# Sage

# Sage 300 2023

# Guide de l'utilisateur de Commandes clients

août 2022

La présente est une publication de Sage Software, Inc.

© 2022 The Sage Group plc ou ses partenaires. Tous droits réservés. Sage, les logos Sage et les noms des produits et services de Sage énoncés dans les présentes sont des marques commerciales de Sage Global Services Limited ou de ses partenaires. Toutes les autres marques commerciales sont la propriété de leurs sociétés respectives.

Dernière mise à jour : 29 août 2022

# Table des matières

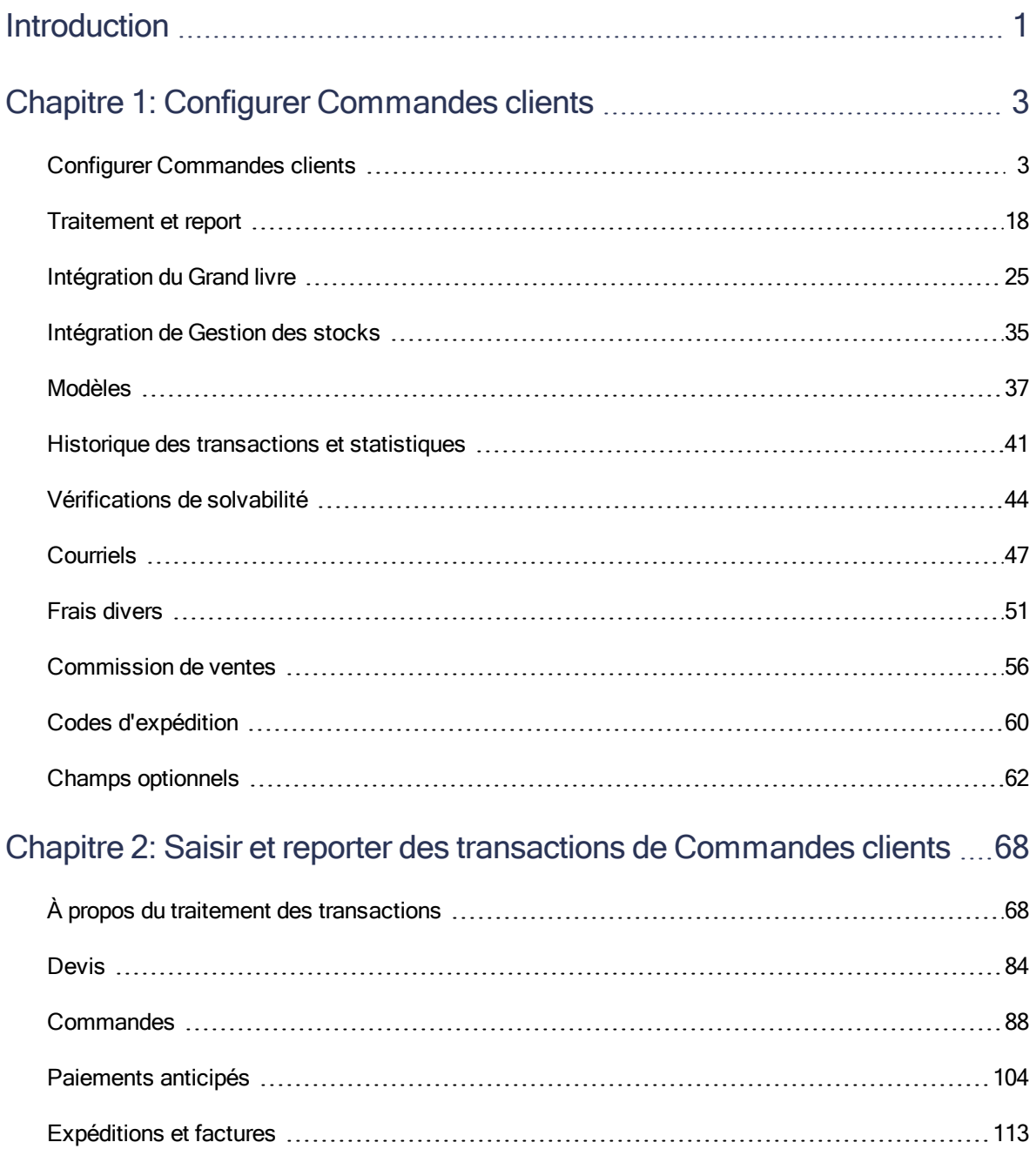

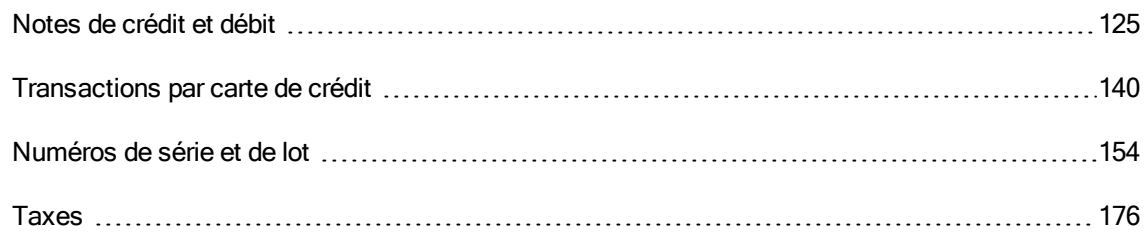

# Chapitre 3: Consulter des [statistiques](#page-192-0) et des données dans

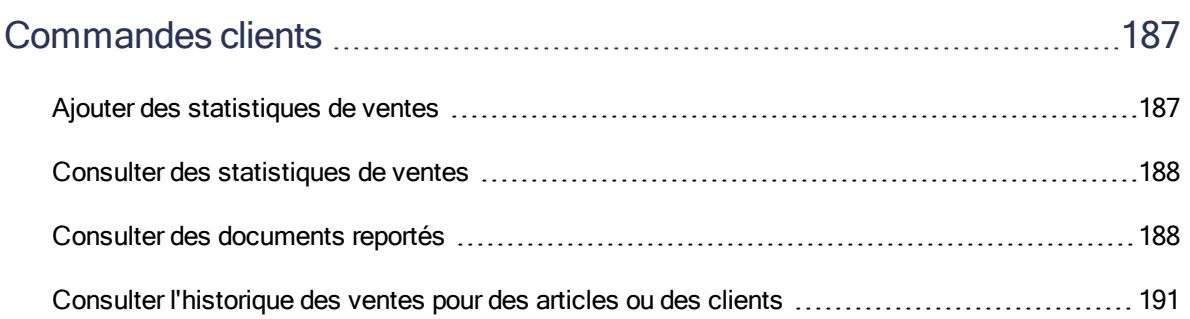

# Chapitre 4: [Personnaliser](#page-198-0) et imprimer des formulaires de Commandes

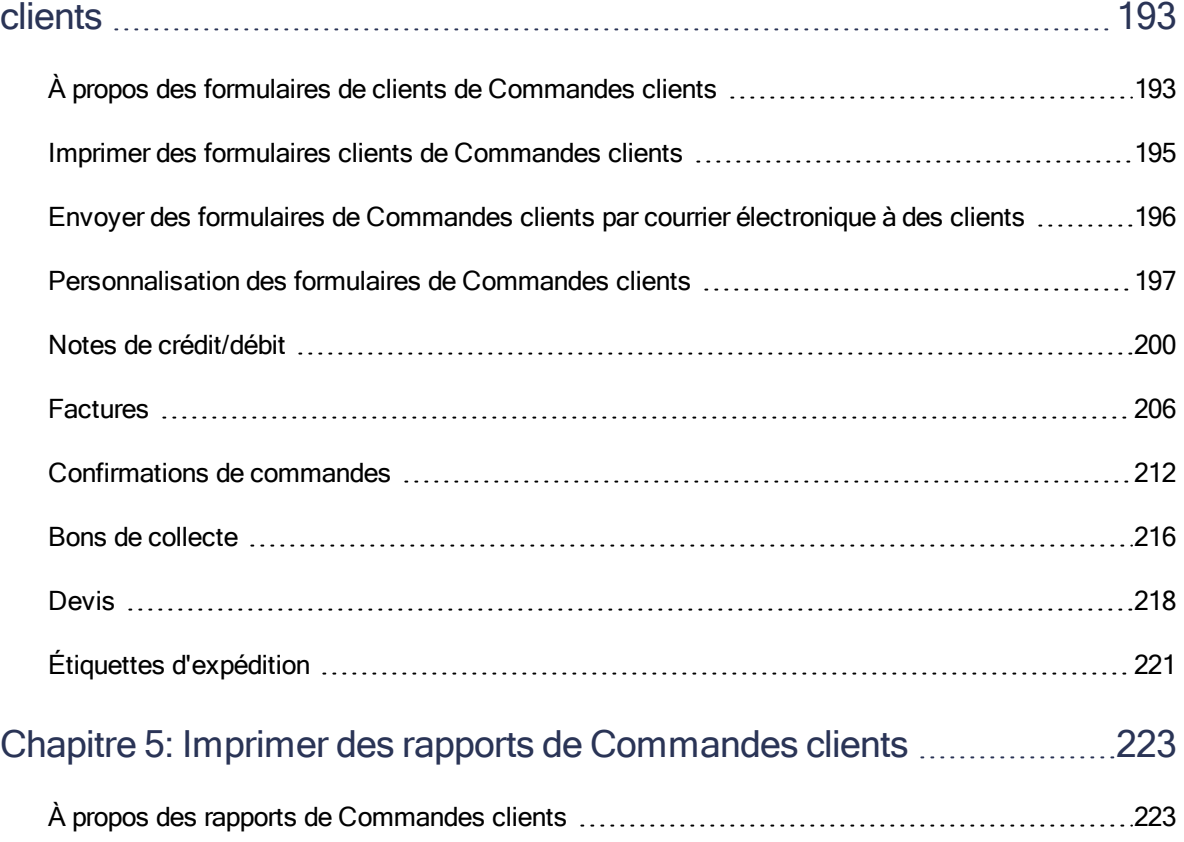

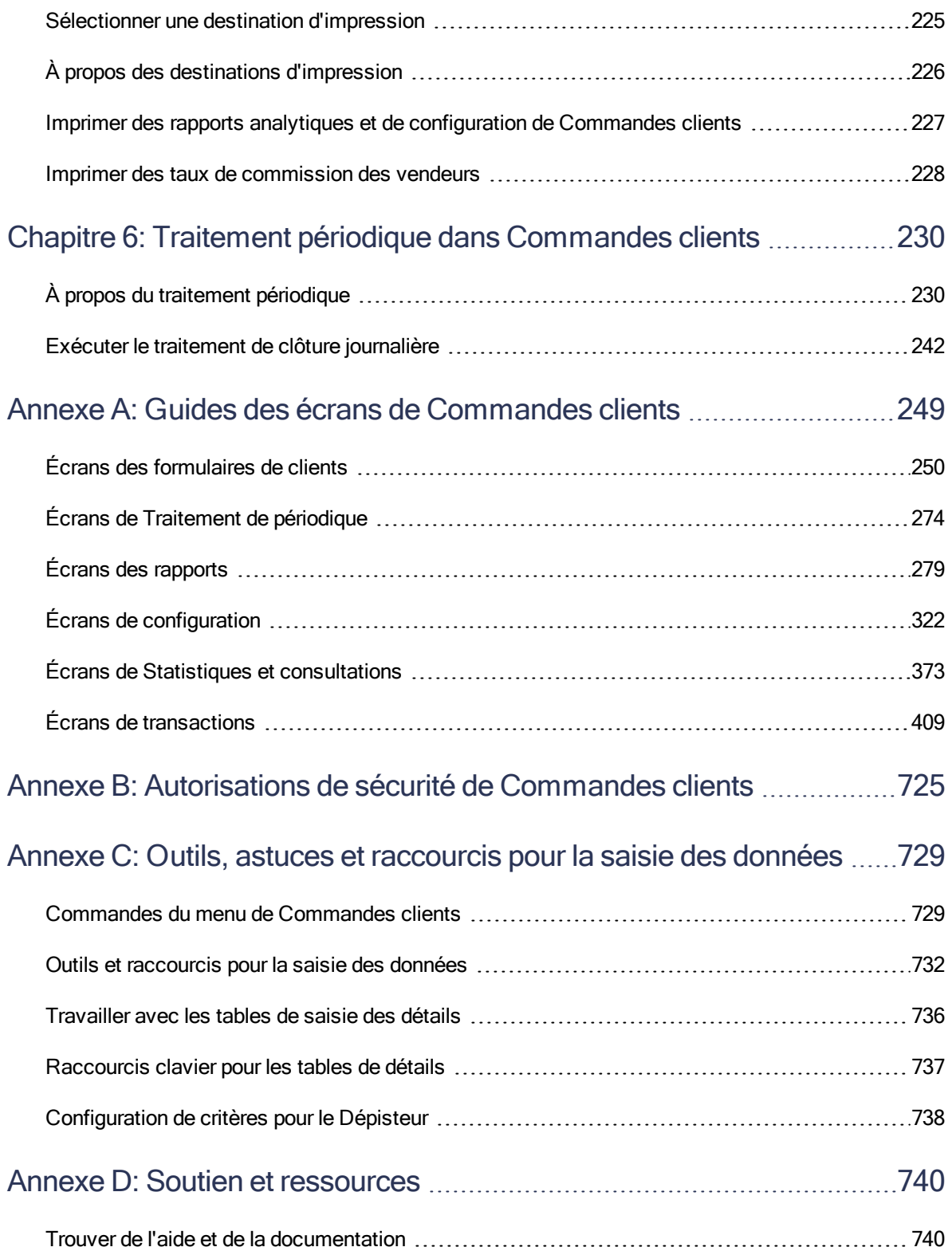

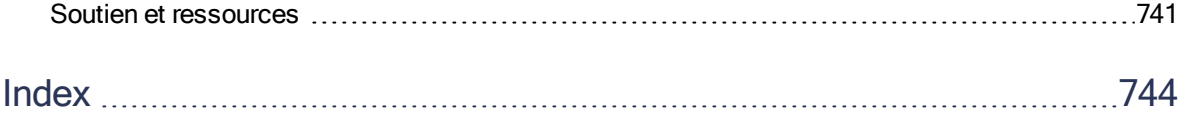

# <span id="page-6-0"></span>Introduction

Commandes clients prend en charge tous vos besoins en terme de saisie des commandes, facturation et suivi des commandes et ce, quelles que soient la taille et la complexité de votre entreprise.

Vous pouvez utiliser Commandes clients pour saisir des commandes et retours sur ventes, ainsi que pour imprimer des factures, des devis, des confirmations de commandes, des bons de collecte, des notes de crédit, des notes de débit et des étiquettes d'expédition. Vous pouvez réaliser le suivi de détails de transactions et d'informations relatives aux ventes aussi bien à l'écran que sur des rapports imprimés.

Le module Commandes clients est totalement intégré à Gestion des stocks et Comptes clients pour que vous soyez toujours au courant du niveau de vos stocks et de l'état des comptes de vos clients. Il est aussi totalement intégré à Gestion de projet pour que vous puissiez vendre des marchandises comprenant des éléments tels que des frais de main-d'œuvre, service et sous-traitance.

# En fonction de votre contrat d'achat, certaines fonctions décrites dans ce guide pourraient ne pas être disponibles dans votre produit.

Le Guide de l'utilisateur de Commandes clients contient les chapitres suivants :

• Chapitre 1 : Configurer Commandes clients

Configurez des comptes, des enregistrements, des modèles, des options et d'autres détails pour votre système Commandes clients.

#### • Chapitre 2 : Saisir et reporter des transactions de Commandes clients

Utilisez les écrans de saisie de transaction de Commandes clients pour traiter des devis, des commandes, des expéditions, des factures, des notes de crédit et des notes de débit.

#### • Chapitre 3 : Consulter des statistiques et des données dans Commandes clients

Utilisez les écrans de Statistiques et consultations de Commandes clients pour consulter des données sur les clients et les transactions.

#### • Chapitre 4 : Personnaliser et imprimer des formulaires de Commandes clients

Utilisez les formulaires de rapport qui accompagnent Commandes clients pour imprimer des factures, des devis, des notes de crédit, des notes de débit, des confirmations de commandes, des encaissements, des étiquettes d'expédition et des bons de collecte ou sélectionnez une version personnalisée.

### • Chapitre 5 : Imprimer des rapports de Commandes clients

Utilisez les écrans des rapports de Commandes clients pour imprimer des rapports analytiques et des rapports de configuration.

# • Chapitre 6 : Traitement périodique dans Commandes clients

Utilisez les écrans de Traitement périodique de Commandes clients pour créer des lots et effacer l'historique.

# • Annexe A : Guides des écrans de Commandes clients

Découvrez où se trouvent les écrans de Commandes clients et comment les utiliser. Chaque guide d'écran comprend des renseignements sur la navigation, de l'aide sur les champs et une liste de tâches que vous pouvez réaliser dans l'écran.

# • Annexe B : Autorisations de sécurité de Commandes clients

Si la sécurité est activée pour votre système Sage 300, l'administrateur du système doit assigner ces autorisations de sécurité aux utilisateurs pour les écrans de Commandes clients.

#### • Annexe C : Outils, astuces et raccourcis pour la saisie des données

Utilisez ces outils et raccourcis pour accélérer la saisie des données dans Sage 300.

#### • Annexe D : Soutien et ressources

Trouvez le soutien et les ressources dont vous avez besoin pour que votre logiciel Sage 300 soit rapidement opérationnel.

# <span id="page-8-0"></span>Chapitre 1: Configurer Commandes clients

Configurez des comptes, des enregistrements, des modèles, des options et d'autres détails pour votre système Commandes clients.

# <span id="page-8-1"></span>Configurer Commandes clients

Cet article décrit les étapes à suivre pour configurer votre nouveau système Commandes clients.

Important! Avant de configurer votre système Commandes clients, suivez les étapes indiquées dans la section "Avant de commencer".

# Avant de commencer

Avant de configurer Commandes clients, rassemblez toutes les informations nécessaires et configurez votre système de la manière suivante :

- 1. Rassemblez tous vos enregistrements de Commandes clients. Il peut s'agir d'enregistrements manuels ou de listes imprimées et de rapports provenant d'un autre logiciel de comptabilité, tels que :
	- Une liste des comptes du grand livre utilisés dans votre système Commandes clients, y compris le compte de produits dans lequel les frais divers sont reportés.
	- Des listes de codes et toute autre information que vous utiliserez pour configurer des codes d'expédition, des frais divers et des modèles.
	- Des commandes impayées, y compris les reliquats de commandes, les commandes permanentes, les commandes à terme et les devis.
	- Des statistiques de ventes historiques (facultatif).
	- Des échantillons de formulaires de Commandes clients : confirmations de commandes, bons de collecte, étiquettes d'expédition, factures et notes de crédit.

• Si vous utilisez un livre auxiliaire multidevise de commandes clients, une liste des devises de transaction dans lesquelles vous enregistrez des transactions et une liste des taux de change courants.

Remarque : Vous pouvez éventuellement saisir la plupart de vos données de commandes clients en les important directement à partir des fichiers créés par un autre programme.

- 2. Configurez les enregistrements suivants dans d'autres programmes de Sage 300 :
	- Dans Services communs, configurez des enregistrements pour les banques, les taxes et les devises.
	- Dans Comptes clients, configurez des enregistrements pour les clients, les adresses d'expédition, les modalités des paiements, les vérification de solvabilité et les vendeurs.
		- Clients non répertoriés. Vous pouvez saisir une commande pour un client qui n'est pas répertorié dans Comptes clients, mais vous devez ajouter le client avant de reporter une facture pour celui-ci dans Comptes clients.
		- Clients occasionnels. Si vous réalisez régulièrement des ventes au comptant occasionnelles, créez un enregistrement pour les clients occasionnels dans Comptes clients.
	- Dans Gestion des stocks, configurez des enregistrements pour les articles, les listes de prix, les emplacements, les groupes de comptes et les catégories.
	- Si vous utilisez Traitement de paiements, définissez des codes de traitement et des codes de paiement pour le traitement des cartes de crédit.
		- Codes de traitement. Les codes de traitement indiquent le compte marchand, la banque et la devise qui seront utilisés lors du traitement d'une transaction par carte de crédit. Vous configurez les codes de traitement dans Services communs > Traitement de paiements > Configuration de PMT > Codes de traitement.
		- Codes de paiement. Pour traiter des transactions par carte de crédit dans Paya, vous devez configurer au moins un code de paiement qui utilise le type de paiement "Carte de crédit SPS" dans Comptes clients.
- 3. Ajoutez les comptes de Commandes clients suivants à votre plan comptable :
	- Dans Grand livre, ajoutez le compte de produits auquel les montants générés par des frais divers seront portés au crédit (lorsque vous reportez des factures) et au débit (lorsque vous reportez des notes de crédit).
	- Tous les autres comptes du Grand livre dans lesquels des données de Commandes clients sont reportées. Ces comptes sont spécifiés dans d'autres programmes de Sage 300 de la manière suivante :
- Dans Comptes clients, vous spécifiez le compte de contrôle de comptes clients et le compte d'acompte client.
- Dans Gestion des stocks, vous spécifiez les comptes de ventes, retours, coût des marchandises vendues, écarts de coût (si vous utilisez le coût standard ou le coût le plus récent) et marchandises endommagées pour les catégories d'articles, et les comptes d'attente des expéditions et de gestion des stocks pour les groupes de comptes.
- Dans Services de taxes, vous spécifiez les comptes de taxes à payer.

Pour obtenir de plus amples renseignements à propos de ces comptes, consultez l'aide de chaque programme.

4. Configurez les autorisations de sécurité. Pour en savoir plus, consultez ["Autorisations](#page-730-0) de sécurité de [Commandes](#page-730-0) clients " (page 725).

#### Pour configurer votre système Commandes clients :

1. Sélectionnez les options de Commandes clients voulues.

Les options que vous sélectionnez dans l'écran Options de CmC déterminent comment votre système Commandes clients fonctionnera et le type de données qu'il stockera et affichera. Vous pouvez aussi utiliser cet écran après la configuration initiale pour vérifier les options choisies et, au besoin, en modifier la plupart.

Vous utilisez l'écran Options de CmC pour réaliser les tâches de configuration suivantes :

- Vérifier les préfixes et les numéros que Commandes clients assignera aux commandes et aux factures si vous voulez que les numéros soient assignés automatiquement.
- Sélectionner les options à utiliser lors du traitement des commandes et des factures.
- Spécifier un modèle de commande par défaut (facultatif).
- Spécifier l'unité de mesure de la commande par défaut.
- Définir tout champ optionnel que vous souhaitez ajouter dans les écrans de saisie de transactions.

Pour en savoir plus, consultez "Écran [Options](#page-327-1) de CmC " (page 322) et "À [propos](#page-22-0) de la [numérotation](#page-22-0) des documents de Commandes clients " (page 17).

2. Ajoutez des enregistrements de configuration.

Avant de pouvoir traiter des commandes, des factures et des notes de crédit dans Commandes clients, vous devez configurer des enregistrements pour les codes d'expédition, les frais divers et les messages courriel.

Vous pouvez aussi définir des modèles pour accélérer et simplifier la saisie des commandes, ajouter des champs optionnels qui seront utilisés dans les transactions et utiliser l'écran Options de CmC pour choisir des options de traitement et d'intégration du Grand livre pour les transactions.

Pour obtenir de plus amples renseignements, consultez "Écrans de [configuration"](#page-327-0) (page 322).

3. Saisissez toute commande impayées, le cas échéant.

Lorsque vous configurez Commandes clients, vous devriez saisir toutes les commandes impayées dans le nouveau système afin de pouvoir en faire correctement le suivi.

- Si vous utilisiez un système informatique de commandes clients, vous pouvez éventuellement utiliser les utilitaires d'importation de Commandes clients pour importer des enregistrements.
- Si vous transférez des commandes à partir d'une autre base de données de Commandes clients de Sage 300, vous pouvez exporter les enregistrements de l'autre base de données, utiliser un tableur pour modifier les codes, les montants et toute autre information, puis les réimporter dans le nouveau système Commandes clients que vous configurez.

Remarque : Après l'importation, vous devriez imprimer le rapport Liste des transactions de CmC pour les commandes et les factures afin de vérifier les enregistrements importés. Vous pouvez aussi directement saisir les commandes impayées dans l'écran Saisie des commandes de CmC.

4. Entrez les statistiques des ventes.

Commandes clients conserve les statistiques de ventes de l'exercice courant et de tous les exercices précédents pour lesquels vous conservez des données.

Si vous effectuez la configuration avant la fin de l'exercice, vous devez saisir les statistiques de ventes des périodes précédentes de l'exercice courant si vous voulez consulter ces statistiques en ligne ou imprimer des rapports sur lesquels ils figurent.

Vous pouvez également saisir toutes les statistiques de ventes d'exercices précédents que vous voulez consulter en ligne ou pour lesquelles vous voulez imprimer des rapports.

Après avoir configuré les statistiques des ventes, Commandes clients met automatiquement à jour les données statistiques chaque fois que vous exécutez le traitement de clôture journalière.

5. Créez des formulaires pour la saisie des commandes. Pour obtenir de plus amples renseignements, consultez "À propos des formulaires de clients de [Commandes](#page-198-1) clients" (page [193\)](#page-198-1) et "Modèles [personnalisables](#page-202-1) pour les formulaires imprimés de Commandes clients" [\(page](#page-202-1) 197).

# À propos de la comptabilité multidevise

Si vous utilisez la comptabilité multidevise, les informations propres aux devises que votre système Commandes clients utilise doivent être configurées dans Services communs et Comptes clients.

Lors de la configuration de Commandes clients, vous devez seulement vérifier que les devises utilisées pour facturer vos clients ont bien été ajoutées aux écrans Devise dans Services communs.

Vous ne devez ajouter des informations sur les devises dans Commandes clients que dans les cas suivants :

- Lorsque vous définissez un frais divers ou saisissez une transaction pour un client qui n'est pas encore répertorié dans Comptes clients. Afin de spécifier la devise du frais ou de la transaction, sélectionnez un groupe de taxes qui utilise cette devise.
- Lorsque vous modifiez le taux de change par défaut sur une transaction. Commandes clients affiche le taux de change correspondant à la date de la transaction dans Services communs, mais vous pouvez modifier aussi bien le taux de change que le type de taux.
- Lorsque vous enregistrez un paiement anticipé. Vous pouvez ajouter des paiements anticipés dans toute devise définie pour Sage 300.

Certains rapports de Commandes clients peuvent aussi inclure des informations sur la devise de transaction (du client) et la devise fonctionnelle (de l'entreprise).

# À propos de l'intégration de Commandes clients avec Gestion de projet

Commandes clients permet l'intégration des commandes avec Gestion de projet.

Vous pouvez créer une commande et spécifier la tâche (contrat, projet, catégorie et ressource, le cas échéant) à laquelle chaque détail de la commande s'applique.

- Si une commande est associée à une tâche, toutes les lignes de détails doivent être associées à une tâche.
- Les commandes peuvent répertorier des détails de matériaux–des articles d'inventaire utilisés pour la tâche—et elles peuvent répertorier des frais divers, tels que la main-d'œuvre, des frais de sous-traitance ou des frais d'expédition et de manutention.

#### Facturation de projet

Commandes clients vous permet de gérer le cycle complet de traitement des commandes dans Commandes clients ou bien de créer la commande dans Commandes clients et de gérer la facturation dans Gestion de projet (option appelée Facturation de projet).

# • Facturer directement à partir de Commandes clients

Généralement, les prestataires de services dressent directement leurs factures dans Commandes clients.

Une série d'appels de service peuvent s'appliquer à un projet unique ou vous pouvez créer des nouveaux projets pour chaque appel. Commandes clients vous permet de créer de nouveaux contrats "à la volée" lors de la création de nouveaux devis. Les détails de chaque nouveau contrat peuvent être copiés à partir d'un modèle existant.

# • Utiliser Facturation de projet

Les entreprises dont les projets sont plus longs et plus complexes, telles que les entreprises de construction, utilisent généralement la facturation de projet et sont susceptibles de traiter des coûts additionnels dans Comptes fournisseurs.

Le report de l'expédition dans Commandes clients conclut les transactions pour CmC. La transaction est envoyée à Gestion de projet qui calcule le montant de facturation total et la portion du coût de la commande.

Vous pouvez ensuite traiter la facturation de la transaction dans l'écran Créer chiffrier de facturation de Gestion de projet.

Remarque : Si vous créez une commande ou une expédition pour un client pour lequel aucun enregistrement n'existe dans Commandes clients et vous sélectionnez l'option Facturation-Projet, vous ne pourrez pas ajouter de détails de commande ou d'expédition, à moins que le modèle par défaut comprenne un groupe de taxes. (Si vous choisissez la facturation de projet, le groupe de taxes n'est pas modifiable et celui-ci sera vierge à moins d'être spécifié dans le modèle.)

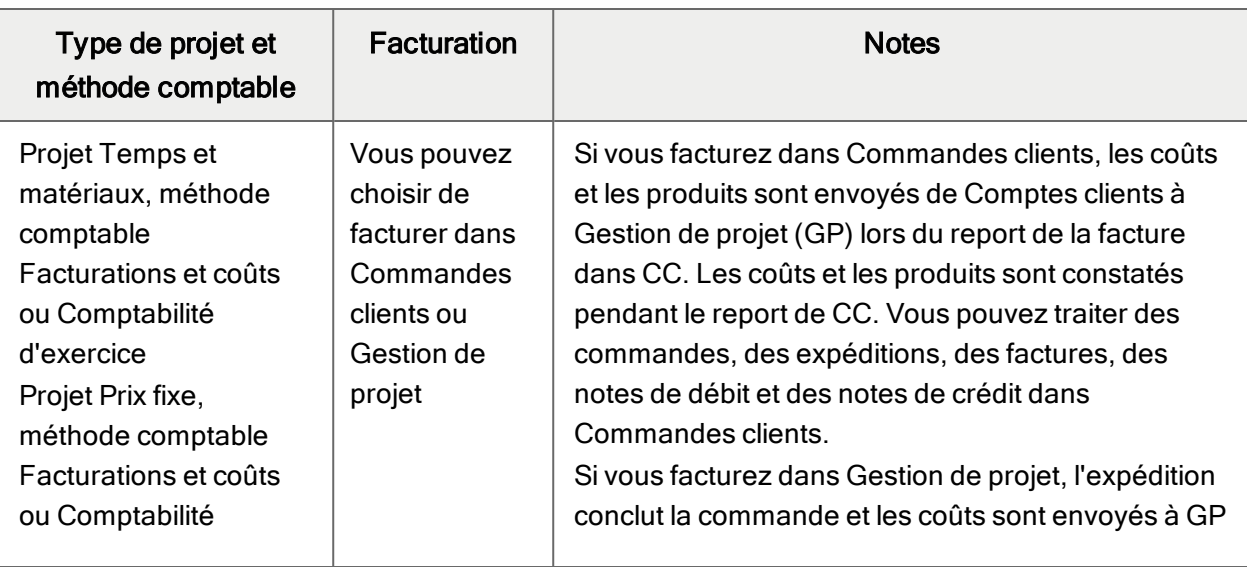

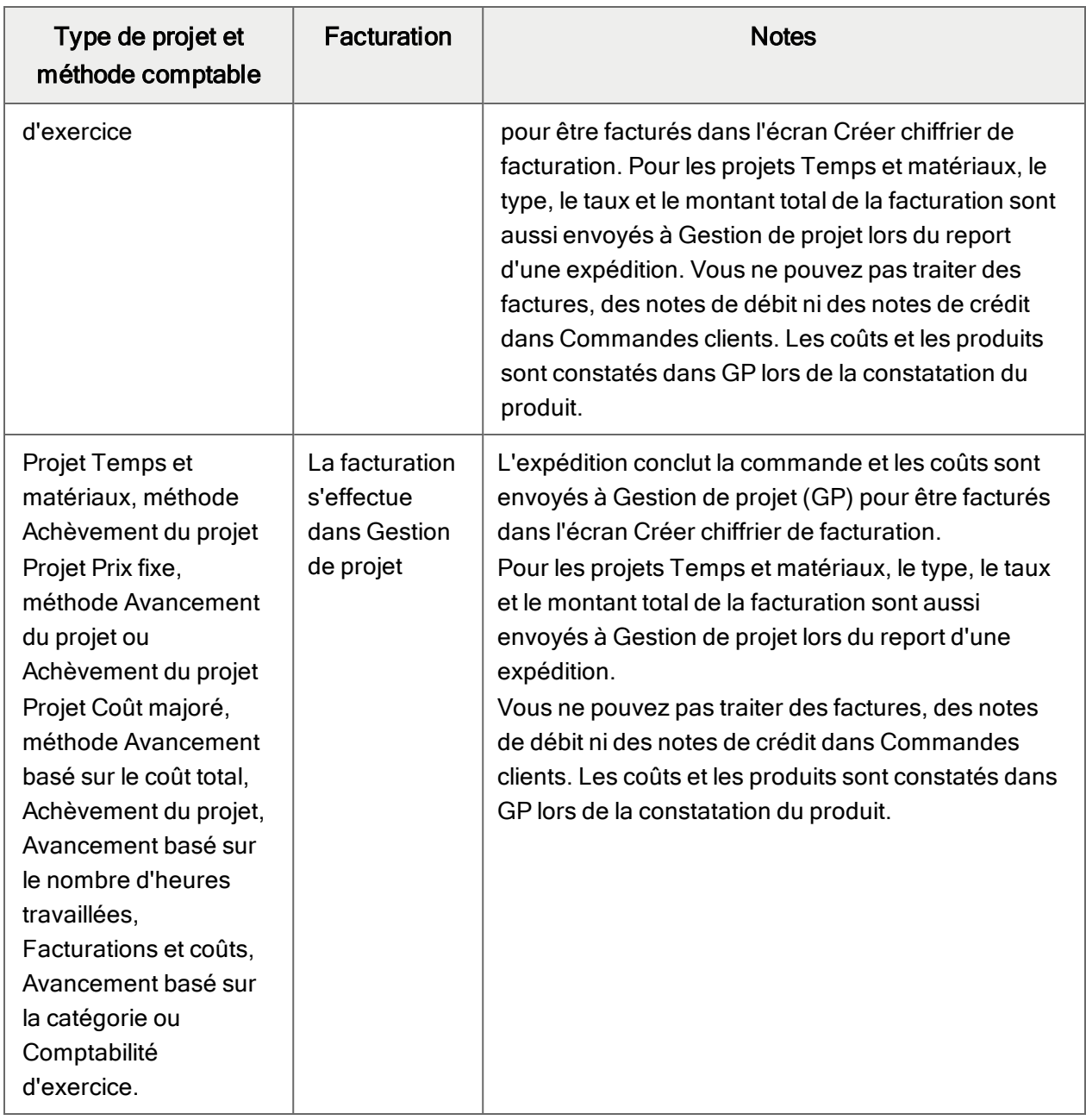

Types de contrats et de projets facturés dans Commandes clients

#### Remarque :

Choisir la manière dont vous allez facturer les commandes (tâches) est une des décisions les plus importantes à prendre en ce qui concerne le traitement.

- Si la facture doit être créée dans Gestion de projet, Commandes clients conclura la commande lors du report de l'expédition et vous empêchera de la facturer dans Commandes clients.
- Si vous ne facturez pas la transaction à temps dans Commandes clients, celle-ci est envoyée à Gestion de projet (comme non facturée) et vous devrez créer la facture dans Gestion de projet ou facturer à partir de Comptes clients.

Si vous créez la facture dans Commandes clients, vous pouvez sélectionner la comptabilisation de la retenue.

Si vous créez la facture dans Gestion de projet, vous ne pouvez pas sélectionner la comptabilisation de la retenue dans Commandes clients car vous déterminerez tous les montants de factures dans Gestion de projet.

#### Devis et estimations

Les contrats créés à partir de devis de Commandes clients apparaissent comme estimations dans Gestion de projet. Les lignes de détails que vous ajoutez à un devis de Commandes clients actualisent les montants de l'estimation du contrat au moment du report du devis dans Commandes clients. (L'état du contrat peut être Ouvert, mais l'état du projet doit être Estimation.)

Lorsque vous modifiez le type de commande à Ouverte et reportez la commande, Commandes clients fixe l'état du projet sur Ouvert pour chaque projet auquel vous reportez un détail.

#### Lignes de détail de commande

Sur une commande associée à une tâche, chaque ligne de détail doit être imputée à une catégorie de coût existante dans un contrat et dans un projet ouverts.

Dans Gestion de projet, chaque catégorie se voit attribuée un type de coût, ainsi qu'une classe de coût (comme main-d'œuvre, matériaux, matériel, sous-traitant, frais généraux ou frais divers).

- Les détails d'articles assignent des articles d'inventaire à des tâches; la catégorie à laquelle ils correspondent doit donc utiliser une classe de coût de matériaux.
- Les détails de frais divers vous permettent d'assigner des coûts à toutes les autres classes de coûts—main-d'œuvre, équipement, sous-traitant, frais généraux et coûts divers.

#### La configuration de Gestion de projet consiste à :

- <sup>l</sup> Décider comment vous allez facturer vos clients—dans Commandes clients ou dans Gestion de projet.
- Configurer des contrats et des projets Vous pouvez : Définir des modèles de projets que vous pouvez copier pour chaque nouvelle commande dans l'Assistant pour nouveau contrat de Commandes clients. Pour obtenir de plus amples renseignements, consultez Utiliser l'Assistant pour nouveau contrat. Définir des tâches qui sont utilisées par des groupes de commandes.
- Pour chaque projet : Choisir si le coût par défaut des frais divers provient de l'enregistrement du frais divers ou du contrat. Pour les projets qui utilisent la méthode Comptabilité d'exercice ou Facturations et coûts, choisir si le taux de facturation provient du taux de facturation du contrat, d'une liste de prix du client ou d'une liste de prix spécifiée pour le projet.
- Ajouter les catégories de coûts et les ressources d'employés, matériel, sous-traitants, frais généraux, coûts divers et matériaux.

#### La configuration de Commandes clients consiste à :

- Ajouter des frais divers aux ressources d'employés, au matériel, aux sous-traitants et aux coûts divers que vous voulez inclure aux commandes associées à une tâche.
- · Sélectionner l'option Autoriser pour tâches lorsque les frais divers sont associés à une tâche.

#### Frais divers

Les frais divers remplissent plusieurs fonctions dans les commandes associées à une tâche :

- Ils vous permettent d'enregistrer des transactions internes "non-matériau", telles que le matériel, les sous-traitants et la main-d'œuvre.
- Ils vous permettent d'ajouter des frais dans les commandes des clients et de facturer des frais externes tels que le transport (UPS ou FedEx).

Pour créer des frais divers pour des commandes associées à une tâche, vous devez sélectionner l'option Autoriser pour tâche dans l'écran Frais divers de CmC, puis spécifier :

- Un coût total. Pour chaque projet de GP, vous pouvez choisir d'utiliser ce coût par défaut ou le coût du contrat.
- Un compte de charges de frais divers.
- Un compte d'attente de frais divers.

Vous pouvez imputer des frais divers à toutes les catégories avec n'importe quel type de coût, excepté les matériaux. Vous devez utiliser des lignes de détails de l'article sur les commandes pour les types de coût de matériaux.

Remarque : Dans Gestion de projet, vous pouvez choisir pour chaque projet, si vous voulez utiliser le montant spécifié dans Commandes clients pour le frais divers ou utiliser un taux de facturation par défaut spécifié pour le contrat dans GP.

# Taxes

Bien que Gestion de projet permet de spécifier des groupes de taxes par projet, si vous dressez la facture dans Commandes clients, le groupe de taxes spécifié pour la commande s'applique à tous les contrats et projets répertoriés dans les détails du document de Commandes clients. Si vous devez utiliser des groupes de taxes différents pour plusieurs contrats et projets, vous devez saisir ces détails sur des commandes distinctes.

Notez que cette condition ne s'applique pas si le document utilise la facturation de projet—dans ce cas, le groupe de taxes du projet servira à calculer la taxe, car la facture sera créée dans Gestion de projet.

Remarque : Si vous créez une commande ou une expédition pour un client non répertorié (un client pour lequel aucun enregistrement n'existe dans Commandes clients) et vous sélectionnez l'option Facturation-Projet, vous ne pourrez pas ajouter de détails de commande ou d'expédition à moins que le modèle par défaut comprenne un groupe de taxes. (Si vous choisissez la facturation de projet, le groupe de taxes n'est pas modifiable et celui-ci sera vierge à moins d'être spécifié dans le modèle.)

# Paiements anticipés

Lorsque vous enregistrez des paiements anticipés associés à une tâche, vous ventilez aussi le montant du paiement aux détails de la commande.

Commandes clients vous permet de ventiler automatiquement des montants du paiement à des détails particuliers ou de réaliser une ventilation descendante en commençant par le premier détail associé à une tâche. Si vous le préférez, vous pouvez modifier les montants de la ventilation vousmême.

#### Intégration de Comptes clients

Si vous facturez des commandes dans Commandes clients, le traitement de clôture journalière enverra des factures de Commandes clients à Comptes clients et, le coûts et les produis seront reportés ensemble dans Comptes clients.

Lorsque Comptes clients crée la facture, il n'utilise pas le compte Travaux en cours, ni les comptes Facturations, pour reporter les coûts et produits; au lieu de cela, il utilise les comptes Coût des ventes et Produits définis dans le projet ou dans la catégorie.

Les factures de Commandes clients reportées dans Comptes clients sont traitées comme un chiffrier de facturation dans GP, où les transactions de coûts portent la mention Facturées, et elles n'apparaîtront pas sur le rapport Travaux en cours âgés.

Pour obtenir de plus amples renseignements, consultez ["Écritures](#page-239-0) de journal créées pour des transactions reportées de [Commandes](#page-239-0) clients" (page 234).

# Bons de commande créés à partir de commandes associées à une tâche

Si vous créez des bons de commande à partir de commandes saisies dans Commandes clients et les détails sont associés à une tâche, Commandes fournisseurs supprime les champs associés à la tâche lors de la création du bon de commande. Il empêche ainsi que Saisie des réceptions utilise le compte Travaux en cours et surévalue TEC, auquel la commande a déjà été débitée.

Voici ce à quoi l'écriture de la réception reportée par Commandes clients ressemble :

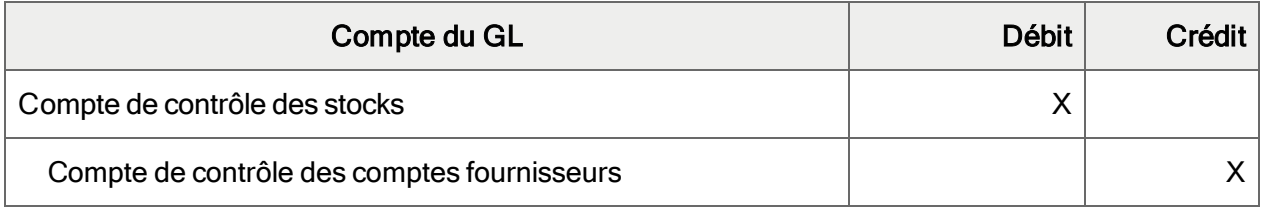

# Comptabilisation en double des coûts des articles et des frais divers

Des erreurs de traitement peuvent se produire lorsque vous facturez des frais externes à vos clients (services ou biens fournis par un tiers que vous recevez dans Commandes fournisseurs ou que vous enregistrez dans Comptes fournisseurs).

Si vous utilisez plusieurs programmes de comptabilité pour traiter des biens et services correspondant à une tâche, vous devez décider quels programmes enregistreront les coûts et les assigneront aux tâches.

Par exemple, si vous saisissez un bon de commande associé à une tâche dans Commandes fournisseurs; assignez les articles à un contrat, projet, catégorie et ressource spécifiques (le cas échéant); puis créez une commande dans Commandes clients et assignez les mêmes articles au même contrat, projet, catégorie et ressource. Le compte Travaux en cours sera réévalué (coûts enregistrés deux fois) et il en sera de même pour Maintenance des contrats.

De même, si vous saisissez une commande associée à une tâche, dans Commandes clients, qui comprend des frais divers d'expédition, puis traitez une facture de Comptes fournisseurs pour les mêmes frais et la traitez comme facture associée à une tâche, vous enregistrerez deux fois les frais pour la tâche.

Si vous facturez dans Gestion de projet, il peut être judicieux d'omettre le frais divers sur la commande dans Commandes clients et enregistrer la transaction dans Comptes fournisseurs. Le frais d'expédition pour la tâche sera ensuite récupéré dans le chiffrier de facturation et ajouté à la facture créée dans Comptes clients.

Quoi qu'il en soit, vous devez décider quand et comment vous voulez transférer des coûts aux tâches, puis définir les procédures de traitement de ces coûts.

#### Déterminer les prix

La manière dont sont déterminés les prix dépend du style et du type de projet, ainsi que de la méthode comptable.

Pour les projets et les méthodes comptables suivants, vous définissez la source par défaut du prix dans le champ Taux de facturation implicite à l'onglet Projet de Maintenance des contrats.

- Projets Temps et matériaux qui utilisent les méthodes Facturations et coûts ou Comptabilité d'exercice
- Projets Temps et matériaux qui utilisent la méthode Achèvement du projet
- Projets Prix fixe qui utilisent les méthodes Facturations et coûts ou Comptabilité d'exercice

Pour définir la source par défaut du prix :

- Sélectionnez Utiliser liste de prix client pour utiliser la liste de prix assignée au client.
- Sélectionnez Utiliser liste de prix spécifiée pour utiliser une liste de prix assignée au projet.
- Sélectionnez Taux facturation pour utiliser le prix spécifié dans le contrat :
	- Si le projet est un projet standard, le taux de facturation assigné à la ressource (matériaux) de l'article (et client) sera utilisé comme prix unitaire par défaut.
	- <sup>l</sup> Si le projet est un projet simple, le taux de facturation assigné à la catégorie de matériaux (et client) sera utilisé comme prix unitaire par défaut.

Si vous saisissez des commandes ou des expéditions associées à une tâche pour lesquelles :

- UdeM de commande par défaut = Unité du prix (spécifiée dans l'écran Options de CmC).
- $\bullet$  Taux de facturation par défaut = Taux de facturation (défini pour le projet dans Gestion de projet).

Commandes clients utilise l'unité de mesure de la liste de prix courante comme unité de mesure par défaut, puis recalcule le prix unitaire en fonction du taux de facturation spécifié dans Maintenance des contrats de GP.

#### Remarque :

- Pour les projets Temps et matériaux qui utilisent les méthodes Facturations et coûts ou Comptabilité d'exercice, le projet est facturé aux niveaux de la catégorie et de la ressource pour les projets standard et au niveau de la catégorie pour les projets simples. Vous pouvez créer la facture dans Commandes clients ou Gestion de projet.
- Vous ne pouvez pas facturer dans Commandes clients pour les projets Temps et matériaux qui utilisent la méthode Achèvement du projet. Le report de l'expédition dans Commandes clients conclut la transaction dans CmC et celle-ci est envoyée à Gestion de projet.
- Pour les projets Prix fixe qui utilisent les méthodes Facturations et coûts ou Comptabilité d'exercice, les factures peuvent être créées dans Commandes clients ou la facturation peut être différée afin d'être traitée dans l'écran Créer chiffrier de facturation de Gestion de projet.

Pour tous les autres projets Prix fixe et Coût majoré :

- Le report de l'expédition conclut la transaction dans Commandes clients et celle-ci est envoyée à Gestion de projet. Une fois que le projet est achevé, le Chiffrier de facturation de GP traitera toutes les transactions et créera une facture pour tous les coûts cumulés.
- <sup>l</sup> Vous pouvez traiter la facturation de la transaction dans l'écran Créer chiffrier de facturation de Gestion de projet ou vous pouvez saisir manuellement des factures dans Comptes clients.
- Le prix unitaire est mis à zéro et seuls les coûts sont traités car :
	- Pour les projets Prix fixe, le prix est établit en fonction d'un montant fixe pour le projet.
	- Pour les projets Coût majoré, le coût est calculé lors du report d'une expédition et lors de l'évaluation des coûts selon la méthode d'évaluation assignée aux articles d'inventaire dans Gestion des stocks.

Pour les projets Prix fixe qui utilisent la méthode Achèvement du projet

• Une fois que le projet est achevé, le Chiffrier de facturation de GP pourra traiter toutes les transactions et créer une facture pour tous les coûts cumulés jusqu'au montant du prix fixe.

Pour les projets Prix fixe qui utilisent la méthode Avancement du projet

• La facturation est déterminée en fonction de l'avancement du projet et utilise les coûts estimatifs courants et les coûts réels (et non l'achat d'articles individuels).

Pour les projets Coût majoré qui utilisent les méthodes Facturations et coûts ou Comptabilité d'exercice

• Le prix unitaire est mis à zéro et seule la portion du coût de la commande est traitée. Le prix à facturer est déterminé dans GP en utilisant le coût réel des articles, en fonction des méthodes d'évaluation des coût assignées dans Gestion des stocks (et est calculé lors de l'expédition et pendant le traitement de clôture journalière).

Pour les projets Coût majoré qui utilisent les méthodes Avancement basé sur le coût total ou Avancement basé sur la catégorie

• L'avancement est calculé pendant le traitement de création du chiffrier de facturation dans Gestion de projet. Le montant à facturer est déterminé en fonction de l'avancement du projet ou de la catégorie et utilise les coûts estimatifs courants et les coûts réels (et non l'achat d'articles individuels).

Pour les projets Coût majoré qui utilisent la méthode Avancement basé sur le nombre d'heures travaillées

• Le client est facturé au niveau du projet. L'avancement est déterminé en fonction de la quantité estimative courante et de la quantité réelle (heures de travail) pour chaque catégorie du projet, ainsi que du pourcentage du coût majoré de la catégorie.

Pour les projets Coût majoré qui utilisent la méthode Achèvement du projet

• La facturation a lieu lorsque l'état du projet passe à Terminé et le calcul se réalise dans l'écran Créer chiffrier de facturation de Gestion de projet.

#### Coût des trousses d'articles dans les commandes associées à une tâche

Les trousses d'articles sont traitées différemment dans Gestion de projet que dans Commandes clients.

Dans Commandes clients, une trousse d'article est un ensemble d'articles distincts pour lequel le produit est constaté au niveau principal, alors que les coûts sont constatés pour chaque article de la trousse.

Toutefois, dans Gestion de projet, une trousse d'articles est traitée comme un article unique, aussi bien pour les produits que pour les coûts.

Pour les commandes associées à une tâche, cela signifie que :

- Commandes clients ajoute le coût de tous les composants de la trousse afin de créer un coût unique pour Gestion de projet. Gestion de projet pourra ainsi constater un montant de produits et un montant de coûts.
- Si vous appariez des transactions de Gestion des stocks avec celles de Gestion de projet, GS fournira à GL une série d'écritures de coût de composants, alors que GP fournira à GL un coût principal unique.

# À propos des périodes âgées

Dans l'onglet Documents de l'écran Options de CmC, vous pouvez définir des périodes âgées par défaut qui déterminent comment les commandes impayées seront regroupées dans le rapport Commandes âgées de CmC.

Les commandes sont réparties dans quatre périodes âgées : une période courante et trois périodes âgées et ce, à des fins de facturation. Vous pouvez spécifier des périodes âgées qui correspondent aux périodes que vous utilisez pour classifier les transactions de manière chronologique.

Exemple : Vous pouvez définir des périodes âgées de 7, 14 et 21 jours pour voir combien de commandes sont exécutées dans un intervalle de une, deux, trois semaines ou plus à partir de la période courante.

Lorsque vous êtes prêt à imprimer le rapport Commandes âgées de CmC, vous pouvez modifier les périodes pour celui-ci, sans avoir à modifier les paramètres par défaut. Commandes clients compare la date de la commande avec la date que vous spécifiez dans le champ Âge au du rapport pour déterminer la période âgée à laquelle chaque commande correspond.

Pour obtenir de plus amples renseignements, consultez "Écran [Options](#page-327-1) de CmC " (page 322) et "Écran du rapport [Commandes](#page-285-0) âgées de CmC" (page 280).

# <span id="page-22-0"></span>À propos de la numérotation des documents de Commandes clients

Chaque devis, commande, expédition, facture, note de crédit et note de débit doit avoir un numéro unique dans Commandes clients.

- Vous pouvez spécifier des numéros pour les devis, les commandes, les expéditions, les factures, les notes de crédit et les notes de débit lorsque vous saisissez des transactions. Vous pouvez aussi utiliser les numéros générés par Commandes clients.
- Pour chaque type de transaction, vous définissez la longueur, le préfixe et le prochain numéro à utiliser dans l'onglet Documents de l'écran Options de CmC. Pour obtenir de plus amples renseignements, consultez "Écran [Options](#page-327-1) de CmC " (page 322).

# Longueur des numéros de documents

Les numéros de document peuvent contenir de 1 à 22 caractères, y compris un préfixe alphanumérique de 6 caractères maximum.

#### Exemple :

Pour assigner des numéros aux commandes, factures et notes de crédit, vous pouvez utiliser un des formats suivants :

- COM1457 (préfixe de 3 caractères, numéro à 4 chiffres)
- FA-357 (préfixe de 2 caractères, numéro à 3 chiffres)
- CREDIT0009392 (préfixe de 6 caractères, numéro à 7 chiffres)

Après avoir spécifié le prochain numéro à utiliser pour chaque type de transaction, Commandes clients assigne automatiquement le prochain numéro disponible à chaque transaction suivante de chaque type. Vous pouvez également assigner des numéros manuellement, mais si vous utilisez la numérotation automatique, vos procédures d'audit seront plus simples car vous ne pourrez pas omettre des numéros par mégarde.

Lorsque Commandes clients arrive au dernier numéro disponible pour un type de document (une série de 9), il reprend à zéro.

Remarque : Dans l'écran Options de CmC, si vous voulez remplacer le numéro suivant par un nombre inférieur, vous devez également modifier le préfixe. Cela vous évitera de créer deux documents avec le même numéro du document et le même préfixe.

# Saisir des numéros de documents manuellement

Si vous saisissez vos propres numéros de document lorsque vous ajoutez des transactions, Commandes clients ne met pas à jour le numéro suivant dans l'écran Options de CmC, même si vous utilisez le numéro que le programme aurait assigné.

# <span id="page-23-0"></span>Traitement et report

Définissez des options de Commandes clients pour le traitement et le report des transactions et pour le traitement de clôture journalière.

# À propos des quantités de reliquat de commande

Commandes clients peut calculer automatiquement un reliquat (la différence entre la quantité commandée et la quantité expédiée) lorsque vous saisissez un article dans un écran de saisie de transaction. Le résultat apparaît dans le champ Quantité sur reliquat ou Reliquat.

Tout montant commandé mais non expédié est considéré comme un reliquat, peu importe si vous avez des stocks prêts à expédier ou si vous n'en avez plus aucun et attendez la livraison de nouveaux articles.

#### Calculer les quantités de reliquat de commande

L'option Calculer qtés-Reliquat de commande (à l'onglet Traitement de l'écran Options de CmC) détermine si Commandes clients calcule et affiche la quantité lorsque vous ajoutez des articles à une commande.

- Si vous sélectionnez l'option, la quantité calculée apparaît dans le champ Quantité sur reliquat dans les écrans de saisie de transaction.
- Si vous ne sélectionnez pas cette option, le champ Reliquat de commande affiche zéro, peu importe si la quantité commandée est supérieure à la quantité expédiée ou non.

Remarque : Que vous calculiez les quantités de reliquat de commande ou non, vous pouvez modifier le nombre dans le champ Quantité sur reliquat.

La quantité à expédier est basée sur la quantité de reliquat, donc si vous ne calculez pas les quantités de reliquat, vous devez les mettre à jour manuellement avant de pouvoir expédier une commande.

# Reporter des quantités de reliquat de commande

Si vous réduisez les montants affichés dans le champ Quantité sur reliquat sans réduire la quantité commandée, ou si vous annulez une commande pour laquelle des quantités sont inscrites dans ce champ, les montants sont reportés à titre de ventes perdues dans le rapport Statistiques des ventes de CmC.

Si vous n'êtes pas en mesure d'expédier tous les articles d'une commande, mais ne voulez pas reporter les quantités non expédiées comme ventes perdues, vous pouvez modifier les lignes d'article afin de réduire les quantités commandées pour que celles-ci correspondent aux quantités expédiées.

Pour vérifier les quantités de reliquat de commande, imprimez le rapport Liste des transactions de CmC.

Pour vérifier les commandes qui n'ont pas été exécutées, imprimez les rapports État de la commande de CmC et Commandes âgées de CmC.

# À propos de l'unité de mesure de la commande

Dans l'écran Options de CmC, vous pouvez indiquer si vous voulez utiliser l'unité de stockage ou l'unité de prix comme unité de mesure par défaut dans les écrans de saisie de transaction de Commandes clients. L'unité de mesure que vous spécifiez est utilisée par défaut, mais vous pouvez au besoin sélectionner une autre unité de mesure lorsque vous saisissez chaque transaction.

Les unités de stockage et les unités de prix sont définies pour les articles individuels dans Gestion des stocks et celles-ci peuvent êtres différentes. Par exemple, vous pouvez utiliser "douzaine" comme unité de stockage pour un article, mais "unité" comme unité de prix.

Remarque : Sage 300 Premium prend en charge plusieurs unités de mesure de prix, mais vous devez en choisir une par défaut dans l'écran Prix de l'article de Gestion des stocks.

# Commandes et expéditions associées à une tâche

Si vous saisissez des commandes et des expéditions associées à une tâche, et vous avez sélectionné les options suivantes dans Commandes clients et Gestion de projet, Commandes clients utilise par défaut l'unité de mesure de la liste de prix courante, puis recalcule le prix unitaire en fonction du taux de facturation indiqué dans l'écran Maintenance des contrats de GP.

- **Dans l'écran Options de CmC, sélectionnez Prix unitaire comme unité de mesure de la** commande par défaut.
- Dans Gestion de projet, sélectionnez Taux de facturation comme le taux de facturation par défaut.

# Sélectionner des options de traitement des transactions dans Commandes clients

Dans l'écran Options de CmC, vous pouvez sélectionner des options qui spécifient comment les transactions sont traitées dans Commandes clients. Hormis quelques exceptions et quelques restrictions, vous pouvez aussi modifier à tout moment les options et les données que vous avez saisies dans l'écran Options de CmC.

- Vous ne pouvez pas modifier l'option Multidevise. Vous choisissez cette option dans l'écran Options de CC et ne pouvez modifier ce choix que dans Comptes clients.
- <sup>l</sup> Vous pouvez modifier les types d'exercice (ou année civile) et de période utilisés pour cumuler les statistiques des articles, mais il est préférable de ne le faire qu'en fin d'exercice ou d'année civile.

Si vous modifiez une de ces méthodes en cours d'exercice ou d'année civile, les statistiques accumulées seront incorrectes ou ne correspondront pas à la période voulue. Si vous devez changer le type d'exercice ou de période que Commandes clients utilise pour produire des rapports d'historique ou de statistiques des ventes, il est plus simple de le faire à la fin de l'exercice. Toutefois, si vous modifiez la période de production de rapports au cours de l'exercice, vous pouvez corriger les statistiques des périodes antérieures.

Vous pouvez modifier les options d'évaluation des coûts dans Gestion des stocks.

- Utilisez l'écran Options de GS pour spécifier si le coût des stocks est évalué lors du report des transactions de Commandes clients ou pendant le traitement de clôture journalière.
- Si vous évaluez le coût des articles et créez des transactions du grand livre auxiliaire pendant le report, le report des transactions dans Gestion des stocks, Commandes clients et Commandes fournisseurs demandera plus de temps.
- Si vous passez de la mise à jour des coûts pendant le traitement de clôture journalière à la mise à jour des coûts pendant le report, vous devez d'abord exécuter le traitement de clôture journalière afin d'évaluer le coût de toutes les transactions reportées de CmC, GS et CmF qui sont en suspens.

# Avant de commencer

- Avant de sauvegarder vos modifications, assurez-vous que personne n'utilise la base de données de Commandes clients et qu'aucun autre écran de Commandes clients n'est ouvert pour l'entreprise. Vous ne pouvez pas modifier les paramètres dans l'écran Options si d'autres écrans de Commandes clients sont ouverts ou si d'autres utilisateurs utilisent la base de données de Commandes clients.
- Assurez-vous de bien comprendre l'impact que ces options ont sur le traitement dans Comptes clients.
- Avant de commencer, imprimez le rapport Options de CmC pour garder une copie de vos options de traitement.
- Si vous passez de la mise à jour des coûts pendant le traitement de clôture journalière à la mise à jour des coûts pendant le report, vous devez d'abord exécuter le traitement de clôture journalière afin d'évaluer le coût de toutes les transactions reportées qui sont en suspens.

# Pour modifier les options de traitement de CmC :

- 1. Ouvrez Commandes clients > Configuration de CmC > Options.
- 2. Cliquez sur l'onglet Traitement et modifiez les options, au besoin.
- 3. Cliquez sur Sauvegarder.

# Après avoir modifié des options de traitement de CmC

• Imprimez le rapport Options de CmC pour vérifier que les options ont été correctement modifiées et pour conserver une copie des options sélectionnées.

# Définir des options de report et de traitement de clôture journalière

Vous pouvez modifier les options de traitement de clôture journalière, ainsi que les options de création et de report des lots pour les transactions créées par Commandes clients. Certaines de ces options sont définies dans Commandes clients, alors que d'autres sont définies dans Gestion des stocks

Dans Commandes clients, vous pouvez spécifier :

- Le moment auquel Commandes clients crée des lots de GL et s'il doit aussi les reporter automatiquement. Vous sélectionnez cette option dans l'écran Intégration GL de CmC.
- Si Commandes clients reporte les lots de CC automatiquement ou si vous le faites manuellement. Vous sélectionnez cette option dans l'écran Options de CmC.

Dans Gestion des stocks, vous pouvez spécifier :

- Si vous évaluez le coût des articles d'inventaire lors du report des transactions ou lors du traitement de clôture journalière dans Gestion des stocks. Vous sélectionnez cette option dans l'écran Options de GS. Si vous évaluez le coût des articles d'inventaire lors du report, chaque expédition, réception et transfert actualisera immédiatement le coûts des articles. Cela peut augmenter le temps nécessaire au report des commandes depuis Commandes clients. Si vous souhaitez accélérer le traitement des commandes, évaluez le coût des articles d'inventaire pendant le traitement de clôture journalière. Quel que soit le moment auquel vous évaluez le coût des articles d'inventaire, Gestion des stocks actualise l'inventaire des stocks lorsque vous reportez des transactions, pour que vous connaissiez tout le temps vos niveaux des stocks.
- Le moment auquel Gestion des stocks crée des transactions de grand livre auxiliaire et des informations d'audit. Si la vitesse représente un problème, nous vous suggérons d'évaluer le coût pendant le traitement de clôture journalière. Vous sélectionnez cette option dans l'écran Options de GS.
- Le moment auquel Gestion des stocks crée des lots de GL et s'il doit aussi les reporter automatiquement. Vous sélectionnez cette option dans l'écran Intégration GL de GS.

Remarque : Ces options sont étroitement connectées et le fait d'en modifier une peut avoir des répercutions sur le comportement ou la disponibilité d'autres. Par exemple, les options de traitement de clôture journalière ont un impact sur le moment auquel Commandes clients peut reporter des lots de Grand livre et de Comptes clients. Pour obtenir de plus amples renseignements, consultez "À propos du traitement de clôture [journalière](#page-236-0) " (page 231) et l'aide de Gestion des stocks.

# Avant de commencer

- Si vous modifiez des options de traitement de clôture journalière, vérifiez que tous les écrans de Gestion des stocks ou Commandes clients sont fermés. Vous ne pourrez pas sauvegarder les changements apportés aux options de traitement de clôture journalière si des écrans sont ouverts pour ces programmes.
- Imprimez le rapport Intégration GL de CmC pour conserver une copie de vos paramètres d'intégration du GL.
- Si vous passez de la mise à jour des coûts pendant le traitement de clôture journalière à la mise à jour des coûts pendant le report, vous devez d'abord exécuter le traitement de clôture journalière afin d'évaluer le coût de toutes les transactions reportées qui sont en suspens.
- Si vous utilisiez l'écran Créer un lot de CmC pour créer des transactions du grand livre et vous voulez désormais les créer pendant le traitement de clôture journalière, utilisez l'écran Créer un lot de CmC pour traiter d'abord toute transaction en suspens. Vous éviterez ainsi d'omettre accidentellement des transactions dans vos lots de grand livre.

# Pour modifier des options de création de lots et de report pour les transactions de CC créées par Commandes clients :

- 1. Ouvrez Commandes clients > Configuration de CmC > Options.
- 2. Dans l'onglet Traitement, sélectionnez une option dans la liste du champ Reporter lots C.C. Si vous choisissez de reporter les lots de CC pendant le report des transactions de CmC et vous évaluez le coût des articles d'inventaire pendant le report des transactions, Commandes clients créera et reportera un lot de CC chaque fois que vous reportez une facture.
- 3. Cliquez sur Sauvegarder.

# Pour modifier des options de création de lots et de report pour les transactions du GL créées par Commandes clients :

Remarque : Si vous utilisez l'écran Créer un lot de CmC pour produire des transactions, imprimez une copie du dernier rapport Transactions du GL, puis créez toute transaction en suspens avant de changer cette option.

- 1. Ouvrez Commandes clients > Configuration de CmC > Options.
- 2. Modifiez les options voulues.
- 3. Cliquez sur **Sauvegarder**. Vous ne pouvez pas enregistrer vos modifications si quelqu'un d'autre utilise les données de Commandes clients et si d'autres écrans de Commandes clients sont ouverts pour l'entreprise.

# Pour modifier les options de traitement de clôture journalière dans Gestion des stocks :

- 1. Ouvrez Commandes clients > Configuration de CmC > Options.
- 2. À l'onglet Éval. coût, modifiez l'option voulue. Pour obtenir de plus amples renseignements, consultez l'aide de Gestion des stocks.
- 3. Cliquez sur **Sauvegarder**. Vous ne pouvez pas enregistrer vos modifications si quelqu'un d'autre utilise les données de Gestion des stocks et si d'autres écrans de Gestion des stocks sont ouverts pour l'entreprise.

# Pour modifier des options de création de lots et de report pour les transactions du GL créées par Gestion des stocks :

Remarque : Gestion des stocks crée des transactions du GL à partir d'expéditions et de retours de commandes.

- 1. Ouvrez Gestion des stocks > Configuration de G.S. > Intégration GL.
- 2. Modifiez l'option voulue. Pour obtenir de plus amples renseignements, consultez l'aide de Gestion des stocks.
- 3. Cliquez sur Sauvegarder. Vous ne pouvez pas enregistrer vos modifications si quelqu'un d'autre utilise les données de Gestion des stocks et si d'autres écrans de Gestion des stocks sont ouverts pour l'entreprise.

# Après avoir modifié les options

- Imprimez le rapport Options de CmC pour vérifier que les paramètres ont été correctement changés.
- Imprimez le rapport Intégration GL de Commandes clients si vous avez modifié les paramètres d'intégration.
- Imprimez le rapport Options de GS pour vérifier que les paramètres ont été correctement changés.
- Imprimez le rapport Intégration GL de GS si vous avez modifié les paramètres d'intégration.

# Options de Commandes clients pour le report des lots de Comptes clients

À l'onglet Transactions de l'écran Options de CmC, vous pouvez indiquer le moment auquel vous voulez reporter des lots de Comptes clients créés à partir de transactions de Commandes clients: pendant le report, pendant le traitement de clôture journalière ou sur demande.

Important! L'option que vous sélectionnez ici peut avoir un impact non négligeable sur la performance du système pendant le traitement des transactions et sur le nombre de lots de CC que Commandes clients produit.

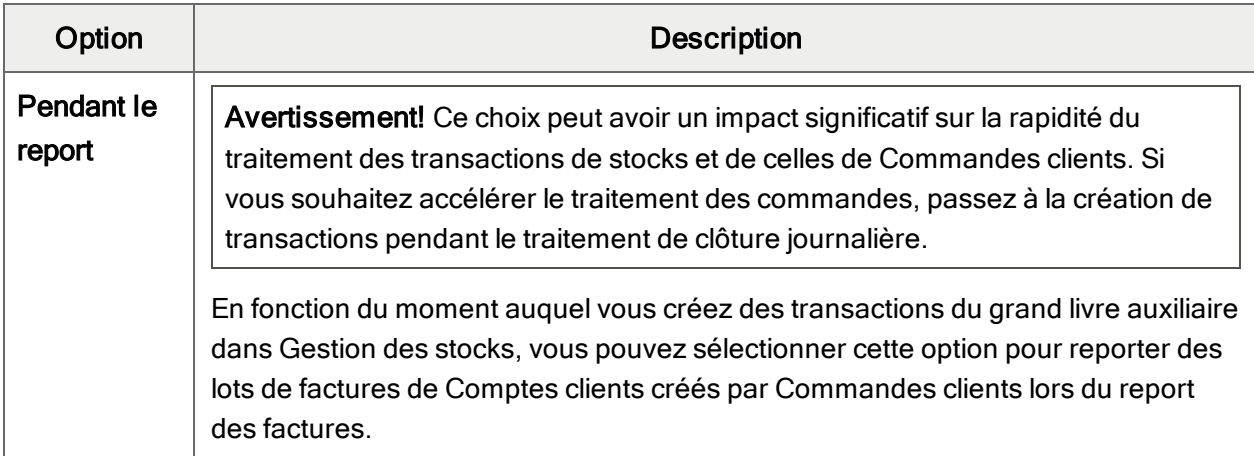

#### Options pour le report des lots de Comptes clients

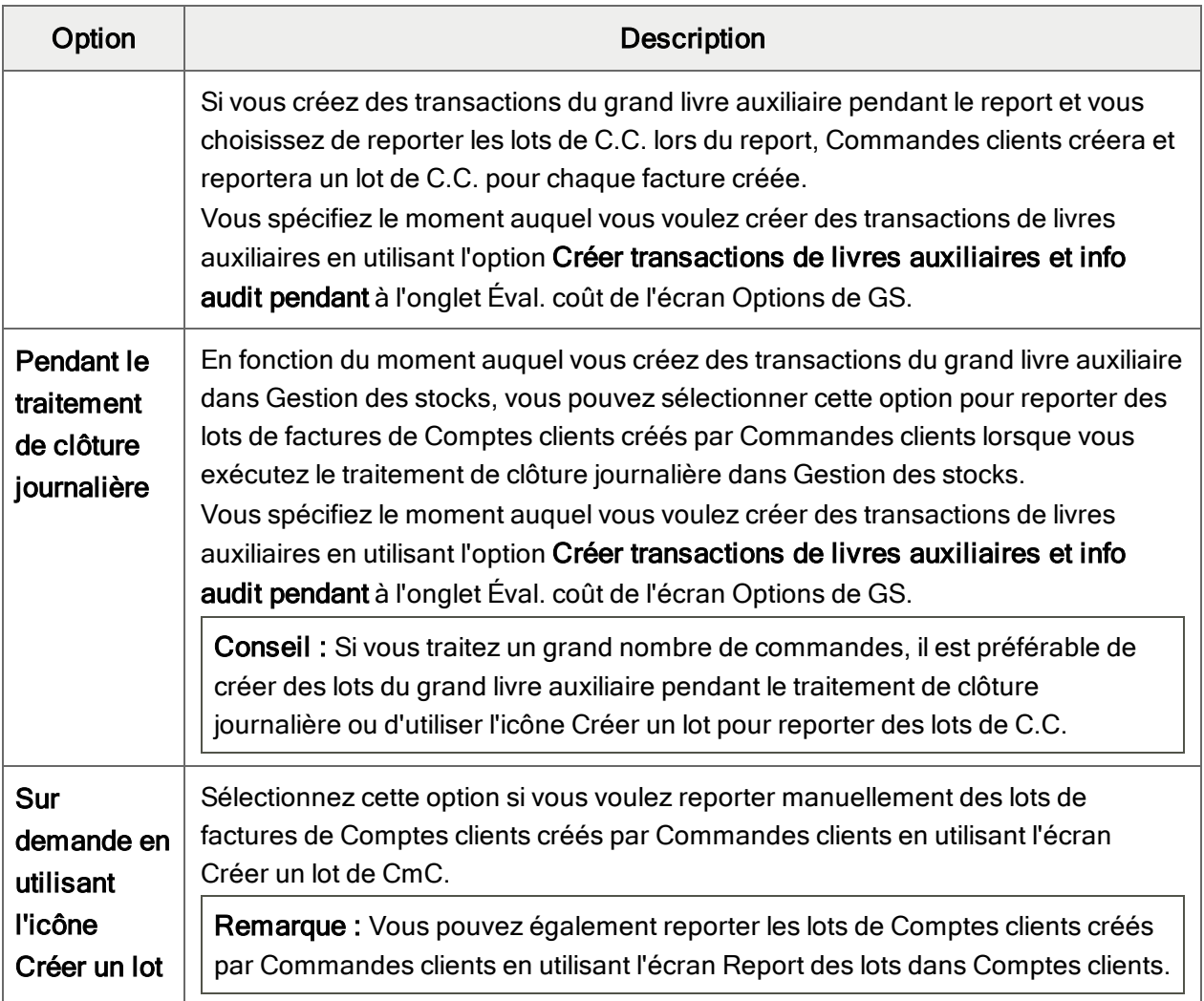

# <span id="page-30-0"></span>Intégration du Grand livre

Sélectionnez des options pour définir comment Commandes clients s'intègre avec Grand livre.

# Comptes de Grand livre utilisés par Commandes clients

Les comptes de Grand livre sont mis à jour par les transactions que vous reportez dans Commandes clients.

Les comptes sont regroupés dans cet article en fonction des modules de Sage 300 dans lesquels ils sont assignés.

# Groupes de comptes de contrôle des stocks

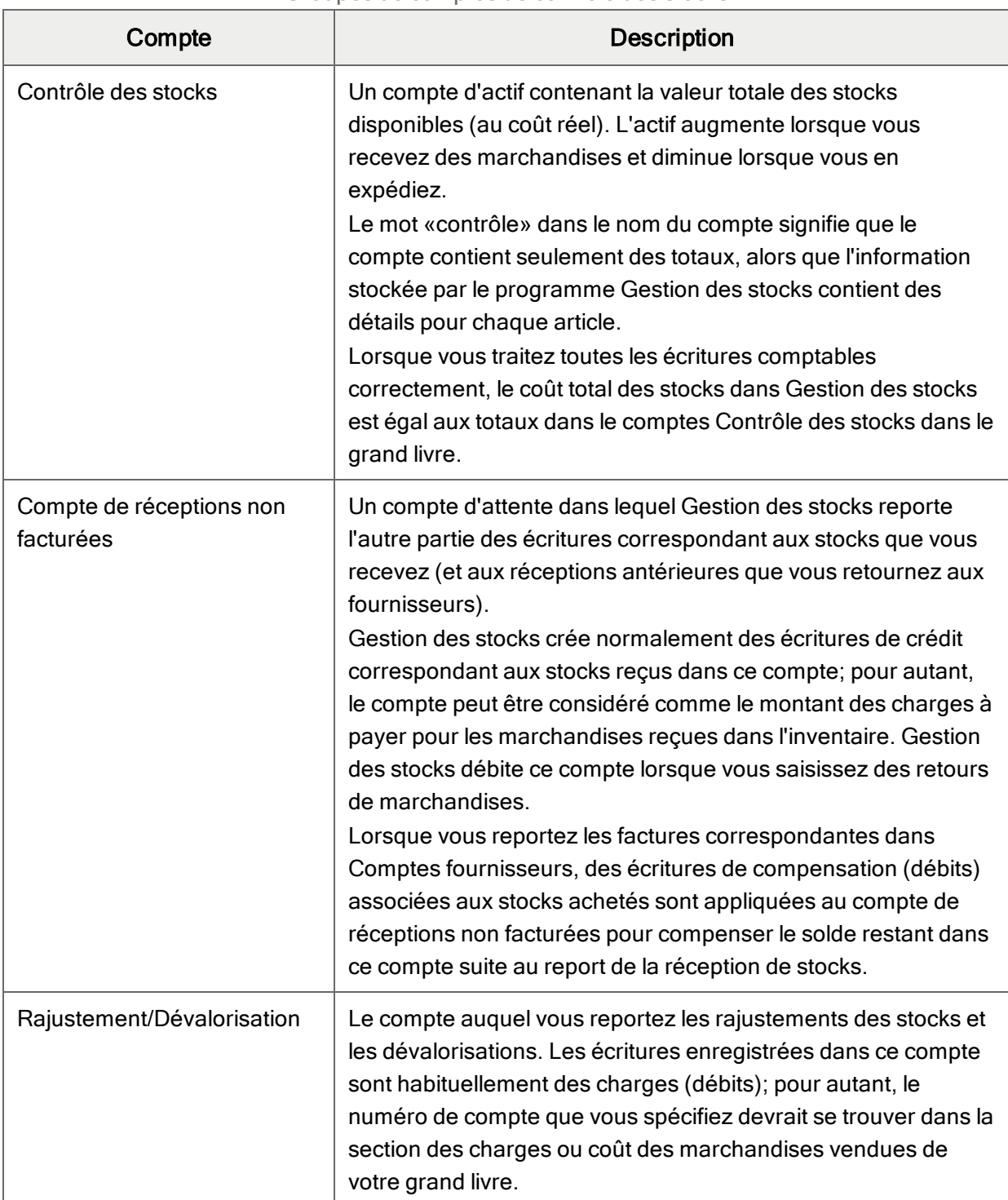

#### Groupes de comptes de contrôle des stocks

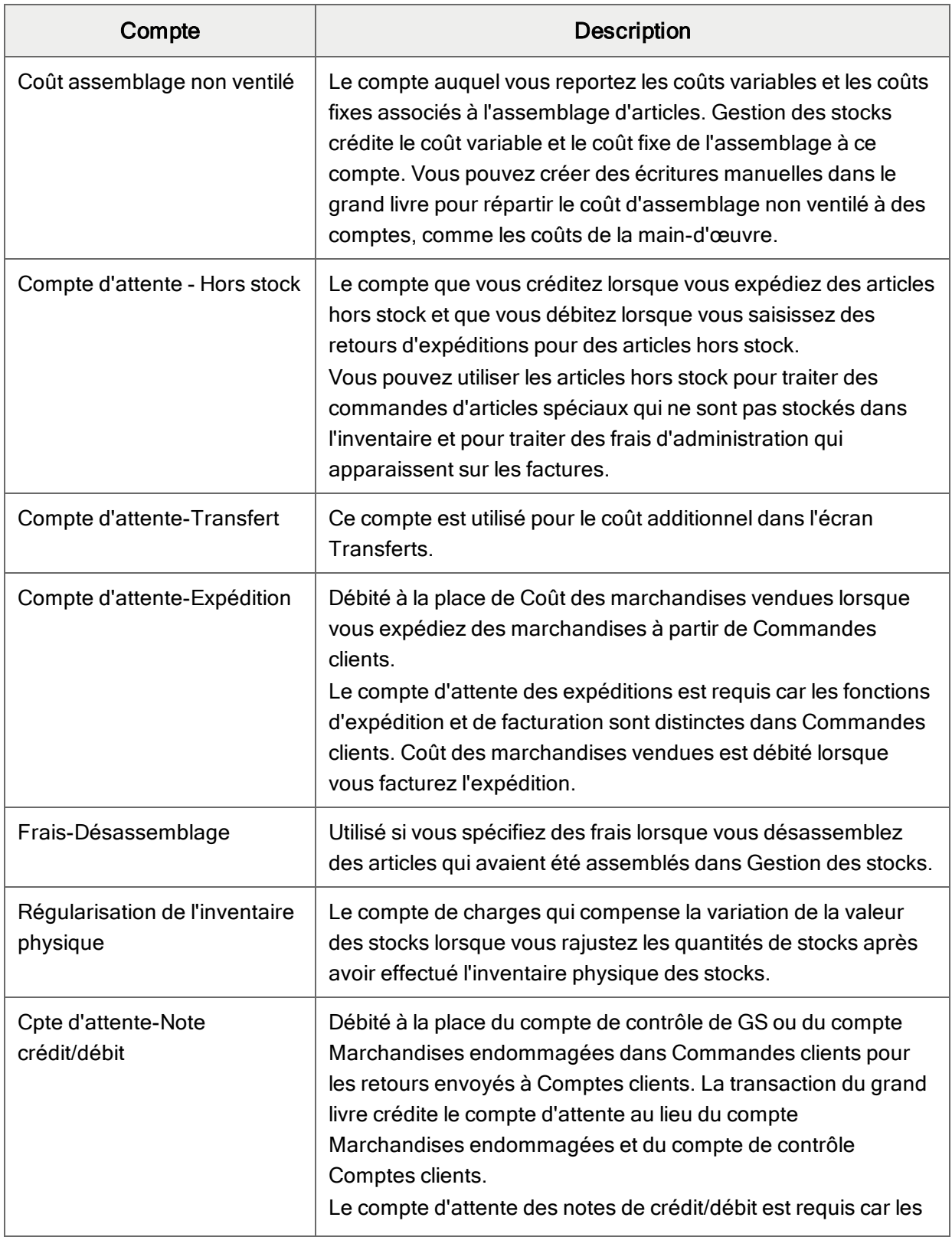

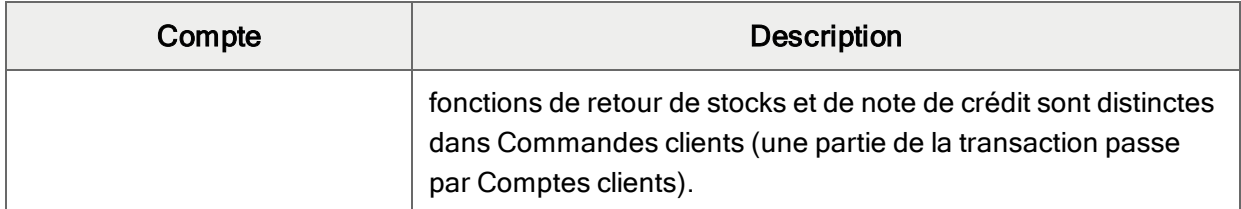

# Catégories d'articles de contrôle des stocks

Pour chaque catégorie que vous ajoutez dans Gestion des stocks, vous spécifiez des numéros de compte du grand livre pour les cinq comptes suivants.

Remarque : Commandes clients utilise les comptes Ventes, Retours et Marchandises endommagées, lesquels ne sont pas utilisés par Gestion des stocks.

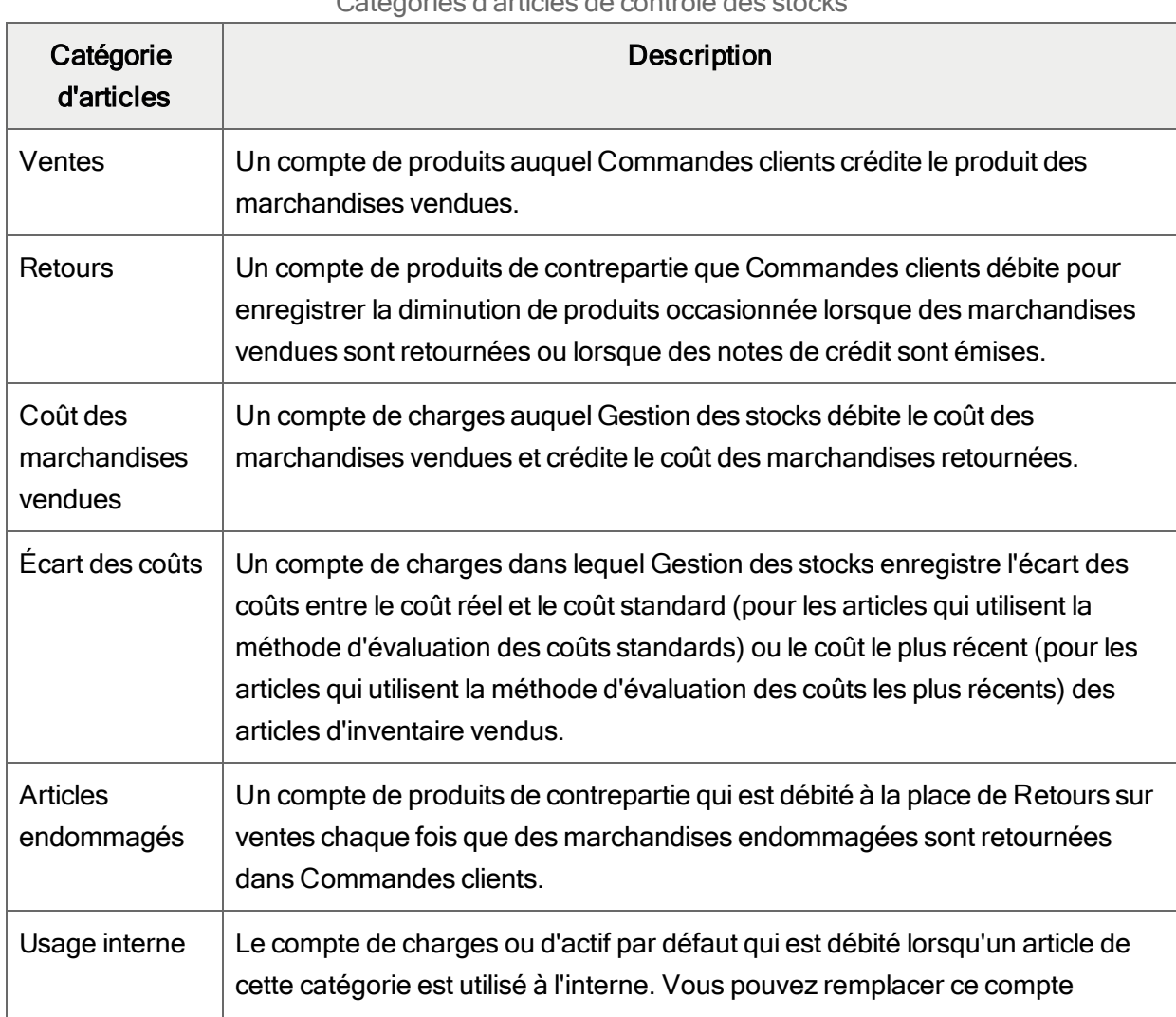

# Catégories d'articles de contrôle des stocks

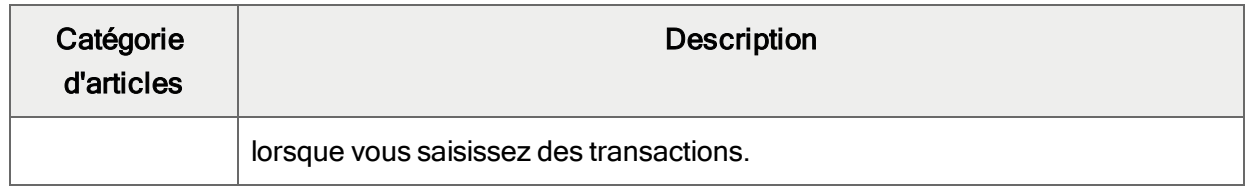

# Frais divers

Vous spécifiez les comptes suivants lorsque vous ajoutez des frais divers dans Commandes clients.

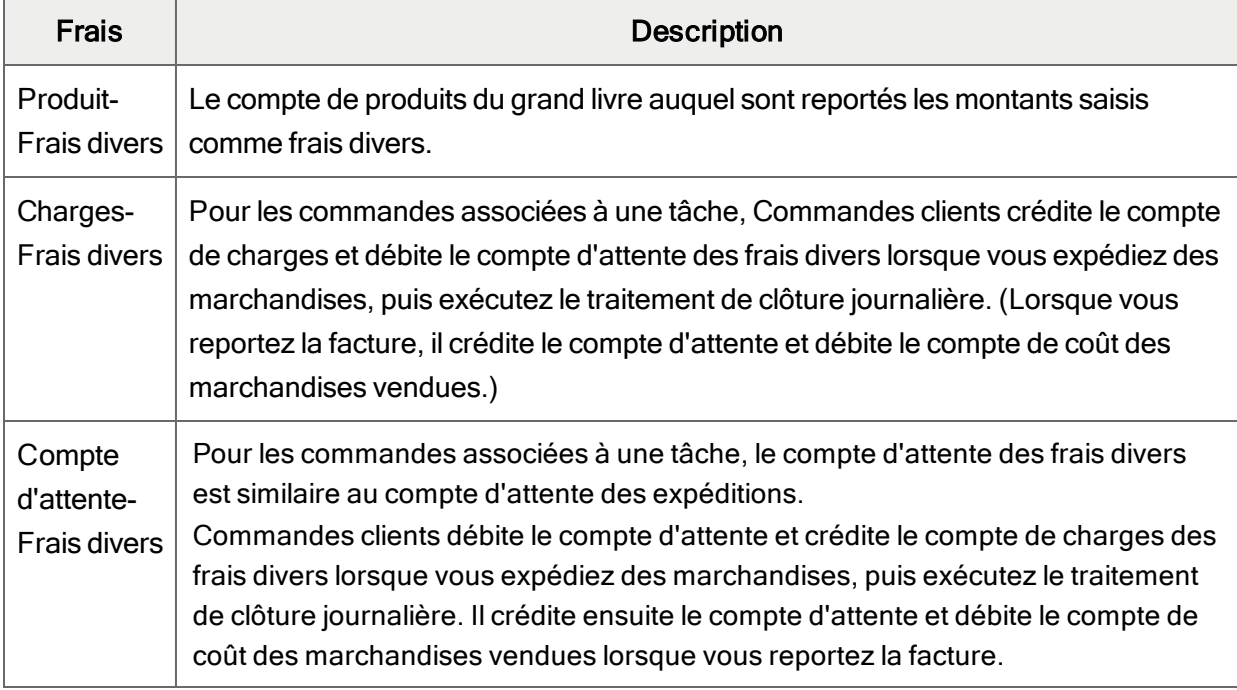

#### Frais divers

# Comptes de Gestion de projet

Si vous utilisez Gestion de projet pour traiter des commandes associées à une tâche, les comptes suivants peuvent être affichés sur des lignes de détails de l'article, selon si vous utilisez ou non la facturation de projets.

Commandes clients envoie aussi des données concernant les comptes Coûts indirects alloués et Coût salarial indirect à Comptes clients et Gestion de projet. Vous pouvez spécifier ces comptes à l'onglet Compte correspondant à la catégorie dans l'écran Maintenance de contrat de GS, mais vous ne pouvez pas modifier ces comptes dans Commandes clients.

# Comptes de Gestion de projet

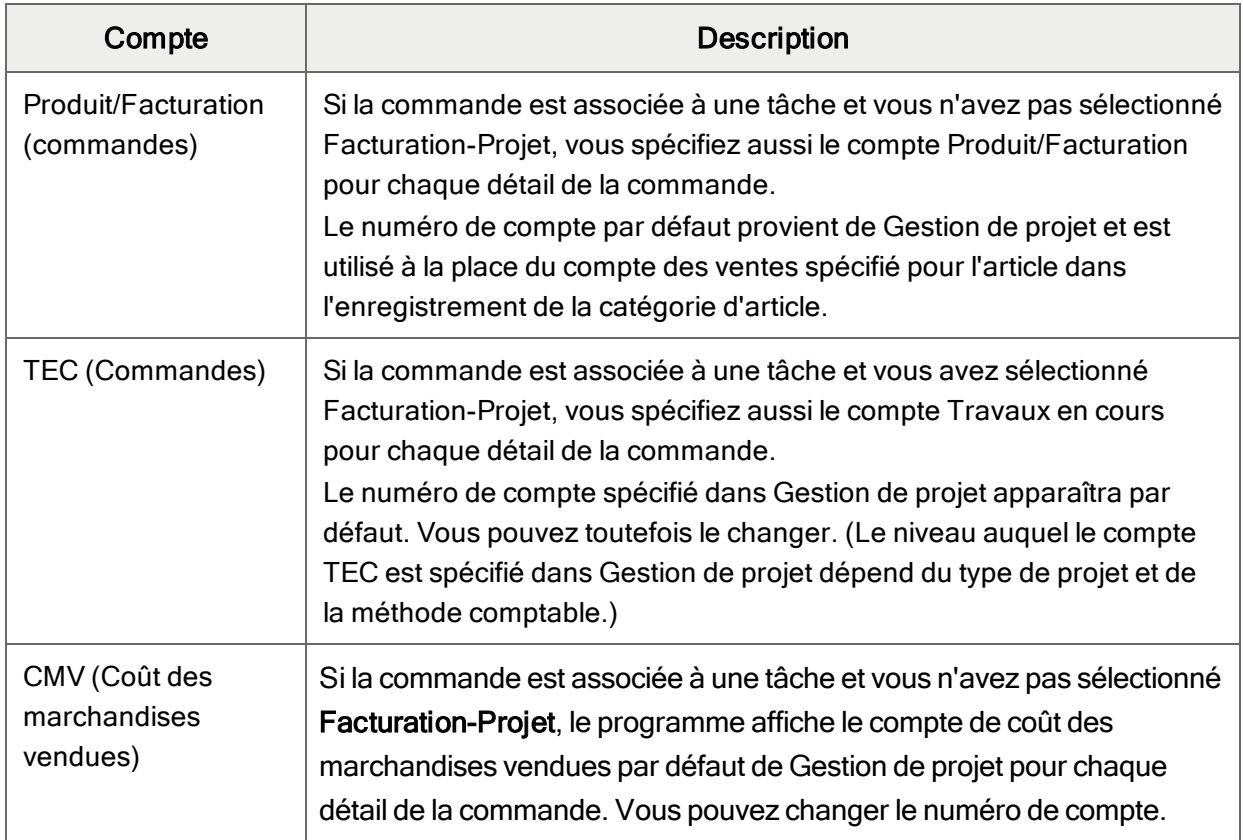

# Options d'intégration du Grand livre

Dans l'écran Intégration GL de CmC, vous pouvez sélectionner des options qui spécifient comment Commandes clients s'intègre avec Grand livre.

Si vous utilisez Grand livre de Sage 300, Comptes clients crée directement des lots de transactions dans Grand livre, où vous pouvez les modifier ou les reporter.

Si vous utilisez un autre système de grand livre ou si votre système Grand livre de Sage 300 est à un autre endroit, Commandes clients crée des lots que vous pouvez importer dans votre grand livre (ou les imprimer, puis les saisir manuellement dans votre grand livre).

Si vous n'utilisez pas le Grand livre de Sage 300

Si vous n'utilisez pas Grand livre de Sage 300 ou si votre système Grand livre de Sage 300 se trouve à un autre endroit, Commandes clients annexe ses transactions de grand livre à un fichier appelé oegltran.csv, qui peut être importé par un Grand livre de Sage 300 à un autre site ou transféré à un autre grand livre de votre choix. Le fichier est sauvegardé au format CSV (valeurs séparées par des virgules) et est créé dans le même répertoire que celui de la base de données de votre entreprise.
Si vous n'utilisez pas Grand livre de Sage 300 dans la même base de données que celle de Commandes clients, toutes les transactions de grand livre sont placées dans le même fichier CSV. Chaque fois que Commandes clients crée des transactions, un message vous demande si vous voulez ajouter les transactions au fichier existant ou si vous voulez le remplacer.

Créer des transactions du GL

À l'onglet Intégration de l'écran Intégration GL de CmC, vous pouvez indiquer à quel moment vous voulez créer des lots de transactions du Grand livre.

Cet onglet affiche aussi le dernier numéro de clôture journalière pour lequel vous avez créé des transactions du grand livre, ainsi que le numéro de clôture journalière qui sera assigné la prochaine fois que vous exécuterez le traitement de clôture journalière.

Remarque : Si vous créez actuellement les transactions du Grand livre dans l'écran Créer un lot de CmC et vous voulez désormais créer des lots pendant le traitement de clôture journalière, assurezvous d'utiliser l'écran Créer un lot de CmC pour traiter d'abord toute transaction en suspens. Vous éviterez ainsi d'omettre accidentellement des transactions dans vos lots de Grand livre.

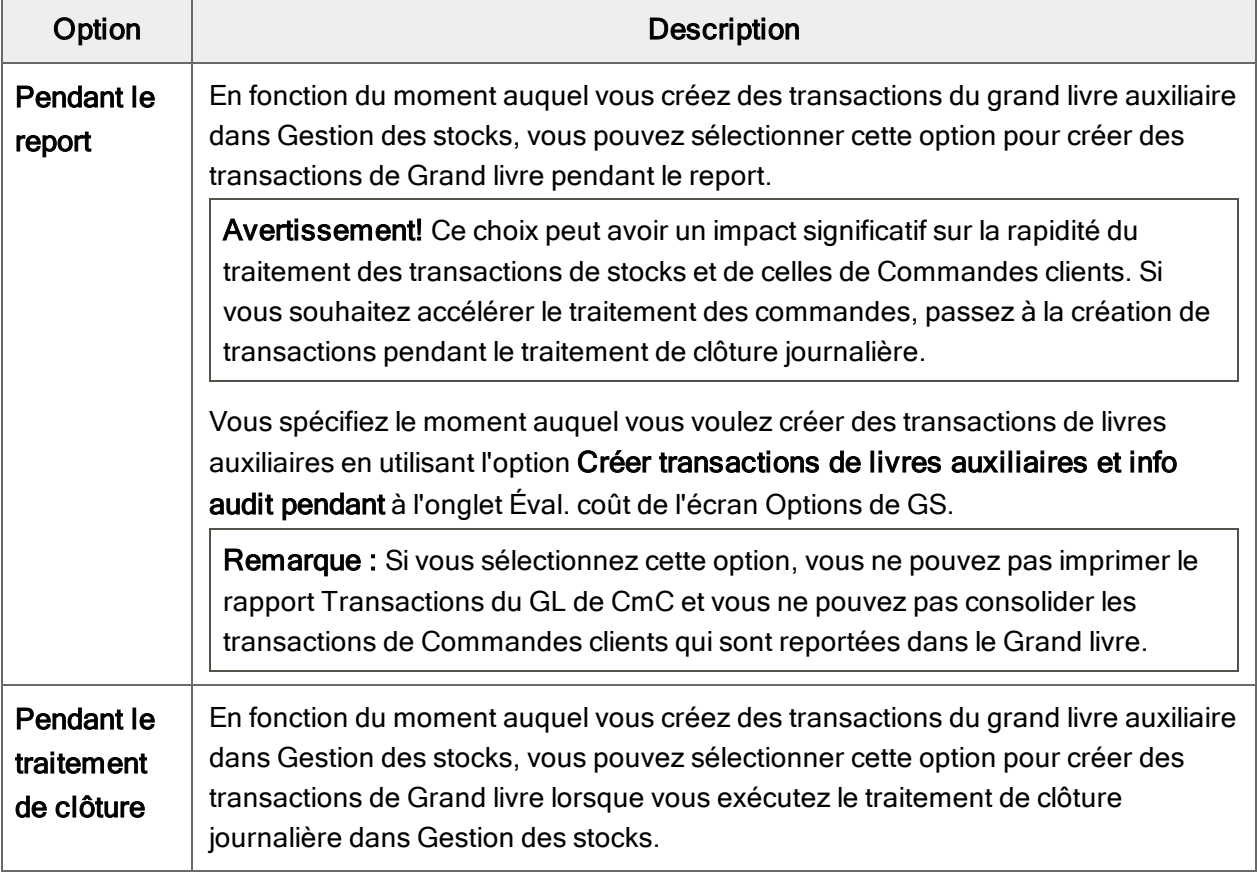

#### Options de création de lots du Grand livre

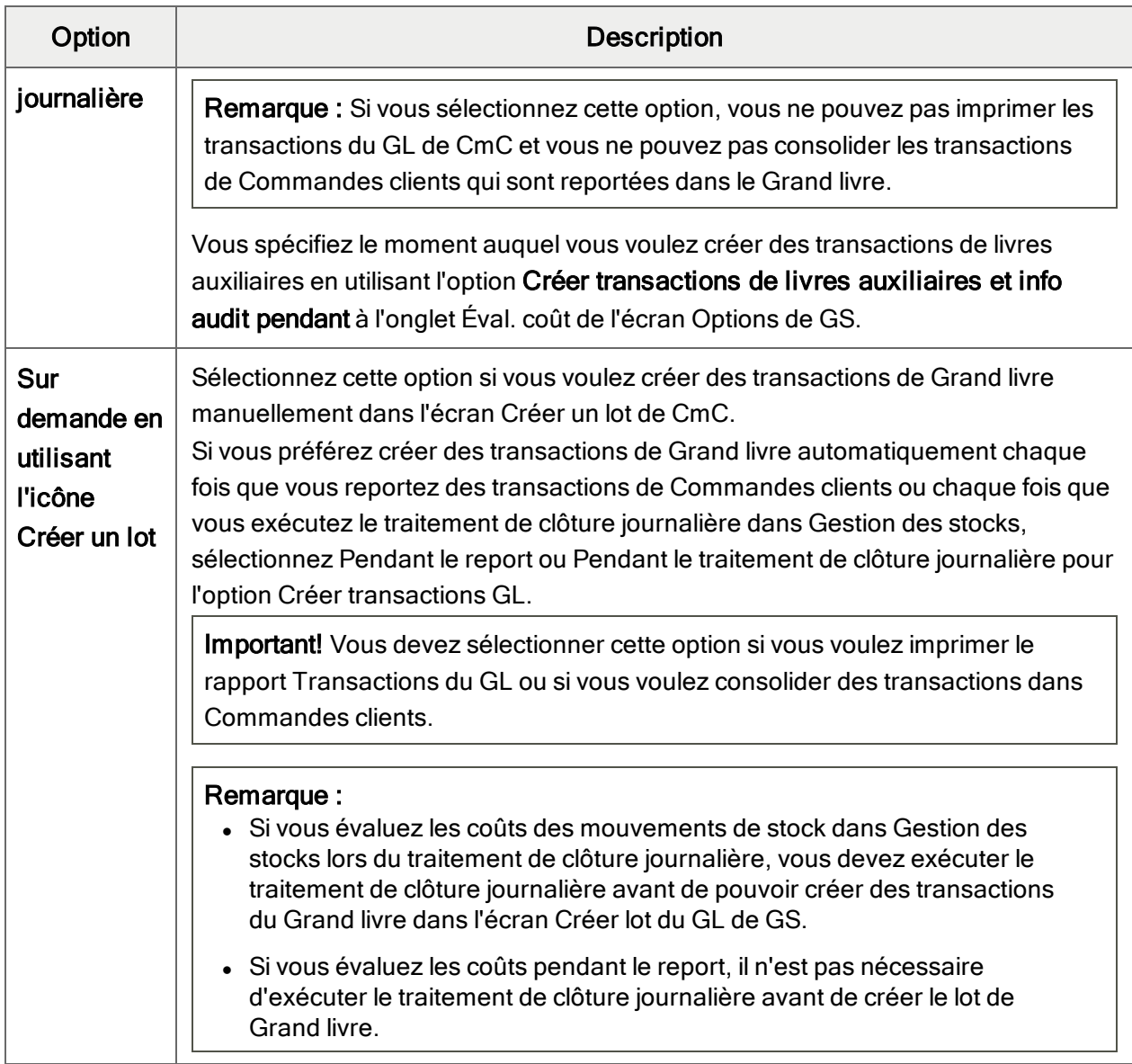

#### Consolider des lots du GL

À l'onglet Intégration de la fenêtre Intégration GL de CmC, vous pouvez indiquer si vous voulez que Commandes clients consolide les détails de transactions d'un même compte de Grand livre en un seul détail ou qu'il reporte des détails de transaction non consolidés au Grand livre.

La consolidation réduit le montant des données comprises dans le lot de grand livre et permet d'obtenir une liste abrégée lorsque vous imprimez le rapport Liste des transactions de GL, mais elle réduit également les données et empêche les zooms avant depuis le Grand livre.

Si vous créez des lots de transactions du GL pendant le report ou pendant le traitement de clôture journalière, le programme ne peut que consolider les détails dans une même transaction; il ne peut pas consolider les détails provenant de différentes transactions.

La consolidation a les répercutions suivantes sur les enregistrements du Grand livre et sur la fonction de zoom avant :

- Supprime les données relatives aux transactions dans les champs Référence et Description de chaque transaction.
- Supprime les données relatives aux champs optionnels des transactions.
- Empêche de réaliser un zoom avant des transactions du Grand livre vers les détails d'origine dans Commandes clients (à moins de ne consolider que par compte).

Remarque : La date de report des écritures consolidées est la dernière date de la période comptable.

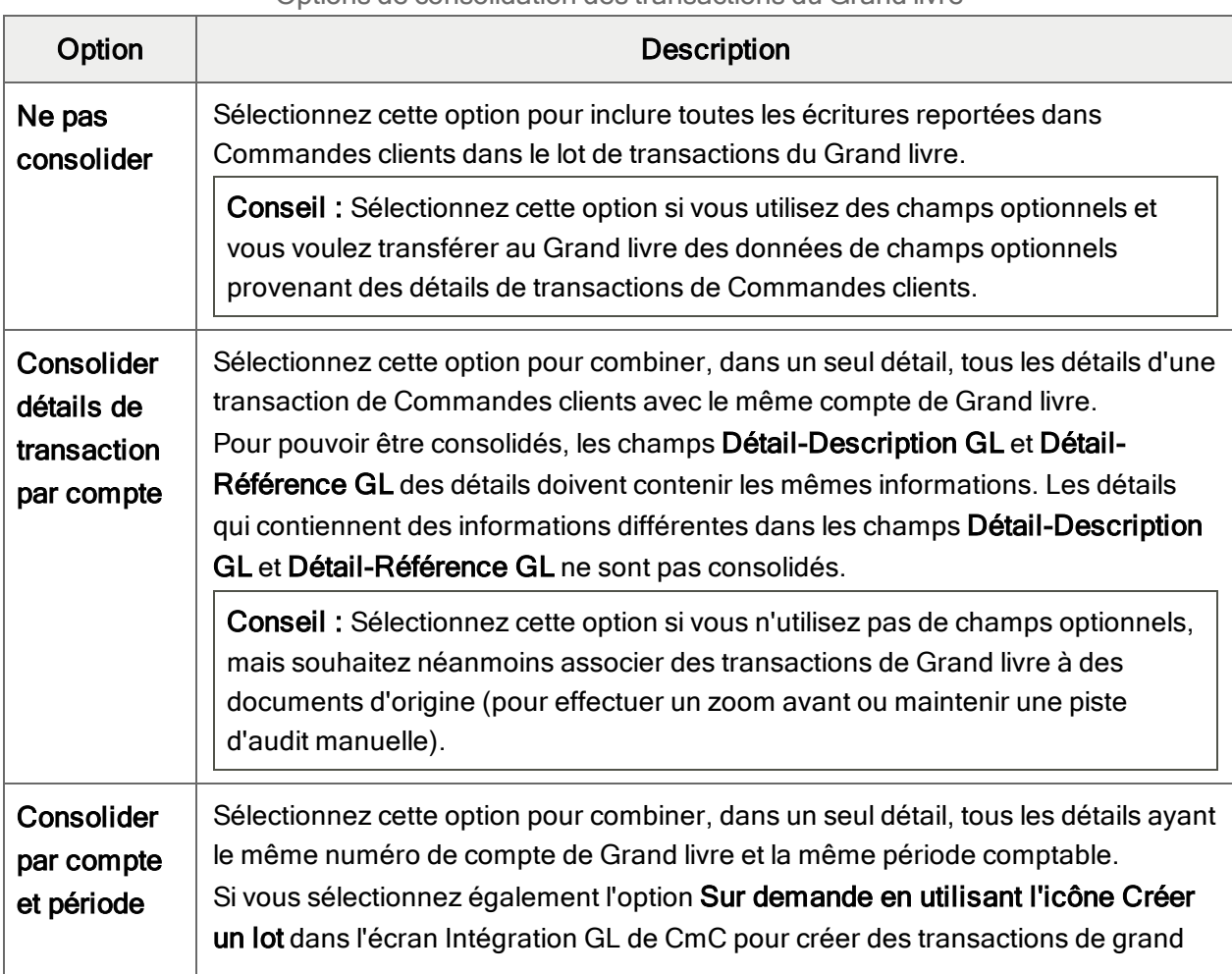

#### Options de consolidation des transactions du Grand livre

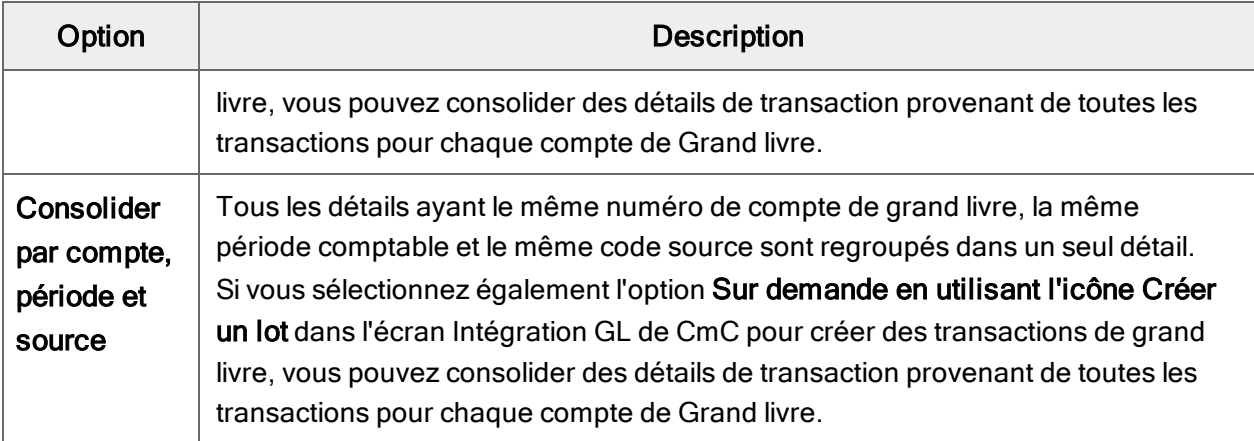

Description des transactions, référence et commentaires

Dans l'onglet Transactions de l'écran Intégration GL de CmC, vous pouvez vérifier l'information qui apparaîtra dans les champs de description de la transaction, référence du détail, description du détail et commentaire du détail pour chaque transaction et détail de transaction non consolidés du Grand livre et créés à partir de transactions de Commandes clients.

Vous pouvez ajouter un ou plusieurs renseignements dans un champ, tels que le numéro de commande, le numéro de client ou le code source, en séparant chaque renseignement par un séparateur voulu (tel qu'un trait d'union).

Ces données apparaissent dans les colonnes Description, Référence et Commentaire du rapport Transactions du GL de CmC, dans l'écran Écriture de journal de GL et dans d'autres rapports de Grand livre.

Pour sélectionner et organiser les données de Commandes clients qui apparaîtront dans ces champs, et pour spécifier un séparateur (tel qu'un trait d'union) qui apparaîtra entre ces données, sélectionnez une ligne de détail et cliquez sur le bouton Ouvrir afin d'ouvrir l'écran Détails -Intégration GL de CmC.

Pour obtenir de plus amples renseignements, consultez "Écran Détails - [Intégration](#page-341-0) GL de CmC " [\(page](#page-341-0) 336).

#### Remarque :

- La longueur totale des segments et des séparateurs ne doit pas être supérieure à 60 caractères. Les champs qui dépassent cette limite seront tronqués lors du report des transactions de Grand livre.
- Lorsque vous consolidez les transactions de Grand livre, la description de chaque transaction est remplacée par "Consol. par CmC. tel jour."

Si vous ne consolidez pas par code source, le code source sera OE-CO après la consolidation.

Lorsqu'il n'y a qu'une transaction d'un type donné, la description de la transaction correspond à ce que vous avez spécifié dans l'écran Intégration GL de CmC.

- Si vous ne consolidez pas les transactions de Grand livre, les données de tous les champs de Grand livre sont envoyées au Grand livre.
- Si vous avez sélectionné l'option Sur demande en utilisant l'icône Créer un lot pour créer des transactions de Grand livre, la description de chaque transaction est remplacée par "Consol. par CmC. tel jour" (à moins qu'il n'existe qu'une transaction pour un type de transaction donné).
- Lorsque vous créez des transactions de Grand livre, si aucune donnée n'existe dans le champ de transaction source, le champ sera en blanc dans la transactions de Grand livre.

# Intégration de Gestion des stocks

Vous définissez des options associées à l'évaluation des coûts, et à l'attribution et la création de numéros de série et de lot dans Gestion des stocks.

## Autoriser l'attribution de numéros de série et de lot aux quantités commandées

Vous utilisez l'option Utiliser le champ Qté commandée dans CmC dans Gestion des stocks pour autoriser l'attribution de numéros de série ou de lot aux quantités commandées.

Si vous sélectionnez cette option, les utilisateurs peuvent attribuer des numéros de série ou de lot aux quantités commandées dans les écrans Saisie des commandes de CmC et Saisie des expéditions de CmC. (Ne choisissez pas cette option si vous voulez que les utilisateurs attribuent des numéros de série ou de lot aux quantités expédiées.)

Pour obtenir de plus amples renseignements sur la manière d'utiliser cet écran pour attribuer et générer des numéros de série et de lot, consultez "Écran [Attribution/Création](#page-539-0) de numéros série/lot de [CmC"](#page-539-0) (page 534).

## Avant de commencer

- Si l'option de sécurité est activée sur votre système, vous devez bénéficier de l'autorisation Maintenance de la configuration de Gestion des stocks pour modifier les options d'attribution des numéros.
- Avant d'effectuer des modifications dans l'écran Options de GS, assurez-vous qu'aucun autre écran de Gestion des stocks ne soit ouvert pour votre base de données, aussi bien sur votre ordinateur que sur tout autre ordinateur dans un réseau. Vous ne pourrez pas modifier cette option si d'autres écrans de GS sont ouverts ou si d'autres utilisateurs utilisent la base de données de GS.

## Pour permettre l'attribution de numéros de série et de lot à partir du champ Qté commandée :

- 1. Ouvrez Gestion des stocks > Configuration de G.S. > Options.
- 2. À l'onglet  $N^{\circ}$  série, sélectionnez l'option Utiliser le champ Qté commandée dans CmC pour attribuer numéros de série.
- 3. À l'onglet  $N^{\circ}$  lot, sélectionnez l'option Utiliser le champ Qté commandée dans CmC pour attribuer numéros de lot.
- 4. Cliquez sur Sauvegarder.

## Méthodes d'évaluation des stocks

Le coût unitaire de chaque article de stock s'affiche dans les écrans de Commandes clients, si vous bénéficiez de l'autorisation de sécurité nécessaire.

L'écran Saisie des commandes de CmC affiche le coût estimé de chaque article dans la commande. Lorsque les articles sont évalués au coût durant le report ou la clôture journalière (selon l'option de la méthode d'évaluation spécifiée dans Gestion des stocks), le coût réel est mis à jour dans les écrans Saisie des expéditions de CmC et Saisie des factures de CmC.

Remarque : L'écran Saisie des commandes de CmC conserve le coût estimé et il n'est pas mis à jour.

Pour l'évaluation des coût des articles en série et des lots, si les numéros de série et de lot attribués dans une transaction ont des coûts différents, le coût moyen des articles en série et des lots est affiché dans le champ Coût unitaire. (Pour obtenir de plus amples renseignements, consultez l'aide de Gestion des stocks à propos des méthodes d'évaluation des coûts pour les articles en série et les lots.)

Quant aux trousses d'articles, le coût unitaire est affiché comme la somme de tous les coûts des composants.

La table suivante répertorie les différentes méthodes d'évaluation des stocks au coût et les méthodes utilisées pour évaluer le coût des articles dans les commandes, expéditions et factures.

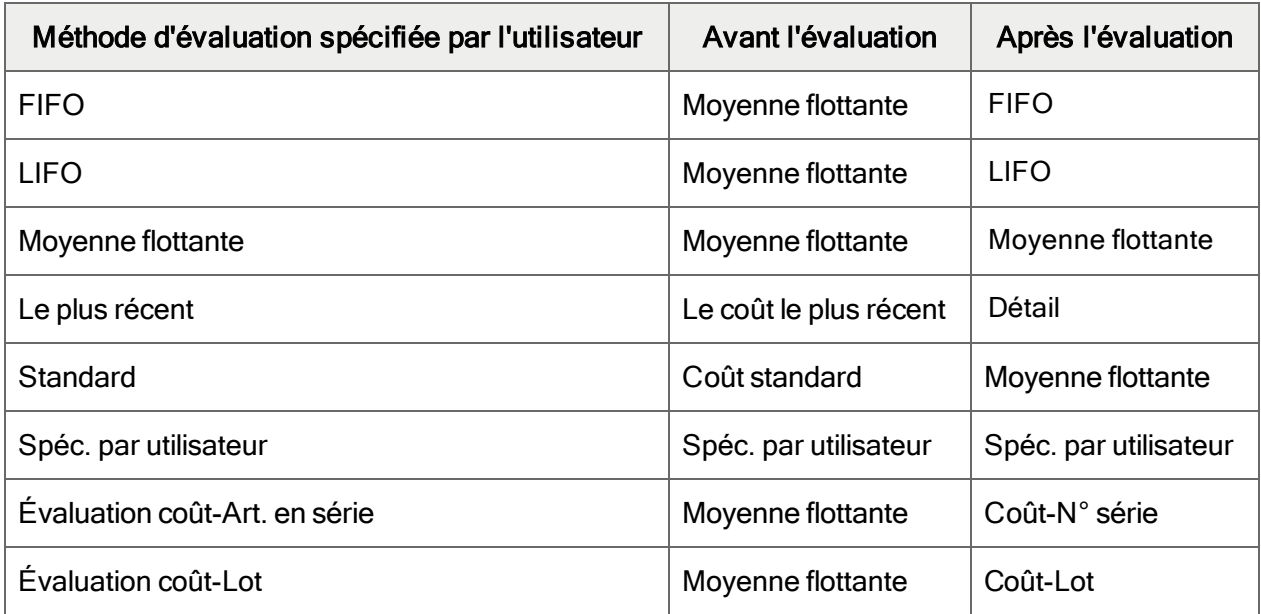

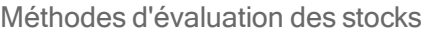

# Modèles

Accélérez et simplifiez la saisie des commandes en configurant des modèles qui spécifient les paramètres par défaut des nouvelles transactions.

# À propos des modèles

Les modèles sont des groupes d'options et de paramètres par défaut que vous pouvez sélectionner lorsque vous saisissez des nouvelles commandes et notes de crédit. Les modèles servent à accélérer et simplifier la saisie des commandes.

Vous spécifiez les informations suivantes pour chaque modèle que vous définissez :

- Informations relatives à la commande :
	- Type de commande
	- Point FOB
	- $\bullet$  En attente
	- Emplacement
- Description
- Référence
- Commentaire
- $\bullet$  Informations relatives au client :
	- Code d'expédition
	- $\bullet$  Type de client
	- $\bullet$  Liste de prix
	- Groupe de comptes clients
	- Territoire
	- Groupe de taxes
	- Modalités

Vous devez spécifier le type de commande, le type de client et le groupe de taxe pour chaque modèle. Cependant, les autres paramètres sont facultatifs.

Remarque : Lorsque vous saisissez une commande ou une note de crédit, les informations provenant d'autres enregistrements peuvent remplacer les données du modèle. Par exemple, lorsque vous spécifiez le client ou l'adresse d'expédition, le type de client, l'emplacement, la liste de prix, le territoire et le groupe de taxes provenant de l'enregistrement du client ou de l'adresse d'expédition remplaceront ceux du modèle.

#### Modèles par défaut

Si vous voulez qu'un ensemble standard de paramètres relatifs aux clients et aux commandes apparaisse sur les nouvelles commandes et notes de crédit, vous pouvez choisir un modèle par défaut pour toutes les commandes et notes de crédit que vous créez.

Vous choisissez un modèle par défaut à l'onglet Traitement de l'écran Options de CmC.

Lorsque vous saisissez une nouvelle commande ou note de crédit, vous pouvez accepter le code de modèle par défaut qui s'affiche ou vous pouvez sélectionner le code d'un autre modèle. Le modèle par défaut fournit des paramètres initiaux, mais ceux-ci peuvent être remplacés par des paramètres provenant de l'enregistrement du client—et d'un autre modèle si vous en sélectionnez un.

Les étapes suivantes illustrent comment s'utilisent les modèles :

1. Dans l'écran Saisie des commandes de CmC, à côté du champ N° comm., cliquez sur le bouton Nouveau ou acceptez la valeur par défaut \*\*\*Nouveau\*\*\* pour créer une nouvelle commande. Les paramètres du modèle par défaut apparaissent.

- 2. Choisissez le numéro de client voulu. Les informations de l'enregistrement du client remplacent les données du modèle par défaut.
- 3. Dans le champ Code du modèle, sélectionnez un autre modèle qui remplacera l'information du client. Toutes les informations du nouveau modèle remplace les données actuelles de la commande.

Vous pouvez spécifier le numéro du client, de nouveau, pour remplacer l'information provenant du code de modèle par celles de l'enregistrement du client.

Les paramètres des notes de crédit proviennent des factures

Puisque la plupart des notes de crédit ou retours sont associés à des factures, ils utilisent les données par défaut de la facture.

Vous pouvez remplacer les données des factures en choisissant un autre modèle ou en choisissant de nouveau le modèle par défaut. Toutefois, si votre note de crédit n'est pas associée à une facture existante, le modèle fonctionne de la même manière que pour les commandes.

## Créer des modèles

Les modèles de Commandes clients sont facultatifs. Ils fournissent des informations sur les clients et les commandes qui seront utilisées par défaut pour les nouvelles commandes et les nouvelles notes de crédit.

Remarque : Vous devez utiliser le champ Type de commande (à l'onglet Commande) et la liste Type de client (à l'onglet Client) pour spécifier le type de commande et le type de client pour chaque modèle. Tous les autres renseignements sont facultatifs.

### Avant de commencer

Créez des codes d'expédition pour les méthodes d'expédition et transporteurs avec lesquels vous travaillez.

#### Pour créer un modèle :

- 1. Ouvrez Commandes clients > Configuration de CmC > Modèles.
- 2. Dans le champ Code du modèle, saisissez un code pour le nouvel enregistrement.
	- Si le champ est vide, saisissez le nouveau code.
	- Si un code existant est affiché, cliquez sur le bouton Nouveau  $\bigcup$ , puis saisissez un nouveau code.

Conseil : Si un code existant est affiché, vous pouvez le "copier" dans un nouvel enregistrement en saisissant un nouveau code sur le code affiché. Réalisez ensuite toute modification nécessaire dans les autres champs, puis ajoutez le nouvel enregistrement.

- 3. Saisissez une description optionnelle pour le nouveau modèle.
- 4. À l'onglet Commande, sélectionnez le type de commande, puis spécifiez d'autres paramètres de commande pour le modèle.
- 5. À l'onglet Client, sélectionnez le type de client, puis spécifiez d'autres paramètres de client pour le modèle.
- 6. Cliquez sur Ajouter pour ajouter le modèle.

### Après avoir créé un modèle

Ouvrez l'écran Options de CmC et sélectionnez un modèle par défaut parmi les modèles que vous avez créés. Lorsque vous ajoutez une nouvelle commande, les informations définies dans ce modèle apparaîtront et vous pourrez, au besoin, les modifier pour chaque commande.

## Gérer les modèles

Vous pouvez à tout moment modifier les renseignements figurant dans un modèle, hormis le code qui l'identifie.

Remarque : Vous devez utiliser le champ Type de commande (à l'onglet Commande) et la liste Type de client (à l'onglet Client) pour spécifier le type de commande et le type de client pour chaque modèle. Tous les autres renseignements sont facultatifs.

#### Avant de commencer

• Avant de supprimer un modèle, vérifiez que celui-ci n'est pas le modèle par défaut que vous utilisez pour la saisie des commandes. Dans le cas contraire, changez le code de modèle par défaut (ou laissez celui-ci en blanc) dans l'écran Options de CmC.

#### Pour modifier un modèle :

- 1. Ouvrez Commandes clients > Configuration de CmC > Modèles.
- 2. Dans le champ Code du modèle, saisissez ou sélectionnez le code du modèle que vous voulez modifier.
- 3. Modifiez les paramètres du modèle, puis cliquez sur **Sauvegarder** pour sauvegarder vos modifications.

Remarque : Le fait de modifier un modèle n'a pas d'impact sur les commandes en cours. Vous verrez ces modifications la prochaine fois que vous sélectionnerez le modèle pour une nouvelle commande.

#### Pour supprimer un modèle :

- 1. Dans le champ Code du modèle, saisissez ou sélectionnez le code du modèle que vous voulez supprimer.
- 2. Cliquez sur Supprimer.

# Historique des transactions et statistiques

Configurez des options pour la saisie et la gestion de l'historique des transactions et des statistiques.

# À propos de l'historique des transactions

L'option Conserver l'historique des transactions dans l'écran Options de CmC vous permet de sauvegarder des données des commandes, factures et notes de crédit reportées, afin de pouvoir les imprimer après le traitement de clôture journalière.

- Si vous conservez l'historique des transactions, vous pouvez aussi réaliser un zoom avant à partir de transactions dans Comptes clients, Gestion des stocks et Grand livre pour consulter les transactions d'origine dans Commandes clients.
- Si vous ne conservez pas l'historique des transactions, vous ne pourrez pas réalisez un zoom avant vers des transactions de Commandes clients à partir d'autres programmes de Sage 300 et vous ne pourrez imprimer aucune donnée provenant de commandes, factures et notes de crédit reportées après le traitement de clôture journalière.

Pour imprimer des données relatives aux transactions dans un rapport sommaire ou détaillé, utilisez l'écran Liste des transactions de CmC.

# À propos de l'historique des ventes

Dans Commandes clients, vous pouvez conserver l'historique des ventes à des fins d'analyse et de production de rapports.

#### Conserver l'historique des ventes

Pour conserver l'historique des ventes, sélectionnez l'option Conserver l'historique des ventes à l'onglet Traitement de l'écran Options de CmC.

Vous précisez si vous voulez sauvegarder les données des ventes par exercice ou année civile et sélectionnez le type de période. Vous pouvez imprimer les données des ventes (triées par numéro de client, numéro d'article ou vendeur principal) dans le rapport Historique des ventes de CmC.

#### Activation et désactivation des options

Vous pouvez à tout moment activer ou désactiver les options permettant de conservez l'historique. Si vous les désactivez après les avoir utilisées, Commandes clients cesse immédiatement de sauvegarder les données. Il conservera toutefois les enregistrements qui ont déjà été recueillis et ce, jusqu'à ce que vous les effaciez (supprimiez) dans l'écran Effacer l'historique des ventes de CmC.

Si vous réactivez les options, il existera un écart parmi les données recueillies correspondant à la période pendant laquelle les options étaient désactivées.

#### Effacer des données historiques

Les données historiques peuvent utiliser un espace considérable sur votre ordinateur; il est donc préférable d'effacer les données lorsque vous n'en avez plus besoin. Par exemple, vous pourriez décider d'effacer les données qui remontent à plus de six mois ou au contraire de conserver les données pendant plus d'un an.

## À propos des statistiques de ventes

Dans Commandes clients, vous pouvez conserver des statistiques pour les commandes, factures et notes de crédit reportées. Des statistiques de ventes sont créées chaque fois que vous exécutez le traitement de clôture journalière. Vous pouvez vérifier ces statistiques à tout moment en imprimant le rapport Statistiques des ventes de CmC.

#### Conserver des statistiques

Pour conserver des statistiques de ventes, sélectionnez l'option Conserver les statistiques à l'onglet Traitement de l'écran Options de CmC.

Commandes clients conserve les statistiques suivantes :

- Totaux des commandes
	- Nombre de commandes
	- Total des ventes perdues
	- Moyenne des ventes perdues
- Factures
	- Nombre de factures
	- Quantité nette vendue
	- Montant net des ventes
	- Coût des ventes
	- Pourcentage de marge
	- Montant net de facture
	- Montant moyen
	- Factures maximum et minimum (avec les clients respectifs)
- <sup>l</sup> Notes de crédit
	- Nombre de notes de crédit
	- Montant moyen
	- Notes de crédit maximum et minimum (avec les clients respectifs)

Si vous conservez des statistiques, vous pouvez aussi décider :

• Si vous voulez permettre la modification des statistiques. Pour permettre la modification des statistiques, sélectionnez l'option Permettre la modification des statistiques dans l'écran Options de CmC.

Conseil : Vous pouvez décider de permettre la modification des statistiques si vous configurez votre système Commandes clients en courant d'exercice.

Pour obtenir de plus amples renseignements, consultez "Permettre la [modification](#page-49-0) des [statistiques](#page-49-0) de ventes " (page 44).

• Comment vous cumulerez des statistiques. Pour ce faire, utilisez les options suivantes dans l'écran Options de CmC : Cumuler par. Indiquez si vous cumulez les statistiques par exercice ou année civile. Type de période. Indiquez le type de période que vous utiliserez.

#### Désactiver le cumul de statistiques

Si vous ne voulez plus cumuler des statistiques de ventes, décochez l'option Conserver les statistiques.

• Si vous décochez la case, Commandes clients cessera de sauvegarder des statistiques la prochaine fois que vous exécuterez le traitement de clôture journalière. Toute statistique précédemment sauvegardée sera conservée jusqu'à ce que vous utilisiez l'écran Effacer l'historique de CmC pour les effacer.

• Si vous resélectionner cette option, il existera un écart parmi les données recueillies correspondant à la période pendant laquelle l'option n'a pas été utilisée.

## <span id="page-49-0"></span>Permettre la modification des statistiques de ventes

Si vous sélectionnez l'option Permettre la modification des statistiques dans l'écran Options de CmC, les utilisateurs de Commandes clients peuvent ajouter et modifier des données de transactions pour les articles d'inventaire, pour les quantités et montants de ventes et de retours et ce, pour les exercices et les périodes pour lesquels vous conservez des données de Commandes clients.

## Avant de commencer

- Imprimez le rapport Statistiques des ventes de CmC pour créer un enregistrement de vos statistiques de ventes courantes. Après avoir modifié des statistiques de ventes, vous pouvez réimprimer ce rapport et comparer les modifications pour vérifier que l'information saisie soit correcte.
- **Dans l'écran Options de GS, sélectionnez les options Conserver statistiques des articles et** Permettre modification des statistiques.
- Recueillez les données de transactions pour l'exercice en cours et pour tout autre exercice précédent que vous voulez ajouter à Commandes clients.

#### Pour permettre la modification des statistiques des ventes dans Commandes clients :

- 1. Ouvrez Commandes clients > Configuration de CmC > Options.
- 2. Cliquez sur l'onglet Traitement.
- 3. Sélectionnez l'option Permettre la modification des statistiques.
- 4. Cliquez sur Sauvegarder.

### Après avoir modifié des options de traitement de CmC

- Imprimez le rapport Statistiques des ventes de CmC pour vérifier les renseignements du nouvel enregistrement et pour mettre à jour vos registres.
- Comparez le rapport que vous avez imprimé avant de changer ou de supprimer des statistiques à celui que vous avez imprimé après, pour vérifier si les modifications requises ont été correctement réalisées.

# Vérifications de solvabilité

Vérifiez manuellement la solvabilité des clients avant de reporter une transaction ou configurez Commandes clients pour que le programme vérifie automatiquement la solvabilité des clients lorsque <span id="page-50-0"></span>vous reportez des transactions.

## À propos des vérifications de solvabilité

Vous pouvez vérifier manuellement la solvabilité d'un client avant de reporter une transaction. Vous pouvez aussi configurer Commandes clients pour que le programme vérifie automatiquement la solvabilité du client lorsque vous reportez une transaction.

#### Options de vérification de solvabilité

Dans l'onglet Traitement de l'écran Options de CmC, vous pouvez indiquer si vous voulez inclure des transactions en suspens de Commandes clients, Comptes clients et d'autres programmes dans les vérifications de solvabilité. Pour obtenir de plus amples renseignements, consultez "Écran [Options](#page-327-0) de CmC " [\(page](#page-327-0) 322).

#### Vérifier la solvabilité avant de reporter des transactions

Dans certains écrans de saisie de transaction, vous pouvez cliquer sur le bouton Vérification de solvabilité préalable v pour vérifier la solvabilité du client et ouvrir l'écran Vérification de solvabilité préalable à transaction de CmC.

Vous utilisez cet écran pour vérifier la solvabilité, le solde impayé, l'activité du compte et les transactions âgées du client et du compte national, ainsi que pour approuver les modifications apportées à la limite de crédit du client. Pour obtenir de plus amples renseignements, consultez "Écran [Vérification](#page-534-0) de solvabilité préalable à transaction de CmC" (page 529).

#### Vérifier la solvabilité lors du report de transactions

Vous pouvez configurer Commandes clients pour que le programme vérifie la solvabilité d'un client chaque fois que vous reportez une transaction. Vous saurez ainsi si la nouvelle transaction entraînera le dépassement de la limite de crédit du client.

Vous pouvez sélectionner des options de vérification de solvabilité dans Comptes clients pour chaque client et groupe de clients. Pour obtenir de plus amples renseignements, consultez l'aide de Comptes clients.

Si vous avez configuré la vérification de solvabilité pour un client et vous essayez de reporter une transaction qui entraînera le dépassement de sa limite de crédit, l'écran Vérification de solvabilité préalable à transaction de CmC s'ouvrira. Vous pouvez utiliser cet écran pour remplacer la limite de crédit (si vous en avez l'autorisation) ou pour mettre la commande en attente. Pour obtenir de plus amples renseignements, consultez "Écran [Vérification](#page-534-0) de solvabilité préalable à transaction de CmC" [\(page](#page-534-0) 529).

#### Remarque :

Si le client appartient à un compte national, la vérification de solvabilité réalisée par Commandes clients comprend aussi les soldes du compte national. Le programme ne vérifie toutefois pas les soldes en suspens du compte national.

Si vous avez sélectionné l'option permettant de vérifier si un solde âgé dépasse un montant donné dans l'enregistrement du compte national de CC, Commandes clients vérifiera aussi s'il existe un solde âgé en souffrance.

## Définir des options de vérification de solvabilité des clients

Vous pouvez sélectionner des options de vérification de solvabilité aussi bien dans Comptes clients que dans Commandes clients. Pour obtenir de plus amples renseignements, consultez "À [propos](#page-50-0) des [vérifications](#page-50-0) de solvabilité" (page 45).

Dans Commandes clients, vous pouvez sélectionner des options qui déterminent quand et comment les vérification de solvabilité sont réalisées.

Vous pouvez choisir d'inclure dans les vérifications de solvabilité :

- Un montant en souffrance spécifique pour une durée supérieure à un nombre de jours particulier (aussi indiqué dans l'enregistrement du client dans Comptes clients).
- Des transactions en suspens (non reportées) dans Comptes clients.
- Des transactions en suspens dans Commandes clients.
- Des transactions en suspens dans d'autres programmes qui fonctionnent avec des programmes Sage 300.

## Avant de commencer

• Avant d'effectuer des modifications dans l'écran Options de CmC, assurez-vous qu'aucun autre écran de Commandes clients ne soit ouvert pour votre base de données, aussi bien sur votre ordinateur que sur tout autre ordinateur dans un réseau. Vous ne pourrez pas sauvegarder les modifications apportées à la plupart des options de cet écran si d'autres écrans de Commandes clients sont ouverts ou si d'autres utilisateurs se servent des données de Commandes clients.

## Pour modifier des options de vérification de solvabilité des clients dans Commandes clients :

- 1. Ouvrez Commandes clients > Configuration de CmC > Options.
- 2. Dans l'onglet Traitement, sélectionnez des options dans la section Vérifications de

#### solvabilité.

3. Cliquez sur Sauvegarder.

## Après avoir modifié les options

• Imprimez le rapport Options de CmC pour vérifier que les paramètres ont été correctement changés. Pour obtenir de plus amples renseignements, consultez "Écran du rapport [Options](#page-322-0) de [CmC "](#page-322-0) (page 317).

# Courriels

Créez des messages électroniques pour accompagner les confirmations de commandes, les devis, les factures, les notes de crédit et les notes de débit envoyés par courriel.

## Créer des messages électroniques

Vous pouvez créer des messages électroniques pour accompagner les confirmations de commandes, les devis, les factures et les notes de crédit envoyés par courriel.

Chaque message est identifié par un code de message unique composé d'un maximum de 16 caractères. Vous utilisez ce code pour sélectionner le message lorsque vous avez choisi Client comme méthode d'envoi sur un formulaire client de Commandes clients (comme une confirmation de commande, un devis, une facture, une note de crédit ou une note de débit).

Conseil : Vous pouvez ajouter des variables à l'objet et au corps de votre courriel. Celles-ci sont remplacées par l'information correspondante lorsque vous envoyez le courriel. Pour obtenir de plus amples renseignements, consultez "Variables pour les messages [électroniques](#page-53-0) " (page 48).

#### Pour créer un message électronique :

- 1. Ouvrez Commandes clients > Configuration de CmC > Courriels.
- 2. Dans la liste Type message, choisissez le type de document pour lequel vous créez un message.
- 3. Dans le champ Code message, tapez un code unique, composé de 16 caractères au maximum, pour identifier le nouveau message.
- 4. Dans le champ Objet, saisissez l'objet du message. Dans ce champ et dans celui du corps du message, vous pouvez utiliser des variables qui seront remplacées, lorsque vous enverrez le message, par des informations provenant de votre base de données. Pour voir une liste des variables que vous pouvez utiliser, consultez Variables des messages électroniques.
- 5. Tapez le contenu du message.
- <span id="page-53-0"></span>6. Cliquez sur Ajouter ou Sauvegarder pour sauvegarder le message.

## Variables pour les messages électroniques

Une variable est une chaîne de caractères dans un message électronique qui est remplacée par un terme ou une valeur spécifique lorsque le courriel est envoyé.

Exemple : Dans un courriel adressé à une entreprise où la personne-ressource est Jean GAGNON, la ligne "Cher \$CUSTOMER\_CONTACT" sera remplacée par "Cher Jean Gagnon" lorsque le courriel sera envoyé.

Vous pouvez utiliser les variables communes suivantes dans tous vos courriels. Les variables qui ne sont disponibles que pour certains formulaires clients sont répertoriées dans des tables distinctes.

#### Variables communes pour les messages électroniques

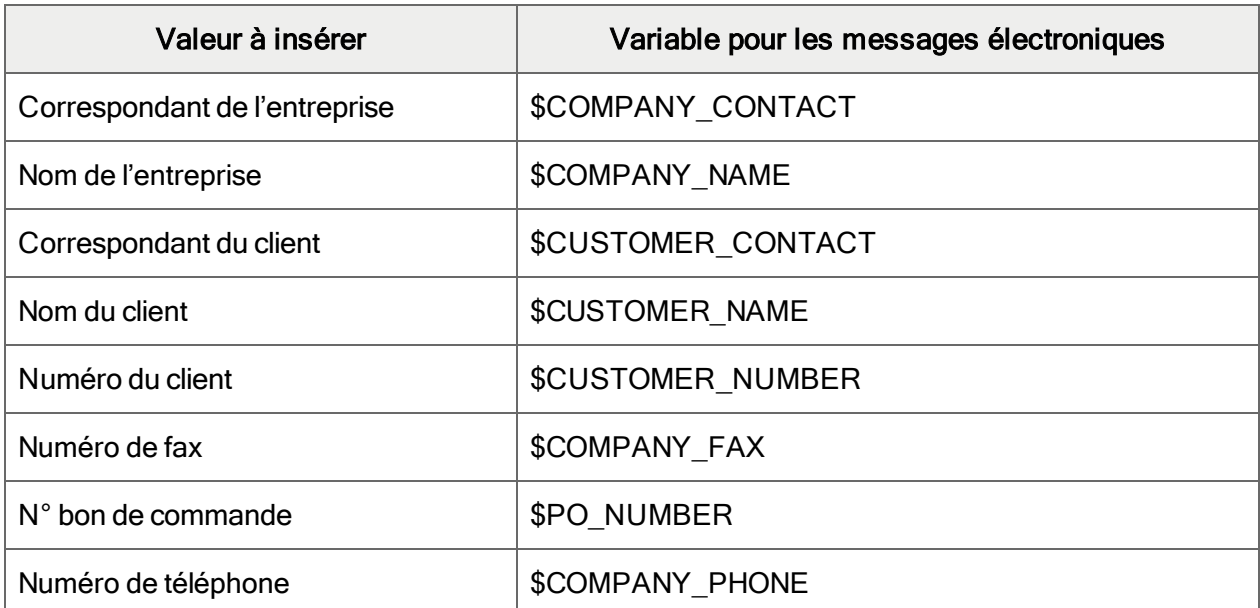

#### Variables communes pour les messages électroniques

### Confirmations de commandes

Variables pour les courriels de confirmations de commandes

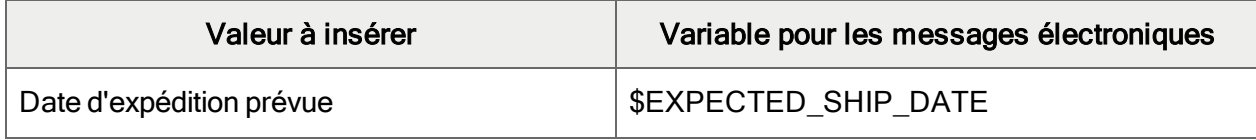

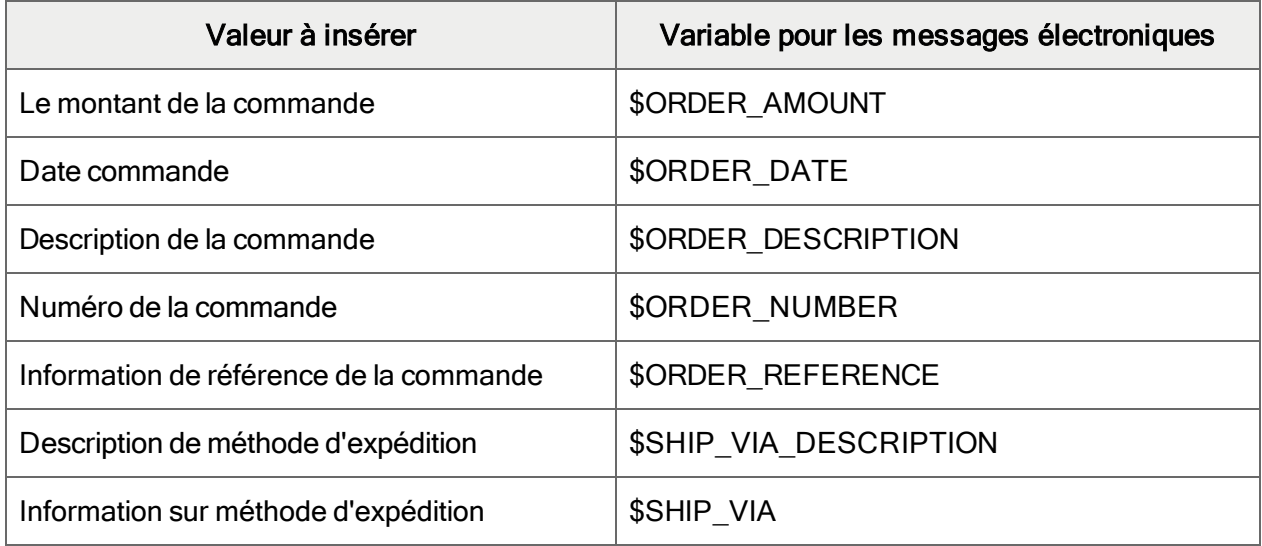

## **Factures**

### Variables pour les courriels de factures

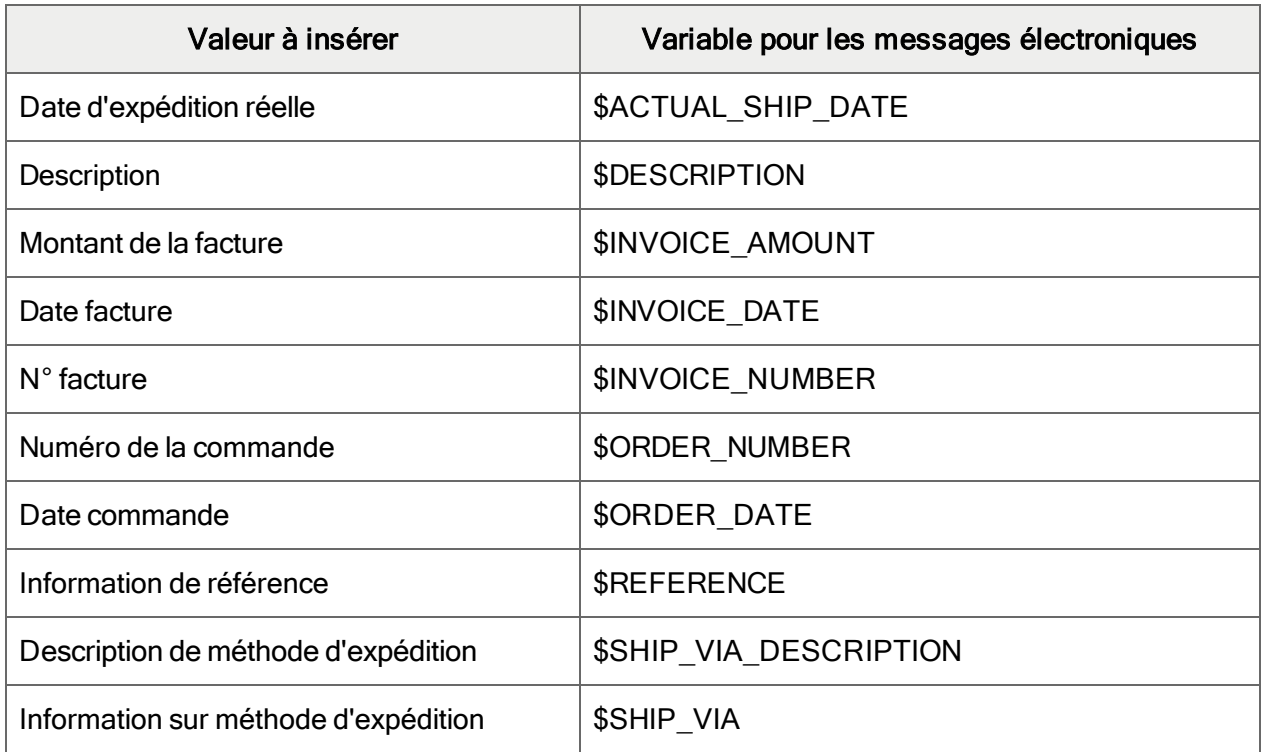

## Notes de crédit

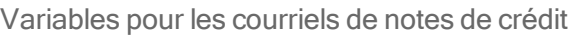

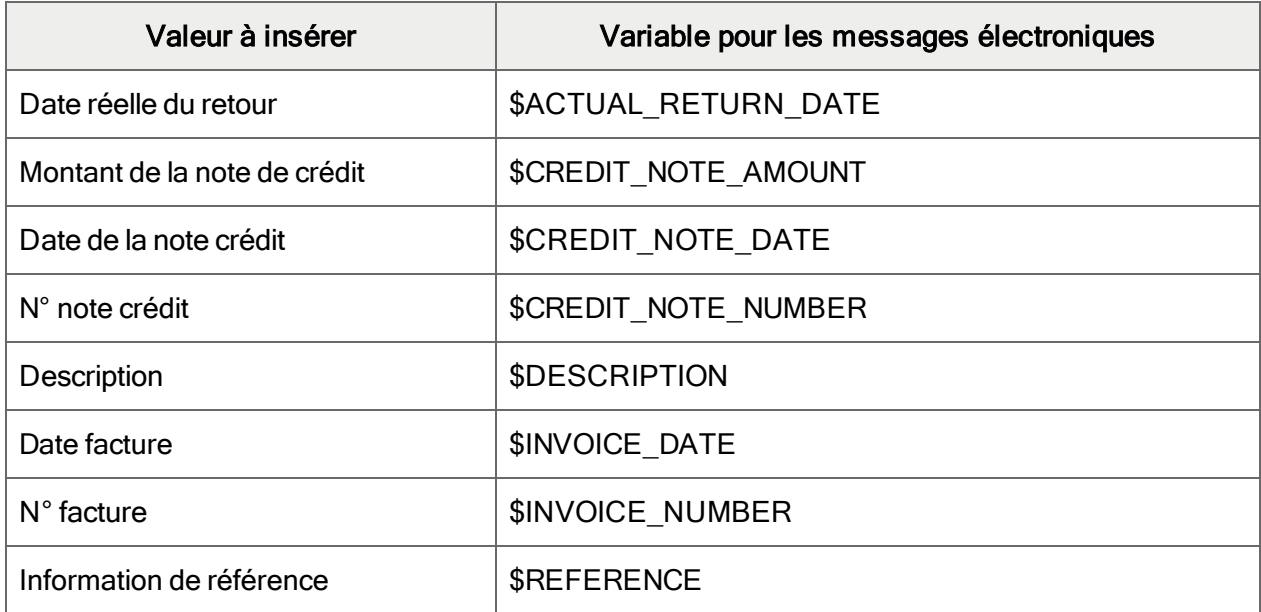

## Devis

## Variables pour les courriels de devis

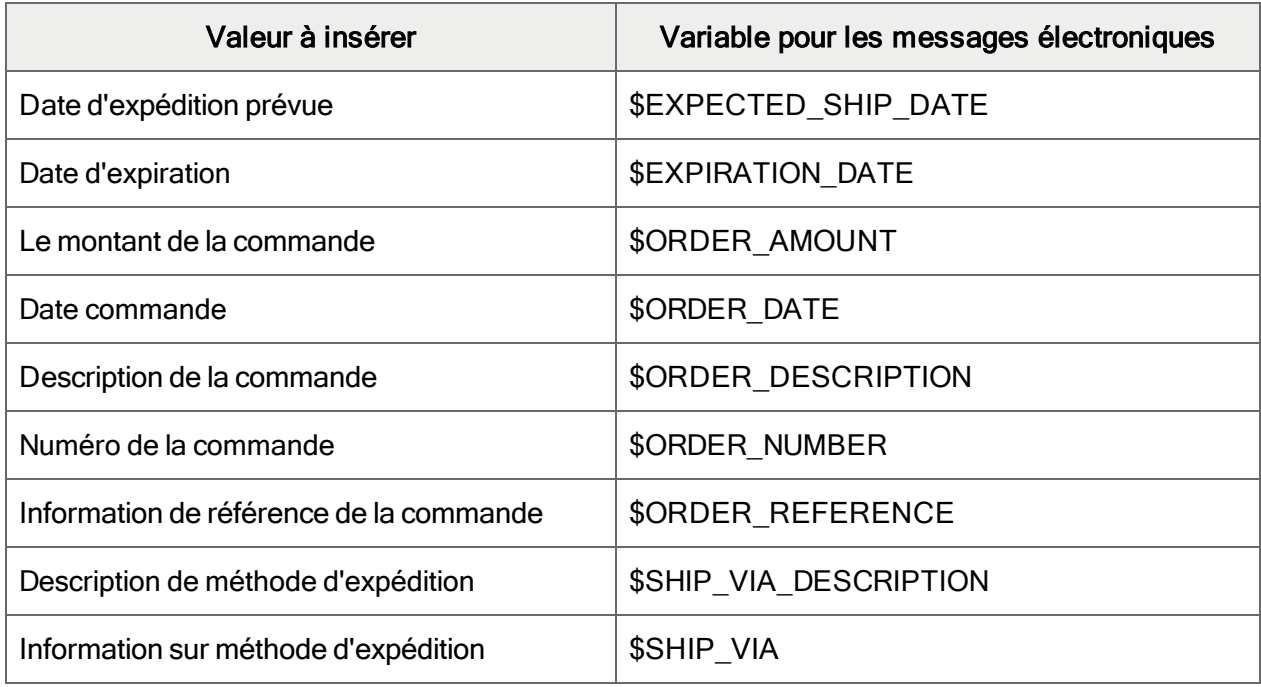

# Frais divers

Configurez des frais divers pour les coûts autres que ceux correspondant aux articles achetés ou retournés.

# À propos des frais divers

Les frais divers sont des frais ajoutés aux documents de Commandes clients pour les coûts autres que ceux des articles achetés et retournés. Par exemple, les frais divers peuvent inclure les frais d'affranchissement, d'expédition, d'assemblage et de réapprovisionnement.

### Factures de frais divers

Vous pouvez saisir une facture qui ne contienne que des frais divers.

Lorsque vous reportez une facture qui ne contient que des frais divers, vous devez indiquer si vous voulez dresser une facture ou reporter le frais comme une commande (que vous pouvez ensuite utiliser pour dresser une facture).

#### Créer des frais divers

Utilisez l'écran Frais divers de CmC afin de créer des enregistrements de frais divers pour votre système.

Si vous utilisez la comptabilité multidevise, vous devez préciser un code de devise pour chaque frais divers.

Remarque : Si vous voulez imputer les mêmes frais aux clients en utilisant des devises différentes, vous devez créer un enregistrement de frais divers individuel pour chaque devise. Vous pouvez toutefois utiliser le même code de frais divers pour chacune des devises.

Pour chaque frais divers, vous devez aussi spécifier les autorités fiscales qui perçoivent des taxes sur ces frais, ainsi les classes de taxes correspondantes.

#### Modifier des détails de frais divers

Lorsque vous ajoutez un frais divers dans une transaction de Commandes clients, Commandes clients affiche la description et le montant par défaut que vous avez définis pour le frais dans l'écran Frais divers de CmC.

Si vous modifiez la description d'un frais en particulier, la nouvelle description apparaîtra pour ce frais sur les confirmations de commandes, les bons de collecte, les factures et les notes de crédit. Cette fonction vous permet de décrire les frais divers de manière très spécifique à vos clients.

Conseil : Lorsque vous imputez des frais à plusieurs factures (si vous expédiez partiellement des commandes et dressez plusieurs factures), tous les frais divers d'une commande apparaîtront sur la première facture partielle. Si vous voulez répartir un frais divers sur plusieurs factures, ajoutez une portion du frais comme nouveau détail chaque fois que vous êtes prêt à dresser une facture partielle.

#### Modifier la ventilation des taxes pour des frais divers

Pour vérifier la ventilation des taxes lorsque vous ajoutez un frais divers à une transaction de Commandes clients, cliquez sur le bouton Vent. taxes de l'onglet Taxes. Vous pouvez modifier la classe de taxes et indiquer si les taxes sont comprises dans le montant.

Lorsque vous avez terminé d'ajouter des frais divers, Commandes clients recalcule le sous-total de la commande et le montant de frais divers est ajouté à celui-ci.

Pour obtenir de plus amples renseignements sur le calcul des taxes de vente, consultez ["Modifier](#page-184-0) des montants de taxes pour des documents de [Commandes](#page-184-0) clients " (page 179).

#### Intégration avec Gestion de projets

Dans le cas de commandes associées à une tâche, vous pouvez utilisez des frais divers pour les raisons suivantes :

- Pour spécifier des frais supplémentaires dans les commandes des clients et pouvoir facturer des frais externes tels que le transport (UPS ou FedEx).
- Pour enregistrer des transactions internes "non-matériau", telles que le matériel, les soustraitants et la main-d'œuvre.

Pour créer des frais divers pour des commandes associées à une tâche, vous devez sélectionner l'option Autoriser pour tâche dans l'écran Frais divers de CmC, puis spécifier un coût total, un compte de charge et un compte d'attente.

Remarque : Si vous voulez faire le suivi des données d'évaluation des coûts pour un frais divers, vous devez configurer ce frais comme article d'inventaire hors stock dans Gestion des stocks.

Pour chaque projet de Gestion de projet, vous pouvez spécifier les options suivantes :

- Si vous voulez utiliser le coût total ou le coût du contrat par défaut pour un frais divers.
- Si vous voulez utiliser le montant spécifié dans Commandes clients pour le frais divers ou utiliser un taux de facturation par défaut spécifié pour le contrat dans GP.

Pour obtenir de plus amples renseignements sur l'intégration avec Gestion de projet, consultez "Écritures de journal créées pour des transactions reportées de [Commandes](#page-239-0) clients" (page 234).

## Créer des frais divers

Créez des frais divers pour identifier les charges que vous utilisez dans votre système Commandes clients. Par exemple, vous pouvez créer des frais divers pour l'expédition et la manutention, ou pour les transactions non matérielles internes, telles que le matériel et les sous-traitants.

Si vous utilisez la comptabilité multidevise, vous devez préciser un code de devise pour chaque frais divers.

Remarque : Si vous voulez imputer les mêmes frais aux clients en utilisant des devises différentes, vous devez créer un enregistrement de frais divers individuel pour chaque devise. Vous pouvez toutefois utiliser le même code de frais divers pour chacune des devises.

Pour chaque frais divers, vous devez aussi spécifier les autorités fiscales qui perçoivent des taxes sur ces frais, ainsi les classes de taxes correspondantes.

## Avant de commencer

- Ajoutez les comptes de produits du grand livre auxquels sont reportés les montants générés par des frais divers.
- Déterminez l'autorité fiscale et la classe de taxe de chaque frais divers.

#### Pour créer un frais divers :

- 1. Ouvrez Commandes clients > Configuration de CmC > Frais divers.
- 2. Saisissez un code unique pour décrire le nouvel enregistrement.

Exemple : Vous pouvez utiliser le code "FM" pour un frais de manutention.

- Si vous n'utilisez pas la comptabilité multidevise, saisissez le nouveau code dans le champ Frais divers.
- Si le champ est vide, saisissez le nouveau code.
- Si un code existant est affiché, cliquez sur le bouton Nouveau **D**, puis saisissez un nouveau code.

Conseil : Si un code existant est affiché, vous pouvez le "copier" dans un nouvel enregistrement en saisissant un nouveau code sur le code affiché. Réalisez ensuite toute modification nécessaire dans les autres champs, puis ajoutez le nouvel enregistrement.

- Si vous utilisez la comptabilité multidevise :
	- a. Cliquez sur le bouton Nouveau
	- b. Dans le champ Devise, spécifiez le code de devise.
	- c. Dans le champ Frais divers, saisissez le nouveau code.
- 3. Dans le champ de description situé à droite du champ Frais divers, saisissez une description pour le frais divers.
- 4. Si le frais a un montant standard, saisissez-le dans le champ **Montant**.
- 5. Dans le champ Produit-Frais divers, spécifiez le compte de produit du grand livre auquel sont reportés les montants saisis comme frais divers.
- 6. Si vous utilisez Gestion de projet et vous utilisez ce frais pour des commandes associées à une tâche, indiquez toute information relative à la tâche.
	- a. Sélectionnez l'option Autoriser pour tâches.
	- b. Dans le champ Coût total, saisissez le coût du frais divers. Vous pouvez aussi utiliser ce montant dans Gestion de projet pour calculer la main d'œuvre et les frais généraux.
	- c. Dans le champ Charges, sélectionnez le compte de charges de grand livre auquel les montant de charges des frais divers sont reportés lorsque vous expédiez des marchandises.
	- d. Dans le champ Cpte d'attente, sélectionnez le compte d'attente de grand livre auquel les montant de charges des frais divers sont reportés lorsque vous expédiez des marchandises.
- 7. Si vous utilisez Transaction Analysis and Optional Field Creator, cliquez sur le bouton Zoom, sélectionnez les champs optionnels qui s'appliquent à ce frais et saisissez éventuellement des données de champs optionnels par défaut. Pour obtenir de plus amples renseignements, consultez "Écran Champs [optionnels](#page-362-0) de CmC " (page 357).
- 8. Dans la table Autorités fiscales, sélectionnez les autorités fiscales et les classes de taxes qui s'appliquent au frais.
- 9. Cliquez sur Ajouter pour ajouter le frais.

## Après avoir créé un frais divers

<sup>l</sup> Imprimez le rapport Frais divers de CmC pour vérifier les données figurant dans le nouvel enregistrement et pour mettre à jour vos registres. Pour obtenir de plus amples renseignements, consultez "Écran du [rapport](#page-319-0) Frais divers de CmC " (page 314).

## Gérer les frais divers

Vous pouvez modifier et supprimer des enregistrements de frais divers qui identifient les frais utilisés dans votre système Commandes clients, tels que les frais d'expédition et de manutention ou les frais correspondant à des transactions non matérielles internes, telles que le matériel et les sous-traitants.

## Avant de commencer

- $\bullet$  Si vous modifiez des frais divers :
	- Ajoutez les comptes de produits du grand livre auxquels sont reportés les montants générés par des frais divers.
	- Déterminez l'autorité fiscale et la classe de taxe de du frais divers.
- $\bullet$  Si vous supprimez un frais divers :
	- Imprimez le rapport Liste de transactions de CmC pour les commandes (y compris les détails de commandes) pour vérifier qu'aucune commande n'utilise le frais en question.
	- Modifiez les commandes, au besoin. Pour obtenir de plus amples renseignements, consultez "Écran du rapport Liste des [transactions](#page-311-0) de CmC" (page 306).

#### Pour modifier un frais divers :

- 1. Ouvrez Commandes clients > Configuration de CmC > Frais divers.
- 2. Utilisez le Dépisteur ou les boutons de navigation du champ Frais divers pour sélectionner un enregistrement de frais divers. Le code de frais divers, la description et la devise apparaissent sur l'écran.
- 3. Si vous utilisez plusieurs frais divers dont les codes sont identiques (par exemple, si vous utilisez le code FM pour les frais de manutention dans plusieurs devises), vérifiez la description et la devise pour vous assurer que vous avez sélectionné le code de frais divers voulu.
- 4. Réalisez toute autre modification voulue dans les autres champs de l'écran.
- 5. Cliquez sur **Sauvegarder** pour sauvegarder l'enregistrement.

#### Pour supprimer un frais divers :

- 1. Ouvrez Commandes clients > Configuration de CmC > Frais divers.
- 2. Utilisez le Dépisteur ou les boutons de navigation du champ Frais divers pour sélectionner un enregistrement de frais divers. Le code de frais divers, la description et la devise apparaissent sur l'écran.
- 3. Si vous utilisez plusieurs frais divers dont les codes sont identiques (par exemple, si vous utilisez le code FM pour les frais de manutention dans plusieurs devises), vérifiez la description

et la devise pour vous assurer que vous avez sélectionné le code de frais divers voulu.

4. Cliquez sur Supprimer pour supprimer l'enregistrement.

## Après avoir modifié un frais divers

• Imprimez le rapport Frais divers de CmC pour mettre à jour vos registres. Pour obtenir de plus amples renseignements, consultez "Écran du [rapport](#page-319-0) Frais divers de CmC " (page 314).

# Commission de ventes

Sélectionnez des options qui déterminent comment Commandes clients calcule les commissions acquises par les vendeurs.

## <span id="page-61-0"></span>À propos des commissions de ventes

Commandes clients utilise les données des transactions pour calculer les commissions acquises par les vendeurs.

Si vous faites le suivi des commissions des ventes, vous pouvez sélectionner plusieurs options dans Comptes clients, Commandes clients et Gestion des stocks afin d'indiquer comment les commissions de ventes sont calculées et assignées. Pour obtenir de plus amples renseignements, consultez "Configurer des [commissions](#page-63-0) pour les vendeurs" (page 58).

Faire le suivi des commissions

Dans l'écran Options de CmC, vous pouvez à tout moment cocher ou décocher l'option Suivre les commissions.

Si vous faites le suivi des commissions et décochez cette option, Commandes clients cesse immédiatement de calculer les commissions de ventes. Il conservera toutefois celles qui ont déjà calculées et ce, jusqu'à ce que vous imprimiez le rapport Commissions des vendeurs de CC et que vous effaciez les données des ventes dans l'écran Effacer l'historique de CmC.

#### Options pour le calcul des commissions

Vous pouvez calculer les commissions en fonction du montant de ventes ou d'une marge. Vous pouvez contrôler la manière dont les commissions sont calculées en sélectionnant des options dans Commandes clients et dans Gestion des stocks qui définissent :

• Si vous calculez les commissions par ventes ou marge. Vous sélectionnez cette option à l'onglet Traitement de l'écran Options de CmC. Si vous sélectionnez par ventes, les commissions sont calculées sur le montant des ventes facturées. Si vous sélectionnez par

marge, les commissions sont calculées sur le montant de la marge.

• Si vous utilisez les taux de la catégorie d'article ou les taux des vendeurs. Vous définissez les taux des catégories d'articles dans l'écran Catégories de GS de Gestion des stocks et les taux des vendeurs dans Comptes clients. Si le taux de l'article est 0 (zéro), Commandes clients utilise le taux du vendeur. Si vous avez défini un taux pour l'article, ce taux remplace celui du vendeur.

#### Comment Commandes clients calcule les commissions

Commandes clients calcule les montants de commissions lors du traitement de clôture journalière et les ajoute aux commissions que les vendeurs avaient déjà cumulées durant la période en cours.

Pour calculer les commissions, Commandes clients vérifie :

- Si le vendeur reçoit des commissions.
- Si l'article donne droit à des commissions.
- Si un taux de commission a été défini pour la catégorie d'article dans l'écran Catégories de GS dans Gestion des stocks. (Le cas échéant, ce taux remplace le taux du vendeur.)
- Si les commissions sont payées sur le montant de ventes ou la marge.

En fonction de l'option sélectionnée dans l'écran Options de CmC, Commandes clients calcule les commissions sur les montants des ventes facturés ou sur la marge. Si les commissions sont calculées sur la marge, la commission acquise est déterminée en fonction des montants des coûts dans Gestion des stocks.

#### Produire des rapports de commissions de ventes

Commandes clients conserve les données relatives aux commissions jusqu'à ce que vous effaciez l'historique des ventes dans l'écran Effacer l'historique de CmC.

Si vous utilisez Commandes clients pour faire le suivi des commissions, vous devez suivre les étapes suivantes à la fin de chaque période de commissions :

- 1. Exécutez Clôture journalière dans Gestion des stocks pour mettre à jour les données relatives aux commissions.
- 2. Imprimez le rapport Commissions des vendeurs de CmC. (Vous devez imprimer ce rapport avant de pouvoir effacer les données.)
- 3. Utilisez l'écran Effacer l'historique de CmC pour effacer les données de ventes pour la période de commissions.

Le temps écoulé entre deux rapports d'effacement de l'historique des ventes correspond à une période de commission.

Le rapport Commissions des vendeurs de CmC répertorie les montants de commissions à payer aux vendeurs pour la période de commission en cours. Pour obtenir de plus amples renseignements sur ce rapport, consultez "Écran du rapport [Commissions](#page-308-0) des vendeurs de CmC " (page 303).

## <span id="page-63-0"></span>Configurer des commissions pour les vendeurs

Si vous faites le suivi des commissions des ventes, vous pouvez sélectionner plusieurs options dans Comptes clients, Commandes clients et Gestion des stocks afin d'indiquer comment les commissions de ventes sont calculées et assignées.

- Dans Commandes clients, indiquez si Commandes clients fait le suivi des commissions et si les commissions sont calculées sur le montant des ventes ou sur la marge.
- Dans Comptes clients, indiquez le nombre de taux de commission à utiliser pour chaque vendeur, ainsi qu'un pourcentage de commission pour chaque taux de commission et une plage de montants de ventes correspondant à chaque taux.
- Dans Gestion des stocks, autorisez les commissions pour des catégories d'articles et assignez des pourcentages de commissions. (Ceux-ci déterminent si Commandes clients calcule les commissions en fonction de la catégorie d'article ou du taux spécifié pour le vendeur.)

Pour obtenir de plus amples renseignements sur le calcul et l'assignation des commissions de ventes, consultez "À propos des [commissions](#page-61-0) de ventes " (page 56)

#### Pour configurer des commissions pour les vendeurs :

- 1. Dans Commandes clients, activez le suivi des commissions.
	- a. Ouvrez Commandes clients > Configuration de CmC > Options.
	- b. À l'onglet Traitement, cochez l'option Suivre les commissions.
	- c. Dans la liste Commission par, sélectionnez Ventes ou Marge.
		- Si vous sélectionnez Ventes, Commandes clients calcule les commissions en tant qu'un pourcentage des ventes.
		- Si vous sélectionnez Marge, le calcul se fait sur la marge.
	- d. Cliquez sur Sauvegarder.

Si vous sélectionnez l'option Suivre les commissions, vous pouvez imprimer des données sur les commissions dans le rapport Commissions des vendeurs de CmC dès que celles-ci deviennent disponibles.

2. Dans Comptes clients, définissez des taux de commissions pour chaque vendeur qui reçoit des commissions.

Remarque : Vous pouvez modifier les taux de commission à tout moment, mais les nouveaux taux ne s'appliqueront qu'aux commissions futures.

#### a. Ouvrez Comptes clients > Configuration de C.C. > Vendeurs.

- b. Sélectionnez un vendeur.
- c. À l'onglet Commission, cochez l'option Commissions payées.
- d. Sélectionnez le nombre de taux de commission que vous voulez utiliser (jusqu'à cinq).

Exemple : Vous pouvez utiliser deux taux de commission pour indiquer qu'un vendeur recevra une commission de 2 pour cent sur les premiers 10.000 \$ vendus, puis de 5 pour cent sur les ventes suivantes.

- e. Si vous définissez plusieurs taux, indiquez le pourcentage de la commission pour chaque taux, ainsi que la plage des montants des ventes à laquelle chaque taux correspond.
- f. Cliquez sur Sauvegarder.
- 3. Dans Gestion des stocks, autorisez les commissions pour chaque catégorie d'article qui cumule des commissions.

Important! Les taux de commissions des catégories d'articles remplacent les taux de commissions des vendeurs. Si vous voulez utiliser le taux de commission du vendeur que vous avez défini dans l'écran Vendeurs de CC pour la vente d'un article, vous devez fixer le taux de commission de la catégorie de l'article sur 0 (zéro) pour cent.

- a. Ouvrez Gestion des stocks > Configuration de G.S. > Catégories.
- b. Sélectionnez un code de catégorie d'article.
- c. À l'onglet Options, cochez l'option Permettre commissions.
- d. Indiquez le taux de commission que vous voulez utiliser pour les articles qui appartiennent à cette catégorie.
	- Si vous voulez utiliser le taux de commission du vendeur que vous avez défini dans l'écran Vendeurs de CC, saisissez 0 (zéro) dans le champ Taux commission.
	- Si vous voulez remplacer le taux de commission du vendeur, saisissez le taux que vous voulez utiliser dans le champ Taux commission.
- e. Cliquez sur Sauvegarder.

Remarque : Chaque catégorie d'article dans Gestion des stocks peut avoir un taux de commission unique. Si vous voulez définir un taux différent pour un article, vous pouvez changer sa catégorie lorsque vous l'ajoutez à une commande.

## Après avoir défini des taux de commission

Vous pouvez imprimer le rapport Commissions des vendeurs de CmC ou effacer les données des commissions dans l'écran Effacer l'historique de CmC.

Si vous utilisez Commandes clients pour faire le suivi des commissions, vous devez suivre les étapes suivantes à la fin de chaque période de commissions :

- 1. Exécutez Clôture journalière dans Gestion des stocks pour mettre à jour les données relatives aux commissions.
- 2. Imprimez le rapport Commissions des vendeurs de CmC. (Vous devez imprimer ce rapport avant de pouvoir effacer les données.)
- 3. Utilisez l'écran Effacer l'historique de CmC pour effacer les données de ventes pour la période de commissions.

# Codes d'expédition

Configurez des codes d'expédition pour identifier les méthodes d'expédition ou les transporteurs auxquels vous faites appel pour livrer des marchandises à vos clients.

# Créer des codes d'expédition

Vous créez des codes d'expédition afin d'identifier les méthodes d'expédition ou les transporteurs auxquels vous faites appel pour livrer des marchandises à vos clients (tels que service de messagerie, service postal aérien ou service des colis postaux).

Remarque : Les codes d'expédition sont facultatifs. Si vous ne les ajoutez pas dans Commandes clients et les spécifiez directement sur les commandes, les écrans de saisie de transaction de Commandes clients afficheront la description de la méthode d'expédition saisie avec les adresses d'expédition de Comptes clients (si vous spécifiez une adresse d'expédition pour la commandes).

#### Pour créer un code d'expédition :

- 1. Ouvrez Commandes clients > Configuration de CmC > Codes d'expédition.
- 2. Dans le champ Code d'expédition, saisissez un code pour le nouvel enregistrement.
	- Si le champ est vide, saisissez le nouveau code.
	- Si un code existant est affiché, cliquez sur le bouton Nouveau  $\blacksquare$ , puis saisissez un nouveau code.

Conseil : Si un code existant est affiché, vous pouvez le "copier" dans un nouvel enregistrement en saisissant un nouveau code sur le code affiché. Réalisez ensuite toute modification nécessaire dans les autres champs, puis ajoutez le nouvel enregistrement.

Exemple : Vous pouvez créer le code "TRI" pour un transporteur appelé Transporteur Routier Intercontinental.

- 3. À l'onglet Méth. expéd., saisissez les informations relatives à la méthode d'expédition ou au transporteur. Vous pouvez aussi saisir un commentaire si vous le désirez.
- 4. À l'onglet Contact, saisissez les coordonnées de la personne-ressource, du poste ou du service qui constitue le principal point de contact pour la méthode d'expédition ou pour le transporteur.
- 5. Cliquez sur Ajouter pour ajouter le code d'expédition.

## Après avoir créé des codes d'expédition

• Imprimez le rapport Codes d'expédition de CmC pour vérifier les nouveaux renseignements et pour mettre à jour vos registres.

## Gérer les codes d'expédition

Vous pouvez à tout moment modifier n'importe quel détail relatif à un code d'expédition (sauf le nom du code).

### Avant de commencer

• Avant de supprimer un code d'expédition, assurez-vous qu'aucune commande en cours ne l'utilise. Si vous essayez de reporter un document avec un code qui n'existe plus, un message d'erreur vous informe que vous devez sélectionner une autre méthode d'expédition avant de reporter le document.

### Pour modifier un code d'expédition :

- 1. Ouvrez Commandes clients > Configuration de CmC > Codes d'expédition.
- 2. Dans le champ Code expédition, saisissez ou sélectionnez un code d'expédition.
- 3. Effectuez vos modifications, puis cliquez sur **Sauvegarder**.

Conseil : Le fait de modifier la description d'un code d'expédition ne changera pas la description qui est affichée sur les documents courants. Pour mettre à jour la description qui est affichée sur un document, vous devez ouvrir le document et resélectionner le code d'expédition.

## Après avoir modifié des codes d'expédition

• Imprimez le rapport Codes d'expédition de CmC pour vérifier les nouveaux renseignements et pour mettre à jour vos registres.

### Pour supprimer un code d'expédition :

- 1. Ouvrez Commandes clients > Configuration de CmC > Codes d'expédition.
- 2. Dans le champ Code expédition, saisissez ou sélectionnez un code d'expédition.
- 3. Cliquez sur Supprimer pour supprimer le code d'expédition.

## Après avoir supprimé des codes d'expédition

- Imprimez le rapport Codes d'expédition de CmC pour mettre à jour vos registres.
- Imprimez le rapport Modèles de CmC pour vérifier qu'aucun modèle de Commandes clients n'utilise des codes d'expédition que vous avez supprimés. Modifiez les modèles, au besoin.
- Imprimez le rapport Liste des transactions de CmC pour les commandes (y compris les détails des commandes) pour vérifier qu'aucune commande n'utilise des codes d'expédition que vous avez supprimés. Modifiez les commandes, au besoin.

# Champs optionnels

Si vous utilisez Transaction Analysis and Optional Field Creator de Sage 300, vous pouvez ajouter des champs optionnels aux enregistrements, transactions et détails de transactions.

# À propos des champs optionnels

Remarque : Les champs optionnels sont disponibles si vous utilisez Transaction Analysis and Optional Field Creator de Sage (Analyse de transaction et créateur de champ optionnel).

Vous pouvez personnaliser votre système Commandes clients en utilisant des champs optionnels afin de stocker toute information supplémentaire voulue avec les frais divers, les commandes, les expéditions, les factures, les notes de crédit et les notes de débit.

Vous pouvez ajouter un nombre illimité de champs optionnels aux écrans de Sage 300 et dans les détails de transactions. Vous pouvez aussi spécifier si cette information est transmise à d'autres livres auxiliaires ou au Grand livre.

#### Valider des données dans des champs optionnels

Vous pouvez restreindre l'information qui peut être saisie dans n'importe quel champ optionnel que vous ajouterez dans un écran de saisie des transactions. Pour ce faire, vous devez créer une liste de valeurs autorisées lorsque vous ajoutez le champ optionnel dans Services communs. Ensuite vous ajoutez le champ optionnel aux transactions, détails de transactions ou frais voulus dans l'écran Champs optionnels de CmC.

Lorsque vous saisissez des données dans le champ sur un écran de saisie de transaction de Commandes clients, Sage 300 valide les données avant de les accepter. Cette option est utile pour tout champ contenant un ensemble de saisies valides clairement défini, tel qu'une liste de transporteurs autorisés.

#### Ajouter des champs optionnels aux écrans de saisie de transactions

Avant d'ajouter des champs optionnels dans Commandes clients, vous devez d'abord définir des champs optionnels pour Sage 300 en utilisant l'écran Champs optionnels dans Services communs.

Après avoir défini ces champs optionnels, vous définissez des champs optionnels dans l'écran de configuration Champs optionnels de CmC pour les transactions, les détails de transactions et les frais suivants :

- Frais divers
- <sup>l</sup> Commandes et détails de commande
- Expéditions et détails d'expédition.
- Factures et détails de facture
- Notes de crédit et débit, et détails de note de crédit et débit

Pour obtenir de plus amples renseignements, consultez "Ajouter des champs [optionnels](#page-69-0) aux écrans de saisie de [transactions"](#page-69-0) (page 64).

Remarque : Si vous voulez supprimer un champ optionnel qui est utilisé dans Commandes clients, vous devez d'abord supprimer le champ optionnel dans les enregistrements qui l'utilisent ou reporter toute transaction qui s'en serve.

Transférer des données au Grand livre et autres livres auxiliaires.

Important! Vous pouvez—et devriez—restreindre le flux d'informations qui est transmis au Grand livre lorsque vous reportez des transactions qui utilisent des champs optionnels. N'envoyez des valeurs au Grand livre que pour les champs optionnels qui requièrent une analyse financière et uniquement aux comptes dans lesquels elles sont requises.

Si les champs optionnels que vous ajoutez aux transactions et détails de transaction de Commandes clients correspondent à ceux des transactions de Grand livre, le champ optionnel de Commandes clients peut être transféré automatiquement à Grand livre.

Les valeurs des champs optionnels sont transmises au Grand livre lorsqu'elles remplissent les critères suivants :

- Le nom du champ optionnel dans Commandes clients utilise le même nom que celui du champ optionnel assigné au compte concerné dans le Grand livre.
- Les paramètres du champ optionnel dans Commandes clients spécifient que les données du champ optionnel doivent être transmises au type de compte utilisé dans la transaction.

Les valeurs apparaissent alors pour le compte dans l'écriture de journal du Grand livre, ainsi que dans le rapport Champs optionnels.

Si vous voulez que les données des champs optionnels de Commandes clients apparaissent sur les factures transférées à Comptes clients, vous devez utiliser les mêmes champs optionnels dans les deux programmes.

Dans l'écran de configuration Champs optionnels de CmC, vous pouvez préciser les groupes de comptes pour lesquels les valeurs d'un champ optionnel seront envoyées au Grand livre. Pour obtenir de plus amples renseignements, consultez "Écran Champs [optionnels](#page-368-0) de CmC " (page 363).

## <span id="page-69-0"></span>Ajouter des champs optionnels aux écrans de saisie de transactions

Si vous utilisez Transaction Analysis and Optional Field Creator, vous pouvez personnaliser Commandes clients en ajoutant un nombre illimité de champs optionnels aux écrans de saisie de transaction et aux détails de transactions.

L'ajout de champs optionnels se réalise en deux étapes :

- 1. Utilisez l'écran Champs optionnels dans Services communs pour créer des champs optionnels. Pour obtenir de plus amples renseignements, consultez l'aide de l'écran Champs optionnels dans Services communs.
- 2. Dans Commandes clients, utilisez l'écran de configuration Champs optionnels de CmC pour ajouter des champs optionnels aux différents types de transactions et détails de transactions.

Remarque : Si vous voulez que des données de champs optionnels de Gestion des stocks soient affichées avec les transactions de Commandes clients, assignez les mêmes champs optionnels aux détails de transactions de Commandes clients que ceux que vous avez assignés aux enregistrements des articles de Gestion des stocks.

## Avant de commencer

- Si la sécurité est activée sur votre système Sage 300, vous devez bénéficier de l'autorisation Maintenance de la configuration pour pouvoir ajouter ou supprimer des champs optionnels.
- Déterminez quels sont les champs optionnels dont vous avez besoin dans Commandes clients.
- Si les champs optionnels dont vous avez besoin n'ont pas été ajoutés dans Sage 300, ajoutezles dans l'écran Champs optionnels de Services communs. Pour obtenir de plus amples renseignements, consultez l'aide de l'écran Champs optionnels dans Services communs.
- Identifiez les données de champs optionnels que vous voulez transférer avec les enregistrements d'articles et les transactions de Grand livre à d'autres livres auxiliaires. Réfléchissez sérieusement à l'objectif de chaque champ optionnel que vous prévoyez ajouter. Par exemple, n'envoyez au Grand livre que des champs optionnels qui sont utilisés pour l'analyse financière et uniquement aux comptes dans lesquels ils sont requis.
- <sup>l</sup> Assurez-vous que personne d'autre n'utilise Commandes clients et qu'aucun écran de Commandes clients n'est ouvert pour l'entreprise.

## Pour ajouter des champs optionnels aux transactions, détails de transaction et frais divers :

- 1. Ouvrez Commandes clients > Configuration de CmC > Champs optionnels.
- 2. Pour chaque type de document, détail ou frais, ajoutez des champs optionnels de la manière suivante :
	- a. Dans la liste Champ optionnels de, sélectionnez le type de document, détail ou frais qui utilisera le nouveau champ.

Remarque : Les champs optionnels des documents (tels que les commandes) apparaîtront dans l'onglet Champs optionnels de l'écran de saisie de transaction. Les champs optionnels des détails et des frais divers apparaissent sous forme de colonnes dans la table Détail de l'écran de saisie de transaction.

b. Dans la première rangée vide de la table, double-cliquez sur la cellule dans la colonne Champ optionnel. S'il n'y a aucune rangée vide, appuyez sur la touche Insérer pour en ajouter une.

Le Champ optionnel Dépisteur S'affiche.

- c. Cliquez sur le dépisteur, puis sélectionnez un champ optionnel.
- d. Si vous voulez que la valeur par défaut apparaisse automatiquement dans le champ optionnel dans les écrans de saisie de transaction, sélectionnez "Oui" dans la colonne Valeur définie (ou vérifiez que l'option soit sélectionnée).
- e. Si vous voulez définir une valeur par défaut, saisissez ou sélectionnez-la dans la colonne Valeur par défaut.
	- <sup>l</sup> Si la valeur par défaut est validée dans Services communs, vous devez utiliser le Dépisteur pour sélectionner une valeur qui a été définie pour ce champ dans Services communs.
	- Si la valeur par défaut n'est pas validée, vous pouvez utiliser le dépisteur pour sélectionner une valeur ou vous pouvez taper la valeur par défaut dans le champ.
- f. Si vous voulez que le champ optionnel apparaisse par défaut dans les écrans de saisie de transaction, sélectionnez "Oui" dans la colonne À insérer.

Remarque : Si vous ne sélectionnez pas "Oui", le champ est disponible pour le type de document, de détail ou de frais sélectionné. Il doit toutefois être ajouté manuellement dans l'écran de saisie de transaction par des utilisateurs bénéficiant des autorisations de sécurité requises.

- g. Si le champ optionnel sera inclus dans des transactions du Grand livre ou dans des transactions envoyées vers d'autres livres auxiliaires, sélectionnez les comptes et cliquez sur le bouton Paramètres.
	- i. Dans l'écran Paramètres de champs optionnels de CmC, sélectionnez les comptes de Grand livre et autres livres auxiliaires auxquels Sage 300 envoie les informations saisies dans le champ optionnel. Pour obtenir de plus amples renseignements, consultez "Écran [Paramètres](#page-372-0) de champs optionnels de CmC "
[\(page](#page-372-0) 367).

- ii. Cliquez sur OK pour fermer l'écran.
- 3. Lorsque vous avez terminé d'ajouter des champs optionnels, cliquez sur Sauvegarder pour sauvegarder vos modifications.

Lorsque vous ouvrez un écran de saisie de transaction, les champs optionnels pour lesquels vous avez sélectionné l'option À insérer s'affichent par défaut.

# Après avoir ajouté des champs optionnels

- Si vous transférez des données de champs optionnels à partir des détails de transactions de Commandes clients vers Grand livre, utilisez l'écran Champs optionnels dans Grand livre pour ajouter les mêmes champs optionnels aux détails de transactions de Grand livre, si ceux-ci n'ont pas déjà été ajoutés.
- Si vous utilisez des champs optionnels qui sont associés à des articles de Gestion des stocks et vous voulez ajouter ces champs optionnels aux détails de transactions dans Commandes clients, utilisez l'écran Champs optionnels dans Gestion des stocks.

# Chapitre 2: Saisir et reporter des transactions de Commandes clients

Utilisez les écrans de saisie de transaction de Commandes clients pour traiter des devis, des commandes, des expéditions, des factures, des notes de crédit et des notes de débit.

# À propos du traitement des transactions

Cette rubrique décrit comment le report, le traitement de clôture journalière et les pistes d'audit prennent en charge le traitement des transactions dans Commandes clients.

# Report en ligne

Commandes clients utilise le traitement des transactions en ligne. Cela signifie qu'il reporte chaque devis, commande, expédition, facture, note de crédit et note de débit lorsque vous les saisissez. (Au contraire, Comptes clients utilise le traitement par lots. Avec le traitement par lots, vous ajoutez des transactions à des lots dans lesquels elles sont stockées jusqu'à ce que vous reportiez les lots.)

Lorsque vous reportez des transactions de Commandes clients, le programme réalise immédiatement les actions suivantes :

- Il met à jour les quantités d'articles dans Gestion des stocks pour que vous connaissiez les niveaux de vos stocks en tout temps.
- Il ajoute tout paiement anticipé à un lot d'encaissements de Comptes clients.

Les options d'évaluation des coûts spécifiées dans Gestion des stocks déterminent si les tâches additionnelles suivantes sont exécutées "en temps réel" (durant le report) ou pendant le traitement de clôture journalière :

- Mettre à jour les coûts des articles dans Gestion des stocks.
- Créer des enregistrements d'audit ou des transactions du grand livre.
- Mise à jour des statistiques des ventes et des comptes des clients dans Compte clients.

# Traitement de clôture journalière

Si Gestion des stocks utilise les options Évaluer le coût des articles pendant le traitement de clôture journalière ou Créer transactions de livres auxiliaires et info audit pendant le traitement de clôture journalière, vous devez exécuter Traitement de clôture journalière dans Gestion des stocks pour terminer de mettre à jour Commandes clients, Grand livre, Gestion des stocks et Comptes clients, y compris :

- Les statistiques de ventes, les commissions de ventes et les informations d'audit de Commandes clients.
- Les informations d'évaluation des coûts, les statistiques des articles et des ventes et l'information d'audit dans Gestion des stocks avec les transactions reportées.

Traitement de clôture journalière crée aussi un lot de factures et de notes de crédit sommaires pour Comptes clients. (Pour obtenir des renseignements à propos de la création et du report de factures de Comptes clients, consultez "Reporter un lot de factures de [Commandes](#page-251-0) clients dans Comptes [clients"](#page-251-0) (page 246).)

Pour maintenir votre piste d'audit et vos rapports à jour, vous devez exécuter le traitement de clôture journalière quotidiennement. Au besoin, vous pouvez exécuter la clôture journalière plusieurs fois par jour pour actualiser ces renseignements.

# Maintenir votre piste d'audit

#### Conserver l'historique de transaction

Si vous avez sélectionné l'option Conserver l'historique des transactions dans l'écran Options de CmC, le programme conserve l'historique des transactions jusqu'à ce que vous le supprimiez dans l'écran Effacer l'historique de CmC. Vous pouvez ensuite imprimer des listes sommaires ou détaillées des commandes, factures et notes de crédit; réimprimer des factures et des notes de crédit; et consulter des transactions dans les écrans de saisie des transactions initiaux et dans l'écran Consultation du vendeur.

Si vous ne conservez pas l'historique des transactions, Commandes clients supprime automatiquement les transactions conclues lorsque vous exécutez le traitement de clôture journalière. Commandes clients traite les transactions suivantes comme étant conclues :

- Les commandes dont l'état indique Conclue.
- Les factures et les notes de crédit que vous avez imprimées.

Remarque : Si vous ne conservez pas l'historique, vous ne pouvez pas imprimer des listes de transactions pour les commandes conclues et pour les factures et les notes de crédit imprimées après avoir exécuté le traitement de clôture journalière.

#### Imprimer des journaux de report

Vous pouvez imprimer des journaux de report pour les factures et les notes de crédit après le traitement de clôture journalière.

Vous pouvez conserver des journaux de report jusqu'à ce que vous supprimiez les données dans l'écran Effacer l'historique. Toutefois, vous ne pouvez pas supprimer les données d'une séquence de clôture journalière particulière tant que vous n'avez pas imprimé les journaux de report.

Pour obtenir de plus amples renseignements, consultez "À propos du [traitement](#page-236-0) de clôture [journalière](#page-236-0) " (page 231).

#### Création de transactions pour Grand livre

Si vous ne créez pas automatiquement les transactions de GL lors du report des transactions ou du traitement de clôture journalière, utilisez l'écran Créer un lot de CmC pour créer des lots de Grand livre.

Vous pouvez spécifier comment les transactions de GL sont créées grâce à l'option Créer transactions GL dans l'écran Intégration GL de CmC. Pour obtenir de plus amples renseignements, consultez "Écran [Intégration](#page-344-0) GL de CmC" (page 339).

# À propos de l'importation et de l'exportation de commandes et de factures

Utilisez les commandes *Importer* et Exporter dans le menu Fichier des écrans Saisie des commandes de CmC et Saisie des factures de CmC pour importer et exporter des commandes.

Vous ne pouvez pas importer des factures. Toutefois, Commandes clients créera et reportera des factures pour des commandes importées qui contiennent des quantités expédiées ou des frais divers.

Composants de trousses, numéros de série et numéros de lot.

Vous ne pouvez pas importer ni exporter des numéros de série ou des numéros de lot pour des composants de trousses.

Conseil : Vous pouvez utiliser une macro afin d'automatiser la saisie des numéros de série et des numéros de lot pour les composants de trousses.

Pour obtenir de plus amples renseignements à propos de l'importation et de l'exportation, consultez l'aide du Gestionnaire de système.

# À propos des taux de change

Si vous utilisez la comptabilité multidevise, l'information sur le taux de change apparaît à l'onglet Taux des écrans de saisie des transactions lorsque vous saisissez des documents pour des clients qui n'utilisent pas la devise fonctionnelle de votre entreprise.

Par défaut, Commandes clients utilise la date du document comme date de taux pour chaque document. Si vous changez la date du taux, Commandes clients vérifie les tables de taux et met à jour le taux. (Pour obtenir plus de renseignements sur la manière dont Sage 300 sélectionne les taux de change, consultez l'aide de Gestionnaire de système.)

#### À propos de l'onglet Taux

Dans les écrans de saisie de transactions, vous utilisez l'onglet Taux pour consulter et modifier des informations sur les taux utilisés pour la conversion des devises.

L'onglet Taux peut afficher les groupes d'informations sur les taux de change suivants :

- Taux change Commande (si vous créez ou avez créé une commande)
- Taux change Expédition (si vous expédiez ou avez expédié des marchandises)
- Taux change Facture (si vous créez ou avez créé une facture)
- Taux change Note crédit ou Taux change Note débit (si vous créez ou avez créé une note de crédit ou une note de débit)

Si le groupe de taxes de ce document utilise une devise différente de la devise du client ou de votre devise fonctionnelle, l'onglet affiche aussi les taux utilisés pour convertir les montants du document à la monnaie de publication.

Vous utilisez l'onglet Taux pour :

- Changer le type de taux, la date du taux et le cours du change pour convertir les montants de la commande, note de crédit ou note de débit, de la devise du client à la devise fonctionnelle de votre entreprise.
- Changer les informations relatives au taux utilisé pour convertir le montant de la quantité expédiée à partir de la devise du client, si vous expédiez des marchandises.
- Changer les informations relatives au taux utilisé pour la facture, si vous facturez des marchandises expédiées.
- <sup>l</sup> Saisir ou dériver le taux utilisé pour convertir des montants à la monnaie de publication de la taxe, si vous déclarez les taxes dans une devise différente de celle dans laquelle vous les percevez.

Si Commandes clients calcule automatiquement les montants de taxe dans la monnaie de publication, il utilise le taux de change de la taxe en monnaie de publication qui est affiché dans cet onglet.

Si vous saisissez manuellement le montant de taxe en monnaie de publication, cliquez sur le bouton Dériver taux pour calculer le taux de change correspondant à la monnaie de publication de la taxe.

#### Définir des types de taux

Les types de taux spécifient comment les montants en devise de transaction sont convertis à la devise fonctionnelle de votre entreprise. Le type de taux peut être, par exemple, "Cours journalier au comptant", "Taux contractuel" et "Cours à terme".

Exemple : Vous pouvez définir le type de taux "Cours à terme" pour décrire le taux auquel une banque est disposée à échanger une devise pour une autre à une date ultérieure précise.

Si vous utilisez la comptabilité multidevise, vous utilisez l'écran Types de taux de change dans Services communs pour définir des types de taux pour les taux de change que vous utilisez.

#### Modifier les taux de change

Vous pouvez modifier les taux manuellement dans l'onglet Taux ou bien, vous pouvez changer le total des taxes dans l'onglet Totaux, puis dériver le nouveau taux dans l'onglet Taux.

Lorsque vous modifiez des taux de change, n'oubliez pas les points suivants :

- Une fois que la commande a été facturée, vous ne pouvez pas modifier le taux.
- $\bullet$  Lorsque vous modifiez le taux de la monnaie de publication à l'onglet Taux :
	- Si vous calculez les taxes automatiquement, Commandes clients met automatiquement à jour les montants de taxe en monnaie de publication à l'onglet Taxes.
	- Si vous ne calculez pas automatiquement les taxes, Commandes clients met à jour ces montants lorsque vous cliquez sur le bouton Calc. taxes.
- Si vous décochez l'option Calculer taxe et modifiez le montant de taxe en monnaie de publication à l'onglet Taxes, vous devez ventiler le nouveau montant de taxe aux lignes de détails, puis saisir le nouveau taux de change de la monnaie de publication de la taxe dans l'onglet Taux. (Pour calculer le nouveau taux de change, cliquez sur le bouton Dériver taux.) Si tel est le cas, vous ne pourrez reporter le document que si le taux de change de la monnaie de publication correspond au montant de taxe en monnaie de publication à l'onglet Taxes. Par ailleurs, les montants de taxes en monnaie de publication des détails du document doivent correspondre au montant total de la taxe en monnaie de publication à l'onglet Taxes.

# À propos du report des commandes, des factures et des expéditions

Après avoir saisi tous les détails requis, vous pouvez reporter les transactions de Commandes clients (commandes, expéditions et factures).

#### Reporter des commandes

Après avoir terminé de saisir tous les détails d'une commande, vous pouvez la reporter.

Limites de crédit des clients

Vous pouvez configurer Commandes clients pour que le programme vérifie automatiquement la solvabilité d'un client chaque fois que vous reportez une transaction. Vous saurez ainsi si la nouvelle transaction entraînera le dépassement de la limite de crédit du client.

Remarque : Vous pouvez sélectionner des options de vérification de solvabilité dans Comptes clients pour chaque client et groupe de clients. Pour obtenir de plus amples renseignements, consultez l'aide de Comptes clients.

Si vous avez configuré la vérification de solvabilité pour un client et vous essayez de reporter une transaction qui entraînera le dépassement de sa limite de crédit, l'écran Vérification de solvabilité de CmC s'ouvre et affiche des informations relatives au crédit du client, y compris :

- La limite de crédit
- Le solde existant de Comptes clients
- Le montant de la commande
- Le montant et la date de la dernière facture
- Le montant et la date du dernier paiement

Dans l'écran Vérification de solvabilité, vous pouvez procéder de la manière suivante :

- Si vous êtes autorisé(e) à approuver le crédit, vous pouvez remplacer la limite de crédit et reporter la transaction. Cela n'est nécessaire que si la sécurité est activée sur votre système.
- Si vous n'êtes pas autorisé(e) à approuver le crédit, ou si vous voulez mettre la commande en attente et la facturer plus tard, sélectionnez En attente. Si la commande est en attente, vous pouvez la reporter, mais vous ne pourrez pas dresser une facture pour celle-ci tant que l'état En attente n'aura pas été enlevé.

Reporter une commande pour un client non répertorié

Si l'option Permettre les clients répertoriés est sélectionnée dans l'onglet Traitement de l'écran Options de CmC, vous pouvez reporter des commandes et des factures pour des clients non répertoriés.

#### Créer une facture

Si vous avez expédié une partie de la commande, vous avez l'option de créer une facture lors du report de la commande.

Si vous reportez une commande sans créer de facture :

- La quantité commandée et la quantité sur le reliquat sont actualisées pour chaque article. (Si vous sélectionnez l'option Calculer qtés-Reliquat de commande, la quantité commandée qui n'a pas encore été expédiée apparaît comme Quantité sur reliquat.)
- La quantité sur bordereau de vente (dans Gestion des stocks) est augmentée pour chaque article figurant sur la commande.
- Vous pouvez imprimer une confirmation de commande et des bons de collecte, tel qu'indiqué dans la section suivante. (Vous pouvez imprimer la confirmation de commande immédiatement après le report de la commande.)

Si vous reportez une commande et créez une facture :

- La quantité en stock (dans Gestion des stocks) est réduite pour chaque article de la commande qui a été expédié.
- L'état de la ligne de l'article passe à Conclu dans l'écran Saisie des commandes si la quantité commandée a été :
	- Totalement expédiée et facturée, ou
	- <sup>l</sup> Partiellement expédiée et facturée, et que la quantité sur reliquat est zéro. Le montant en commande devient une vente perdue.
- La quantité commandée, la quantité sur reliquat et la quantité expédiée à ce jour sont mises à jour pour la commande (si vous les affichez dans l'écran Saisie des commandes ou si vous les imprimez dans la Liste des commandes). Commandes clients ne calcule la quantité sur le reliquat que si vous avez sélectionné l'option Calculer qtés-Reliquat de commande.
- Vous pouvez imprimer une facture immédiatement après le report de la commande.

#### Autres conséquences du report

En fonction du moment auquel vous évaluez le coût des stocks dans GS, le report d'une commande peut aussi :

- Mettre à jour les coûts des articles dans Gestion des stocks.
- Mettre à jour les statistiques des ventes.
- Créer des enregistrements d'audit ou des transactions du grand livre.

Remarque : Si vous évaluez le coût des stocks lors de la clôture journalière, vous devez exécuter Traitement de clôture journalière dans Gestion des stocks pour réaliser les tâches mentionnées cidessus.

#### Reporter des factures

Après avoir terminé de saisir tous les détails d'une facture, vous pouvez la reporter.

Veuillez noter les informations suivantes concernant les champs mentionnés ci-dessous :

- Date de facture. La date de la facture est la date qui apparaîtra sur la facture et qui servira à déterminer l'ancienneté du document. La date de la facture apparaît aussi sur les factures dans Comptes clients.
- Date report. Il s'agit de la date de transaction que Traitement de clôture journalière utilise dans Gestion des stocks lors de la création d'écritures de journal pour le grand livre. La date de report détermine l'exercice et la période auxquels les transactions sont reportées dans le grand livre.
- Exercice et Période. Il s'agit d'un champ de lecture seule qui apparaît sur les écrans de saisie des données. Il affiche l'exercice et la période auxquels les factures seront reportées dans Comptes clients—peu importe la date qui est affichée dans le champ Date facture (et sur la facture).

La date de la facture et la date du report n'ont pas besoin d'être identiques. Par défaut, la période correspondra à la date de la facture. Toutefois, si vous facturez tardivement une commande, vous préférerez peut-être reporter la transaction dans une période antérieure.

#### Clôture journalière

Si vous évaluez le coût des stocks pendant le traitement de clôture journalière, vous devez utiliser l'écran Clôture journalière pour mettre à jour les statistiques des ventes, les commissions et les informations d'audit de Commandes clients, et pour créer des lots de factures et de notes de crédit de Comptes clients. (Vous pouvez reporter des lots de CC lors du traitement de clôture journalière ou, ultérieurement, dans l'écran Créer lot dans Commandes clients.)

#### Reporter des expéditions

Après avoir terminé de saisir tous les détails d'une expédition, vous pouvez la reporter.

Veuillez noter les informations suivantes concernant les champs mentionnés ci-dessous :

- Date d'expédition. La date d'expédition est la date laquelle vous expédiez la commande. Vous la saisissez dans le champ Date expédition à l'onglet Expédition. La date d'expédition sert à calculer le nombre de jours moyen entre les expéditions dans le rapport État des articles dans Gestion des stocks.
- Date report. La date de report est la date de transaction que Traitement de clôture journalière utilise dans Gestion des stocks lors de la création d'écritures de journal pour le grand livre. La date de report détermine l'exercice et la période auxquels les transactions sont reportées dans le GL.

Le report met à jour les quantités

Lorsque vous reportez une expédition dans Commandes clients, les articles expédiés sont immédiatement déduits des quantités sur bordereau de vente et des quantités en stock dans Gestion des stocks.

En fonction des options d'évaluation des coûts que vous avez sélectionnées dans le programme Gestion des stocks, le report peut également mettre à jour les données d'évaluation des coûts des stocks.

Remarque : Le report ne met pas immédiatement à jour les données comptables et statistiques.

# À propos du cycle d'une commande

Lorsque vous traitez des commandes et des expéditions, Commandes clients affiche l'état de chaque commande et de chaque détail dans les écrans Saisie des commandes et Saisie des expéditions.

Vous pouvez expédier la commande de manière intégrale ou en partie. Une commande est conclue lorsque tous ses détails ont été expédiés.

Si tous les articles d'un détail ont été expédiés, durant le report le programme :

- Fixe le champ Conclu sur Oui pour le détail de la commande dans l'écran Saisie des commandes de CmC.
- . Fixe le champ Conclut commande sur Oui pour le détail de l'expédition dans l'écran Saisie des expéditions de CmC.

Une expédition est considérée comme étant conclue lorsque vous reportez une facture pour celle-ci. Le programme fixe l'état de l'expédition sur Conclu.

Remarque : Il n'y a pas d'expéditions partiellement facturées dans Commandes clients. La facture est considérée comme l'ultime modification apportée à l'expédition.

Lorsque vous exécutez le traitement de clôture journalière, le programme assigne la date de la session comme date à laquelle la commande est conclue.

#### Commandes non expédiées ou partiellement expédiées

Conclure des commandes en annulant des quantités de reliquat

Si vous voulez conclure une ligne de détail d'article et l'article est partiellement expédié, ou bien vous n'avez pas expédié la moindre unité commandée pour le détail de l'article, vous devez inscrire zéro dans le champ Qté sur reliquat avant de pouvoir reporter la commande ou l'expédition.

Vous pouvez modifier la quantité sur le reliquat dans l'écran Saisie des commandes ou dans l'écran Saisie des expéditions.

Lorsque vous annulez les unités non expédiées en mettant à zéro la quantité sur le reliquat, le programme :

- Fixe le champ Conclu sur Oui pour le détail de la commande dans l'écran Saisie des commandes de CmC.
- **Fixe le champ Conclut commande sur Oui pour le détail de l'expédition dans l'écran Saisie** des expéditions de CmC.

La quantité non expédiée sera listée comme ventes perdues dans l'écran Statistiques des ventes et sur le rapport Statistiques des ventes après le report de la commande ou le traitement de celle-ci dans Clôture journalière.

Remarque : Si la commande ne consiste que d'une ligne et aucun article n'a été expédié, vous devriez tout simplement supprimer la commande. Il n'est pas nécessaire de changer la quantité sur le reliquat ni l'état Conclu.

Calculer les taxes pour des commandes partiellement expédiées

Si vous expédiez partiellement une commande pour laquelle des taxes ont été saisies manuellement, Commandes clients affiche un message vous demandant si vous voulez que le programme recalcule les taxes à votre place.

Vous devez décider si vous souhaitez recalculer les taxes de la facture et de la commande tel que suit :

- Choisissez Non si vous voulez reporter l'expédition sans recalculer les taxes ni pour l'expédition, ni pour la commande. La facture sera reportée avec les montants de taxes complets, tels que spécifiés sur la commande.
- Choisissez Oui si vous voulez que le programme recalcule les taxes pour la facture (pour les articles expédiés) et pour la commande (pour les articles restants sur la commande).
- Choisissez Annuler si vous voulez annuler le report et retourner à l'écran Saisie des expéditions pour saisir manuellement les montants de taxes recalculés.

#### Ajouter des nouveaux détails à des commandes conclues

Vous pouvez ajouter des nouvelles lignes de détails à toute commande conclue qui n'a pas été effacée. Si vous ajoutez des nouvelles lignes, la commande n'est plus considérée comme étant conclue et Commandes clients modifie son état.

#### Effacer des commandes conclues

Les commandes conclues sont supprimées du système d'une de ces deux manières :

- Si vous n'avez pas sélectionné l'option Conserver l'historique des transactions, le traitement de clôture journalière supprime automatiquement toutes les commandes qui ont été conclues depuis le dernier traitement de clôture journalière.
- Si vous avez sélectionné l'option Conserver l'historique des transactions, vous utilisez l'écran Effacer l'historique pour effacer toutes les commandes dont la date d'achèvement correspond ou est antérieure à la date que vous spécifiez. Par exemple, vous pouvez spécifier que toutes les transactions conclues jusqu'au 30 septembre soient supprimées.

Jusqu'à leur suppression, vous pouvez utiliser les données des transactions conclues pour répondre aux questions des clients, les copier pour renouveler des commandes ou les utiliser à toute autre fin.

# À propos des vérifications des prix

Dans Gestion des stocks, des limites de prix peuvent être spécifiées pour des articles, des listes de prix et des codes d'utilisateur de Sage 300. (Pour obtenir de plus amples renseignements, consultez l'aide de Gestion des stocks.)

Ces limites de prix sont vérifiées lorsque vous saisissez un prix unitaire pour un détail. Si le prix se trouve en dehors des limites autorisées, vous devez réaliser l'une des actions suivantes :

- Modifier le prix pour que celui-ci soit compris dans la fourchette de prix autorisée.
- Supprimer le détail.
- <sup>l</sup> Approuver le prix (si vous y êtes autorisé) ou demander à une personne autorisée de l'approuver. Pour obtenir de plus amples renseignements, consultez "Écran [Approbation](#page-537-0) du prix de [CmC"](#page-537-0) (page 532).

Remarque : L'approbation du prix n'est offerte que dans Sage 300 Premium.

# Modifier des modalités de paiement

Les modalités peuvent être aussi simples qu'une date d'échéance avec la date de remise et le taux, ou elles peuvent inclure des calendriers de paiements permettant plusieurs paiements échelonnés.

Toutes les modalités de paiement sont définies dans Comptes clients et sont assignées aux enregistrements des clients de CC, mais vous pouvez modifier les modalités dans l'onglet Client de l'écran Saisie des commandes de CmC, Saisie des expéditions de CmC ou Saisie des factures de CmC avant de reporter la facture.

Pour obtenir de plus amples renseignements sur l'utilisation des codes de modalités, consultez l'aide de Comptes clients.

# Pour modifier les modalités de paiement d'une commande, d'une expédition ou d'une facture :

- 1. Ouvrez Commandes clients > Transactions de CmC.
- 2. Sélectionnez Saisie des commandes, Saisie des expéditions ou Saisie des factures.
- 3. Saisissez le numéro de la transaction pour laquelle vous voulez modifier les modalités de paiement (vous pouvez saisir manuellement le numéro ou en sélectionner un à l'aide du dépisteur). Vous ne pouvez pas changer les modalités d'une commande conclue, d'une expédition facturée, ni d'une facture reportée.
- 4. Dans l'onglet Client, modifiez le code de modalités ou autres modalités de paiement, au besoin.
- 5. Cliquez sur Reporter.

### Gérer le partage des ventes

Utilisez l'onglet Partage ventes pour calculer les commissions de ventes en répartissant les totaux des transactions entre un maximum de cinq vendeurs.

Vous pouvez assigner des portions de chaque transaction à un ou plusieurs vendeurs responsables du compte du client ou de la vente. Si vous effectuez le suivi des commissions de vos vendeurs, Commandes clients utilise ces renseignements pour mettre à jour les données relatives aux commissions lorsque vous reportez des factures et exécutez la clôture journalière.

Lorsque vous saisissez une transaction dans Commandes clients, les vendeurs assignés au compte du client dans Comptes clients apparaissent par défaut sur l'onglet Partage ventes. Si vous sélectionnez une adresse d'expédition, les vendeurs associés à cette adresse sont affichés à la place.

Remarque : Vous pouvez assigner des vendeurs par défaut aux enregistrements des clients et aux adresses d'expédition dans Comptes clients.

Le vendeur répertorié sur la première ligne de la table est le vendeur principal pour cette transaction. Certains rapports de Commandes clients ne répertorient que le vendeur principal, tandis que d'autres vous permettent de trier les données par vendeur principal.

Vous pouvez assigner la transaction à d'autres vendeurs en changeant le pourcentage du total de la transaction assigné à chaque vendeur. Les montants de la colonne Pourcentage doivent totaliser 100 (ou 0 si vous n'assignez pas de vendeurs à la transaction).

#### Pour gérer le partage des ventes :

- 1. Ouvrez Commandes clients > Transactions de CmC.
- 2. Sélectionnez un écran de saisie de transaction, tel que Saisie des commandes.
- 3. Dans l'onglet Partage ventes, spécifiez les vendeurs et les commissions voulus pour la transaction :
	- Pour ajouter un vendeur ajoutez une nouvelle ligne, sélectionnez un code de vendeur, puis spécifiez un montant de commission pour le vendeur dans la colonne Pourcentage.
	- Pour assigner la transaction à un autre vendeur sélectionner un vendeur

actuellement assigné, cliquez sur le Dépisteur du champ Code du vendeur, puis sélectionnez le vendeur voulu.

- Pour supprimer un vendeur sélectionnez le vendeur, puis appuyez sur Supprimer.
- 4. Vérifiez que la somme des montants affichés dans la colonne Pourcentage soit égale à 100.
- <span id="page-85-0"></span>5. Saisissez le reste des informations et reportez le document.

# Types de commandes

Le type de commande que vous saisissez détermine la manière dont celle-ci sera traitée.

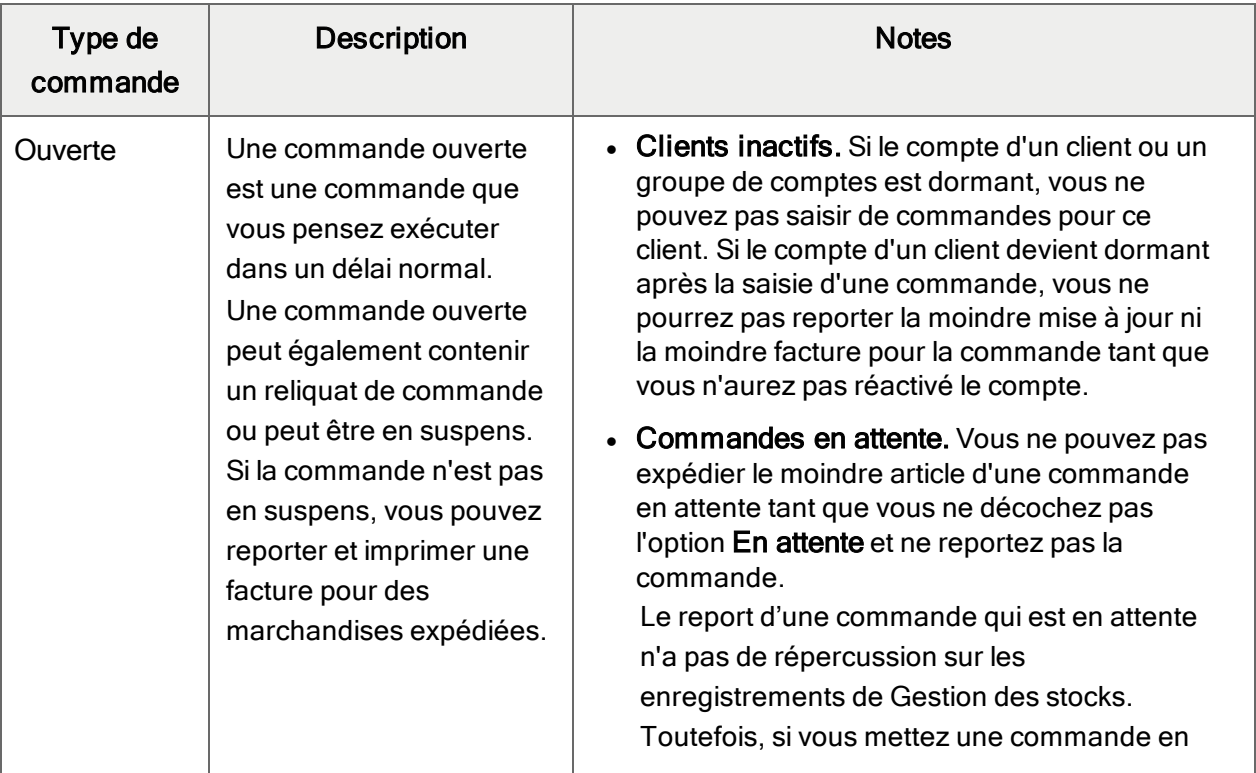

#### Types de commandes

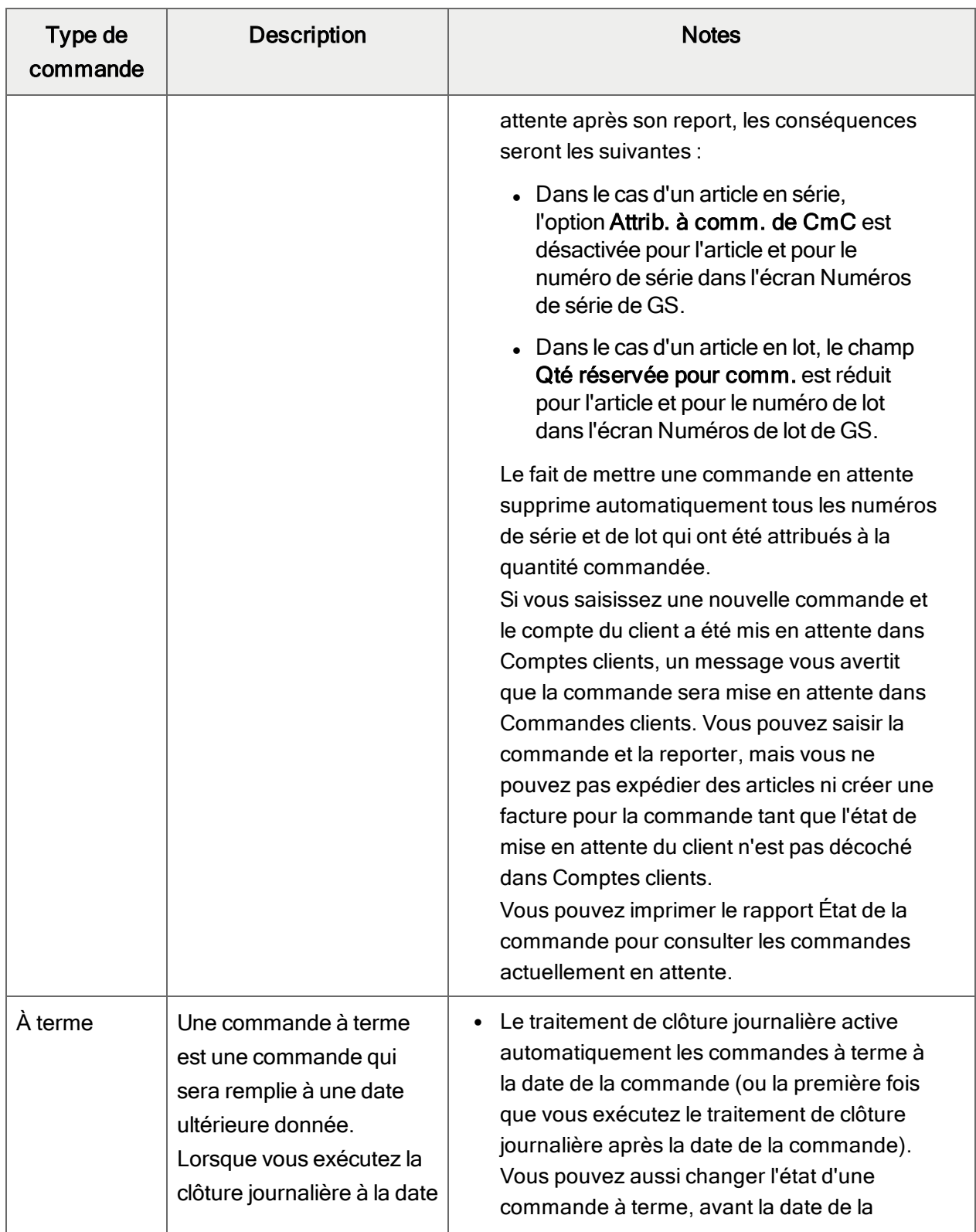

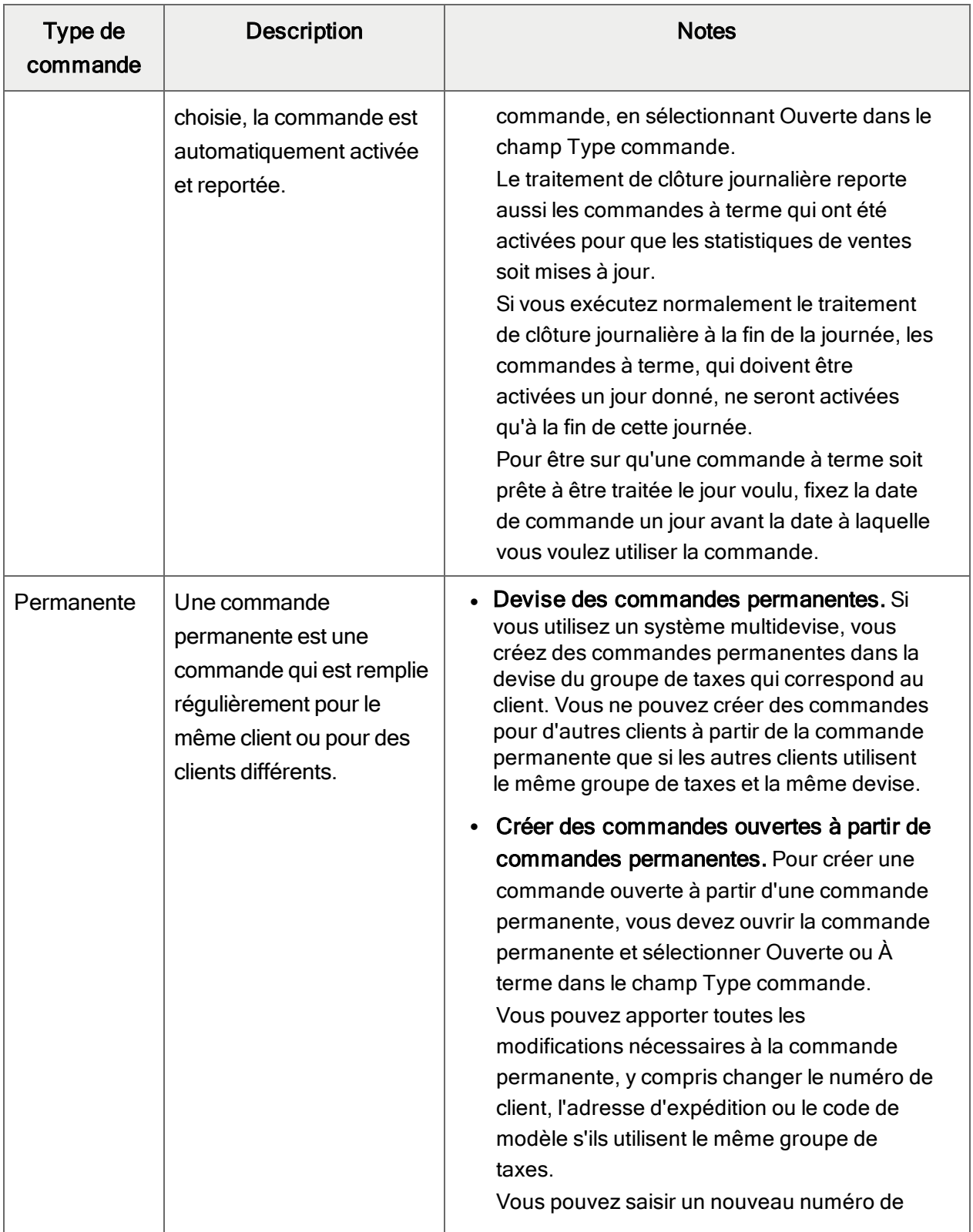

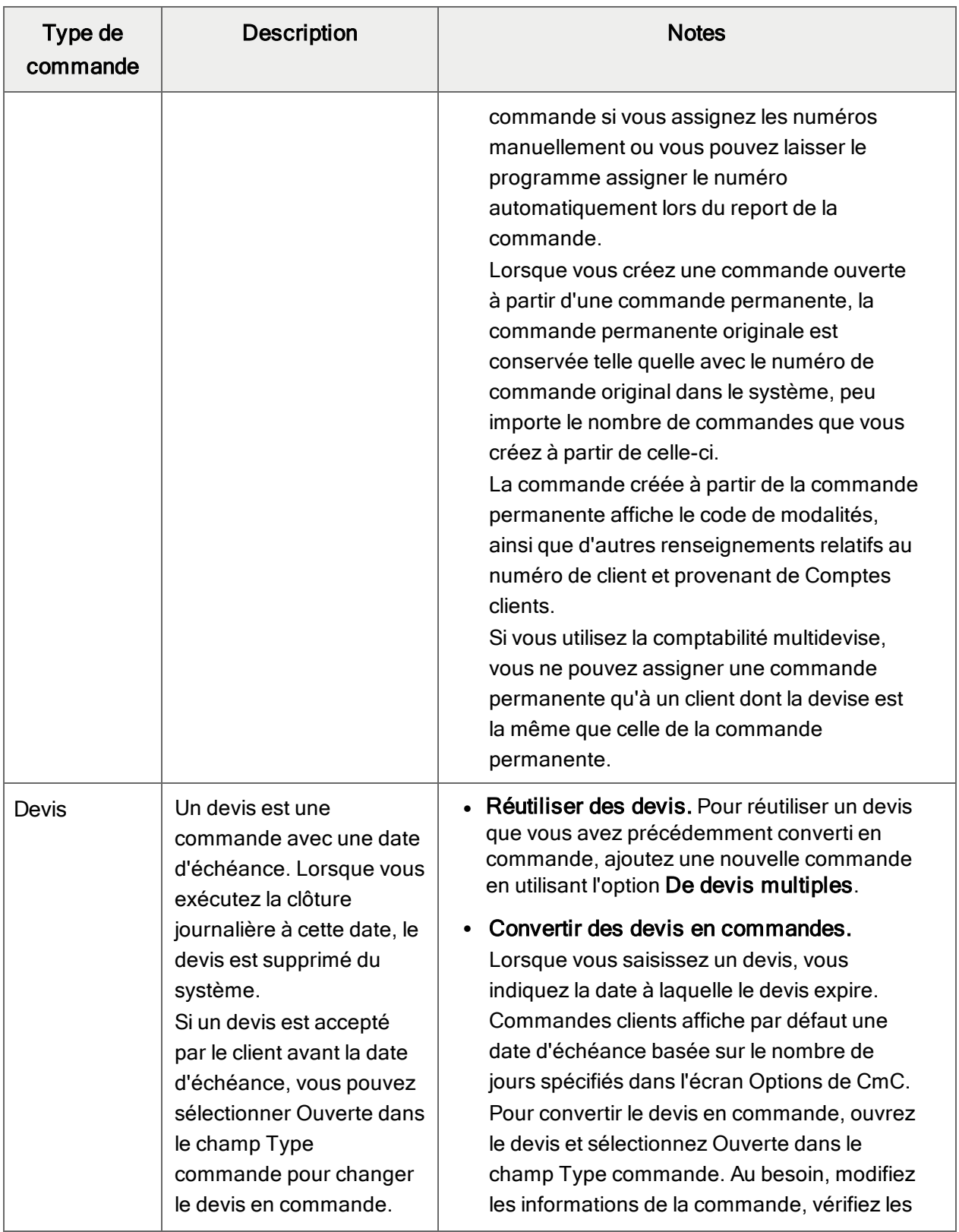

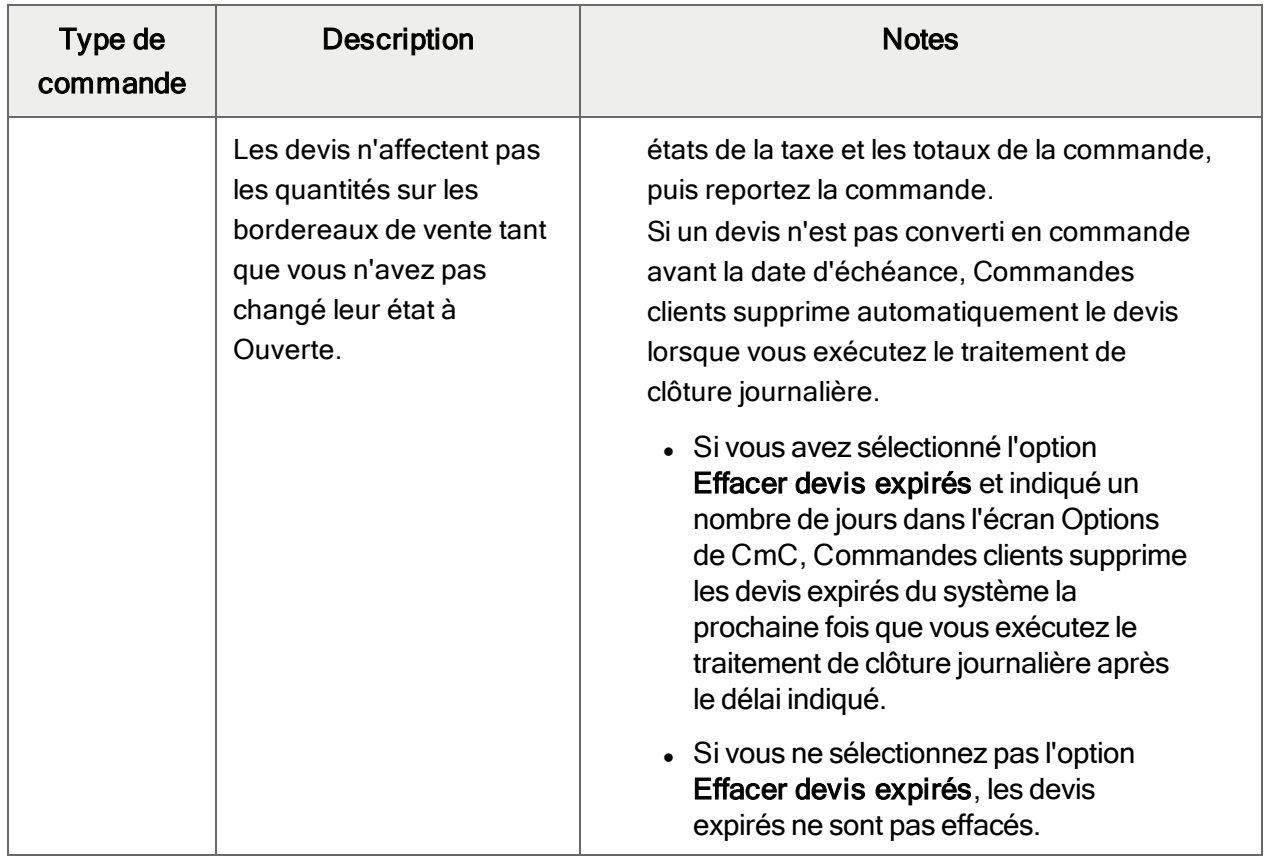

# **Devis**

Saisissez et reportez des devis dans Commandes clients.

# Saisir un devis

Vous pouvez utiliser l'écran Saisie des commandes de CmC pour saisir des nouveaux devis pour vos clients.

Remarque : Un devis n'affecte pas les quantités sur les bordereaux de vente tant que vous ne sélectionnez pas Ouverte comme type de commande.

#### Pour saisir un devis :

1. Ouvrez Commandes clients > Transactions de CmC > Saisie des commandes.

Remarque : Si une commande existante est déjà ouverte dans l'écran Saisie des commandes de CmC, vous pouvez créer une nouvelle commande en cliquant sur le bouton Nouveau situé à droite du champ N° comm.

2. Saisissez le numéro de commande que vous voulez utiliser pour le devis ou acceptez la valeur \*\*\* NOUVEAU \*\*\* pour que Commandes clients assigne le prochain numéro disponible lorsque vous reporterez le devis.

Commandes clients assigne des numéros de commande en fonction des paramètres que vous avez spécifiés à l'onglet Documents de l'écran Options de CmC. Pour obtenir de plus amples renseignements, consultez "Écran [Options](#page-327-0) de CmC " (page 322).

- 3. Saisissez le numéro du client d'une des manières suivantes :
	- Saisissez le numéro, puis appuyez sur la touche Tab.
	- Utilisez le Dépisteur **Quel pour sélectionner le numéro.**

Vous pouvez aussi créer un nouveau client, consulter les informations relatives au client et modifier les données de facturation de celui-ci.

En utilisant les boutons situés à droite du champ N° client, vous pouvez :

- Créer un nouveau client. Cliquez sur le bouton Nouveau **D** pour créer un nouveau client dans l'écran Clients de CC. Lorsque vous avez terminé, le numéro du nouveau client est affiché dans le champ N° client.
- Vérifier la solvabilité du client. Cliquez sur le bouton Vérification de solvabilité préalable v pour vérifier la solvabilité du client avant de saisir une transaction.
- Modifier l'adresse de facturation du client. Cliquez sur le bouton Zoom  $\pm 1$  pour consulter et modifier l'adresse de facturation du client pour la transaction courante. (Toute modification apportée ne s'applique qu'à la transaction courante et n'est pas sauvegardée dans l'enregistrement du client.)
- Consulter des informations sur le client. Cliquez sur le bouton Consultation **De** pour ouvrir l'écran Consultation de client de CC pour consulter des informations sur le client.
- 4. Dans la liste Type commande, sélectionnez Devis. Le champ Date échéance apparaît et affiche la date d'échéance par défaut basée sur le nombre de jours par défaut spécifiés dans l'écran Options de CmC.

5. Saisissez la date d'échéance.

#### Remarque :

- Si vous avez sélectionné l'option Effacer devis expirés et avez indiqué un nombre de jours dans l'écran Options de CmC, Commandes clients supprimera les devis expirés du système la prochaine fois que vous exécuterez le traitement de clôture journalière après le délai indiqué.
- Si vous ne sélectionnez pas l'option Effacer devis expirés dans l'écran Options de CmC, les devis expirés ne sont pas effacés.
- Si le devis n'est pas converti en commande avant la date d'échéance, Commandes clients supprimera automatiquement le devis lorsque vous exécuterez le traitement de clôture journalière.
- 6. Saisissez le reste des renseignements correspondant au devis, y compris les articles et les frais à inclure. Pour obtenir de plus amples renseignements sur la saisie des données et des détails, consultez "Saisir une [commande"](#page-93-0) (page 88). Pour obtenir de plus amples renseignements sur des champs et des contrôles spécifiques de l'écran Saisie des commandes de CmC, consultez "Écran Saisie des [commandes](#page-414-0) de CmC" (page 409).
- 7. Cliquez sur Reporter.

# Après avoir saisi un devis

- Vous pouvez convertir un devis en commande ouverte, permanente ou à terme. Pour obtenir de plus amples renseignements, consultez "Convertir un devis en [commande](#page-92-0) " (page 87).
- Si le devis n'est pas converti en commande avant la date d'échéance que vous avez saisie, Commandes clients supprimera automatiquement le devis la prochaine fois que vous exécuterez le traitement de clôture journalière après cette date.

# Créer un nouveau contrat pour un devis dans Gestion de projet

Lorsque vous saisissez un devis associé à une tâche dans Commandes clients, vous pouvez utiliser l'Assistant pour nouveau contrat afin de créer un nouveau contrat en en copiant un existant dans Gestion de projet.

L'Assistant pour nouveau contrat copie les paramètres, les projets, les catégories et les ressources du contrat existant dans le nouveau contrat.

Vous pouvez aussi indiquer si vous voulez utiliser les estimations initiales ou courantes, les produits et coûts réels, ou aucun montant provenant d'un contrat existant comme estimation par défaut pour le nouveau contrat.

Vous pouvez également décider d'utiliser les mêmes champs optionnels que ceux du contrat existant ou bien d'utiliser les champs optionnels par défaut.

#### Pour créer un contrat dans l'Assistant pour nouveau contrat :

- 1. Dans l'écran Saisie des commandes de CmC, créez une nouvelle commande.
- 2. Dans le champ Type commande, sélectionnez Devis.
- 3. Sélectionnez l'option Tâche connexe.
- 4. Cliquez sur le bouton Contrats en bas de l'écran Saisie des commandes de CmC.
- 5. Dans l'onglet Copier de :
	- a. Dans le champ N° client pour nouveau contrat, saisissez le numéro du client de CC.
	- b. Si vous voulez assigner ce client à tous les projets du nouveau contrat, sélectionnez Assigner par défaut ce client aux projets.
	- c. Si vous voulez copier les paramètres, les projets, les catégories et les ressources d'un contrat existant dans le nouveau contrat :
		- i. Dans le champ N° contrat existant, saisissez le code du contrat dont vous voulez copier les paramètres.
		- ii. Spécifiez la source de l'estimation par défaut correspondant au nouveau contrat. Vous pouvez utiliser l'estimation originale, l'estimation actuelle, les chiffres réels ou aucun des montants provenant du contrat existant comme estimation par défaut.
- 6. Dans l'onglet Numéro contrat, créez un nouveau numéro de contrat. Suite...

Sélectionnez un code de structure, puis saisissez un numéro pour chaque segment requis pour la structure du numéro de contrat.

- 7. Dans l'onglet Style contrat, indiquez si vous voulez créer un contrat simple ou un contrat standard.
- 8. Dans l'onglet Champs optionnels, indiquez si vous voulez copier les champs optionnels du modèle de contrat, utiliser les champs optionnels par défaut de GP ou ne pas utiliser de champs optionnels pour ce contrat.
- <span id="page-92-0"></span>9. Cliquez sur le bouton Terminer pour créer le contrat.

#### Convertir un devis en commande

Vous pouvez utiliser l'écran Saisie des commandes de CmC pour convertir un devis en une commande ouverte, permanente ou à terme.

Pour obtenir de plus amples renseignements sur les types de commandes, consultez ["Types](#page-85-0) de [commandes"](#page-85-0) (page 80).

Remarque : Un devis n'affecte pas les quantités sur les bordereaux de vente tant que vous ne sélectionnez pas Ouverte comme type de commande.

#### Pour convertir un devis en commande :

- 1. Ouvrez Commandes clients > Transactions de CmC > Saisie des commandes.
- 2. Dans le champ N° comm., saisissez ou sélectionnez le numéro du devis.
- 3. Dans la liste Type commande, sélectionnez Ouverte.
- 4. Modifiez, au besoin, les autres champs du devis pour actualiser l'information générale et les détails de la commande.

Pour obtenir de plus amples renseignements sur la saisie des données et des détails, consultez "Saisir une [commande"](#page-93-0) (page 88).

Pour obtenir de plus amples renseignements sur des champs et des contrôles spécifiques de l'écran Saisie des commandes de CmC, consultez "Écran Saisie des [commandes](#page-414-0) de CmC" [\(page](#page-414-0) 409).

5. Cliquez sur Reporter.

#### Après avoir reporté une commande

Dans l'écran Confirmation de CmC, sélectionnez les documents que vous voulez imprimer pour la commande :

- Confirmation de commande
- Bon de collecte-Expédition (si vous expédiez des marchandises)
- Facture (si vous expédiez des marchandises et vous avez sélectionné l'option permettant de créer une facture)
- Encaiss. pmt antic. (si vous avez saisi un paiement anticipé pour la commande)

# **Commandes**

<span id="page-93-0"></span>Utilisez l'écran Saisie des commandes de CmC pour saisir, modifier et reporter des commandes.

#### Saisir une commande

Vous utilisez l'écran Saisie des commandes de CmC pour saisir des nouvelles commandes et éventuellement pour les expédier et les facturer.

Vous pouvez aussi utiliser l'écran Copier les commandes de CmC pour créer une nouvelle commande en copiant les détails d'une commande existante ou d'une plage de commandes. Pour obtenir de plus amples renseignements, consultez "Écran Copier les [commandes](#page-704-0) de CmC" (page [699\)](#page-704-0).

Remarque : Pour obtenir de plus amples renseignements sur les champs et les contrôles de l'écran Saisie des commandes de CmC, consultez "Champs et contrôles dans ["Écran](#page-414-0) Saisie des [commandes](#page-414-0) de CmC" (page 409).

#### Avant de commencer

Assurez-vous d'avoir toute l'information nécessaire concernant la commande, les articles qu'elle contient, tout frais divers et le taux de change, le cas échéant.

- Informations relatives à la commande. Assurez-vous que vous disposez des informations suivantes pour la commande :
	- Numéro du client et type de client
	- Numéro de la commande (si vous assignez les numéros de document manuellement)
	- <sup>l</sup> Adresse de facturation (si celle-ci diffère de l'adresse inscrite dans l'enregistrement du client)
	- Date et type de la commande
	- Code d'emplacement
	- $\bullet$  Liste de prix
	- Groupe de taxes
	- Modalités de paiement
- Informations relatives aux articles. Assurez-vous que vous disposez des informations suivantes pour chaque article figurant sur la commande :
	- <sup>l</sup> Numéro de l'article (vous pouvez aussi le sélectionner à l'aide du dépisteur affiché sur la ligne de détail dans la table de détails)
	- $\bullet$  Liste de prix
	- Unité de mesure
	- Quantité
	- Le prix unitaire
	- Emplacement
	- Catégorie d'articles
- Frais divers. Si la commande comporte des frais divers, assurez-vous que vous disposez des informations suivantes pour chaque frais :
	- $\bullet$  Type de frais
	- Montant du frais
- Informations relatives au taux de change. Si la commande implique plusieurs devises, assurez-vous que vous disposez des informations suivantes pour chaque facture et chaque paiement :
	- $\bullet$  Taux de change
	- $\bullet$  Type de taux
	- $\bullet$  Date du taux

#### Pour saisir une nouvelle commande :

1. Ouvrez Commandes clients > Transactions de CmC > Saisie des commandes.

Remarque : Si une commande existante est déjà ouverte dans l'écran Saisie des commandes de CmC, vous pouvez créer une nouvelle commande en cliquant sur le bouton Nouveau situé à droite du champ N° comm.

2. Saisissez le numéro de commande ou acceptez la valeur \*\*\* NOUVEAU \*\*\* pour que Commandes clients assigne le prochain numéro de commande disponible lorsque vous reporterez la commande.

Commandes clients assigne des numéros de commande en fonction des paramètres que vous avez spécifiés à l'onglet Documents de l'écran Options de CmC. Pour obtenir de plus amples renseignements, consultez "Écran [Options](#page-327-0) de CmC " (page 322).

- 3. Saisissez le numéro du client d'une des manières suivantes :
	- Saisissez le numéro, puis appuyez sur la touche Tab.
	- Utilisez le Dépisteur **pour sélectionner le numéro.**

Vous pouvez aussi créer un nouveau client, consulter les informations relatives au client et modifier les données de facturation de celui-ci.

En utilisant les boutons situés à droite du champ N° client, vous pouvez :

• Créer un nouveau client. Cliquez sur le bouton Nouveau pour créer un nouveau client dans l'écran Clients de CC. Lorsque vous avez terminé, le numéro du nouveau client est affiché dans le champ N° client.

- Vérifier la solvabilité du client. Cliquez sur le bouton Vérification de solvabilité préalable v pour vérifier la solvabilité du client avant de saisir une transaction.
- Modifier l'adresse de facturation du client. Cliquez sur le bouton Zoom  $\bigoplus$  pour consulter et modifier l'adresse de facturation du client pour la transaction courante. (Toute modification apportée ne s'applique qu'à la transaction courante et n'est pas sauvegardée dans l'enregistrement du client.)
- Consulter des informations sur le client. Cliquez sur le bouton Consultation **De** pour ouvrir l'écran Consultation de client de CC pour consulter des informations sur le client.
- 4. Dans l'onglet Commande, saisissez des informations générales à propos de la commande.

Remarque : Pour obtenir de plus amples renseignements sur les champs et les contrôles de l'écran, consultez "Champs et contrôles dans "Écran Saisie des [commandes](#page-414-0) de CmC" (page [409\)](#page-414-0).

- a. Si vous utilisez des modèles pour assigner des données par défaut aux commandes, sélectionnez un code de modèle.
- b. Saisissez un numéro de bon de commande, si le client en a un.
- c. Acceptez la date de commande par défaut ou saisissez la date que vous voulez utiliser.
- d. Saisissez le code de l'emplacement des stocks à partir duquel vous prévoyez expédier les articles pour exécuter la commande.
- e. Sélectionnez le type de commande. Pour obtenir de plus amples renseignements, consultez "Types de [commandes"](#page-85-0) (page 80).
- f. Si vous voulez créer une nouvelle commande à partir de plusieurs devis ou réutiliser des devis à partir desquels vous avez déjà créé une commande :
	- i. Cliquez sur le bouton Zoom  $\bigoplus$  situé à droite de l'option De devis multiples.
	- ii. Lorsque l'écran Créer commande à partir des devis s'ouvre, saisissez les numéros des devis dans la colonnes N° devis ou sélectionnez des devis à l'aide du dépisteur.
	- iii. Lorsque vous avez sélectionné tous les devis dont vous avez besoin, cliquez sur Commande pour ajouter les détails à la commande.
	- iv. Cliquez sur Fermer.
- g. Si la commande est associée à une tâche (c'est-à-dire, si elle est associée à un projet que vous gérez dans Gestion de projet) :
- i. Sélectionnez Tâche connexe. Lorsque vous sélectionnez cette option, des colonnes supplémentaires s'affichent dans la table de détails. Vous pouvez utiliser ces colonnes pour saisir toute information relative à la tâche pour chaque ligne de détail.
- ii. Si vous voulez que Gestion de projet prenne en charge toute la facturation de la commande, sélectionnez Facturation-Projet.
- iii. Si une retenue de garantie s'applique à la commande, sélectionnez l'option Retenue. (Vous spécifiez comment le montant de retenue sera traité dans l'onglet Retenue.)
- h. Saisissez l'emplacement auquel la commande sera expédiée.
- i. Saisissez la date à laquelle vous prévoyez expédier la commande.
- j. Si vous voulez que Commandes clients calcule automatiquement la taxe pour la commande, sélectionnez l'option Calc. taxe.
- k. Si vous voulez mettre la commande en attente, sélectionnez **En attente**, puis saisissez le motif de la mise en attente. Cette option est automatiquement sélectionnée si le client, pour lequel vous créez la commande, est en attente.
- l. Si vous modifiez une commande pour laquelle vous avez déjà expédié des marchandises et vous voulez créer une facture, sélectionnez Créer facture pour créer une facture lors du report de la commande.
- m. Au besoin, saisissez une description et une référence pour la commande.
- 5. Dans la table de détails, ajoutez les articles et les frais divers voulus.

Ajoutez une nouvelle ligne de détail en appuyant sur la touche Insérer.

Vous pouvez vous déplacer d'une colonne de la table à une autre en appuyant sur la touche Tab.

#### Conseil :

- Pour ouvrir un écran de saisie de détails distinct afin de consulter et modifier des informations concernant un détail voulu, cliquez sur Article/Taxe.
- En dessous de la table, des quantités de stocks sont affichées pour l'article figurant dans la ligne de détail sélectionnée. Les quantités sont affichées pour l'emplacement spécifié dans la ligne de détail, mais aussi pour tous les emplacements. Vous pouvez aussi cliquer sur les boutons Zoom avant pour consulter des informations supplémentaires sur les quantités sur bordereaux de vente ou sur bons de commande et sur les quantités traitées. Les quantités de stocks sont affichées dans l'unité de mesure définie pour l'article.

Si l'article saisi est un article en série ou un lot, vous utilisez l'écran Attribution de numéros série/lot de CmC ou l'écran Création de numéros série/lot de CmC pour attribuer ou créer des numéros de série ou de lot. Pour obtenir de plus amples renseignements, consultez ["Écran](#page-539-0) [Attribution/Création](#page-539-0) de numéros série/lot de CmC" (page 534).

Pour obtenir de plus amples renseignements sur les champs de la table, consultez "Champs et contrôles" dans "Écran Saisie des [commandes](#page-414-0) de CmC" (page 409).

6. Dans l'onglet Client, consultez et modifiez les renseignements relatifs au client, tels que le code de taxes, la liste de prix ou les modalités de paiement.

Dans l'onglet Client, vous pouvez spécifier :

- La méthode d'expédition
- Le numéro de suivi si vous expédiez par service de messagerie ou courrier recommandé
- Un point FOB (franco à bord) facultatif
- Un code de territoire facultatif
- Un type de client (qui spécifie si le client est susceptible de recevoir des remises ou des tarifs préférentiels)
- Une liste de prix pour sélectionner des prix pour des détails d'article
- Un groupe de taxes
- Un groupe de comptes client
- Des modalités de paiements qui seront utilisées pour les factures associées à cette transaction
- Une date d'échéance et des modalités de remise
- 7. Dans l'onglet Taxes, sélectionnez la méthode que vous utiliserez pour calculer les taxes, ainsi que pour vérifier et modifier les informations fiscales.

Dans l'onglet Taxes, vous pouvez réaliser les tâches suivantes :

- Spécifier si les taxes sont calculées manuellement ou automatiquement.
- Déterminer si vous calculez automatiquement la taxe en monnaie de publication (si vous déclarez les taxes dans une autre devise) ou si vous saisissez manuellement les montants de taxe en monnaie de publication.
- Vérifier les données de taxe correspondant à la transaction.
- Modifier la classe de taxe du client pour le document.

Conseil : Pour modifier l'état de la taxe d'un article, cliquez sur le bouton Article/Taxe dans l'onglet Commande.

- Saisir la base de taxation et le montant de la taxe, si vous saisissez les taxes manuellement.
- Saisir ou modifier le numéro d'exemption de taxe du client.
- Ventiler automatiquement les montants de taxe pour des détails particuliers sur le document.

Pour obtenir de plus amples renseignements sur la saisie et la ventilation manuelles des montants de taxes, consultez "Saisir et ventiler des [montants](#page-188-0) de taxes " (page 183).

8. Si vous utilisez des champs optionnels, saisissez l'information voulue dans les champs de l'onglet Champs optionnels.

Des champs et leurs valeurs s'affichent automatiquement sur cet onglet si vous avez sélectionné l'option  $\overline{A}$  insérer pour ces champs dans l'écran de configuration Champs optionnels de CmC.

Si vous utilisez les mêmes champs optionnels dans Commandes clients et dans Comptes clients, les données inscrites dans les champs de Commandes clients sont envoyées à Comptes clients.

Remarque : Si des champs optionnels sont requis mais n'ont pas de valeur par défaut, vous devez spécifier une valeur pour le champ.

Pour obtenir de plus amples renseignements, consultez "À propos des champs [optionnels"](#page-68-0) [\(page](#page-68-0) 63) et "Ajouter des champs optionnels aux écrans de saisie de [transactions"](#page-69-0) (page 64).

9. Dans l'onglet Partage ventes, assignez ou créditez un vendeur pour la commande.

Vous pouvez assigner des portions de chaque transaction à un ou plusieurs vendeurs responsables du compte du client ou de la vente. Si vous effectuez le suivi des commissions de vos vendeurs, Commandes clients utilise ces renseignements pour mettre à jour les données relatives aux commissions lorsque vous reportez des factures et exécutez la clôture journalière.

Lorsque vous saisissez une transaction dans Commandes clients, les vendeurs assignés au compte du client dans Comptes clients apparaissent par défaut sur l'onglet Partage ventes. Si vous sélectionnez une adresse d'expédition, les vendeurs associés à cette adresse sont affichés à la place.

Remarque : Vous pouvez assigner des vendeurs par défaut aux enregistrements des clients et aux adresses d'expédition dans Comptes clients.

Le vendeur répertorié sur la première ligne de la table est le vendeur principal pour cette transaction. Certains rapports de Commandes clients ne répertorient que le vendeur principal, tandis que d'autres vous permettent de trier les données par vendeur principal.

Vous pouvez assigner la transaction à d'autres vendeurs en changeant le pourcentage du total de la transaction assigné à chaque vendeur. Les montants de la colonne Pourcentage doivent totaliser 100 (ou 0 si vous n'assignez pas de vendeurs à la transaction).

10. Si vous utilisez la comptabilité multidevise, vérifiez et modifiez, au besoin, les taux de change dans l'onglet Taux.

L'onglet Taux apparaît seulement si vous utilisez la comptabilité multidevise et si vous saisissez un document pour un client qui n'utilise pas la devise fonctionnelle de votre entreprise. Vous utilisez cet onglet pour consulter et modifier des informations sur les taux utilisés pour la conversion des devises.

Si vous expédiez des marchandises, vous pouvez aussi modifier les informations relatives au taux utilisé pour convertir le montant de la quantité expédiée à partir de la devise du client.

L'onglet Taux peut afficher les groupes d'informations sur les taux de change suivants :

- Taux change Commande (si vous créez ou avez créé une commande)
- Taux change Expédition (si vous expédiez ou avez expédié des marchandises)
- Taux change Facture (si vous créez ou avez créé une facture)
- Taux change Note crédit ou Taux change Note débit (si vous créez ou avez créé une note de crédit ou une note de débit)

Si le groupe de taxes de ce document utilise une devise différente de la devise du client ou de votre devise fonctionnelle, l'onglet affiche aussi les taux utilisés pour convertir les montants du document à la monnaie de publication.

Vous utilisez l'onglet Taux pour :

- Changer le type de taux, la date du taux et le cours du change pour convertir les montants de la commande, note de crédit ou note de débit, de la devise du client à la devise fonctionnelle de votre entreprise.
- Changer les informations relatives au taux utilisé pour convertir le montant de la quantité expédiée à partir de la devise du client, si vous expédiez des marchandises.
- Changer les informations relatives au taux utilisé pour la facture, si vous facturez des marchandises expédiées.
- Saisir ou dériver le taux utilisé pour convertir des montants à la monnaie de publication de la taxe, si vous déclarez les taxes dans une devise différente de celle dans laquelle vous les percevez.

Si Commandes clients calcule automatiquement les montants de taxe dans la monnaie de publication, il utilise le taux de change de la taxe en monnaie de publication qui est affiché dans cet onglet.

Si vous saisissez manuellement le montant de taxe en monnaie de publication, cliquez sur le bouton **Dériver taux** pour calculer le taux de change correspondant à la monnaie de publication de la taxe.

11. Dans l'onglet Totaux, consultez et modifiez les remises, les totaux et autres derniers détails du document.

Dans l'onglet Totaux, vous pouvez réaliser les tâches suivantes :

- Vérifier les totaux et les remises avant de reporter une commande.
- Vérifier le poids estimé total des articles commandés.
- Spécifier si des remises s'appliquent aux frais divers.
- Spécifier le nombre d'étiquettes que vous voulez imprimer pour une commande.
- Produire automatiquement une facture pour les articles expédiés lorsque vous reportez la commande.
- Saisir un commentaire pour la commande.

Conseil : Si vous expédiez des marchandises, sélectionnez l'option Créer facture dans l'onglet Totaux afin de créer une facture pour les quantités expédiées lors du report de la commande. (Cette option apparaît une fois que vous saisissez une quantité expédiée pour un ou pour plusieurs articles.)

12. Si vous utilisez Traitement de paiements et vous voulez préautoriser un paiement par carte de crédit pour la commande, cliquez sur **Préautoriser**.

L'écran Préautorisation de CmC apparaît. Pour obtenir de plus amples renseignements sur l'utilisation de cet écran, consultez ["Préautorisation](#page-148-0) d'un paiement par carte de crédit" (page [143\).](#page-148-0)

13. Si vous voulez saisir un paiement anticipé pour la commande, cliquez sur Pmt anticipé. Pour obtenir de plus amples renseignements, consultez "Saisir un [paiement](#page-112-0) anticipé" (page 107).

Remarque : Si vous utilisez Traitement de paiements, vous pouvez traiter un paiement par carte de crédit dans l'écran Pmts anticipés de CmC.

14. Si vous ajoutez un devis associé à une tâche et vous voulez créer un nouveau contrat dans Gestion de projet, cliquez sur **Contrats** pour ouvrir l'Assistant pour nouveau contrat.

L'Assistant pour nouveau contrat copie les paramètres, les projets, les catégories et les ressources du contrat existant au nouveau contrat, et vous permet de spécifier plusieurs paramètres pour le nouveau contrat.

Remarque : Lorsque vous reportez le devis, tous les détails saisis pour le devis serviront à actualiser les estimations du contrat dans Gestion de projet.

15. Cliquez sur Reporter.

La commande est reportée et l'écran Confirmation de CmC apparaît.

#### Après avoir reporté une commande

Dans l'écran Confirmation de CmC, sélectionnez les documents que vous voulez imprimer pour la commande :

- Confirmation de commande
- Bon de collecte-Expédition (si vous expédiez des marchandises)
- Facture (si vous expédiez des marchandises et vous avez sélectionné l'option permettant de créer une facture)
- Encaiss. pmt antic. (si vous avez saisi un paiement anticipé pour la commande)

#### Modifier une commande

Avant de reporter une commande ouverte, à terme ou permanente, vous pouvez la modifier, en annuler une partie ou annuler toute la commande.

Après avoir reporté une commande, vous pouvez modifier toute partie de la commande, hormis le numéro de la commande, le numéro du client et toute ligne de détail dont l'état indique Conclu.

- Vous pouvez à tout moment ajouter des nouvelles lignes de détails à une commande—même si la commande a été entièrement expédiée et facturée.
- Vous pouvez supprimer des lignes de détails, dans la mesure où aucun article figurant sur la commande n'a été expédié.
- Vous pouvez modifier les montants impayés de toute ligne de détail qui a été partiellement expédiée.
- Si vous utilisez la comptabilité multidevise, vous pouvez remplacer le groupe de taxe par un autre groupe de taxe qui utilise la devise du client.

Si vous utilisez Traitement de paiements et vous avez préautorisé un paiement par carte de crédit, vous pouvez aussi capturer (traiter le paiement de) la préautorisation avant de la reporter. Pour obtenir de plus amples renseignements, consultez ["Capturer](#page-152-0) un paiement par carte de crédit [préautorisé"](#page-152-0) (page 147).

#### Pour modifier une commande existante :

- 1. Ouvrez Commandes clients > Transactions de CmC > Saisie des commandes.
- 2. Saisissez le numéro de la commande que vous voulez modifier (vous pouvez saisir manuellement le numéro ou en sélectionner un à l'aide du Dépisteur
- 3. Réalisez toute modification requise. Vous pouvez modifier toutes les informations saisies, hormis le numéro de la commande, le numéro du client et l'option Tâche connexe.

Par exemple, vous pouvez :

- Ajouter des lignes
- Supprimer des lignes (à moins que vous ayez expédié des quantités pour l'un des articles)
- Changer les quantités d'articles
- Modifier les prix
- Ajouter des commentaires ou des directives
- 4. Cliquez sur Reporter.

Remarque : Si vous augmentez la quantité sur le reliquat pour l'expédition d'une commande expédiée intégralement, Commandes clients marque la commande comme étant Non conclue.

# Ajouter des commentaires et directives à des transactions de Commandes clients

Dans les écrans de saisie des transactions de Commandes clients, vous pouvez ajouter des commentaires et des directives à l'attention de votre personnel.

• Les commentaires sont affichés sur les devis, les confirmations de commandes, les factures, les notes de crédit et les notes de débit que vous imprimez. Vous pouvez ajouter des commentaires pour chaque document ou pour chaque détail compris dans un document.

• Les directives ne sont affichées que sur les bons de collecte. Vous ajoutez des directives pour chaque détail compris dans un document.

#### Pour ajouter des commentaires à une transaction :

- 1. Ouvrez Commandes clients > Transactions de CmC.
- 2. Sélectionnez un écran de saisie de transaction, tel que Saisie des commandes.
- 3. Sélectionnez une transaction, puis cliquez sur l'onglet Totaux.
- 4. Dans le champ Commentaire, saisissez un commentaire.
- 5. Saisissez le reste des informations, puis cliquez sur **Reporter**.

Les commentaires que vous saisissez apparaissent dans la section Commentaires des documents que vous imprimez (telles que les devis, les confirmations de commandes et les factures).

#### Pour ajouter des commentaires ou des instructions à un détail :

### Directement dans la ligne de détail

- 1. Sélectionnez une ligne de détail, puis ouvrez l'écran Détails Commentaires/Directives de CmC d'une des manières suivantes : Cliquez sur l'en-tête de la colonne Commentaires/Direct. Cliquez dans le champ Commentaires/Direct., puis appuyez sur Ctrl+Maj+F9.
- 2. Dans le champ Type, spécifiez le type d'information que vous saisissez (Commentaire ou Directive).
- 3. Saisissez des commentaires ou des directives. Vous pouvez saisir un maximum de 80 caractères par ligne. Pour commencer une nouvelle ligne, appuyez sur Tab ou sur Retour.
- 4. Cliquez sur Fermer.

Les commentaires que vous avez saisis apparaissent dans la colonne **Description** sur les documents imprimés, directement en dessous de la description de chaque article ou frais divers.

Les directives que vous avez saisies apparaissent dans la colonne **Description** sur les bons de collecte imprimés.

# Dans l'écran Articles/Taxes de CmC (qui affiche tous les champs d'une ligne de détail dans un seul écran)

- 1. Sélectionnez une ligne de détail.
- 2. Cliquez sur Article/Taxe.
- 3. Cliquez sur le bouton Zoom  $\pm$  situé à droite de l'option Commentaires/Directives.
- 4. Dans le champ Type, spécifiez le type d'information que vous saisissez (Commentaire ou Directive).
- 5. Saisissez des commentaires ou des directives. Vous pouvez saisir un maximum de 80 caractères par ligne. Pour commencer une nouvelle ligne, appuyez sur Tab ou sur Retour.
- 6. Cliquez sur Fermer.

Les commentaires que vous avez saisis apparaissent dans la colonne **Description** sur les documents imprimés, directement en dessous de la description de chaque article ou frais divers.

Les directives que vous avez saisies apparaissent dans la colonne **Description** sur les bons de collecte imprimés.

# Annuler des quantités de reliquat de commande sur une commande

Avant de reporter une commande ouverte, à terme ou permanente, vous pouvez la modifier, en annuler une partie ou annuler toute la commande.

Après avoir reporté une commande, vous pouvez modifier toute partie de la commande, hormis le numéro de la commande, le numéro du client et toute ligne de détail dont l'état indique Conclu.

- Vous pouvez à tout moment ajouter des nouvelles lignes de détails à une commande-même si la commande a été entièrement expédiée et facturée.
- Vous pouvez supprimer des lignes de détails, dans la mesure où aucun article figurant sur la commande n'a été expédié.
- Vous pouvez modifier les montants impayés de toute ligne de détail qui a été partiellement expédiée.
- Si vous utilisez la comptabilité multidevise, vous pouvez remplacer le groupe de taxe par un autre groupe de taxe qui utilise la devise du client.

#### Pour annuler des quantités de reliquat :

- 1. Ouvrez Commandes clients > Transactions de CmC > Saisie des commandes.
- 2. Saisissez le numéro de la commande que vous voulez modifier (vous pouvez saisir manuellement le numéro ou en sélectionner un à l'aide du Dépisteur ).
- 3. Sélectionnez la ligne de détail que vous voulez annuler, puis saisissez 0 (zéro) dans le champ Qté sur reliquat. Lorsque vous reportez la commande, Commandes clients enregistre le montant de la ligne (dans le champ Qté comm.) comme ventes perdues.
- 4. Cliquez sur Reporter.

Remarque : Si vous augmentez la quantité sur le reliquat pour l'expédition d'une commande expédiée intégralement, Commandes clients marque la commande comme étant Non conclue.

### Utiliser l'Assistant pour nouveau contrat

Si vous créez un devis associé à une tâche dans Commandes clients, vous pouvez utiliser l'Assistant pour nouveau contrat pour créer un nouveau contrat dans Gestion de projet en en copiant un existant.

L'assistant copie les paramètres, les projets, les catégories et les ressources du contrat existant dans le nouveau contrat. L'assistant vous permet aussi d'indiquer si vous voulez utiliser les estimations initiales ou courantes, les produits et coûts réels, ou aucun montant provenant d'un contrat existant comme estimation par défaut pour le nouveau contrat. Vous pouvez également décider d'utiliser les mêmes champs optionnels que ceux du contrat existant ou bien les champs optionnels par défaut du programme.

Remarque : Lorsque vous ajoutez des lignes de détail associées à une tâche, les lignes de détail doivent être imputées à des projets dont l'état est Estimation. Les montants du devis apparaissent comme estimations dans le nouveau contrat.

#### Pour utiliser l'Assistant pour nouveau contrat :

- 1. Ouvrez Commandes clients > Transactions de CmC > Saisie des commandes.
- 2. Dans l' écran Saisie des commandes de CmC, créez une nouvelle commande et sélectionnez les options suivantes :
	- Dans le champ Type commande, sélectionnez Devis.
	- Sélectionnez l' option Tâche connexe.
- 3. Cliquez sur Contrats.
- 4. Saisissez un nouveau numéro de contrat (vous pouvez utiliser l'onglet **Numéro contrat** pour vous y aider) et spécifiez le numéro du contrat que vous voulez copier pour créer ce nouveau contrat.
- 5. Dans l'onglet Style contrat, indiquez si vous voulez créer un contrat simple ou un contrat standard.
- 6. Dans l'onglet Champs optionnels, indiquez si vous voulez copier les champs optionnels du modèle de contrat, utiliser les champs optionnels par défaut de GP ou ne pas utiliser de champs optionnels pour ce contrat.
- 7. Cliquez sur Terminer pour créer le contrat.

# Copier des commandes

Utilisez l'écran Copier les commandes de CmC pour sélectionner une commande existante ou une plage de commandes dans lesquelles vous copiez des informations et des détails afin de créer une nouvelle commande.

Les détails provenant des commandes sources apparaissent par défaut dans la nouvelle commande, y compris les numéros d'articles, les quantités commandées, les prix et autres informations.

Vous pouvez sélectionner les détails que vous voulez utiliser dans la nouvelle commande et vous pouvez changer la liste de prix, l'emplacement, la date d'expédition, la quantité commandée, l'unité de mesure et le prix unitaire pour chaque ligne de détail.

# Pour créer une nouvelle commande à partir d'une ou plusieurs commandes existantes :

1. Ouvrez Commandes clients > Transactions de CmC > Copier les commandes.

Remarque : Vous pouvez aussi ouvrir cet écran directement à partir de l'écran Saisie des commandes de CmC, en copiant une commande reportée qui est ouverte dans cet écran. Si tel est le cas, les informations de la commande que vous copiez sont saisis automatiquement dans l'écran Copier les commandes de CmC.

- 2. Saisissez des renseignements relatifs aux commandes originales.
	- a. Dans le champ Du n° client, saisissez le numéro du client dont vous voulez copier des détails de commande.
	- b. Dans les champs Du n° commande et À n° commande, spécifiez la plage de commandes existantes à partir de laquelle vous voulez copier des informations.
	- c. Sélectionnez un type de commande.
	- d. Si les commandes originales sont associées à une tâche, sélectionnez Tâche connexe.

#### Remarque :

- Vous pouvez copier des détails d'une commande associée à une tâche dans une nouvelle commande, mais pas dans un nouveau devis.
- Vous pouvez copier des détails d'un devis associé à une tâche dans un nouveau devis.
- e. Si les commandes originales utilisent la facturation de projet, sélectionnez Facturation-Projet.
- 3. Saisissez les informations relatives au client pour lequel vous créez la commande.
	- a. Dans le champ Au n° client, saisissez le numéro du client pour lequel vous créez la nouvelle commande.
	- b. Si les clients ne sont pas les mêmes et s'ils ont des groupes de taxes différents, spécifiez le groupe de taxes de la nouvelle commande ou vérifiez celui qui est sélectionné par défaut.
	- c. Si les clients utilisent des devises différentes, spécifiez la liste de prix à utiliser pour les détails de la nouvelle commande.

#### Remarque :

- Vous pouvez changer les prix des nouveaux détails après avoir créé la commande.
- Si la commande originale utilise une devise qui inclut plus de décimales que la nouvelle commande, le programme affichera un message d'erreur dans le cas où la commande contiendrait des frais divers.
- 4. Cliquez sur le bouton Aller  $\overline{\mathbb{E}^+}$ .

Les détails de la commande ou des commandes sélectionnées apparaissent dans la table de détails de l'onglet Copier comm.

- 5. Dans cet onglet, saisissez les renseignements relatifs à la nouvelle commande que vous êtes en train de créer.
	- a. Dans le champ N° commande, saisissez un numéro pour la nouvelle commande que vous allez créer ou laissez la valeur par défaut \*\*\*NOUVEAU\*\*\* dans le champ si vous voulez que Sage 300 assigne un nouveau numéro de commande.
	- b. Saisissez la date de la commande. Pour les commandes à terme, saisissez la date à laquelle la commande sera ouverte.
	- c. Si vous voulez mettre la nouvelle commande en attente, sélectionnez En attente.

Remarque : Si le compte du client est en attente dans Comptes clients, la commande est mise en attente automatiquement. Vous pouvez saisir la commande et la reporter, mais vous ne pouvez pas expédier les articles ou produire une facture pour la commande tant que l'état en attente du client ne sera pas supprimé dans Comptes clients.

- d. Sélectionnez le type de commande que vous voulez créer : Ouverte, À terme, Permanente ou Devis. Pour obtenir de plus amples renseignements sur les types de commandes "Types de [commandes"](#page-85-0) (page 80).
- e. Saisissez une description de la commande.

f. Saisissez des informations de référence facultatives concernant la commande.

Remarque : Les informations de référence que vous saisissez ici sont utilisées comme référence de la facture dans Comptes clients. En fonction des paramètres de votre système, elles peuvent aussi apparaître dans le lot de Grand livre. Pour obtenir de plus amples renseignements, consultez l'aide de Comptes clients et de Grand livre.

g. Si vous utilisez la comptabilité de retenue et vous copiez des commandes associées à une tâche, vous pouvez sélectionnez cette option pour indiquer qu'une retenue sera imputée à la commande que vous créez.

Remarque : L'option Retenue n'est disponible que si vous copiez des commandes qui utilisent la facturation de projet (c'est-à-dire que la facturation est prise en charge dans Gestion de projet).

- 6. Si l'onglet Champs optionnels apparaît, saisissez les renseignements relatifs à la nouvelle commande que vous êtes en train de créer. Pour obtenir de plus amples renseignements, consultez "À propos des champs [optionnels"](#page-68-0) (page 63).
- 7. Dans la table de détails de l'onglet Copier comm., sélectionnez les lignes de détails que vous voulez inclure dans la nouvelle commande et modifiez, au besoin, les informations affichées pour chaque ligne de détail. Pour obtenir de plus amples renseignements sur cet écran, consultez "Écran Copier les [commandes](#page-704-0) de CmC" (page 699).

Remarque : Si vous avez besoin d'assigner des numéros de série ou de lot à des articles, consultez ["Attribuer](#page-179-0) des numéros de série ou des numéros de lot à des articles dans des [commandes](#page-179-0) copiées" (page 174).

8. Cliquez sur Créer pour créer la nouvelle commande.

## Après avoir créé une ou plusieurs commandes

Utilisez l'écran Saisie des commandes de CmC pour vérifier, modifier et reporter la commande.

# Paiements anticipés

Saisissez des paiements anticipés pour des commandes ouvertes, des commandes à terme et des expéditions.

# À propos des paiements anticipés

Vous pouvez saisir autant de paiements anticipés que vous le souhaitez pour des commandes ouvertes, des commandes à terme et des expéditions. Vous pouvez aussi saisir un paiement anticipé pour chaque facture que vous produisez. Les informations concernant les paiements anticipés sont imprimés sur les listes de transaction et sur les journaux de report.

Si vous utilisez Traitement de paiements, vous pouvez traiter un paiement anticipé par carte de crédit pour une commande, une expédition ou une facture. Vous pouvez aussi préautoriser un paiement par carte de crédit pour une commande, puis capturer le paiement lorsque vous expédiez la commande. Pour obtenir de plus amples renseignements, consultez "Saisir un [paiement](#page-112-0) anticipé" [\(page](#page-112-0) 107).

Vous pouvez consulter le montant total des paiements anticipés dans l'onglet Totaux et vous pouvez imprimer les détails des paiements anticipés sur les listes de transactions de commandes, expédition et factures et sur le journal de report de factures.

Une fois que vous avez saisi et reporté un paiement anticipé, vous ne pouvez plus le modifier dans Commandes clients. Si vous devez changer le montant d'un paiement anticipé (ou toute autre information), vous devez ajuster l'encaissement dans Comptes clients.

### Sélectionner le lot de Comptes clients

Lorsque vous saisissez un paiement anticipé, vous pouvez sélectionner un lot d'encaissements de Comptes clients existant ou vous pouvez créer un nouveau lot d'encaissements dans lequel vous inclurez le paiement anticipé. Si vous sélectionnez un lot existant, Commandes clients vérifie l'état du lot. Si le lot n'est pas disponible (si celui-ci a été supprimé ou reporté, par exemple), Commandes clients affiche un message pour vous informer du problème.

Si vous créez un nouveau lot, Comptes clients assigne le numéro de lot. Vous saisissez la description, la date et le code de la banque.

### Choisir le numéro de dépôt

Lorsque vous créez un nouveau lot d'encaissements, vous attribuez un numéro de dépôt au lot de la manière suivante :

- Nouveau numéro de dépôt. Cliquez sur le bouton Nouveau  $\Box$ , situé à côté du champ N° dépôt pour laisser le programme attribuer le prochain numéro de dépôt.
- Numéro de dépôt existant. Utilisez le Dépisteur pour sélectionner un numéro de dépôt existant (par exemple, pour regrouper un nombre de lots d'encaissements dans un dépôt bancaire).

Si vous laissez le champ en blanc, le programme attribue le prochain numéro de dépôt lorsque vous ajoutez le premier encaissement au lot.

Remarque : Après avoir ajouté le premier encaissement au lot, vous ne pouvez plus modifier le numéro du dépôt.

### Paiements anticipés imputés à des factures

Si vous saisissez un paiement anticipé pour une facture, le montant du paiement anticipé est affiché dans l'onglet Totaux avant le report de la facture. Le montant du paiement anticipé est compris dans la vérification de la limite de crédit du client et celui-ci réduit immédiatement le montant dû affiché sur la facture que vous imprimez dans Commandes clients. Prenez note, toutefois, que le montant n'est pas ajouté au montant du paiement anticipé de la commande qui a été enregistré avec la commande.

Si vous utilisez Traitement de paiements, vous pouvez traiter un paiement anticipé par carte de crédit pour une facture. Pour obtenir de plus amples renseignements, consultez "Traiter un [paiement](#page-115-0) [anticipé](#page-115-0) par carte de crédit" (page 110).

### Paiements anticipés imputés à des commandes et des expéditions

Si vous ne facturez pas la commande ou l'expédition, le total des paiements anticipés imputés au document est affiché dans l'onglet Totaux. Le total des paiements anticipés est compris dans la vérification de la limite de crédit du client, mais ne réduit pas le montant de la prochaine facture que vous créez. Vous pouvez consulter le total des paiements anticipés à ce jour dans l'onglet Totaux.

Les paiements anticipés imputés à des commandes et des expéditions sont appariés aux factures dans Comptes clients, grâce au numéro de commande.

Si vous utilisez Traitement de paiements, vous pouvez utiliser les écrans de Commandes clients pour préautoriser, capturer et traiter des paiements par carte de crédit comme suit :

- Utilisez Saisie des commandes pour préautoriser ou traiter un paiement anticipé par carte de crédit ou pour capturer un paiement anticipé préautorisé pour une commande.
- Utilisez Saisie des expéditions pour capturer un paiement par carte de crédit préautorisé ou pour traiter un nouveau paiement anticipé par carte de crédit pour une expédition.
- Utilisez Saisie des factures pour traiter un paiement anticipé par carte de crédit pour une facture.

Pour obtenir de plus amples renseignements, consultez "Traiter un [paiement](#page-115-0) anticipé par carte de [crédit"](#page-115-0) (page 110) et ["Préautorisation](#page-148-0) d'un paiement par carte de crédit" (page 143).

### Paiements anticipés pour des commandes et des factures associées à une tâche

Si vous saisissez un paiement anticipé pour une commande, une expédition ou une facture associée à une tâche, vous devez aussi ventiler le paiement anticipé à des lignes de détails de commande/facture individuelles.

Cliquez sur le bouton Tâches dans l'écran Pmts anticipés de CmC pour afficher l'écran de détails des paiements anticipés pour les commandes, les expéditions et les factures associées à une tâche. Vous pouvez ventiler manuellement le montant du paiement à des détails de la tâche ou vous pouvez laisser le programme ventiler les montants du paiement aux détails ou ventiler le paiement en commençant par le premier détail (méthode descendante).

#### Paiements anticipés multidevises

Si vous utilisez la comptabilité multidevise, vous devez aussi spécifier la devise du paiement anticipé. Si vous sélectionnez un lot existant, la devise du lot doit correspondre à la devise du paiement anticipé.

Si vous sélectionnez un autre lot avec une devise différente après avoir enregistré un paiement anticipé, le programme efface le montant de l'encaissement. Vous devez ressaisir l'information.

## <span id="page-112-0"></span>Saisir un paiement anticipé

Vous pouvez saisir un ou plusieurs paiements anticipés pour une commande ouverte, une commande à terme ou une expédition. Vous pouvez aussi saisir un paiement anticipé pour chaque facture que vous produisez.

Vous pouvez vérifier les informations relatives aux paiements anticipés dans les champs Paiements anticipés à l'onglet Totaux d'un document. Vous pouvez également imprimer les détails des paiements anticipés sur les listes de transactions des commandes, expéditions et factures et sur le journaux de report des factures.

- Le paiement anticipé d'une facture réduit immédiatement le montant de la facture.
- Les paiements anticipés saisis pour des commandes et des expéditions sont affichés dans l'onglet Totaux de la facture, mais ils ne réduisent pas son montant.

Remarque : Les paiements anticipés saisis pour des commandes sont appariés aux factures dans Comptes clients, grâce au numéro de commande.

• Si vous utilisez Traitement de paiements, vous pouvez traiter un paiement anticipé par carte de crédit dans l'écran Saisie des commandes de CmC, Saisie des expéditions de CmC ou Saisie des factures de CmC. Vous pouvez aussi préautoriser un paiement par carte de crédit pour une commande, puis capturer le paiement lorsque vous expédiez la commande.

Après avoir saisi et reporté un paiement anticipé, vous ne pouvez plus le modifier dans Commandes clients. Si vous devez changer le montant d'un paiement anticipé (ou toute autre information), vous devez ajuster l'encaissement dans Comptes clients.

### Avant de commencer

- Déterminez quel lot d'encaissements de Comptes clients vous utiliserez pour le paiement anticipé.
- Déterminez quel numéro de dépôt vous utiliserez pour le paiement anticipé. Vous pouvez chercher le code de banque et le numéro de dépôt lorsque vous saisissez l'encaissement.

Une fois qu'un numéro de dépôt par défaut a été assigné au lot d'encaissements, vous ne pouvez pas en utiliser un autre dans Commandes clients.

### Pour saisir un paiement anticipé :

- 1. Ouvrez Commandes clients > Transactions de CmC.
- 2. Ouvrez Saisie des commandes, Saisie des expéditions ou Saisie des factures, puis créez ou sélectionnez une transaction.
- 3. Cliquez sur le bouton Paiement anticipé.
- 4. Dans l'écran Paiements anticipés de CmC, créez ou sélectionnez un lot d'encaissements pour le paiement anticipé que vous saisissez.
	- a. Dans le champ N° lot, sélectionnez un lot d'encaissements existant pour le paiement anticipé que vous saisissez ou cliquez sur le bouton Nouveau pour créer un nouveau lot.
	- b. Si vous créez un nouveau lot, saisissez la date du lot.
	- c. Si vous utilisez la comptabilité multidevise, sélectionnez le code de la banque et la devise.
	- d. Sélectionnez un numéro de dépôt ou cliquez sur le bouton Nouveau **D** pour créer un nouveau dépôt.

Conseil : Si vous voulez consolider plusieurs lots d'encaissements dans un seul dépôt bancaire, sélectionnez un numéro de dépôt existant.

5. Saisissez les détails du paiement. Si vous utilisez Traitement de paiements et vous voulez traiter un paiement anticipé par carte de crédit, vous devez aussi saisir un code de traitement. a. Dans le champ Code paiement, sélectionnez un code de paiement.

Remarque : Si vous voulez utiliser Paya pour traiter un paiement anticipé par carte de crédit, sélectionnez un code de paiement qui utilise le type de paiement Carte de crédit SPS.

Conseil : Cliquez sur le Dépisteur Qui pour voir une liste des codes de paiement et des types de paiement associés.

b. Si vous traitez un paiement anticipé par carte de crédit, sélectionnez le code de traitement qui servira à traiter la transaction par carte de crédit.

Remarque : La banque et la devise du code de traitement sélectionné doivent correspondre à la banque et la devise de la transaction courante.

- c. Si le paiement a été effectué par chèque, saisissez le numéro du chèque dans le champ N° chèque/encaiss.
	- <sup>l</sup> Si le paiement n'a pas été effectué par chèque, vous pouvez saisir un numéro de référence.
	- Si vous n'inscrivez rien dans ce champ, Commandes clients assigne un numéro composé du numéro du lot et du numéro de la saisie.
- d. Saisissez la date de l'encaissement.
- e. Dans le champ Montant encaissé, saisissez le montant du paiement anticipé.
- f. Si vous utilisez la comptabilité multidevise, saisissez les informations concernant le taux bancaire. Pour obtenir de plus amples renseignements à propos de ces champs, consultez "Écran Pmts [anticipés](#page-526-0) de CmC" (page 521).
- g. Si le document pour lequel vous ajoutez un paiement anticipé est associé à une tâche, cliquez sur le bouton Tâches pour ouvrir l'écran Détails imputés - Gestion de projet de CmC et ventiler des montants de paiement aux détails de la tâche. Pour obtenir de plus amples renseignements, consultez "Écran Détails [imputés](#page-474-0) - Gestion de projet de CmC " [\(page](#page-474-0) 469).
- 6. Cliquez sur Ajouter pour ajouter un paiement anticipé.

Si vous utilisez Traitement de paiements et si vous avez sélectionné un code de paiement qui utilise le type de paiement Carte de crédit SPS, les boutons Facturer et Fact. rapide deviennent disponibles.

- 7. Si vous voulez traiter un paiement par carte de crédit, cliquez sur Facturer ou Fact. rapide.
- 8. Fermez l'écran Paiements anticipés de CmC.

## Après avoir saisi un paiement anticipé

Vous pouvez annuler le paiement, si vous avez traité un paiement par carte de crédit pour une transaction qui n'a pas été reportée et si la transaction n'a pas été réglée dans Paya. Pour obtenir de plus amples renseignements, consultez "Annuler un [paiement](#page-117-0) anticipé par carte de crédit " (page [112\)](#page-117-0).

## <span id="page-115-0"></span>Traiter un paiement anticipé par carte de crédit

Si vous utilisez Traitement de paiements, vous pouvez utiliser l'écran Paiements anticipés de CmC pour traiter un paiement anticipé par carte de crédit.

### Avant de commencer

- Sage Exchange doit être installé et en cours d'exécution sur la station de travail que vous utilisez pour traiter le paiement anticipé. Pour obtenir de plus amples renseignements, consultez l'aide de Traitement de paiements.
- Vous devez avoir une connexion Internet active.

#### Pour traiter un paiement anticipé par carte de crédit :

- 1. Ouvrez Commandes clients > Transactions de CmC.
- 2. Ouvrez Saisie des commandes, Saisie des expéditions ou Saisie des factures.
- 3. Cliquez sur le bouton Paiement anticipé, puis saisissez et ajoutez un paiement anticipé. Pour en savoir plus, consultez "Saisir un [paiement](#page-112-0) anticipé" (page 107). Vous devez sélectionner un code de paiement qui utilise le type de paiement Carte de crédit SPS et vous devez sélectionner un code de traitement pour la transaction. Après avoir ajouté le paiement anticipé, les boutons Facturer et Facturation rapide deviennent disponibles.
- 4. Cliquez sur un des boutons suivants :
	- Facturer. Si vous cliquez sur ce bouton, vous devez suivre les étapes suivantes de cette procédure.

Lorsque vous cliquez sur Facturer, l'écran Traitement de carte de crédit de PMT s'affiche. S'il existe une carte de crédit par défaut dans l'enregistrement du client, qui utilise le code de traitement sélectionné pour la transaction en cours, cette carte de crédit est alors sélectionnée par défaut.

• Facturation rapide. Si vous cliquez sur ce bouton, le paiement est traité immédiatement. Vous pouvez ensuite reporter ou enregistrer le document. Aucune étape supplémentaire n'est requise.

Remarque : Pour utiliser la facturation rapide, les informations requises pour la transaction doivent déjà être saisies dans votre système. Pour en savoir plus, consultez "À propos du traitement rapide pour les [transactions](#page-147-0) par carte de crédit" [\(page](#page-147-0) 142).

- 5. Indiquez une carte de crédit.
	- Pour sélectionner une carte de crédit sauvegardée, utilisez le Dépisteur  $\Box$ .
	- Pour saisir les détails d'une nouvelle carte de crédit et sauvegarder la carte dans

l'enregistrement du client, cliquez sur le bouton Nouveau , puis ajoutez les détails de la carte dans l'écran Informations de carte de crédit de CC.

- Pour saisir les détails d'une nouvelle carte de crédit qui ne sera pas sauvegardée dans l'enregistrement du client, sélectionnez Saisir une carte pour usage unique. (Vous saisissez les détails de la carte de crédit dans la fenêtre du navigateur de Paya après avoir cliqué sur le bouton Traiter préautorisation.)
- 6. Saisissez ou vérifiez les détails de facturation. Ceux-ci peuvent être différents des données figurant dans l'enregistrement du client de Sage 300. Par exemple, le client pourrait utiliser une carte de crédit d'entreprise ou être autorisé à utiliser une carte pour le compte du titulaire principal de la carte.

Conseil : Lorsque vous saisissez les données de facturation, vous pouvez sélectionner l'option Utiliser adresse du client pour que le nom et les coordonnées figurant dans l'enregistrement du client soient saisis automatiquement dans les détails de facturation.

7. Vérifiez les totaux.

Remarque : Dans certains cas, vous pouvez modifier le montant affiché dans le champ Taxes afin de vous conformer aux exigences du traitement de niveau 2. Lorsque vous modifiez ce montant, le montant affiché dans le champ Sous-total est calculé automatiquement en soustrayant les taxes saisies du total de la transaction.

8. Cliquez sur Traiter paiement.

La fenêtre du navigateur de Paya s'ouvre.

- 9. Vérifiez ou saisissez les détails de carte de crédit.
	- Si vous utilisez un lecteur de cartes et n'avez pas sélectionné une carte de crédit sauvegardée pour cette transaction, vous pouvez cliquez sur Glisser la carte dans le lecteur pour en faire la lecture.
	- Si vous voulez vérifier ces détails, cliquez sur le bouton **Suivant** dans la fenêtre du navigateur.

#### 10. Cliquez sur Soumettre.

Paya traite le paiement. La fenêtre du navigateur se ferme et les détails de la transaction, ainsi qu'un message d'état, apparaissent dans l'écran Traitement de carte de crédit de PMT.

- 11. Dans l'écran Traitement de carte de crédit de PMT, vérifiez les détails et l'état de la transaction.
- 12. Cliquez sur Fermer pour fermer l'écran Traitement de carte de crédit de PMT.
- <span id="page-117-0"></span>13. Reportez ou sauvegardez le document.

## Annuler un paiement anticipé par carte de crédit

Si vous voulez annuler un paiement anticipé par carte de crédit dans Commandes clients, vous devez le faire avant de reporter la commande, l'expédition ou la facture. Après le report, le paiement anticipé est compensé et reporté dans Comptes clients. Dès lors, il ne peut être annulé que dans Comptes clients.

Si un paiement par carte de crédit n'a pas été réglé dans Paya, vous pouvez annuler la transaction dans Sage 300 ou en vous connectant au Sage Virtual Terminal.

Si une transaction a été réglée dans Paya, elle ne peut pas être annulée. Si vous voulez rembourser une transaction réglée, vous devez utiliser l'écran Saisie des remboursements dans Comptes clients.

### Avant de commencer

- Un paiement par carte de crédit doit avoir été traité, mais non réglé par Paya. Les transactions sont généralement réglées dans un délai de 24 à 48 heures.
- Sage Exchange doit être installé et en cours d'exécution sur la station de travail que vous utilisez pour annuler le paiement.
- Vous devez avoir une connexion Internet active.

### Pour annuler un paiement anticipé carte de crédit :

- 1. Dans l'écran Saisie des commandes de CmC, Saisie des expéditions de CmC ou Saisie des factures de CmC, sélectionnez un document pour lequel un paiement anticipé par carte de crédit a été traité. Vous pouvez annuler un paiement anticipé dans Commandes clients uniquement si le document n'a pas été reporté. Si le document a été reporté, vous devez annuler le paiement anticipé dans Saisie des encaissements de CC.
- 2. Cliquez sur Pmt anticipé.

L'écran Paiements anticipés de CmC apparaît.

#### 3. Cliquez sur Annuler.

Sage 300 consulte Paya pour déterminer si la transaction a été traitée.

- <sup>l</sup> Si la transaction a été réglée dans Paya, un message d'erreur vous informe que la transaction ne peut pas être annulée. Si vous voulez rembourser la transaction, vous devez utiliser l'écran Saisie des remboursements dans Comptes clients.
- Si la transaction n'a pas été réglée, l'écran Traitement de carte de crédit de PMT apparaît. La carte de crédit qui a été utilisée pour le paiement est sélectionnée.
- 4. Cliquez sur Annuler vente.

Paya annule le paiement.

# Expéditions et factures

Créez des expéditions et des factures pour vos commandes dans Commandes clients.

## À propos de l'imputation de crédits aux factures

Tant que la commande est incomplète, vous pouvez saisir des montants de crédit sur les lignes de détails des factures pour des articles retournés ou pour extourner des frais divers.

### Crédit pour un article retourné

Afin de saisir un crédit pour un article retourné, saisissez une quantité négative dans le champ Qté facturée avant de reporter une facture.

Commandes clients calcule le prix total de l'article comme un montant négatif.

Les montants de crédit saisis sur les factures sont inclus aux autres données de la facture dans la Liste de factures. Ils n'apparaissent plus dans la Liste de notes de crédit.

Remarque : Lorsque vous reportez la facture, les quantités en stock dans Gestion des stocks sont ajustées.

### Coûts des articles retournés

Les coûts des articles retournés sont ajustés lors du traitement de clôture journalière dans Gestion des stocks.

Bien que vous puissiez saisir une ligne de détail avec une quantité expédiée négative, Commandes clients ne vous permet pas de reporter une commande ou une facture dont le total est négatif.

## À propos des paiements échelonnés des clients

Les modalités peuvent être aussi simples qu'une date d'échéance avec la date de remise et le taux, ou elles peuvent inclure des calendriers de paiements permettant plusieurs paiements échelonnés.

Les calendriers de paiements échelonnés apparaissent dans l'onglet Client de l'écran Saisie des factures lorsque vous utilisez un code de modalités pour lequel un calendrier de paiements échelonnés a été défini.

Toutes les modalités de paiement sont définies dans Comptes clients, mais vous pouvez changer les modalités d'une commande ou d'une facture dans l'onglet Client de l'écran Saisie des factures.

## Facturer des expéditions

Vous utilisez l'écran Saisie des commandes de CmC ou l'écran Saisie des expéditions de CmC pour facturer des marchandises lorsque vous les expédiez ou bien, vous utilisez l'écran Saisie des factures de CmC pour facturer des marchandises à tout moment.

Vous pouvez créer automatiquement des factures lorsque vous créez des commandes ou des expéditions (dans l'écran Saisie des commandes de CmC ou Saisie des expéditions de CmC).

Vous pouvez aussi créer des factures dans l'écran Saisie des factures de CmC, lequel vous donne un meilleur contrôle sur la création de la facture. Par exemple, vous pouvez :

- Modifier davantage de détails, y compris les informations sur le client, les informations sur la taxe, les prix, les remises, les partages des ventes, les informations sur les champs optionnels et les taux de change des devises.
- Sélectionner une ou plusieurs expéditions à facturer.

#### Remarque :

- Toutes les expéditions figurant sur une même facture doivent être soit associées à une tâche ou ne pas l'être.
- Vous ne pouvez pas facturer des expéditions associées à une tâche qui utilisent l'option Facturation-Projet dans Commandes clients. Ces expéditions sont facturées dans Gestion de projet.

## Avant de commencer

• Si vous utilisez Traitement de paiements, vous devez utiliser l'écran Saisie des commandes de CmC ou Saisie des expéditions de CmC pour capturer ou annuler tout paiement anticipé par carte de crédit préautorisé pour une commande ou une expédition et ce, avant de créer une facture. (Vous ne pouvez pas reporter une expédition si celle-ci a des préautorisations de

carte de crédit en attente.)

### Pour facturer des marchandises lors de l'expédition :

- 1. Ouvrez Commandes clients > Transactions de CmC.
- 2. Ouvrez Saisie des commandes ou Saisie des expéditions.
- 3. Saisissez un montant dans le champ Qté expédiée d'au moins une ligne de détail.
- 4. Sélectionnez l'option Créer facture soit dans l'écran principal ou dans l'onglet Totaux.
- 5. Vérifiez les données de la facture dans l'onglet Totaux.
	- a. Saisissez un numéro de facture si vous ne voulez pas que celui-ci soit assigné automatiquement.
	- b. Changez la date de la facture si vous voulez utiliser une date autre que la date actuelle.
- 6. Cliquez sur Reporter.

Remarque : Pour imprimer la facture, vérifiez que l'option Facture est sélectionnée dans l'écran Confirmation de CmC qui apparaît après le report. Vous pouvez aussi imprimer des confirmations de commandes, des bons de collecte pour les expéditions et des encaissements de paiements anticipés.

### Pour facturer une ou plusieurs expéditions dans l'écran Saisie des factures de CmC :

### 1. Ouvrez Commandes clients > Transactions de CmC > Saisie des factures.

- 2. Dans le champ N° facture, saisissez un numéro de facture ou laissez la valeur \*\*\* NOUVEAU \*\*\* si vous voulez que Commandes clients assigne un nouveau numéro lors du report de la facture.
- 3. Dans le champ N° client, saisissez un numéro de client.

Si vous avez besoin de créer un nouveau client, de modifier l'enregistrement d'un client ou d'obtenir plus de renseignements sur le client, utilisez les boutons situés à droite du champ N° client.

En utilisant les boutons situés à droite du champ N° client, vous pouvez :

- Créer un nouveau client. Cliquez sur le bouton Nouveau pour créer un nouveau client dans l'écran Clients de CC. Lorsque vous avez terminé, le numéro du nouveau client est affiché dans le champ N° client.
- Vérifier la solvabilité du client. Cliquez sur le bouton Vérification de solvabilité préalable v pour vérifier la solvabilité du client avant de saisir une transaction.
- Modifier l'adresse de facturation du client. Cliquez sur le bouton Zoom  $\pm 1$  pour consulter et modifier l'adresse de facturation du client pour la transaction courante. (Toute modification apportée ne s'applique qu'à la transaction courante et n'est pas sauvegardée dans l'enregistrement du client.)
- Consulter des informations sur le client. Cliquez sur le bouton Consultation **De pour** ouvrir l'écran Consultation de client de CC pour consulter des informations sur le client.
- 4. Sélectionnez une ou plusieurs expéditions à partir desquelles vous voulez créer la facture.
	- Si vous ne facturez qu'une seule expédition, saisissez le numéro dans le champ  $N^{\circ}$ expédition.

Conseil : Pour consulter les détails de l'expédition, cliquez sur le bouton Zoom avant du champ N° expédition.

• Si vous facturez plusieurs expéditions, sélectionnez l'option D'expéditions multiples, puis cliquez sur le bouton Zoom  $\bigoplus$  pour sélectionner des expéditions dans l'écran Créer facture à partir d'expéditions de CmC. Pour obtenir de plus amples renseignements, consultez "Écran Créer facture à partir [d'expéditions](#page-656-0) de CmC" (page 651).

Les informations relatives aux expéditions sélectionnées apparaissent dans l'écran Saisie des factures de CmC, où vous pouvez les vérifier et les modifier, si besoin est.

- 5. Vérifiez et modifiez les informations générales de la facture dans l'onglet Facture.
	- a. Saisissez la date de la facture et la date de report (si celle-ci est différente).

Remarque : La date de report est la date que vous utilisez pour reporter la transaction dans Grand livre et celle-ci détermine l'exercice et la période auxquels la transaction est reportée.

- b. Dans le champ Emplac., vérifiez que l'emplacement à partir duquel vous expédiez les articles est bien sélectionné.
- c. Vérifiez l'adresse d'expédition des expéditions facturées et modifiez-la au besoin.
- d. Vérifiez que les options de taxe, gestion de projet, facturation de projet et retenue voulues sont bien sélectionnées. Pour obtenir de plus amples renseignements sur ces options, consultez "Écran Saisie des [factures](#page-605-0) de CmC " (page 600).
- e. Saisissez une description et une référence pour la facture.
- 6. Vérifiez les détails de la facture et modifiez-les au besoin. Vous pouvez modifier chaque détail de la facture dans la table ou cliquer sur le bouton Article/Taxe pour modifier le détail dans l'écran Articles/Taxes de CmC.

Pour chaque détail, vous pouvez modifier les informations suivantes :

- La quantité facturée
- Le prix unitaire
- $\bullet$  Le prix total
- Le montant ou le pourcentage de remise
- La méthode d'expédition et le numéro de suivi
- Le numéro d'article du client
- Des commentaires et des directives

Remarque : Si vous avez besoin de changer des informations sur la taxe pour un des détails, utilisez l'écran Articles/Taxes de CmC.

- 7. Au besoin, vérifiez et modifiez les informations dans les autres onglets de l'écran Saisie des factures de CmC.
	- a. Si vous utilisez des champs optionnels, saisissez l'information voulue dans l'onglet Champs optionnels.
	- b. Dans l'onglet Client, vérifiez les modalités de paiement et ajustez toute remise ou paiement échelonné associés au code de modalités.
	- c. Si vous facturez plusieurs expéditions, utilisez l'onglet Partage ventes pour vérifier si la vente est correctement ventilée. Si les expéditions ont utilisé plusieurs partages de ventes, vous devez changer manuellement la ventilation.
	- d. Dans l'onglet Taux, vérifiez que l'information relative au taux de change soit correcte.
	- e. Dans l'onglet Taxes, vérifiez la classe de taxe et le numéro d'inscription du client. Si vous saisissez les taxes manuellement, vous pouvez ajuster la base de taxation et le montant de taxe au besoin.

Si la monnaie de publication est différente de la devise du client, vous pouvez saisir un montant en monnaie de publication et laisser le programme calculer le montant de taxe automatiquement.

- f. Dans l'onglet Totaux, vérifiez les totaux de la facture.
- 8. Reportez la facture.

Remarque : Pour imprimer la facture, vérifiez que l'option Facture est sélectionnée dans l'écran Confirmation de CmC qui apparaît après le report. Vous pouvez aussi imprimer des confirmations de commandes, des bons de collecte pour les expéditions et des encaissements de paiements anticipés.

#### Important!

Lorsque vous essayez de reporter une facture suite à laquelle le compte du client dépassera sa limite de crédit, Commandes clients affiche un message d'avertissement, ainsi que les données de compte suivantes :

- Limite de crédit
- Solde existant de Comptes clients
- Montant de la commande
- <sup>l</sup> Montant et date de la dernière facture
- Montant et date du dernier paiement

Si vous utilisez l'option de sécurité, vous ou votre superviseur devez saisir un code d'utilisateur et un mot de passe pour approuver le crédit avant de pouvoir reporter la facture.

Si vous n'êtes pas autorisé(e) à modifier la limite de crédit, ou si vous voulez mettre la commande en attente et la facturer plus tard, sélectionnez En attente. Si la commande est en attente, vous pouvez la reporter, mais vous ne pourrez pas expédier les marchandises, ni dresser une facture tant que l'état En attente n'aura pas été enlevé.

## Expédier des commandes et des articles

Vous pouvez saisir des quantités expédiées dans l'écran Saisie des commandes de CmC ou dans l'écran Saisie des expéditions de CmC.

En d'autres mots, vous pouvez :

- <sup>l</sup> Utiliser l'écran Saisie des commandes de CmC pour créer et expédier des commandes simultanément—et même pour produire la facture au même moment.
- <sup>l</sup> Omettre complètement la phase de saisie de la commande et utilisez l'écran Saisie des expéditions de CmC pour saisir directement les expéditions—et éventuellement pour produire la facture au même moment.

Remarque : Si vous utilisez Traitement de paiements et vous avez sélectionné l'option Capture des paiements préautorisés requise à l'expédition dans l'écran Options de PMT, vous devez traiter ou annuler toutes les transactions par carte de crédit préautorisées avant de pouvoir expédier les commandes auxquelles les préautorisations s'appliquent.

### Pour saisir des quantités expédiées dans l'écran Saisie des commandes de CmC :

- 1. Ouvrez Commandes clients > Transactions de CmC > Saisie des commandes.
- 2. Sélectionnez une commande existante ou créez-en une nouvelle.
	- a. Si vous saisissez des quantités expédiées pour une commande existante, saisissez le numéro de la commande ou sélectionnez-le dans le Dépisteur
	- b. Si vous créez une nouvelle commande, appuyez sur la touche Tab dans le champ N° comm. pour accepter la valeur \*\*\* NOUVEAU \*\*\*, puis saisissez le numéro du client.
- 3. Dans l'onglet Commande, saisissez des informations générales à propos de la commande.

Pour obtenir des directives complètes sur la manière de saisir une nouvelle commande, consultez "Saisir une [commande"](#page-93-0) (page 88).

Pour saisir des informations générales sur la commande :

- Dans la liste Type commande, sélectionnez Ouverte.
- Sélectionnez un modèle, si votre entreprise utilise des modèles afin de saisir automatiquement des valeurs par défaut.
- Si le client a un numéro de bon de commande, saisissez ce numéro.
- Sélectionnez l'emplacement de l'entrepôt auquel vous expédiez des marchandises. L'emplacement par défaut peut provenir de l'enregistrement du client ou du modèle de commande. Vous pouvez en sélectionner un autre pour la transaction, ainsi que pour chaque ligne de détail.
- Si le client souhaite que les marchandises soient expédiées à une adresse particulière, utilisez le dépisteur du champ Adr. expédition pour la sélectionner. Vous pouvez cliquer sur le bouton Zoom pour modifier l'adresse d'expédition ou cliquer sur le bouton Nouveau pour en ajouter une dans Comptes clients.
- Si la transaction est associée à une tâche, sélectionnez l'option Tâche connexe. Pour obtenir de plus amples renseignements sur les options de tâches connexes, consultez "Écran Saisie des [commandes](#page-414-0) de CmC" (page 409).
- Si vous voulez que Commandes clients calcule automatiquement la taxe pour cette transaction, sélectionnez l'option Calculer taxe.
- Saisissez une description et une référence au besoin.
- 4. Pour expédier tous les articles sur reliquat de commande, cliquez sur le bouton Expédier tout.

## Pour expédier les articles de certaines lignes de détails dans l'écran Saisie des commandes de CmC :

- 1. Ouvrez Commandes clients > Transactions de CmC > Saisie des commandes.
- 2. Saisissez le numéro de commande ou sélectionnez-le dans le Dépisteur du champ N° comm.
- 3. Sélectionnez une ligne pour laquelle vous voulez saisir des quantités expédiées.

Le nombre d'articles disponibles à l'emplacement sélectionné et à tous les emplacements apparaît en dessous de la table de détails.

Conseil : Si vous voulez afficher tous les champs d'un détail sélectionné dans l'écran Articles/Taxes de CmC, au lieu de la table de détails, appuyez sur F9 ou cliquez sur le bouton Article/Taxe.

- 4. Dans le champ Qté expédiée, saisissez le nombre d'articles que vous voulez expédier.
- 5. Si vous utilisez des quantités sur reliquat, tabulez jusqu'au champ Qté sur reliquat et apportez toute modification requise.
- 6. Si vous voulez ajouter un paiement anticipé à la commande, cliquez sur le bouton Pmt anticipé. Si vous utilisez Traitement de paiements, vous pouvez aussi traiter un paiement anticipé par carte de crédit pour la commande.
- 7. Dans l'onglet Totaux, vérifiez les totaux de la commande. Si vous voulez créer automatiquement une facture pour les quantités expédiées, sélectionnez l'option Créer facture dans l'onglet Totaux.
- 8. Reportez le document.

## Pour expédier les articles d'une ou plusieurs commandes dans l'écran Saisie des expéditions de CmC :

- 1. Ouvrez Commandes clients > Transactions de CmC > Saisie des expéditions.
- 2. Dans le champ N° expédition, appuyez sur la touche Tab pour accepter la valeur \*\*\*NOUVEAU\*\*\* comme numéro d'expédition.

Commandes clients assignera un numéro d'expédition lorsque vous reporterez l'expédition. Si vous ne voulez pas que Commandes clients assigne le numéro automatiquement, vous pouvez taper le nouveau numéro vous-même, puis appuyer sur la touche de tabulation.

3. Saisissez le numéro du client ou sélectionnez-le dans le Dépisteur du champ N° client.

Conseil : Vous pouvez omettre ce champ et utiliser le Dépisteur du champ N° commande pour sélectionner par numéro de commande, numéro de bon de commande, vendeur, numéro de client, etc.

Si vous saisissez un numéro de client, vous pouvez aussi :

- Cliquer sur le bouton Vérification de solvabilité préalable situé à côté du champ N° client pour vérifier la solvabilité du client et déterminer si vous devriez poursuivre l'expédition.
- Cliquer sur le bouton Zoom  $\bigoplus$  situé à côté du champ N° client pour vérifier ou modifier l'adresse ou les coordonnées du client.

Dans l'onglet Client, vous pouvez modifier des renseignements relatifs au client, tels qu'un code de taxes, une liste de prix ou des modalités de paiement.

- 4. Sélectionnez la ou les commandes pour lesquelles vous créez l'expédition.
	- Si vous expédiez des marchandises pour une seule commande, tapez le numéro de la commande ou sélectionnez-le dans le Dépisteur
	- Si vous expédiez des marchandises de plusieurs commandes, sélectionnez l'option De

comm. mult., puis cliquez sur le bouton Zoom **+** pour sélectionner des commandes dans l'écran Créer expédition à partir de commandes de CmC. Pour obtenir de plus amples renseignements, consultez "Écran Créer expédition à partir de [commandes](#page-604-0) de [CmC"](#page-604-0) (page 599).

Remarque : Si vous utilisez Traitement de paiements, vous devez capturer ou annuler toutes les préautorisations de carte de crédit, pour toutes les commandes comprises dans l'expédition, avant de pouvoir reporter l'expédition.

- Si vous voulez expédier des articles sans préalablement créer une commande, consultez la prochaine procédure de cette rubrique, "Expédier des articles dans l'écran Saisie des expéditions de CmC sans préalablement créer une commande."
- 5. Si vous voulez créer automatiquement une facture pour les quantités expédiées, sélectionnez l'option Créer facture dans l'onglet Expédition ou dans l'onglet Totaux. (Utilisez l'écran Saisie des factures de CmC si vous voulez créer la facture plus tard.)
- 6. Saisissez les quantités expédiées. Si vous voulez expédier toutes les quantités de la commande, cliquez sur le bouton Expédier tout. Si vous voulez créer une expédition partielle (c'est-à-dire, n'expédier que certains détails) : Saisissez la quantité à expédier dans le champ Qté expédiée de chaque ligne de détail que vous expédiez. Au besoin, tabulez jusqu'au champ Qté sur reliquat.

7. Au besoin, saisissez des paiements anticipés, ajoutez des informations de champs optionnels, assignez un ou plusieurs vendeurs, modifiez les taux de change des devises et vérifiez les totaux.

Remarque : Pour obtenir de plus amples renseignements sur la manière de réaliser ces tâches dans l'écran Saisie des expéditions de CmC, consultez "Écran Saisie des [expéditions](#page-548-0) de CmC " [\(page](#page-548-0) 543).

- Pour saisir un paiement anticipé pour l'expédition, cliquez sur le bouton Pmt anticipé. Pour obtenir de plus amples renseignements, consultez "Saisir un [paiement](#page-112-0) anticipé" [\(page](#page-112-0) 107).
- Dans l'onglet Champs optionnels, ajoutez des informations relatifs aux champs optionnels.
- Dans l'onglet Partage ventes, assignez ou créditez un vendeur. Si vous expédiez plusieurs commandes, vous devriez toujours vérifier la répartition dans ce volet.
- Dans le volet Taux, vérifiez et modifiez les taux de change au besoin.
- Dans l'onglet Totaux, vérifiez les totaux de l'expédition.
- 8. Reportez le document.

## Pour expédier des articles dans l'écran Saisie des expéditions de CmC sans préalablement créer une commande :

- 1. Ouvrez Commandes clients > Transactions de CmC > Saisie des expéditions.
- 2. Dans le champ N° expédition, appuyez sur la touche Tab pour accepter la valeur \*\*\*NOUVEAU\*\*\* comme numéro d'expédition.

Commandes clients assignera un numéro d'expédition lorsque vous reporterez l'expédition. Si vous ne voulez pas que Commandes clients assigne le numéro automatiquement, vous pouvez taper le nouveau numéro vous-même, puis appuyer sur la touche de tabulation.

3. Dans le champ N° client, tapez le numéro du client ou sélectionnez-le dans le Dépisteur

Conseil : Vous pouvez omettre ce champ et utiliser le Dépisteur du champ N° commande pour sélectionner par numéro de commande, numéro de bon de commande, vendeur, numéro de client, etc.

Si vous saisissez un numéro de client, vous pouvez aussi :

- Cliquer sur le bouton Vérification de solvabilité préalable situé à côté du champ N° client pour vérifier la solvabilité du client et déterminer si vous devriez poursuivre l'expédition.
- Cliquer sur le bouton Zoom  $\bigoplus$  situé à côté du champ  $N^{\circ}$  client pour vérifier ou modifier l'adresse ou les coordonnées du client.

Dans l'onglet Client, vous pouvez modifier des renseignements relatifs au client, tels qu'un code de taxes, une liste de prix ou des modalités de paiement.

- 4. Si vous voulez expédier des marchandises sans préalablement créer une commande, n'inscrivez rien dans le champ N° commande.
- 5. Dans l'onglet Expédition, saisissez des informations générales à propos de l'expédition.
	- Vérifiez la date d'expédition.
	- Sélectionnez un modèle, si votre entreprise utilise des modèles afin de saisir automatiquement des valeurs par défaut.
	- Si le client a un numéro de bon de commande, saisissez ce numéro.
	- Sélectionnez l'emplacement de l'entrepôt auquel vous expédiez des marchandises. L'emplacement par défaut peut provenir de l'enregistrement du client ou du modèle de commande. Vous pouvez en sélectionner un autre pour la transaction, ainsi que pour chaque ligne de détail.
	- Si le client souhaite que les marchandises soient expédiées à une adresse particulière, utilisez le dépisteur du champ Adr. expédition pour la sélectionner. Vous pouvez cliquer sur le bouton Zoom pour modifier l'adresse d'expédition ou cliquer sur le bouton Nouveau pour en ajouter une dans Comptes clients.
	- Si la transaction est associée à une tâche, sélectionnez l'option Tâche connexe. Pour obtenir de plus amples renseignements sur les options de tâches connexes, consultez "Écran Saisie des [commandes](#page-414-0) de CmC" (page 409).
	- Si vous voulez que Commandes clients calcule automatiquement la taxe pour cette transaction, sélectionnez l'option Calculer taxe.
	- Saisissez une description et une référence au besoin.
- 6. Cliquez dans la table de détails, ou tabulez jusqu'à celle-ci, puis saisissez les détails de l'expédition.

#### Conseils :

- Pour commencer une nouvelle ligne, appuyez sur la touche Insérer.
- Si vous voulez afficher tous les champs d'un détail sélectionné dans l'écran Articles/Taxes de CmC, au lieu de la table de détails, appuyez sur F9 ou cliquez sur le bouton Article/Taxe.

#### Pour saisir une ligne de détail d'expédition :

- a. Double-cliquez sur le champ Type pour indiquer si vous saisissez un article ou un frais divers.
- b. Double-cliquez sur le champ N° article/Frais divers, puis saisissez un numéro d'article ou sélectionnez-en un dans le dépisteur. Si vous utilisez un scanneur, cliquez dans le champ N° article avant de scanner le code barres.
- c. Vérifiez les champs Liste prix et Emplac. Vous pouvez modifier la liste de prix par défaut (déterminée par le compte du client) et l'emplacement (provenant des champs situés dans l'en-tête de l'expédition).
- d. Tabulez jusqu'au champ Qté expédiée et saisissez le nombre d'articles que vous expédiez. Commandes clients affiche une quantité de commande correspondante dans le champ Qté en commande (UdeM - Commande) et actualise les quantités d'articles disponibles affichées en dessous de la table de détails. Vous ne pouvez pas saisir un montant en attente.
- e. Tabulez jusqu'aux autres champs de la ligne de détail et saisissez toute autre information requise.
- 7. Au besoin, saisissez des paiements anticipés, ajoutez des informations de champs optionnels, assignez un ou plusieurs vendeurs, modifiez les taux de change des devises et vérifiez les totaux

Remarque : Pour obtenir de plus amples renseignements sur la manière de réaliser ces tâches dans l'écran Saisie des expéditions de CmC, consultez "Écran Saisie des [expéditions](#page-548-0) de CmC " [\(page](#page-548-0) 543).

- Pour saisir un paiement anticipé pour l'expédition, cliquez sur le bouton Pmt anticipé. Pour obtenir de plus amples renseignements, consultez "Saisir un [paiement](#page-112-0) anticipé" [\(page](#page-112-0) 107).
- Dans l'onglet Champs optionnels, ajoutez des informations relatifs aux champs optionnels.
- Dans l'onglet Partage ventes, assignez ou créditez un vendeur. Si vous expédiez plusieurs commandes, vous devriez toujours vérifier la répartition dans ce volet.
- Dans le volet Taux, vérifiez et modifiez les taux de change au besoin.
- Dans l'onglet Totaux, vérifiez les totaux de l'expédition.
- 8. Reportez le document.

## Après avoir reporté la commande ou l'expédition

Dans l'écran Confirmation de CmC qui apparaît après le report, vous pouvez imprimer les documents suivants :

- Le bon de collecte de l'expédition
- La facture (si vous avez sélectionné l'option Créer facture)
- L'encaissement du paiement anticipé (si vous avez saisi un paiement anticipé pour l'expédition)

Vous pouvez aussi imprimer ces formulaires individuellement à un autre moment. Pour obtenir de plus amples renseignements, consultez "Imprimer des formulaires clients de [Commandes](#page-200-0) clients " [\(page](#page-200-0) 195).

# Notes de crédit et débit

Saisissez, importez, exportez et reportez des notes de crédit et des notes de débit afin de créditer ou débiter les comptes de vos clients.

## À propos des notes de crédit/débit

Utilisez l'écran Saisie des notes de crédit/débit de CmC pour saisir des notes de crédit et des notes de débit pour des factures existantes, ainsi que pour des factures qui n'ont pas encore été saisies ou qui ont été supprimées de votre système.

Vous saisissez des notes de crédit ou des notes de débit pour :

- Créditer des marchandises retournées, des articles endommagés et des réductions de prix au compte d'un client.
- Corriger une erreur sur une facture (débit ou crédit)
- Reporter un débit ou un crédit pour des frais divers

Vous pouvez créditer tout ou partie d'une facture.

Important! Toutes les notes de crédit et notes de débit de Commandes clients ont un impact sur les montants des ventes. Si vous ne voulez pas modifier les montants ou les statistiques de Commandes clients ou Gestion des stocks, saisissez la note de crédit dans Comptes clients.

Remarque : Vous ne pouvez pas reporter une note de crédit pour des documents qui utilisent l'option Facturation-Projet. Pour obtenir la fonctionnalité de note de crédit sur des factures associées à une tâche, vous pouvez saisir des expéditions négatives pour des documents associés à une tâche.

#### Choisir des types de crédit pour les notes de crédit

Lorsque vous saisissez une note de crédit, vous devez sélectionner un des types de crédit suivants pour chaque détail de facture que vous créditez :

#### • Articles retournés à inventaire

Si vous sélectionnez le type de crédit Articles retournés à inventaire, vous saisissez le nombre d'unités retournées à l'inventaire dans le champ Quantité. Le programme calcule le montant total (quantité retournée multipliée par le prix).

Si vous sélectionnez un numéro de facture existant, le programme affiche le coût de l'article vendu. Si vous ne sélectionnez pas de numéro de facture ou si celui-ci est inexistant, le programme affiche un coût unitaire basé sur la méthode d'évaluation des coûts de l'article.

La méthode d'évaluation des coûts peut être une des méthodes suivantes :

- Coût le plus récent
- <sup>l</sup> Coût standard
- Coût moyen pour les méthodes d'évaluation Moyenne, LIFO et FIFO

Vous pouvez modifier tous les champs de l'article qui ne sont pas estompés – comme par exemple, le prix ou le montant total.

Les quantités en stock dans Gestion des stocks sont ajustées lorsque vous reportez la note de crédit.

#### • Articles endommagés

Si vous sélectionnez le type de crédit Articles endommagés, vous saisissez le nombre d'unités endommagées dans le champ Quantité. Ensuite, le programme calcule et affiche le prix total correspondant à cette quantité.

Les articles endommagés n'ont pas d'impact sur les niveaux des stocks, mais ils en ont un sur les ventes de l'article.

Vous pouvez modifier tous les champs de l'article qui ne sont pas estompés.

#### • Ajustement du prix (augmentations ou réductions)

Si vous sélectionnez le type de crédit Ajustement du prix, vous saisissez l'ajustement du prix dans le champ Ajustement/Prix de la manière suivante :

- Pour saisir une réduction, tapez un nombre positif.
- Pour saisir une augmentation, tapez un nombre négatif.

Remarque : Vous pouvez saisir une ligne de détail avec un montant négatif, mais vous ne pouvez pas reporter une note de crédit ni une note de débit dont le montant total est négatif.

Lorsque vous saisissez l'ajustement, le programme calcule et affiche l'ajustement total du prix dans le champ **Montant tot.**. Le programme multiplie l'ajustement par la quantité pour déterminer l'ajustement correspondant à la ligne de détail.

Les ajustements des prix ont un impact sur le montant des ventes de l'article.

### Saisir des notes de crédit pour des factures inexistantes

Si vous saisissez une note de crédit pour une facture inexistante :

- Le coût moyen sera affiché pour les articles qui utilisent les méthodes Moyenne, FIFO et LIFO.
- Le coût le plus récent sera affiché pour les articles qui utilisent le coût le plus récent.
- Le coût standard sera affiché pour les articles qui utilisent le coût standard.

Vous pouvez modifier le coût avant de reporter le retour.

#### Créditer une partie de facture

Si vous ne voulez pas créditer toute la facture ou si vous devez changer le nombre ou le montant des détails de la facture, utilisez la table de détails.

Vous pouvez supprimer les lignes correspondant aux détails que vous ne voulez pas créditer et insérer des lignes pour les articles et les frais divers de la facture que vous voulez créditer.

#### Lorsque vous reportez une note de crédit ou une note de débit

Lors du report, Commandes clients assigne le numéro de note de crédit ou le numéro de note de débit en utilisant le préfixe et le numéro suivant spécifié dans l'écran Options de CmC. De plus :

• Articles retournés à l'inventaire. Lorsque vous reportez une note de crédit pour des articles retournés à l'inventaire, les quantités en stock dans Gestion des stocks sont immédiatement réduites pour les articles figurant sur la note de crédit.

- Clôture journalière. Si vous conservez les statistiques de ventes, la quantité vendue, le montant des ventes, le montant de la facture et le coût de l'article sont mis à jour lorsque vous exécutez le traitement de clôture journalière dans Gestion des stocks. Si vous conservez l'historique des ventes, le nombre des retours et le montant retourné est mis à jour. Lorsque vous reportez une note de crédit pour un article retourné auquel des numéros de série avaient été assignés, les numéros de série sont reportés dans la Liste des numéros de série dans Gestion des stocks.
- Articles endommagés. Si vous reportez une note de crédit pour des articles endommagés, celle-ci n'a aucun impact sur la quantité en stock ni sur les coûts. Les articles endommagés mettent à jour les statistiques et l'historique des ventes après le traitement de clôture journalière, de la même manière que les articles retournés à l'inventaire.
- Ajustements du prix. Si vous reportez une note de crédit ou une note de débit en tant qu'ajustement du prix, celles-ci n'ont aucun impact sur la quantité en stock ni sur les coûts. Les ventes de l'article et les montants de la facture sont mis à jour lorsque vous exécutez le traitement de clôture journalière, mais le nombre de retours et les montants retournés ne le sont pas.
- Commission de ventes. Si vos vendeurs reçoivent des commissions, les notes de crédit reportées pour des factures réduisent proportionnellement les commissions perçues. Les commissions sont recalculées lors du traitement de clôture journalière.

#### Importer des notes de débit et des notes de crédit

Vous utiliser la commande *Importer dans le menu Fichier de l'écran Saisie des notes de crédit/débit* pour importer des notes de crédit et des notes de débit.

Vous pouvez importer la même note de débit ou la même note de crédit autant de fois que nécessaire. Les données de crédit originales sont conservées jusqu'à ce que vous les supprimiez du programme dans lequel vous avez créé le fichier d'importation.

Composants de trousses, numéros de série et numéros de lot

Vous ne pouvez pas importer des numéros de série ou des numéros de lot pour des composants de trousses.

Conseil : Vous pouvez utiliser une macro afin d'automatiser la saisie des numéros de série et des numéros de lot pour les composants de trousses.

#### Livres auxiliaires multidevises

Vous ne pouvez pas importer des notes de crédit ni des notes de débit multidevise dans un système de commandes clients qui utilise une seule devise. Au besoin, modifiez le fichier d'importation pour supprimer le champ multidevise avant de procéder à l'importation.

Pour obtenir de plus amples renseignements à propos de l'importation, consultez l'aide du Gestionnaire de système.

## Créditer une facture existante

Quand vous émettez une note de crédit pour une facture existante qui n'a pas été supprimée de votre système, Commandes clients affiche tous les détails de la facture lorsque vous saisissez le numéro de la facture.

Si les détails de la facture contiennent des erreurs, Commandes clients omet ces lignes de détails et affiche des messages pour expliquer ce qui s'est produit. (Par exemple, si un article a été supprimé après la facturation, celui-ci ne peut pas être affiché sur la note de crédit. Commandes clients affichera un message d'erreur indiquant que l'article a été supprimé.)

Commandes clients assigne par défaut le type de crédit Articles retournés à inventaire à tous les détails de la facture.

Vous pouvez créditer tous les lignes de détails affichées, vous pouvez supprimer les détails que vous ne voulez pas créditer et vous pouvez éditer certains détails que vous voulez créditer.

Important! Si vous ne voulez pas modifier les statistiques de Commandes clients ou Gestion des stocks, vous devez entrer une note de crédit dans Comptes clients.

### Avant de commencer

- <sup>l</sup> Déterminez quels sont les numéros de facture que vous voulez créditer. Vous pouvez :
	- <sup>l</sup> Saisir le numéro d'une facture existante.
	- Saisir le numéro d'une facture qui n'existe pas dans Commandes clients (tel que le numéro d'une facture supprimée).
	- Ne rien inscrire dans le champ du numéro de facture.
- Déterminez si les articles seront retournés aux stocks pour être revendus. Vous pouvez retourner les marchandises aux stocks, les classifier comme marchandises endommagées ou saisir des ajustements du prix (pour créer des notes de crédit ou des notes de débit).

Toutes les notes de crédit ont un impact sur les montants des ventes. Si vous ne voulez pas modifier les montants ou les statistiques de Commandes clients ou Gestion des stocks, saisissez la note de crédit dans Comptes clients.

• Vérifiez les numéros que Commandes clients assignera aux notes de crédit. (Vous utilisez l'écran Options de CmC pour définir des préfixes et des séquences de numéros.)

<sup>l</sup> Exécutez la clôture journalière dans Gestion des stocks après le report de la facture, pour garantir que les données d'évaluation des coûts affichées lorsque vous retournerez les marchandises aux stocks soient correctes.

#### Pour créditer une facture :

- 1. Ouvrez Commandes clients > Transactions de CmC > Saisie des notes de crédit/débit.
- 2. Appuyez sur la touche de tabulation pour accepter \*\*\* NOUVEAU \*\*\* comme numéro de note de crédit dans le champ N° document.

Remarque : Si vous ne voulez pas que Commandes clients assigne le numéro automatiquement, vous pouvez taper le nouveau numéro vous-même, puis appuyer sur la touche de tabulation.

Le type de document par défaut est Note de crédit.

- 3. Dans le champ N° client, saisissez le numéro du client ou utilisez le Dépisteur Q pour le sélectionner.
	- Pour vérifier ou modifier l'adresse de facturation et les coordonnées, cliquez sur le bouton Zoom  $\overline{+}$  situé à côté du champ  $N^{\circ}$  client.
	- Pour modifier d'autres renseignements sur le client, tels que le groupe de taxes ou la liste de prix, utilisez l'onglet Client.
- 4. Dans le champ  $N^{\circ}$  facture, saisissez le numéro de la facture que vous voulez créditer.

Remarque : Si la facture existe toujours dans Comptes clients, vous devez utiliser le bon numéro de facture afin de créditer correctement la facture.

- 5. Vérifiez que l'information affichée est correcte.
	- Vous pouvez modifier les saisies de tous les champs, à l'exception du champ  $N^{\circ}$  comm. et Date facture et de l'option Tâche connexe.
	- Vous pouvez cliquer sur le bouton Zoom avant situé à côté du champ N° facture pour afficher la facture.
	- Vous pouvez réaliser un zoom avant à partir de la facture vers l'expédition et la commande originale.
- 6. Vérifiez la date de retour réelle et la date de la note de crédit et modifiez-les au besoin.
- 7. Si tous les articles de la facture ont été retournés aux stocks, vérifiez les quantités des détails d'articles et vérifiez l'onglet Totaux.
- a. Vérifiez les quantités d'articles pour vous assurer que le nombre d'articles retournés correspond au nombre figurant sur la facture.
- b. Vérifiez l'onglet Totaux avant de reporter le retour.
- 8. S'il s'agit d'un retour partiel ou d'un ajustement du prix, si des articles sont endommagés ou si vous voulez ajouter des lignes de détails à la note de crédit, modifiez les détails de la note de crédit.
	- a. Pour commencer à saisir des détails de note de crédit, appuyez sur la touche de tabulation pour vous rendre à la table Détail ou cliquez sur celle-ci.

## Conseils pour travailler avec les numéros d'article

- Vous pouvez cliquer sur l'en-tête de la colonne N° article pour consulter des numéros d'article.
- $\bullet$  Si vous utilisez un scanneur, cliquez sur le champ  $N^{\circ}$  article avant de scanner le code barres.
- b. Pour ajouter une nouvelle ligne de détail, appuyez sur la touche Insérer, puis sur la nouvelle ligne :
	- i. Double-cliquez sur le champ Type pour indiquer si vous saisissez un article ou un frais divers.
	- ii. Double-cliquez sur le champ N° article/Frais divers, puis saisissez un numéro d'article ou un code de frais divers. (S'il s'agit d'une note de crédit associée à une tâche, vous devez saisir les informations relatives au contrat et à la tâche avant de pouvoir sélectionner l'article.)
	- iii. Utilisez la touche de tabulation pour passer d'une colonne à une autre dans la table Détail. Pour obtenir des renseignements sur les champs de détails, consultez "Écran Saisie des notes [crédit/débit](#page-657-0) de CmC" (page 652).

Remarque : Si vous voulez utiliser l'écran Articles/Taxes de CmC pour ajouter des articles (au lieu de les ajouter dans la table), cliquez sur le bouton Article/Taxe ou appuyez sur la touche F9. Certains champs figurant sur l'écran Articles/Taxes de CmC peuvent ne pas figurer dans la table.

La liste de prix par défaut est déterminée par le compte du client, mais vous pouvez la modifier.

L'emplacement par défaut d'une ligne de détail est l'emplacement indiqué pour le document.

c. Si vous créditez le détail d'un article, double-cliquez sur le champ Type crédit, puis sélectionnez un type de crédit.

Vous pouvez sélectionner les types de crédit suivants :

- Articles retournés à l'inventaire. Saisissez le nombre d'unités retournées à l'inventaire dans le champ Quantité. Vous pouvez modifier les autres champs si ceux-ci ne sont pas de lecture seule. Lorsque vous saisissez le nombre d'unités, le programme affiche le prix total pour la quantité en question.
- Articles endommagés. Saisissez le nombre d'unités endommagées dans le champ Quantité. Les articles endommagés créditent le client et n'ont pas de répercussions sur les niveaux de stocks, mais en ont sur les ventes d'articles. Vous pouvez modifier les autres champs si vous y avez accès. Lorsque vous saisissez le nombre d'unités, le programme affiche le prix total pour la quantité en question.
- Ajustement du prix. Si vous sélectionnez ce type, saisissez l'ajustement du prix dans le champ Ajustement/Prix.
	- Les ajustements du prix ont un impact sur le montant des ventes de l'article, mais pas sur les niveaux des stocks.
	- Saisissez une diminution du prix comme note de crédit et une augmentation du prix comme note de débit. Saisissez uniquement l'écart dans le prix.
	- Lorsque vous saisissez l'ajustement, le programme affiche l'ajustement total du prix dans le champ Montant tot.. (Vous pouvez aussi saisir le montant total directement.)
	- Si vous ne voulez pas modifier les statistiques de Commandes clients ou Gestion des stocks, vous devez saisir la note de crédit dans Comptes clients.
- 9. Après avoir modifié les lignes de détails, vérifiez l'information affichée dans les autres onglets de l'écran.
	- Pour assigner ou créditer un vendeur, cliquez sur l'onglet **Partage des ventes**.
	- Pour ajouter des données de champs optionnels pour la note de crédit, cliquez sur l'onglet Champs optionnels.
	- Pour modifier le taux de change (dans un système multidevise), cliquez sur l'onglet Taux.
	- Pour vérifier le montant total de note de crédit, ou pour ajouter un commentaire complet, cliquez sur l'onglet Totaux.
- 10. Reportez la note de crédit.

Si vous voulez imprimer la note de crédit, cliquez sur Oui dans la fenêtre de confirmation qui s'affiche après le report. Vous pouvez aussi utiliser l'écran Note de crédit/débit de CmC pour imprimer la note de crédit ultérieurement.

## Créditer une facture effacée ou perdue

Vous pouvez reporter un retour ou une note de crédit à un numéro de facture qui a déjà été supprimé de votre système Commandes clients ou à une facture que vous n'avez pas encore saisie dans votre système de Commandes clients.

Si vous saisissez une note de crédit pour une facture qui n'a pas encore été saisie ou qui a été supprimée de votre système, Commandes clients affiche les coûts des articles, en fonction de la méthode d'évaluation de chaque article, de la manière suivante :

- Le coût moyen des articles qui utilisent les méthodes d'évaluation moyenne flottante, FIFO et LIFO.
- Le coût le plus récent des articles qui utilisent le coût le plus récent.
- Le coût standard des articles qui utilisent le coût standard.

Vous pouvez modifier les coûts des articles avant de reporter la note de crédit.

Si vous voulez créditer une facture qui a été supprimée de Commandes clients, mais qui existe toujours dans Comptes clients, vous devez saisir le numéro de la facture originale pour garantir que le crédit soit correctement reporté dans Comptes clients.

Important! Si vous ne voulez pas modifier les statistiques de Commandes clients ou Gestion des stocks, vous devez entrer une note de crédit dans Comptes clients.

### Pour créditer une facture qui n'existe plus dans Commandes clients :

- 1. Ouvrez Commandes clients > Transactions de CmC > Saisie des notes de crédit/débit.
- 2. Appuyez sur la touche de tabulation pour accepter \*\*\* NOUVEAU \*\*\* comme numéro de note de crédit dans le champ N° document.

Remarque : Si vous ne voulez pas que Commandes clients assigne le numéro automatiquement, vous pouvez taper le nouveau numéro vous-même, puis appuyer sur la touche de tabulation.

Le type de document par défaut est Note de crédit.

- 3. Dans le champ N° client, saisissez le numéro du client ou utilisez le Dépisteur pour le sélectionner.
	- Pour vérifier ou modifier l'adresse de facturation et les coordonnées, cliquez sur le bouton Zoom **+** situé à côté du champ N° client.
- Pour modifier d'autres renseignements sur le client, tels que le groupe de taxes ou la liste de prix, utilisez l'onglet Client.
- 4. Dans le champ N° facture, saisissez le numéro de la facture que vous voulez créditer. Si vous ne connaissez pas le numéro, n'inscrivez rien dans ce champ.

Remarque : Si la facture existe toujours dans Comptes clients, vous devez utiliser le bon numéro de facture afin de créditer correctement la facture.

- 5. Dans l'onglet Note crédit, saisissez des informations générales à propos de la note de crédit.
	- a. Si le client a un numéro de bon de commande, saisissez-le dans le champ N° BC.
	- b. Sélectionnez un code de modèle, si votre entreprise utilise des modèles afin de saisir automatiquement des valeurs par défaut.

Remarque : Lorsque vous saisissez un numéro de facture qui n'existe plus dans Commandes clients, le programme utilise des saisies qui proviennent du modèle par défaut.

- c. Dans le champ Date retour réelle, saisissez la date du retour.
- d. Dans le champ Date note crédit, saisissez la date de la note de crédit.
- e. Dans le champ Date report, saisissez la date correspondant à l'exercice et la période auxquels vous reportez la note de crédit.
- f. Dans le champ Emplac., spécifiez l'emplacement de l'entrepôt auquel vous retournez les marchandises.
- g. Si la facture originale était associée à une tâche, sélectionnez l'option Tâche connexe.

Pour obtenir des renseignements sur les options de tâches connexes, consultez ["Écran](#page-657-0) Saisie des notes [crédit/débit](#page-657-0) de CmC" (page 652).

- h. Si vous voulez que Commandes clients calcule les taxes pour la note de crédit, sélectionnez l'option Calculer taxe.
- i. Saisissez une brève description et une référence pour la note de crédit. Vous pouvez également ajouter des commentaires pour chaque ligne de détail d'article, ainsi qu'un commentaire exhaustif pour la note de crédit dans l'onglet Totaux.
- 6. Dans la table de détails à l'onglet Note crédit, saisissez les détails de la note de crédit.
	- a. Pour commencer à saisir des détails de note de crédit, appuyez sur la touche de tabulation pour vous rendre à la table Détail ou cliquez sur celle-ci.

### Conseils pour travailler avec les numéros d'article

- Vous pouvez cliquer sur l'en-tête de la colonne N° article pour consulter des numéros d'article.
- $\bullet$  Si vous utilisez un scanneur, cliquez sur le champ  $N^{\circ}$  article avant de scanner le code barres.
- b. Pour ajouter une nouvelle ligne de détail, appuyez sur la touche Insérer, puis sur la nouvelle ligne :
	- i. Double-cliquez sur le champ Type pour indiquer si vous saisissez un article ou un frais divers.
	- ii. Double-cliquez sur le champ N° article/Frais divers, puis saisissez un numéro d'article ou un code de frais divers. (S'il s'agit d'une note de crédit associée à une tâche, vous devez saisir les informations relatives au contrat et à la tâche avant de pouvoir sélectionner l'article.)
	- iii. Utilisez la touche de tabulation pour passer d'une colonne à une autre dans la table Détail. Pour obtenir des renseignements sur les champs de détails, consultez "Écran Saisie des notes [crédit/débit](#page-657-0) de CmC" (page 652).

Remarque : Si vous voulez utiliser l'écran Articles/Taxes de CmC pour ajouter des articles (au lieu de les ajouter dans la table), cliquez sur le bouton Article/Taxe ou appuyez sur la touche F9. Certains champs figurant sur l'écran Articles/Taxes de CmC peuvent ne pas figurer dans la table.

La liste de prix par défaut est déterminée par le compte du client, mais vous pouvez la modifier.

L'emplacement par défaut d'une ligne de détail est l'emplacement indiqué pour le document.

c. Si vous créditez le détail d'un article, double-cliquez sur le champ Type crédit, puis sélectionnez un type de crédit.

Vous pouvez sélectionner les types de crédit suivants :

- Articles retournés à l'inventaire. Saisissez le nombre d'unités retournées à l'inventaire dans le champ Quantité. Vous pouvez modifier les autres champs si ceux-ci ne sont pas de lecture seule. Lorsque vous saisissez le nombre d'unités, le programme affiche le prix total pour la quantité en question.
- Articles endommagés. Saisissez le nombre d'unités endommagées dans le champ Quantité. Les articles endommagés créditent le client et n'ont pas de

répercussions sur les niveaux de stocks, mais en ont sur les ventes d'articles. Vous pouvez modifier les autres champs si vous y avez accès. Lorsque vous saisissez le nombre d'unités, le programme affiche le prix total pour la quantité en question.

- Ajustement du prix. Si vous sélectionnez ce type, saisissez l'ajustement du prix dans le champ Ajustement/Prix.
	- Les ajustements du prix ont un impact sur le montant des ventes de l'article, mais pas sur les niveaux des stocks.
	- Saisissez une diminution du prix comme note de crédit et une augmentation du prix comme note de débit. Saisissez uniquement l'écart dans le prix.
	- Lorsque vous saisissez l'ajustement, le programme affiche l'ajustement total du prix dans le champ Montant tot.. (Vous pouvez aussi saisir le montant total directement.)
	- Si vous ne voulez pas modifier les statistiques de Commandes clients ou Gestion des stocks, vous devez saisir la note de crédit dans Comptes clients.
- 7. Après avoir modifié les lignes de détails, vérifiez l'information affichée dans les autres onglets de l'écran.
	- Pour assigner ou créditer un vendeur, cliquez sur l'onglet Partage des ventes.
	- Pour ajouter des données de champs optionnels pour la note de crédit, cliquez sur l'onglet Champs optionnels.
	- Pour modifier le taux de change (dans un système multidevise), cliquez sur l'onglet Taux.
	- Pour vérifier le montant total de note de crédit, ou pour ajouter un commentaire complet, cliquez sur l'onglet Totaux.
- 8. Reportez la note de crédit.

Si vous voulez imprimer la note de crédit, cliquez sur Oui dans la fenêtre de confirmation qui s'affiche après le report. Vous pouvez aussi utiliser l'écran Note de crédit/débit de CmC pour imprimer la note de crédit ultérieurement.

## Modifier les détails d'une note de crédit

Si vous saisissez une note de crédit pour une facture qui n'a pas été supprimée de votre système, Commandes clients affiche tous les détails de la facture lorsque vous saisissez le numéro de la facture. Vous pouvez modifier ces détails avant de reporter la note de crédit.

Si vous saisissez une note de crédit pour une facture qui n'a pas encore été saisie ou qui a été supprimée de votre système, Commandes clients affiche les coûts des articles, en fonction de la méthode d'évaluation de chaque article.

Les coûts des articles sont affichés de la manière suivante :

- Le coût moyen des articles qui utilisent les méthodes d'évaluation moyenne flottante, FIFO et LIFO.
- Le coût le plus récent des articles qui utilisent le coût le plus récent.
- Le coût standard des articles qui utilisent le coût standard.

Vous pouvez modifier les coûts des articles avant de reporter la note de crédit.

Important! Si vous ne voulez pas modifier les statistiques de Commandes clients ou Gestion des stocks, vous devez entrer une note de crédit dans Comptes clients.

#### Pour modifier les détails d'une note de crédit :

- 1. Une fois que la note de crédit est affichée dans l'écran Saisie des notes de crédit/débit de CmC, déplacez-vous à l'aide du tabulateur jusqu'à la table de détails.
- 2. Si vous créditez une facture existante, supprimez toutes les lignes que vous n'allez pas créditer.

Sélectionnez le détail, puis appuyez sur la touche Supprimer. Si un message vous demande de confirmer la suppression, cliquez sur Oui.

Remarque : Si vous créditez une facture qui n'existe pas dans Commandes clients, la première ligne est sélectionnée.

- 3. Pour chaque ligne que sera créditée :
	- a. Dans la colonne Type Crédit, sélectionnez le motif pour lequel vous créditez le détail. Pour spécifier le type de crédit, double-cliquez dans la colonne Type-Crédit du détail voulu, puis sélectionnez un des types suivants dans la liste :
		- Articles retournés à inventaire pour les articles que vous retournez à l'inventaire.
		- Articles endommagés pour les articles qui sont endommagés (et qui ne sont pas retournés à l'inventaire).
		- Ajustement du prix pour l'ajustement du prix des articles. Si le numéro de facture n'existe pas dans Commandes clients, le programme affiche le coût unitaire des articles en fonction de la méthode d'évaluation des coûts de chaque article.
	- b. Au besoin, utilisez l'écran Articles/Taxes de CmC pour vérifier et modifier les renseignements sur la taxe correspondant au détail. Sélectionnez la ligne dans la table de détails, puis cliquez sur le bouton Article/Taxe pour ouvrir l'écran Articles/Taxes de CmC.
- c. Pour obtenir des renseignements sur la manière de modifier des informations relatives à la taxe, consultez ["Modifier](#page-186-0) des groupes de taxes et des classes de taxe pour des documents de [Commandes](#page-186-0) clients" (page 181).
- 4. Au besoin, ajoutez les lignes de détails correspondant aux détails des articles ou aux frais divers.

#### Pour modifier le taux de change d'une note de crédit :

- 1. Cliquez sur l'onglet Taux.
- 2. Modifiez le code du type de taux si vous voulez changer la méthode utilisée pour convertir les montants en devise de transaction dans votre devise fonctionnelle.
- 3. Saisissez la date du taux (pour sélectionner le taux de change de la note de crédit dans la table de taux de change dans Services communs).
- 4. Si vous avez besoin de changer le taux de change, saisissez-le dans le champ Taux.

Remarque : L'onglet Taux n'apparaît que dans les livres auxiliaires multidevise lorsque le client utilise une devise autre que la devise fonctionnelle. Vous ne saisissez les informations de taux de change dans l'écran Saisie des notes de crédit/débit que si vous ne voulez pas utiliser le taux de change courant pour la note de crédit ou si aucun taux n'a été saisi pour la date de la note de crédit.

Conseil : Si le taux de change du retour ou de la note de crédit diffère du taux de la facture, vous réaliserez un profit ou une perte sur change pour la transaction.

Lorsque vous êtes satisfait de vos modifications, suivez les étapes indiquées dans "Saisir et [vérifier](#page-143-0) le total d'une note de [crédit/débit](#page-143-0) " (page 138).

## <span id="page-143-0"></span>Saisir et vérifier le total d'une note de crédit/débit

Avant de reporter une note de crédit ou une note de débit, il est recommandé de vérifier les totaux du document et de spécifier si la note de crédit ou la note de débit comprend la remise sur facture (le cas échéant). Vous pouvez aussi saisir un commentaire pour la note de débit ou la note de crédit.

### Pour vérifier les remises et les totaux du document :

- 1. Cliquez sur l'onglet Totaux dans l'écran Saisie des notes de crédit/débit de CmC.
- 2. Si une remise a été imputée, sur facture originale, à des articles et des frais divers que vous devez maintenant créditer ou débiter, vérifiez la remise affichée dans l'onglet Totaux et modifiez le pourcentage ou le montant de remise, au besoin.
Cette remise est en sus de toute remise qui a été imputée aux articles. Elle est ventilée à tous les articles et frais divers (si vous leur imputez des remises) sur le document courant. Elle est déduite du montant de la note de crédit ou de la note de débit.

Si la remise a été imputée à des frais divers sur la facture originale, sélectionnez l'option Remise sur frais divers. Vous devez saisir une remise correspondante pour les frais divers que vous créditez ou débitez. Tout montant de remise sur frais divers est compris dans le sous-total de la note de crédit/débit.

Si vous créditez ou débitez une facture que n'existe pas dans votre système Commandes clients, ou si vous devez imputer une autre remise, saisissez la remise en tant que pourcentage ou montant fixe.

### Remarque :

Si vous remplacez le montant calculé à partir d'un pourcentage, un astérisque apparaît à côté du montant. Le montant de la remise ne changera pas, à moins de ressaisir le pourcentage de remise.

Toutefois, si vous ajoutez des détails à une note de crédit ou une note de débit, le pourcentage de remise est recalculé pour chaque détail (sauf pour les frais divers, si vous ne leur imputez pas de remises).

- 3. Vérifiez les totaux et sous-totaux restants du document.
	- Poids estimé de tous les articles figurant sur la note de crédit (selon les poids unitaires spécifiés dans les enregistrements des articles dans Gestion des stocks).
	- Nombre de lignes de détails figurant sur la note de crédit.
	- Sous-total de tous les articles expédiés et de tous les frais divers figurant sur la note de crédit.
	- Montant de la note de crédit, calculé de la manière suivante :
		- Sous-total de la note de crédit (articles expédiés + frais divers)
		- $\cdot$  Remise
		- $\cdot$  + Taxe (si celle-ci n'est pas comprise dans le prix des articles)

Si le prix des articles inclut la taxe, le montant de taxe compris est affiché à droite de l'écran. Cela n'a pas de répercussions sur le calcul du montant de la note de crédit.

Si vous devez changer les informations sur la taxe d'un client, vous utilisez l'onglet Taxes. Pour obtenir de plus amples renseignements, consultez "Modifier des [montants](#page-184-0) de taxes pour des documents de [Commandes](#page-184-0) clients " (page 179).

4. Au besoin, saisissez un commentaire pour le document courant.

- 5. Lorsque vous êtes satisfait des totaux du document et de toute autre information, cliquez sur Reporter.
- 6. Si vous voulez imprimer la note de crédit ou la note de débit, cliquez sur Oui dans la fenêtre de confirmation qui s'affiche après le report. Vous pouvez aussi utiliser l'écran Note de crédit/débit de CmC pour imprimer la note de crédit ultérieurement.

# Transactions par carte de crédit

Si vous utilisez Traitement de paiements, vous pouvez préautoriser et traiter des paiements par carte de crédit pour les transactions dans Comptes clients et Commandes clients.

# <span id="page-145-0"></span>Préautoriser, capturer et forcer des paiements par carte de crédit

Si vous utilisez Traitement de paiements, vous préautorisez un paiement par carte de crédit lorsque vous voulez vérifier si votre client dispose des fonds nécessaires sur sa carte de crédit avant de traiter une vente.

Lorsque vous créez une préautorisation, la limite de crédit du titulaire de la carte est réduite par le montant de la préautorisation, et ce, jusqu'à ce que la préautorisation soit capturée ou expire.

Après avoir préautorisé un paiement, vous pouvez soit capturer (traiter) le paiement ou annuler la préautorisation. Dans Commandes clients, vous pouvez aussi utiliser l'écran Capture de paiements avec factures de CmC afin de capturer et facturer des paiements préautorisés pour plusieurs documents de Commandes clients.

Si une préautorisation a récemment expiré, vous pourrez éventuellement forcer le paiement du montant préautorisé.

### Préautoriser des paiements

Dans l'écran Saisie des commandes de CmC, vous pouvez cliquer sur Préautoriser ou Préaut. rapide pour préautoriser un paiement par carte de crédit.

Le montant d'une préautorisation ne doit pas nécessairement correspondre au montant capturé dans la vente finale. Le montant capturé pourrait être supérieur (comme lorsque le client d'un restaurant ajoute un pourboire) ou inférieur (comme lorsque le client d'une station service glisse une carte de crédit, puis achète de l'essence pour un montant inférieur au montant préautorisé pour un plein).

### Important!

Il est recommandé de ne pas préautoriser un paiement par carte de crédit pour une commande qui pourrait ne pas être expédiée dans un délai de sept jours. Si vous effectuez une préautorisation, celle-ci pourrait expirer, dans quel cas votre fournisseur de services marchands vous facturera des frais. (Une préautorisation de carte de crédit dans Paya expire approximativement dans un délai de sept jours.)

Au lieu de préautoriser un paiement par carte de crédit, vous pouvez traiter un paiement anticipé initial lors de la création de la commande, puis traiter le solde restant lorsque vous expédiez la commande.

Pour en savoir plus, consultez ["Préautorisation](#page-148-0) d'un paiement par carte de crédit" (page 143).

### Capture de paiements préautorisés

Vous capturez un paiement par carte de crédit préautorisé lorsque vous êtes prêt à traiter le paiement des biens que vous avez expédiés, ou des biens ou services qu'un client a reçus.

Vous ne pouvez capturer une préautorisation qu'une seule fois. Après sa capture, la préautorisation est débloquée dans sa totalité, peu importe si le montant capturé correspond au montant qui avait été préautorisé.

Dans certains écrans de transaction de Commandes clients, vous pouvez cliquer sur le bouton Capturer pour capturer (traiter) un paiement par carte de crédit préautorisé. Ce bouton apparaît sur les écrans Saisie des commandes de CmC et Saisie des expéditions de CmC. Il peut aussi apparaître sur l'écran Saisie des factures de CmC (en fonction des options que vous avez sélectionnées à l'écran Options de PMT).

Dans Commandes clients, vous pouvez aussi utiliser l'écran Capture de paiements avec factures de CmC afin de capturer et facturer des paiements préautorisés pour plusieurs documents de Commandes clients.

Pour obtenir des renseignements sur les options de Traitement de paiements, consultez l'aide de Traitement de paiements.

Pour obtenir de plus amples renseignements à propos de la capture de paiements préautorisés, consultez les rubriques suivantes :

- "Capturer un paiement par carte de crédit [préautorisé"](#page-152-0) (page 147)
- <sup>l</sup> "Capturer et facturer des paiements par carte de crédit [préautorisés"](#page-155-0) (page 150)

### Forcer le paiement de préautorisations expirées

Si une préautorisation a expiré, vous pourrez éventuellement forcer le paiement du montant préautorisé.

Remarque : Les transactions forcées peuvent être assujetties à des frais plus élevés que ceux des transactions normales. Ces frais varient en fonction de l'entente passée avec votre fournisseur de services de compte marchand.

Vous pouvez forcer un paiement si la préautorisation a récemment expiré (dans les 30 jours, habituellement) et si vous aviez utilisé une carte de crédit sauvegardée pour la préautorisation (c'està-dire, si vous n'avez pas sélectionné l'option Saisir une carte pour usage unique lors du traitement de la préautorisation).

Si vous essayez d'utiliser l'écran Traitement de carte de crédit de PMT pour capturer une préautorisation expirée qui ne peut pas être forcée, un message vous informe que vous devez créer une nouvelle préautorisation ou un nouveau paiement anticipé.

Si vous utilisez l'écran Capture de paiements avec factures de CmC pour capturer et facturer plusieurs paiements préautorisés, Sage 300 tente de forcer toutes les préautorisations expirées. Si une préautorisation expirée ne peut pas être forcée, un message vous informe que le paiement n'a pas pu être traité.

### Annuler des préautorisations existantes

Dans l'écran Saisie des commandes de CmC, vous pouvez cliquer sur le bouton **Annuler** préautorisation pour ouvrir l'écran Préautorisation de CmC, puis cliquer sur Annuler pour annuler une préautorisation existante.

Les fournisseurs de services marchands facturent des frais pour l'annulation d'une préautorisation de carte de crédit. Cependant, ces frais sont inférieurs aux frais qui vous seraient facturés si vous n'annulez pas ou ne capturez pas une préautorisation et la laissez expirer. Nous vous recommandons donc d'annuler toute préautorisation qui ne sera pas capturée.

Pour obtenir de plus amples renseignements, consultez "Annuler une [préautorisation](#page-158-0) de carte de [crédit"](#page-158-0) (page 153).

# <span id="page-147-0"></span>À propos du traitement rapide pour les transactions par carte de crédit

Si vous utilisez Traitement de paiements, des boutons de traitement 'rapide' vous permettent de traiter certaines transactions par carte de crédit en un seul clic :

• Préautorisation rapide. Préautorisez un paiement par carte de crédit en un seul clic.

Le bouton **Préautorisation rapide** est disponible dans l'écran Saisie des commandes de CmC.

• Facturation rapide. Traitez un paiement par carte de crédit en un seul clic.

Le bouton **Facturation rapide** est disponible dans les écrans suivants :

- Paiements anticipés de CmC
- Paiements anticipés de CC
- Saisie des encaissements de CC

Remarque : Le bouton Facturation rapide ne peut pas servir à capturer un paiement préautorisé.

Avant de pouvoir utiliser les boutons de traitement rapide pour un client, vous devez :

• Configurer une carte de crédit pour le client en prenant soin de sélectionner l'option Utiliser comme carte par défaut (dans l'écran Informations de carte de crédit de CC).

Par ailleurs, cette carte de crédit par défaut doit utiliser la même devise que la devise du client.

La devise de la carte de crédit est déterminée par le code de traitement spécifié pour la carte de crédit dans l'écran Informations de carte de crédit de CC.

La devise d'un client est déterminés par le groupe de comptes spécifié pour le client dans l'onglet Traitement de l'écran Clients de CC.

<sup>l</sup> Spécifiez un code de paiement pour le client (dans l'onglet Traitement de l'écran Clients de CC) qui utilise le type de paiement Carte de crédit SPS.

Remarque : Lorsque vous utilisez les boutons de traitement rapide, vous ne saisissez aucune information sur les transactions. Si vous avez besoin d'un contrôle total sur les détails des transactions (tels que les informations de facturation, le total des commandes et les détails de carte de crédit), utilisez les boutons Préautoriser ou Facturer à la place.

# <span id="page-148-0"></span>Préautorisation d'un paiement par carte de crédit

Si vous utilisez Traitement de paiements, vous pouvez cliquer sur Préautoriser ou Préaut. rapide dans l'écran Saisie des commandes pour préautoriser un paiement par carte de crédit pour une commande.

Vous préautorisez un paiement par carte de crédit lorsque vous voulez vérifier si votre client dispose des fonds nécessaires sur sa carte de crédit avant de traiter une vente. Lorsque vous créez une préautorisation, la limite de crédit du titulaire de la carte est réduite par le montant de la préautorisation, et ce, jusqu'à ce que la préautorisation soit capturée ou expire.

Le montant d'une préautorisation ne doit pas nécessairement correspondre au montant capturé dans la vente finale. Le montant capturé pourrait être supérieur (comme lorsque le client d'un restaurant ajoute un pourboire) ou inférieur (comme lorsque le client d'une station service glisse une carte de crédit, puis achète de l'essence pour un montant inférieur au montant préautorisé pour un plein).

Si vous utilisez la comptabilité multidevise, vous ne pouvez préautoriser un paiement par carte de crédit que si la devise du client correspond à la devise spécifiée pour un code de traitement existant. Par exemple, si vous voulez préautoriser un paiement par carte de crédit pour un client dont la devise est le dollar américain, un code de traitement existant doit aussi avoir le dollar américain comme devise.

Les fournisseurs de services marchands facturent des frais pour l'annulation d'une préautorisation de carte de crédit. Cependant, ces frais sont inférieurs aux frais qui vous seraient facturés si vous n'annulez pas ou ne capturez pas une préautorisation et la laissez expirer. Nous vous recommandons donc d'annuler toute préautorisation qui ne sera pas capturée.

Si une préautorisation a expiré, vous pourrez éventuellement forcer le paiement du montant préautorisé. Vous ne pouvez forcer un paiement que si la préautorisation a récemment expiré (dans les 30 jours, habituellement) et si vous avez utilisé une carte de crédit sauvegardée pour la préautorisation (c'est-à-dire, si vous n'avez pas sélectionné l'option Saisir une carte pour usage unique lors du traitement de la préautorisation).

Remarque : Les transactions forcées peuvent être assujetties à des frais plus élevés que ceux des transactions normales.

Il est recommandé de ne pas préautoriser un paiement par carte de crédit pour une commande qui pourrait ne pas être expédiée dans un délai de sept jours. Si vous effectuez une préautorisation, celle-ci pourrait expirer, dans quel cas votre fournisseur de services marchands vous facturera des frais. (Une préautorisation de carte de crédit dans Paya expire approximativement dans un délai de sept jours.) Au lieu de préautoriser un paiement par carte de crédit, vous pouvez traiter un paiement anticipé initial lors de la création de la commande, puis traiter le solde restant lorsque vous expédiez la commande.

Pour obtenir de plus amples renseignements, consultez ["Préautoriser,](#page-145-0) capturer et forcer des [paiements](#page-145-0) par carte de crédit " (page 140)

# Avant de commencer

• Sage Exchange doit être installé et en cours d'exécution sur la station de travail que vous utilisez pour préautoriser le paiement.

• Vous devez avoir une connexion Internet active.

### Pour préautoriser un paiement par carte de crédit :

- 1. Ouvrez Commandes clients > Transactions de CmC > Saisie des commandes.
- 2. Créez ou sélectionnez une commande pour laquelle vous souhaitez préautoriser un paiement par carte de crédit.
- 3. Cliquez sur un des boutons suivants :
	- Préautoriser. Si vous cliquez sur ce bouton, vous devez suivre les étapes suivantes de cette procédure.

Lorsque vous cliquez sur Préautoriser, l'écran Préautorisation de CC s'ouvre. Le champ Montant de préautorisation affiche le total de la commande (taxes comprises).

**Préautorisation rapide.** Si vous cliquez sur ce bouton, le total de la commande (y compris les taxes) est autorisé. Aucune étape supplémentaire n'est requise pour préautoriser le paiement.

Remarque : Pour utiliser la préautorisation rapide, les informations requises pour la transaction doivent déjà être saisies dans votre système. Pour en savoir plus, consultez "À propos du traitement rapide pour les [transactions](#page-147-0) par carte de crédit" [\(page](#page-147-0) 142).

- 4. Vérifiez les renseignements affichés dans l'écran.
	- a. Vérifiez que le champ Code de paiement affiche le bon code de paiement ou sélectionnez un code de paiement qui utilise le type de paiement Carte de crédit SPS.

Conseil : Cliquez sur le Dépisteur pour voir une liste des codes de paiement et des types de paiement associés.

b. Vérifiez que le champ Code de traitement affiche le bon code de traitement ou sélectionnez-en un.

Le code de banque associé au code de traitement apparaît dans le champ Code de banque.

Remarque : Le code de traitement sélectionné doit utiliser la même banque et la même devise que la transaction en cours.

5. Cliquez sur Préautoriser.

L'écran Traitement de carte de crédit de PMT s'affiche.

- 6. Indiquez une carte de crédit.
	- Pour sélectionner une carte de crédit sauvegardée, utilisez le Dépisteur
	- Pour saisir les détails d'une nouvelle carte de crédit et sauvegarder la carte dans l'enregistrement du client, cliquez sur le bouton Nouveau , puis ajoutez les détails de la carte dans l'écran Informations de carte de crédit de CC.
	- Pour saisir les détails d'une nouvelle carte de crédit qui ne sera pas sauvegardée dans l'enregistrement du client, sélectionnez Saisir une carte pour usage unique. (Vous saisissez les détails de la carte de crédit dans la fenêtre du navigateur de Paya après avoir cliqué sur le bouton Traiter préautorisation.)
- 7. Saisissez ou vérifiez les détails de facturation. Ceux-ci peuvent être différents des données figurant dans l'enregistrement du client. Par exemple, le client pourrait utiliser une carte de crédit d'entreprise ou être autorisé à utiliser une carte pour le compte du titulaire principal de la carte.

Conseil : Lorsque vous saisissez les données de facturation, vous pouvez sélectionner l'option Utiliser adresse du client pour que le nom et les coordonnées figurant dans l'enregistrement du client soient saisis automatiquement dans les détails de facturation.

8. Vérifiez les totaux.

Remarque : Dans certains cas, vous pouvez modifier le montant affiché dans le champ Taxes afin de vous conformer aux exigences du traitement de niveau 2. Lorsque vous modifiez ce montant, le montant affiché dans le champ Sous-total est calculé automatiquement en soustrayant les taxes saisies du total de la transaction.

9. Cliquez sur Traiter préautorisation.

La fenêtre du navigateur de Paya s'affiche.

- 10. Vérifiez ou saisissez les détails de carte de crédit.
	- Si vous utilisez un lecteur de cartes et n'avez pas sélectionné une carte de crédit sauvegardée pour cette transaction, vous pouvez cliquez sur Glisser la carte dans le lecteur pour en faire la lecture.
	- Si vous voulez vérifier ces détails, cliquez sur le bouton Suivant dans la fenêtre du navigateur.
- 11. Cliquez sur Soumettre. Vous devrez peut-être cliquer deux fois sur Soumettre si vous n'avez pas cliqué sur le bouton Suivant.

Paya traite la préautorisation. Un message affiche des renseignements concernant la transaction.

- 12. Dans l'écran Traitement de carte de crédit de PMT, vérifiez les détails et l'état de la préautorisation.
- 13. Cliquez sur Fermer pour retourner à l'écran Préautorisation de CmC.

### Après avoir préautorisé un paiement par carte de crédit

• Après le report de la commande, vous pouvez capturer la préautorisation soit lorsque la commande est expédiée (dans l'écran Saisie des expéditions de CmC) ou lorsque la commande est facturée (dans l'écran Saisie des factures de CmC).

Remarque : Les options disponibles pour la capture de préautorisations individuelles dépendent des paramètres que vous avez spécifiés dans l'écran Options de PMT. Pour obtenir de plus amples renseignements, consultez l'aide de Traitement de paiements.

- Vous pouvez utiliser l'écran Capture de paiements avec factures de CmC afin de capturer et facturer des paiements préautorisés pour plusieurs documents de Commandes clients. Pour obtenir de plus amples renseignements, consultez "Capturer et facturer des [paiements](#page-155-0) par carte de crédit [préautorisés"](#page-155-0) (page 150).
- Si vous voulez annuler la préautorisation, vous pouvez cliquer sur le bouton Annuler préaut. dans l'écran Saisie des commandes de CmC.

### <span id="page-152-0"></span>Capturer un paiement par carte de crédit préautorisé

Si vous utilisez Traitement de paiements, vous pouvez utiliser l'écran Pmts anticipés de CmC pour capturer (traiter le paiement de) un paiement anticipé par carte de crédit qui a déjà été préautorisé. Vous capturez un paiement par carte de crédit préautorisé lorsque vous êtes prêt à traiter le paiement des biens que vous avez expédiés, ou des biens ou services qu'un client a recus.

Vous ne pouvez capturer une préautorisation qu'une seule fois. Après sa capture, la préautorisation est débloquée dans sa totalité, peu importe si le montant capturé correspond au montant qui avait été préautorisé.

Dans l'écran Saisie des expéditions de CmC, l'option Créer facture est sélectionnée par défaut lorsque vous ouvrez un document comportant une préautorisation. Vous devez créer une facture dans cet écran, lors de la capture d'un paiement par carte de crédit préautorisé.

Selon les paramètres que vous avez choisis à l'écran Options de PMT, vous devrez éventuellement capturer un paiement préautorisé dans l'écran Saisie des expéditions de CmC avant d'expédier une commande ou vous pourrez reporter l'expédition, puis capturer le paiement plus tard, lors de la création de la facture.

Si une préautorisation a expiré, vous pourrez éventuellement forcer le paiement du montant préautorisé.

Remarque : Les transactions forcées peuvent être assujetties à des frais plus élevés que ceux des transactions normales.

Pour obtenir de plus amples renseignements sur la possibilité de forcer des paiements, consultez ["Préautoriser,](#page-145-0) capturer et forcer des paiements par carte de crédit " (page 140).

Remarque : Vous pouvez utiliser l'écran Capture de paiements avec factures de CmC afin de capturer et facturer des paiements préautorisés pour plusieurs documents de Commandes clients. Pour obtenir de plus amples renseignements, consultez "Capturer et facturer des [paiements](#page-155-0) par carte de crédit [préautorisés"](#page-155-0) (page 150).

Conseil : Dans l'écran Saisie des commandes de CmC, vous pouvez utiliser le Dépisteur du champ Numéro commande pour consulter l'état d'une préautorisation. La colonne Commande avec préautorisation indique "Oui" si une transaction par carte de crédit a été préautorisée pour la commande, sans toutefois avoir été traitée.

### Avant de commencer

- Le document doit comporter une préautorisation de carte de crédit. Pour obtenir des directives relatives à la création d'une préautorisation de carte de crédit, consultez ["Préautorisation](#page-148-0) d'un [paiement](#page-148-0) par carte de crédit" (page 143).
- Sage Exchange doit être installé et en cours d'exécution sur la station de travail que vous utilisez pour capturer le paiement préautorisé.
- Vous devez avoir une connexion Internet active.

### Pour capturer un paiement anticipé par carte de crédit préautorisé :

- 1. Ouvrez Commandes clients > Transactions de CmC.
- 2. Sélectionnez Saisie des commandes, Saisie des expéditions ou Saisie des factures.

Remarque : Vous ne pouvez capturer des paiements préautorisés dans l'écran Saisie des factures de CmC que si l'option Capture des paiements préautorisés requise à l'expédition a été décochée dans l'écran Options de PMT.

3. Sélectionnez un document ou un numéro de commande pour lequel un paiement par carte de crédit a été préautorisé.

Remarque : L'option Créer facture est sélectionnée par défaut dans l'écran Saisie des expéditions de CmC. Vous devez créer une facture dans cet écran, lors de la capture d'un paiement par carte de crédit préautorisé.

- 4. Pour chaque article que vous expédiez, saisissez la quantité expédiée dans le champ Quantité expédiée.
- 5. Cliquez sur Capturer.

L'écran Paiements anticipés de CmC apparaît. Les champs Code de paiement, Code de traitement et Montant de préautorisation affichent les renseignements qui avaient été saisis pour la préautorisation.

Remarque : Le champ Montant reçu affiche le montant de la facture, au lieu d'afficher le montant préautorisé.

- 6. Sélectionnez un lot pour le paiement anticipé ou créez-en un nouveau.
- 7. Dans le champ Montant reçu, saisissez le montant à capturer pour la préautorisation.

Remarque : Lorsque vous capturez un paiement par carte de crédit préautorisé, le montant capturé peut être différent du montant qui avait été préautorisé. Par exemple, si le client d'un restaurant ajoute un pourboire, le montant capturé sera supérieur au montant qui avait été préautorisé.

8. Cliquez sur Ajouter.

Le bouton Facturer devient disponible.

Remarque : Le bouton Facturation rapide ne peut pas servir à capturer un paiement préautorisé.

9. Cliquez sur Facturer.

L'écran Traitement de carte de crédit de PMT s'affiche.

10. Vérifiez les totaux.

Remarque : Dans certains cas, vous pouvez modifier le montant affiché dans le champ Taxes afin de vous conformer aux exigences du traitement de niveau 2. Lorsque vous modifiez ce montant, le montant affiché dans le champ Sous-total est calculé automatiquement en soustrayant les taxes saisies du total de la transaction.

### 11. Cliquez sur Traiter paiement.

Paya traite le paiement.

- 12. Cliquez sur **Fermer** pour fermer l'écran Traitement de carte de crédit, puis l'écran Paiements anticipés de CmC.
- <span id="page-155-0"></span>13. Reportez le document.

# Capturer et facturer des paiements par carte de crédit préautorisés

Vous capturez un paiement par carte de crédit préautorisé lorsque vous êtes prêt à traiter le paiement des biens que vous avez expédiés, ou des biens ou services qu'un client a reçus.

Dans Commandes clients, vous pouvez utiliser l'écran Capture de paiements avec factures de CmC pour capturer et facturer, par lot, des paiements par carte de crédit préautorisés pour plusieurs commandes ou expéditions. Pour obtenir de plus amples renseignements sur cet écran, consultez "Écran Capture de [paiements](#page-723-0) avec factures de CmC " (page 718).

Remarque : Vous pouvez également utiliser les écrans de saisie de transaction de CmC pour capturer des paiements préautorisés individuels pour un document. Pour obtenir de plus amples renseignements, consultez "Capturer un paiement par carte de crédit [préautorisé"](#page-152-0) (page 147).

### Avant de commencer

- Une préautorisation de carte de crédit doit exister pour un ou plusieurs documents de Commandes clients. Pour obtenir des directives relatives à la création d'une préautorisation de carte de crédit, consultez ["Préautorisation](#page-148-0) d'un paiement par carte de crédit" (page 143).
- Sage Exchange doit être installé et en cours d'exécution sur la station de travail que vous utilisez pour capturer les paiements préautorisés.
- Vous devez avoir une connexion Internet active.

### Pour capturer et facturer des paiements par carte de crédit préautorisés :

- 1. Ouvrez Commandes clients > Transactions de CmC > Capture de paiements avec factures.
- 2. Dans le champ Date du lot d'encaissements de CC, spécifiez la date du lot (ou des lots) d'encaissements qui seront créés lors de la capture de paiements préautorisés.

Remarque : Si vous traitez des paiements qui utilisent plusieurs codes de traitement, un lot d'encaissements de Comptes clients distinct est créé pour chaque code de traitement.

- 3. Si vous voulez trier les documents par code de traitement ou par numéro de document, spécifiez vos critères.
	- a. Dans les champs Du/Au code de traitement, spécifiez une plage de codes de traitement à afficher, ou acceptez les valeurs par défaut afin d'afficher les paiements préautorisés pour tous les codes de traitement. (Un code de traitement indique la banque, la devise et le compte marchand qui seront utilisés pour traiter une transaction par carte de crédit.)
	- b. Dans les champs Du/Au numéro de document, spécifiez une plage de numéros d'expédition ou de numéros de commande à afficher, ou acceptez les valeurs par défaut afin d'afficher les paiements préautorisés pour tous les documents.

Remarque : Si vous spécifiez des plages de numéros d'expédition et de numéros de commande, seuls les paiements préautorisés correspondant à tous les critères indiqués s'afficheront dans la table.

c. Cliquez sur le bouton Aller  $\mathbb{E}^{\frac{1}{2}}$ .

Les documents correspondant aux critères voulus s'affichent dans la table.

- 4. Si vous ne voulez *pas* capturer et facturer des paiements préautorisés pour tous les documents affichés dans la table, fixez la valeur de la colonne Appliquer sur "Non" pour les documents en question, puis sélectionnez les documents pour lesquels vous voulez traiter des paiements.
	- Pour définir la valeur dans la colonne Appliquer, sélectionnez une rangée, puis doublecliquez sur la colonne Appliquer ou pressez la barre d'espacement.
	- Si vous voulez fixer cette valeur sur "Non" pour tous les documents, cliquez sur le bouton Appliquer aucun.
	- Si vous voulez fixer cette valeur sur "Oui" pour tous les documents, cliquez sur le bouton Appliquer tout.
- 5. Si vous voulez imprimer des factures ou des encaissements après avoir capturé des paiements et créé des factures, sélectionnez les options Imprimer factures après la capture et Imprimer encaissements après la capture.
	- Si vous sélectionnez Imprimer factures après la capture, l'écran du rapport Factures de CmC s'ouvre une fois que Sage 300 traite les paiements et crée les factures. Les numéros de la première et de la dernière facture du nouveau lot sont spécifiés par défaut dans les champs Du numéro facture et Au numéro facture, et l'option Inclure les factures déjà imprimées est décochée.
	- Si vous sélectionnez Imprimer encaissements après la capture, l'écran du rapport Encaissements de CC s'ouvre une fois que Sage 300 traite les paiements et crée les factures. Les numéros du premier et du dernier lot de Comptes clients créés lors de la

capture des paiements sont spécifiés par défaut dans les champs Du et Au numéro de lot.

- 6. Cliquez sur Capturer et facturer.
	- Paya traite les paiements préautorisés de tous les documents pour lesquels la colonne Appliquer affiche la valeur "Oui".
	- Commandes clients crée une facture pour chaque paiement préautorisé qui a été correctement traité.
	- Comptes clients crée un lot d'encaissements avec la date que vous avez indiquée. Si vous utilisez plusieurs codes de traitement, un lot d'encaissements distinct est créé pour chaque code de traitement.
	- Lorsque le traitement est terminé, un message affiche des renseignements sommaires relatifs aux paiements qui ont été correctement traités. Si des erreurs se sont produites pendant le traitement, ou si certaines factures n'ont pas été créées, un message affiche des renseignements détaillés à propos de chaque erreur.

Conseil : Si certains paiements n'ont pas été traités, ou si certaines factures n'ont pas été créées, imprimez ce message pour garder un enregistrement des erreurs que vous devez résoudre.

- Il Si vous sélectionnez **Imprimer factures après la capture**, l'écran du rapport Factures de CmC s'ouvre une fois que Sage 300 traite les paiements et crée les factures. Les numéros de la première et de la dernière facture du nouveau lot sont spécifiés par défaut dans les champs Du numéro facture et Au numéro facture, et l'option Inclure les factures déjà imprimées est décochée.
- Si vous sélectionnez Imprimer encaissements après la capture, l'écran du rapport Encaissements de CC s'ouvre une fois que Sage 300 traite les paiements et crée les factures. Les numéros du premier et du dernier lot de Comptes clients créés lors de la capture des paiements sont spécifiés par défaut dans les champs Du et Au numéro de lot.

# Après avoir capturé et facturé des paiements par carte de crédit

Si certains paiements n'ont pas pu être traités, résolvez les erreurs correspondantes.

Lorsque vous préautorisez un paiement par carte de crédit, les informations de la carte de crédit sont validées dans Paya et la limite de crédit du titulaire de la carte est réduite par le montant de la préautorisation jusqu'à ce que la préautorisation soit capturée ou expire. Pour cette raison, il est rare que des erreurs se produisent lors de la capture d'un paiement. Toutefois, la capture peut échouer dans les cas suivants :

- La préautorisation a expiré et ne peut pas être forcée. Les préautorisations expirent généralement après un délai de sept jours et vous pouvez éventuellement "forcer" un paiement pour une préautorisation expirée dans un délai maximum de 30 jours après l'expiration. Si plus de 30 jours se sont écoulés depuis l'expiration de la préautorisation, vous pourriez ne pas pouvoir traiter de paiement.
- La préautorisation a expiré et les données de carte de crédit n'ont pas été sauvegardées. Si les données de carte de crédit n'ont pas été sauvegardées lors de la création de la préautorisation, vous ne pouvez pas forcer le paiement après l'expiration de la préautorisation.
- La préautorisation a été annulée. Si vous, ou un autre utilisateur, avez annulé la transaction dans Sage 300 ou dans Sage Virtual Terminal, vous ne pouvez pas capturer le paiement.
- Le montant de l'encaissement est zéro. Vous ne pouvez pas capturer un paiement préautorisé si le montant de l'encaissement est zéro.
- Un autre utilisateur a modifié la commande ou l'expédition lors du traitement du paiement. Si un autre utilisateur modifie la commande ou l'expédition lors du traitement, la transaction peut échouer.
- La connexion Internet a été perdue ou interrompue. Si la capture échoue pour cause de problèmes de connexion Internet, vous devrez pouvoir traiter la transaction correctement lorsque la connexion sera rétablie.
- Les renseignements du compte marchand ont changé. Si vous, ou un autre utilisateur, avez modifié les informations du compte marchand ou des codes de traitement pour votre système Traitement de paiements, la capture des préautorisations créées avec les informations de compte marchand initiales ou avec les codes de traitement initiaux pourrait échouer.

# <span id="page-158-0"></span>Annuler une préautorisation de carte de crédit

Si vous utilisez Traitement de paiements, vous pouvez utiliser l'écran Préautorisation de CmC pour annuler le paiement par carte de crédit préautorisé d'une commande si le paiement n'a pas encore été traité.

Les fournisseurs de services marchands facturent des frais pour l'annulation d'une préautorisation de carte de crédit. Cependant, ces frais sont inférieurs aux frais qui vous seraient facturés si vous n'annulez pas ou ne capturez pas une préautorisation et la laissez expirer. Nous vous recommandons donc d'annuler toute préautorisation qui ne sera pas capturée.

Pour obtenir de plus amples renseignements, consultez ["Préautoriser,](#page-145-0) capturer et forcer des [paiements](#page-145-0) par carte de crédit " (page 140).

Conseil : Dans l'écran Saisie des commandes de CmC, vous pouvez utiliser le Dépisteur du champ Numéro commande pour consulter l'état d'une préautorisation. La colonne Commande avec préautorisation indique "Oui" si une transaction par carte de crédit a été préautorisée pour la commande, sans toutefois avoir été traitée.

# Avant de commencer

- La commande doit comporter une préautorisation de carte de crédit.
- Sage Exchange doit être installé et en cours d'exécution sur la station de travail que vous utilisez pour préautoriser le paiement.
- Vous devez avoir une connexion Internet active.

### Pour annuler une préautorisation de carte de crédit :

- 1. Ouvrez Commandes clients > Transactions de CmC > Saisie des commandes.
- 2. Sélectionnez un document pour lequel un paiement par carte de crédit a été préautorisé.
- 3. Cliquez sur Annuler préautorisation.

L'écran Préautorisation de CmC apparaît.

4. Cliquez sur Annuler.

L'écran Traitement de carte de crédit de PMT s'affiche.

5. Cliquez sur Annuler préautorisation.

<span id="page-159-0"></span>Paya annule la préautorisation.

# Numéros de série et de lot

Si vous utilisez Stocks en série et Suivi des lots, assignez des numéros de série et des numéros de lot aux articles que vous vendez ou que vous retournez aux stocks.

# <span id="page-159-1"></span>À propos de Stocks en série et Suivi des lots

Si utilisez Stocks en série ou Suivi des lots, vous pouvez attribuer des numéros de série ou des numéros de lot aux articles lorsque vous saisissez des transactions.

Vous utilisez des numéros de série et des numéros de lot pour faire le suivi des articles—à partir de leur réception aux stocks jusqu'à leur vente et leur expédition aux clients. Vous pouvez aussi utiliser des numéros de série et des numéros de lot pour faire le suivi d'articles retournés (du client au fournisseur).

### Numéros de série

Les numéros de série servent à faire le suivi d'articles individuels. À un article donné doit correspondre un seul et unique numéro de série.

Exemple : Un détaillant d'appareils électroniques peut utiliser des numéros de série pour enregistrer la vente d'articles qui sont sous garantie.

### Numéros de lot

Les numéros de lot servent à faire le suivi d'un groupe d'articles. Contrairement aux numéros de série, un numéro de lot peut être attribué à plusieurs articles.

Exemple : Une entreprise de distribution de produits alimentaires peut utiliser des numéros de lot pour enregistrer les achats et les ventes de lots de produits uniques.

### Gérer des stocks en série et en lot

Les numéros de série et les numéros de lot sont gérés par article et par emplacement dans Gestion des stocks. Par ailleurs, certains paramètres de Gestion des stocks déterminent comment les articles en série et en lot sont traités dans Commandes clients.

Remarque : Pour modifier ces paramètres, vous devez bénéficier de l'autorisation de sécurité Maintenance de configuration de Gestion des stocks. (Pour obtenir de plus amples renseignements, consultez l'aide de Gestion des stocks.)

Dans Gestion des stocks, vous pouvez spécifier :

- Si un article est un article en série ou en lot (ou les deux). Pour les articles en série ou lot, vous devez assigner des numéros de série ou de lot lorsque vous vendez l'article ou lorsque vous le retournez aux stocks.
- Si vous devez attribuer des numéros de série et des numéros de lot à toutes les quantités comprises dans des expéditions, factures, notes de crédit et notes de débit ou si vous pouvez attribuer moins de numéros de série ou de quantités de lot que les quantités spécifiées dans les écritures. Indépendamment de ce paramètre, vous pourrez toujours reporter une commande, même si la quantité de la commande n'est pas égale à la quantité de numéros de série ou de numéros de lot attribués.
- Si vous attribuez des numéros de série et des numéros de lot à la quantité commandée ou à la quantité expédiée (quantité expédiée est l'option par défaut).

Si l'option Utiliser le champ Qté commandée dans CmC pour l'attribution des numéros de série est sélectionnée dans Gestion des stocks :

• Lorsque vous attribuez un numéro de série à une quantité de commande, le programme sélectionne le paramètre Attrib. à comm. de CmC pour l'article et le numéro de série dans Gestion des stocks (dans l'écran Numéros de série de GS).

• Lorsque vous expédiez une commande, le programme désactive le paramètre Attrib. à comm. de CmC pour l'article et le numéro de série et fixe l'état du numéro de série sur Non disponible.

Si l'option Utiliser le champ Qté commandée dans CmC pour l'attribution des numéros de lot est sélectionnée dans Gestion des stocks :

- Lorsque vous attribuez des quantités de commande aux lots, le programme met à jour la Qté réservée pour comm. pour l'article et le numéro de lot (dans l'écran Numéros de lot de GS).
- <sup>l</sup> Lorsque vous expédiez la commande, le programme déduit la quantité expédiée de la Qté réservée pour comm.

Si vous attribuez des numéros de série ou des numéros de lot à la quantité commandée, Gestion des stocks réserve les numéros jusqu'à ce que vous expédiez les articles.

Remarque : Vous ne pouvez attribuer des numéros de série et des numéros de lot à la quantité commandée que s'il s'agit d'une commande ouverte (et non une commande à terme, commande permanente ni un devis).

Créer et attribuer des numéros de série et des numéros de lot dans Commandes clients

Vous créez des numéros de série et des numéros de lot pour un emplacement de stocks lorsque vous recevez des articles en série ou de lot (dans Gestion des stocks ou dans Commandes fournisseurs) et, au besoin, lorsque vous retournez les articles à Gestion des stocks (dans Commandes clients).

Vous attribuez des numéros de série et des numéros de lot à partir d'un emplacement de stocks lorsque vous vendez ou expédiez des articles en série ou de lot (dans Gestion des stocks ou dans Commandes clients) et, au besoin, lorsque vous les retournez au fournisseur (dans Commandes fournisseurs).

Lorsque vous saisissez des quantités pour un article en série ou en lot dans une transaction de Commandes clients, le programme vous demande d'attribuer ou de créer des numéros de série et des numéros de lot, comme suit :

- **Ecran Attribution de numéros série/lot de CmC**. Cet écran apparaît lorsque vous :
	- Saisissez une quantité dans l'écran Saisie des commandes de CmC, Saisie des expéditions de CmC ou Saisie des factures de CmC, puis appuyez sur la touche Tab ou cliquez sur l'entête de la colonne.
	- <sup>l</sup> Saisissez une quantité pour une note de débit dans l'écran Saisie des notes de crédit/débit de CmC.
- Écran Création de numéros série/lot de CmC. Cet écran apparaît lorsque vous saisissez une quantité pour une note de crédit dans l'écran Saisie des notes de crédit/débit de CmC.

Pour obtenir de plus amples renseignements sur les écran d'attribution et de création, consultez "Écran [Attribution/Création](#page-539-0) de numéros série/lot de CmC" (page 534).

Pour obtenir des renseignements sur l'attribution de numéros de lot et de numéros de série dans Commandes clients, consultez ["Numéros](#page-159-0) de série et de lot" (page 154).

### Enregistrements des transactions dans Gestion des stocks

Des enregistrements de transactions sont créés pour Numéros de série de GS et Numéros de lot de GS lorsque vous reportez des articles en série et en lot pour :

- Des expéditions de CmC
- Des ajustements d'expéditions de CmC
- Des ajustements de factures de CmC
- Des notes de crédit de CmC (pour le type Articles retournés à l'inventaire)
- Des notes de débit de CmC (pour le type Articles supprimés de l'inventaire)

Pour Numéros de série de GS, le coût de la transaction est affiché pour chaque enregistrement de transaction.

Pour Numéros de lot de GS, la quantité et le coût de la transaction sont affichés pour chaque enregistrement de transaction.

Pour obtenir de plus amples renseignements, consultez l'aide de Gestion des stocks.

# Attribuer des numéros de série ou des numéros de lot à une commande

Durant la saisie de transactions, vous pouvez attribuer des numéros de série ou des numéros de lot aux articles et aux composants de trousses d'articles.

Remarque : Vous spécifiez (dans Gestion des stocks) si vous attribuerez des numéros de série et des numéros de lot à partir du champ Qté commandée ou à partir du champ Qté expédiée. Pour obtenir de plus amples renseignements, consultez "À [propos](#page-159-1) de Stocks en série et Suivi des lots " [\(page](#page-159-1) 154).

### Pour attribuer des numéros de série ou des numéros de lot à des articles :

### 1. Ouvrez Commandes clients > Transactions de CmC > Saisie des commandes.

- 2. Saisissez les informations concernant la commande.
- 3. Attribuez des numéros de série et des numéros de lot à des articles qui n'appartiennent pas à une trousse d'articles.

a. Dans le champ Qté comm., saisissez la quantité de l'article, puis appuyez sur la touche Tab.

### Remarque :

Si Gestion des stocks utilise l'option qui permet d'attribuer des numéros de série et des numéros de lot en utilisant la quantité commandée, l'écran Attribution de numéros série/lot apparaît. Vous devez attribuer les numéros de série et les numéros de lot avant de pouvoir les expédier à partir du champ Qté expédiée.

Omettez l'étape b, si vous attribuez des numéros de série et de lot à partir du champ Qté comm. et vous ne prévoyez pas expédier le moindre article pour le moment.

b. Dans le champ Qté expédiée, saisissez la quantité de l'article, puis appuyez sur la touche Tab.

Remarque : Si Gestion des stocks n'utilise pas l'option qui permet d'attribuer des numéros de série et des numéros de lot en utilisant la quantité commandée, l'écran Attribution de numéros série/lot apparaît.

L'écran Attribution de numéros série/lot comprend un onglet Numéros série si l'article est en série et Numéros lot si l'article est en lot.

c. Attribuez des numéros de série et de lot, au besoin.

La quantité de numéros de série ou de numéros de lot requis est affichée dans la partie inférieure gauche de l'écran. La quantité à attribuer restante est réduite lorsque vous attribuez des numéros.

Comment attribuer des numéros de série

- $\bullet$  Dans la liste N° série, attribuez des numéros de série un à un en les saisissant manuellement ou en utilisant le dépisteur.
- Dans l'onglet Numéros série, cliquez sur Attrib. auto pour attribuer tous les numéros de série requis.

### Remarque :

- Par défaut, les numéros de série sont attribués en commençant par le premier numéro de série disponible, mais vous pouvez spécifier un autre numéro. Pour ce faire, sélectionnez l'option Attribuer auto de, puis saisissez un numéro dans le champ.
- Si la quantité de numéros de série disponibles est inférieure à la quantité requise, tous les numéros de série disponibles seront attribués et un message vous avertira que tous les numéros de série requis n'ont pas été attribués.

#### Comment attribuer des numéros de lot

- Dans la liste  $N^{\circ}$  lot, attribuez des numéros de lot un à un en les saisissant manuellement ou en utilisant le dépisteur.
- Dans l'onglet Numéros lot, cliquez sur Attrib. auto pour attribuer tous les numéros de lot requis.

#### Remarque :

- Par défaut, les numéros de lot sont attribués en commençant par le premier numéro de lot disponible, mais vous pouvez spécifier un autre numéro. Pour ce faire, sélectionnez l'option Attribuer auto de, puis saisissez un numéro dans le champ.
- Si la quantité de numéros de lot disponibles est inférieure à la quantité requise, tous les numéros de lot disponibles seront attribués et un message vous avertira que tous les numéros de lot requis n'ont pas été attribués.
- d. Lorsque la quantité de numéros de série ou de numéros de lot restante indique zéro, cliquez sur Fermer pour retourner à l'écran Saisie des commandes de CmC.
- 4. Attribuez des numéros de série et des numéros de lot à des articles qui appartiennent à une trousse d'articles.
	- a. Dans la table de détails, sélectionnez un détail correspondant à une trousse d'articles qui comprend des composants en série ou lot.
	- b. Saisissez la quantité commandée et la quantité expédiée de la trousse, puis cliquez sur Composants.

L'écran Composants de la trousse de CmC apparaît et répertorie les articles dont se compose la trousse.

La colonne Art. en série/lot affiche Oui pour les articles qui sont en série ou lot.

- c. Pour chaque article composant en série ou lot :
	- i. Dans le champ Qté comm., saisissez la quantité de l'article, puis appuyez sur la touche Tab.

Si votre système est configuré afin d'utiliser le champ Qté comm. pour attribuer des numéros de série/lot, l'écran Attribution de numéros série/lot apparaît. Dans le cas contraire, passez à l'étape suivante.

ii. Dans le champ Qté expédiée, saisissez la quantité de l'article, puis appuyez sur la touche Tab.

Si votre système n'utilise pas l'option qui permet d'attribuer des numéros de série et des numéros de lot en utilisant la quantité commandée, l'écran Attribution de numéros série/lot apparaît.

iii. Attribuez des numéros de série et de lot, au besoin.

La quantité de numéros de série ou de numéros de lot requis est affichée dans la partie inférieure gauche de l'écran. La quantité à attribuer restante est réduite lorsque vous attribuez des numéros.

### Comment attribuer des numéros de série

- Dans la liste N° série, attribuez des numéros de série un à un en les saisissant manuellement ou en utilisant le dépisteur.
- Dans l'onglet Numéros série, cliquez sur Attrib. auto pour attribuer tous les numéros de série requis.

### Remarque :

- Par défaut, les numéros de série sont attribués en commençant par le premier numéro de série disponible, mais vous pouvez spécifier un autre numéro. Pour ce faire, sélectionnez l'option Attribuer auto de, puis saisissez un numéro dans le champ.
- Si la quantité de numéros de série disponibles est inférieure à la quantité requise, tous les numéros de série disponibles seront attribués et un message vous avertira que tous les numéros de série requis n'ont pas été attribués.

### Comment attribuer des numéros de lot

 $\bullet$  Dans la liste N° lot, attribuez des numéros de lot un à un en les saisissant manuellement ou en utilisant le dépisteur.

• Dans l'onglet Numéros lot, cliquez sur Attrib. auto pour attribuer tous les numéros de lot requis.

#### Remarque :

- Par défaut, les numéros de lot sont attribués en commençant par le premier numéro de lot disponible, mais vous pouvez spécifier un autre numéro. Pour ce faire, sélectionnez l'option Attribuer auto de, puis saisissez un numéro dans le champ.
- Si la quantité de numéros de lot disponibles est inférieure à la quantité requise, tous les numéros de lot disponibles seront attribués et un message vous avertira que tous les numéros de lot requis n'ont pas été attribués.
- d. Cliquez sur Fermer pour retourner à l'écran Composants de la trousse de CmC.
- e. Cliquez sur Fermer pour retourner à l'écran Saisie des commandes de CmC.

### Pour indiquer que des numéros de série ou des numéros de lot ont été expédiés :

Si vous attribuez des numéros de série à la quantité commandée (au lieu de la quantité expédiée) lorsque vous expédiez des articles, vous indiquez que des numéros de série ou des numéros de lot ont été expédiés. Pour ce faire :

1. Dans la table de détails, sélectionnez le détail d'un article en série ou en lot, puis cliquez sur l'en-tête de la colonne Qté expédiée.

L'écran Attribution de numéros série/lot apparaît.

- 2. Dans l'onglet Numéros série, changez l'état Expédié des numéros de série :
	- Pour modifier l'état d'un numéro de série donné, double-cliquez dans la colonne Expédié du numéro de série.
	- <sup>l</sup> Pour changer l'état Expédié de tous les numéros de série de la liste à Oui, cliquez sur Expédier tout.
- 3. Dans l'onglet Numéros lot, saisissez la quantité expédiée pour les numéros de lot :
	- Pour indiquer la quantité expédiée d'un numéro de lot individuel, saisissez un montant dans la colonne Qté expédiée d'une ligne de détail.
	- Pour expédier toutes les quantités de lots répertoriées sur toutes les lignes, cliquez sur Expédier tout.

### Attribuer des numéros de série ou des numéros de lot à une expédition

Durant la saisie de transactions, vous pouvez attribuer des numéros de série ou des numéros de lot aux articles et aux composants de trousses d'articles.

Remarque : Vous pouvez spécifier (dans Gestion des stocks) si vous attribuerez des numéros de série et des numéros de lot à partir du champ Qté commandée ou à partir du champ Qté expédiée. Pour obtenir de plus amples renseignements, consultez "À [propos](#page-159-1) de Stocks en série et Suivi des lots " [\(page](#page-159-1) 154).

### Pour attribuer des numéros de série ou des numéros de lot à des articles :

- 1. Ouvrez Commandes clients > Transactions de CmC > Saisie des expéditions.
- 2. Saisissez les informations concernant l'expédition.
- 3. Réalisez une des actions suivantes :
	- Si vous avez saisi un numéro de commande et vous expédiez tous les articles sur le reliquat, cliquez sur Expédier tout.
	- Si vous n'avez pas saisi un numéro de commande ou n'expédiez pas tous les articles sur le reliquat, spécifiez un emplacement pour chaque détail d'article en série ou lot. (Parce que les numéros de série et les numéros de lot sont gérés par emplacement, vous devez spécifier un emplacement avant de saisir une quantité.)
- 4. Attribuez des numéros de série et des numéros de lot à des articles qui n'appartiennent pas à une trousse d'articles.
	- a. Dans la table de détails, sélectionnez le détail d'un article en série ou en lot, puis cliquez sur l'en-tête de la colonne Qté expédiée.

L'écran Attribution de numéros série/lot apparaît. Cet écran comprend un onglet Numéros série si l'article est en série et Numéros lot si l'article est en lot.

b. Attribuez des numéros de série et de lot, au besoin.

La quantité de numéros de série ou de numéros de lot requis est affichée dans la partie inférieure gauche de l'écran. La quantité à attribuer restante est réduite lorsque vous attribuez des numéros.

### Comment attribuer des numéros de série

- $\bullet$  Dans la liste N° série, attribuez des numéros de série un à un en les saisissant manuellement ou en utilisant le dépisteur.
- Dans l'onglet Numéros série, cliquez sur Attrib. auto pour attribuer tous les numéros de série requis.

### Remarque :

- Par défaut, les numéros de série sont attribués en commençant par le premier numéro de série disponible, mais vous pouvez spécifier un autre numéro. Pour ce faire, sélectionnez l'option Attribuer auto de, puis saisissez un numéro dans le champ.
- Si la quantité de numéros de série disponibles est inférieure à la quantité requise, tous les numéros de série disponibles seront attribués et un message vous avertira que tous les numéros de série requis n'ont pas été attribués.

#### Comment attribuer des numéros de lot

- Dans la liste  $N^{\circ}$  lot, attribuez des numéros de lot un à un en les saisissant manuellement ou en utilisant le dépisteur.
- Dans l'onglet Numéros lot, cliquez sur Attrib. auto pour attribuer tous les numéros de lot requis.

### Remarque :

- Par défaut, les numéros de lot sont attribués en commençant par le premier numéro de lot disponible, mais vous pouvez spécifier un autre numéro. Pour ce faire, sélectionnez l'option Attribuer auto de, puis saisissez un numéro dans le champ.
- Si la quantité de numéros de lot disponibles est inférieure à la quantité requise, tous les numéros de lot disponibles seront attribués et un message vous avertira que tous les numéros de lot requis n'ont pas été attribués.
- c. Lorsque la quantité de numéros de série ou de numéros de lot restante indique zéro, cliquez sur Fermer pour retourner à l'écran Saisie des expéditions de CmC.
- 5. Attribuez des numéros de série et des numéros de lot à des articles qui appartiennent à une trousse d'articles.
	- a. Dans la table de détails, sélectionnez un détail correspondant à une trousse d'articles qui comprend des composants en série ou lot.
	- b. Cliquez sur Composants.
	- c. Dans l'écran Composants de la trousse qui apparaît, sélectionnez un article en série ou en lot, puis cliquez sur l'en-tête de la colonne Qté expédiée.

L'écran Attribution de numéros série/lot apparaît.

d. Attribuez des numéros de série et de lot, au besoin.

La quantité de numéros de série ou de numéros de lot requis est affichée dans la partie inférieure gauche de l'écran. La quantité à attribuer restante est réduite lorsque vous attribuez des numéros.

### Comment attribuer des numéros de série

- Dans la liste N° série, attribuez des numéros de série un à un en les saisissant manuellement ou en utilisant le dépisteur.
- Dans l'onglet Numéros série, cliquez sur Attrib. auto pour attribuer tous les numéros de série requis.

#### Remarque :

- Par défaut, les numéros de série sont attribués en commençant par le premier numéro de série disponible, mais vous pouvez spécifier un autre numéro. Pour ce faire, sélectionnez l'option Attribuer auto de, puis saisissez un numéro dans le champ.
- Si la quantité de numéros de série disponibles est inférieure à la quantité requise, tous les numéros de série disponibles seront attribués et un message vous avertira que tous les numéros de série requis n'ont pas été attribués.

#### Comment attribuer des numéros de lot

- $\bullet$  Dans la liste N° lot, attribuez des numéros de lot un à un en les saisissant manuellement ou en utilisant le dépisteur.
- Dans l'onglet Numéros lot, cliquez sur Attrib. auto pour attribuer tous les numéros de lot requis.

#### Remarque :

- Par défaut, les numéros de lot sont attribués en commençant par le premier numéro de lot disponible, mais vous pouvez spécifier un autre numéro. Pour ce faire, sélectionnez l'option Attribuer auto de, puis saisissez un numéro dans le champ.
- Si la quantité de numéros de lot disponibles est inférieure à la quantité requise, tous les numéros de lot disponibles seront attribués et un message vous avertira que tous les numéros de lot requis n'ont pas été attribués.
- e. Cliquez sur Fermer pour retourner à l'écran Composants de la trousse de CmC.
- f. Cliquez sur Fermer pour retourner à l'écran Saisie des expéditions de CmC.

# Attribuer des numéros de série ou des numéros de lot à une facture

Durant la saisie de transactions, vous pouvez attribuer des numéros de série ou des numéros de lot aux articles et aux composants de trousses d'articles.

Remarque : Vous ne pouvez attribuer des numéros de série et des numéros de lot que si vous facturez une quantité différente de la quantité expédiée.

### Pour attribuer des numéros de série ou des numéros de lot à des articles :

- 1. Ouvrez Commandes clients > Transactions de CmC > Saisie des factures.
- 2. Saisissez les informations concernant la facture.
- 3. Attribuez des numéros de série et des numéros de lot à des articles qui n'appartiennent pas à une trousse d'articles.
	- a. Dans la table de détails, sélectionnez le détail d'un article en série ou en lot, puis cliquez sur l'en-tête de la colonne Qté facturée.

L'écran Attribution de numéros série/lot apparaît. Cet écran comprend un onglet Numéros série si l'article est en série et Numéros lot si l'article est en lot.

b. Attribuez des numéros de série et de lot, au besoin.

La quantité de numéros de série ou de numéros de lot requis est affichée dans la partie inférieure gauche de l'écran. La quantité à attribuer restante est réduite lorsque vous attribuez des numéros.

### Comment attribuer des numéros de série

- $\bullet$  Dans la liste N° série, attribuez des numéros de série un à un en les saisissant manuellement ou en utilisant le dépisteur.
- Dans l'onglet Numéros série, cliquez sur Attrib. auto pour attribuer tous les numéros de série requis.

### Remarque :

- Par défaut, les numéros de série sont attribués en commençant par le premier numéro de série disponible, mais vous pouvez spécifier un autre numéro. Pour ce faire, sélectionnez l'option Attribuer auto de, puis saisissez un numéro dans le champ.
- Si la quantité de numéros de série disponibles est inférieure à la quantité requise, tous les numéros de série disponibles seront attribués et un message vous avertira que tous les numéros de série requis n'ont pas été attribués.

#### Comment attribuer des numéros de lot

- Dans la liste  $N^{\circ}$  lot, attribuez des numéros de lot un à un en les saisissant manuellement ou en utilisant le dépisteur.
- Dans l'onglet Numéros lot, cliquez sur Attrib. auto pour attribuer tous les numéros de lot requis.

#### Remarque :

- Par défaut, les numéros de lot sont attribués en commençant par le premier numéro de lot disponible, mais vous pouvez spécifier un autre numéro. Pour ce faire, sélectionnez l'option Attribuer auto de, puis saisissez un numéro dans le champ.
- Si la quantité de numéros de lot disponibles est inférieure à la quantité requise, tous les numéros de lot disponibles seront attribués et un message vous avertira que tous les numéros de lot requis n'ont pas été attribués.
- c. Lorsque la quantité de numéros de série ou de numéros de lot restante indique zéro, cliquez sur Fermer pour retourner à l'écran Saisie des factures de CmC.
- 4. Attribuez des numéros de série et des numéros de lot à des articles qui appartiennent à une trousse d'articles.
	- a. Dans la table de détails, sélectionnez un détail correspondant à une trousse d'articles qui comprend des composants en série ou lot.
	- b. Cliquez sur Composants.
	- c. Dans l'écran Composants de la trousse qui apparaît, sélectionnez un article en série ou en lot, puis cliquez sur l'en-tête de la colonne Qté facturée.

L'écran Attribution de numéros série/lot apparaît.

d. Attribuez des numéros de série et de lot, au besoin.

La quantité de numéros de série ou de numéros de lot requis est affichée dans la partie inférieure gauche de l'écran. La quantité à attribuer restante est réduite lorsque vous attribuez des numéros.

Comment attribuer des numéros de série

- $\bullet$  Dans la liste N° série, attribuez des numéros de série un à un en les saisissant manuellement ou en utilisant le dépisteur.
- Dans l'onglet Numéros série, cliquez sur Attrib. auto pour attribuer tous les numéros de série requis.

### Remarque :

- Par défaut, les numéros de série sont attribués en commençant par le premier numéro de série disponible, mais vous pouvez spécifier un autre numéro. Pour ce faire, sélectionnez l'option Attribuer auto de, puis saisissez un numéro dans le champ.
- Si la quantité de numéros de série disponibles est inférieure à la quantité requise, tous les numéros de série disponibles seront attribués et un message vous avertira que tous les numéros de série requis n'ont pas été attribués.

#### Comment attribuer des numéros de lot

- Dans la liste  $N^{\circ}$  lot, attribuez des numéros de lot un à un en les saisissant manuellement ou en utilisant le dépisteur.
- Dans l'onglet Numéros lot, cliquez sur Attrib. auto pour attribuer tous les numéros de lot requis.

### Remarque :

- Par défaut, les numéros de lot sont attribués en commençant par le premier numéro de lot disponible, mais vous pouvez spécifier un autre numéro. Pour ce faire, sélectionnez l'option Attribuer auto de, puis saisissez un numéro dans le champ.
- Si la quantité de numéros de lot disponibles est inférieure à la quantité requise, tous les numéros de lot disponibles seront attribués et un message vous avertira que tous les numéros de lot requis n'ont pas été attribués.
- e. Cliquez sur Fermer pour retourner à l'écran Composants de la trousse de CmC.
- f. Cliquez sur Fermer pour retourner à l'écran Saisie des factures de CmC.

### Attribuer des numéros de série ou des numéros de lot à une note de crédit

Durant la saisie de transactions, vous pouvez attribuer des numéros de série ou des numéros de lot aux articles et aux composants de trousses d'articles.

### Pour attribuer des numéros de série ou des numéros de lot à des articles :

- 1. Ouvrez Commandes clients > Transactions de CmC > Saisie des notes de crédit/débit.
- 2. Dans la liste Type document, sélectionnez Note de crédit.

3. Au besoin, sélectionnez le numéro de facture.

Commandes clients remplit automatiquement les autres champs avec les données provenant de la facture.

Remarque : Si vous sélectionnez un numéro de facture, vous ne pouvez pas attribuer des numéros de série, ni des numéros de lot, aux détails qui existaient dans la facture. Cependant, vous pouvez attribuer des numéros de série et des numéros de lot aux nouveaux détails que vous ajoutez. Vous pouvez aussi supprimer des numéros de série et des numéros de lot dans des détails existants.

4. Pour le détail comprenant l'article retourné, saisissez l'information de l'article et l'emplacement auquel vous retournez l'article, puis sélectionnez Article retourné à inventaire comme type de crédit.

Remarque : Vous ne pouvez pas attribuer des numéros de série ou des numéros de lot si vous sélectionnez Articles endommagés ou Ajustement du prix comme type de crédit.

- 5. Attribuez des numéros de série et des numéros de lot à des articles qui n'appartiennent pas à une trousse d'articles.
	- a. Au besoin, saisissez une quantité dans la colonne Quantité, puis cliquez sur le bouton Zoom **b** situé dans l'en-tête de la colonne Quantité.

L'écran Attribution de numéros série/lot apparaît. Cet écran comprend un onglet Numéros série si l'article est en série et Numéros lot si l'article est en lot. Pour les articles en série, vous pouvez sélectionner des numéros de série qui sont attribués aux articles qui ont été expédiés ou vous pouvez générer des nouveaux numéros de série.

b. Attribuez des numéros de série et de lot, au besoin.

Remarque : La quantité de numéros de série ou de numéros de lot requis est affichée dans la liste N° série ou N° lot. La quantité à attribuer restante est réduite lorsque vous attribuez des numéros.

Comment attribuer des numéros de série

- $\bullet$  Dans la liste N° série, attribuez des numéros de série un à un en les saisissant manuellement ou en utilisant le Dépisteur
- Dans l'onglet Numéros série, cliquez sur Attrib. auto pour créer tous les numéros de série requis.

### Remarque :

- Par défaut, les numéros de série sont créés en commençant par le premier numéro de série disponible, mais vous pouvez spécifier un autre numéro. Pour ce faire, sélectionnez l'option Attribuer auto de, puis saisissez un numéro dans le champ.
- Si la quantité de numéros de série disponibles est inférieure à la quantité requise, tous les numéros de série disponibles seront attribués et un message vous avertira que tous les numéros de série requis n'ont pas été attribués.

#### Comment attribuer des numéros de lot

- $\bullet$  Dans la liste N° lot, attribuez des numéros de lot un à un en les saisissant manuellement ou en utilisant le Dépisteur
- Dans l'onglet Numéros lot, cliquez sur Attrib. auto pour créer tous les numéros de série requis.

#### Remarque :

- Par défaut, les numéros de lot sont créés en commençant par le premier numéro de lot disponible, mais vous pouvez spécifier un autre numéro. Pour ce faire, sélectionnez l'option Attribuer auto de, puis saisissez un numéro dans le champ.
- Si la quantité de numéros de lot disponibles est inférieure à la quantité requise, tous les numéros de lot disponibles seront attribués et un message vous avertira que tous les numéros de lot requis n'ont pas été attribués.
- 6. Attribuez des numéros de série et des numéros de lot à des articles qui appartiennent à une trousse d'articles.
	- a. Dans la table de détails, sélectionnez un détail correspondant à une trousse d'articles qui comprend des composants en série ou lot.
	- b. Saisissez la quantité commandée et la quantité expédiée de la trousse, puis cliquez sur Composants.

L'écran Composants de la trousse de CmC apparaît et répertorie les articles dont se compose la trousse.

La colonne Art. en série/lot affiche Oui pour les articles qui sont en série ou lot.

- c. Pour chaque article composant en série ou lot :
	- i. Dans le champ Qté comm., saisissez la quantité de l'article, puis appuyez sur la touche Tab.

Si votre système est configuré afin d'utiliser le champ Qté comm. pour attribuer des numéros de série/lot, l'écran Attribution de numéros série/lot apparaît. Dans le cas contraire, passez à l'étape suivante.

- ii. Dans le champ Qté expédiée, saisissez la quantité de l'article, puis appuyez sur la touche Tab.
- iii. Attribuez des numéros de série et de lot, au besoin.

La quantité de numéros de série ou de numéros de lot requis est affichée dans la partie inférieure gauche de l'écran. La quantité à attribuer restante est réduite lorsque vous attribuez des numéros.

### Comment attribuer des numéros de série

- $\bullet$  Dans la liste N° série, attribuez des numéros de série un à un en les saisissant manuellement ou en utilisant le dépisteur.
- Dans l'onglet Numéros série, cliquez sur Attrib. auto pour attribuer tous les numéros de série requis.

### Remarque :

- Par défaut, les numéros de série sont attribués en commençant par le premier numéro de série disponible, mais vous pouvez spécifier un autre numéro. Pour ce faire, sélectionnez l'option Attribuer auto de, puis saisissez un numéro dans le champ.
- Si la quantité de numéros de série disponibles est inférieure à la quantité requise, tous les numéros de série disponibles seront attribués et un message vous avertira que tous les numéros de série requis n'ont pas été attribués.

Comment attribuer des numéros de lot

- Dans la liste  $N^{\circ}$  lot, attribuez des numéros de lot un à un en les saisissant manuellement ou en utilisant le dépisteur.
- Dans l'onglet Numéros lot, cliquez sur Attrib. auto pour attribuer tous les numéros de lot requis.

### Remarque :

- Par défaut, les numéros de lot sont attribués en commençant par le premier numéro de lot disponible, mais vous pouvez spécifier un autre numéro. Pour ce faire, sélectionnez l'option Attribuer auto de, puis saisissez un numéro dans le champ.
- Si la quantité de numéros de lot disponibles est inférieure à la quantité requise, tous les numéros de lot disponibles seront attribués et un message vous avertira que tous les numéros de lot requis n'ont pas été attribués.
- d. Cliquez sur Fermer pour retourner à l'écran Composants de la trousse de CmC.
- e. Cliquez sur Fermer pour retourner à l'écran Saisie des notes de crédit/débit de CmC.
- 7. Saisissez toute information supplémentaire requise pour la note de crédit, puis reportez la transaction.

### Attribuer des numéros de série ou des numéros de lot à une note de débit

Durant la saisie de transactions, vous pouvez attribuer des numéros de série ou des numéros de lot aux articles et aux composants de trousses d'articles.

### Pour attribuer des numéros de série ou des numéros de lot à des articles :

- 1. Ouvrez Commandes clients > Transactions de CmC > Saisie des notes de crédit/débit.
- 2. Dans la liste Type document, sélectionnez Note de débit.
- 3. Au besoin, sélectionnez le numéro de facture.

Commandes clients remplit automatiquement les autres champs avec les données provenant de la facture.

Remarque : Si vous sélectionnez un numéro de facture, vous ne pouvez pas attribuer des numéros de série, ni des numéros de lot, aux détails qui existaient dans la facture. Cependant, vous pouvez attribuer des numéros de série et des numéros de lot aux nouveaux détails que vous ajoutez. Vous pouvez aussi supprimer des numéros de série et des numéros de lot dans des détails existants.

4. Pour le détail comprenant l'article supprimé de l'inventaire, saisissez l'information de l'article et l'emplacement à partir duquel vous supprimez l'article, puis sélectionnez Article supprimé de l'inventaire comme type de débit.

Remarque : Vous ne pouvez pas attribuer des numéros de série ou des numéros de lot si vous sélectionnez Articles endommagés ou Ajustement du prix comme type de crédit.

- 5. Attribuez des numéros de série et des numéros de lot à des articles qui n'appartiennent pas à une trousse d'articles.
	- a. Au besoin, saisissez une quantité dans la colonne Quantité, puis cliquez sur le bouton Zoom **+** situé dans l'en-tête de la colonne Quantité.

L'écran Attribution de numéros série/lot apparaît. Cet écran comprend un onglet Numéros série si l'article est en série et Numéros lot si l'article est en lot.

b. Attribuez des numéros de série et de lot, au besoin.

La quantité de numéros de série ou de numéros de lot requis est affichée dans la partie inférieure gauche de l'écran. La quantité à attribuer restante est réduite lorsque vous attribuez des numéros.

Comment attribuer des numéros de série

- Dans la liste N° série, attribuez des numéros de série un à un en les saisissant manuellement ou en utilisant le dépisteur.
- Dans l'onglet Numéros série, cliquez sur Attrib. auto pour attribuer tous les numéros de série requis.

#### Remarque :

- Par défaut, les numéros de série sont attribués en commençant par le premier numéro de série disponible, mais vous pouvez spécifier un autre numéro. Pour ce faire, sélectionnez l'option Attribuer auto de, puis saisissez un numéro dans le champ.
- Si la quantité de numéros de série disponibles est inférieure à la quantité requise, tous les numéros de série disponibles seront attribués et un message vous avertira que tous les numéros de série requis n'ont pas été attribués.

### Comment attribuer des numéros de lot

- $\bullet$  Dans la liste N° lot, attribuez des numéros de lot un à un en les saisissant manuellement ou en utilisant le dépisteur.
- Dans l'onglet Numéros lot, cliquez sur Attrib. auto pour attribuer tous les numéros de lot requis.

#### Remarque :

- Par défaut, les numéros de lot sont attribués en commençant par le premier numéro de lot disponible, mais vous pouvez spécifier un autre numéro. Pour ce faire, sélectionnez l'option Attribuer auto de, puis saisissez un numéro dans le champ.
- Si la quantité de numéros de lot disponibles est inférieure à la quantité requise, tous les numéros de lot disponibles seront attribués et un message vous avertira que tous les numéros de lot requis n'ont pas été attribués.
- 6. Attribuez des numéros de série et des numéros de lot à des articles qui appartiennent à une trousse d'articles.
	- a. Sélectionnez la trousse d'articles dans la table de détails, puis cliquez sur le bouton Composants.

L'écran Composants de la trousse de CmC apparaît et répertorie les articles dont se compose la trousse.

La colonne Art. en série/lot affiche Oui pour les articles qui sont en série ou lot.

- b. Pour chaque article composant en série ou lot :
	- i. Dans le champ Qté comm., saisissez la quantité de l'article, puis appuyez sur la touche Tab.

Si votre système est configuré afin d'utiliser le champ Qté comm. pour attribuer des numéros de série/lot, l'écran Attribution de numéros série/lot apparaît. Dans le cas contraire, passez à l'étape suivante.

- ii. Dans le champ Qté expédiée, saisissez la quantité de l'article, puis appuyez sur la touche Tab.
- iii. Attribuez des numéros de série et de lot, au besoin.

La quantité de numéros de série ou de numéros de lot requis est affichée dans la partie inférieure gauche de l'écran. La quantité à attribuer restante est réduite lorsque vous attribuez des numéros.

Comment attribuer des numéros de série

- Dans la liste N° série, attribuez des numéros de série un à un en les saisissant manuellement ou en utilisant le dépisteur.
- Dans l'onglet Numéros série, cliquez sur Attrib. auto pour attribuer tous les numéros de série requis.

### Remarque :

- Par défaut, les numéros de série sont attribués en commençant par le premier numéro de série disponible, mais vous pouvez spécifier un autre numéro. Pour ce faire, sélectionnez l'option Attribuer auto de, puis saisissez un numéro dans le champ.
- Si la quantité de numéros de série disponibles est inférieure à la quantité requise, tous les numéros de série disponibles seront attribués et un message vous avertira que tous les numéros de série requis n'ont pas été attribués.

#### Comment attribuer des numéros de lot

- $\bullet$  Dans la liste N° lot, attribuez des numéros de lot un à un en les saisissant manuellement ou en utilisant le dépisteur.
- Dans l'onglet Numéros lot, cliquez sur Attrib. auto pour attribuer tous les numéros de lot requis.

### Remarque :

- Par défaut, les numéros de lot sont attribués en commençant par le premier numéro de lot disponible, mais vous pouvez spécifier un autre numéro. Pour ce faire, sélectionnez l'option Attribuer auto de, puis saisissez un numéro dans le champ.
- Si la quantité de numéros de lot disponibles est inférieure à la quantité requise, tous les numéros de lot disponibles seront attribués et un message vous avertira que tous les numéros de lot requis n'ont pas été attribués.
- c. Cliquez sur Fermer pour retourner à l'écran Composants de la trousse de CmC.
- d. Cliquez sur Fermer pour retourner à l'écran Saisie des notes de crédit/débit de CmC.
- e. Saisissez toute information supplémentaire requise pour le document, puis reportez la transaction.

# Attribuer des numéros de série ou des numéros de lot à des articles dans des commandes copiées

Lorsque vous utilisez l'écran Copier les commandes de CmC pour copier des commandes, vous pouvez attribuer des numéros de série ou des numéros de lot aux articles compris dans la nouvelle commande.

Remarque : La procédure à suivre varie selon si les articles appartiennent à une trousse d'articles ou non.
# Pour attribuer des numéros de série et des numéros de lot à des articles qui appartiennent à une trousse :

- 1. Ouvrez Commandes clients > Transactions de CmC > Copier les commandes.
- 2. Saisissez les informations relatives à la commande ou aux commandes d'origine, ainsi que les informations relatives à la nouvelle commande que vous créez. Pour obtenir de plus amples renseignements, consultez "Copier des [commandes"](#page-107-0) (page 102).
- 3. Cliquez sur le bouton Aller  $\overline{\mathbb{E}^+}$ .

Les détails que vous pouvez copier dans la nouvelle commande apparaissent dans la table de détails de l'onglet Copier comm.

4. Sélectionnez la ligne de détail d'une trousse d'articles, puis cliquez sur le bouton Composants de trousse.

L'écran Composants de la trousse de CmC apparaît et répertorie les articles dont se compose la trousse. La colonne Art. en série/lot affiche Oui pour chaque article en série ou lot.

- 5. Assignez des numéros à chaque article en série ou lot.
	- a. Sur la ligne de détail, sélectionnez le champ Qté comm. ou tabulez jusqu'à celui-ci.
	- b. Appuyez sur la touche Tab pour sortir du champ.

L'écran Attribution de numéros série/lot de CmC apparaît.

- c. Attribuez des numéros de série et des numéros de lot à l'article. Pour obtenir de plus amples renseignements, consultez "Écran [Attribution/Création](#page-539-0) de numéros série/lot de CmC" [\(page](#page-539-0) 534).
- 6. Lorsque vous avez terminé d'attribuer des numéros de série et des numéros de lot, fermez l'écran Attribution de numéros série/lot de CmC et l'écran Composants de la trousse de CmC, puis finissez de modifier l'information et les détails de la nouvelle commande.
- 7. Cliquez sur Créer pour créer la commande.

# Pour assigner des numéros de série et des numéros de lot à des articles qui <sup>n</sup>'appartiennent pas à une trousse :

- 1. Ouvrez Commandes clients > Transactions de CmC > Copier les commandes.
- 2. Saisissez les informations relatives à la commande ou aux commandes d'origine, ainsi que les informations relatives à la nouvelle commande que vous créez. Pour obtenir de plus amples renseignements, consultez "Copier des [commandes"](#page-107-0) (page 102).
- 3. Cliquez sur le bouton Aller  $\mathbb{E}$ .

Les détails que vous pouvez copier dans la nouvelle commande apparaissent dans la table de détails de l'onglet Copier comm.

- 4. Sur la ligne de détail d'un article, sélectionnez le champ Qté comm. ou tabulez jusqu'à celui-ci.
- 5. Appuyez sur la touche Tab pour sortir du champ.

L'écran Attribution de numéros série/lot de CmC apparaît.

- 6. Attribuez des numéros de série et des numéros de lot à l'article. Pour obtenir de plus amples renseignements, consultez "Écran [Attribution/Création](#page-539-0) de numéros série/lot de CmC" (page [534\).](#page-539-0)
- 7. Lorsque vous avez terminé d'attribuer des numéros de série et des numéros de lot, fermez l'écran Attribution de numéros série/lot de CmC, puis finissez de modifier l'information et les détails de la nouvelle commande.
- 8. Cliquez sur Créer pour créer la commande.

# Taxes

Modifiez les montants de taxe, les groupes de taxes et les classes de taxe dans des documents de Commandes clients

# À propos des taxes

Commandes clients peut calculer automatiquement les taxes des documents ou vous pouvez saisir et ventiler manuellement des montants de taxes aux détails des documents.

- Calculer les montants de taxe [automatiquement](#page-181-0)
- Saisir et ventiler des [montants](#page-182-0) de taxes
- Changer les [montants](#page-182-1) de taxes
- **.** [Groupes](#page-183-0) de taxes et classes de taxes
- <sup>l</sup> Groupes de taxes et modèles de [Commandes](#page-183-1) clients
- <span id="page-181-0"></span>**.** [Groupes](#page-183-2) de taxes et Gestion de projet

#### Calculer automatiquement les montants de taxes sur des documents

Commandes clients calcule la taxe de ventes en utilisant les taux définis pour la classe de taxe du client et pour les classes de taxes des articles pour chaque autorité qui perçoit des taxes du client.

Vous spécifiez les taux de taxe pour les autorités fiscales et les classes de taxe dans Services de taxes.

Commandes clients calcule automatiquement les taxes de vente si :

- <sup>l</sup> L'option Calculer taxe est sélectionnée dans l'onglet Taxes. (Cette option est sélectionnée par défaut.)
- Le client est assujetti à la taxe.

Vous saisissez les classes de taxes et les numéros d'inscription de chaque client dans Comptes clients. Toutefois, vous pouvez changer la classe de taxe du client pour des documents donnés dans les écrans de saisie des transactions.

• Le document comprend des articles taxables ou des frais divers taxables.

Les classes de taxes des articles sont définies dans Gestion des stocks, mais vous pouvez modifier les classes de taxes d'un détail lorsque vous modifiez la ligne de détail. Vous pouvez aussi spécifier si la taxe est comprise ou si elle est exclue du prix d'un article.

#### <span id="page-182-0"></span>Saisir et ventiler des montants de taxes

Vous pouvez utiliser l'onglet Taxes dans l'écran Saisie des commandes pour saisir et ventiler manuellement des montants de taxes et des montants de taxe en monnaie de publication (si vous déclarez la taxe dans une autre devise).

Pour obtenir des directives, consultez "Saisir et ventiler des [montants](#page-188-0) de taxes " (page 183) et ["Saisir](#page-189-0) les taxes [manuellement"](#page-189-0) (page 184).

#### <span id="page-182-1"></span>Changer les montants de taxes

Vous pouvez modifier les montants de taxe sur les commandes, les expéditions, les factures, les notes de crédit et les notes de débit de Commandes clients en changeant les paramètres suivants :

• Le groupe de taxes et les classes de taxes du client.

Le groupe de taxes du client détermine la juridiction fiscale (autorités fiscales) du document.

Les classes de taxes du client déterminent si le client est assujetti à la taxe dans une juridiction.

• La classe de taxes, l'état taxable ou le montant de taxes pour toutes les lignes de détail.

Les classes de taxes par défaut des articles sont assignés aux articles dans Gestion des stocks.

• Les montants de taxe réels pour tout le document ou pour des détails individuels.

Pour obtenir des directives sur la manière de modifier des groupes de taxes et des classes de taxe, consultez "Modifier des groupes de taxes et des classes de taxe pour des [documents](#page-186-0) de [Commandes](#page-186-0) clients" (page 181).

Pour obtenir des directives sur la manière de changer directement des montants de taxes, consultez "Modifier des montants de taxes pour des documents de [Commandes](#page-184-0) clients " (page 179).

#### <span id="page-183-0"></span>Groupes de taxes et classes de taxe

Les groupes de taxes et les classes de taxe sont définis dans Services de taxes.

Le groupe de taxes d'un client détermine les autorités fiscales (juridictions) auxquelles le client est assujetti. Les groupes de taxes sont assignés aux clients dans Comptes clients. Une classe de taxe leur est aussi assignée pour chaque autorité comprise dans leur groupe de taxes. Dans un système multidevise, le groupe de taxes d'un document doit utiliser la même devise que le groupe de comptes spécifié dans l'enregistrement du client.

Des classes de taxe par défaut sont assignées aux articles de stock dans Gestion des stocks.

Pour obtenir des directives sur la manière de modifier des groupes de taxes et des classes de taxe, consultez "Modifier des groupes de taxes et des classes de taxe pour des [documents](#page-186-0) de [Commandes](#page-186-0) clients" (page 181).

#### <span id="page-183-1"></span>Groupes de taxes et modèles de Commandes clients

Si vous utilisez des modèles de Commandes clients, le groupe de taxes sélectionné pour un modèle ne sera utilisé pour une commande ou une expédition que si vous n'avez pas encore ajouté l'enregistrement du client. Le groupe de taxes spécifié dans l'enregistrement du client remplace toujours le groupe de taxes spécifié dans le modèle.

Si vous utilisez la comptabilité multidevise, le groupe de taxes définit la devise et la monnaie de publication d'une commande ou d'une expédition lorsque vous utilisez un modèle pour créer la commande ou l'expédition pour un client qui n'a pas encore été ajouté dans Commandes clients.

<span id="page-183-2"></span>Pour obtenir de plus amples renseignements, consultez "Écran [Modèles](#page-351-0) de CmC " (page 346).

#### Groupes de taxes et Gestion de projet

Gestion de projet permet de spécifier des groupes de taxes par projet sur une facture. Lorsque Gestion de projet crée une facture, il utilise le groupe de taxes de chaque groupe pour calculer la taxe. Pour autant, dans la mesure où Gestion de projet prend en charge la facturation, vous pouvez saisir sur un même document des détails pour des contrats et des projets qui utilisent des groupes de taxes différents. (Ce qui est le cas si vous sélectionnez Facturation-Projet pour un document.)

Toutefois, si vous produisez la facture dans Commandes clients, vous devez utiliser des commandes distinctes pour les contrats et les projets qui utilisent des groupes de taxes différents. La raison est que le groupe de taxes spécifié pour une facture de Commandes de clients est appliqué à tous les détails du document.

Remarque : Si vous créez une commande ou une expédition pour un client "non répertorié" (un client pour lequel aucun enregistrement n'existe dans Commandes clients) et vous sélectionnez Facturation-Projet, vous ne pourrez pas ajouter de détails de commande ou d'expédition à moins que le modèle par défaut comprenne un groupe de taxes. (Si vous sélectionnez Facturation-Projet, le groupe de taxes n'est pas modifiable et celui-ci sera vierge à moins d'être spécifié dans le modèle.)

### <span id="page-184-0"></span>Modifier des montants de taxes pour des documents de Commandes clients

Vous pouvez modifier les montants de taxe sur les commandes, les expéditions, les factures, les notes de crédit et les notes de débit de Commandes clients en changeant les paramètres suivants :

• Le groupe de taxes et les classes de taxes du client.

Le groupe de taxes du client détermine la juridiction fiscale (autorités fiscales) du document.

Les classes de taxes du client déterminent si le client est assujetti à la taxe dans une juridiction.

• La classe de taxes, l'état taxable ou le montant de taxes pour toutes les lignes de détail.

Les classes de taxes par défaut des articles sont assignés aux articles dans Gestion des stocks.

• Les montants de taxe réels pour tout le document ou pour des détails individuels.

Vous pouvez également indiquer si Commandes clients calcule les taxes automatiquement.

Commandes clients calcule automatiquement les taxes de vente si :

- <sup>l</sup> L'option Calculer taxe est sélectionnée dans l'onglet Taxes. (Cette option est sélectionnée par défaut.)
- Le client est assujetti à la taxe.

Vous saisissez les classes de taxes et les numéros d'inscription de chaque client dans Comptes clients. Toutefois, vous pouvez changer la classe de taxe du client pour des documents donnés dans les écrans de saisie des transactions.

• Le document comprend des articles taxables ou des frais divers taxables.

Les classes de taxes des articles sont définies dans Gestion des stocks, mais vous pouvez modifier les classes de taxes d'un détail lorsque vous modifiez la ligne de détail. Vous pouvez aussi spécifier si la taxe est comprise ou si elle est exclue du prix d'un article.

Cette rubrique décrit comment changer les montants de taxes actuels dans un document. Pour de plus amples renseignements sur la manière de modifier le groupe de taxes ou les classes de taxe, consultez "Modifier des groupes de taxes et des classes de taxe pour des [documents](#page-186-0) de [Commandes](#page-186-0) clients" (page 181).

#### Pour changer le montant total de taxe d'un document :

- 1. Affichez le document pour lequel vous voulez modifier les informations relatives à la taxe.
	- a. Ouvrez Commandes clients > Transactions de CmC.
	- b. Ouvrez Commandes clients, Saisie des expéditions, Saisie des factures ou Saisie des notes de crédit/débit.
	- c. Tapez le numéro du document que vous voulez modifier ou sélectionnez-le à l'aide du Dépisteur ...
- 2. Cliquez sur l'onglet Taxes.
- 3. Au besoin, modifiez toute classe de taxe du client, puis cliquez sur le bouton Calc. taxes pour afficher les nouveaux résultats.

Pour modifier la classe de taxe d'un client, cliquez dans le champ Classe taxe - Client correspondant à l'autorité fiscale, puis sélectionnez la classe de taxe voulue dans le Dépisteur .

4. Pour saisir les taxes manuellement : Décochez l'option Calculer taxe. Si l'option Calculer taxe est sélectionnée, vous ne pouvez pas modifier les taxes ni voir le bouton Vent. taxes. Saisissez des nouveaux montants de taxe. Vous pouvez également modifier la base de taxation, au besoin. Cliquez sur le bouton Vent. taxes pour ventiler automatiquement les nouveaux totaux de taxes à toutes les lignes de détails comprises dans le document.

#### Pour modifier les informations relatives à la taxe pour des articles individuels :

- 1. Affichez le document pour lequel vous voulez modifier les informations relatives à la taxe.
	- a. Ouvrez Commandes clients > Transactions de CmC.
	- b. Ouvrez Commandes clients, Saisie des expéditions, Saisie des factures ou Saisie des notes de crédit/débit.
	- c. Tapez le numéro du document que vous voulez modifier ou sélectionnez-le à l'aide du Dépisteur ...
- 2. Décochez l'option Calc. taxe si vous allez ajuster manuellement les montants de taxes de certains détails. À moins de sélectionner l'option Calc. taxe, les montants de taxes ne sont pas recalculés automatiquement. Si vous voulez recalculer les taxes, vous devez sélectionner l'option Calculer taxe ou utiliser le bouton Calc. taxes dans l'onglet Taxes.
- 3. Dans la table de détails, sélectionnez le détail pour lequel vous voulez modifier les informations relatives à la taxe, puis cliquez sur le bouton Article/Taxe ou appuyez sur la touche F9.
- 4. Au besoin, réalisez les actions suivantes pour chaque autorité fiscale : Dans la table de taxes située dans la partie inférieure de l'écran, modifiez le champ Classe de taxe ou Taxe comprise. Vous ne pouvez modifier ce paramètre que si l'autorité fiscale (dans Services de taxes) permet d'inclure la taxe dans le prix. Pour modifier manuellement les montants de taxes, saisissez la nouvelle base de taxation et le montant de taxe voulus pour la ligne de détail. Lorsque vous avez terminé, cliquez sur Fermer. Les montants de taxes ne sont recalculés que lorsque vous fermez cette fenêtre et passez à un autre onglet du document.
- 5. Pour vérifier les montants de taxes du document complet, cliquez sur l'onglet Taxes ou sur l'onglet Totaux.

# <span id="page-186-0"></span>Modifier des groupes de taxes et des classes de taxe pour des documents de Commandes clients

Vous pouvez modifier les montants de taxe sur les commandes, les expéditions, les factures, les notes de crédit et les notes de débit de Commandes clients en changeant les paramètres suivants :

• Le groupe de taxes et les classes de taxes du client.

Le groupe de taxes du client détermine la juridiction fiscale (autorités fiscales) du document.

Les classes de taxes du client déterminent si le client est assujetti à la taxe dans une juridiction.

• La classe de taxes, l'état taxable ou le montant de taxes pour toutes les lignes de détail.

Les classes de taxes par défaut des articles sont assignés aux articles dans Gestion des stocks.

• Les montants de taxe réels pour tout le document ou pour des détails individuels.

Cette rubrique décrit comment changer la juridiction fiscale et l'assujettissement à la taxe dans un document de Commandes clients. Pour obtenir des informations sur la manière de changer directement des montants de taxes, consultez "Modifier des montants de taxes pour des [documents](#page-184-0) de [Commandes](#page-184-0) clients " (page 179).

Remarque : Vous ne pouvez pas changer les informations d'une commande conclue, d'une expédition facturée, ni d'une facture reportée.

## Pour modifier le groupe de taxes ou les classes de taxe d'un client dans un document de Commandes clients :

- 1. Affichez le document pour lequel vous voulez modifier les informations relatives à la taxe.
	- a. Ouvrez Commandes clients > Transactions de CmC.
	- b. Ouvrez Commandes clients, Saisie des expéditions, Saisie des factures ou Saisie des notes de crédit/débit.
	- c. Tapez le numéro du document que vous voulez modifier ou sélectionnez-le à l'aide du Dépisteur $\mathbb{Q}$ .
- 2. Pour modifier les autorités fiscales (juridiction) d'un document, changez le groupe de taxes du client de la manière suivante :
	- a. Cliquez sur l'onglet Client.
	- b. Dans le champ Groupe taxes, tapez le code du nouveau groupe de taxes ou sélectionnez-le dans le Dépisteur
- 3. Pour modifier l'assujettissement à la taxe du client, changez la classe de taxe du client de la manière suivante :
	- a. Cliquez sur l'onglet Taxes.
	- b. Dans le champ Classe taxe Client de chaque autorité, saisissez la classe de taxe voulue pour ce document.
	- c. Saisissez un numéro d'inscription, le cas échéant.
- 4. Pour modifier la classe de taxe ou l'état Taxe comprise d'un article ou d'un frais divers :
	- a. Cliquez sur le premier onglet du document. (En fonction du type de document, il s'agit de l'onglet Commande, Expédition ou Facture.)
	- b. Dans la table de détails, sélectionnez le détail pour lequel vous voulez modifier les informations relatives à la taxe, puis cliquez sur le bouton Article/Taxe ou appuyez sur la touche F9.
	- c. Au besoin, réalisez les actions suivantes pour chaque autorité fiscale :
		- i. Dans la table de taxes située dans la partie inférieure de l'écran, modifiez la classe de taxe de chaque autorité fiscale.
		- ii. Au besoin, modifiez le paramètre Taxe comprise.

Remarque : Vous ne pouvez modifier ce paramètre que si l'autorité fiscale (dans Services de taxes) permet d'inclure la taxe dans le prix.

- d. Cliquez sur Sauvegarder, puis fermez l'écran Articles/Taxes de CmC.
- 5. Lorsque vous avez terminé de modifier le document, reportez-le.

# <span id="page-188-0"></span>Saisir et ventiler des montants de taxes

Vous pouvez saisir manuellement les montants de taxes des articles pour chaque détail d'un document de Commandes clients ou saisir le total des montants de taxe du document et ventiler ces montants aux détails du document.

#### Pour saisir manuellement les montants de taxe des articles :

- 1. Ouvrez un écran de saisie de transaction, tel que Saisie des commandes de CmC.
- 2. Décochez l'option Calc. taxe.
- 3. Sélectionnez une ligne de détail pour laquelle vous voulez modifier les montants de taxe, puis cliquez sur le bouton Article/Taxe.
- 4. Au besoin, modifiez la classe de taxe des ventes, la base de taxation et le montant de taxes de chaque autorité fiscale, dans la table de taxes située dans la partie inférieure de l'écran.

#### Pour saisir manuellement les taxes d'un document et ventiler les montants de taxes aux détails :

- 1. Ouvrez un écran de saisie de transaction, tel que Saisie des commandes de CmC.
- 2. Dans l'onglet Taxes, décochez l'option Calculer taxe.
- 3. Au besoin, modifiez la classe de taxe du client, la base de taxation, le montant de taxe et le montant de taxe en monnaie de publication (si vous déclarez la taxe dans une autre devise).
- 4. Cliquez sur le bouton Vent. taxes pour répartir les montants affichés dans l'onglet Taxes aux lignes de détail du document.

Remarque : Si vous avez saisi des montants de taxe pour des lignes de détails individuelles, ne reventilez pas le total. Vous remplaceriez les écritures que vous avez passées dans celles du document.

## Pour saisir manuellement les montants de taxe en monnaie de publication (si vous déclarez la taxe dans une autre devise) :

- 1. Ouvrez un écran de saisie de transaction, tel que Saisie des commandes de CmC.
- 2. Dans l'onglet Taxes, décochez l'option Calculer taxe monnaie publication.
- 3. Saisissez le montant de taxe en monnaie de publication voulu pour chaque autorité fiscale.
- 4. Dans l'onglet Taux, cliquez sur le bouton Dériver taux.

Commandes clients répartit et ventile automatiquement le montant total de taxe saisi aux détails du document.

# <span id="page-189-0"></span>Saisir les taxes manuellement

Pour chaque transaction que vous saisissez, et pour chaque ligne de détail comprise dans la transaction, vous pouvez saisir manuellement les taxes ou laisser Commandes clients calculer les taxes automatiquement.

Remarque : Si une commande est associée à une tâche et vous sélectionnez l'option Facturation-Projet, vous ne pouvez pas saisir les taxes manuellement. L'option Calculer taxe est automatiquement sélectionnée et vous ne pouvez pas la décocher.

Lorsque vous saisissez manuellement les taxes, vous devez saisir les informations suivantes pour chaque autorité comprise dans le groupe de taxes :

- $\bullet$  Le montant de taxe total
- Le montant de taxe pour chaque détail compris dans la transaction

Vous pouvez saisir le montant de taxe total pour chaque autorité, puis saisir la taxe de chaque détail individuel ou vous pouvez d'abord saisir les taxes de chaque détail, puis saisir le montant total.

Important! Le montant de taxe total doit être égal à la somme des taxes saisies pour chaque autorité.

#### Pour saisir manuellement les taxes d'une transaction :

- 1. Ouvrez Commandes clients > Transactions de CmC.
- 2. Ouvrez Saisie des commandes, Saisie des expéditions ou Saisie des factures.
- 3. Décochez l'option Calculer taxe, si celle-ci est sélectionnée.
- 4. Saisissez les informations concernant la commande et les détails des articles.

Pour obtenir de plus amples renseignements sur la saisie des données et des détails, consultez "Saisir une [commande"](#page-93-0) (page 88).

Pour obtenir de plus amples renseignements sur des champs et des contrôles spécifiques de l'écran Saisie des commandes de CmC, consultez "Écran Saisie des [commandes](#page-414-0) de CmC" [\(page](#page-414-0) 409).

5. Dans l'onglet Taxes, saisissez la base de taxation et le montant de taxe total de chaque autorité.

Remarque : Vous pouvez vérifier les montants de taxes correspondant aux détails du document dans l'écran Articles/Taxes de CmC. Pour obtenir de plus amples renseignements, consultez "Écran [Articles/Taxes](#page-492-0) de CmC " (page 487).

6. Si vous voulez répartir le montant de taxe total aux détails du document, cliquez sur Vent. taxes.

Remarque : Si vous cliquez sur Calc. taxes, Commandes clients calcule les montants de taxes et remplace tout montant que vous aviez saisis manuellement.

Commandes clients répartit et ventile automatiquement le montant total de taxe saisi aux détails du document.

Vous pouvez aussi saisir manuellement les montants de taxes pour chaque ligne de détail, tel que décrit dans la procédure suivante.

7. Vérifiez le reste des informations et détails, puis reportez la transaction.

Conseil : Pour ventiler automatiquement le montant de taxe total aux articles individuels, cliquez sur le bouton Vent. taxe dans l'onglet Taxes.

#### Pour saisir manuellement les taxes d'une ligne de détail :

- 1. Ouvrez Commandes clients > Transactions de CmC.
- 2. Ouvrez Saisie des commandes, Saisie des expéditions ou Saisie des factures.
- 3. Dans la table de détails, sélectionnez la ligne de détail pour laquelle vous voulez ajuster les taxes, puis cliquez sur le bouton Article/Taxe.

L'écran Articles/Taxes de CmC apparaît.

4. Dans la table de taxes située dans la partie inférieure de l'écran, saisissez la base de taxation et le montant de taxe que vous avez calculés pour la ligne de détail dans les colonnes Base de taxation et Montant taxe.

Important! Après avoir saisi la base de taxation et le montant de taxe de toutes les lignes de détails, vérifiez que la somme des taxes des détails est égale au montant de taxe total que vous avez saisi dans la colonne Montant taxe dans l'onglet Taxes de l'écran Saisie des commandes de CmC.

5. Vérifiez le reste des informations et détails, puis reportez le document.

# Après avoir distribué manuellement les montants de taxes

Vous pouvez ventiler manuellement les taxes à des expéditions partielles.

Si vous expédiez et facturez partiellement une commande pour laquelle des taxes ont été saisies manuellement, un message vous demande si vous voulez que le programme recalcule les taxes.

- Cliquez sur Oui si vous voulez que Commandes clients recalcule les taxes pour la facture (pour les articles expédiés) et pour la commande (pour les articles restants sur la commande).
- Cliquez sur Non si vous voulez reporter la facture sans recalculer les taxes de la facture et de la commande. La facture sera reportée avec les montants de taxes complets, tels que spécifiés sur la commande.
- Cliquez sur Annuler si vous voulez annuler le report et retourner à l'écran de saisie de transaction pour saisir manuellement les montants de taxes recalculés.

# Chapitre 3: Consulter des statistiques et des données dans Commandes clients

Utilisez les écrans de Statistiques et consultations de Commandes clients pour consulter des données sur les clients et les transactions.

# Ajouter des statistiques de ventes

Si vous avez sélectionné l'option Permettre la modification des statistiques dans l'écran Options de CmC, vous pouvez utiliser l'écran Statistiques des ventes pour ajouter et modifier des statistiques.

#### Avant de commencer

• Vous devez sélectionner l'option Permettre la modification des statistiques dans l'écran Options de CmC avant de pouvoir ajouter et modifier des statistiques dans cet écran.

#### Pour ajouter des statistiques de ventes :

1. Ouvrez Commandes clients > Statistiques et consultations de CmC > Statistiques des ventes.

Pour obtenir de plus amples renseignements sur cet écran, consultez "Écran [Statistiques](#page-405-0) des [ventes](#page-405-0) de CmC " (page 400).

- 2. Sélectionnez un exercice pour lequel vous souhaitez consulter des statistiques de ventes.
- 3. Si vous utilisez la comptabilité multidevise, spécifiez aussi une devise.
- 4. Saisissez les ventes totales et les statistiques correspondant aux factures, notes de crédit et notes de débit.

Remarque : Si vous utilisez la comptabilité multidevise, les montants sont affichés aussi bien dans la devise du client et que dans la devise fonctionnelle de votre entreprise.

5. Lorsque vous avez terminé d'ajouter des statistiques pour la période, cliquez sur Sauvegarder.

# Consulter des statistiques de ventes

Si vous avez sélectionné l'option Conserver les statistiques dans l'écran Options de CmC, vous pouvez consulter les statistiques des ventes pour les exercices et les périodes pour lesquels vous conservez des statistiques.

#### Pour consulter des statistiques de ventes :

1. Ouvrez Commandes clients > Statistiques et consultations de CmC > Statistiques des ventes.

Pour obtenir de plus amples renseignements sur cet écran, consultez "Écran [Statistiques](#page-405-0) des [ventes](#page-405-0) de CmC " (page 400).

- 2. Sélectionnez un exercice et une période pour lesquels vous souhaitez consulter des statistiques de ventes.
- 3. Si vous utilisez la comptabilité multidevise, spécifiez aussi une devise.
- 4. Pour imprimer un rapport des statistiques sélectionnées :
	- Cliquez sur Fichier > Imprimer.
	- Vérifiez les paramètres dans l'écran Statistiques des ventes de CmC, modifiez-les au besoin, puis imprimez le rapport.

Pour obtenir de plus amples renseignements, consultez "Écran du rapport [Statistiques](#page-306-0) de ventes de [CmC"](#page-306-0) (page 301).

• Cliquez sur Fermer pour retourner à l'écran de consultation Statistiques des ventes de CmC.

# Consulter des documents reportés

Dans Commandes clients, vous pouvez utiliser plusieurs fonctions de consultation et de production de rapports pour vérifier, de manière sommaire ou détaillée, des commandes, expéditions, factures, notes de crédit et notes de débit reportées.

Vous pouvez utiliser les écrans et les fonctions suivantes pour consulter des documents reportés :

- Ecrans de saisie de transaction. Dans les écrans de saisie de transaction, tels que Saisie des commandes, Saisie des expéditions et Saisie des factures, vous pouvez ouvrir et vérifier des documents reportés.
- **Boutons.** Dans plusieurs écrans, vous pouvez cliquer sur les boutons Zoom avant  $\Box$  ou Détails pour ouvrir les documents originaux dans des écrans de saisie de transaction ou de consultation.

• Écrans de Statistiques et consultations. Utilisez ces écrans pour consulter les commandes courantes, les expéditions en suspens, l'historique des ventes, les statistiques de ventes ou des renseignements sur les vendeurs. Pour obtenir de plus amples renseignements, consultez "Écrans de Statistiques et [consultations"](#page-378-0) (page 373).

#### Pour consulter des documents reportés dans des écrans de transaction :

- 1. Ouvrez Commandes clients > Transactions de CmC.
- 2. Sélectionnez un écran de saisie de transaction, tel que Saisie des commandes.
- 3. Si vous voulez consulter le document dans l'écran de saisie de transaction, saisissez le numéro du document ou cherchez-le à l'aide du Dépisteur
- 4. Si vous souhaitez réaliser un zoom avant vers un document original, utilisez les dépisteurs, les boutons et les champs de lecture seule pour trouver la transaction originale.
	- Utilisez le Dépisteur **pour trouver des commandes, expéditions ou factures**.
	- Après avoir sélectionné un document original dans un champ, cliquez sur les boutons Zoom avant  $\Box$ , Zoom  $\Box$  ou Consultation  $\Box$  situés à côté du champ pour ouvrir le document original dans d'autres écrans de saisie de transaction et de consultation.
	- Dans les colonnes de certaines tables, vous pouvez double-cliquer sur une ligne de détail ou cliquer sur le bouton Zoom avant situé dans l'en-tête de la colonne pour ouvrir les documents originaux.
	- En fonction du type du document que vous consultez, des champs de lecture seule affichent des informations sur les documents associés. Par exemple, l'écran Saisie des commandes de CmC affiche les champs N° dern. expédition et N° dern. facture pour la commande courante.

## Pour consulter des commandes courantes par client dans l'écran Consultation commandes courantes de CmC :

- 1. Ouvrez Commandes clients > Statistiques et consultations de CmC > Consult. commandes courantes.
- 2. Saisissez le numéro du client pour lequel vous voulez vérifier les commandes.
- 3. Spécifiez le type de commandes, les plages de dates et l'état des commandes que vous voulez inclure. Pour obtenir de plus amples renseignements sur l'utilisation de cet écran, consultez "Écran [Consultation](#page-378-1) commandes courantes de CmC " (page 373).
- 4. Cliquez sur le bouton Aller  $\overline{\mathbb{E}^+}$ .

Les commandes correspondant aux critères voulus s'affichent dans la table.

5. Pour consulter les détails d'une commande qui apparaît dans les résultats, sélectionnez une ligne de détail et cliquez sur le bouton Détails.

La commande apparaît dans l'écran Saisie des commandes de CmC.

# Pour consulter des expéditions en suspens par client, article et/ou emplacement dans l'écran Consultation des expéditions en suspens de CmC :

- 1. Ouvrez Commandes client > Statistiques et consultations de CmC > Consultation expéd. en suspens.
- 2. Spécifiez les dates d'expédition, le numéro des clients, le numéro des articles et/ou les emplacements, ainsi que l'état des commandes que vous voulez inclure. Pour obtenir de plus amples renseignements sur l'utilisation de cet écran, consultez "Écran [Consultation](#page-383-0) des [expéditions](#page-383-0) en suspens de CmC " (page 378).
- 3. Cliquez sur le bouton Aller  $\overline{\mathbb{E}^+}$ .

Les expéditions en suspens correspondant aux critères voulus s'affichent dans la table.

4. Pour consulter les détails d'un document qui apparaît dans les résultats, cliquez sur Détails pour ouvrir l'écran Consultation des expéditions en suspens de CmC. Pour obtenir de plus amples renseignements, consultez "Écran Détails - [Consultation](#page-386-0) des expéditions en suspens de CmC " [\(page](#page-386-0) 381).

## Pour consulter des factures et des notes de crédit par vendeur dans l'écran Consultation du vendeur de CmC :

- 1. Ouvrez Commandes clients > Statistiques et consultations de CmC > Consultation Vendeur.
- 2. Sélectionnez un vendeur.
- 3. Spécifiez le numéro du client, le type de document, la plage d'exercices et de périodes, et (si vous utilisez la comptabilité multidevise) la devise que vous voulez inclure. Pour obtenir de plus amples renseignements sur l'utilisation de cet écran, consultez "Écran [Consultation](#page-410-0) du [vendeur](#page-410-0) de CmC " (page 405).
- 4. Cliquez sur le bouton Aller  $\overline{\mathbb{E}^+}$ .

Les documents correspondant aux critères voulus s'affichent dans la table.

5. Pour consulter ou imprimer un document qui apparaît dans les résultats, sélectionnez la ligne de détail du document et cliquez sur le bouton Détails.

# Consulter l'historique des ventes pour des articles ou des clients

Si vous conservez l'historique des ventes dans Commandes clients, vous pouvez consulter l'historique des ventes et réaliser un zoom avant vers des transactions traitées pendant les exercices et les périodes pour lesquels vous conservez l'historique.

Vous pouvez utiliser l'écran Historique des ventes de CmC pour afficher tous les articles commandés par un client ou pour afficher tous les clients qui ont commandé un article. L'écran affiche toutes les ventes et tous les retours d'articles correspondant aux exercices et périodes pour lesquels vous conservez l'historique.

#### Pour consulter l'historique des ventes pour un article ou un client :

- 1. Ouvrez Commandes clients > Statistiques et consultations de CmC > Historique des ventes.
- 2. Spécifiez une plage d'exercices et de périodes pour laquelle vous voulez consulter l'historique des ventes.
- 3. Spécifiez un client ou un article pour lequel vous voulez consulter l'historique des ventes.
	- Pour afficher tous les clients qui ont commandé ou retourné un article donné, sélectionnez N° article, puis saisissez un numéro d'article.
	- Pour afficher tous les articles qui ont été commandés ou retournés par un client donné, sélectionnez N° client, puis saisissez un numéro de client.
- 4. Si vous utilisez la comptabilité multidevise, précisez si vous souhaitez afficher les montants dans votre devise fonctionnelle ou dans la devise du client.
- 5. Cliquez sur le bouton Aller  $\overline{\mathbb{E}^+}$  pour afficher les résultats.

Si vous consultez l'historique des ventes d'un client, le programme répertorie tous les articles utilisés sur des factures ou sur des retours pour le client en question et pour la plage d'exercices et de périodes sélectionnée.

Si vous consultez l'historique des ventes d'un article, le programme répertorie tous les clients auxquels vous avez vendu l'article durant la plage d'exercices et de périodes sélectionnée.

#### Après avoir consulté l'historique des ventes pour un article ou un client.

• Cliquez sur le bouton Détails pour ouvrir l'écran Détail - Historique des ventes de CmC et consulter des informations supplémentaires sur le client ou l'article sélectionné. Pour obtenir de plus amples renseignements, consultez "Écran Détail - [Historique](#page-397-0) des ventes de CmC "

[\(page](#page-397-0) 392)

• Pour imprimer un rapport, cliquez sur Fichier > Imprimer.

# Chapitre 4: Personnaliser et imprimer des formulaires de Commandes clients

Utilisez les formulaires de rapport qui accompagnent Commandes clients pour imprimer des factures, des devis, des notes de crédit, des notes de débit, des confirmations de commandes, des encaissements, des étiquettes d'expédition et des bons de collecte ou sélectionnez une version personnalisée.

# <span id="page-198-0"></span>À propos des formulaires de clients de Commandes clients

Commandes clients comprend les formulaires suivants :

- "Écran [Confirmations](#page-262-0) des commandes de CmC" (page 257)
- "Écran [Factures](#page-260-0) de CmC" (page 255)
- "Écran Bons de [collecte](#page-267-0) de CmC" (page 262)
- "Écran Notes de [crédit/débit](#page-255-0) de CmC" (page 250)
- "Écran Étiquettes [d'expédition](#page-276-0) de CmC " (page 271)
- ["Écran](#page-272-0) Devis de CmC" (page 267)

Vous pouvez imprimer des confirmations de commandes, des encaissements, des factures, des notes de crédit et des notes de débit immédiatement après avoir reporté un document de Commandes clients. Vous pouvez également imprimer une plage de ces documents à tout moment.

## Imprimer avant d'exécuter la clôture journalière

Important! Si Commandes clients n'utilise pas l'option permettant de conserver l'historique des transactions, les informations relatives aux factures, notes de crédit et notes de débit imprimées sont supprimées lorsque vous exécutez la clôture journalière dans Gestion des stocks. Imprimez toujours ces documents avant d'exécuter la clôture journalière, car vous ne pourrez pas les réimprimer plus tard.

# Confirmations de commandes

Vous pouvez imprimer des confirmations de commandes immédiatement après le report d'une commande ou, à tout autre moment, dans l'écran Confirmations de commandes de CmC.

- Pour imprimer des confirmations de commandes après le report d'une commande, sélectionnez l'option Confirmation de commande dans le message affiché après le report. Pour obtenir de plus amples renseignements, consultez "Imprimer une [confirmation](#page-217-0) de commande [immédiatement](#page-217-0) après le report " (page 212).
- Pour imprimer des confirmations de commandes pour une plage de commandes reportées, avant qu'elles soient effacées de Commandes clients, imprimez le rapport Confirmations de commandes de CmC. Pour obtenir de plus amples renseignements, consultez ["Imprimer](#page-219-0) des [confirmations](#page-219-0) de commandes pour une plage de commandes " (page 214).

# **Factures**

Vous pouvez imprimer des factures immédiatement après le report d'une facture ou, à tout autre moment, dans l'écran Factures de CmC.

- Pour imprimer une facture après son report, sélectionnez **Oui**. Pour obtenir de plus amples renseignements, consultez "Imprimer une facture [immédiatement](#page-211-0) après le report " (page 206).
- Pour imprimer une plage de factures, ouvrez l'écran Saisie des factures de CmC et indiquez la plage de factures que vous voulez imprimer avant qu'elles soient effacées de Commandes clients. Pour obtenir de plus amples renseignements, consultez ["Imprimer](#page-214-0) une plage de [factures](#page-214-0) " (page 209).

## Notes de crédit et Notes de débit

Vous pouvez imprimer des notes de crédit et des notes de débit immédiatement après le report ou, à tout autre moment, dans l'écran Notes de crédit/débit de CmC.

Pour obtenir de plus amples renseignements, consultez ["Imprimer](#page-208-0) une plage de notes de crédit ou de notes de débit " [\(page](#page-208-0) 203).

## **Encaissements**

Vous pouvez imprimer des encaissements immédiatement après le report d'un document ou, à tout autre moment, dans l'écran Encaissements de CC dans Comptes clients.

- Imprimez un encaissement immédiatement après le report d'une commande ou d'une facture qui fait l'objet d'un paiement anticipé.
- Imprimez un ou plusieurs encaissements grâce au rapport Encaissements de CC dans Comptes clients. Pour obtenir de plus amples renseignements, consultez l'aide de Comptes clients.

#### Remarque :

- Pour obtenir de plus amples renseignements à propos de la personnalisation des formulaires de Commandes clients, consultez "Modèles [personnalisables](#page-202-0) pour les formulaires imprimés de [Commandes](#page-202-0) clients" (page 197).
- Après avoir imprimé des commandes et des factures comportant des paiements anticipés, vous pouvez aussi imprimer des encaissements. Commandes clients ajoute les encaissements aux lots d'encaissements de Comptes clients. Vous pouvez utiliser l'écran Encaissements de CC pour imprimer des confirmations de paiements anticipés.

# Imprimer des formulaires clients de Commandes clients

Commandes clients comprend des formulaires clients que vous pouvez imprimer "tels quels" ou que vous pouvez adapter afin de les imprimer sur les formulaires que vous utilisez déjà pour les devis, les confirmations de commandes, les bons de collecte, les étiquettes d'expédition, les factures, les notes de crédit et les notes de débit.

Vous pouvez ouvrir les formulaires clients de Commandes clients en cliquant sur les icônes du dossier Formulaires, situé sur le bureau, ou vous pouvez les imprimer immédiatement après avoir reporté la transaction correspondante.

Remarque : Vous pouvez aussi imprimer des encaissements de Comptes clients lors de la saisie de paiements anticipés sur des commandes, des expéditions et des factures.

Pour obtenir de plus amples renseignements à propos de ces formulaires, consultez "À [propos](#page-198-0) des formulaires de clients de [Commandes](#page-198-0) clients" (page 193).

## Avant de commencer

• Choisissez le modèle de rapport que vous voulez utiliser pour imprimer le formulaire. Par exemple, vous pouvez utiliser des modèles d'étiquettes différents en fonction de la destination ou de l'expéditeur.

Vous pouvez aussi utiliser Crystal Reports pour personnaliser un modèle en fonction de vos besoins. Pour obtenir de plus amples renseignements, consultez "Modèles [personnalisables](#page-202-0) pour les formulaires imprimés de [Commandes](#page-202-0) clients" (page 197).

• Vérifiez la destination de l'impression. Pour en savoir plus, consultez "À [propos](#page-231-0) des destinations [d'impression"](#page-231-0) (page 226).

#### Pour imprimer un formulaire client :

- 1. Ouvrez Commandes clients > Formulaires de CmC.
- 2. Double-cliquez sur le formulaire que vous voulez imprimer.
- 3. Spécifiez les options d'impression voulues.

Appuyez sur la touche F1 pour obtenir des renseignements à propos des options offertes dans l'écran dans lequel vous travaillez.

- 4. Si vous voulez réviser un document avant de l'imprimer ou si vous voulez effectuer un test d'impression pour vérifier que l'information est correctement alignée sur un formulaire préimprimé, cliquez sur Aligner.
- 5. Cliquez sur Imprimer.

Commandes clients imprime le formulaire vers votre destination d'impression habituelle et attribue l'état "Imprimé" au document.

#### Conseil :

Si vous sélectionnez Aperçu comme destination d'impression, vous pouvez imprimer ou exporter le rapport à partir de l'écran comme suit :

- Pour imprimer le rapport vers votre imprimante, cliquez sur l'icône Imprimante dans la barre de menus du rapport Crystal Reports.
- Pour exporter le rapport vers un fichier, cliquez sur l'icône Exporter  $\mathbb{P}$  dans la barre de menus de Crystal Reports. (Vous pouvez sélectionner Crystal Reports, PDF, Excel, RTF ou CSV comme format d'exportation.)

Pour obtenir de plus amples renseignements sur les destinations d'impression, consultez ["À](#page-231-0) propos des destinations [d'impression"](#page-231-0) (page 226).

# <span id="page-201-0"></span>Envoyer des formulaires de Commandes clients par courrier électronique à des clients

Lors de l'impression de formulaires de Commandes clients (devis, confirmations de commandes, factures, notes de débit et notes de crédit), vous pouvez imprimer ces formulaires vers votre destination d'impression habituelle ou les envoyer à vos clients en utilisant la méthode d'envoi spécifiée dans leurs enregistrements. Si vous utilisez les méthodes d'envoi des clients :

• Lorsque les clients utilisent une méthode d'envoi par courriel, les formulaires sont envoyés par courriel aux clients et sont accompagnés d'un message électronique que vous sélectionnez au moment de l'impression.

• Pour les clients qui utilisent Courrier comme méthode d'envoi, les formulaires sont envoyés vers la destination d'impression que vous utilisez habituellement pour l'envoi de courrier ordinaire.

### Avant de commencer

- Dans l'enregistrement du client de Comptes clients, vérifiez que :
	- Une méthode d'envoi Courriel soit sélectionnée.
	- Les adresses de messagerie soient à jour.
- Il existe des messages électroniques pour les formulaires que vous envoyez. Si vous devez créer des messages électroniques, consultez "Créer des messages [électroniques](#page-52-0) " (page 47).

# Pour envoyer aux clients des formulaires de Commandes clients par courrier électronique :

- 1. Ouvrez Commandes clients > Formulaires de CmC, puis sélectionnez Devis, Confirmations de commandes, Factures ou Notes de crédit/débit.
- 2. Lorsque vous sélectionnez les options pour l'impression du formulaire :
	- a. Dans le champ Méthode d'envoi, sélectionnez Client.
	- b. Dans le champ Code message qui apparaît, sélectionnez le code du message électronique qui accompagnera le formulaire.
- 3. Cliquez sur Imprimer.

Sage 300 crée une version PDF ou RTF du rapport, ouvre votre logiciel de messagerie par défaut et ajoute en pièce-jointe le rapport à un nouveau message électronique.

# Personnalisation des formulaires de Commandes clients

Commandes clients comprend des modèles de rapport personnalisables pour les devis, les confirmations de commandes, les bons de collecte, les étiquettes d'expédition, les factures et les notes de crédit.

Vous pouvez éventuellement imprimer ces rapports "tels quels" ou bien utiliser Crystal Reports ou Crystal Info pour en modifier la disposition, au besoin (ou pour créer vos propres formulaires).

# <span id="page-202-0"></span>Modèles personnalisables pour les formulaires imprimés de Commandes clients

Commandes clients comprend des modèles de rapport personnalisables pour les devis, les confirmations de commandes, les bons de collecte, les étiquettes d'expédition, les factures et les notes de crédit.

Vous pouvez éventuellement imprimer ces rapports "tels quels" ou bien utiliser Crystal Reports ou Crystal Info pour en modifier la disposition, au besoin (ou pour créer vos propres formulaires).

Remarque : Pour en savoir plus sur la personnalisation des rapports de Sage 300, consultez le guide Personnaliser des formulaires imprimés, qui est disponible en [ligne](https://cdn.na.sage.com/docs/en/customer/300erp/Sage300ERP_Documentation.htm).

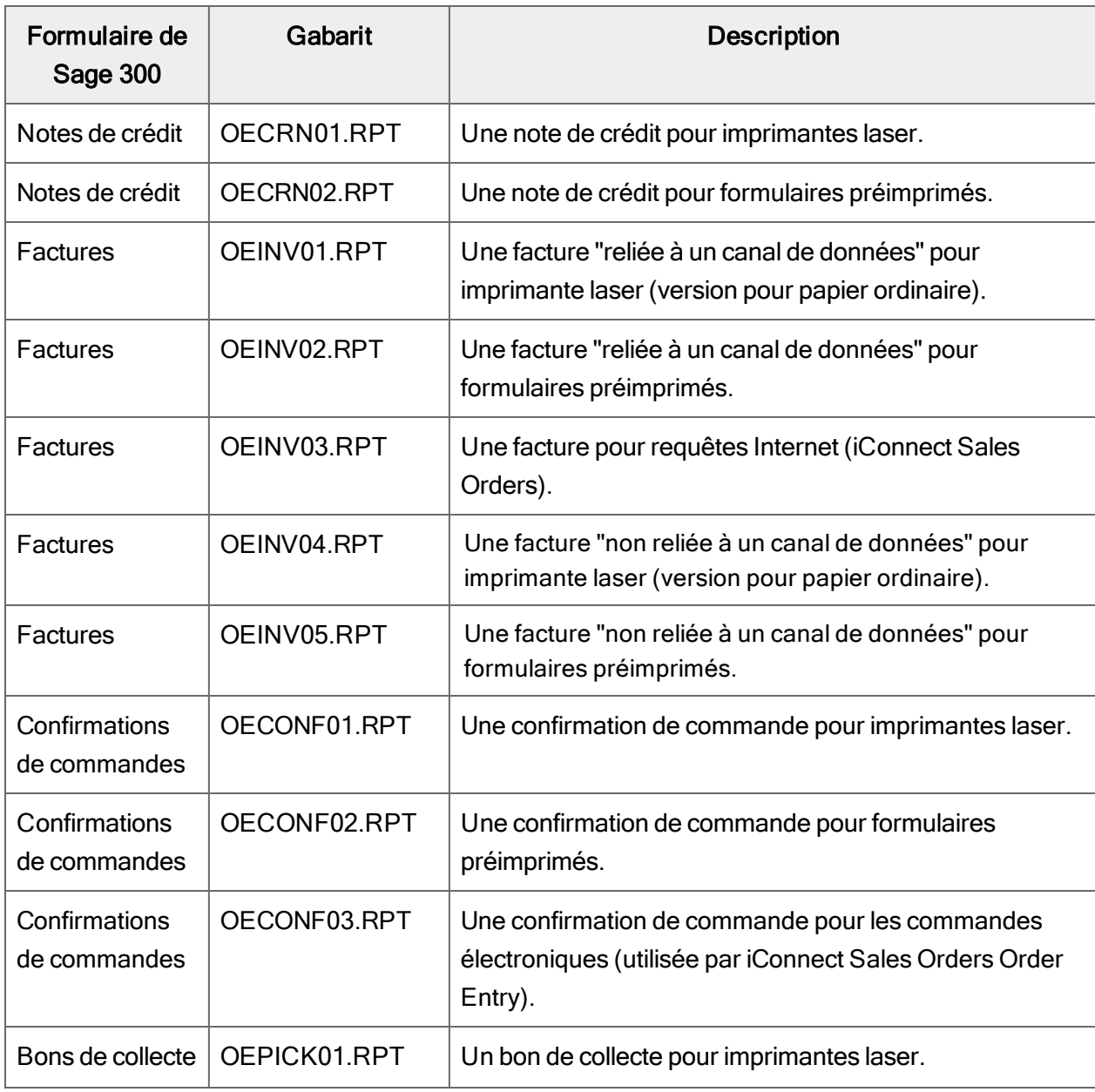

| Formulaire de<br>Sage 300 | Gabarit                         | <b>Description</b>                               |
|---------------------------|---------------------------------|--------------------------------------------------|
|                           | Bons de collecte   OEPICK02.RPT | Un bon de collecte pour formulaires préimprimés. |
| Devis                     | OEQUOT01.RPT                    | Un devis pour imprimantes laser.                 |
| <b>Devis</b>              | OEQUOT02.RPT                    | Un devis pour formulaires préimprimés.           |

Modèles de rapport personnalisables de Commandes clients

# Paramètres de rapport datapipe pour les formulaires de clients imprimés

Commandes clients comprend des formulaires de facture "reliés à un canal de données" et des formulaires de facture qui ne le sont pas. Vous pouvez éventuellement imprimer ces formulaires "tels quels" ou bien utiliser Crystal Reports ou Crystal Info pour en modifier la disposition, au besoin (ou pour créer vos propres formulaires).

Un "canal de données" est un programme bibliothèque de liens dynamiques (DLL) qui réalise des requêtes de bases de données pour les rapports et les formulaires.

Puisque les canaux de données sont compilés et optimisés pour certains rapports, ils peuvent offrir un avantage significatif en terme de performance par rapport aux rapports qui utilisent des techniques d'accès standard aux bases de données (accès ODBC).

L'inconvénient des canaux de données est qu'ils donnent accès à un groupe de champs fixe. Les rapports reliés à un canal de données ne peuvent pas être autant personnalisés que les autres rapports.

Pour en savoir plus sur la personnalisation des rapports de Sage 300, consultez le guide Personnaliser des formulaires imprimés, qui est disponible en [ligne](https://cdn.na.sage.com/docs/en/customer/300erp/Sage300ERP_Documentation.htm).

Pour inclure des informations dans un rapport "relié à un canal de données", fixez les paramètres correspondants sur 1.

Si les informations ne sont pas requises, fixez le paramètre sur 0.

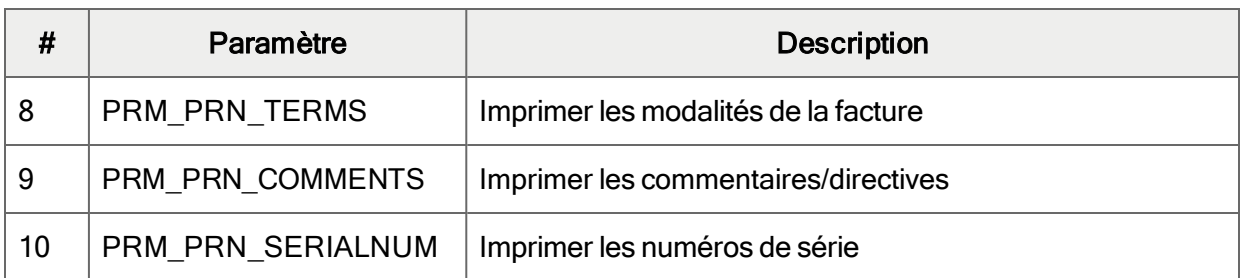

Paramètres de OERPT.INI

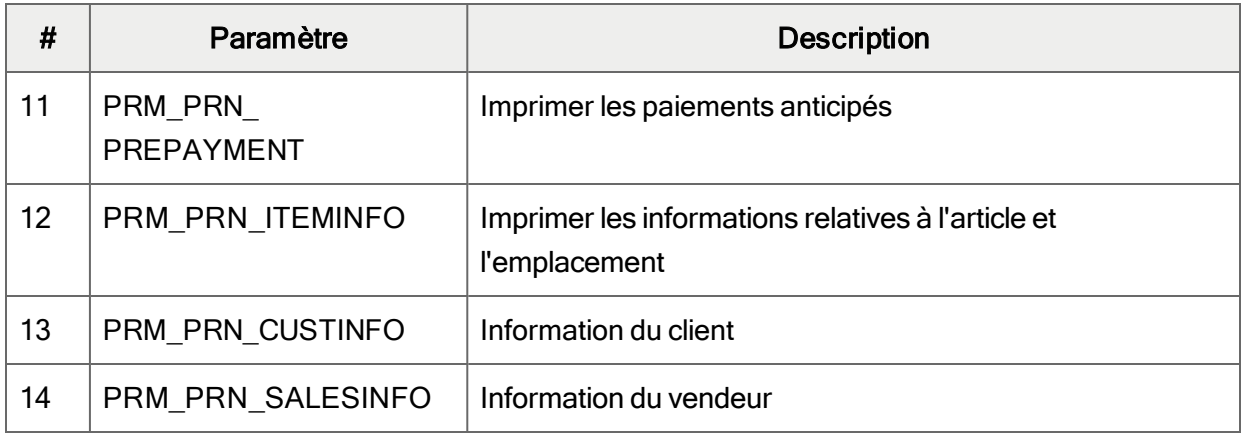

# Utiliser des formulaires de facture non reliés à un canal de données

Commandes clients comprend des formulaires de facture "reliés à un canal de données" et des formulaires de facture qui ne le sont pas. Vous pouvez éventuellement imprimer ces formulaires "tels quels" ou bien utiliser Crystal Reports ou Crystal Info pour en modifier la disposition, au besoin (ou pour créer vos propres formulaires).

Pour utiliser les formulaires de facture non reliés à un canal de données, vous devez éditer le fichier OERPT.INI. Pour en savoir plus, consultez l'article [21367](https://support.na.sage.com/selfservice/viewdocument.do?externalID=21367) de la base de connaissances de Sage.

# Notes de crédit/débit

Utilisez l'écran du rapport Notes de crédit/débit de CmC pour imprimer des retours sur ventes, ainsi que toute autre note de crédit et note de débit reportée aux comptes de clients dans Commandes clients.

# Imprimer une note de crédit ou une note de débit immédiatement après le report

Vous pouvez imprimer une note de crédit ou une note de débit immédiatement après l'avoir reportée.

Pour obtenir de plus amples renseignements à propos de l'écran Notes de crédit/débit de CmC, consultez "Écran Notes de [crédit/débit](#page-255-0) de CmC " (page 250).

### Avant de commencer

• Choisissez le modèle de rapport que vous voulez utiliser pour imprimer le document.

Les modèles de notes de débit et de notes de crédit suivants sont disponibles dans Commandes clients :

- OECRN01.RPT. Une note de crédit/débit pour imprimante laser (version pour papier ordinaire).
- OECRN02.RPT. Une note de crédit/débit pour formulaires préimprimés.

Vous pouvez aussi utiliser Crystal Reports pour personnaliser un modèle en fonction de vos besoins. Pour obtenir de plus amples renseignements, consultez "Modèles [personnalisables](#page-202-0) pour les formulaires imprimés de [Commandes](#page-202-0) clients" (page 197).

- Vérifiez la destination de l'impression. Pour en savoir plus, consultez "À [propos](#page-231-0) des destinations [d'impression"](#page-231-0) (page 226).
- <sup>l</sup> Si vous envisagez d'envoyer ces formulaires par courrier électronique, vérifiez que :
	- Une méthode d'envoi Courriel soit sélectionnée dans Comptes clients et que les adresses de messagerie soient à jour.
	- Il existe des messages électroniques pour ces formulaires dans Commandes clients. Si vous devez créer des messages électroniques, consultez "Créer des [messages](#page-52-0) [électroniques](#page-52-0) " (page 47).

Pour obtenir de plus amples renseignements à propos de l'envoi de documents par courrier électronique aux clients, consultez "Envoyer des formulaires de [Commandes](#page-201-0) clients par courrier [électronique](#page-201-0) à des clients" (page 196).

#### Remarque :

- · Si l'option Conserver l'historique des transactions n'a pas été sélectionnée dans l'écran Options de CmC, Sage 300 supprime l'information relative aux notes de crédit et aux notes de débit imprimées lors du traitement de clôture journalière dans Gestion des stocks et ce, pour éviter que vous ne réimprimiez la moindre facture par la suite.
- Que vous conserviez l'historique ou non, vous devez néanmoins imprimer les notes de crédit et les notes de débit avant qu'elles soient effacées par le traitement de clôture journalière ou avant d'utiliser l'écran Effacer l'historique.
- Vous pouvez réimprimer des notes de crédit et des notes de débit autant de fois que nécessaire avant de les effacer.

#### Pour imprimer une facture immédiatement après son report :

- 1. Dans l'écran Saisie des notes de crédit/débit de CmC, créez ou sélectionnez une note de crédit ou une note de débit, puis cliquez sur Reporter.
- 2. Cliquez sur Oui, lorsque le programme vous demande si vous voulez imprimer la note de crédit ou la note de débit.

L'écran Notes de crédit/débit de CmC apparaît et affiche le numéro du document que vous venez de reporter.

3. Dans le champ Note de crédit (ou Note de débit), sélectionnez le modèle ou le formulaire personnalisé que vous souhaitez utiliser.

Vous pouvez sélectionner un modèle personnalisé ou l'un des modèles suivants :

- OECRN01.RPT. Une note de crédit/débit pour imprimante laser (version pour papier ordinaire).
- OECRN02.RPT. Une note de crédit/débit pour formulaires préimprimés.
- 4. Sélectionnez une méthode d'envoi.

Vous pouvez sélectionner une des méthodes suivantes :

- Destination de l'impression. Imprimez les factures à votre destination d'impression normale.
- Client. Utilisez la méthode d'envoi spécifiée dans chaque enregistrement de client dans Comptes clients.

Si vous sélectionnez Client comme méthode d'envoi, choisissez le code du message que vous souhaitez envoyer par courrier électronique avec les documents.

Cliquez sur le bouton Zoom  $\bigoplus$  du champ Code de message afin d'afficher ou modifier le message correspondant au code choisi, ou afin d'ajouter un nouveau message électronique.

5. Sélectionnez des options d'impression pour la note de crédit ou la note de débit.

Au besoin, choisissez parmi les options suivantes :

• Imprimer les numéros série/lot. Sélectionnez cette option si vous utilisez Stocks en série et Suivi des lots et si vous voulez que les numéros de série ou numéros de lot attribués aux articles en série ou lot soient imprimés sur le document.

• Utiliser le formulaire personnalisé. Sélectionnez cette option pour utiliser un formulaire personnalisé qui n'utilise pas les critères de sélection du rapport définis par cet écran d'impression.

Important! Ne sélectionnez cette option que si vous utilisez un formulaire de rapport personnalisé qui le requiert.

- Imprimer les articles composants pour trousse. Sélectionnez cette option si vous voulez que tous les composants de trousse soient imprimés sur le document.
- Imprimer les articles composants pour nomenclatures. Sélectionnez cette option si vous voulez que tous les composants d'assemblages fabriqués à partir de nomenclatures soient imprimés sur le document.
- Retenue. Sélectionnez cette option si vous voulez que les montants de retenue soient imprimés sur le document.

Remarque : L'option Retenue ne s'affiche que si vous utilisez Gestion de projet et vous avez sélectionné l'option Comptabiliser la retenue de garantie dans Comptes clients.

- 6. Si vous voulez vérifier la note de débit ou de crédit avant de l'imprimer ou si vous voulez effectuer un test d'impression et vérifier que l'information est correctement alignée dans un formulaire préimprimé, cliquez sur Aligner.
- <span id="page-208-0"></span>7. Lorsque vous êtes prêt à imprimer, cliquez sur **Imprimer**.

#### Imprimer une plage de notes de crédit ou de notes de débit

Vous pouvez imprimez une seule note de crédit ou de débit immédiatement après le report. Vous pouvez aussi imprimer une plage de notes de crédit et de débit dans l'écran Notes de crédit/débit de CmC.

Pour obtenir de plus amples renseignements à propos de l'écran Notes de crédit/débit de CmC, consultez "Écran Notes de [crédit/débit](#page-255-0) de CmC " (page 250).

#### Avant de commencer

• Choisissez le modèle de rapport que vous voulez utiliser pour imprimer le document.

Les modèles de notes de crédit/débit suivants sont disponibles dans Commandes clients :

- OECRN01.RPT. Une note de crédit/débit pour imprimante laser (version pour papier ordinaire).
- OECRN02.RPT. Une note de crédit/débit pour formulaires préimprimés.

Vous pouvez aussi utiliser Crystal Reports pour personnaliser un modèle en fonction de vos besoins. Pour obtenir de plus amples renseignements, consultez "Modèles [personnalisables](#page-202-0) pour les formulaires imprimés de [Commandes](#page-202-0) clients" (page 197).

- Vérifiez la destination de l'impression. Pour en savoir plus, consultez "À [propos](#page-231-0) des destinations [d'impression"](#page-231-0) (page 226).
- Si vous envisagez d'envoyer ces formulaires par courrier électronique, vérifiez que :
	- Une méthode d'envoi Courriel soit sélectionnée dans Comptes clients et que les adresses de messagerie soient à jour.
	- Il existe des messages électroniques pour ces formulaires dans Commandes clients. Si vous devez créer des messages électroniques, consultez "Créer des [messages](#page-52-0) [électroniques](#page-52-0) " (page 47).

Pour obtenir de plus amples renseignements à propos de l'envoi de documents par courrier électronique aux clients, consultez "Envoyer des formulaires de [Commandes](#page-201-0) clients par courrier [électronique](#page-201-0) à des clients" (page 196).

#### Remarque :

- Si l'option Conserver l'historique des transactions n'a pas été sélectionnée dans l'écran Options de CmC, Sage 300 supprime l'information relative aux notes de crédit et aux notes de débit imprimées lors du traitement de clôture journalière dans Gestion des stocks et ce, pour éviter que vous ne réimprimiez la moindre facture par la suite.
- Que vous conserviez l'historique ou non, vous devez néanmoins imprimer les notes de crédit et les notes de débit avant qu'elles soient effacées par le traitement de clôture journalière ou avant d'utiliser l'écran Effacer l'historique.
- Vous pouvez réimprimer des notes de crédit et des notes de débit autant de fois que nécessaire avant de les effacer.

#### Pour imprimer une plage de notes de crédit ou de notes de débit :

- 1. Ouvrez Commandes clients > Formulaires de CmC > Notes de crédit/débit.
- 2. Dans la liste Type de document, sélectionnez Note de crédit ou Note de débit.
- 3. Dans le champ Note de crédit (ou Note de débit), sélectionnez le modèle ou le formulaire personnalisé que vous souhaitez utiliser.

Vous pouvez sélectionner un modèle personnalisé ou l'un des modèles suivants :

- OECRN01.RPT. Une note de crédit/débit pour imprimante laser (version pour papier ordinaire).
- OECRN02.RPT. Une note de crédit/débit pour formulaires préimprimés.
- 4. Dans les champs Du n° note de crédit/débit et Au n° note de crédit/débit, acceptez les valeurs par défaut pour imprimer toutes les notes de crédit, ou toutes les notes de débit, ou spécifiez une plage à imprimer.
- 5. Sélectionnez une méthode d'envoi.

Vous pouvez sélectionner une des méthodes suivantes :

- Sélectionnez Destination de l'impression pour imprimer le document vers votre destination d'impression habituelle.
- **·** Sélectionnez Client pour utiliser la méthode d'envoi spécifiée dans l'enregistrement du client dans le programme Comptes clients.

Si vous sélectionnez Client et le client utilise Courriel comme méthode d'envoi, choisissez le code du message électronique que vous souhaitez envoyer.

- 6. Indiquez si vous voulez réimprimer les documents qui ont déjà été imprimés.
- 7. Choisissez l'information qui sera imprimée sur les documents.
	- Sélectionnez Numéros de série/lot si vous utilisez Stocks en série et Suivi des lots et si vous voulez que les numéros de série ou numéros de lot attribués aux articles en série ou lot soient imprimés sur les factures.
	- Sélectionnez Formulaire personnalisé si vous utilisez un rapport de note de crédit/débit personnalisé qui utilise des critères de sélection différents des critères standard de ce rapport. (Ne sélectionnez pas cette option à moins que le formulaire personnalisé sélectionné le requiert.)
	- Pour afficher tous les composants d'assemblages de trousses, sélectionnez Articles composants de trousses.
	- Pour afficher tous les composants d'assemblages qui sont fabriqués à partir de nomenclatures, sélectionnez Articles composants de nomenclatures.
	- Sélectionnez Retenue pour afficher les montants de retenue.

Remarque : L'option Retenue ne s'affiche que si vous utilisez Gestion de projet et Comptes clients utilise la comptabilité de retenue de garantie.

- 8. Si vous voulez effectuer un test d'impression pour vérifier que l'information est correctement alignée sur un formulaire préimprimé, cliquez sur Aligner.
- 9. Cliquez sur *Imprimer* pour imprimer des notes de crédit et des notes de débit.

# Factures

Utilisez l'écran Factures de CmC pour imprimer des factures détaillées pour des articles expédiés et des frais divers traités dans Commandes clients.

## <span id="page-211-0"></span>Imprimer une facture immédiatement après le report

Vous pouvez imprimer une facture immédiatement après son report.

Pour obtenir de plus amples renseignements à propos de l'écran Factures de CmC, consultez ["Écran](#page-260-0) [Factures](#page-260-0) de CmC " (page 255).

### Avant de commencer

• Choisissez le modèle de rapport que vous voulez utiliser pour imprimer les factures.

Les modèles de factures suivants sont inclus dans Sage 300 :

- OEINV01.RPT. Une facture "reliée à un canal de données" pour imprimante laser (version pour papier ordinaire).
- OEINV02.RPT. Une facture "reliée à un canal de données" pour formulaires préimprimés.
- OEINV03.RPT. Une facture pour requêtes Internet (iConnect Sales Orders).
- OEINV04.RPT. Une facture "non reliée à un canal de données" pour imprimante laser (version pour papier ordinaire).
- OEINV05.RPT. Une facture "non reliée à un canal de données" pour formulaires préimprimés.

Vous pouvez aussi utiliser Crystal Reports pour personnaliser un modèle en fonction de vos besoins. Pour obtenir de plus amples renseignements, consultez "Modèles [personnalisables](#page-202-0) pour les formulaires imprimés de [Commandes](#page-202-0) clients" (page 197).

- Vérifiez la destination de l'impression. Pour en savoir plus, consultez "À [propos](#page-231-0) des destinations [d'impression"](#page-231-0) (page 226).
- <sup>l</sup> Si vous envisagez d'envoyer ces formulaires par courrier électronique, vérifiez que :
	- Une méthode d'envoi Courriel soit sélectionnée dans Comptes clients et que les adresses de messagerie soient à jour.
	- Il existe des messages électroniques pour ces formulaires dans Commandes clients. Si vous devez créer des messages électroniques, consultez "Créer des [messages](#page-52-0) [électroniques](#page-52-0) " (page 47).

Pour obtenir de plus amples renseignements à propos de l'envoi de documents par courrier électronique aux clients, consultez "Envoyer des formulaires de [Commandes](#page-201-0) clients par courrier [électronique](#page-201-0) à des clients" (page 196).

#### Remarque :

Si l'option Conserver l'historique des transactions n'a pas été sélectionnée dans l'écran Options de CmC, Sage 300 supprime l'information relative aux factures imprimées lors du traitement de clôture journalière dans Gestion des stocks et ce, pour éviter que vous ne réimprimiez la moindre facture par la suite.

Que vous conserviez l'historique ou non, vous devez néanmoins imprimer les factures avant qu'elles soient effacées par le traitement de clôture journalière ou avant d'utiliser l'écran Effacer l'historique.

#### Pour imprimer une facture immédiatement après son report :

1. Dans l'écran Saisie des factures de CmC, créez ou sélectionnez une facture, puis cliquez sur Reporter.

Remarque : Vous pouvez aussi reporter, puis imprimer, une facture depuis l'écran Saisie des commandes de CmC ou Saisie des expéditions de CmC, si vous sélectionnez l'option Créer facture avant de reporter la commande ou l'expédition.

2. Lorsque l'écran Confirmation apparaît, assurez-vous que Facture soit sélectionnée (si vous reportez une commande ou une expédition), puis cliquez sur Oui.

L'écran Factures de CmC apparaît et affiche le numéro de la facture que vous venez de reporter.

- 3. Dans le champ Facture, tapez le nom du formulaire de facture que vous voulez utiliser, ou cliquez sur Parcourir, puis sélectionnez le formulaire dans la liste.
- 4. Sélectionnez une méthode d'envoi.

Vous pouvez sélectionner une des méthodes suivantes :

- Destination de l'impression. Imprimez les factures à votre destination d'impression normale.
- Client. Utilisez la méthode d'envoi spécifiée dans chaque enregistrement de client dans Comptes clients.

Si vous sélectionnez Client comme méthode d'envoi, choisissez le code du message que vous souhaitez envoyer par courrier électronique avec les documents.

Cliquez sur le bouton Zoom du champ Code de message afin d'afficher ou modifier le message correspondant au code choisi, ou afin d'ajouter un nouveau message électronique.

5. Sélectionnez les options pour l'impression de la facture.

Au besoin, choisissez parmi les options suivantes :

- Imprimer les numéros de série/lot. Sélectionnez cette option si vous utilisez Stocks en série et Suivi des lots et si vous voulez que les numéros de série ou numéros de lot attribués aux articles en série ou lot soient affichés sur la facture.
- Étiquettes d'expédition requises. Sélectionnez cette option si vous souhaitez imprimer une étiquettes d'expédition. (Lorsque vous imprimez des étiquettes d'expédition, vous pouvez imprimer des étiquettes pour les factures qui les requièrent.)

Vous ne pouvez imprimer des étiquettes d'expédition que si vous avez saisi un nombre à l'onglet Totaux de la facture.

- . Inclure les articles du reliquat de commande. Sélectionnez cette option pour afficher les articles du reliquat de commande sur ces factures.
- Utiliser un formulaire personnalisé. Sélectionnez cette option pour utiliser un formulaire personnalisé qui n'utilise pas les critères de sélection du rapport définis par cet écran d'impression.

Important! Ne sélectionnez cette option que si vous utilisez un formulaire de facture personnalisé qui le requiert.

- Imprimer les articles composants pour trousse. Sélectionnez cette option si vous voulez que tous les composants de trousse soient imprimés sur la facture.
- Imprimer les articles composants pour nomenclatures. Sélectionnez cette option si vous voulez que tous les composants d'assemblages fabriqués à partir de nomenclatures soient affichés sur les factures.
- Retenue. Sélectionnez cette option si vous voulez que les montants de retenue soient imprimés sur le document.

Remarque : L'option Retenue ne s'affiche que si vous utilisez Gestion de projet et vous avez sélectionné l'option Comptabiliser la retenue de garantie dans Comptes clients.

6. Si vous voulez vérifier les factures avant de les imprimer ou si vous voulez effectuer un test d'impression pour vous assurer que l'information est correctement alignée sur le formulaire préimprimé, cliquez sur Aligner.

<span id="page-214-0"></span>7. Lorsque vous êtes prêt à imprimer la facture, cliquez sur Imprimer.

### Imprimer une plage de factures

Vous pouvez imprimer une plage de factures après les avoir reportées ou avant de les avoir effacées de Commandes clients.

Pour obtenir de plus amples renseignements à propos de l'écran Factures de CmC, consultez ["Écran](#page-260-0) [Factures](#page-260-0) de CmC " (page 255).

#### Avant de commencer

• Choisissez le modèle de rapport que vous voulez utiliser pour imprimer le formulaire.

Les modèles de factures suivants sont inclus dans Sage 300 :

- OEINV01.RPT. Une facture "reliée à un canal de données" pour imprimante laser (version pour papier ordinaire).
- OEINV02.RPT. Une facture "reliée à un canal de données" pour formulaires préimprimés.
- OEINV03.RPT. Une facture pour requêtes Internet (iConnect Sales Orders).
- OEINV04.RPT. Une facture "non reliée à un canal de données" pour imprimante laser (version pour papier ordinaire).
- OEINV05.RPT. Une facture "non reliée à un canal de données" pour formulaires préimprimés.

Vous pouvez aussi utiliser Crystal Reports pour personnaliser un modèle en fonction de vos besoins. Pour obtenir de plus amples renseignements, consultez "Modèles [personnalisables](#page-202-0) pour les formulaires imprimés de [Commandes](#page-202-0) clients" (page 197).

- Vérifiez la destination de l'impression. Pour en savoir plus, consultez "À [propos](#page-231-0) des destinations [d'impression"](#page-231-0) (page 226).
- <sup>l</sup> Si vous envisagez d'envoyer ces formulaires par courrier électronique, vérifiez que :
	- Une méthode d'envoi Courriel soit sélectionnée dans Comptes clients et que les adresses de messagerie soient à jour.
	- Il existe des messages électroniques pour ces formulaires dans Commandes clients. Si vous devez créer des messages électroniques, consultez "Créer des [messages](#page-52-0) [électroniques](#page-52-0) " (page 47).

Pour obtenir de plus amples renseignements à propos de l'envoi de documents par courrier électronique aux clients, consultez "Envoyer des formulaires de [Commandes](#page-201-0) clients par courrier [électronique](#page-201-0) à des clients" (page 196).

#### Remarque :

Si l'option Conserver l'historique des transactions n'a pas été sélectionnée dans l'écran Options de CmC, Sage 300 supprime l'information relative aux factures imprimées lors du traitement de clôture journalière dans Gestion des stocks et ce, pour éviter que vous ne réimprimiez la moindre facture par la suite.

Que vous conserviez l'historique ou non, vous devez néanmoins imprimer les factures avant qu'elles soient effacées par le traitement de clôture journalière ou avant d'utiliser l'écran Effacer l'historique.

#### Pour imprimer une plage de factures :

- 1. Ouvrez Commandes clients > Formulaires de CmC > Factures.
- 2. Dans le champ Facture, tapez le nom du modèle de facture que vous voulez utiliser, ou cliquez sur Parcourir, puis sélectionnez le modèle dans la liste.

Les modèles de factures suivants sont inclus dans Sage 300 :

- OEINV01.RPT. Une facture "reliée à un canal de données" pour imprimante laser (version pour papier ordinaire).
- OEINV02.RPT. Une facture "reliée à un canal de données" pour formulaires préimprimés.
- OEINV03.RPT. Une facture pour requêtes Internet (iConnect Sales Orders).
- OEINV04.RPT. Une facture "non reliée à un canal de données" pour imprimante laser (version pour papier ordinaire).
- OEINV05.RPT. Une facture "non reliée à un canal de données" pour formulaires préimprimés.
- 3. Utilisez les champs De facture et  $\overline{A}$  facture pour spécifier une plage de factures ou acceptez les valeurs par défaut pour imprimer toutes les factures.
- 4. Sélectionnez une méthode d'envoi pour les factures.

Vous pouvez sélectionner une des méthodes suivantes :

• Destination de l'impression. Imprimez les factures à votre destination d'impression normale.
• Client. Utilisez la méthode d'envoi spécifiée dans chaque enregistrement de client dans Comptes clients.

Si vous sélectionnez Client comme méthode d'envoi, choisissez le code du message que vous souhaitez envoyer par courrier électronique avec les documents.

Cliquez sur le bouton Zoom  $\bigoplus$  du champ Code de message afin d'afficher ou modifier le message correspondant au code choisi, ou afin d'ajouter un nouveau message électronique.

- 5. Indiquez si vous voulez réimprimer les factures qui ont déjà été imprimées.
- 6. Sélectionnez des informations facultatives à imprimer sur les factures.

Au besoin, choisissez parmi les options suivantes :

- Imprimer les numéros de série/lot. Sélectionnez cette option si vous utilisez Stocks en série et Suivi des lots et si vous voulez que les numéros de série ou numéros de lot attribués aux articles en série ou lot soient imprimés sur la facture.
- Étiquettes d'expédition requises. Sélectionnez cette option pour imprimer des étiquettes d'expédition uniquement pour les factures indiquées. (Lorsque vous imprimez des étiquettes d'expédition, vous pouvez imprimer des étiquettes pour les factures qui les requièrent.)

Vous ne pouvez imprimer des étiquettes d'expédition que si vous avez saisi un nombre à l'onglet Totaux de chaque facture.

- Inclure les articles du reliquat de commande. Sélectionnez cette option pour afficher les articles du reliquat de commande sur ces factures.
- Utiliser un formulaire personnalisé. Ne sélectionnez cette option que si vous utilisez un formulaire de facture personnalisé qui n'utilise pas les critères de sélection du rapport définis par cet écran d'impression.
- Imprimer les articles composants pour trousse. Sélectionnez cette option si vous voulez que tous les composants de trousse soient imprimés sur les factures.
- Imprimer les articles composants pour nomenclatures. Sélectionnez cette option si vous voulez que tous les composants d'assemblages fabriqués à partir de nomenclatures soient imprimés sur les factures.
- Retenue. Sélectionnez cette option si vous voulez que les montants de retenue soient imprimés sur les factures.

Remarque : L'option Retenue ne s'affiche que si vous utilisez Gestion de projet et vous avez sélectionné l'option Comptabiliser la retenue de garantie dans Comptes clients.

- 7. Si vous voulez vérifier des factures avant de les imprimer ou si vous voulez effectuer un test d'impression pour vous assurer que l'information est correctement alignée sur le formulaire préimprimé, cliquez sur Aligner.
- 8. Cliquez sur Imprimer pour imprimer les factures.

# Confirmations de commandes

Avant de conclure et facturer une commande, vous pouvez imprimer et envoyer une confirmation de commande qui accuse réception de la commande et en confirme le contenu.

Vous pouvez imprimer des confirmations pour toutes les commandes, pour une plage de numéros de commande ou pour une commande unique.

## Imprimer une confirmation de commande immédiatement après le report

Vous pouvez imprimer une confirmation de commande immédiatement après le report d'une commande ou vous pouvez imprimer des confirmations pour une plage de commandes dans l'écran Confirmations des commandes de CmC. Pour obtenir de plus amples renseignements, consultez "Écran [Confirmations](#page-262-0) des commandes de CmC" (page 257).

Remarque : Si vous expédiez des marchandises (et éventuellement dressez une facture), vous pouvez aussi imprimer un bon de collecte et une facture.

## Avant de commencer

• Sélectionnez un modèle de rapport pour l'impression de la confirmation de commande.

Commandes clients comprend trois modèles que vous pouvez éventuellement utiliser pour imprimer des confirmations de commandes :

- OECONF01.RPT Une confirmation de commande exhaustive (y compris lignes et bordures) que vous pouvez imprimer sur du papier ordinaire avec une imprimante laser ou à jet d'encre.
- OECONF02.RPT Une confirmation de commande pour formulaires préimprimés.

• OECONF03.RPT Une confirmation de commande pour les commandes électroniques passées sur iConnect Sales Orders.

Vous pouvez aussi utiliser Crystal Reports pour personnaliser un modèle en fonction de vos besoins. Pour obtenir de plus amples renseignements, consultez "Modèles [personnalisables](#page-202-0) pour les formulaires imprimés de [Commandes](#page-202-0) clients" (page 197).

- Vérifiez la destination de l'impression. Pour en savoir plus, consultez "À [propos](#page-231-0) des destinations [d'impression"](#page-231-0) (page 226).
- <sup>l</sup> Si vous envisagez d'envoyer ces formulaires par courrier électronique, vérifiez que :
	- Une méthode d'envoi Courriel soit sélectionnée dans Comptes clients et que les adresses de messagerie soient à jour.
	- Il existe des messages électroniques pour ces formulaires dans Commandes clients. Si vous devez créer des messages électroniques, consultez "Créer des [messages](#page-52-0) [électroniques](#page-52-0) " (page 47).

Pour obtenir de plus amples renseignements à propos de l'envoi de documents par courrier électronique aux clients, consultez "Envoyer des formulaires de [Commandes](#page-201-0) clients par courrier [électronique](#page-201-0) à des clients" (page 196).

### Pour imprimer une confirmation de commande après le report d'une commande :

1. Utilisez la fenêtre Saisie des commandes de CmC pour créer une nouvelle commande, puis cliquez sur Reporter.

L'écran Confirmation apparaît.

2. Cliquez sur Oui.

L'écran Confirmations des commandes de CmC apparaît et affiche le numéro de la commande que vous venez de reporter.

- 3. Dans le champ Confirmation, sélectionnez le modèle à utiliser pour l'impression de la confirmation de commande.
- 4. Indiquez la méthode d'envoi à utiliser pour envoyer la confirmation au client.

Vous pouvez sélectionner une des méthodes suivantes :

- Destination de l'impression. Imprimez les factures à votre destination d'impression normale.
- Client. Utilisez la méthode d'envoi spécifiée dans chaque enregistrement de client dans Comptes clients.

Si vous sélectionnez Client comme méthode d'envoi, choisissez le code du message que vous souhaitez envoyer par courrier électronique avec les documents.

Cliquez sur le bouton Zoom du champ Code de message afin d'afficher ou modifier le message correspondant au code choisi, ou afin d'ajouter un nouveau message électronique.

5. Vérifiez les options affichées à l'écran et, au besoin, modifiez vos choix.

Pour obtenir de plus amples renseignements, consultez la liste de champs et de contrôles dans "Écran [Confirmations](#page-262-0) des commandes de CmC" (page 257).

- 6. Si vous voulez vérifier les confirmations de commandes avant de les imprimer ou si vous voulez effectuer un test d'impression pour vous assurer que l'information est correctement alignée sur le formulaire préimprimé, cliquez sur Aligner.
- 7. Cliquez sur Imprimer.

## Imprimer des confirmations de commandes pour une plage de commandes

Vous pouvez imprimer des confirmations de commandes pour une plage de commandes à tout moment après les avoir reportées ou avant de les avoir effacées de Commandes clients.

Remarque : Les confirmations de commandes répertorient les articles et les quantités qui n'ont pas encore été facturés.

### Avant de commencer

• Choisissez le modèle de rapport que vous voulez utiliser pour imprimer les confirmations de commandes.

Commandes clients comprend trois modèles que vous pouvez éventuellement utiliser pour imprimer des confirmations de commandes :

- OECONF01.RPT Une confirmation de commande exhaustive (y compris lignes et bordures) que vous pouvez imprimer sur du papier ordinaire avec une imprimante laser ou à jet d'encre.
- OECONF02.RPT Une confirmation de commande pour formulaires préimprimés.
- OECONF03.RPT Une confirmation de commande pour les commandes électroniques passées sur iConnect Sales Orders.

Vous pouvez aussi utiliser Crystal Reports pour personnaliser un modèle en fonction de vos besoins. Pour obtenir de plus amples renseignements, consultez "Modèles [personnalisables](#page-202-0) pour les formulaires imprimés de [Commandes](#page-202-0) clients" (page 197).

- Vérifiez la destination de l'impression. Pour en savoir plus, consultez "À [propos](#page-231-0) des destinations [d'impression"](#page-231-0) (page 226).
- <sup>l</sup> Si vous envisagez d'envoyer ces formulaires par courrier électronique, vérifiez que :
	- Une méthode d'envoi Courriel soit sélectionnée dans Comptes clients et que les adresses de messagerie soient à jour.
	- Il existe des messages électroniques pour ces formulaires dans Commandes clients. Si vous devez créer des messages électroniques, consultez "Créer des [messages](#page-52-0) [électroniques](#page-52-0) " (page 47).

Pour obtenir de plus amples renseignements à propos de l'envoi de documents par courrier électronique aux clients, consultez "Envoyer des formulaires de [Commandes](#page-201-0) clients par courrier [électronique](#page-201-0) à des clients" (page 196).

### Pour imprimer des confirmations de commandes pour une plage de commandes :

- 1. Ouvrez Commandes clients > Formulaires de CmC > Confirmations des commandes.
- 2. Dans le champ **Confirmation**, sélectionnez le modèle de rapport à utiliser pour l'impression des confirmations de commandes.
- 3. Utilisez les champs **De numéro de commande** et  $\mathbf{\hat{A}}$  **numéro de commande** pour spécifier une plage de commandes ou acceptez les valeurs par défaut pour imprimer des confirmations pour toutes les commandes.
- $4.$  Indiquez la méthode d'envoi à utiliser pour envoyer les confirmations au client.

Vous pouvez sélectionner une des méthodes suivantes :

- Destination de l'impression. Imprimez les factures à votre destination d'impression normale.
- Client. Utilisez la méthode d'envoi spécifiée dans chaque enregistrement de client dans Comptes clients.

Si vous sélectionnez Client comme méthode d'envoi, choisissez le code du message que vous souhaitez envoyer par courrier électronique avec les documents.

Cliquez sur le bouton Zoom  $\overline{+}$  du champ Code de message afin d'afficher ou modifier le message correspondant au code choisi, ou afin d'ajouter un nouveau message électronique.

5. Vérifiez les options restantes et, au besoin, modifiez vos choix.

Pour obtenir de plus amples renseignements, consultez la liste de champs et de contrôles dans "Écran [Confirmations](#page-262-0) des commandes de CmC" (page 257).

- 6. Si vous voulez vérifier les confirmations de commandes avant de les imprimer ou si vous voulez effectuer un test d'impression pour vous assurer que l'information est correctement alignée sur le formulaire préimprimé, cliquez sur Aligner.
- 7. Cliquez sur Imprimer.

# Bons de collecte

Utilisez l'écran Bons de collecte de CmC pour imprimer des bons de collecte dont le personnel des entrepôts ou le personnel chargé de l'expédition peuvent se servir pour trouver des articles et vérifier la disponibilité des stocks.

## Imprimer des bons de collecte

Utilisez l'écran Bons de collecte de CmC pour imprimer des bons de collecte dont le personnel des entrepôts ou le personnel chargé de l'expédition peuvent se servir pour trouver des articles et vérifier la disponibilité des stocks.

## Avant de commencer

• Choisissez le modèle à utiliser pour l'impression des bons de collecte.

Pour les commandes, Commandes clients fournit les modèles de bon de collecte suivants :

- OEPICKORDER1. Un bon de collecte pour imprimantes laser (version pour papier ordinaire).
- OEPICKORDER2. Un bon de collecte pour formulaires préimprimés.

If fournit aussi les modèles de bon de collecte suivants pour les expéditions :

- OEPICKSHIPMENT1. Un bon de collecte pour imprimantes laser (version pour papier ordinaire).
- OEPICKSHIPMENT2. Un bon de collecte pour formulaires préimprimés.

Pour obtenir de plus amples renseignements à propos des modèles et des options d'impression pour les bons de collecte, consultez "Écran Bons de [collecte](#page-267-0) de CmC " (page [262\)](#page-267-0).

Vous pouvez aussi utiliser Crystal Reports pour personnaliser un modèle en fonction de vos besoins. Pour obtenir de plus amples renseignements, consultez "Modèles [personnalisables](#page-202-0) pour les formulaires imprimés de [Commandes](#page-202-0) clients" (page 197).

• Vérifiez la destination de l'impression. Pour en savoir plus, consultez "À [propos](#page-231-0) des destinations [d'impression"](#page-231-0) (page 226).

### Pour imprimer des bons de collecte :

- 1. Ouvrez Commandes clients > Formulaires de CmC > Bons de collecte.
- 2. Dans le champ Sélectionner par, indiquez si vous voulez imprimer des bons de collecte pour des numéros de commande ou pour des numéros d'expédition.
- 3. Dans le champ **Bon de collecte**, choisissez le modèle de rapport correspondant au type de bon de collecte que vous voulez imprimer. Le dernier fichier de rapport utilisé est affiché par défaut.
- 4. Dans le champ Trier par, indiquez si vous voulez répertorier les détails des articles par séquence de bon de collecte, numéro d'article ou numéro de ligne de commande ou d'expédition.
- 5. Utilisez les champs Du/Au n° commande/expédition pour spécifier la plage de commandes ou d'expéditions pour laquelle vous voulez imprimer des bons de collecte.
- 6. Dans le champ Imprimer par, spécifiez si vous voulez imprimer des bons de collecte pour l'emplacement indiqué dans l'en-tête du document ou pour les emplacements spécifiés pour les détails d'articles.

Si vous les imprimez par emplacements de l'en-tête, le programme imprimera un bon de collecte pour chaque commande ou expédition, dans la mesure où l'emplacement spécifié dans l'en-tête se situe dans la plage indiquée.

Si vous imprimez par emplacements pour les détails, le programme imprimera un bon de collecte distinct pour chaque emplacement répertorié dans les détails d'articles de chaque commande ou expédition, dans la mesure où l'emplacement se situe dans la plage d'emplacements indiquée.

- 7. Spécifiez la plage d'emplacements pour laquelle vous voulez imprimer des bons de collecte.
- 8. Au besoin, sélectionnez des options d'impression supplémentaires.
- 9. Si vous voulez effectuer un test d'impression pour vérifier que l'information est correctement alignée, cliquez sur Aligner.

Remarque : Le fait de cliquer sur Aligner ne change pas l'état du document à "Imprimé." Pour changer l'état du document à "Imprimé," vous devez cliquer sur Imprimer.

10. Cliquez sur **Imprimer**.

# Devis

Utilisez l'écran Devis de CmC pour imprimer un ou plusieurs devis.

## Imprimer un devis immédiatement après le report

Vous pouvez imprimer un devis immédiatement après son report ou vous pouvez imprimer une plage de devis dans l'écran Devis de CmC. Pour obtenir de plus amples renseignements, consultez ["Écran](#page-272-0) Devis de CmC " [\(page](#page-272-0) 267).

Pour obtenir de plus amples renseignements à propos de l'écran Devis de CmC, consultez ["Écran](#page-272-0) Devis de CmC " [\(page](#page-272-0) 267).

## Avant de commencer

• Choisissez le modèle de rapport que vous voulez utiliser pour imprimer le devis.

Commandes clients comprend deux modèles de devis que vous pouvez utiliser "tels quels" ou personnaliser :

- OEQUOT01.RPT Un devis pour imprimantes laser (version pour papier ordinaire).
- OEQUOT02.RPT Un devis pour des formulaires préimprimés.

Vous pouvez aussi utiliser Crystal Reports pour personnaliser un modèle en fonction de vos besoins. Pour obtenir de plus amples renseignements, consultez "Modèles [personnalisables](#page-202-0) pour les formulaires imprimés de [Commandes](#page-202-0) clients" (page 197).

- Vérifiez la destination de l'impression. Pour en savoir plus, consultez "À [propos](#page-231-0) des destinations [d'impression"](#page-231-0) (page 226).
- <sup>l</sup> Si vous envisagez d'envoyer ces formulaires par courrier électronique, vérifiez que :
	- Une méthode d'envoi Courriel soit sélectionnée dans Comptes clients et que les adresses de messagerie soient à jour.
	- Il existe des messages électroniques pour ces formulaires dans Commandes clients. Si vous devez créer des messages électroniques, consultez "Créer des [messages](#page-52-0) [électroniques](#page-52-0) " (page 47).

Pour obtenir de plus amples renseignements à propos de l'envoi de documents par courrier électronique aux clients, consultez "Envoyer des formulaires de [Commandes](#page-201-0) clients par courrier [électronique](#page-201-0) à des clients" (page 196).

### Pour imprimer un devis immédiatement après son report :

1. Utilisez la fenêtre Saisie des commandes de CmC pour saisir un devis, puis cliquez sur Reporter.

L'écran Confirmation apparaît.

2. Cliquez sur Oui.

L'écran Devis de CmC apparaît et affiche le numéro du devis que vous venez de reporter.

- 3. Dans le champ Devis, sélectionnez le modèle à utiliser pour l'impression du devis.
- 4. Indiquez la méthode d'envoi à utiliser pour envoyer le devis au client.

Vous pouvez sélectionner une des méthodes suivantes :

- Destination de l'impression. Imprimez les factures à votre destination d'impression normale.
- Client. Utilisez la méthode d'envoi spécifiée dans chaque enregistrement de client dans Comptes clients.

Si vous sélectionnez Client comme méthode d'envoi, choisissez le code du message que vous souhaitez envoyer par courrier électronique avec les documents.

Cliquez sur le bouton Zoom  $\bigoplus$  du champ Code de message afin d'afficher ou modifier le message correspondant au code choisi, ou afin d'ajouter un nouveau message électronique.

- 5. Vérifiez les options affichées à l'écran et, au besoin, modifiez vos choix.
- 6. Si vous voulez vérifier les devis avant de les imprimer ou si vous voulez effectuer un test d'impression pour vous assurer que l'information est correctement alignée sur le formulaire préimprimé, cliquez sur Aligner.
- 7. Cliquez sur Imprimer.

### Imprimer une plage de devis

Vous pouvez imprimer une plage de devis à tout moment après les avoir reportés ou avant de les avoir effacés de Commandes clients.

Pour obtenir de plus amples renseignements à propos de l'écran Devis de CmC, consultez ["Écran](#page-272-0) Devis de CmC " [\(page](#page-272-0) 267).

Remarque : Les devis répertorient les articles et les quantités qui n'ont pas encore été facturés.

# Avant de commencer

• Choisissez le modèle de rapport que vous voulez utiliser pour imprimer les devis.

Commandes clients comprend deux modèles de devis que vous pouvez utiliser "tels quels" ou personnaliser :

- OEQUOT01.RPT Un devis pour imprimantes laser (version pour papier ordinaire).
- OEQUOT02.RPT Un devis pour des formulaires préimprimés.

Vous pouvez aussi utiliser Crystal Reports pour personnaliser un modèle en fonction de vos besoins. Pour obtenir de plus amples renseignements, consultez "Modèles [personnalisables](#page-202-0) pour les formulaires imprimés de [Commandes](#page-202-0) clients" (page 197).

- Vérifiez la destination de l'impression. Pour en savoir plus, consultez "À [propos](#page-231-0) des destinations [d'impression"](#page-231-0) (page 226).
- Si vous envisagez d'envoyer ces formulaires par courrier électronique, vérifiez que :
	- Une méthode d'envoi Courriel soit sélectionnée dans Comptes clients et que les adresses de messagerie soient à jour.
	- Il existe des messages électroniques pour ces formulaires dans Commandes clients. Si vous devez créer des messages électroniques, consultez "Créer des [messages](#page-52-0) [électroniques](#page-52-0) " (page 47).

Pour obtenir de plus amples renseignements à propos de l'envoi de documents par courrier électronique aux clients, consultez "Envoyer des formulaires de [Commandes](#page-201-0) clients par courrier [électronique](#page-201-0) à des clients" (page 196).

### Pour imprimer une plage de devis :

- 1. Ouvrez Commandes clients > Formulaires de CmC > Devis.
- 2. Dans le champ Devis, sélectionnez le modèle de rapport à utiliser pour l'impression des devis.
- 3. Utilisez les champs De numéro de commande et  $\mathsf{\hat{A}}$  numéro de commande pour spécifier une plage de devis ou acceptez les valeurs par défaut pour imprimer tous les devis.
- 4. Indiquez la méthode d'envoi à utiliser pour envoyer les devis aux clients.

Vous pouvez sélectionner une des méthodes suivantes :

- Destination de l'impression. Imprimez les factures à votre destination d'impression normale.
- Client. Utilisez la méthode d'envoi spécifiée dans chaque enregistrement de client dans Comptes clients.

Si vous sélectionnez Client comme méthode d'envoi, choisissez le code du message que vous souhaitez envoyer par courrier électronique avec les documents.

Cliquez sur le bouton Zoom  $\pm$  du champ Code de message afin d'afficher ou modifier le message correspondant au code choisi, ou afin d'ajouter un nouveau message électronique.

- 5. Vérifiez les options restantes et, au besoin, modifiez vos choix.
- 6. Si vous voulez effectuer un test d'impression du devis pour vérifier que l'information est correctement alignée sur un formulaire préimprimé, cliquez sur Aligner.
- 7. Cliquez sur Imprimer.

# Étiquettes d'expédition

Utilisez l'écran Étiquettes d'expédition de CmC pour imprimer des étiquettes d'expédition que vous pouvez apposer aux marchandises expédiées avant leur acheminement depuis l'entrepôt ou le service d'expédition.

# Imprimer des étiquettes d'expédition

Utilisez l'écran Étiquettes d'expédition de CmC pour imprimer des étiquettes d'expédition que vous pouvez apposer aux marchandises expédiées avant leur acheminement depuis l'entrepôt ou le service d'expédition.

### Avant de commencer

• Choisissez le modèle de rapport que vous voulez utiliser pour imprimer le formulaire. Par exemple, vous pouvez utiliser des modèles d'étiquettes différents en fonction de la destination ou de l'expéditeur.

Commandes clients comprend deux modèles d'étiquette d'expédition que vous pouvez éventuellement utiliser :

- OELABEL.RPT. Étiquettes sur feuille  $1\frac{1}{2}$ " x 4" pour imprimante laser (14 étiquettes par page).
- OELABELD.RPT. Étiquettes  $1\frac{1}{2}$ " x  $3\frac{3}{4}$ " à alimentation en continu.

Pour obtenir de plus amples renseignements à propos des modèles et des options d'impression pour les étiquettes, consultez "Écran Étiquettes [d'expédition](#page-276-0) de CmC " (page [271\)](#page-276-0).

Vous pouvez aussi utiliser Crystal Reports pour personnaliser un modèle en fonction de vos besoins. Pour obtenir de plus amples renseignements, consultez "Modèles [personnalisables](#page-202-0) pour les formulaires imprimés de [Commandes](#page-202-0) clients" (page 197).

• Vérifiez la destination de l'impression. Pour en savoir plus, consultez "À [propos](#page-231-0) des destinations [d'impression"](#page-231-0) (page 226).

### Pour imprimer des étiquette d'expédition :

- 1. Ouvrez Commandes clients > Formulaires de CmC > Étiquettes d'expédition.
- 2. Dans le champ Étiquette, choisissez le type d'étiquette que vous voulez imprimer.
- 3. Dans le champ Sélectionner, indiquez si vous voulez imprimer des étiquettes pour une plage de numéros de commande, d'expédition ou de facture.
- 4. Utilisez les champs De et  $\overline{A}$  pour indiquer la plage de commandes, d'expéditions ou de factures que vous voulez inclure.
- 5. Si vous voulez réimprimer des étiquettes qui ont déjà été imprimées, sélectionnez Inclure les étiquettes déjà imprimées.
- 6. Si vous ne voulez imprimer des étiquettes que pour les commandes, les expéditions ou les factures qui portent la mention Étiquettes requises, sélectionnez Imprimer seulement les étiquettes indiquées Requises.

Conseil : Pour indiquer que des transactions requièrent des étiquettes, sélectionnez l'option Étiquettes d'expédition requises lors de l'impression de confirmations de commandes, bons de collecte et factures.

- 7. Si vous voulez effectuer un test d'impression pour vérifier que l'information est correctement alignée, cliquez sur Aligner.
- 8. Cliquez sur Imprimer pour imprimer les étiquettes.

# Chapitre 5: Imprimer des rapports de Commandes clients

Utilisez les écrans des rapports de Commandes clients pour imprimer des rapports analytiques et des rapports de configuration.

# <span id="page-228-0"></span>À propos des rapports de Commandes clients

Vous pouvez imprimer divers rapports qui vous aideront à gérer vos commandes. Si vous utilisez la comptabilité multidevise, certains de ces rapports peuvent inclure des renseignements relatifs à la devise de transaction et à la devise fonctionnelle.

Commandes clients imprime les rapports vers votre destination d'impression habituelle. Lorsque vous imprimez un rapport, Commandes clients met à jour l'état à "Imprimé" et ce, peu importe la destination choisie. Pour obtenir de plus amples renseignements sur les destinations d'impression, consultez "À propos des destinations [d'impression"](#page-231-0) (page 226).

Vous pouvez imprimer les rapports Commandes clients sur du papier de 8 ½" x 11" ou sur du papier A4. (Le journal de report peut aussi être imprimé sur du papier de 8½"x14".)

Conseil : Les rapports imprimés peuvent servir de source de référence en cas de perte ou corruption des données.

Pour obtenir des instructions sur l'impression des rapports, consultez ["Imprimer](#page-232-0) des rapports analytiques et de [configuration](#page-232-0) de Commandes clients" (page 227).

## Utiliser des champs optionnels lors de l'impression de rapports

Les champs optionnels vous permettent d'analyser vos données de Commandes clients d'une manière qui est adaptée à votre entreprise. Les rapports suivants vous permettent de sélectionner des enregistrements en fonction de champs optionnels :

- Rapport Journaux de report
- Rapport Frais divers
- Rapport Liste des transactions

Lorsque vous utilisez les champs optionnels comme critères de sélection, Commandes clients imprime des enregistrements dont les champs optionnels et les valeurs se trouvent dans les plages spécifiées.

Pour obtenir de plus amples renseignements sur la manière d'utiliser les champs optionnels dans Commandes clients, consultez "À propos des champs [optionnels"](#page-68-0) (page 63).

# Rapports de configuration

Les rapports de configuration affichent les renseignements saisis pour définir les enregistrements que vous créez lors de la configuration ou mise à jour de votre système Commandes clients.

- "Écran du rapport [Options](#page-322-0) de CmC" (page 317)
- "Écran du rapport [Intégration](#page-318-0) GL de CmC" (page 313)
- "Écran du rapport Champs [optionnels](#page-315-0) de CmC" (page 310)
- $\bullet$  "Écran du [rapport](#page-319-0) Frais divers de CmC" (page 314)
- "Écran du rapport Codes [d'expédition](#page-324-0) de CmC" (page 319)
- "Écran du rapport [Courriels](#page-317-0) de CmC" (page 312)
- "Écran du rapport [Modèles](#page-325-0) de CmC" (page 320)

Lorsque vous ajoutez, supprimez ou modifiez l'un de ces enregistrements, nous vous recommandons d'imprimer et d'archiver les rapports correspondants afin d'en conserver une version imprimée à jour.

## Rapports de transactions et d'analyse des ventes

Commandes clients fournit des rapports que vous pouvez utiliser pour analyser les commandes. Il fournit aussi des rapports sur les transactions de Commandes clients que vous reportez (factures et notes de débit) et les écritures de journal créées pour le Grand livre à partir de ces transactions.

- "Écran du rapport Liste des [transactions](#page-311-0) de CmC" (page 306)
- "Écran du rapport [Transactions](#page-288-0) du GL de CmC" (page 283)
- "Écran du rapport [Historique](#page-300-0) des ventes de CmC" (page 295)
- "Écran du rapport État de la [commande](#page-293-0) de CmC" (page 288)
- "Écran du [rapport](#page-290-0) État de facture de CmC" (page 285)
- "Écran du rapport [Statistiques](#page-306-0) de ventes de CmC" (page 301)
- <sup>l</sup> "Écran du rapport [Commandes](#page-285-0) âgées de CmC" (page 280)
- "Écran du rapport [Commissions](#page-308-0) des vendeurs de CmC" (page 303)
- "Écran du rapport [Journaux](#page-296-0) de report de CmC" (page 291)

# Formulaires des clients

Commandes clients fournit aussi les formulaires de clients standard dont vous avez besoin pour traiter les commandes et facturer vos clients.

Pour obtenir de plus amples renseignements, consultez "À propos des [formulaires](#page-198-0) de clients de [Commandes](#page-198-0) clients" (page 193).

# <span id="page-230-0"></span>Sélectionner une destination d'impression

Vous pouvez imprimer les rapports vers une imprimante, à l'écran, dans un fichier ou en tant que pièce jointe d'un courriel.

Remarque : Si vous n'avez pas été assigné à un groupe de sécurité qui est autorisé à modifier la destination de l'impression, la seule destination disponible est une imprimante physique.

### Pour sélectionner une destination d'impression :

- 1. Dans le bureau de Sage 300, cliquez sur Destination de l'impression.
- 2. Sélectionnez une destination d'impression :
	- Imprimante. Imprimer vers une imprimante physique.

Remarque : Si vous avez plusieurs imprimantes, vous pouvez indiquer l'imprimante à utiliser pour l'impression. Pour en savoir plus, consultez Sélectionner une imprimante pour l'impression des rapports.

Conseil : Si vous voulez confirmer la destination de l'impression, le format du papier et l'orientation chaque fois que vous imprimez un rapport, dans le bureau, cliquez sur Affichage > Préférences d'impression, puis sélectionnez Confirmer à l'impression.

• Aperçu. Afficher des rapports dans un écran d'aperçu.

Remarque : Dans l'écran d'aperçu, vous pouvez effectuer des tâches telles que sauvegarder le rapport dans un fichier ou l'imprimer vers une imprimante physique. • Fichier. Imprimer dans un fichier.

Lorsque vous imprimez, vous fournissez des informations concernant le fichier à créer, y compris :

- Le format (par exemple, PDF, DOC ou XLS).
- La destination.
- $\bullet$  Le nom.
- L'emplacement.
- Courriel. Imprimer des rapports comme pièces jointes d'un courriel.

Vous spécifiez le type de fichier à créer :

- Adobe Acrobat (PDF). Vous pouvez ouvrir les fichier PDF avec Adobe Acrobat Reader (que vous pouvez télécharger gratuitement sur le site Web d'Abode Software).
- Format RTF. Vous pouvez ouvrir les fichiers RTF avec la plupart des programmes de traitement de texte Windows et Linux.

Lorsque vous imprimez un rapport, Sage 300 crée une version PDF ou RTF du rapport et annexe le fichier correspondant à un nouveau message électronique.

<span id="page-231-0"></span>3. Cliquez sur OK.

# À propos des destinations d'impression

En fonction de vos besoins, plusieurs méthodes sont disponibles dans Sage 300 pour imprimer les rapports. Avant d'imprimer, vous pouvez sélectionner une destination d'impression pour :

- Imprimer vers une imprimante physique afin de créer une copie permanente des informations.
- Imprimer un aperçu sur votre écran afin de l'examiner rapidement.
- Imprimer dans un fichier que vous pouvez enregistrer, imprimer ultérieurement, importer dans un autre programme ou transférer vers un autre support électronique.
- Imprimer dans un courriel afin d'envoyer le rapport en tant que pièce jointe.

Remarque : Pour modifier la destination d'impression pour les écrans et les rapports, vous devez bénéficier du droit de sécurité Changer destination imprimante pour Services administratifs.

Vous choisissez les destinations d'impression dans le bureau de Sage 300. Pour en savoir plus, consultez "Sélectionner une destination [d'impression"](#page-230-0) (page 225).

Important! Lorsque vous imprimez un rapport, son état indique Imprimé et ce, peu importe la destination choisie.

### Conseils :

Si vous utilisez Aperçu comme destination d'impression, vous pouvez imprimer ou exporter le rapport à partir de l'écran comme suit :

- Pour imprimer le rapport vers votre imprimante, cliquez sur l'icône Imprimante dans la barre de menus du rapport Crystal Reports.
- Pour exporter le rapport vers un fichier, cliquez sur l'icône Exporter **de** dans la barre de menus de Crystal Reports. (Vous pouvez sélectionner Crystal Reports, PDF, Excel, RTF ou CSV comme format d'exportation.)

# <span id="page-232-0"></span>Imprimer des rapports analytiques et de configuration de Commandes clients

Commandes clients comprend des rapports analytiques qui fournissent des informations concernant les transactions, l'état des commandes, ainsi que des statistiques. Le programme comprend aussi des rapports de configuration qui fournissent des informations de base sur les enregistrements de configuration.

Pour obtenir de plus amples renseignements sur les rapports disponibles dans Commandes clients, consultez "À propos des rapports de [Commandes](#page-228-0) clients " (page 223).

### Pour imprimer un rapport :

- 1. Ouvrez Commandes clients > Rapports de CmC.
- 2. Double-cliquez sur le rapport que vous voulez imprimer.
- 3. Dans l'écran du rapport, spécifiez les options d'impression voulues.

Appuyez sur la touche F1 pour obtenir des renseignements à propos des options offertes dans l'écran dans lequel vous travaillez.

4. Cliquez sur **Imprimer**.

Commandes clients imprime le rapport vers votre destination d'impression habituelle et attribue l'état Imprimé au rapport.

### Conseil :

Si vous sélectionnez Aperçu comme destination d'impression, vous pouvez imprimer ou exporter le rapport à partir de l'écran comme suit :

- Pour imprimer le rapport vers votre imprimante, cliquez sur l'icône Imprimante dans la barre de menus du rapport Crystal Reports.
- Pour exporter le rapport vers un fichier, cliquez sur l'icône Exporter **de** dans la barre de menus de Crystal Reports. (Vous pouvez sélectionner Crystal Reports, PDF, Excel, RTF ou CSV comme format d'exportation.)

Pour obtenir de plus amples renseignements sur les destinations d'impression, consultez ["À](#page-231-0) propos des destinations [d'impression"](#page-231-0) (page 226).

# Imprimer des taux de commission des vendeurs

Le rapport Commissions des vendeurs de CC répertorie les commissions gagnées, durant la période de commissions en cours, par chaque vendeur pour lequel vous réalisez le suivi des commissions.

Vous pouvez imprimer une version détaillée ou sommaire du rapport.

### Avant de commencer

- Vous devez sélectionner l'option Suivre les commissions dans l'écran Options de CmC avant d'exécuter le traitement de clôture journalière.
- Vous devez sélectionner l'option Commissions payées dans l'enregistrement de chaque vendeur pour lequel vous souhaitez réaliser le suivi des commissions (dans Comptes clients).

Pour obtenir de plus amples renseignements, consultez "À propos des [commissions](#page-61-0) de ventes " [\(page](#page-61-0) 56).

### Pour imprimer des taux de commission des vendeurs :

1. Ouvrez Comptes clients > Rapports de configuration de C.C. > Vendeurs.

(Vous pouvez aussi ouvrir l'écran du rapport en cliquant sur Fichier > Imprimer dans l'écran Vendeurs de CC.)

- 2. Dans le champ Type rapport, sélectionnez Profil du vendeur.
- 3. Spécifiez la plage de vendeurs que vous voulez afficher sur le rapport.
- 4. Sélectionnez l'option Inclure les taux de commission.
- 5. Cliquez sur Imprimer.

Après avoir imprimé le rapport, vous pouvez effacer les données de commissions du vendeur et commencer une nouvelle période de commissions.

# Chapitre 6: Traitement périodique dans Commandes clients

Utilisez les écrans de Traitement périodique de Commandes clients pour créer des lots et effacer l'historique.

# À propos du traitement périodique

Cette rubrique présente les tâches que vous pouvez réaliser dans le cadre de vos procédures quotidiennes, hebdomadaires, bimensuelles ou mensuelles.

## Tâches de traitement quotidiennes ou hebdomadaires

Si vous avez un grand nombre de commandes, vous pouvez utiliser les écrans suivants à la fin de chaque journée pour conclure le traitement des commandes :

• Écran Clôture journalière de G.S. Clôture journalière réalise plusieurs tâches en fonction des options de traitement sélectionnées dans Gestion des stocks, Commandes clients et Comptes clients. Pour obtenir de plus amples renseignements, consultez "À propos du [traitement](#page-236-0) de clôture [journalière](#page-236-0) " (page 231).

Important! Le temps nécessaire à l'exécution de la clôture journalière varie en fonction de votre ordinateur et du nombre de transactions que vous avez saisies depuis la dernière clôture journalière. Pour obtenir de plus amples renseignements sur l'amélioration de la performance, consultez "À propos du traitement de clôture [journalière](#page-236-0) " (page 231).

- Écran Créer un lot de CmC. Vous pouvez utiliser cet écran pour réaliser les tâches suivantes :
	- Créer le lot de Grand livre.
	- Reporter éventuellement le lot de Grand livre (si vous avez sélectionné l'option Créer transactions GL en créant et reportant un nouveau lot dans l'écran Intégration GL de CmC).
	- Reporter des lots de C.C. dans Comptes clients.

Pour obtenir de plus amples renseignements, consultez ["Écran](#page-283-0) Créer un lot de CmC " (page [278\).](#page-283-0)

# Tâches de fin de période

À la fin de chaque période, nous vous recommandons de :

- Utiliser l'écran Saisie des commandes de CmC pour créer toute nouvelle commande que vous souhaitez traiter durant cette période.
- Utiliser les écrans Saisie des expéditions de CmC, Saisie des factures de CmC et Saisie des notes de crédit/débit de CmC pour reporter d'autres transactions relatives à cette période.
- Imprimer les rapports État de commande de CmC, État de facture de CmC et Commandes âgées de CmC pour identifier les commandes qui nécessitent un suivi.
- Imprimer le rapport Transactions du GL de CmC, puis utiliser l'écran Créer un lot de CmC pour créer et traiter des transactions de Grand livre (si vous n'utilisez pas l'option permettant de créer des transactions de Grand livre pendant le traitement de clôture journalière).
- Utiliser l'écran Effacer l'historique de CmC pour effacer les transactions payées, les journaux de report et les statistiques dont vous n'avez plus besoin.

# <span id="page-236-0"></span>À propos du traitement de clôture journalière

Vous exécutez Traitement de clôture journalière, dans Gestion des stocks, à partir de l'écran Clôture journalière de G.S. Pour maintenir votre piste d'audit et vos rapports à jour, vous devez exécuter le traitement de clôture journalière quotidiennement.

Clôture journalière traite toutes les transactions reportées depuis le dernier traitement de clôture journalière et réalise plusieurs tâches, en fonction des options de traitement que vous sélectionnez dans Gestion des stocks, Commandes clients et Comptes clients :

• Active et reporte les commandes à terme qui ont atteint leur date de commande, et met à jour les quantités sur les bulletins de vente. Lorsque le traitement de clôture journalière est terminé, vous pouvez imprimer des confirmations de commandes et des bons de collecte, saisir des quantités expédiées et dresser des factures pour ces commandes.

Conseil : Si vous exécutez le traitement de clôture journalière à la fin de la journée, les commandes à terme, qui doivent être activées ce jour, ne sont activées qu'à la fin de la journée. Pour être sur qu'une commande à terme soit prête à être traitée à une date précise, assignez une date antérieure à la date souhaitée pour la commande.

- Supprime les devis ayant expiré et ce, jusqu'à la date de la session du traitement de clôture journalière, et supprime les devis expirés du système si vous avez sélectionné l'option Effacer devis expirés et indiqué un nombre de jours dans l'écran Options de CmC.
- <sup>l</sup> Évalue le coût des articles et crée des transactions de grand livre auxiliaire dans Gestion des stocks (facultatif). Selon si vous évaluez le coût des articles durant le report ou durant le

traitement de clôture journalière, vous pouvez définir des options, à l'écran Options de G.S., pour calculer le coût des articles et créer des transactions du grand livre auxiliaire dans Gestion des stocks.

Évaluer le coût des articles durant le report garantit que les coûts sont mis à jour immédiatement. Toutefois, parce que le calcul des coûts utilise davantage de ressources du système, celui-ci peut ralentir le traitement. Pour éviter tout ralentissement, vous pouvez choisir d'évaluer les coûts des articles pendant le traitement de clôture journalière à l'écran Options de G.S.

- Calcule le coût unitaire de chaque article sur une facture, en fonction de la méthode d'évaluation de l'article. (Pour obtenir de plus amples renseignements, consultez l'aide de Gestion des stocks.) Les coûts unitaires calculés sont les coûts unitaires par défaut des notes de crédit saisies par rapport aux factures.
- Met à jour l'information d'évaluation des coûts pour les articles utilisant les coûts LIFO et FIFO dans Gestion des stocks.
- Met à jour le coût des articles retournés comme expéditions négatives sur les factures dans Gestion des stocks.
- Met à jour les statistiques et l'historique dans Commandes clients et Gestion des stocks.
- Met à jour les commissions des ventes si vous avez sélectionné l'option Suivre les commissions dans l'écran Options de CmC et si vous avez saisi des taux de commissions pour les vendeurs dans Comptes clients (ou si vous autorisez les commissions pour des catégories d'articles dans Gestion des stocks).
- <sup>l</sup> Crée un lot de factures et de notes de crédit sommaires de Comptes clients à partir de transactions reportées dans Commandes clients et utilise le prochain numéro de lot de Comptes clients disponible. Pour obtenir de amples, consultez "À [propos](#page-250-0) des lots créés dans [Comptes](#page-250-0) clients " (page 245).
- Crée les journaux de report des factures et des notes de crédit dans Commandes clients pour le nouveau numéro de séquence de clôture journalière. Ces journaux sont les enregistrements détaillés des écritures de grand livre qui seront créées lors du report des lots de Comptes clients.

### Améliorer la performance du traitement de clôture journalière

Important! Le temps nécessaire à l'exécution de la clôture journalière varie en fonction de votre ordinateur et du nombre de transactions que vous avez saisies depuis la dernière clôture journalière. Nous vous conseillons d'exécuter la clôture journalière le soir ou lorsque vous n'avez pas besoin de votre ordinateur pour exécuter d'autres tâches.

Vous pouvez sélectionner les options suivantes pour privilégier la performance :

- Dans l'écran Options de G.S., sélectionnez l'option Évaluer le coût des articles pendant le traitement de clôture journalière, au lieu de l'évaluer pendant le report.
- Dans l'écran Intégration GL de CmC, sélectionnez l'option Créer transactions GL en utilisant l'icône Créer un lot.
- Dans l'écran Options de CmC, sélectionnez l'option Reporter lots de C.C. sur demande en utilisant l'icône Créer un lot.

### Options d'évaluation des coûts de Gestion des stocks

Les options d'évaluation des coûts sélectionnées dans Gestion des stocks déterminent si les tâches additionnelles suivantes sont exécutées durant le report ou durant le traitement de clôture journalière :

- Mise à jour des coûts des articles dans Gestion des stocks
- Création d'enregistrement d'audit ou de transactions du Grand livre
- Mise à jour des statistiques des ventes et des comptes des clients dans Compte clients

Cette flexibilité vous permet de choisir entre la vitesse de traitement et la mise à jour de vos données d'inventaire.

- Si vous sélectionnez les options Évaluer le coût des articles pendant le traitement de clôture journalière ou Créer transactions de livres auxiliaires et info audit pendant le traitement de clôture journalière dans l'écran Options de G.S., vous devez exécuter Traitement de clôture journalière dans Gestion des stocks pour terminer de mettre à jour Commandes clients, Grand livre, Gestion des stocks et Comptes clients.
- Si vous évaluez le coût des articles d'inventaire durant le traitement de clôture journalière, le programme créera aussi des transactions du grand livre auxiliaire à ce moment. (Vous ne pourrez pas sélectionner l'option Évaluer coût des articles pendant report.)
- Si vous évaluez le coût des articles pendant le report, vous pouvez aussi spécifier à quel moment les transactions du grand livre auxiliaire et les informations d'audit sont créées pendant le report ou lors du traitement de clôture journalière.
- Si vous souhaitez accélérer le traitement des commandes, créez les transactions du grand livre auxiliaire et évaluez le coût des articles pendant le traitement de clôture journalière.

### Reporter dans des périodes comptables verrouillées

Si une période comptable est verrouillée pour Grand livre, mais pas pour Commandes clients, vous pouvez créez des lots pour Grand livre de la manière suivante :

- Pendant le report.
- Pendant traitement de clôture journalière.

• En utilisant l'écran Créer un lot du GL (en fonction des options que vous avez choisies dans l'écran Intégration GL de CmC).

### Remarque :

Si vous essayez de reporter des transactions dans une période verrouillée du Grand livre, la transaction sera ajoutée à un lot d'erreurs. Pour éviter que cela ne se produise, créez et reportez des lots de Grand livre pour les transactions en suspens de Commandes clients avant de verrouiller la période pour Grand livre.

De la même manière, vous pouvez créer des transactions pour Comptes clients à partir de transactions de Commandes clients, mais vous ne pouvez pas les reporter dans une période qui est verrouillée pour Comptes clients.

# Écritures de journal créées pour des transactions reportées de Commandes clients

Sage 300 crée des écritures de journal pour votre grand livre lorsque vous :

- Reportez, dans Comptes clients, des lots de factures et d'encaissements créés dans Commandes clients
- Traitez des facturations dans Gestion de projets
- Traitez des expéditions reportées dans Commandes clients.

À l'exception des transactions d'expédition, ces écritures de journal apparaîtront sur le rapport Transactions du GL de Comptes clients. Les transactions d'expédition apparaissent sur le rapport Transaction du GL de Commandes clients.

### Expéditions

Sur le rapport Transactions de GL de Commandes clients, le code source OE-SH est assigné aux expéditions.

Les quantités d'articles correspondant aux expéditions reportées sont supprimées dans Gestion des stocks (soit lors du traitement de clôture journalière ou lorsque vous utilisez l'écran Créer lot du GL) de la manière suivante :

#### Écritures du journal pour les expéditions

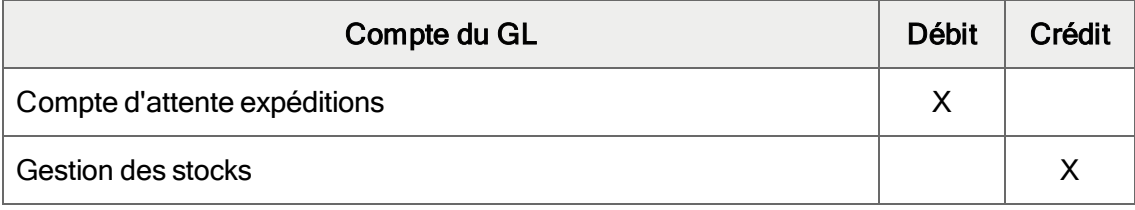

### Factures

Sur le rapport Transactions de GL de Comptes clients, le code source OE-IN est assigné aux factures.

Lorsque vous reportez une facture, Sage 300 crée les écritures suivantes :

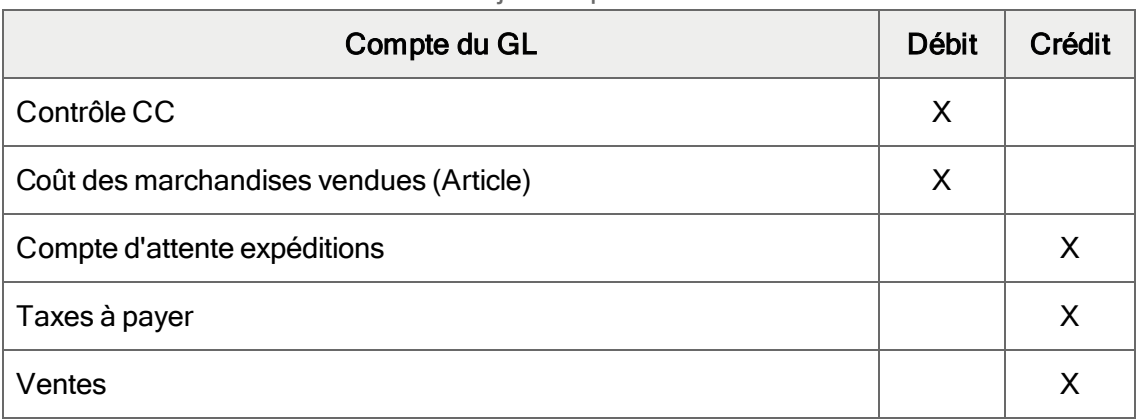

Écritures du journal pour les factures

Méthodes d'évaluation des coûts. Si l'article utilise la méthode d'évaluation des coûts standard ou des coûts les plus récents, la différence entre le coût standard, ou le coût le plus récent, et le coût moyen pondéré des articles expédiés est enregistrée au débit ou au crédit dans le compte d'écart de coût de l'article.

Réduction des quantités expédiées. Si vous réduisez la quantité expédiée sur une facture, Commandes clients crée une écriture pour ajuster Gestion des stocks (soit lors du traitement de clôture journalière ou lorsque vous utilisez l'écran Créer lot du GL) de la manière suivante :

| Compte du GL                 | Débit | Crédit |
|------------------------------|-------|--------|
| Gestion des stocks           |       |        |
| Compte d'attente expéditions |       |        |

Écritures du journal pour les factures

Le code source affiché sur le rapport Transactions de GL pour cette écriture est OE-IN.

Lignes de détails dans les factures de Comptes clients

Les lignes de détails que Commandes clients crée dans les factures de Comptes clients varient selon si vous utilisez des champs optionnels pour des lignes de détails ou si vous utilisez Gestion de projet de Sage 300.

Sans champs optionnels ni Gestion de projet. Si vous n'utilisez pas de champs optionnels dans les détails des factures de Commandes clients et de Comptes clients, et vous ne reportez pas des transactions associées à une tâche, Commandes clients crée des factures de Comptes clients avec des lignes de détails distinctes pour les écritures de ventes, coût des marchandises vendues et compte d'attente des expéditions.

Tous les détails de factures de Comptes clients sont consolidés par compte de grand livre. Ainsi, si vous n'utilisez qu'un compte de ventes, un compte de coût des marchandises vendues et un compte d'attente, vous ne verrez que trois lignes sur les factures.

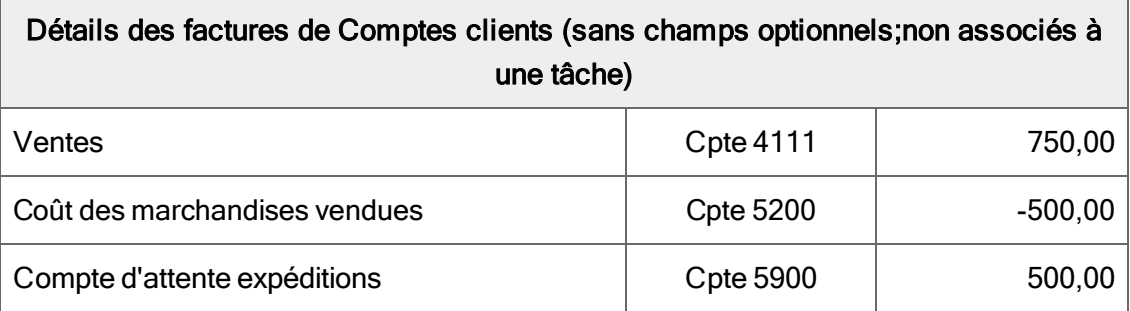

Avec champs optionnels ou Gestion de projet. Si vous utilisez des champs optionnels dans les détails des factures de Commandes clients et de Comptes clients, ou si vous reportez des transactions associées à une tâche, Commandes clients crée une ligne de détail de facture de Comptes clients unique pour chaque ligne de détail de facture de Commandes clients.

Chaque ligne de détail de facture de Comptes clients comprend les écritures des comptes de produit, de stocks (compte d'attente des expéditions) et de coût des marchandises vendues. Il y aura autant de lignes de détails de facture qu'il y en avait dans la facture originale de Commandes clients. Les détails de facture de Comptes clients ne sont pas consolidés.

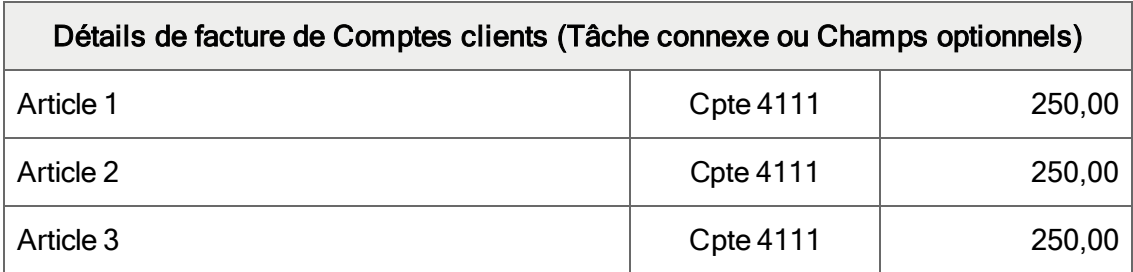

Chacune des lignes de facture non consolidées de Comptes clients produira une écriture de journal avec des détails de compte de ventes, compte de coût des marchandises vendues et compte d'attente lors de son report dans Comptes clients.

### Paiements anticipés

Sur le rapport Transactions de GL, le code source AR-PI est assigné aux paiements anticipés.

Les paiements anticipés sont ajoutés directement aux lots d'encaissements de Comptes clients lorsque vous reportez une commande, expédition ou facture pour laquelle un paiement anticipé a été versé. Les paiements anticipés sont enregistrés au débit dans le compte de passif de paiements anticipés et au crédit dans le compte de contrôle de comptes clients du client.

### Notes de crédit

Le code source OE-CN est assigné aux notes de crédit sur le rapport Transactions de GL de Comptes clients.

Les transactions de note de crédit sont enregistrées au débit et au crédit des comptes de grand livre tel qu'indiqué dans les tables suivantes :

Si l'article utilise la méthode d'évaluation des coûts standard ou des coûts les plus récents, la différence entre le coût standard, ou le coût le plus récent, et le coût moyen pondéré des articles expédiés est alors enregistrée au débit ou au crédit dans le compte d'écart de coût de l'article.

### Articles retournés à inventaire

L'exemple suivant enregistre une transaction de note de crédit pour des articles retournés aux stocks. La première transaction est reportée directement dans Grand livre depuis Commandes clients; la seconde passe par Comptes clients.

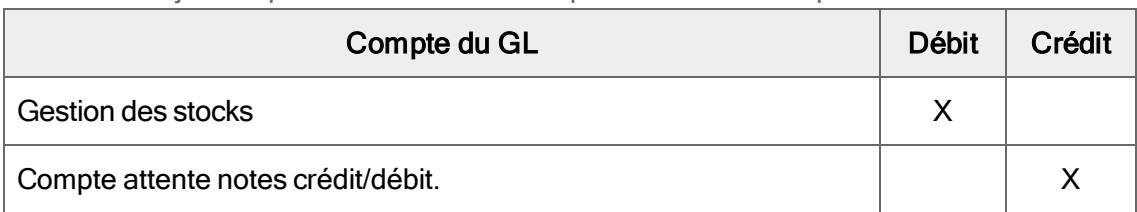

Écritures du journal pour des transactions reportées dans GL depuis Commandes clients

Écritures du journal pour des transactions reportées à travers Comptes clients

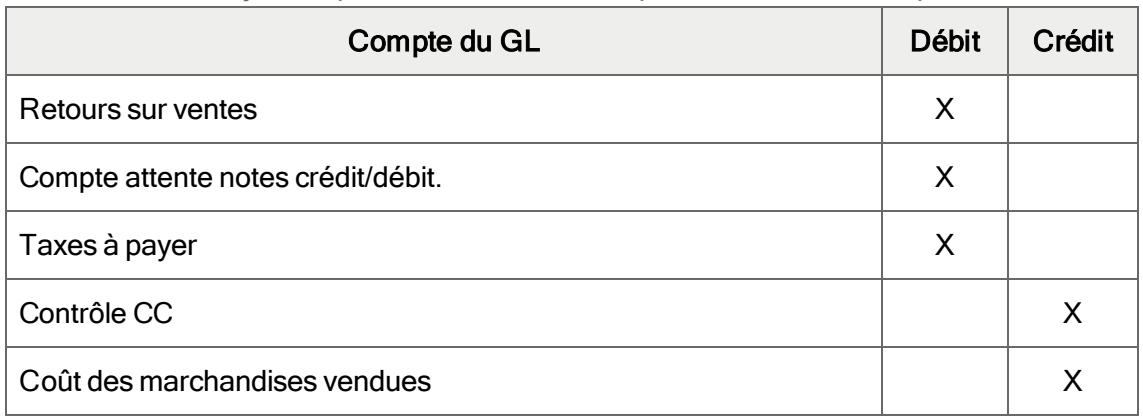

### Articles endommagés

Le compte Articles endommagés est débité au lieu du comptes Retours sur ventes.

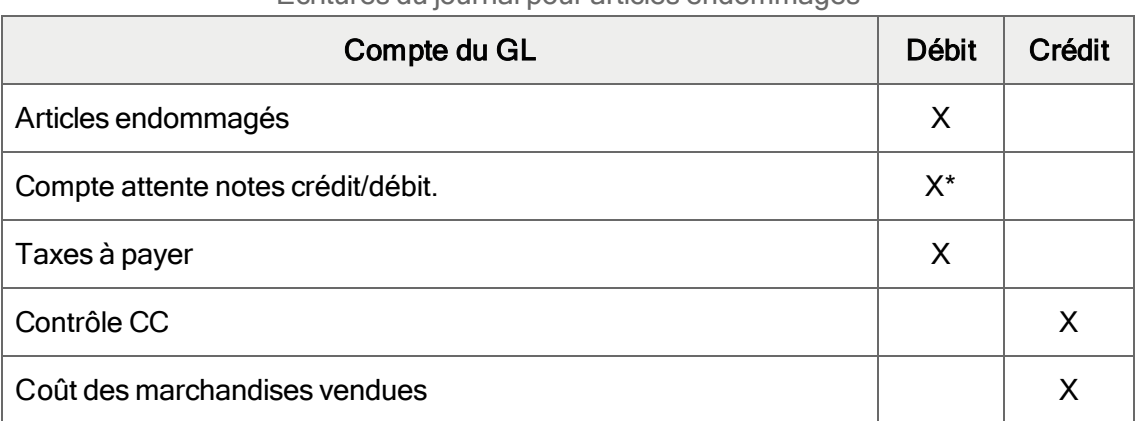

Écritures du journal pour articles endommagés

\*Les écritures du compte d'attente des notes de crédit/débit et du coût des marchandises vendues sont toujours nulles pour les articles endommagés.

Cette transaction apparaîtra de manière distincte dans les factures de Comptes clients selon si la transaction est associée à une tâche ou si elle utilise des champs optionnels.

- Si la transaction est associée à une tâche ou utilise des champs optionnels, la facture répertoriera une ligne de détail unique pour le compte d'articles endommagés.
- Si la transaction n'est pas associée à une tâche et n'utilise pas de champs optionnels, la facture répertoriera trois lignes—une pour le compte d'articles endommagés, coût des marchandises vendues et le compte d'attente des notes de crédit/débit—mais seule la ligne des articles endommagés comportera un montant.

Ajustements du prix

Écritures du journal pour ajustements du prix

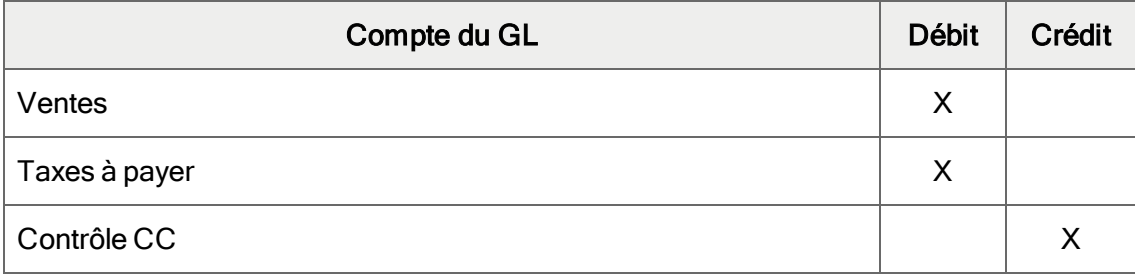

### Expédition et facturation de trousses d'articles

Si vous utilisez Gestion de projet ou des champs optionnels avec les détails de facture, les factures de Comptes clients n'affichent qu'une ligne de détail pour chaque trousse d'articles répertoriée sur une facture, au lieu d'afficher une ligne pour chaque composant de chaque trousse d'articles. Commandes clients comptabilise les trousses d'articles avec les écritures de grand livre suivantes.

Lorsque vous expédiez des trousses d'articles, Commandes clients crée des écritures de grand livre pour chaque composant de la trousse :

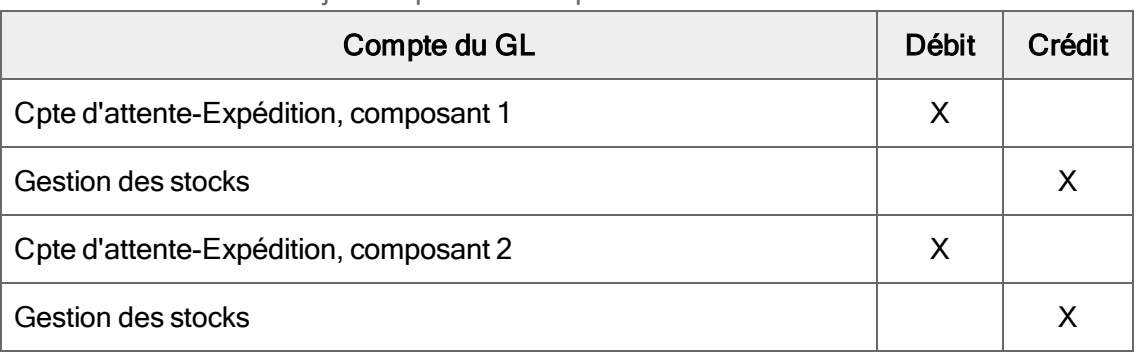

Écritures du journal pour les composants d'une trousse d'articles

Lorsque vous facturez une trousse d'articles, Commandes clients crée les écritures de grand livre suivantes afin de retirer les composants de l'article principal du compte d'attente de l'expédition :

Écritures du journal pour retirer les composants de l'article principal du compte d'attente de l'expédition

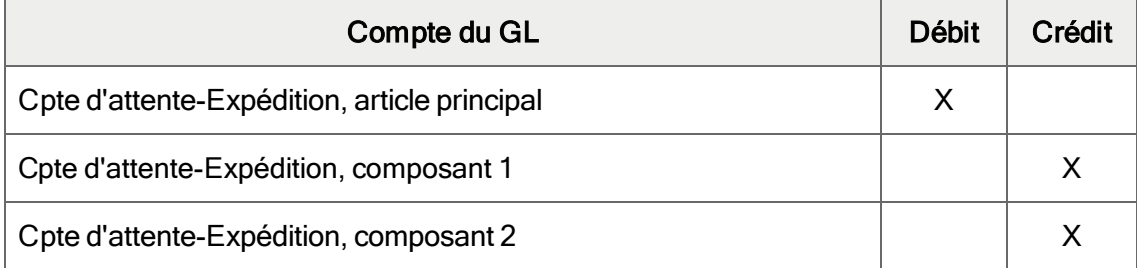

Le code source affiché sur le rapport Transactions de GL pour les écritures d'expéditions est OE-SH. Le code source affiché sur le rapport Transactions de GL pour les écritures de factures est OE-IN.

Remarque : Si vous n'utilisez pas les champs optionnels dans les détails des factures de Commandes clients et de Comptes clients, et si vous n'utilisez pas Gestion de projet, Commandes clients crée des lignes de compte d'attente pour l'expédition dans la facture de Comptes clients pour chaque composant et ne crée pas les écritures de grand livre affichées ci-dessus durant la facturation.

Expédition et facturation de transactions associées à une tâche

Lorsque vous saisissez des transactions associées à une tâche, vous pouvez créer des factures dans Commandes clients ou sélectionner l'option Facturation projet si vous préférez créer des factures dans Gestion de projet.

### Création de factures dans Commandes clients

L'exemple suivant montre les transactions d'expédition et de facturation d'une commande avec un article et un frais divers. Le frais divers est considéré comme interne parce qu'il s'agit de frais de manutention et un de vos employés est responsable de l'emballage de l'expédition. Vous pouvez saisir le produit et le coût du frais divers ou le produit seulement. Vous saisissez généralement le coût car vous voulez associer le coût et le revenu à la tâche et vous avez des coûts salariaux et des coûts indirects calculés sur celui-ci.

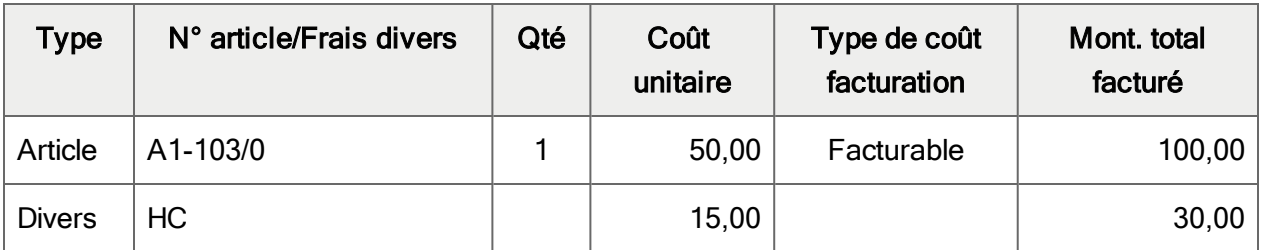

### Écriture du journal pour l'expédition et la facturation dans Commandes clients

Écritures du journal pour le report des expéditions

| Compte du GL                         | Débit | Crédit |
|--------------------------------------|-------|--------|
| Compte d'attente expéditions         | 50,00 |        |
| Divers Compte d'attente frais divers | 15,00 |        |
| Gestion des stocks                   |       | 50,00  |
| Frais d'expédition                   |       | 15,00  |

Écritures du journal pour le report des factures

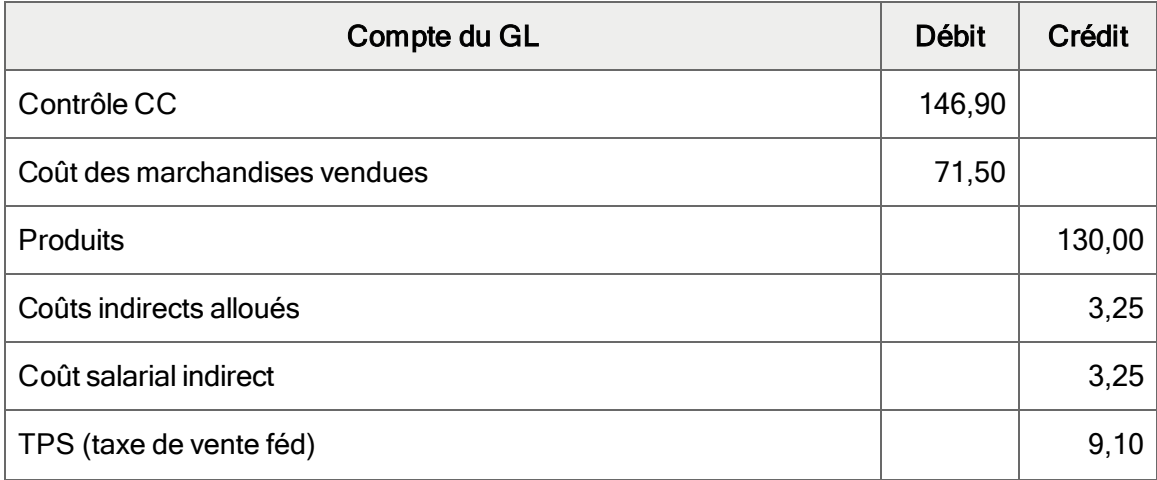

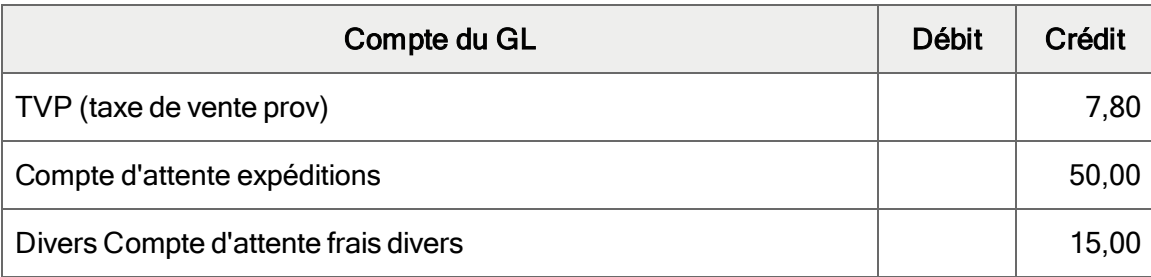

Création de factures dans Gestion de projets

L'exemple suivant montre un article expédié de Commandes clients et facturé dans Gestion de projet. Il montre aussi les écritures correspondant à un coût d'expédition supplémentaire (FedEx) provenant de Comptes fournisseurs au lieu de Commandes clients.

Le coût d'expédition est enregistré dans Comptes fournisseurs, récupéré par Gestion de projet lorsque vous exécutez le chiffrier de facturation, puis finalement inclus sur la facture créée dans Comptes clients.

### Écritures du journal pour les articles expédiés depuis Commandes clients

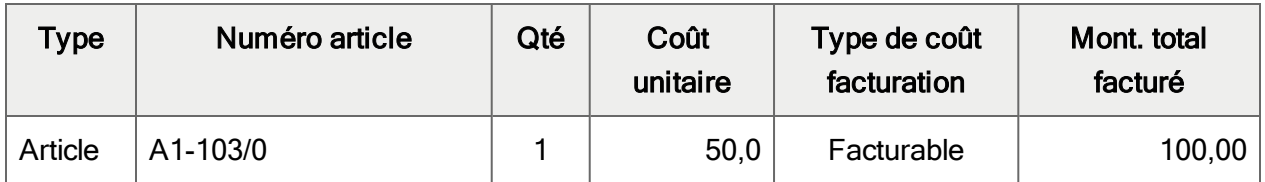

Écriture du journal de report des expéditions

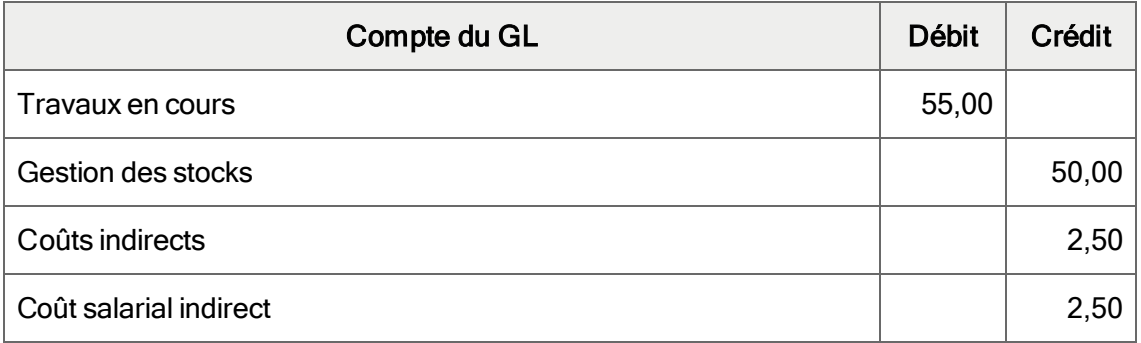

Écriture de factures de Comptes fournisseurs pour frais FedEx

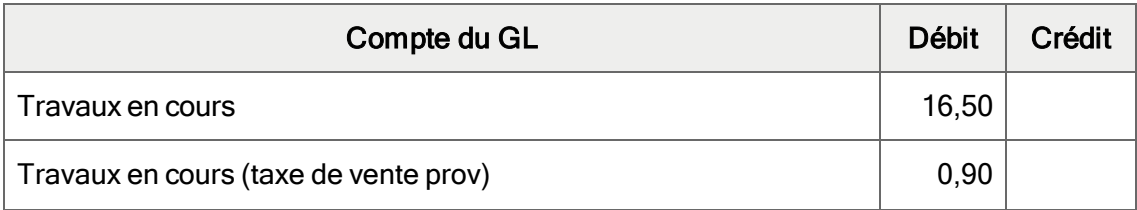

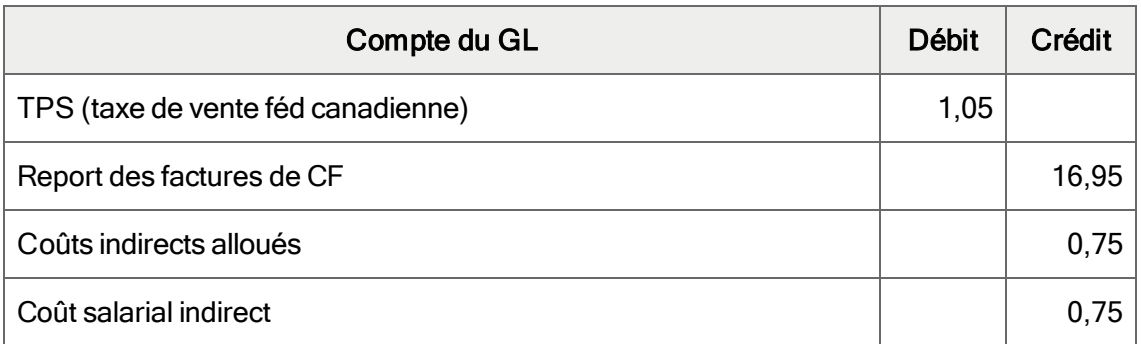

Facture de Comptes clients créées dans chiffrier de facturation

| Compte du GL                       | <b>Débit</b> | Crédit |
|------------------------------------|--------------|--------|
| Contrôle CC                        | 146,90       |        |
| Facturations                       |              | 130,00 |
| TPS (taxe de vente féd canadienne) |              | 9,10   |
| TVP (taxe de vente prov)           |              | 7,80   |

Écriture du journal de constatation du produit

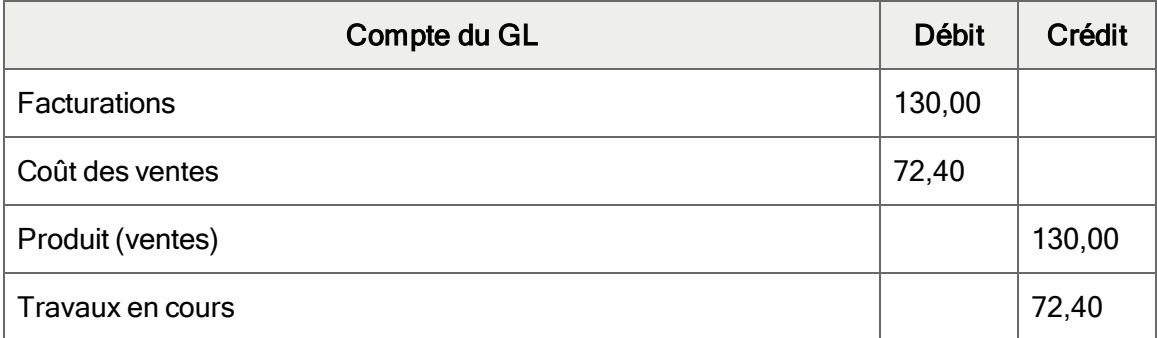

# Exécuter le traitement de clôture journalière

Exécutez le traitement de clôture journalière quotidiennement pour maintenir votre piste de vérification et vos rapports de Gestion des stocks à jour. Vous pouvez exécuter le traitement de clôture journalière autant de fois que vous le souhaitez dans la journée.

Clôture journalière réalise plusieurs tâches en fonction des options de traitement sélectionnées dans Gestion des stocks, Commandes clients et Comptes clients. Pour obtenir de plus amples renseignements, consultez "À propos du traitement de clôture [journalière](#page-236-0) " (page 231).

# Avant de commencer

• Reportez toutes les transactions que vous voulez traiter. Aucune transaction reportée lorsque le traitement de clôture journalière est en cours d'exécution ne sera traitée si le traitement de ce type de transaction a déjà été terminé.

Pour garantir le traitement de toutes les transactions de la journée, reportez-les avant d'exécuter le traitement de clôture journalière. Gestion des stocks traite les réceptions en premier, suivies des ajustements, transferts, assemblages et expéditions.

- Effectuez une sauvegarde de vos données de Commandes clients. Pour obtenir des renseignements sur la sauvegarde des données, consultez l'aide de Gestionnaire de système.
- Accordez le temps nécessaire au traitement de clôture journalière. Le temps nécessaire à l'exécution de la clôture journalière varie en fonction de votre ordinateur et du nombre de transactions que vous avez saisies depuis la dernière clôture journalière.

Conseil : Nous vous conseillons d'exécuter la clôture journalière lorsque vous n'avez pas besoin de votre ordinateur pour exécuter d'autres tâches. Il se peut que vous préfériez l'exécuter pendant la nuit.

### Pour exécuter la clôture journalière :

- 1. OuvrezGestion des stocks > Traitement périodique de G.S. > Clôture journalière.
- 2. Cliquez sur Traiter.

Un message vous avertit lorsque le traitement est terminé.

# Après avoir exécuté la clôture journalière

- Imprimez le rapport Évaluation des articles de G.S. et comparez-le au rapport imprimé plus tôt.
- Imprimez le rapport Journaux de report de G.S. pour le journal d'ajustements pour vérifier les ajustements réels reportés.
- Imprimez le rapport Journaux de report de CmC pour un enregistrement des écritures de grand livre créées pour des transactions de Commandes clients dans Comptes clients.
- S'il s'agit de la fin d'une période de commissions, imprimez le rapport Commissions des vendeurs de CmC, puis utilisez l'écran Effacer l'historique de CmC pour effacer les statistiques des commission des vendeurs.
- Imprimez, au besoin, tout autre rapport pour mettre vos enregistrements à jour.
- Modifiez, au besoin, les options dans l'écran Options de CmC.

# Créer un lot de transactions de Grand livre dans Commandes clients

Utilisez l'écran Créer un lot de CmC pour créer des lots de Grand livre, si vous ne créez pas automatiquement les transactions de GL lors du report des transactions ou du traitement de clôture journalière.

Vous pouvez spécifier comment les transactions de GL sont créées grâce à l'option Créer transactions GL dans l'écran Intégration GL de CmC. Pour obtenir de plus amples renseignements, consultez "Écran [Intégration](#page-344-0) GL de CmC" (page 339).

Si une période comptable est verrouillée pour Grand livre, mais pas pour Commandes clients, vous pouvez créez des lots pour Grand livre de la manière suivante :

- Pendant le report.
- Pendant traitement de clôture journalière.
- En utilisant l'écran Créer un lot du GL (en fonction des options que vous avez choisies dans l'écran Intégration GL de CmC).

#### Remarque :

Si vous essayez de reporter des transactions dans une période verrouillée du Grand livre, la transaction sera ajoutée à un lot d'erreurs. Pour éviter que cela ne se produise, créez et reportez des lots de Grand livre pour les transactions en suspens de Commandes clients avant de verrouiller la période pour Grand livre.

De la même manière, vous pouvez créer des transactions pour Comptes clients à partir de transactions de Commandes clients, mais vous ne pouvez pas les reporter dans une période qui est verrouillée pour Comptes clients.

### Avant de commencer

- Dans l'écran Intégration GL de CmC, sélectionnez des options pour la création et le report de lots de Grand livre.
- Exécutez la clôture journalière pour conclure le traitement et la mise à jour des données de Commandes clients et Gestion des stocks.
- Imprimez le rapport Transactions du GL de CmC et classez-le avec vos rapports de piste d'audit.

### Pour créer un lot de transactions de Grand livre :

1. Ouvrez Commandes clients > Traitement périodique > Créer un lot.

L'écran Créer un lot de CmC apparaît. L'option Créer lot du GL jusqu'au n° clôture journalière est sélectionnée par défaut.

- 2. Indiquez la plage de numéros de clôture journalière pour laquelle vous voulez créer des transactions de Grand livre. (Vous créez les transactions pour tous les numéros de clôture journalière en suspens jusqu'au numéro que vous avez indiqué inclusivement).
- 3. Si vous voulez également reporter des transactions de factures créées par Commandes clients dans Comptes clients, sélectionnez Reporter lots de C.C.
- 4. Cliquez sur Traiter.

# Après avoir créé un lot de GL

Si votre système ne reporte pas les lots de Grand livre automatiquement, reportez les lots de Grand livre que vous avez créés.

• Si vous utilisez Grand livre de Sage 300, reportez le lot que vous avez créé.

Commandes clients reporte automatiquement le lot dans Grand livre si vous avez sélectionné Créer transactions GL en créant et reportant un nouveau lot dans l'écran Intégration GL de CmC.

- Si vous utilisez un grand livre différent, réalisez une des actions suivantes :
	- Importez le fichier du lot CSV dans votre Grand livre, puis supprimez-le.
	- Utilisez le rapport Transactions du GL pour transférer manuellement les saisies vers votre Grand livre, puis effacez le fichier du lot CSV.

# <span id="page-250-0"></span>À propos des lots créés dans Comptes clients

Dans l'écran Options de CmC, vous pouvez spécifiez quand et comment Commandes clients reporte des lots de Comptes clients. Pour obtenir de plus amples renseignements, consultez ["Options](#page-29-0) de [Commandes](#page-29-0) clients pour le report des lots de Comptes clients" (page 24).

Lorsque vous créez un lot de Comptes clients à partir de transactions reportées de Commandes clients, le lot de Comptes clients ne contient que des détails sommaires.

Dans Comptes clients, vous utilisez l'écran Liste des lots de factures de CC pour imprimer le lot. Les informations par défaut du lot sont les suivantes :

- La date du lot est la date du report ou la date du traitement de clôture journalière (en fonction des options que vous avez choisies)
- La description du lot est Factures/Notes de crédit de CmC
- Le type du lot est Importé
- L'état du lot est Prêt à reporter
- Le type du détail est Sommaire

Si vous avez sélectionné l'option Permettre la modification des lots importés dans l'écran Options de CC, vous pouvez ouvrir et modifier les informations relatives au lot (autres que le numéro de client, type de document et numéro de document) avant de le reporter.

Remarque : Vous pouvez aussi reporter un lot de factures dans Comptes clients. Lorsque vous reportez le lot de factures, Comptes clients vérifie qu'il n'y a pas de numéros de facture ou note de crédit en double. S'il existe des numéros en double, ils sont placés dans un lot d'erreurs.

### Ajouter des clients avant de reporter des lots

Dans Commandes clients, vous pouvez ajouter des transactions pour des clients non existants (des clients pour lesquels aucun enregistrement de client n'existe dans Comptes clients). Toutefois, vous ne pouvez pas reporter des lots qui contiennent ces transactions dans Comptes clients tant que vous n'avez pas ajouté les enregistrements de clients.

Remarque : Lorsque vous ajoutez des enregistrements pour des clients pour lesquels vous avez déjà reporté des transactions de Commandes clients, assurez-vous d'utiliser le même numéro de client que celui utilisé dans les transactions de Commandes clients.

## Reporter un lot de factures de Commandes clients dans Comptes clients

Vous pouvez utiliser l'écran Créer un lot de CmC pour reporter des lots de factures de Comptes clients créées par Commandes clients.

Remarque : Vous pouvez utiliser cet écran pour reporter des lots de Comptes clients seulement si vous ne reportez pas automatiquement les lots lors du report des transactions de factures ou lorsque vous exécutez le traitement de clôture journalière.

En fonction des options sélectionnées à l'écran Options de CmC pour le report des transactions de Comptes clients, vous pouvez reporter des lots de Comptes clients des manières suivantes :

- Automatiquement chaque fois que vous reportez un facture de Commandes clients.
- En utilisant l'écran Créer un lot de CmC.
- Dans Gestion des stocks, lorsque vous exécutez le traitement de clôture journalière.
- Dans Comptes clients, en utilisant l'écran Liste des lots de factures de CC ou l'écran Report des lots de CC.

Vous pouvez spécifier comment les transactions de GL sont créées grâce à l'option Créer transactions GL dans l'écran Intégration GL de CmC. Pour obtenir de plus amples renseignements, consultez "Écran [Intégration](#page-344-0) GL de CmC" (page 339).

Dans l'écran Créer un lot de CmC, vous pouvez sélectionner l'option Créer lot du GL jusqu'au n° clôture journalière et spécifier une plage de numéros de clôture journalière afin de créer un lot de transactions de Grand livre à partir d'expéditions, factures et notes de crédit (et éventuellement les reporter automatiquement dans Grand livre). Pour obtenir de plus amples renseignements, consultez ["Écran](#page-283-0) Créer un lot de CmC " (page 278).

## Avant de commencer

• Exécutez la clôture journalière pour conclure le traitement et la mise à jour des données de Commandes clients et Gestion des stocks.

#### Pour reporter un lot de factures créées par Commandes clients dans Comptes clients :

1. Ouvrez Commandes clients > Traitement périodique > Créer un lot.

L'écran Créer un lot de CmC apparaît. L'option Créer lot du GL jusqu'au n° clôture journalière est sélectionnée par défaut.

- 2. Indiquez la plage de numéros de clôture journalière pour laquelle vous voulez créer des transactions de Grand livre. (Vous créez les transactions pour tous les numéros de clôture journalière en suspens jusqu'au numéro que vous avez indiqué inclusivement).
- 3. Sélectionnez Reporter lots de C.C. pour reporter des transactions de factures créées par Commandes clients dans Comptes clients.
- 4. Cliquez sur Traiter.

# Après avoir reporté un lot de factures

Si votre système ne reporte pas les lots de Grand livre automatiquement, reportez les lots de Grand livre que vous avez créés.

• Si vous utilisez Grand livre de Sage 300, reportez le lot que vous avez créé.

Commandes clients reporte automatiquement le lot dans Grand livre si vous avez sélectionné Créer transactions GL en créant et reportant un nouveau lot dans l'écran Intégration GL de CmC.

- Si vous utilisez un grand livre différent, réalisez une des actions suivantes :
	- Importez le fichier du lot CSV dans votre Grand livre, puis supprimez-le.
	- Utilisez le rapport Transactions du GL pour transférer manuellement les saisies vers votre Grand livre, puis effacez le fichier du lot CSV.

# Annexe A: Guides des écrans de Commandes clients

Découvrez comment trouver et utiliser les écrans de Sage 300. Chaque guide d'écran comprend des renseignements sur la navigation, de l'aide sur les champs et une liste de tâches que vous pouvez réaliser dans l'écran.

# Écrans des formulaires de clients

Utilisez les formulaires de rapport qui accompagnent Commandes clients pour imprimer des factures, des devis, des notes de crédit, des notes de débit, des confirmations de commandes, des encaissements, des étiquettes d'expédition et des bons de collecte ou sélectionnez une version personnalisée.

# Écran Notes de crédit/débit de CmC

# Pour ouvrir cet écran

Ouvrez Commandes clients > Formulaires de CmC > Notes de crédit/débit.

# Tâches connexes

- <sup>l</sup> ["Imprimer](#page-208-0) une plage de notes de crédit ou de notes de débit " (page 203)
- <sup>l</sup> "Imprimer une note de crédit ou une note de débit [immédiatement](#page-205-0) après le report " (page 200)

#### Aperçu

Utilisez l'écran du rapport Notes de crédit/débit de CmC pour imprimer des retours sur ventes, ainsi que toute autre note de crédit et note de débit reportée aux comptes de clients dans Commandes clients.

#### Modèles de note de crédit/débit

Commandes clients comprend deux modèles de note de crédit/débit que vous pouvez éventuellement utiliser :

- OECRN01.RPT. Une note de crédit/débit pour imprimante laser (version pour papier ordinaire).
- OECRN02.RPT. Une note de crédit/débit pour formulaires préimprimés.

Vous pouvez utiliser ces modèles ou bien les modifier pour répondre aux besoins de votre entreprise.

Remarque : Vous pouvez utiliser Crystal Reports ou Crystal Info pour inclure des informations supplémentaires sur les notes de crédit et notes de débit, pour modifier la disposition, au besoin, ou pour créer vos propres formulaires.

#### Options d'impression de note de crédit/débit

Lorsque vous imprimez des notes de crédit et de débit, vous pouvez :

- <sup>l</sup> Réaliser un test d'impression des notes de crédit et de débit pour vérifier l'alignement de vos formulaires avec l'imprimante.
- Imprimer toutes les notes de crédit, ou de débit, comprises dans une plage ou seulement les documents qui n'ont pas déjà été imprimés.
- <sup>l</sup> Réimprimer des notes de crédit et des notes de débit autant de fois que nécessaire.

#### Important!

Si vous établissez le prix en fonction du poids et si l'unité de mesure de la commande n'est pas l'unité de mesure du prix, le prix unitaire imprimé peut ne pas correspondre au prix unitaire affiché sur les écrans de saisie de transactions.

Que les prix soient établis en fonction de la quantité ou en fonction du poids, les informations affichées dans la colonne Prix unitaire sur les notes de crédit et les notes de débit sont calculées en divisant le prix total par la quantité expédiée ou retournée.

#### Remarque :

• Si vous voulez vérifier les renseignements avant de les imprimer ou si vous voulez effectuer un test d'impression pour vous assurer que l'information est correctement alignée sur un formulaire préimprimé, cliquez sur Aligner.

Le fait de cliquer sur Aligner ne change pas l'état du document à "Imprimé." Pour changer l'état du document à "Imprimé," vous devez cliquer sur Imprimer.

• Si Commandes clients n'utilise pas l'option Conserver l'historique des transactions (dans l'écran Options de CmC), Sage 300 supprime l'information relative aux notes de crédit et aux notes de débit imprimées lors du traitement de clôture journalière dans Gestion des stocks et ce, pour éviter que vous ne réimprimiez ces documents par la suite.

# Champs et contrôles

#### **Boutons**

Fermer

Cliquez sur Fermer pour fermer l'écran.

#### Imprimer

Cliquez sur *Imprimer* pour imprimer des notes de crédit ou des notes de débit et changer l'état du document à "Imprimé."

#### **Aligner**

Cliquez sur Aligner afin d'effectuer un test d'impression pour vérifier que l'information est correctement alignée dans un formulaire préimprimé.

Remarque : Le fait de cliquer sur Aligner ne change pas l'état du document à "Imprimé." Pour changer l'état du document à "Imprimé," vous devez cliquer sur Imprimer.

#### Méthode d'envoi

Indiquez comment les documents seront envoyés à vos clients :

- Sélectionnez Destination de l'impression pour imprimer vers votre destination d'impression habituelle.
- Sélectionnez Client pour utiliser la méthode d'envoi spécifiée dans chaque enregistrement de client dans Comptes clients.

Si vous sélectionnez Client et le client utilise Courriel comme méthode d'envoi, choisissez le code du message électronique que vous souhaitez envoyer avec les documents envoyés par courriel.

#### Type document

Indiquez si vous voulez imprimer les notes de crédit ou notes de débit.

#### Du/Au n° note crédit/débit

Sélectionnez une note de crédit ou note de débit, ou spécifiez une plage de notes de crédit ou de notes de débit à imprimer.

#### Inclure les notes de crédit/débit déjà imprimées

Sélectionnez cette option si vous voulez réimprimer les notes de crédit ou notes de débit qui ont déjà été imprimées.

#### Code du message

Si vous avez sélectionné Client comme méthode d'envoi, choisissez le code du message que vous souhaitez envoyer par courrier électronique avec les notes de crédit ou notes de débit aux clients dont la méthode d'envoi est Courriel.

Cliquez sur le bouton Zoom  $\bigoplus$  de ce champ afin d'afficher ou modifier le message correspondant au code choisi, ou afin d'ajouter un nouveau message électronique pour des factures.

#### Imprimer les articles composants pour nomenclatures

Sélectionnez cette option si vous voulez que tous les composants d'assemblages fabriqués à partir de nomenclatures soient imprimés sur les notes de crédit ou notes de débit.

#### Imprimer composants de trousse

Sélectionnez cette option si vous voulez que tous les composants de trousse soient imprimés sur les notes de crédit ou notes de débit.

#### Imprimer les numéros série/lot

Si vous utilisez Stocks en série et Suivi des lots, sélectionnez cette option pour inclure les numéros de série ou numéros de lot attribués aux articles en série ou lot sur les notes de crédit ou notes de débit.

#### **Retenue**

Sélectionnez cette option si vous voulez que les montants de retenue soient imprimés sur les notes de crédit ou notes de débit.

Remarque : Cette option ne s'affiche que si vous utilisez Gestion de projet et Comptes clients utilise la comptabilité de retenue de garantie.

#### Note de crédit/Note de débit

Sélectionnez un modèle de rapport pour l'impression des notes de crédit ou notes de débit. Les modèles suivants sont inclus dans Sage 300 :

- OECRN01.RPT. Une note de crédit/débit pour imprimante laser (version pour papier ordinaire).
- OECRN02.RPT. Une note de crédit/débit pour formulaires préimprimés.

#### Utiliser le formulaire personnalisé

Sélectionnez cette option pour utiliser un modèle de rapport personnalisé qui n'utilise pas les critères de sélection dont se sert habituellement ce rapport.

Important! Ne sélectionnez pas cette option, à moins d'utiliser un formulaire de note de crédit ou note de débit personnalisé qui le requiert.

# Écran Factures de CmC

# Pour ouvrir cet écran

#### Ouvrez Commandes clients > Formulaires de CmC > Factures.

# Tâches connexes

- <sup>l</sup> ["Imprimer](#page-214-0) une plage de factures " (page 209)
- "Imprimer une facture [immédiatement](#page-211-0) après le report " (page 206)

#### Aperçu

Utilisez l'écran Factures de CmC pour imprimer des factures détaillées pour des articles expédiés et des frais divers traités dans Commandes clients.

#### Modèles de factures

Commandes clients comprend des modèles que vous pouvez utiliser "tels quels" ou que vous pouvez personnaliser pour l'impression des factures.

Les modèles de factures suivants sont inclus dans Sage 300 :

- OEINV01.RPT. Une facture "reliée à un canal de données" pour imprimante laser (version pour papier ordinaire).
- OEINV02.RPT. Une facture "reliée à un canal de données" pour formulaires préimprimés.
- OEINV03.RPT. Une facture pour requêtes Internet (iConnect Sales Orders).
- OEINV04.RPT. Une facture "non reliée à un canal de données" pour imprimante laser (version pour papier ordinaire).
- OEINV05.RPT. Une facture "non reliée à un canal de données" pour formulaires préimprimés.

Vous pouvez aussi utiliser Crystal Reports ou Crystal Info pour inclure des informations supplémentaires sur les factures, pour modifier la disposition, au besoin, ou pour créer vos propres formulaires. Pour obtenir de plus amples renseignements, consultez Modèles personnalisables pour les formulaires de Commandes clients.

#### Important!

Si vous établissez le prix en fonction du poids et si l'unité de mesure de la commande n'est pas l'unité de mesure du prix, le prix unitaire imprimé peut ne pas correspondre au prix unitaire affiché sur les écrans de saisie de transactions.

Que les prix soient établis en fonction de la quantité ou en fonction du poids, les informations affichées dans la colonne Prix unitaire sur les factures sont calculées en divisant le prix total par la quantité commandée.

#### Remarque :

Si l'option Conserver l'historique des transactions n'a pas été sélectionnée dans l'écran Options de CmC, Sage 300 supprime l'information relative aux factures imprimées lors du traitement de clôture journalière dans Gestion des stocks et ce, pour éviter que vous ne réimprimiez la moindre facture par la suite.

Que vous conserviez l'historique ou non, vous devez néanmoins imprimer les factures avant qu'elles soient effacées par le traitement de clôture journalière ou avant d'utiliser l'écran Effacer l'historique.

# Écran Confirmations des commandes de CmC

# Pour ouvrir cet écran

#### Ouvrez Commandes clients > Formulaires de CmC > Confirmations des commandes.

# Tâches connexes

- <sup>l</sup> "Imprimer une confirmation de commande [immédiatement](#page-217-0) après le report " (page 212)
- <sup>l</sup> "Imprimer des [confirmations](#page-219-0) de commandes pour une plage de commandes " (page 214)

#### Aperçu

Avant de conclure et facturer une commande, vous pouvez imprimer et envoyer une confirmation de commande qui accuse réception de la commande et en confirme le contenu.

Vous pouvez imprimer des confirmations pour toutes les commandes, pour une plage de numéros de commande ou pour une commande unique.

Pour les commandes sélectionnées, vous pouvez :

- N'imprimer que les confirmations de commandes qui n'ont jamais été imprimées ou imprimer également une nouvelle copie de celles qui ont déjà été imprimées.
- Imprimer les numéros de série et les numéros de lot des articles en série et en lot, si vous utilisez Stocks en série et Suivi des lots.
- Indiquer si des étiquettes d'expédition sont requises pour la commande.

#### Modèles de confirmations de commandes

Commandes clients comprend trois modèles que vous pouvez éventuellement utiliser pour imprimer des confirmations de commandes :

- OECONF01.RPT Une confirmation de commande exhaustive (y compris lignes et bordures) que vous pouvez imprimer sur du papier ordinaire avec une imprimante laser ou à jet d'encre.
- OECONF02.RPT Une confirmation de commande pour formulaires préimprimés.
- OECONF03.RPT Une confirmation de commande pour les commandes électroniques passées sur iConnect Sales Orders.

Les modèles de rapport répertorient tous les articles et tous les frais divers d'une commande, ainsi que tout commentaire saisi pour celle-ci ou pour les articles qu'elle comprend.

Remarque : Vous pouvez utiliser Crystal Reports ou Crystal Info pour inclure des informations supplémentaires sur les devis, pour modifier la disposition du rapport, au besoin, ou pour créer vos propres formulaires.

Options d'impression des confirmations de commandes

Vous pouvez imprimer une confirmation de commande immédiatement après le report de la commande ou vous pouvez utiliser l'écran Confirmations des commandes de CmC pour imprimer une ou plusieurs confirmations.

#### Remarque :

Si vous voulez vérifier les renseignements avant de les imprimer ou si vous voulez effectuer un test d'impression pour vous assurer que l'information est correctement alignée sur un formulaire préimprimé, cliquez sur Aligner.

Le fait de cliquer sur Aligner ne change pas l'état du document à "Imprimé." Pour changer l'état du document à "Imprimé," vous devez cliquer sur Imprimer.

#### Important!

Si vous établissez le prix en fonction du poids et si l'unité de mesure de la commande n'est pas l'unité de mesure du prix, le prix unitaire imprimé peut ne pas correspondre au prix unitaire affiché sur les écrans de saisie de transactions.

Que les prix soient établis en fonction de la quantité ou en fonction du poids, les informations affichées dans la colonne Prix unitaire sur les confirmations de commandes sont calculées en divisant le prix total par la quantité commandée.

# Champs et contrôles

## **Boutons**

Fermer

Cliquez sur Fermer pour fermer l'écran.

#### Imprimer

Cliquez sur *Imprimer* pour imprimer des confirmations de commandes et changer l'état du document à "Imprimé."

#### **Aligner**

Cliquez sur **Aligner** afin de réviser des confirmations de commandes avant de les imprimer ou afin d'effectuer un test d'impression pour vérifier que l'information est correctement alignée dans un formulaire préimprimé.

Remarque : Le fait de cliquer sur Aligner ne change pas l'état du document à "Imprimé." Pour changer l'état du document à "Imprimé," vous devez cliquer sur Imprimer.

#### Méthode d'envoi

Indiquez comment les documents seront envoyés à vos clients :

- Sélectionnez Destination de l'impression pour imprimer vers votre destination d'impression habituelle.
- Sélectionnez Client pour utiliser la méthode d'envoi spécifiée dans chaque enregistrement de client dans Comptes clients.

Si vous sélectionnez Client et le client utilise Courriel comme méthode d'envoi, choisissez le code du message électronique que vous souhaitez envoyer avec les documents envoyés par courriel.

#### Du/Au n° commande

Spécifiez une plage de numéros de commande pour lesquels vous voulez imprimer des confirmations de commandes.

#### Inclure les confirmations déjà imprimées

Sélectionnez cette option si vous voulez imprimer une nouvelle copie des confirmations de commandes qui avaient déjà été imprimées.

#### Code message

Si vous avez sélectionné Client comme méthode d'envoi, choisissez le code du message que vous souhaitez envoyer par courrier électronique avec les confirmations aux clients dont la méthode

d'envoi est Courriel.

Cliquez sur le bouton Zoom  $\bigoplus$  de ce champ afin d'afficher ou modifier le message correspondant au code choisi, ou afin d'ajouter un nouveau message électronique pour des confirmations de commandes.

#### Imprimer les articles composants pour nomenclatures

Sélectionnez cette option si vous voulez que tous les composants d'assemblages fabriqués à partir de nomenclatures soient imprimés sur les confirmations de commandes.

#### Imprimer composants de trousse

Sélectionnez cette option si vous voulez que tous les composants de trousse soient imprimés sur les confirmations de commandes.

#### Imprimer les commandes en attente

Sélectionnez cette option pour imprimer des confirmations pour les commandes en attente.

#### Imprimer les numéros série/lot

Sélectionnez cette option si vous utilisez Stocks en série et Suivi des lots et si vous voulez que les numéros de série ou numéros de lot attribués aux articles en série ou lot soient imprimés sur les confirmations de commandes.

#### Étiquettes d'expédition requises

Sélectionnez cette option pour indiquer que des étiquettes d'expédition sont requises pour toutes les commandes comprises dans la plage que vous avez spécifiée dans les champs Du et Au n° de commande.

Lorsque vous imprimez des étiquettes d'expédition, vous pouvez imprimer des étiquettes pour les confirmations de commandes qui les requièrent.

Remarque : Vous ne pouvez imprimer des étiquettes d'expédition que si vous avez saisi le nombre d'étiquettes à l'onglet Totaux de chaque commande.

#### **Confirmation**

Sélectionnez un modèle de rapport pour l'impression de confirmations de commandes.

#### Utiliser le formulaire personnalisé

Sélectionnez cette option pour utiliser un modèle personnalisé qui n'utilise pas les critères de sélection habituellement définis par cet écran.

Important! Ne sélectionnez pas cette option, à moins d'utiliser un formulaire personnalisé qui le requiert.

# Écran Bons de collecte de CmC

# Pour ouvrir cet écran

#### Ouvrez Commandes clients > Formulaires de CmC > Bons de collecte.

# Tâches connexes

- "Imprimer des formulaires clients de [Commandes](#page-200-0) clients" (page 195)
- ["Imprimer](#page-221-0) des bons de collecte" (page 216)

#### Aperçu

Utilisez l'écran Bons de collecte de CmC pour imprimer des bons de collecte dont le personnel des entrepôts ou le personnel chargé de l'expédition peuvent se servir pour trouver des articles et vérifier la disponibilité des stocks.

Les bons de collecte affichent le nombre d'articles qui figurent actuellement sur la commande (il s'agit généralement du montant initial moins toute quantité expédiée). Si les détails de votre commande ou de votre expédition comprennent des marchandises provenant de divers entrepôts, vous pouvez imprimer plusieurs bons de collecte par commande ou expédition.

Remarque : Vous pouvez aussi imprimer des bons de collecte immédiatement après le report d'une expédition en sélectionnant Bons de collecte dans l'écran Confirmation de CmC.

#### Modèles de bons de collecte

Commandes clients comprend des modèles de bons de collecte que vous pouvez utiliser "tels quels" ou que vous pouvez personnaliser pour les commandes et les expéditions.

Pour les commandes, Commandes clients fournit les modèles de bon de collecte suivants :

- OEPICKORDER1. Un bon de collecte pour imprimantes laser (version pour papier ordinaire).
- OEPICKORDER2. Un bon de collecte pour formulaires préimprimés.

If fournit aussi les modèles de bon de collecte suivants pour les expéditions :

- OEPICKSHIPMENT1. Un bon de collecte pour imprimantes laser (version pour papier ordinaire).
- OEPICKSHIPMENT2. Un bon de collecte pour formulaires préimprimés.

Ces modèles répertorient tous les articles et tous les frais divers d'une commande, ainsi que toute directive saisie pour la commande ou pour des lignes de détails.

Remarque : Vous pouvez utiliser Crystal Reports ou Crystal Info pour inclure des informations supplémentaires sur les bons de collecte, pour modifier la disposition, au besoin, ou pour créer vos propres formulaires.

#### Options d'impression pour les bons de collecte

Lorsque vous imprimez des bons de collecte, vous pouvez :

- <sup>l</sup> Trier les articles par séquence de bon de collecte, numéro d'article ou numéro de ligne de la commande.
- Sélectionner une plage de commandes ou d'expéditions pour laquelle vous voulez imprimer des bons de collecte.
- Sélectionner une plage d'emplacements pour laquelle vous voulez imprimer des bons de collecte.
- Imprimer tous les bons de collecte compris dans une plage ou n'imprimer que les bons de collecte qui n'ont pas déjà été imprimés.
- · Imprimer les numéros de série et les numéros de lot des articles en série et en lot, si vous utilisez Stocks en série et Suivi des lots.

#### Remarque :

• Si vous voulez vérifier les renseignements avant de les imprimer ou si vous voulez effectuer un test d'impression pour vous assurer que l'information est correctement alignée sur un formulaire préimprimé, cliquez sur Aligner.

Le fait de cliquer sur Aligner ne change pas l'état du document à "Imprimé." Pour changer l'état du document à "Imprimé," vous devez cliquer sur Imprimer.

- Si vous avez sélectionné l'option Étiquettes d'expédition requises, vous devez cliquer sur Imprimerpour marquer les transactions.
- Vous ne pouvez imprimer des étiquettes d'expédition que si vous avez saisi le nombre d'étiquettes à l'onglet Totaux de chaque commande.
- Si vous utilisez l'écran Saisie des commandes de CmC pour expédier les articles d'une commande, puis imprimez le bon de collecte après le report, l'état d'impression de l'expédition indiquera Bon de collecte imprimé. Par contre, l'état d'impression de la commande ne changera pas.

# Champs et contrôles

### Boutons

#### Fermer

Cliquez sur Fermer pour fermer l'écran.

#### Imprimer

Cliquez sur Imprimer pour imprimer des bons de collecte et changer l'état du document à "Imprimé."

Si vous avez sélectionné l'option Requis pour commandes sélectionnées ou Requis pour expéditions sélectionnées, la mention Requis est apposée aux bons de collecte lorsque vous cliquez sur Imprimer.

#### **Aligner**

Cliquez sur Aligner afin de réviser des bons de collecte avant de les imprimer ou afin d'effectuer un test d'impression pour vérifier que l'information est correctement alignée dans un formulaire préimprimé.

Remarque : Le fait de cliquer sur Aligner ne change pas l'état du document à "Imprimé." Pour changer l'état du document à "Imprimé," vous devez cliquer sur Imprimer.

#### Du n° commande/expédition

Spécifiez une plage de commandes ou d'expéditions pour lesquelles vous voulez imprimer des bons de collecte et spécifiez si vous voulez imprimer des bons de collecte pour l'emplacement défini pour le document ou pour les emplacements définis pour les détails d'articles.

- Sélectionnez Emplacement par défaut pour imprimer un bon de collecte pour chaque commande ou chaque expédition qui utilise un emplacement dans la plage indiquée.
- Sélectionnez **Emplacements pour détails** pour imprimer un bon de collecte pour chaque emplacement répertorié dans les détails des articles de chaque commande ou expédition comprise dans la plage indiquée.

## De/À l'emplacement

Spécifiez la plage d'emplacements pour laquelle vous voulez imprimer des bons de collecte.

#### Inclure les bons de collecte déjà imprimés

Sélectionnez cette option si vous voulez imprimer une nouvelle copie des bons de collecte qui avaient déjà été imprimés.

#### Imprimer les articles composants pour nomenclatures

Sélectionnez cette option si vous voulez que tous les composants d'assemblages fabriqués à partir de nomenclatures soient imprimés sur les bons de collecte.

#### Imprimer par

Spécifiez si vous voulez imprimer des bons de collecte pour l'emplacement indiqué dans l'en-tête du document ou pour les emplacements spécifiés pour les détails d'articles.

Si vous les imprimez par emplacements de l'en-tête, le programme imprimera un bon de collecte pour chaque commande ou expédition, dans la mesure où l'emplacement spécifié dans l'en-tête se situe dans la plage De/À emplacement.

Si vous imprimez par emplacements pour les détails, le programme imprimera un bon de collecte distinct pour chaque emplacement répertorié dans les détails d'articles de chaque commande ou expédition, dans la mesure où l'emplacement se situe dans la plage De/À l'emplacement indiquée.

#### Imprimer les articles composants pour trousse

Sélectionnez cette option si vous voulez que tous les composants de trousse soient imprimés sur les bons de collecte.

#### Imprimer les numéros série/lot

Sélectionnez cette option si vous utilisez Stocks en série et Suivi des lots et si vous voulez que les numéros de série ou numéros de lot attribués aux articles en série ou lot soient imprimés sur les bons de collecte.

#### Étiquettes d'expédition requises

Sélectionnez cette option pour indiquer que des étiquettes d'expédition sont requises pour toutes les commandes et expéditions comprises dans la plage que vous avez spécifiée dans le champ N°

#### commande ou N° expédition.

Lorsque vous imprimez des étiquettes d'expédition, vous pouvez imprimer des étiquettes pour les transactions qui les requièrent.

#### Remarque :

- Lorsque vous cliquez sur *Imprimer*, la mention Étiquettes d'expédition requises est apposée aux transactions. Le fait de cliquer sur Aligner n'appose pas la mention Étiquettes d'expédition requises.
- Vous ne pouvez imprimer des étiquettes d'expédition que si vous avez saisi un nombre à l'onglet Totaux de chaque commande.

#### Sélect. par

Sélectionnez le type de transaction pour lequel vous souhaitez imprimer des bons de collecte (commande ou expédition).

#### Trier par

Indiquez si vous voulez trier les bons de collecte par séquence de bon de collecte, numéro d'article ou numéro de ligne de commande/expédition.

#### Bon de collecte

Sélectionnez un modèle de rapport pour l'impression de bons de collecte.

Pour les commandes, Commandes clients fournit les modèles de bon de collecte suivants :

- OEPICKORDER1. Un bon de collecte pour imprimantes laser (version pour papier ordinaire).
- OEPICKORDER2. Un bon de collecte pour formulaires préimprimés.

If fournit aussi les modèles de bon de collecte suivants pour les expéditions :

- OEPICKSHIPMENT1. Un bon de collecte pour imprimantes laser (version pour papier ordinaire).
- OEPICKSHIPMENT2. Un bon de collecte pour formulaires préimprimés.

# Écran Devis de CmC

# Pour ouvrir cet écran

#### Ouvrez Commandes clients > Formulaires de CmC > Devis.

# Tâches connexes

- ["Saisir](#page-89-0) un devis " (page 84)
- "Imprimer des formulaires clients de [Commandes](#page-200-0) clients " (page 195)
- "Imprimer un devis [immédiatement](#page-223-0) après le report" (page 218)
- ["Imprimer](#page-224-0) une plage de devis" (page 219)

#### Aperçu

Utilisez l'écran Devis de CmC pour imprimer un ou plusieurs devis.

Conseil : Afin de créer un devis pour un client, utilisez l'écran Saisie des commandes, sélectionnez Devis comme type de commande, puis saisissez les détails de la même manière que pour une commande. Vous pouvez imprimer le devis immédiatement après l'avoir reporté.

#### Modèles de devis

Commandes clients comprend deux modèles de devis que vous pouvez utiliser "tels quels" ou personnaliser :

- OEQUOT01.RPT Un devis pour imprimantes laser (version pour papier ordinaire).
- OEQUOT02.RPT Un devis pour des formulaires préimprimés.

Ces modèles répertorient tous les articles et tous les frais divers d'un devis, ainsi que tout commentaire saisi pour celui-ci ou pour des articles ou des frais particuliers compris dans le devis.

Remarque : Vous pouvez utiliser Crystal Reports ou Crystal Info pour inclure des informations supplémentaires sur les devis, pour modifier la disposition du rapport, au besoin, ou pour créer vos propres formulaires.

#### Important!

Si vous établissez le prix en fonction du poids et si l'unité de mesure de la commande n'est pas l'unité de mesure du prix, le prix unitaire imprimé pour un devis peut ne pas correspondre au prix unitaire affiché sur les écrans de saisie de transactions.

Que les prix soient établis en fonction de la quantité ou en fonction du poids, les informations affichées dans la colonne Prix unitaire sur les factures sont calculées en divisant le prix total par la quantité expédiée ou retournée.

#### Options d'impression des devis

Vous pouvez imprimer un devis immédiatement après le report de la commande ou vous pouvez utiliser l'écran Devis de CmC pour imprimer un ou plusieurs devis.

#### Remarque :

Si vous voulez vérifier les renseignements avant de les imprimer ou si vous voulez effectuer un test d'impression pour vous assurer que l'information est correctement alignée sur un formulaire préimprimé, cliquez sur Aligner.

Le fait de cliquer sur Aligner ne change pas l'état du document à "Imprimé." Pour changer l'état du document à "Imprimé," vous devez cliquer sur Imprimer.

# Champs et contrôles

#### **Boutons**

#### Fermer

Cliquez sur Fermer pour fermer l'écran.

#### Imprimer

Cliquez sur Imprimer pour imprimer des devis et changer l'état du document à "Imprimé."

#### **Aligner**

Cliquez sur Aligner afin de réviser des devis avant de les imprimer ou afin d'effectuer un test d'impression pour vérifier que l'information est correctement alignée dans un formulaire préimprimé.

Remarque : Le fait de cliquer sur Aligner ne change pas l'état du document à "Imprimé." Pour changer l'état du document à "Imprimé," vous devez cliquer sur Imprimer.

#### Méthode d'envoi

Indiquez comment les documents seront envoyés à vos clients :

- Sélectionnez Destination de l'impression pour imprimer vers votre destination d'impression habituelle.
- Sélectionnez Client pour utiliser la méthode d'envoi spécifiée dans chaque enregistrement de client dans Comptes clients.

Si vous sélectionnez Client et le client utilise Courriel comme méthode d'envoi, choisissez le code du message électronique que vous souhaitez envoyer avec les documents envoyés par courriel.

#### Du/Au n° commande

Sélectionnez une commande ou spécifiez une plage de numéros de commande pour lesquels vous voulez imprimer des devis.

#### Inclure les devis déjà imprimés

Sélectionnez cette option si vous voulez imprimer une nouvelle copie des devis qui ont déjà été imprimés.

#### Imprimer les articles composants pour nomenclatures

Sélectionnez cette option si vous voulez que tous les composants d'assemblages fabriqués à partir de nomenclatures soient imprimés sur les devis.

#### Imprimer composants de trousse

Sélectionnez cette option si vous voulez que tous les composants de trousse soient imprimés sur les devis.

#### Utiliser le formulaire personnalisé

Sélectionnez cette option pour utiliser un formulaire personnalisé qui n'utilise pas les critères de sélection du rapport définis par cet écran d'impression.

Important! Ne sélectionnez pas cette option, à moins d'utiliser un formulaire de devis personnalisé qui le requiert.

#### Devis

Sélectionnez un modèle de rapport pour l'impression de devis. Les modèles suivants sont compris dans Commandes clients :

- OEQUOT01.RPT. Un devis pour imprimantes laser (version pour papier ordinaire).
- OEQUOT02.RPT. Un devis pour formulaires préimprimés.

# Écran Étiquettes d'expédition de CmC

# Pour ouvrir cet écran

Ouvrez Commandes clients > Formulaires de CmC > Étiquettes d'expédition.

# Tâches connexes

• "Imprimer des étiquettes [d'expédition](#page-226-0) " (page 221)

#### Aperçu

Utilisez l'écran Étiquettes d'expédition de CmC pour imprimer des étiquettes d'expédition que vous pouvez apposer aux marchandises expédiées avant leur acheminement depuis l'entrepôt ou le service d'expédition.

Conseil : Imprimez les étiquettes d'expédition lorsque préparez l'expédition de vos commandes.

#### Modèles d'étiquettes d'expédition

Commandes clients comprend deux modèles d'étiquette d'expédition que vous pouvez éventuellement utiliser :

- OELABEL.RPT. Étiquettes sur feuille 1½" x 4" pour imprimante laser (14 étiquettes par page).
- OELABELD.RPT. Étiquettes 1½" x 3¼" à alimentation en continu.

Vous pouvez modifier les étiquettes d'expédition selon vos besoins ou créer vos propres étiquettes à l'aide du concepteur de rapports de Crystal Reports. Nous vous recommandons de configurer et de tester ces formulaires avant de commencer à saisir des transactions.

#### Options d'impression pour les étiquettes d'expédition

Vous pouvez imprimer des étiquettes :

- Pour toutes les commandes, expéditions ou factures
- Pour une plage de transactions
- Uniquement pour des transactions pour lesquelles vous n'avez pas encore imprimé des étiquettes

• Uniquement pour des transactions pour lesquelles vous avez sélectionné l'option Étiquettes d'expédition requises lors de l'impression des confirmations de commandes, des bons de collecte et des factures

Le nombre d'étiquettes imprimé pour chaque commande, expédition ou facture correspond au nombre indiqué pour le document à l'onglet Totaux de l'écran Saisie des commandes de CmC, Saisie des expéditions de CmC ou Saisie des factures de CmC.

#### Remarque :

Si vous voulez vérifier les renseignements avant de les imprimer ou si vous voulez effectuer un test d'impression pour vous assurer que l'information est correctement alignée sur un formulaire préimprimé, cliquez sur Aligner.

Le fait de cliquer sur Aligner ne change pas l'état du document à "Imprimé." Pour changer l'état du document à "Imprimé," vous devez cliquer sur Imprimer.

# Champs et contrôles

#### **Boutons**

#### Fermer

Cliquez sur Fermer pour fermer l'écran.

#### Imprimer

Cliquez sur Imprimer pour imprimer des étiquettes d'expédition et changer l'état du document à "Imprimé."

Remarque : Le fait de cliquer sur Aligner ne change pas l'état du document à "Imprimé." Pour changer l'état du document à "Imprimé," vous devez cliquer sur Imprimer.

#### **Aligner**

Cliquez sur Aligner afin d'effectuer un test d'impression pour vérifier que l'information est correctement alignée sur les étiquettes.

Remarque : Le fait de cliquer sur Aligner ne change pas l'état du document à "Imprimé." Pour changer l'état du document à "Imprimé," vous devez cliquer sur Imprimer.

# De/À

Sélectionnez une plage de numéros de commande, numéros d'expédition ou numéros de facture pour lesquels vous voulez imprimer des étiquettes, ou acceptez les valeurs par défaut pour imprimer toutes les étiquettes.

#### Inclure les étiquettes déjà imprimées

Sélectionnez cette option si vous souhaitez réimprimer les étiquettes qui ont déjà été imprimées.

#### Imprimer seulement les étiquettes indiquées Requises

Sélectionnez cette option si vous ne voulez imprimer des étiquettes que pour les commandes, les expéditions ou les factures qui portent la mention Étiquettes requises. (Vous sélectionnez l'option Étiquettes d'expédition requises lors de l'impression de confirmations de commandes, bons de collecte et factures.)

#### Sélectionner

Indiquez si vous voulez imprimer des étiquettes pour une plage de numéros de commande, d'expédition ou de facture.

#### Étiquette

Sélectionnez un modèle pour l'impression des étiquettes d'expédition. Commandes clients comprend deux formats d'étiquette que vous pouvez éventuellement utiliser :

- OELABEL.RPT. Étiquettes sur feuille  $1\frac{1}{2}$ " x 4" pour imprimante laser (14 étiquettes par page).
- OELABELD.RPT. Étiquettes  $1\frac{1}{2}$ " x  $3\frac{3}{4}$ " à alimentation en continu.

Remarque : Il est recommandé de tester ces modèles avant de les utiliser.

# Écrans de Traitement de périodique

Utilisez les écrans de Traitement périodique de Commandes clients pour créer des lots et effacer l'historique.

# Écran Effacer l'historique de CmC

# Pour ouvrir cet écran

Ouvrez Commandes clients > Traitement périodique de CmC > Effacer l'historique.

## Tâches connexes

<sup>l</sup> "Exécuter le traitement de clôture [journalière"](#page-247-0) (page 242)

#### Aperçu

L'écran Effacer l'historique de CmC efface des données et des statistiques de votre système Commandes clients.

Avertissement! Les données et statistiques qui correspondent aux critères spécifiés sont supprimées de manière permanente.

Vous pouvez effacer les données suivantes :

• Historique des transactions (toutes les données des commandes complètes, ainsi que des factures et des notes de crédit/débit imprimées).

Remarque : L'historique des transactions n'est pas effacé pour les commandes qui n'ont pas été terminée, ou pour les factures, notes de crédit et notes de débit qui n'ont pas été imprimées.

- Historique des ventes (ventes d'articles et ventes aux clients par période).
- Statistiques des ventes (totaux et montants les plus élevés et les moins élevés par période).
- Données sur les commissions des vendeurs (cumul des commissions depuis la dernière fois que l'historique a été effacé).

<sup>l</sup> Journaux de report imprimés (transactions des expéditions, factures, notes de crédit et notes de débit qui seront reportées par Comptes clients dans des comptes de grand livre énumérés par numéro de clôture journalière).

Vous pouvez spécifier plusieurs types de données et statistiques pour en effacer l'historique simultanément.

# Champs et contrôles

#### Journaux de report imprimés

Sélectionnez cette option pour effacer les journaux de report imprimés.

Remarque : Vous devez imprimer les journaux de report avant de pouvoir les effacer.

Après avoir sélectionné cette option, spécifiez le numéro de clôture journalière jusqu'au quel vous voulez effacer les journaux de report, puis sélectionnez les types de journaux de report à effacer.

Commandes clients supprime les données de journaux pour le numéro de clôture journalière indiqué, ainsi que pour les numéros de clôture journalière antérieurs, à condition que vous les ayez imprimés. Vous ne pouvez plus les imprimer après avoir effacé les journaux.

#### Historique des ventes

Sélectionnez cette option pour effacer l'historique des ventes de votre module Commandes clients.

Après avoir sélectionné cette option, spécifiez l'exercice et la période jusqu'aux quels l'historique des ventes sera effacé, puis spécifiez la plage de numéro de client ou de numéros d'article pour lesquels vous voulez effacer cet historique.

Commandes clients efface l'historique des périodes précédentes dans l'exercice spécifié, de même que l'historique de toutes les périodes des exercices précédents. Après avoir effacé l'historique, vous ne pouvez plus imprimer le rapport Historique des ventes de CmC pour les données effacées, ni l'afficher dans l'écran Historique des ventes de CmC.

Remarque : À l'onglet Traitement de l'écran Options de CmC, vous pouvez choisir de cumuler l'historique des ventes et les statistiques par exercice ou année civile, et sélectionner le type de période voulu.

#### Statistiques des ventes

Sélectionnez cette option pour effacer les statistiques des ventes de votre module Commandes clients, puis spécifiez la plage d'exercices (ou d'années civiles) et de périodes pour lesquelles vous voulez effacer les statistiques.

Commandes clients efface les statistiques des périodes précédentes dans l'exercice spécifié, de même que les statistiques de toutes les périodes des exercices précédents. Après avoir effacé les statistiques, vous ne pouvez plus imprimer le rapport Statistiques des ventes pour les données effacées, ni l'afficher dans l'écran Statistiques des ventes.

Remarque : À l'onglet Traitement de l'écran Options de CmC, vous pouvez choisir de cumuler l'historique des ventes et les statistiques par exercice ou année civile, et sélectionner le type de période voulu.

#### Commissions des vendeurs

Sélectionnez cette option pour effacer les statistiques des ventes de votre module Commandes clients, puis spécifiez la plage de commissions des vendeurs à effacer.

Les montants de commissions des vendeurs sont cumulés pour chaque vendeur jusqu'à ce que vous utilisiez l'écran Effacer l'historique de CmC pour les remettre à zéro.

Après le traitement de clôture journalière à la fin de chaque période de commissions, nous vous recommandons d'imprimer le rapport Commissions des vendeurs de CmC et d'effacer les statistiques des commissions des vendeurs afin de pouvoir commencer à accumuler de nouvelles statistiques. Pour obtenir de plus amples renseignements, consultez "Exécuter le [traitement](#page-247-0) de clôture [journalière"](#page-247-0) (page 242).

Conseil : Si vous utilisez des taux de commissions croissants pour des montants de ventes croissants durant chaque période, assurez-vous d'imprimer les commissions de vendeurs et de les effacer rapidement à la fin de la période pour garantir que les calculs des commissions soient exacts.

#### Historique de transaction

Sélectionnez cette option pour effacer l'historique des transactions de votre module Commandes clients, puis spécifiez la date jusqu'à laquelle vous voulez effacer l'historique.

Commandes clients efface les historiques de transactions suivants :

- Les commandes qui ont été conclues durant la plage de dates indiquée
- Les factures, notes de crédit et notes de débit qui ont été imprimées durant la plage de dates indiquée.

Remarque : L'historique des transactions n'est pas effacé pour les commandes qui n'ont pas été terminée, ou pour les factures, notes de crédit et notes de débit qui n'ont pas été imprimées.

# <span id="page-283-0"></span>Écran Créer un lot de CmC

# Pour ouvrir cet écran

#### Ouvrez Commandes clients > Traitement périodique > Créer un lot.

## Tâches connexes

- <sup>l</sup> "Créer un lot de transactions de Grand livre dans [Commandes](#page-249-0) clients " (page 244)
- <sup>l</sup> "Reporter un lot de factures de [Commandes](#page-251-0) clients dans Comptes clients" (page 246)

#### Aperçu

Utilisez l'écran Créer un lot pour :

- Créer un lot de transactions de Grand livre à partir d'expéditions reportées (ou annexer des transactions à un lot de Grand livre existant) et, éventuellement, les reporter automatiquement. Vous ne pouvez utiliser cet écran pour créer des lots de Grand livre que si vous avez sélectionné Sur demande en utilisant l'icône Créer un lot pour l'option Créer transactions GL à l'onglet Intégration GL de l'écran Intégration GL de CmC.
- Reporter un lot de factures dans Comptes clients à partir des factures ou notes de crédit/débit reportées dans Commandes clients. Vous ne pouvez utiliser cet écran pour reporter les factures de Comptes clients créées par Commandes clients que si vous avez sélectionné Sur demande en utilisant l'icône Créer un lot pour l'option Reporter lots C.C. à l'onglet Traitement de l'écran Options de CmC.

#### Report dans des périodes comptables verrouillées

Si une période comptable est verrouillée pour Grand livre, mais pas pour Commandes clients, vous pouvez créez des lots pour Grand livre de la manière suivante :

- Pendant le report.
- Pendant traitement de clôture journalière.
- En utilisant l'écran Créer un lot du GL (en fonction des options que vous avez choisies dans l'écran Intégration GL de CmC).

#### Remarque :

Si vous essayez de reporter des transactions dans une période verrouillée du Grand livre, la transaction sera ajoutée à un lot d'erreurs. Pour éviter que cela ne se produise, créez et reportez des lots de Grand livre pour les transactions en suspens de Commandes clients avant de verrouiller la période pour Grand livre.

De la même manière, vous pouvez créer des transactions pour Comptes clients à partir de transactions de Commandes clients, mais vous ne pouvez pas les reporter dans une période qui est verrouillée pour Comptes clients.

#### Annexer des transactions de Grand livre à un fichier CSV

Si vous n'utilisez pas Grand livre de Sage 300 ou si votre système Grand livre de Sage 300 se trouve à un autre endroit, Commandes clients annexe ses transactions de grand livre à un fichier appelé oegltran.csv, qui peut être importé par un Grand livre de Sage 300 à un autre site ou transféré à un autre grand livre de votre choix. Le fichier est sauvegardé au format CSV (valeurs séparées par des virgules) et est créé dans le même répertoire que celui de la base de données de votre entreprise.

Si vous n'utilisez pas Grand livre de Sage 300 dans la même base de données que celle de Commandes clients, toutes les transactions de grand livre sont placées dans le même fichier CSV. Chaque fois que Commandes clients crée des transactions, un message vous demande si vous voulez ajouter les transactions au fichier existant ou si vous voulez le remplacer.

# Champs et contrôles

## Créer lot du GL jusqu'au n° clôture journalière

Sélectionnez cette option et indiquez le numéro de clôture journalière jusqu'au quel vous voulez créer un lot de transactions de Grand livre pour les expéditions reportées.

## Reporter lots C.C.

Sélectionnez cette option pour reporter un lot de factures dans Comptes clients à partir des factures ou notes de crédit/débit reportées dans Commandes clients.

# Écrans des rapports

Utilisez les écrans des rapports de Commandes clients pour imprimer des rapports analytiques et des rapports de configuration.

# Rapports analytiques

Imprimez des rapports sur les transactions de Commandes clients, les statistiques, l'historique des ventes, les commissions payées aux vendeurs et bien plus.

Écran du rapport Commandes âgées de CmC

# Pour ouvrir cet écran

Ouvrez Commandes clients > Rapports de CmC > Commandes âgées.

## Tâches connexes

• Imprimer des rapports analytiques et de configuration de [Commandes](#page-232-0) clients

#### Aperçu

Le rapport Commandes âgées de CmC consiste en une liste de toutes les commandes incomplètes et leur âge relatif dans le système. Il compare les dates des commandes aux dates indiquées dans le champ Âge au pour déterminer la période chronologique à laquelle chaque commande correspond.

Imprimez le rapport régulièrement pour identifier et faire rapidement le suivi des commandes dont le paiement est dû depuis une longue période.

Informations imprimées sur ce rapport

Le rapport Commandes âgées de CmC affiche les informations suivantes :

- Les sous-totaux des commandes pour chaque période chronologique.
- Le total général de toutes les commandes âgées.
- Si vous utilisez la comptabilité multidevise, les totaux pour chaque devise.

Vous pouvez répertorier toutes les commandes, ou une plage de commandes, par numéro de commande, numéro de client ou devise (si vous utilisez la comptabilité multidevise).

Le rapport répertorie les commandes dans des colonnes correspondant à la période actuelle et aux trois périodes chronologiques que vous avez définies pour le rapport. Une autre colonne répertorie les commandes qui demeurent impayées depuis une durée supérieure au nombre de jours affiché dans la dernière période chronologique.

# Champs et contrôles

#### Boutons

#### Fermer

Cliquez sur Fermer pour fermer l'écran.

#### Imprimer

Cliquez sur *Imprimer* pour imprimer le rapport vers votre destination d'impression habituelle.

#### Conseil :

Si vous sélectionnez Aperçu comme destination d'impression, vous pouvez imprimer ou exporter le rapport à partir de l'écran comme suit :

- Pour imprimer le rapport vers votre imprimante, cliquez sur l'icône Imprimante dans la barre de menus du rapport Crystal Reports.
- Pour exporter le rapport vers un fichier, cliquez sur l'icône Exporter  $\mathbb{F}$  dans la barre de menus de Crystal Reports. (Vous pouvez sélectionner Crystal Reports, PDF, Excel, RTF ou CSV comme format d'exportation.)

Pour obtenir de plus amples renseignements sur les destinations d'impression, consultez ["À](#page-231-0) propos des destinations [d'impression"](#page-231-0) (page 226).

# Âge au

Saisissez la date à partir de laquelle vous voulez classer les commandes chronologiquement.

Les commandes reportées avant la date indiquée apparaissent dans l'une des périodes chronologiques sur le rapport. Les commandes reportées après cette date (et avant la date indiquée dans le champ Date d'arrêt) apparaissent dans la colonne Courante sur le rapport.

#### Contact/Téléphone

Sélectionnez cette option pour inclure les coordonnées dans le rapport.

#### Date d'arrêt

Saisissez la date de la commande la plus récente que vous voulez inclure dans le rapport.

Conseil : Si vous ne souhaitez lister aucune commande courante, saisissez la même date dans les champs Âge au et Date d'arrêt.

#### De/À devise

Spécifiez la plage de devises à inclure dans le rapport.

#### Du/À n° client

Spécifiez la plage de numéros de client à inclure dans le rapport.

#### Du/À n° commande

Spécifiez la plage de numéros de commande à inclure dans le rapport.

#### Factures

Sélectionnez cette option pour inclure les informations relatives aux factures dans le rapport.

#### Imprimer montant en

Si vous utilisez la comptabilité multidevise, précisez si vous souhaitez imprimer les montants dans la devise du client ou dans la devise fonctionnelle de votre entreprise.

#### Trier par

Précisez si vous souhaitez trier le rapport par numéro de commande, numéro de client ou code de devise.

#### Espace pour commentaires

Sélectionnez cette option pour laisser un espace supplémentaire pour les commentaires lorsque vous imprimez le rapport.

#### Utiliser périodes âgées

Spécifiez le nombre de jours pour chaque période chronologique.
Remarque : Commandes clients affiche les périodes chronologiques par défaut spécifiées dans l'écran Options de CmC.

Écran du rapport Transactions du GL de CmC

# Pour ouvrir cet écran

Ouvrez Commandes clients > Rapports de CmC > Transactions du GL.

# Tâches connexes

• "Imprimer des rapports analytiques et de [configuration](#page-232-0) de Commandes clients" (page 227)

## Aperçu

Le rapport Transactions du GL de CmC répertorie les transactions du grand livre créées à partir de toutes les expéditions reportées dans Commandes clients et ce, depuis la dernière création du lot de grand livre.

Vous pouvez imprimer une version détaillée ou sommaire du rapport. Dans les systèmes multidevises, vous pouvez imprimer les montants dans la devise fonctionnelle de votre entreprise ou dans les devises de transaction dans lesquelles vous avez reporté les transactions.

Remarque : Vous ne pouvez pas imprimer le rapport Transactions du GL si Commandes clients crée les transactions du GL pendant le traitement de clôture journalière.

L'option Créer transactions du GL (à l'onglet Intégration de l'écran Intégration GL de CmC) détermine si vous pouvez imprimer ce rapport dans Commandes clients et le cas échéant, à quel moment :

- Pendant traitement de clôture journalière. Si Commandes clients utilise cette option, le programme envoie immédiatement les transactions de grand livre au Grand livre. Vous ne pouvez consulter les transactions que dans Grand livre et vous ne pouvez pas imprimer le rapport Transactions du GL dans Commandes clients.
- Sur demande en utilisant l'icône Créer un lot. Si Commandes clients utilise cette option, vous pouvez imprimer le rapport dans Commandes clients après le report des transactions ou après avoir exécuté le traitement de clôture journalière (en fonction du moment auquel vous évaluez le coût des stocks). Vous devez toutefois imprimer le rapport avant de créer des lots de GL.

Conseil : Si vous voulez inclure les dernières informations dans le rapport, n'oubliez pas d'exécuter le traitement de clôture journalière avant de créer le lots de grand livre.

# Champs et contrôles

## **Boutons**

## Fermer

Cliquez sur Fermer pour fermer l'écran.

## Imprimer

Cliquez sur **Imprimer** pour imprimer le rapport vers votre destination d'impression habituelle.

## Conseil :

Si vous sélectionnez **Aperçu** comme destination d'impression, vous pouvez imprimer ou exporter le rapport à partir de l'écran comme suit :

- Pour imprimer le rapport vers votre imprimante, cliquez sur l'icône Imprimante dans la barre de menus du rapport Crystal Reports.
- Pour exporter le rapport vers un fichier, cliquez sur l'icône Exporter  $\mathbb{P}^1$  dans la barre de menus de Crystal Reports. (Vous pouvez sélectionner Crystal Reports, PDF, Excel, RTF ou CSV comme format d'exportation.)

Pour obtenir de plus amples renseignements sur les destinations d'impression, consultez ["À](#page-231-0) propos des destinations [d'impression"](#page-231-0) (page 226).

## Devise du rapport

Si vous utilisez la comptabilité multidevise, précisez si vous souhaitez imprimer les montants dans la devise de chaque client ou dans la devise fonctionnelle de votre entreprise.

## Format du rapport

Sélectionnez Détail ou Sommaire. Le rapport détaillé comprend des informations supplémentaires à propos de chaque transaction, telles que la date, le code source et la description, et il vous permet de trier les détails.

## Trier par

Si vous imprimez un rapport détaillé, précisez si vous voulez trier les détails par numéro de compte de grand livre, exercice/période ou numéro de lot/saisie.

## Jusqu'à la séquence de report

Spécifiez une plage de séquences de report. Le rapport répertorie toutes les transactions des séquences de report comprises dans la plage voulue.

Remarque : Le premier numéro de la plage indique automatiquement la séquence de report non imprimée la plus ancienne. Vous ne pouvez pas modifier ce numéro.

Écran du rapport État de facture de CmC

# Pour ouvrir cet écran

Ouvrez Commandes clients > Rapports de CmC > État de facture.

# Tâches connexes

- "Facturer des [expéditions"](#page-119-0) (page 114)
- "Imprimer des rapports analytiques et de [configuration](#page-232-0) de Commandes clients" (page 227)

### Aperçu

Imprimez le rapport État de facture de CmC pour vérifier si les commandes ont été partiellement ou totalement facturées et pour imprimer les montants à facturer restants. Ce rapport garantit que tous les produits expédiés aux clients sont facturés en temps voulu.

## Remarque :

<sup>l</sup> Ce rapport ne comprend pas les commandes associées à une tâche qui utilisent la facturation de projet. (Après avoir reporté une expédition pour une commande associée à une tâche qui utilise la facturation de projet, le document est marqué comme complet et ne peut pas être facturé dans Commandes clients.)

Informations imprimées sur ce rapport

En fonction des options sélectionnées, le rapport peut répertorier :

- Des commandes pour une plage de numéros de commande ou d'expédition, également triées par plage de numéros de client, vendeur et commande ou par dates d'expédition.
- Des commandes complètement expédiées, partiellement expédiées, intégralement facturées, partiellement facturées ou jamais facturées.
- Des informations sur les commandes et les clients, y compris le vendeur principal associé à chaque commande.
- Des informations complètes à propos des articles et des frais divers de chaque commande (si vous sélectionnez Détail comme type de rapport).
- Des expéditions facturées (si vous sélectionnez Expédiées complètement et Facturées intégralement dans la zone Inclure les commandes).
- Des montants dans la devise du client ou dans la devise fonctionnelle.
- Le montant total de toutes les commandes répertoriées et le montant total expédié, mais non facturé, de toutes les commandes répertoriées.
- Si vous utilisez Gestion de projet, des informations sur les contrats, les projets et les catégories (si vous imprimez un rapport détaillé et sélectionnez Inclure les détails de tâche).

# Champs et contrôles

## **Boutons**

## Fermer

Cliquez sur Fermer pour fermer l'écran.

### Imprimer

Cliquez sur *Imprimer* pour imprimer le rapport vers votre destination d'impression habituelle.

## Conseil :

Si vous sélectionnez Aperçu comme destination d'impression, vous pouvez imprimer ou exporter le rapport à partir de l'écran comme suit :

- Pour imprimer le rapport vers votre imprimante, cliquez sur l'icône Imprimante dans la barre de menus du rapport Crystal Reports.
- Pour exporter le rapport vers un fichier, cliquez sur l'icône Exporter  $\mathbb{P}$  dans la barre de menus de Crystal Reports. (Vous pouvez sélectionner Crystal Reports, PDF, Excel, RTF ou CSV comme format d'exportation.)

Pour obtenir de plus amples renseignements sur les destinations d'impression, consultez ["À](#page-231-0) propos des destinations [d'impression"](#page-231-0) (page 226).

## De/À date de commande

Ces champs s'affichent lorsque vous sélectionnez N° commande dans le champ Sélect. par. Utilisez-les pour indiquer la plage de dates des commandes que vous voulez inclure dans le rapport.

# De/À date d'expédition

Ces champs s'affichent lorsque vous sélectionnez N° expédition dans le champ Sélect. par. Utilisez-les pour indiquer la plage de dates des expéditions que vous voulez inclure dans le rapport.

## Inclure les détails de tâche

Cette option est disponible si vous utilisez Gestion de projet. Sélectionnez-la si vous imprimez un rapport détaillé auquel vous voulez inclure des informations relatives au contrat, projet et catégorie pour chaque détail.

## Inclure les commandes

Ce groupe de cases à cocher s'affiche lorsque vous sélectionnez N° de commande dans le champ Sélect. par.

Sélectionnez les états de commandes que vous voulez inclure dans le rapport.

Remarque : Vous devez sélectionner au moins un état Expédiées (tel que Expédiées complètement) et un état Facturées (tel que Facturées partiellement) avant d'imprimer le rapport.

## Imprimer montant en

Si vous avez un système multidevise, précisez si vous souhaitez imprimer les montants dans la devise du client ou dans votre devise fonctionnelle.

## Type de rapport

Précisez si vous voulez imprimer un rapport détaillé ou un rapport sommaire. La version sommaire du rapport ne répertorie pas les détails des articles de la commande.

## Sélect. par

Indiquez la méthode de sélection et l'ordre de tri principaux pour le rapport—par numéro de commande ou d'expédition—ainsi que la plage de numéros de commande ou d'expédition à inclure dans celui-ci.

## Ensuite

Indiquez éventuellement une méthode de sélection et un ordre de tri secondaires—par numéro de client ou vendeur principal—ainsi que la plage de numéros de client ou de vendeur principal à inclure dans le rapport.

## Écran du rapport État de la commande de CmC

# Pour ouvrir cet écran

## Ouvrez Commandes clients > Rapports de CmC > État de la commande.

# Tâches connexes

• "Imprimer des rapports analytiques et de [configuration](#page-232-0) de Commandes clients" (page 227)

### Aperçu

Imprimez le rapport État de la commande de CmC lorsque vous voulez obtenir une liste de vos commandes en cours, triées au besoin par vendeur principal, numéro de client ou numéro de commande.

Commandes clients offre plusieurs options qui vous permettent de produire diverses versions du rapport.

Informations imprimées sur ce rapport

En fonction des options sélectionnées, le rapport peut répertorier :

- L'état de l'article sélectionné pour le rapport.
- Le vendeur principal pour chaque commande.
- Pour les rapports en plusieurs devises, les montants en devise du client et en devise fonctionnelle, ainsi que le taux de change utilisé pour convertir à la devise fonctionnelle.
- Le montant total de toutes les commandes (en devise fonctionnelle pour les livres auxiliaires multidevises).
- Le montant impayé total de la commande (en devise fonctionnelle pour les livres auxiliaires multidevises).
- Le contrat, projet et catégorie (si vous incluez les détails de tâche).

La version détaillée du rapport répertorie les détails de commande pour chaque article compris dans la commande.

## Champs et contrôles

### **Boutons**

#### Fermer

Cliquez sur Fermer pour fermer l'écran.

#### Imprimer

Cliquez sur *Imprimer* pour imprimer le rapport vers votre destination d'impression habituelle.

## Conseil :

Si vous sélectionnez **Aperçu** comme destination d'impression, vous pouvez imprimer ou exporter le rapport à partir de l'écran comme suit :

- Pour imprimer le rapport vers votre imprimante, cliquez sur l'icône Imprimante dans la barre de menus du rapport Crystal Reports.
- Pour exporter le rapport vers un fichier, cliquez sur l'icône Exporter  $\mathbb{P}$  dans la barre de menus de Crystal Reports. (Vous pouvez sélectionner Crystal Reports, PDF, Excel, RTF ou CSV comme format d'exportation.)

Pour obtenir de plus amples renseignements sur les destinations d'impression, consultez ["À](#page-231-0) propos des destinations [d'impression"](#page-231-0) (page 226).

# De/À

Spécifiez, éventuellement, une plage de numéros de commande, numéros de client ou numéros de vendeur principal à inclure dans le rapport, selon l'option choisie dans le champ Trier par.

## De/À date d'expédition

Spécifiez la plage de dates d'expédition prévue (pour les commandes) à inclure dans le rapport.

## État - Article

Spécifiez l'état des articles commandés à inclure dans le rapport (conclues sans expédition, commandes non conclues, certains articles prêts pour l'expédition, tous les articles prêts pour l'expédition ou articles en rupture de stock).

## Inclure les détails de tâche

Si vous imprimez un rapport détaillé et vous utilisez Gestion de projet, sélectionnez l'option Détails de tâches si vous voulez imprimer les informations relatives aux contrat, projet et catégorie pour chaque détail.

## Source

Précisez la source des commandes à inclure dans le rapport (toutes les sources, saisies directement ou saisies sur Internet).

## Type commande

Spécifiez les types de commandes à inclure dans le rapport (toutes les commandes, les commandes jamais expédiées, les commandes partiellement expédiées, les commandes jamais ou partiellement expédiées, ou les commandes en attente).

### Impr. montant en

Si vous utilisez la comptabilité multidevise, précisez si vous souhaitez imprimer les montants dans la devise du client ou dans votre devise fonctionnelle.

### État - Impression

Spécifiez les commandes à inclure dans le rapport, en fonction de l'état d'impression.

Remarque : Si vous expédiez des marchandises à partir d'une commande et imprimez le bon de collecte après le report dans l'écran Saisie des commandes de CmC, seul l'état d'impression de l'expédition indiquera "Bon de collecte imprimé", mais pas celui de la commande.

## Type de rapport

Précisez si vous voulez imprimer un rapport détaillé ou un rapport sommaire.

## Trier par

Spécifiez l'ordre de tri pour le rapport. Vous pouvez trier par numéro de commande, numéro de client ou numéro de vendeur principal.

Écran du rapport Journaux de report de CmC

# Pour ouvrir cet écran

## Ouvrez Commandes clients > Rapports de CmC > Journaux de report.

# Tâches connexes

• "Imprimer des rapports analytiques et de [configuration](#page-232-0) de Commandes clients" (page 227)

### Aperçu

Imprimez le rapport Journaux de report de CmC régulièrement (chaque jour ou chaque semaine), dans le cadre de votre piste d'audit.

Vous pouvez imprimer les journaux de report suivants :

- Journal de report des expéditions. Répertorie toutes les expéditions pour une plage de numéros de clôture journalière.
- Journal de report des factures. Répertorie toutes les factures émises aux client pour une plage de numéros de clôture journalière.
- Journal de report de notes de crédit/débit. Répertorie les notes de crédit et notes de débit émises aux clients (pour des biens retournés ou pour toute autre raison) pour une plage de numéros de clôture journalière.

Pour chacun de ces rapports, vous pouvez inclure le partage des ventes, le sommaire des taxes et des champs optionnels. Vous pouvez également choisir de réimprimer des journaux de report.

Conseil : Lorsque vous imprimez un journal de report pour des factures ou des notes de crédit/débit, vous pouvez inclure des informations d'audit de Comptes clients. Celles-ci peuvent vous aider à apparier les reports dans Commandes clients aux transactions de Comptes clients.

Après avoir imprimé le rapport vers la destination d'impression de votre choix, vous pouvez utiliser l'écran Effacer l'historique pour effacer le fichier de report.

### Rapports multidevises

La version multidevise des rapports répertorie le code de devise du client pour chaque facture ou crédit, ainsi que le taux de change, le type et la date du taux. Le journal imprime les montants en devise de transaction et en devise fonctionnelle.

Les dernières pages du rapport incluent des totaux pour chaque devise de transaction, ainsi qu'un sommaire de grand livre en devise de transaction et en devise fonctionnelle.

### Informations imprimées sur ce rapport

Les informations que vous pouvez imprimer dans le rapport et l'ordre dans lequel elles sont affichées dépendent du type de journal de report que vous imprimez. Celles-ci peuvent inclure :

- Toutes les expéditions pour une plage de numéros de clôture journalière.
- Toutes les factures émises aux client pour une plage de numéros de clôture journalière.
- Toutes les notes de crédit et notes de débit émises aux clients (pour des biens retournés ou pour toute autre raison) pour une plage de numéros de clôture journalière.
- Des montants de débit et crédit ventilés aux comptes du grand livre pour chaque transaction. Un astérisque (\*) situé à côté d'un montant dans la colonne Montant de facture indique que le prix unitaire ou le prix total a été modifié lors de la saisie de la facture, de la commande ou de la note de crédit.
- Les transactions peuvent être classées par numéro de clôture journalière, date de transaction, numéro de facture ou numéro de client.
- Un sommaire de taxe.
- Des informations sur les taxes en monnaie de publication (si vous déclarez les taxes dans une autre devise).
- Les totaux des factures.
- Un sommaire des vendeurs.
- Des champs optionnels.
- Des détails de tâches (si vous utilisez Gestion de projets)
- Tout numéro de série ou de lot attribué (Si vous utilisez Stocks en série et Suivi des lots).
- Un sommaire des ventilations dans Grand livre, y compris le montant total des débits et crédits pour chaque compte repris dans le journal.

## Champs et contrôles

### **Boutons**

### Fermer

Cliquez sur Fermer pour fermer l'écran.

#### Imprimer

Cliquez sur Imprimer pour imprimer le rapport vers votre destination d'impression habituelle.

## Conseil :

Si vous sélectionnez **Aperçu** comme destination d'impression, vous pouvez imprimer ou exporter le rapport à partir de l'écran comme suit :

- Pour imprimer le rapport vers votre imprimante, cliquez sur l'icône Imprimante dans la barre de menus du rapport Crystal Reports.
- Pour exporter le rapport vers un fichier, cliquez sur l'icône Exporter  $\mathbb{P}$  dans la barre de menus de Crystal Reports. (Vous pouvez sélectionner Crystal Reports, PDF, Excel, RTF ou CSV comme format d'exportation.)

Pour obtenir de plus amples renseignements sur les destinations d'impression, consultez ["À](#page-231-0) propos des destinations [d'impression"](#page-231-0) (page 226).

## Du/Au n° clôture journalière

Spécifiez la plage de numéros de clôture journalière pour laquelle vous voulez imprimer le rapport.

### Inclure... options

Sélectionnez des informations optionnelles à inclure dans le rapport.

Les options que vous pouvez sélectionner varient en fonction du type de rapport que vous imprimez et des programmes que vous utilisez avec Commandes clients. Par exemple, vous ne pouvez inclure des détails de tâche que si vous utilisez Gestion de projet, et vous ne pouvez inclure des informations d'audit de Comptes clients que si vous imprimez le journal de report de factures ou le journal de report de notes de crédit/débit.

## Format du papier

Sélectionnez le format du papier. Vous pouvez choisir entre Ministre, A4 ou Commercial (sauf pour les notes de crédit/débit).

## Réimprimer les journaux déjà imprimés

Sélectionnez cette option pour inclure des journaux déjà imprimés dans le rapport.

## Sélectionner journal de report

Sélectionnez le type de journal de report que vous voulez imprimer (expéditions, factures ou notes de crédit/débit).

## Trier par

Spécifiez l'ordre selon lequel les transactions sont listées sur le rapport. Vous pouvez trier par numéro de clôture journalière, date de transaction, numéro de client ou numéro d'expédition.

## Information-Taxe en monnaie publication

Sélectionnez cette option si vous déclarez les taxes dans une autre devise et vous voulez que cette information soit imprimée sur le rapport.

Écran du rapport Historique des ventes de CmC

# Pour ouvrir cet écran

## Ouvrez Commandes clients > Rapports de CmC > Historique des ventes.

# Tâches connexes

- <sup>l</sup> "Consulter [l'historique](#page-196-0) des ventes pour des articles ou des clients " (page 191)
- "Imprimer des rapports analytiques et de [configuration](#page-232-0) de Commandes clients" (page 227)

### Aperçu

Le rapport Historique des ventes de CmC fournit des renseignements sommaires ou détaillés des ventes, y compris le montant total des ventes par client, article d'inventaire ou vendeur principal.

Utilisez le rapport comme un livre des ventes, pour enregistrer les performances des équipes de ventes par secteur ou emplacement et pour déterminer les atouts et les faiblesses de votre entreprise en ce qui concerne les ventes.

Imprimez le rapport après avoir exécuté la clôture journalière, à la fin du cycle comptable, ou chaque fois que vous voulez vérifier votre chiffre d'affaires.

Après avoir imprimé ce rapport, vous pouvez utiliser l'écran Effacer l'historique de CmC pour effacer l'historique des ventes.

Remarque : Pour conserver les statistiques de ventes que vous imprimez sur ce rapport, vous devez sélectionner l'option Conserver les statistiques dans l'écran Options de CmC avant d'exécuter le traitement de clôture journalière.

Informations imprimées sur ce rapport

Le rapport Historique des ventes de CmC peut inclure les informations suivantes :

- Les détails des factures, notes de crédit et notes de débit.
- Les montants des ventes, retours et coûts pour chaque transaction.
- Le pourcentage de la marge bénéficiaire brute pour chaque vente et retour, tel que calculé lors de traitement de clôture journalière.
- Des numéros de série et de lot, si vous utilisez Stocks en série et Suivi des lots.
- Des détails de transaction en devise fonctionnelle ou en devise de transaction (du client), si vous utilisez la comptabilité multidevise.

# Champs et contrôles

## **Boutons**

### Fermer

Cliquez sur Fermer pour fermer l'écran.

### Imprimer

Cliquez sur *Imprimer* pour imprimer le rapport vers votre destination d'impression habituelle.

### Conseil :

Si vous sélectionnez Aperçu comme destination d'impression, vous pouvez imprimer ou exporter le rapport à partir de l'écran comme suit :

- Pour imprimer le rapport vers votre imprimante, cliquez sur l'icône Imprimante dans la barre de menus du rapport Crystal Reports.
- Pour exporter le rapport vers un fichier, cliquez sur l'icône Exporter **de** dans la barre de menus de Crystal Reports. (Vous pouvez sélectionner Crystal Reports, PDF, Excel, RTF ou CSV comme format d'exportation.)

Pour obtenir de plus amples renseignements sur les destinations d'impression, consultez ["À](#page-231-0) propos des destinations [d'impression"](#page-231-0) (page 226).

# De/À (divers)

L'écran Historique des ventes comporte plusieurs champs  $\mathsf{De}$  et  $\mathsf{\hat{A}}$  dans lesquels vous pouvez spécifier des critères de sélection secondaires, ainsi que des plages d'exercices et de périodes, ou de dates de document, associées au champ Sélect. par.

Les champs affichés varient en fonction du type de rapport et de l'ordre de tri choisis.

Pour le type de rapport Détail :

- Dans un système multidevise, vous pouvez spécifier une plage de devises lorsque vous triez par article ou par client.
- Lorsque vous triez par client, vous pouvez spécifier des plages de territoires et de vendeurs.
- Lorsque vous triez par article, vous pouvez spécifier des plages de groupes de comptes et de catégories d'articles.
- Lorsque vous triez par vendeur, vous pouvez spécifier une plage de codes de vendeur.

Pour le type de rapport Sommaire :

- Dans un système multidevise, vous pouvez spécifier une plage de devises lorsque vous triez par article ou par client.
- Lorsque vous triez par client, vous pouvez spécifier des plages de numéros de client et de catégories d'articles.
- Lorsque vous triez par article, vous pouvez spécifier des plages de numéros et de catégories d'article.

Pour le type de rapport Totaux :

- Si vous sélectionnez Afficher la comparaison, vous pouvez spécifier une deuxième plage d'exercices et de périodes qui sera comparée à la première.
- Lorsque vous triez par client, vous pouvez spécifier des plages de numéros de client et de catégories d'articles.
- Lorsque vous triez par article, vous pouvez spécifier des plages de numéros et de catégories d'article.
- Dans un système multidevise, vous pouvez spécifier une plage de devises lorsque vous triez par client.

## Inclure les détails de facture

Sélectionnez cette option si vous voulez afficher les détails de facture, les numéros de série et de lot ou les composants de trousse sur le rapport.

### Remarque :

Cette option ne s'affiche que pour les rapports de type Détail et seulement si vous sélectionnez les enregistrements par numéro de client ou numéro d'article.

Lorsque vous sélectionnez cette option, les options Inclure les numéros de série/lot et Imprimer composants de trousse s'affichent.

### Inclure les numéros série/lot

Si vous voulez afficher des numéros de série et de lot sur le rapport, sélectionnez cette option, puis spécifiez une plage de numéros de série et de lot.

### Remarque :

Cette option ne s'affiche que si vous utilisez le programme Numéros de série et Suivi des lots et si vous avez sélectionné l'option Inclure les détails de facture.

### Imprimer montant en

Si vous utilisez la comptabilité multidevise, précisez si vous souhaitez imprimer les montants dans la devise du client ou dans la devise fonctionnelle de votre entreprise.

Remarque : Cette option ne s'affiche que si vous imprimez le type de rapport Totaux et vous triez l'historique des ventes par numéro d'article.

### Imprimer composants de trousse

Sélectionnez cette option pour imprimer les composants de trousse sur le rapport.

Remarque : Cette option ne s'affiche que si vous imprimez le type de rapport Détail.

## Type de rapport

Sélectionnez le type de rapport que vous voulez imprimer :

• Détail. Sélectionnez l'historique des ventes par exercice et période, ou par date de document.

Vous pouvez trier l'historique des ventes par numéro de client, numéro d'article ou vendeur principal.

Si vous triez par article ou client, vous pouvez aussi inclure des détails de facture, des numéros de série et de lot (si vous utilisez Stocks en série et Suivi des lots) et des composants de trousse dans le rapport.

En fonction de l'ordre de tri choisi, vous pouvez aussi spécifier des critères de sélection supplémentaires.

- Dans un système multidevise, vous pouvez spécifier une plage de devises lorsque vous triez par article ou par client.
- Lorsque vous triez par client, vous pouvez spécifier des plages de territoires et de vendeurs.
- Lorsque vous triez par article, vous pouvez spécifier des plages de groupes de comptes et de catégories d'articles.
- Lorsque vous triez par vendeur, vous pouvez spécifier une plage de codes de vendeur.
- Sommaire. Sélectionnez l'historique des ventes par exercice et période.

Vous pouvez trier l'historique des ventes par numéro de client ou numéro d'article.

En fonction de l'ordre de tri choisi, vous pouvez aussi spécifier des critères de sélection secondaires.

- Dans un système multidevise, vous pouvez spécifier une plage de devises lorsque vous triez par article ou par client.
- Lorsque vous triez par client, vous pouvez spécifier des plages de numéros de client et de catégories d'articles.
- Lorsque vous triez par article, vous pouvez spécifier des plages de numéros et de catégories d'article.
- Totaux. Sélectionnez l'historique des ventes par exercice et période, ou par date de document.

Vous pouvez trier l'historique des ventes par numéro de client, numéro d'article ou vendeur principal.

En fonction de l'ordre de tri choisi, vous pouvez aussi spécifier des critères de sélection secondaires.

- Si vous sélectionnez Afficher la comparaison, vous pouvez spécifier une deuxième plage d'exercices et de périodes qui sera comparée à la première.
- Lorsque vous triez par client, vous pouvez spécifier des plages de numéros de client et de catégories d'articles.
- Lorsque vous triez par article, vous pouvez spécifier des plages de numéros et de catégories d'article.
- Dans un système multidevise, vous pouvez spécifier une plage de devises lorsque vous triez par client.

Remarque : À l'onglet Traitement de l'écran Options de CmC, vous pouvez choisir de cumuler l'historique des ventes et les statistiques par exercice ou année civile, et sélectionner le type de période voulu.

## Sélect. par

Sélectionnez l'historique des ventes à inclure dans le rapport en précisant une plage d'exercices et de périodes, ou une plage de dates de document.

Remarque : À l'onglet Traitement de l'écran Options de CmC, vous pouvez choisir de cumuler l'historique des ventes et les statistiques par exercice ou année civile, et sélectionner le type de période voulu.

En fonction du type de rapport et de l'ordre de tri choisis, vous pouvez aussi spécifier des critères de sélection secondaires, y compris des plages de codes de devises, de numéros de client, de catégories d'article, de vendeurs et de territoires.

### Remarque :

- Si vous sélectionnez Sommaire comme type de rapport, vous devez spécifier une plage d'exercices et de périodes.
- Si vous sélectionnez Totaux comme type de rapport, vous pouvez cocher Afficher la comparaison, puis spécifier une seconde plage d'historique des ventes qui sera comparée à la première.

## Afficher la comparaison

Sélectionnez cette option afin d'inclure une seconde plage d'historique des ventes qui sera comparée avec la première plage.

Remarque : Cette option ne s'affiche que si vous avez sélectionné le type de rapport Totaux.

## Trier par

Précisez si vous voulez trier l'information affichée sur le rapport par numéro de client, numéro d'article ou vendeur principal (si vous avez sélectionné Détail comme type de rapport).

Remarque : D'autres paramètres de rapport sont offerts en fonction des options que vous choisissez. Par exemple, si vous sélectionnez Vendeur principal, vous pouvez aussi inclure des composants de trousse dans le rapports.

Écran du rapport Statistiques de ventes de CmC

# Pour ouvrir cet écran

Ouvrez Commandes clients > Rapports de CmC > Statistiques de ventes.

# Tâches connexes

- "Ajouter des [statistiques](#page-192-0) de ventes" (page 187)
- "Consulter des [statistiques](#page-193-0) de ventes " (page 188)
- "Imprimer des rapports analytiques et de [configuration](#page-232-0) de Commandes clients" (page 227)

### Aperçu

Imprimez le rapport Statistiques de ventes de CmC lorsque vous voulez vérifier le volume des commandes, des factures et des notes de crédit que vous avez traitées durant une période donnée. Le rapport comprend les statistiques de Commandes clients accumulées depuis la dernière fois que vous avez effacé les données statistiques des ventes.

Ce rapport peut vous aider à comprendre et à analyser le niveau du traitement dans votre système Commandes clients.

Remarque : Pour conserver les statistiques de ventes que vous imprimez sur ce rapport, vous devez sélectionner l'option Conserver les statistiques dans l'écran Options de CmC avant d'exécuter le traitement de clôture journalière.

### Informations imprimées sur ce rapport

Le rapport Statistiques de ventes de CmC répertorie les informations suivantes :

- Le montant net des ventes (frais divers ou taxes exclus).
- Le total et la moyenne des ventes perdues. (Les montants des ventes sont considérés comme perdus lorsque les articles sont commandés ou en souffrance, puis annulés, que des quantités aient été expédiées ou non.)

• Dans les livres auxiliaires multidevises, le code et la description de la devise de transaction, ainsi que des statistiques pour chaque devise de transaction.

Remarque : Vous pouvez imprimer des versions multidevises du rapport en devise fonctionnelle ou de transaction (du client).

# Champs et contrôles

## **Boutons**

### Fermer

Cliquez sur Fermer pour fermer l'écran.

### Imprimer

Cliquez sur *Imprimer* pour imprimer le rapport vers votre destination d'impression habituelle.

### Conseil :

Si vous sélectionnez Aperçu comme destination d'impression, vous pouvez imprimer ou exporter le rapport à partir de l'écran comme suit :

- Pour imprimer le rapport vers votre imprimante, cliquez sur l'icône Imprimante dans la barre de menus du rapport Crystal Reports.
- Pour exporter le rapport vers un fichier, cliquez sur l'icône Exporter  $\mathbb{P}$  dans la barre de menus de Crystal Reports. (Vous pouvez sélectionner Crystal Reports, PDF, Excel, RTF ou CSV comme format d'exportation.)

Pour obtenir de plus amples renseignements sur les destinations d'impression, consultez ["À](#page-231-0) propos des destinations [d'impression"](#page-231-0) (page 226).

## Montants en

Si vous utilisez la comptabilité multidevise, précisez si vous souhaitez imprimer les montants dans la devise du client ou dans la devise fonctionnelle de votre entreprise.

## Regrouper les devises

Si vous utilisez la comptabilité multidevise, sélectionnez cette option pour regrouper les statistiques pour une plage de devises voulue.

## De/À devise

Si vous utilisez la comptabilité multidevise, spécifiez la plage de codes de devise à inclure dans le rapport.

## De/À exercice/période

Spécifiez la plage d'exercices et périodes pour laquelle vous voulez imprimer le rapport.

Remarque : À l'onglet Traitement de l'écran Options de CmC, vous pouvez choisir de cumuler l'historique des ventes et les statistiques par exercice ou année civile, et sélectionner le type de période voulu.

Écran du rapport Commissions des vendeurs de CmC

# Pour ouvrir cet écran

Ouvrez Commandes clients > Rapports de CmC > Commissions des vendeurs.

# Tâches connexes

<sup>l</sup> "Imprimer des rapports analytiques et de [configuration](#page-232-0) de Commandes clients" (page 227)

### Aperçu

Ce rapport répertorie les commissions gagnées, durant la période de commissions en cours, par chaque vendeur pour lequel vous réalisez le suivi des commissions.

Vous pouvez imprimer une version détaillée ou sommaire du rapport.

### Remarque :

Avant d'imprimer ce rapport :

- Vous devez sélectionner l'option Suivre les commissions dans l'écran Options de CmC avant d'exécuter le traitement de clôture journalière.
- Vous devez sélectionner l'option **Commissions payées** dans l'enregistrement de chaque vendeur pour lequel vous souhaitez réaliser le suivi des commissions (dans Comptes clients).

Après avoir imprimé le rapport, vous pouvez effacer les données de commissions du vendeur et commencer une nouvelle période de commissions. Pour obtenir de plus amples renseignements, consultez "À propos des [commissions](#page-61-0) de ventes " (page 56).

Informations imprimées sur ce rapport

- La plage des codes de vendeur sélectionnée pour le rapport.
- Les commissions acquises par chaque vendeur, y compris le type de commissions (en fonction du montant des ventes ou de la marge, tel qu'indiqué à l'onglet Traitement de l'écran Options de CmC).
- Les ventes par catégorie, y compris celles pour lesquelles les commissions sont calculées selon le taux de commission de la catégorie. Dans le cas de ventes par catégorie où le taux de commission est déterminé par la catégorie, tous les vendeurs reçoivent le taux de commission défini pour la catégorie (au lieu du taux de commission du vendeur), à moins que le taux de la catégorie soit 0 (zéro) pour cent.
- Les ventes par vendeur, y compris celles pour lesquelles les commissions sont calculées selon le taux de commission du vendeur. Le vendeur peut disposer au maximum de cinq taux de commission que vous définissez dans l'écran Vendeurs de CC de Comptes clients.
- Les totaux des taux pour chaque vendeur (un total des taux pour le rapport).
- Les totaux du rapport (frais divers ou taxes exclus).

Remarque : Dans les livres auxiliaires multidevises, les montants sont imprimés dans la devise fonctionnelle.

# Champs et contrôles

## **Boutons**

## Fermer

Cliquez sur Fermer pour fermer l'écran.

## Imprimer

Cliquez sur *Imprimer* pour imprimer le rapport vers votre destination d'impression habituelle.

## Conseil :

Si vous sélectionnez Aperçu comme destination d'impression, vous pouvez imprimer ou exporter le rapport à partir de l'écran comme suit :

- Pour imprimer le rapport vers votre imprimante, cliquez sur l'icône Imprimante dans la barre de menus du rapport Crystal Reports.
- Pour exporter le rapport vers un fichier, cliquez sur l'icône Exporter  $\mathbb{P}$  dans la barre de menus de Crystal Reports. (Vous pouvez sélectionner Crystal Reports, PDF, Excel, RTF ou CSV comme format d'exportation.)

Pour obtenir de plus amples renseignements sur les destinations d'impression, consultez ["À](#page-231-0) propos des destinations [d'impression"](#page-231-0) (page 226).

## Afficher les sous-totaux

Sélectionnez cette option si vous imprimez le rapport Détail, trié par numéro de client, et si vous voulez imprimer les sous-totaux pour chaque client.

# De/À date

Si vous avez sélectionné Date dans le champ Sélect. par, spécifiez les commissions que vous voulez inclure dans le rapport en indiquant la plage des dates auxquelles les commissions ont été payées.

# De/À exercice/période

Si vous avez sélectionné Exercice/Période dans le champ Sélect. par, spécifiez les commissions que vous voulez inclure dans le rapport en indiquant la plage d'exercices et de périodes pendant lesquels les commissions ont été payées.

## Du/Au vendeur

Spécifiez la plage de codes de vendeur pour les vendeurs qui ont reçu des commissions.

## Inclure le type de commission

Sélectionnez cette option si vous souhaitez inclure le type de commission payée dans le rapport.

## Imprimer

Précisez si vous voulez imprimer le rapport Détail ou le rapport Sommaire.

### Sélect. par

Utilisez ce champ pour filtrer les commissions à inclure dans le rapport par date ou par exercice et période.

## Trier par

Si vous imprimez un rapport Détail, précisez si vous voulez trier les détails par numéro de document, date de document ou numéro de client.

Écran du rapport Liste des transactions de CmC

# Pour ouvrir cet écran

Ouvrez Commandes clients > Rapports de CmC > Liste des transactions.

# Tâches connexes

• "Imprimer des rapports analytiques et de [configuration](#page-232-0) de Commandes clients" (page 227)

### Aperçu

Imprimez le rapport Liste des transactions de CmC lorsque vous avez besoin d'une liste des commandes, des expéditions, des factures ou des notes de crédit/débit. Vous pouvez imprimer un rapport distinct pour chaque type de transaction et vous pouvez imprimer une version détaillée ou sommaire du rapport.

Le rapport comprend des transactions courantes et, si vous conservez l'historique des transactions, des transactions passées.

### Important!

Si vous ne conservez pas l'historique des transactions, Commandes clients supprime les données de transaction lorsque vous exécutez le traitement de clôture journalière dans Gestion des stocks. Clôture journalière supprime les données des commandes lorsque les commandes sont complètes et supprime les données des factures et des notes de crédit une fois que vous les avez imprimées.

Pour obtenir de plus amples renseignements à propos de l'option Conserver l'historique des transactions, consultez "Écran [Options](#page-327-0) de CmC " (page 322).

Lorsque vous imprimez ce rapport pour des commandes, vous pouvez spécifier les commandes à inclure dans le rapport en sélectionnant le type de commande, l'état et la source.

Vous pouvez trier le rapport par numéro de transaction ou numéro de client, puis vous pouvez spécifier des plages de numéros de transaction, de numéros de client et de codes de devise (si vous utilisez un système multidevise) à inclure dans le rapport.

Informations imprimées sur ce rapport

En fonction des options d'impression sélectionnées, le rapport Liste des transactions peut inclure :

- Les données saisies dans l'écran principal de Saisie des commandes de CmC ou Saisie des notes de crédit/débit de CmC, ainsi que le montant total. Dans les livres auxiliaires multidevises, ce montant total est affiché à la fois dans la devise de transaction et dans la devise fonctionnelle.
- L'adresse, le numéro de téléphone et le numéro de télécopieur utilisés pour la facturation et l'expédition.
- Les détails de chaque article compris sur la commande, facture, expédition ou note de crédit/débit, y compris les quantités commandées et expédiées ou retournées, les prix unitaires et le total des montants à payer.
- Le partage des commissions du vendeur pour la commande.
- Tout paiement anticipé qui a été reporté pour une commande ou facture.
- Le contrat, projet et catégorie auxquels les articles ou les frais ont été alloués.
- Tout numéro de série ou de lot attribué (Si vous utilisez Stocks en série et Suivi des lots).
- Les totaux généraux des commandes, expéditions, factures ou notes de crédit/débit.
- Les totaux sommaires pour chaque devise de transaction (dans la version multidevise du rapport).

# Champs et contrôles

## Boutons

## Fermer

Cliquez sur Fermer pour fermer l'écran.

## Imprimer

Cliquez sur *Imprimer* pour imprimer le rapport vers votre destination d'impression habituelle.

## Conseil :

Si vous sélectionnez Aperçu comme destination d'impression, vous pouvez imprimer ou exporter le rapport à partir de l'écran comme suit :

- Pour imprimer le rapport vers votre imprimante, cliquez sur l'icône Imprimante dans la barre de menus du rapport Crystal Reports.
- Pour exporter le rapport vers un fichier, cliquez sur l'icône Exporter  $\mathbb{P}$  dans la barre de menus de Crystal Reports. (Vous pouvez sélectionner Crystal Reports, PDF, Excel, RTF ou CSV comme format d'exportation.)

Pour obtenir de plus amples renseignements sur les destinations d'impression, consultez ["À](#page-231-0) propos des destinations [d'impression"](#page-231-0) (page 226).

# De/À (numéro de transaction ou numéro de client)

Spécifiez une plage de numéros de note de crédit/débit, numéros de facture, numéros de commande ou numéros d'expédition à inclure dans le rapport.

Spécifiez aussi une plage de numéros de client.

(Vous utilisez les champs De et  $\overline{A}$  associés aux champs Trier par ou Ensuite par, selon si vous sélectionnez le numéro de client ou le numéro de transaction comme ordre de tri principal ou secondaire.

# De/À devise

Si vous utilisez un programme multidevise, spécifiez une plage de devises à inclure dans le rapport.

# De/À date

Spécifiez une plage de dates à inclure dans le rapport.

## Inclure

Sélectionnez des informations optionnelles que vous souhaitez inclure dans le rapport.

Remarque : Celles-ci ne sont disponibles que pour les rapports Détail et varient selon le type de transaction sélectionné dans le champ Imprimer.

## Type de commande

Spécifiez les types de commande à inclure dans le rapport (ouverte, permanente, à terme ou devis).

Remarque : Ces options ne sont disponibles que si vous sélectionnez Commandes dans le champ Imprimer.

## Imprimer

Spécifiez le type de transaction que vous voulez répertorier dans le rapport (commandes, expéditions, factures ou notes de crédit/débit).

## Source

Spécifiez la source des commandes à inclure dans le rapport. Vous pouvez inclure des commandes saisies directement dans Commandes clients ou sur Internet.

Remarque : Ces options ne sont disponibles que si vous sélectionnez Commandes dans le champ Imprimer.

## Type de rapport

Précisez si vous voulez imprimer le rapport Détail ou le rapport Sommaire.

## Trier par / Ensuite par

Spécifiez l'ordre de tri principal pour le rapport dans le champ Trier par, puis, en fonction de votre choix, spécifiez la plage de numéros de transaction ou de numéros de client à inclure dans le rapport.

Lorsque vous sélectionnez un ordre de tri principal, Commandes clients indique l'ordre de tri secondaire dans le champ Ensuite par. Spécifiez une plage de numéros de transaction ou de numéros de client pour la plage secondaire.

## État

Sélectionnez des états de commande à inclure dans le rapport.

Remarque : Ces options ne sont disponibles que si vous sélectionnez Commandes dans le champ Imprimer.

# Rapports de configuration

Imprimez des rapports qui répertorient les enregistrements et les options de configuration de votre système Commandes clients.

Écran du rapport Champs optionnels de CmC

# Pour ouvrir cet écran

Ouvrez Commandes clients > Rapports de CmC > Champs optionnels.

# Tâches connexes

• "Imprimer des rapports analytiques et de [configuration](#page-232-0) de Commandes clients" (page 227)

### Aperçu

Imprimez le rapport Champs optionnels pour vérifier les renseignements relatifs aux champs optionnels que vous avez définis dans Commandes clients.

Pour chaque champ optionnel, le rapport indique :

- Le code et la description du champ
- La valeur par défaut du champ
- Si le champ est automatiquement inséré dans les enregistrements ou non

Inclure des informations concernant les champs optionnels dans les rapports

Les champs optionnels vous permettent d'analyser vos données de Commandes clients d'une manière qui est adaptée à votre entreprise. Les rapports suivants vous permettent de sélectionner des enregistrements en fonction de champs optionnels :

- Rapport Journaux de report
- Rapport Frais divers
- Rapport Liste des transactions

Lorsque vous utilisez les champs optionnels comme critères de sélection, Commandes clients imprime des enregistrements dont les champs optionnels et les valeurs se trouvent dans les plages spécifiées.

# Champs et contrôles

## **Boutons**

### Fermer

Cliquez sur Fermer pour fermer l'écran.

## Imprimer

Cliquez sur **Imprimer** pour imprimer le rapport vers votre destination d'impression habituelle.

### Conseil :

Si vous sélectionnez Aperçu comme destination d'impression, vous pouvez imprimer ou exporter le rapport à partir de l'écran comme suit :

- Pour imprimer le rapport vers votre imprimante, cliquez sur l'icône Imprimante dans la barre de menus du rapport Crystal Reports.
- Pour exporter le rapport vers un fichier, cliquez sur l'icône Exporter **de** dans la barre de menus de Crystal Reports. (Vous pouvez sélectionner Crystal Reports, PDF, Excel, RTF ou CSV comme format d'exportation.)

Pour obtenir de plus amples renseignements sur les destinations d'impression, consultez ["À](#page-231-0) propos des destinations [d'impression"](#page-231-0) (page 226).

## Afficher paramètres

Sélectionnez cette option pour imprimer les paramètres de chaque champ optionnel dans le rapport. Les paramètres spécifient les comptes auxquels les champs optionnels sont envoyés et si ceux-ci sont envoyés à Gestion de projet.

Écran du rapport Courriels de CmC

# Pour ouvrir cet écran

Ouvrez Commandes clients > Rapports de CmC > Courriels.

# Tâches connexes

<sup>l</sup> "Imprimer des rapports analytiques et de [configuration](#page-232-0) de Commandes clients" (page 227)

## Aperçu

Imprimez le rapport Courriels pour obtenir une liste de tous les courriels que vous avez définis pour votre système Commandes clients.

Le rapport comprend le type, le code, la description et le corps du message, ainsi que la date de la dernière mise à jour du message ou la date de désactivation.

# **Boutons**

## Fermer

Cliquez sur Fermer pour fermer l'écran.

## Imprimer

Cliquez sur *Imprimer* pour imprimer le rapport vers votre destination d'impression habituelle.

## Conseil :

Si vous sélectionnez Aperçu comme destination d'impression, vous pouvez imprimer ou exporter le rapport à partir de l'écran comme suit :

- Pour imprimer le rapport vers votre imprimante, cliquez sur l'icône Imprimante dans la barre de menus du rapport Crystal Reports.
- Pour exporter le rapport vers un fichier, cliquez sur l'icône Exporter **de** dans la barre de menus de Crystal Reports. (Vous pouvez sélectionner Crystal Reports, PDF, Excel, RTF ou CSV comme format d'exportation.)

Pour obtenir de plus amples renseignements sur les destinations d'impression, consultez ["À](#page-231-0) propos des destinations [d'impression"](#page-231-0) (page 226).

Écran du rapport Intégration GL de CmC

# Pour ouvrir cet écran

Ouvrez Commandes clients > Rapports de CmC > Intégration GL.

# Tâches connexes

• "Imprimer des rapports analytiques et de [configuration](#page-232-0) de Commandes clients" (page 227)

## Aperçu

Le rapport Intégration GL répertorie les informations saisies dans l'écran Intégration GL (informations qui contrôlent comment votre système Commandes clients envoie les transactions au Grand livre), y compris les options de création de lot et de transaction du GL.

Imprimez le rapport avant et après avoir modifié des options.

Informations imprimées sur ce rapport

Le rapport Intégration GL répertorie les informations suivantes :

- Information sur l'intégration
	- Le dernier numéro de clôture journalière utilisé pour créer des transactions du GL.
	- Les codes sources du GL qui sont assignés aux types de transactions utilisées dans Commandes clients.

### • Information sur les transactions

• L'information provenant des en-têtes et des détails des documents de Commandes clients qui sera conservée avec les transactions du GL et envoyée au Grand livre.

# Boutons

## Fermer

Cliquez sur Fermer pour fermer l'écran.

## Imprimer

Cliquez sur **Imprimer** pour imprimer le rapport vers votre destination d'impression habituelle.

### Conseil :

Si vous sélectionnez **Aperçu** comme destination d'impression, vous pouvez imprimer ou exporter le rapport à partir de l'écran comme suit :

- Pour imprimer le rapport vers votre imprimante, cliquez sur l'icône Imprimante dans la barre de menus du rapport Crystal Reports.
- Pour exporter le rapport vers un fichier, cliquez sur l'icône Exporter **de** dans la barre de menus de Crystal Reports. (Vous pouvez sélectionner Crystal Reports, PDF, Excel, RTF ou CSV comme format d'exportation.)

Pour obtenir de plus amples renseignements sur les destinations d'impression, consultez ["À](#page-231-0) propos des destinations [d'impression"](#page-231-0) (page 226).

Écran du rapport Frais divers de CmC

# Pour ouvrir cet écran

## Ouvrez Commandes clients > Rapports de CmC > Frais divers.

# Tâches connexes

- ["Créer](#page-58-0) des frais divers" (page 53)
- ["Gérer](#page-60-0) les frais divers" (page 55)

• "Imprimer des rapports analytiques et de [configuration](#page-232-0) de Commandes clients" (page 227)

## Aperçu

Imprimez le rapport Frais divers de CmC lorsque vous voulez vérifier des renseignements concernant les frais divers dans votre système Commandes clients (tels que les frais d'affranchissement, d'expédition, de manutention et de réapprovisionnement).

Imprimez-le également après avoir créé des nouveaux frais divers ou modifié des frais existants dans l'écran de configuration Frais divers.

## Informations imprimées sur ce rapport

Pour chaque frais divers, le rapport répertorie le code et la description du frais divers, le code de devise (si vous utilisez un système multidevise), le montant des frais, le code du compte du grand livre, l'autorité fiscale et la classe de taxe.

Vous pouvez aussi inclure des informations concernant les champs optionnels et, si vous utilisez Gestion de projet, vous pouvez inclure le coût total des frais divers associés à une tâche, ainsi que les comptes de charges et d'attente associés à une tâche.

# Champs et contrôles

# **Boutons**

## Fermer

Cliquez sur Fermer pour fermer l'écran.

## Imprimer

Cliquez sur *Imprimer* pour imprimer le rapport vers votre destination d'impression habituelle.

## Conseil :

Si vous sélectionnez Aperçu comme destination d'impression, vous pouvez imprimer ou exporter le rapport à partir de l'écran comme suit :

- Pour imprimer le rapport vers votre imprimante, cliquez sur l'icône Imprimante dans la barre de menus du rapport Crystal Reports.
- Pour exporter le rapport vers un fichier, cliquez sur l'icône Exporter **de** dans la barre de menus de Crystal Reports. (Vous pouvez sélectionner Crystal Reports, PDF, Excel, RTF ou CSV comme format d'exportation.)

Pour obtenir de plus amples renseignements sur les destinations d'impression, consultez ["À](#page-231-0) propos des destinations [d'impression"](#page-231-0) (page 226).

# De/À devise

Si vous utilisez la comptabilité multidevise, spécifiez une plage de codes de devise à inclure dans le rapport.

## De/Aux frais divers

Spécifiez une plage de codes de frais divers à inclure dans le rapport.

## Détails-Tâche connexe

Sélectionnez cette option pour inclure le coût total des frais divers associés à une tâche, ainsi que les comptes de charges et d'attente associés à une tâche.

## Champs optionnels

Sélectionnez cette option pour inclure les informations relatives aux champs optionnels dans le rapport.

## Trier par

Si vous utilisez la comptabilité multidevise, précisez si vous voulez trier le rapport par frais divers ou par devise.

# Écran du rapport Options de CmC

# Pour ouvrir cet écran

## Ouvrez Commandes clients > Rapports de CmC > Options.

# Tâches connexes

• "Imprimer des rapports analytiques et de [configuration](#page-232-0) de Commandes clients" (page 227)

### Aperçu

Imprimez le rapport Options pour vérifier les informations saisies et les options sélectionnées lors de la configuration de votre système Commandes clients ou pour vérifier toute modification apportée ultérieurement dans l'écran Options.

### Informations imprimées sur ce rapport

Le rapport Options répertorie les informations suivantes :

- Coordonnées de l'entreprise
	- L'adresse de votre entreprise.
	- Les coordonnées d'une personne-ressource pour Commandes clients.
- Information sur le traitement
	- La devise fonctionnelle et le type de taux de change par défaut pour les livres auxiliaires multidevises.
	- Les options de traitement :
		- Si vous calculez les quantités de reliquat de commande.
		- Si vous conservez l'historique des transactions.
		- Si vous autorisez les clients non répertoriés.
		- Si vous utilisez par défaut la quantité commandée pour définir la quantité traitée.
		- Si vous calculez automatiquement les montants de taxe en monnaie de publication.
		- L'unité de mesure utilisée par défaut pour les commandes.
		- L'unité de mesure du poids utilisée par défaut pour les commandes.
		- Le modèle utilisé par défaut pour saisir des nouvelles commandes.
- Le nombre de jours par défaut avant l'échéance des devis.
- Si vous créez par défaut des factures pour les marchandises expédiées.
- Si vous générez un avertissement avant d'imputer des notes de crédit à des factures qui ont déjà été créditées.
- Si vous cumulez l'historique des ventes et de quelle manière.
- Si vous cumulez les statistiques des ventes et de quelle manière.
- Si vous faites le suivi et le calcul des commissions et de quelle manière.
- Les transactions pour lesquelles vous réalisez des vérifications de solvabilité.
- Information sur la numérotation des documents
	- La longueur, le préfixe et le prochain numéro du document pour les devis, les commandes, les factures, les expéditions et les notes de crédit/débit.
- Information sur les périodes âgées
	- Le nombre de jours dans chaque période âgée.
- Le numéro de clôture journalière suivant.

# **Boutons**

## Fermer

Cliquez sur Fermer pour fermer l'écran.

## Imprimer

Cliquez sur **Imprimer** pour imprimer le rapport vers votre destination d'impression habituelle.
#### Conseil :

Si vous sélectionnez Aperçu comme destination d'impression, vous pouvez imprimer ou exporter le rapport à partir de l'écran comme suit :

- Pour imprimer le rapport vers votre imprimante, cliquez sur l'icône Imprimante dans la barre de menus du rapport Crystal Reports.
- Pour exporter le rapport vers un fichier, cliquez sur l'icône Exporter **de** dans la barre de menus de Crystal Reports. (Vous pouvez sélectionner Crystal Reports, PDF, Excel, RTF ou CSV comme format d'exportation.)

Pour obtenir de plus amples renseignements sur les destinations d'impression, consultez ["À](#page-231-0) propos des destinations [d'impression"](#page-231-0) (page 226).

### Écran du rapport Codes d'expédition de CmC

# Pour ouvrir cet écran

Ouvrez Commandes clients > Rapports de CmC > Codes d'expédition.

### Tâches connexes

<sup>l</sup> "Imprimer des rapports analytiques et de [configuration](#page-232-0) de Commandes clients" (page 227)

#### Aperçu

Imprimez le rapport Codes d'expédition de CmC pour vérifier les renseignements relatifs aux méthodes d'expédition ou aux transporteurs auxquels vous faites appel pour livrer des marchandises à vos clients (tels que service de messagerie, service postal aérien et service des colis postaux).

Imprimez le rapport lorsque vous modifiez ce type d'information.

Informations imprimées sur ce rapport

- Les codes d'expédition et leur description.
- Les noms, adresses, numéros de téléphone et contacts pour tous les codes d'expédition répertoriés.

# Champs et contrôles

### **Boutons**

#### Fermer

Cliquez sur Fermer pour fermer l'écran.

#### Imprimer

Cliquez sur *Imprimer* pour imprimer le rapport vers votre destination d'impression habituelle.

#### Conseil :

Si vous sélectionnez Aperçu comme destination d'impression, vous pouvez imprimer ou exporter le rapport à partir de l'écran comme suit :

- Pour imprimer le rapport vers votre imprimante, cliquez sur l'icône Imprimante dans la barre de menus du rapport Crystal Reports.
- Pour exporter le rapport vers un fichier, cliquez sur l'icône Exporter  $\mathbb{P}$  dans la barre de menus de Crystal Reports. (Vous pouvez sélectionner Crystal Reports, PDF, Excel, RTF ou CSV comme format d'exportation.)

Pour obtenir de plus amples renseignements sur les destinations d'impression, consultez ["À](#page-231-0) propos des destinations [d'impression"](#page-231-0) (page 226).

#### Du/Au code d'expédition

Spécifiez la plage de codes d'expédition à inclure dans le rapport.

Écran du rapport Modèles de CmC

# Pour ouvrir cet écran

Ouvrez Commandes clients > Rapports de CmC > Modèles.

# Tâches connexes

• "Imprimer des rapports analytiques et de [configuration](#page-232-0) de Commandes clients" (page 227)

#### Aperçu

En spécifiant des informations et des paramètres à utiliser par défaut lors de la création d'une nouvelle commande ou facture, les modèles vous aident à accélérer et à simplifier la saisie des commandes.

Le rapport Modèles répertorie les informations saisies pour définir les modèles utilisés dans votre système Commandes clients. Imprimez ce rapport lorsque vous ajoutez ou modifiez des modèles de Commandes clients.

Informations imprimées sur ce rapport

- Les codes de modèle et leur description.
- Les informations saisies et sélections faites pour définir les modèles.

# Champs et contrôles

#### **Boutons**

#### Fermer

Cliquez sur Fermer pour fermer l'écran.

#### Imprimer

Cliquez sur *Imprimer* pour imprimer le rapport vers votre destination d'impression habituelle.

#### Conseil :

Si vous sélectionnez Aperçu comme destination d'impression, vous pouvez imprimer ou exporter le rapport à partir de l'écran comme suit :

- Pour imprimer le rapport vers votre imprimante, cliquez sur l'icône Imprimante dans la barre de menus du rapport Crystal Reports.
- Pour exporter le rapport vers un fichier, cliquez sur l'icône Exporter **de** dans la barre de menus de Crystal Reports. (Vous pouvez sélectionner Crystal Reports, PDF, Excel, RTF ou CSV comme format d'exportation.)

Pour obtenir de plus amples renseignements sur les destinations d'impression, consultez ["À](#page-231-0) propos des destinations [d'impression"](#page-231-0) (page 226).

### Du/Au code de modèle

Spécifiez la plage de codes de modèle à inclure dans le rapport.

# Écrans de configuration

Utilisez les écrans de configuration de Commandes clients pour configurer des comptes, des autorisations de sécurité, des options, des enregistrements de configuration, des commandes impayées et tout autre détail pour votre système Commandes clients.

# Écran Options de CmC

# Pour ouvrir cet écran

Ouvrez Commandes clients > Configuration de CmC > Options.

# Tâches connexes

- "Permettre la [modification](#page-49-0) des statistiques de ventes " (page 44)
- <sup>l</sup> ["Sélectionner](#page-25-0) des options de traitement des transactions dans Commandes clients" (page 20)
- "Définir des options de [vérification](#page-51-0) de solvabilité des clients" (page 46)
- "Configurer [Commandes](#page-8-0) clients" (page 3)
- <sup>l</sup> "Définir des options de report et de traitement de clôture [journalière](#page-26-0) " (page 21)
- "Configurer des [commissions](#page-63-0) pour les vendeurs" (page 58)

#### Aperçu

Utilisez l'écran Options de CmC pour sélectionner les options voulues lors de la configuration de votre système Commandes clients ou lorsque vous avez besoin de les modifier.

- Dans l'onglet Entreprise, vous pouvez saisir et modifier les coordonnées pour votre système de Commandes clients.
- Dans l'onglet Documents, vous spécifiez comment Commandes clients assigne des numéros de document aux nouvelles transactions.
- Dans l'onglet Traitement, vous sélectionnez des options qui déterminent quand et comment Commandes clients réalise diverses tâches de traitement.

#### Remarque :

- Pour obtenir de plus amples renseignements sur la sélection d'options de Commandes clients spécifiques et sur la modification des options après avoir configuré votre système Commandes clients, consultez ["Sélectionner](#page-25-0) des options de traitement des transactions dans [Commandes](#page-25-0) clients" (page 20)
- Pour obtenir de plus amples renseignements sur l'intégration de Commandes clients avec Grand livre, consultez Écran Intégration GL de CmC.

#### Onglet Entreprise

Dans l'onglet Entreprise, saisissez les coordonnées pour votre système de Commandes clients.

Remarque : Pour modifier la raison sociale et l'adresse de votre entreprise, ou pour changer les coordonnées de la personne à contacter, utilisez l'écran Profil de l'entreprise dans Services communs.

#### Onglet Documents

Dans l'onglet Documents, vous spécifiez les préfixes et les prochains numéros qui seront assignés aux documents et vous spécifiez les périodes âgées par défaut dans lesquelles Commandes clients regroupe les transactions impayées ou en retard.

Les numéros de documents dans Commandes clients correspondent à une combinaison des éléments suivants :

- Un préfixe qui identifie le type de transaction.
- Un numéro que Commandes clients assigne séquentiellement, en commençant par le numéro que vous spécifiez.

Remarque : La longueur maximale des numéros de document est 22 caractères (préfixe compris).

#### Onglet Traitement

Utilisez l'onglet Traitement pour spécifier des options générales de Commandes clients pour le traitement des transactions, les devises, les informations par défaut sur les documents, les statistiques, l'historique, les commissions et les vérifications de solvabilité.

Vous pouvez spécifier des options qui déterminent si Commandes clients réalise les tâches suivantes et de quelle manière :

- Calcule automatiquement les quantités de reliquat de commande.
- <sup>l</sup> Affiche l'unité de prix ou l'unité de stockage comme unité de mesure de la commande par défaut dans les écrans de Commandes clients.
- Sauvegarde les données des transactions et des ventes pour produire des rapports.
- Cumule des statistiques de ventes.
- Permet la modification des statistiques.
- Utilise un modèle par défaut pour saisir des commandes, factures et notes de crédit. (Vous ne pouvez pas spécifier le code par défaut tant que vous n'avez pas ajouté de modèles dans l'écran Modèles de CmC).
- Fait le suivi des commissions sur les ventes ou marges.
- Vous permet de saisir un nombre de jours par défaut pour l'expiration des devis.
- Vous permet d'effacer les devis expirés après le délai que vous indiquez.
- Vous permet de reporter des documents pour des clients non répertoriés.

# Champs et contrôles

### Onglet Entreprise

Dans l'onglet Entreprise, saisissez les coordonnées pour votre système de Commandes clients.

Remarque : Pour modifier la raison sociale et l'adresse de votre entreprise, ou pour changer les coordonnées de la personne à contacter, utilisez l'écran Profil de l'entreprise dans Services communs.

#### Nom contact

Saisissez le nom d'une personne à contacter, son poste ou son service pour votre système de Commandes clients.

#### N° fax

Saisissez un numéro de fax pour votre système de Commandes clients.

#### Téléphone

Saisissez un numéro de téléphone pour votre système de Commandes clients.

### Onglet Documents

Dans l'onglet Documents, vous spécifiez les préfixes et les prochains numéros qui seront assignés aux documents et vous spécifiez les périodes âgées par défaut dans lesquelles Commandes clients regroupe les transactions impayées ou en retard.

#### Périodes âgées

Spécifiez des périodes âgées dans lesquelles Commandes clients regroupe par défaut les transactions impayées ou en retard pour le rapport Commandes âgées.

Vous pouvez modifier les périodes par défaut à tout moment. Vous pouvez aussi spécifier des périodes âgées distinctes pour certains rapports au moment de l'impression.

Pour obtenir de plus amples renseignements sur la consultation de commandes en retard, consultez "Écran du rapport [Commandes](#page-285-0) âgées de CmC" (page 280).

#### N° clôture journ. suivant

Ce champ affiche le numéro de clôture journalière qui sera assigné la prochaine fois que vous exécuterez Clôture journalière dans Gestion des stocks.

#### Table Numéros de documents

Dans la table Numéros de documents, vous pouvez spécifier la longueur, le préfixe et le prochain numéro à utiliser lorsque vous assignez des numéros à chaque type de document dans votre système Commandes clients.

Les numéros de documents dans Commandes clients correspondent à une combinaison des éléments suivants :

- Un préfixe qui identifie le type de transaction.
- Un numéro que Commandes clients assigne séquentiellement, en commençant par le numéro que vous spécifiez.

Remarque : La longueur maximale des numéros de document est 22 caractères (préfixe compris).

### Type document

Ce champ affiche le type de document de Commandes clients pour lequel vous spécifiez la longueur, le préfixe et le prochain numéro à utiliser lorsque vous assignez des numéros de document.

#### Longueur

Indiquez le nombre de caractères à utiliser lorsque vous assignez des numéros de document au type de document sélectionné. La longueur maximale est 22 caractères.

#### N° suivant

Si vous ne voulez pas utiliser le numéro indiqué par défaut pour le type de document sélectionné, saisissez un autre numéro.

Si vous ne spécifiez pas un numéro de document, Commandes clients assigne automatiquement le prochain numéro disponible lorsque vous créez un nouveau document. Vous pouvez changer ce numéro au besoin.

#### Préfixe

Saisissez un préfixe de 6 caractères maximum que vous utiliserez dans les numéros de document pour le type de document sélectionné. La longueur maximale des numéros de document est 22 caractères (préfixe compris).

#### Onglet Traitement

Utilisez l'onglet Traitement pour spécifier des options générales de Commandes clients pour le traitement des transactions, les devises, les informations par défaut sur les documents, les statistiques, l'historique, les commissions et les vérifications de solvabilité.

#### Type taux par défaut

Si vous utilisez la comptabilité multidevise, sélectionnez le type de taux à utiliser par défaut pour convertir les montants en devise de transaction (devise du client) dans la devise fonctionnelle de votre entreprise.

Pour définir des types de taux, utilisez l'écran Types de taux de change dans Services communs.

Remarque : Vous pouvez utiliser des types de taux distincts dans Commandes clients et dans Comptes clients.

#### Devise fonctionnelle

Ce champ affiche la devise fonctionnelle de votre entreprise.

#### Remarque :

- Le choix de la devise fonctionnelle de l'entreprise se fait dans l'écran Profil de l'entreprise dans Services communs.
- Après avoir choisi votre devise fonctionnelle, vous ne pouvez plus la modifier.
- Tous les programmes de Sage 300 utilisent automatiquement la même devise fonctionnelle pour l'entreprise.

#### **Multidevise**

Cette option indique si votre système Commandes clients est multidevise ou non. Ce paramètre dépend de votre choix dans Comptes clients :

- Si Comptes clients est multidevise, Commandes clients l'est aussi.
- <sup>l</sup> Si Comptes clients n'est pas multidevise, Commandes clients ne l'est pas non plus.

Vous ne pouvez pas modifier cette option.

#### **Commissions**

#### Commission par

Si vous faites le suivi des commissions, précisez si vous voulez calculer les commissions en fonction du montant des ventes ou de la marge.

Pour obtenir de plus amples renseignements, consultez "À propos des [commissions](#page-61-0) de ventes " [\(page](#page-61-0) 56).

#### Suivre les commissions

Sélectionnez cette option si vous voulez faire le suivi des commissions.

Commandes clients peut calculer les commissions acquises par les vendeurs grâce aux données provenant des factures et des notes de crédit. Vous pouvez imprimer ces renseignements sur le rapport Commissions des vendeurs de CmC.

Pour obtenir de plus amples renseignements, consultez "À propos des [commissions](#page-61-0) de ventes " [\(page](#page-61-0) 56).

### Vérifications de solvabilité

Si une limite de crédit a été définie pour un client dans Comptes clients, Commandes clients vérifie chaque transaction reportée pour ce client afin de déterminer si le solde courant du client dans Comptes clients dépasse la limite de crédit.

Sélectionnez les options offertes dans cette section si vous voulez inclure des transactions en suspens de Comptes clients, Commandes clients ou d'autres programmes de Sage 300 dans la vérification de solvabilité.

Remarque : Les vérifications qui incluent des transactions en suspens demandent plus de temps. Vous pouvez désactiver ces options pour améliorer la rapidité du traitement.

Si le client appartient à un compte national, Commandes clients vérifie aussi les soldes du compte national. Il ne vérifie pas les soldes en suspens du compte national.

#### Inclure autres trans. en suspens dans vérification limite crédit

Sélectionnez cette option si vous voulez inclure des transactions non reportées provenant de programmes tiers pris en charge par Sage 300 lors de la vérification de la limite de crédit d'un client.

#### Inclure trans. en suspens de C.C. dans vérification limite crédit

Sélectionnez cette option si vous voulez inclure des transactions non reportées provenant de Comptes clients lors de la vérification de la limite de crédit d'un client.

#### Inclure trans. en suspens de CmC dans vérification limite crédit

Sélectionnez cette option si vous voulez inclure des transactions non reportées provenant de Commandes clients lors de la vérification de la limite de crédit d'un client.

#### Options de traitement

Permettre les clients non répertoriés

Si vous sélectionnez cette option, vous pouvez reporter des commandes pour des clients non répertoriés dans Comptes clients.

Si vous ne sélectionnez pas cette option, Commandes clients ne vous permet pas de saisir de commandes, expéditions ou factures pour un client pour lequel aucun enregistrement n'existe dans Comptes clients.

Peu importe votre choix, vous ne pouvez pas reporter une facture dans Comptes clients tant que vous n'avez pas ajouté le client dans votre système Comptes clients.

#### Remarque :

• Nous recommandons de ne pas utiliser cette option dans un système multidevise, notamment si les devises de la monnaie de publication pour les groupes de taxes de client ne correspondent pas aux devises de vos clients.

Si vous sélectionnez cette option, vous devez spécifier un groupe de taxes lors de la saisie d'un nouveau document pour un client non répertorié, avant de pouvoir saisir des détails d'articles. La devise du groupe de taxes spécifié sera aussi la devise du document, de la monnaie de publication et du client lorsque vous ajouterez l'enregistrement du client à Comptes clients.

Si vous voulez que la devise du groupe de taxes soit différente de la monnaie de publication ou de celle du document, vous devez d'abord ajouter l'enregistrement du client dans Commandes clients.

• Si vous avez activé l'intégration de Sage 300 avec Sage CRM et la commande est associée à une occasion de Sage CRM, le fait de sélectionner cette option ne vous permet pas de reporter une expédition pour un client non répertorié.

Avant de pouvoir expédier une commande qui est associée à une occasion de Sage CRM, vous devez ouvrir Sage CRM et promouvoir le client à Comptes clients.

#### Imputer note crédit à facture déjà créditée

Spécifiez ce que Commandes clients doit faire lorsque vous reportez une note de crédit pour une facture qui a déjà été créditée.

- Avertissement. Afficher un avertissement (permet à la personne qui reporte la note de crédit d'annuler ou de poursuivre l'opération).
- Erreur. Afficher un message d'erreur (empêche la personne qui reporte la note de crédit de continuer).
- Ignorer. Ignorer les notes de crédit antérieurement reportées et poursuivre le report.

#### Calculer qtés-Reliquat de commande

Sélectionnez cette option si vous voulez que Commandes clients calcule et affiche la quantité sur le reliquat de commande lorsque vous ajoutez des articles à une commande.

Si vous ne sélectionnez pas cette option, le champ Reliquat de commande affiche zéro, peu importe si la quantité commandée est supérieure à la quantité expédiée ou non.

Que vous calculiez les quantités de reliquat de commande ou non, vous pouvez modifier le nombre dans le champ Quantité sur reliquat.

#### Calcul automatique des montants taxe en monnaie publ.

Sélectionnez cette option si vous voulez que l'option Calculer taxe soit cochée par défaut pour les nouvelles transactions de Commandes clients.

Sage 300 calcule le montant en monnaie de publication en appliquant le taux de change entre la devise de transaction (devise du client) et celle de la monnaie de publication.

Remarque : La case Calculer taxe monnaie publication ne s'affiche que lorsqu'une autorité fiscale a une taxe en monnaie de publication pour la transaction qui diffère de la devise de transaction ou de la devise fonctionnelle.

#### Effacer devis expirés après

Sélectionnez cette option si vous voulez spécifier un délai après lequel les devis expirés seront effacés, puis saisissez le nombre de jours voulu.

Commandes clients supprime les devis expirés lorsque vous réalisez la clôture journalière dans Gestion des stocks.

Si vous ne sélectionnez pas cette option, les devis expirés ne sont pas effacés.

#### Activer option Créer factures par défaut

Sélectionnez Oui si vous voulez que l'option Créer facture soit sélectionnée par défaut lorsque vous créez des nouveaux documents dans les écrans Saisie des commandes de CmC et Saisie des expéditions de CmC.

Lorsque l'option Créer facture est sélectionnée sur ces écrans, Commandes clients crée une facture pour tous les articles expédiés lorsque vous reportez le document.

Conseil : Généralement, cette option est utile lorsque vous facturez systématiquement les expéditions, même pour les commandes partiellement expédiées. Si vous ne facturez que les commandes complètes, il n'est peut être pas utile de sélectionner cette option.

### UdeM comm. par défaut

Indiquez si vous voulez utiliser l'unité de stockage ou l'unité de prix comme unité de mesure par défaut dans les écrans de Commandes clients.

Pour obtenir de plus amples renseignements, consultez "À propos de l'unité de [mesure](#page-24-0) de la [commande"](#page-24-0) (page 19).

#### UdeM poids par défaut

Indiquez si vous voulez utiliser l'unité de poids de l'article ou l'unité de poids du prix comme unité de mesure du poids par défaut dans les écrans de Commandes clients.

Vous spécifiez l'unité de poids de l'article dans l'écran Articles de G.S. et l'unité de poids du prix dans l'écran Prix de l'article de G.S.

#### Remarque :

- Ce paramètre ne s'applique qu'aux articles dont le prix est déterminé en fonction du poids. Si vous facturez un article par quantité, Commandes clients utilise l'unité de mesure du poids provenant de l'enregistrement de l'article.
- La tarification en fonction du poids est offerte uniquement dans Sage 300 Premium.

#### Date report par défaut

Sélectionnez la date qui apparaîtra par défaut dans le champ **Date report** des nouvelles expéditions, factures, notes de crédit et notes de débit.

• Date document. Sélectionnez cette option si vous souhaitez généralement que la date du report et la période fiscale correspondent à la date du document.

Remarque : Lorsque vous sélectionnez cette option et vous modifiez la date du document dans un écran de saisie de transaction, Commandes clients modifie automatiquement la date du report.

• Date session. Sélectionnez cette option si vous souhaitez généralement que la date du report et la période fiscale correspondent à la date de la session en cours.

Remarque : Lorsque vous sélectionnez cette option et vous modifiez la date du document dans un écran de saisie de transaction, Commandes clients conserve la date de la session comme date de report par défaut.

Si vous utilisez la comptabilité multidevise, la réévaluation des devises utilise les dates de report pour sélectionner des documents impayés à des fins de réévaluation. Les ajustements sont ainsi reportés au Grand livre dans l'exercice et la période voulus.

### Qté traitée par défaut

Si vous sélectionnez cette option, Commandes clients copie automatiquement le nombre saisi dans le champ Qté commandée vers le champ Qté traitée sur les écrans de saisie de transaction.

En choisissant cette option, vous garantissez que les quantités saisies sur les commandes sont traitées automatiquement, si celles-ci sont en stocks. Vous garantissez ainsi que les articles sont disponibles lorsque vous les expédiez (à moins d'autoriser des quantités de stock négatives).

Si une quantité a déjà été traitée pour une commande, vous ne pouvez expédier une autre commande pour les mêmes articles que si la quantité en stock, en sus de la quantité traitée, est suffisante.

#### Jrs échus par défaut-Devis

Saisissez le nombre de jours par défaut après quoi les devis arrivent à échéance. Les écrans de saisie de transactions affichent une date d'expiration par défaut qui est définie en fonction du nombre de jours indiqué dans ce champ.

#### Code modèle par défaut

Sélectionnez un modèle par défaut pour les nouveaux documents.

Pour obtenir de plus amples renseignements, consultez "Écran [Modèles](#page-351-0) de CmC " (page 346).

Conseil : Si vous utilisez Gestion de projet et vous pensez créer des commandes ou des expéditions pour des clients non répertoriés, sélectionnez un modèle qui comprenne un groupe de taxes. (Si vous utilisez la facturation de projet pour un client qui n'est pas répertorié dans Comptes clients, vous ne pouvez pas modifier le groupe de taxes. Si le champ Groupe taxes est vide, vous ne pouvez pas ajouter de détails de commande.)

#### Conserver l'historique des transactions

Sélectionnez cette option si vous voulez conserver l'historique des transactions afin de pouvoir :

- $\bullet$  Imprimer des informations concernant les commandes exécutées, les factures et les notes de crédit dans le rapport Liste des transactions.
- Effectuer un zoom avant à partir de transactions dans Grand livre, Comptes clients et Gestion des stocks pour remonter à l'écriture d'origine dans Commandes clients.

Si vous ne sélectionnez pas cette option, le traitement de clôture journalière supprime les données des commandes complètement facturées et expédiées, ainsi que les données des factures et notes de crédit imprimées. Celles-ci ne figureront donc plus dans les listes de transactions.

Remarque : Que vous choisissez ou non cette option n'a pas d'impact sur les journaux de report.

#### Reporter lots C.C.

Précisez à quel moment vous voulez reporter les lots de Comptes clients créés à partir de transactions de Commandes clients. Vous pouvez reporter ces lots lors de la création des transactions du grand livre auxiliaire (pendant le report ou le traitement de clôture journalière, en fonction de vos options d'évaluation des coûts de G.S.) ou en utilisant l'écran Créer un lot de CmC dans Commandes clients.

#### Important!

Si vous créez des transactions du grand livre auxiliaire pendant le report et vous choisissez de reporter les lots de C.C. au même moment, Commandes clients crée et reporte un lot de C.C. pour *chaque facture* qu'il crée. Cette option peut considérablement ralentir le traitement des transactions et peut aussi créer un grand nombre de lots de C.C.

Si vous traitez un grand nombre de commandes, il est préférable de créer des lots du grand livre auxiliaire pendant le traitement de clôture journalière ou d'utiliser l'écran Créer un lot de CmC pour reporter des lots de C.C.

Si vous sélectionnez Sur demande en utilisant l'icône Créer un lot pour cette option, vous pouvez aussi reporter les lots dans l'écran Report des lots de CC dans Comptes clients.

Pour obtenir de plus amples renseignements, consultez "Options de [Commandes](#page-29-0) clients pour le report des lots de [Comptes](#page-29-0) clients" (page 24).

#### Historique des ventes

#### Cumuler par

Indiquez si vous voulez cumuler l'historique des ventes par année civile ou exercice.

- Année civile. Fixe la date initiale au 1er janvier pour l'historique des ventes.
- Exercice. Utilise la première journée de l'exercice de votre entreprise, telle qu'indiquée dans le calendrier fiscal dans Services communs, comme date initiale pour l'historique des ventes.

#### Conserver l'historique des ventes

Sélectionnez cette option pour conserver l'historique des ventes à des fins de consultation, production de rapports et analyse.

Si vous sélectionnez cette option, vous devez aussi préciser comment l'historique des ventes est cumulé.

#### Type période

Sélectionnez la durée des périodes selon lesquelles vous cumulerez l'historique des ventes.

Remarque : Les périodes hebdomadaires vont du dimanche au samedi. Si vous utilisez des périodes hebdomadaires et votre exercice ne commence pas au début de la semaine, la première et la dernière périodes de l'exercice seront courtes.

#### Statistiques des ventes

#### Cumuler par

Indiquez si vous voulez cumuler les statistiques de ventes par année civile ou exercice.

- Année civile. Fixe la date initiale au 1er janvier pour les statistiques de ventes.
- Exercice. Utilise la première journée de l'exercice de votre entreprise, telle qu'indiquée dans le calendrier fiscal dans Services communs, comme date initiale pour les statistiques de ventes.

#### Permettre modification des statistiques

Sélectionnez cette option si vous voulez permettre la modification des totaux cumulés à ce jour ou ceux de l'exercice précédent pour les commandes, les factures ou les notes de crédit.

#### Conseil :

- Vous pouvez sélectionner cette option pendant la configuration de votre système Commandes clients, notamment si vous créez le système à mi-chemin d'un exercice financier. Vous pouvez alors entrer des statistiques de période antérieures provenant de votre système précédent.
- Dès que votre système est opérationnel, vous devriez désactiver cette option. Commandes clients met automatiquement à jour les statistiques lorsque vous reportez des transactions.

#### Conserver les statistiques

Sélectionnez cette option pour conserver les statistiques des ventes à des fins de consultation, production de rapports et analyse.

Si vous sélectionnez cette option, vous devez aussi indiquer comment les statistiques de ventes sont cumulées et si vous en autorisez la modification.

#### Type de période

Sélectionnez la durée des périodes selon lesquelles vous cumulerez des statistiques de ventes.

Remarque : Les périodes hebdomadaires vont du dimanche au samedi. Si vous utilisez des périodes hebdomadaires et votre exercice ne commence pas au début de la semaine, la première et la dernière périodes de l'exercice seront courtes.

# <span id="page-341-0"></span>Écran Détails - Intégration GL de CmC

# Pour ouvrir cet écran

- 1. Ouvrez Commandes clients > Configuration de CmC > Intégration GL.
- 2. À l'onglet Transactions, sélectionnez une ligne de détails, puis cliquez sur Ouvrir.

# Tâches connexes

• "Configurer [Commandes](#page-8-0) clients" (page 3)

#### Aperçu

Utilisez l'écran Détails - Intégration GL de CmC afin de spécifier les informations qui seront affichées dans les champs suivants pour les transactions de Grand livre créées à partir de factures, expéditions, notes de crédit et notes de débit :

- Description (de la transaction de GL)
- Description (des détails)
- Référence (des détails)
- Commentaire (des détails)

Pour spécifier ces informations, vous ajoutez et organisez des champs dans la liste Champs présentement utilisés, puis vous sélectionnez un séparateur de champs (tel qu'un trait d'union) qui apparaîtra entre ces champs.

# Champs et contrôles

#### **Boutons**

#### Fermer

Cliquez sur Fermer pour fermer l'écran.

#### **Exclure**

Cliquez sur Exclure pour retirer le champ sélectionné de la liste Segments présentement utilisés. Celui-ci apparaîtra dans la liste Choisir les segments dans la liste.

#### **Inclure**

Cliquez sur *Inclure* pour ajouter le champ sélectionné de la liste Choisir les segments dans la liste à la liste Segments présentement utilisés.

#### **Sauvegarder**

Cliquez sur Sauvegarder pour sauvegarder les modifications que vous avez apportées à l'écran.

#### Choisir les segments dans la liste

Cette liste affiche des champs que vous pouvez ajouter à la liste **Segments présentement utilisés**.

Les champs que vous ajoutez apparaîtront dans le champ de transaction du GL pour le type de transaction sélectionné, séparés par le séparateur (tel qu'un trait d'union) que vous avez sélectionné.

#### Exemple

Ce champ affiche un aperçu du champ de transaction du GL pour le type de transaction sélectionné. Il contient les champs qui apparaissent dans la liste Segments présentement utilisés, séparés par le séparateur (tel qu'un trait d'union) que vous avez sélectionné.

Exemple : Si le numéro et le nom du client apparaissent dans la liste Segments présentement utilisés, "N° client-Nom client" apparaît dans le champ Exemple.

Pour modifier les informations qui apparaissent dans ce champ, vous pouvez ajouter, supprimer et organiser des champs dans la liste Segments présentement utilisés.

#### Champ Transaction GL

Pour le type de transaction sélectionné, choisissez un champ de transaction GL pour lequel vous voulez spécifier des informations de champ de transaction du GL.

### Séparateur de segment

Sélectionnez un séparateur (tel qu'un trait d'union) qui apparaîtra entre plusieurs champs utilisés pour créer le champ de transaction du GL correspondant au type de transaction sélectionné.

Exemple : Si le numéro et le nom du client apparaissent dans la liste Segments présentement utilisés, "N° client-Nom client" apparaît dans le champ Exemple.

#### Segments présentement utilisés

Cette liste affiche les champs qui apparaîtront dans le champ de transaction du GL, pour le type de transaction sélectionné, séparés par le séparateur (tel qu'un trait d'union) que vous avez sélectionné.

Pour ajouter un champ à cette liste, sélectionnez le champ dans la liste Choisir des segments dans la liste, puis cliquez sur Inclure.

#### Type transaction

Sélectionnez un type de transaction (expédition, facture ou note de crédit/débit) ou type de détail pour lequel vous voulez spécifier des informations de champ de transaction du GL.

# Écran Intégration GL de CmC

# Pour ouvrir cet écran

Ouvrez Commandes clients > Configuration de CmC > Intégration GL.

# Écrans secondaires

• "Écran Détails - [Intégration](#page-341-0) GL de CmC " (page 336)

# Tâches connexes

• "Configurer [Commandes](#page-8-0) clients" (page 3)

#### Aperçu

Utilisez l'écran Intégration GL pour :

• Préciser le moment auguel les transactions de Grand livre sont ajoutées au lot de GL: pendant le report, pendant le traitement de clôture journalière ou sur demande.

Important! L'option que vous sélectionnez peut vous empêcher d'imprimer le rapport Transactions du GL de CmC ou de consolider des transactions de Commandes clients et peut aussi avoir un impact significatif sur la performance du système lors du traitement des transactions. Pour obtenir de plus amples renseignements, consultez "Options [d'intégration](#page-35-0) du [Grand](#page-35-0) livre" (page 30).

- · Indiquer si vous voulez créer un lot de GL différent à chaque fois que vous créez le lot de GL (et éventuellement reporter automatiquement le lot) ou ajouter de nouvelles transactions à un lot existant.
- Déterminer si vous consolidez le lot de GL lors du report ou si vous saisissez toujours tous les détails de transaction dans le lot.

Remarque : La consolidation réduit le montant des données comprises dans le lot de grand livre et permet d'obtenir une liste abrégée lorsque vous imprimez le rapport Liste des transactions de GL, mais elle réduit également les données et empêche les zooms avant depuis le Grand livre. Pour obtenir de plus amples renseignements, consultez ["Options](#page-35-0) [d'intégration](#page-35-0) du Grand livre" (page 30).

- Attribuer des codes sources aux transactions de Grand livre créées par Commandes clients et ajoutées à des lots de GL. (De nouveaux codes sources sont ajoutés automatiquement au GL, mais vous devrez mettre à jour les profils des journaux sources de GL afin d'inclure des transactions dans les journaux sources.)
- Sélectionner les renseignements qui apparaîtront dans les champs Description-Écriture, Description-Détail, Référence-Détail et Commentaire-Détail des transactions de GL créées à partir de factures et d'expédition. (Cette information est affichée pour les transactions dans le rapport Transactions de GL.)
- Chercher le dernier numéro de clôture journalière pour lequel vous avez créé des lots de Grand livre.

#### Modifier les paramètres d'intégration de G.L

Vous pouvez à tout moment modifier les paramètres dans l'écran Intégration GL. Toutefois, les modifications que vous faites ne s'appliqueront qu'aux transactions de Grand livre créées ultérieurement et n'auront pas d'impact sur les lots de Grand livre existants.

Important! Avant de changer vos paramètres dans l'écran Intégration GL, assurez-vous de comprendre l'impact de ces options sur le traitement dans Commandes clients. Pour obtenir de plus amples renseignements, consultez "Options [d'intégration](#page-35-0) du Grand livre" (page 30).

#### Annexer des transactions de Grand livre à un fichier CSV

Si vous n'utilisez pas Grand livre de Sage 300 ou si votre système Grand livre de Sage 300 se trouve à un autre endroit, Commandes clients annexe ses transactions de grand livre à un fichier appelé oegltran.csv, qui peut être importé par un Grand livre de Sage 300 à un autre site ou transféré à un autre grand livre de votre choix. Le fichier est sauvegardé au format CSV (valeurs séparées par des virgules) et est créé dans le même répertoire que celui de la base de données de votre entreprise.

Si vous n'utilisez pas Grand livre de Sage 300 dans la même base de données que celle de Commandes clients, toutes les transactions de grand livre sont placées dans le même fichier CSV. Chaque fois que Commandes clients crée des transactions, un message vous demande si vous voulez ajouter les transactions au fichier existant ou si vous voulez le remplacer.

# Champs et contrôles

### **Boutons**

#### **Ouvrir**

Dans l'onglet Transactions, cliquez sur **Ouvrir** pour ouvrir l'écran Détails - Intégration GL de CmC. Vous utilisez cet écran pour choisir les renseignements qui apparaîtront dans les champs des transactions de Grand livre créées à partir de factures, expéditions, notes de crédit et notes de débit.

Pour obtenir de plus amples renseignements, consultez "Écran Détails - [Intégration](#page-341-0) GL de CmC " [\(page](#page-341-0) 336).

#### **Sauvegarder**

Cliquez sur Sauvegarder pour sauvegarder les modifications que vous avez apportées à l'écran.

#### Onglet Intégration

Dans cet onglet, vous sélectionnez des paramètres qui déterminent quand et comment des lots de transactions de Grand livre sont créés à partir de transactions de Commandes clients.

#### Consolider lots du GL

Spécifiez si Commandes clients consolide les détails de transaction pour un même compte de Grand livre en un détail unique ou s'il reporte des détails de transaction non consolidés au Grand livre.

La consolidation réduit le montant des données comprises dans le lot de grand livre et permet d'obtenir une liste abrégée lorsque vous imprimez le rapport Liste des transactions de GL, mais elle réduit également les données et empêche les zooms avant depuis le Grand livre.

Pour obtenir de plus amples renseignements, consultez "Options [d'intégration](#page-35-0) du Grand livre" [\(page](#page-35-0) 30).

#### Créer transactions GL

Précisez à quel moment vous voulez créer des transactions de Grand livre.

Important! L'option que vous sélectionnez peut vous empêcher d'imprimer le rapport Transactions du GL de CmC ou de consolider des transactions de Commandes clients et peut aussi avoir un impact significatif sur la performance du système lors du traitement des transactions.

• Pendant le report. En fonction du moment auquel vous créez des transactions du grand livre auxiliaire dans Gestion des stocks, vous pouvez sélectionner cette option pour créer des transactions de Grand livre pendant le report.

Avertissement! Ce choix peut avoir un impact significatif sur la rapidité du traitement des transactions de stocks et de celles de Commandes clients. Si vous souhaitez accélérer le traitement des commandes, passez à la création de transactions pendant le traitement de clôture journalière.

• Pendant le traitement de clôture journalière. En fonction du moment auquel vous créez des transactions du grand livre auxiliaire dans Gestion des stocks, vous pouvez sélectionner cette option pour créer des transactions de Grand livre lorsque vous exécutez le traitement de clôture journalière dans Gestion des stocks.

Remarque : Si vous sélectionnez cette option, vous ne pouvez pas imprimer les transactions du GL de CmC et vous ne pouvez pas consolider les transactions de Commandes clients qui sont reportées dans le Grand livre.

• Sur demande en utilisant l'icône Créer un lot. Sélectionnez cette option si vous voulez créer des transactions de Grand livre manuellement dans l'écran Créer un lot de CmC.

Si vous préférez créer des transactions de Grand livre automatiquement chaque fois que vous reportez des transactions de Commandes clients ou chaque fois que vous exécutez le traitement de clôture journalière dans Gestion des stocks, sélectionnez Pendant le report ou Pendant le traitement de clôture journalière pour l'option Créer transactions GL.

Important! Vous devez sélectionner cette option si vous voulez imprimer le rapport Transactions du GL ou si vous voulez consolider des transactions dans Commandes clients.

Pour obtenir de plus amples renseignements, consultez "Options [d'intégration](#page-35-0) du Grand livre" [\(page](#page-35-0) 30).

#### Créer transactions de GL en

Précisez si vous voulez ajouter les nouvelles transactions de Grand livre dans un lot existant, dans un nouveau lot ou dans un nouveau lot que Commandes clients reporte automatiquement au Grand livre.

Pour annexer toutes les transactions à un lot de Grand livre unique, sélectionnez l'option En annexant à un lot existant. Commandes clients doit utiliser la même base de données que Grand livre de Sage 300.

Remarque : Avant de verrouiller des périodes de Grand livre, n'oubliez pas de créer et de reporter tous les lots de Grand livre pour les transactions en cours.

Si vous n'utilisez pas Grand livre de Sage 300 ou si votre système Grand livre de Sage 300 se trouve à un autre endroit, Commandes clients annexe ses transactions de grand livre à un fichier appelé oegltran.csv, qui peut être importé par un Grand livre de Sage 300 à un autre site ou transféré à un autre grand livre de votre choix. Le fichier est sauvegardé au format CSV (valeurs séparées par des virgules) et est créé dans le même répertoire que celui de la base de données de votre entreprise.

Si vous n'utilisez pas Grand livre de Sage 300 dans la même base de données que celle de Commandes clients, toutes les transactions de grand livre sont placées dans le même fichier CSV. Chaque fois que Commandes clients crée des transactions, un message vous demande si vous voulez ajouter les transactions au fichier existant ou si vous voulez le remplacer.

#### Transactions GL créées jusqu'à n° clôture journalière

Ce champ affiche le dernier numéro de clôture journalière pour lequel des transactions de Grand livre ont été créées.

#### Table Codes sources GL

Dans Grand livre, un code source est composé d'un code de livre auxiliaire source et d'un code de type source. Cette table répertorie les codes de livre auxiliaire source et les codes de type source correspondant à chaque type de transaction créé par Commandes clients.

Vous pouvez modifier le code de type source pour chaque type de transaction créé par Commandes clients, mais vous ne pouvez pas modifier le code de livre auxiliaire source.

Si vous modifiez un code de type source, le nouveau code source sera ajouté automatiquement au Grand livre, mais vous devrez mettre à jour les profils de journaux sources de Grand livre afin d'inclure des transactions dans les journaux sources. Pour obtenir de plus amples renseignements, consultez l'aide de Grand livre.

#### Livre auxiliaire source

Cette colonne affiche les codes de livre auxiliaire source de toutes les transactions de Grand livre créées par Commandes clients. Vous ne pouvez pas modifier ces codes.

### Type source

Cette colonne affiche les codes de type source de toutes les transactions de Grand livre créées par Commandes clients.

Vous pouvez changer le code de type source pour un type de transaction. Si vous le modifiez, le nouveau code source sera ajouté automatiquement au Grand livre, mais vous devrez mettre à jour les profils de journaux sources de Grand livre afin d'inclure des transactions dans les journaux sources. Pour obtenir de plus amples renseignements, consultez l'aide de Grand livre.

### Type transaction

Cette colonne répertorie les types de transaction créés par Commandes clients, comme par exemple les factures, les ajustements et les écritures consolidées de GL.

### Onglet Transactions

Sur cet onglet, vous pouvez vérifier l'information qui est affichée dans les champs Description de transaction, Référence-Détail, Description-Détail et Commentaire-Détail dans les transactions de Grand livre créées à partir de transactions de Grand livre.

Pour sélectionner et organiser les données de Commandes clients qui apparaîtront dans ces champs, et pour spécifier un séparateur (tel qu'un trait d'union) qui apparaîtra entre ces données, sélectionnez une ligne de détail et cliquez sur le bouton **Ouvrir** afin d'ouvrir l'écran Détails - Intégration GL de CmC.

Pour obtenir de plus amples renseignements, consultez "Écran Détails - [Intégration](#page-341-0) GL de CmC " [\(page](#page-341-0) 336) et "Options [d'intégration](#page-35-0) du Grand livre" (page 30).

#### Commentaire - Détail GL

Ce champ affiche le type d'information qui apparaîtra avec les écritures non consolidées dans la colonne Commentaire du rapport Transactions du GL de CmC, dans l'écran Écriture de journal de GL et dans d'autres rapports de Grand livre.

Pour sélectionner et organiser les données de Commandes clients qui apparaîtront dans ces champs, et pour spécifier un séparateur (tel qu'un trait d'union) qui apparaîtra entre ces données, sélectionnez une ligne de détail et cliquez sur le bouton Ouvrir afin d'ouvrir l'écran Détails -Intégration GL de CmC.

### Description-Détail G.L.

Ce champ affiche le type d'information qui apparaîtra avec les écritures non consolidées dans la colonne Description du rapport Transactions du GL et dans ce champ dans le lot du grand livre. (Le champ Description-Détail correspond à la description sur chaque ligne de détail et non à la description principale de la transaction de Grand livre.)

Pour sélectionner et organiser les données de Commandes clients qui apparaîtront dans ces champs, et pour spécifier un séparateur (tel qu'un trait d'union) qui apparaîtra entre ces données, sélectionnez une ligne de détail et cliquez sur le bouton Ouvrir afin d'ouvrir l'écran Détails -Intégration GL de CmC.

### Référence-Détail GL

Ce champ affiche le type d'information qui apparaîtra avec les écritures non consolidées dans la colonne Référence du rapport Transactions du GL et dans ce champ dans le lot du grand livre.

Pour sélectionner et organiser les données de Commandes clients qui apparaîtront dans ces champs, et pour spécifier un séparateur (tel qu'un trait d'union) qui apparaîtra entre ces données, sélectionnez une ligne de détail et cliquez sur le bouton Ouvrir afin d'ouvrir l'écran Détails -Intégration GL de CmC.

#### Description-Saisie GL

Ce champ affiche le type d'information qui apparaîtra dans le champ Description d'une transaction de Grand livre (et non la description d'une ligne de détail).

Pour sélectionner et organiser les données de Commandes clients qui apparaîtront dans ces champs, et pour spécifier un séparateur (tel qu'un trait d'union) qui apparaîtra entre ces données, sélectionnez une ligne de détail et cliquez sur le bouton Ouvrir afin d'ouvrir l'écran Détails -Intégration GL de CmC.

# <span id="page-351-0"></span>Écran Modèles de CmC

# Pour ouvrir cet écran

#### Ouvrez Commandes clients > Configuration de CmC > Modèles.

# Tâches connexes

- "Créer des [modèles](#page-44-0) " (page 39)
- <sup>l</sup> "Gérer les [modèles](#page-45-0) " (page 40)
- "Configurer [Commandes](#page-8-0) clients" (page 3)

#### Aperçu

Utilisez l'écran Modèles de CmC pour accélérer et simplifier la saisie des commandes en configurant des modèles qui spécifient des paramètres par défaut pour les nouvelles commandes et notes de crédit.

Les modèles de Commandes clients sont facultatifs. Ils spécifient des informations sur les clients et les commandes qui seront utilisées par défaut pour les nouvelles commandes et les nouvelles notes de crédit.

Après avoir ajouté ou modifié des modèles, imprimez le rapport Modèles de CmC pour vérifier les nouveaux renseignements et pour mettre à jour vos registres.

Remarque : Vous devez utiliser le champ Type de commande (à l'onglet Commande) et la liste Type de client (à l'onglet Client) pour spécifier le type de commande et le type de client pour chaque modèle. Tous les autres renseignements sont facultatifs.

### Onglet Client

Utilisez l'onglet Client pour préciser l'information suivante :

- <sup>l</sup> Méthode d'expédition (code d'expédition) pour le modèle
- $\bullet$  Type de client
- Groupe de taxes
- Liste de prix et code de modalités
- Groupe de comptes clients
- Code de territoire

#### Onglet Commande

Utilisez l'onglet Commande pour préciser l'information suivante :

- Type de commande pour le modèle (Ouverte, À terme, Permanente ou Devis). Pour obtenir de plus amples renseignements, consultez "Types de [commandes"](#page-85-0) (page 80).
- Point FOB ("franco à bord").
- Code d'emplacement.
- <sup>l</sup> Autres informations, telle qu'une description, une référence et un commentaire.

#### Spécifier des groupes de taxes dans des modèles

Si vous utilisez la comptabilité multidevise, le groupe de taxes définit la devise et la monnaie de publication d'une commande ou d'une expédition lorsque vous utilisez un modèle pour créer la commande ou l'expédition pour un client qui n'a pas encore été ajouté dans Commandes clients.

Modèles utilisés pour des documents associés à une tâche

Gestion de projet permet de spécifier des groupes de taxes par projet sur une facture. Lorsque Gestion de projet crée une facture, il utilise le groupe de taxes de chaque groupe pour calculer la taxe. Pour autant, dans la mesure où Gestion de projet prend en charge la facturation, vous pouvez saisir sur un même document des détails pour des contrats et des projets qui utilisent des groupes de taxes différents. (Ce qui est le cas si vous sélectionnez Facturation-Projet pour un document.)

Toutefois, si vous produisez la facture dans Commandes clients, vous devez utiliser des commandes distinctes pour les contrats et les projets qui utilisent des groupes de taxes différents. La raison est que le groupe de taxes spécifié pour une facture de Commandes de clients est appliqué à tous les détails du document.

Remarque : Si vous créez une commande ou une expédition pour un client "non répertorié" (un client pour lequel aucun enregistrement n'existe dans Commandes clients) et vous sélectionnez Facturation-Projet, vous ne pourrez pas ajouter de détails de commande ou d'expédition à moins que le modèle par défaut comprenne un groupe de taxes. (Si vous sélectionnez Facturation-Projet, le groupe de taxes n'est pas modifiable et celui-ci sera vierge à moins d'être spécifié dans le modèle.)

# Champs et contrôles

### Code du modèle

Le code du modèle est un code unique, composé d'un maximum de 6 caractères, qui identifie un modèle.

Utilisez ce champ pour :

- Créer un nouveau code de modèle.
- Sélectionner un code de modèle existant afin d'en consulter ou modifier les détails.

Dans le champ de description situé à droite, saisissez une description comportant un maximum de 60 caractères pour identifier le code du modèle.

# Onglet Client

#### Groupe de comptes clients

Sélectionnez un groupe de comptes clients facultatif.

Remarque : Les groupes de comptes clients sont définis dans Comptes clients.

#### Type de client

Sélectionnez un type de client standard (Base, A, B, C, D ou E).

Le type de client indique le niveau de remise dont bénéficie le client. "Base" indique que le client ne peut pas bénéficier de remises.

Remarque : Les pourcentages de remise sont définis dans Prix de l'article de Gestion des stocks. Les types de clients sont assignés aux enregistrements de clients dans Comptes clients.

#### Liste prix

Sélectionnez un code de liste de prix facultatif. Les listes de prix vous permettent de faire varier vos prix de base. Par exemple, vous pouvez établir des listes de prix qui calculent les prix de vente, accordent des remises en fonction de la quantité achetée ou assignent des prix différents aux articles selon la région.

Remarque : Les listes de prix sont définies dans Gestion des stocks.

#### Code expédition

Sélectionnez un code d'expédition facultatif.

Remarque : Vous utilisez l'écran Codes d'expédition de CmC pour ajouter des codes et des descriptions pour les méthodes d'expédition que vous utilisez dans Commandes clients.

#### Groupe taxes

Sélectionnez un groupe de taxes facultatif.

Un groupe de taxes définit les autorités fiscales auxquelles le client est assujetti. Les groupes de taxes doivent correspondre à la devise indiquée dans l'enregistrement du client.

Le groupe de taxes sélectionné sera utilisé pour une commande ou une expédition seulement si vous n'avez pas encore ajouté l'enregistrement du client. (Le groupe de taxes spécifié dans l'enregistrement du client remplacera toujours le groupe de taxes spécifié dans le modèle.)

Les groupes de taxes et les classes de taxe sont définis dans Services de taxes. Les clients sont assignés à des groupes de taxes (une classe de taxes leur est aussi assignée pour chaque autorité dans leur groupe de taxes) dans Comptes clients et des classes de taxes sont assignées aux articles de stock dans Gestion des stocks.

Pour obtenir de plus amples renseignements, consultez "À [propos](#page-181-0) des taxes " (page 176).

#### Modalités

Sélectionnez des modalités de paiement facultatives.

Remarque : Les modalités de paiement sont définies dans Comptes clients.

#### **Territoire**

Si vous utilisez des codes de territoires de ventes pour identifier vos clients dans Comptes clients, saisissez un code de territoire facultatif.

# Onglet Commande

#### **Commentaire**

Saisissez un message ou avis facultatif, long de 250 caractères maximum, qui apparaîtra sur les factures, les bons de collecte, les confirmations de commandes et les notes de crédit.

Conseil : Pour insérer un saut de ligne, cliquez sur Ctrl+Entrée.

#### **Description**

Saisissez une description facultative, longue de 60 caractères maximum, pour le type de transaction pour lequel vous utiliserez le modèle.

Remarque : Vous pouvez modifier la description lorsque vous utilisez le modèle pour ajouter une commande, une facture, un retour ou une note de crédit.

#### Point FOB

Saisissez un point FOB facultatif ("franco à bord"). Il s'agit de l'emplacement à partir duquel le client commence à payer les frais de transport sur la commande (le cas échéant). Une commande est expédiée jusqu'au point FOB sans frais pour le client.

#### Emplac.

Sélectionnez un entrepôt facultatif ou un autre emplacement où les articles sont habituellement expédiés pour exécuter les commandes.

Remarque : Les codes d'emplacement sont définis dans Gestion des stocks.

#### En attente

Sélectionnez cette option si le modèle est habituellement utilisé pour des commandes en attente.

Remarque : Si une commande est en attente, vous ne pouvez pas créer ni imprimer une facture pour la commande, même si vous avez saisi des quantités comme expédiées.

#### Type commande

Sélectionnez un type de commande facultatif pour le modèle.

Pour obtenir de plus amples renseignements, consultez "Types de [commandes"](#page-85-0) (page 80).

#### Référence

Saisissez des données de référence facultatives, de 60 caractères maximum, pour une commande, une facture ou une note de crédit.

# Écran Frais divers de CmC

# Pour ouvrir cet écran

Ouvrez Commandes clients > Configuration de CmC > Frais divers.

# Écrans secondaires

- "Écran Champs [optionnels](#page-362-0) de CmC" (page 357)
- "Écran [Paramètres](#page-372-0) de champs optionnels de CmC" (page 367)

# Tâches connexes

- ["Créer](#page-58-0) des frais divers" (page 53)
- ["Gérer](#page-60-0) les frais divers" (page 55)
- "Configurer [Commandes](#page-8-0) clients" (page 3)

#### Aperçu

Utilisez l'écran Frais divers de CmC pour :

- Ajouter des enregistrements permettant d'identifier les frais divers (tels que des frais d'administration) utilisés dans votre système Commandes clients.
- Modifier et supprimer des enregistrements de frais divers existants.

#### Livres auxiliaires multidevises

Si vous utilisez la comptabilité multidevise, vous devez préciser un code de devise pour chaque frais divers.

Remarque : Si vous voulez imputer les mêmes frais aux clients en utilisant des devises différentes, vous devez créer un enregistrement de frais divers individuel pour chaque devise. Vous pouvez toutefois utiliser le même code de frais divers pour chacune des devises.

Pour obtenir de plus amples renseignements sur la création et la gestion des frais divers, consultez ["Créer](#page-58-0) des frais divers " (page 53) et ["Gérer](#page-60-0) les frais divers " (page 55).

#### Intégration avec Gestion de projets

Dans le cas de commandes associées à une tâche, vous pouvez utilisez des frais divers pour les raisons suivantes :

- Pour spécifier des frais supplémentaires dans les commandes des clients et pouvoir facturer des frais externes tels que le transport (UPS ou FedEx).
- Pour enregistrer des transactions internes "non-matériau", telles que le matériel, les soustraitants et la main-d'œuvre.

Pour créer des frais divers pour des commandes associées à une tâche, vous devez sélectionner l'option Autoriser pour tâche dans l'écran Frais divers de CmC, puis spécifier un coût total, un compte de charge et un compte d'attente.

Pour obtenir de plus amples renseignements, consultez "À [propos](#page-56-0) des frais divers " (page 51).

# Champs et contrôles

#### **Boutons**

#### Ajouter

Cliquez sur Ajouter pour ajouter un nouvel enregistrement de frais divers après avoir saisi les détails correspondants.

#### Supprimer

Cliquez sur Supprimer pour supprimer un enregistrement de frais divers existant.

#### **Sauvegarder**

Cliquez sur Sauvegarder pour sauvegarder les modifications que vous avez apportées à l'écran.

#### Autoriser pour tâches

Sélectionnez cette option si vous utilisez Gestion de projet et si vous utiliserez ce frais dans des contrats ou des projets de GP.

Après avoir sélectionné cette option, des champs supplémentaires apparaissent dans lesquels vous pouvez spécifier un coût total, un compte de charges frais divers et un compte d'attente frais divers.

#### **Montant**

Tapez le montant du frais. Si vous voulez saisir manuellement les montants des frais lors de la saisie des transactions, n'inscrivez rien dans ce champ.

S'il s'agit d'un frais divers associé à une tâche, vous pouvez utiliser la liste Taux de facturation implicite du projet dans Gestion de projet pour indiquer si ce montant apparaît par défaut.

#### Devise

Si vous utilisez la comptabilité multidevise, sélectionnez la devise de l'enregistrement de frais divers que vous ajoutez.

Si vous voulez imputer les mêmes frais aux clients en utilisant des devises différentes, vous devez créer un enregistrement de frais divers individuel pour chaque devise. Vous pouvez utiliser le même code de frais divers pour chacune des devises.

### Coût total

Tapez le montant des coûts du frais divers.

Vous pouvez aussi utiliser ce montant dans Gestion de projet pour calculer la main d'œuvre et les frais généraux. Vous utilisez la liste Frais divers de CmC pour le projet dans Gestion de projet pour indiquer si le montant que vous spécifiez ici apparaît par défaut.

### Cpte d'attente-Frais divers

Spécifiez le compte d'attente de grand livre auquel les montant de charges des frais divers sont reportés lorsque vous expédiez des marchandises.

- Lorsque vous expédiez des marchandises et exécutez la clôture journalière, Commandes clients débite le compte d'attente de frais divers et crédite le compte de charges de frais divers.
- Lorsque vous reportez la facture, Commandes clients crédite le compte d'attente et débite coût des marchandises vendues.

### Charges-Frais divers

Spécifiez le compte de charges de grand livre auquel les montant de charges des frais divers sont reportés lorsque vous expédiez des marchandises.
- Lorsque vous expédiez des marchandises et exécutez la clôture journalière, Commandes clients débite le compte d'attente de frais divers et crédite le compte de charges.
- Lorsque vous reportez la facture, Commandes clients crédite le compte d'attente et débite coût des marchandises vendues.

#### Produit-Frais divers

Spécifiez le compte de produit du grand livre auquel sont reportés les montants saisis comme frais divers.

#### Code de frais divers

Un code de frais divers est un code unique composé d'un maximum de 6 caractères qui identifie un frais divers, tel que des frais d'administration.

Utilisez ce champ pour :

- Saisir le nom d'un nouveau code de frais divers
- Modifier le nom d'une nouveau code de frais divers (si vous n'avez pas encore sauvegardé le code)

Dans le champ de description situé à droite du champ Code de frais divers, saisissez une description comportant un maximum de 60 caractères pour identifier le code de frais divers.

Remarque : Si vous voulez imputer les mêmes frais aux clients en utilisant des devises différentes, vous devez créer un enregistrement de frais divers individuel pour chaque devise. Vous pouvez toutefois utiliser le même code de frais divers pour chacune des devises.

#### Frais divers

Utilisez les boutons de navigation  $\left|\mathbf{1} \right|$   $\left|\mathbf{2} \right|$  et le Dépisteur  $\mathbf{Q}$  du champ Frais divers pour

sélectionner un enregistrement de frais divers ou cliquez sur Nouveau **D** pour créer un nouvel enregistrement.

- Si vous sélectionnez un enregistrement existant, le code de frais divers, la description et la devise apparaissent dans les champs correspondants de cet écran.
- Si vous créez un nouvel enregistrement, vous devez saisir ou sélectionner des informations dans ces champs avant d'ajouter l'enregistrement.

Remarque : Si vous voulez imputer les mêmes frais aux clients en utilisant des devises différentes, vous devez créer un enregistrement de frais divers individuel pour chaque devise. Vous pouvez toutefois utiliser le même code de frais divers pour chacune des devises.

#### Champs opt.

Si l'option Champs optionnels est cochée, vous pouvez cliquer sur le bouton Zoom  $\pm$  pour consulter les saisies de champs optionnels de cet écran.

Pour obtenir de plus amples renseignements, consultez "Écran Champs [optionnels](#page-362-0) de CmC " (page [357\)](#page-362-0).

### Table Autorités fiscales

#### Autorité

Sélectionnez chaque autorité fiscale qui prélève des taxes sur le frais divers. Pour ajouter une nouvelle autorité, appuyez sur la touche Insérer.

#### Description-Autorité

Ce champ affiche la description de l'autorité fiscale qui prélève des taxes sur le frais divers.

#### Description de classe

Ce champ affiche la description de la classe de taxe de vente qui détermine le taux qui s'applique au frais divers.

#### Classe de taxe-Vente

Pour chaque autorité fiscale, sélectionnez la classe de taxe de vente qui détermine le taux qui s'applique au frais divers.

### <span id="page-362-0"></span>Écran Champs optionnels de CmC

### Pour ouvrir cet écran

- 1. Ouvrez Commandes clients > Configuration de CmC > Frais divers.
- 2. Cliquez sur le bouton Zoom  $\overline{+}$  situé à côté du champ Champs optionnels.

### Tâches connexes

- ["Créer](#page-58-0) des frais divers" (page 53)
- ["Gérer](#page-60-0) les frais divers " (page 55)

#### Aperçu

Utilisez l'écran Champs optionnels de CmC pour configurer et vérifier les données de champs optionnels saisies pour les frais divers.

Avant de pouvoir ajouter des frais optionnels aux frais divers, vous devez assigner les champs optionnels à l'écran Frais divers de CmC en utilisant l'écran Champs optionnels de CmC.

Pour ajouter des champs optionnels d'article qui n'ont pas été configurés pour être insérés automatiquement, appuyez sur la touche d'insertion afin d'ajouter une nouvelle ligne dans la grille, puis utilisez le Dépisteur pour ajouter le champ optionnel.

Remarque : Si un champ optionnel est requis, vous ne pouvez pas sauvegarder la transaction, à moins que le champ ait une valeur par défaut, ou alors jusqu'à ce que vous fournissiez vous-même les données dans le champ.

# Champs et contrôles

#### Champ optionnel

Utilisez le Dépisteur pour sélectionner les codes de champs optionnels que vous voulez utiliser.

Vous pouvez définir un nombre illimité de champs optionnels, dans la mesure où les champs optionnels ont été définis dans Services communs

#### Description-Champ optionnel

Affiche la description du code de champ optionnel sélectionné.

#### Valeur

Saisissez ou sélectionnez la valeur que le programme affichera par défaut pour le champ optionnel.

Si le champ optionnel que vous avez sélectionné doit être validé, vous devez sélectionner une valeur qui est définie pour le champ optionnel dans Services communs. Toutefois, si le champ optionnel autorise des blancs, vous pouvez laisser le champ de valeur par défaut en blanc.

Si le champ optionnel n'utilise pas la validation, vous pouvez soit :

- Sélectionner une valeur qui est définie pour le champ optionnel dans Services communs.
- Laisser le champ en blanc.
- Saisir une combinaison de caractères alphanumériques ou spéciaux et d'espaces. La saisie doit être compatible avec le type de champ (texte, nombre, date, montant, etc.) et ne doit pas dépasser le nombre de caractères spécifiés pour le champ optionnel. Vous ne pouvez entrer que Oui ou Non dans un champ Oui/Non.

Lorsque vous spécifiez une valeur qui est définie dans Services communs, le programme affiche la description de la valeur.

#### Description-Valeur

Affiche la description de la valeur de champ optionnel sélectionné.

#### Valeur définie

Double-cliquez sur le champ dans la colonne **Valeur définie** pour spécifier si le champ optionnel a une valeur par défaut ou non.

Cette colonne a deux fonctions :

- Vous devez sélectionner "Oui" dans la colonne Valeur définie afin de définir une valeur par défaut pour le champ optionnel.
- L'indicateur "Oui" indique à l'aide comptable que le champ contient des informations par défaut.

# Écran Codes d'expédition de CmC

# Pour ouvrir cet écran

Ouvrez Commandes clients > Configuration de CmC > Codes d'expédition.

# Tâches connexes

- "Créer des codes [d'expédition](#page-65-0) " (page 60)
- "Gérer les codes [d'expédition](#page-66-0) " (page 61)
- "Configurer [Commandes](#page-8-0) clients" (page 3)

#### Aperçu

Utilisez l'écran Codes d'expédition de CmC pour créer et gérer des codes d'expédition qui identifient les méthodes d'expédition ou les transporteurs auxquels vous faites appel pour livrer des marchandises à vos clients (tels que service de messagerie, service postal aérien et service des colis postaux).

#### Définir des codes d'expédition dans les transactions de Commandes clients.

Lorsque vous créez une commande, si vous sélectionnez un code d'expédition que vous avez défini, Commandes clients affiche la description de ce code d'expédition avec les renseignements relatifs au document.

Si vous ne sélectionnez pas un code d'expédition dans les écrans Saisie des commandes, Saisie des expéditions et Saisie des factures de CmC, vous pouvez saisir la méthode d'expédition dans le champ de description **Méth. expéd.** à l'onglet Client.

Les enregistrements de méthodes d'expédition sont imprimés sur le rapport Codes d'expédition de CmC. Vous pouvez modifier les enregistrements de méthodes d'expédition au besoin.

#### Remarque :

- Si vous spécifiez un code d'expédition par défaut pour un client (à l'onglet Facturation de l'écran Clients de CC), Commandes clients affiche ce code d'expédition par défaut lorsque vous saisissez un nouveau document pour ce client.
- Si vous spécifiez une adresse d'expédition principale pour un client (dans l'écran Adresses d'expédition de CC), Commandes clients affiche cette adresse d'expédition par défaut lorsque vous saisissez un nouveau document pour ce client.

# Champs et contrôles

### Code d'expédition

Le code d'expédition est un code unique, composé d'un maximum de 6 caractères, qui identifie un mode d'expédition ou un transporteur.

Utilisez ce champ pour :

- Créer un nouveau code d'expédition
- Sélectionner un code d'expédition existant afin d'en consulter ou modifier les détails.

#### Onglet Contact

Dans l'onglet Contact, saisissez les coordonnées d'une personne-ressource, d'un poste ou d'un service auprès du transporteur.

#### Courriel

Saisissez l'adresse de courriel de la personne-ressource, du poste ou du service.

#### Fax

Saisissez le numéro de fax de la personne-ressource, du poste ou du service.

#### Nom

Saisissez le nom d'une personne-ressource, d'un poste ou d'un service.

#### Téléphone

Saisissez le numéro de téléphone de la personne-ressource, du poste ou du service.

# Onglet Méth. expéd.

À l'onglet Méth. expéd., saisissez les coordonnées du transporteur.

#### Adresse

Saisissez l'adresse du transporteur.

#### Ville

Saisissez le nom de la ville.

#### **Commentaire**

Saisissez un commentaire facultatif (celui-ci peut avoir une longueur maximum de 80 caractères).

#### Pays

Saisissez le nom du pays.

#### Courriel

Saisissez l'adresse de courriel du transporteur.

#### Fax

Saisissez le numéro de fax du transporteur.

#### Nom

Saisissez le nom du transporteur (celui-ci peut avoir une longueur maximum de 60 caractères).

#### Téléphone

Saisissez le numéro de téléphone du transporteur.

# État/Province

Saisissez le nom de l'état ou de la province.

# Code postal

Saisissez le code postal.

# Écran Champs optionnels de CmC

# Pour ouvrir cet écran

Ouvrez Commandes clients > Configuration de CmC > Champs optionnels.

# Écrans secondaires

• "Écran [Paramètres](#page-372-0) de champs optionnels de CmC" (page 367)

# Tâches connexes

- "Ajouter des champs optionnels aux écrans de saisie de [transactions"](#page-69-0) (page 64)
- "Configurer [Commandes](#page-8-0) clients" (page 3)

#### Aperçu

Si vous utilisez Transaction Analysis and Optional Field Creator de Sage, vous pouvez utiliser l'écran Champs optionnels de CmC pour assigner des champs optionnels à des transactions et des écrans de Commandes clients.

Avant de pouvoir ajouter des champs optionnels pour des transactions de Commandes clients, vous devez les créer dans Services communs. Après les avoir créés dans Services communs, vous utilisez l'écran Champs optionnels de CmC pour les assigner aux transactions et enregistrements de Commandes clients.

- Les champs optionnels que vous ajoutez aux *transactions* apparaissent dans l'onglet Champs optionnels des écrans de saisie de transaction.
- Les champs optionnels que vous ajoutez aux *détails de transaction* apparaissent sous forme de colonnes dans la table Détail des écrans de saisie de transaction.

Envoyer des informations aux comptes et livres auxiliaires de GL

En fonction du type de transaction ou du type de détail de transaction que vous sélectionnez, vous pourrez sélectionner une ligne de détail, puis cliquer sur le bouton Paramètres pour ouvrir l'écran Paramètres de Champs optionnels de CmC. Utilisez cet écran pour sélectionner les comptes de Grand livre et autres livres auxiliaires auxquels Sage 300 envoie les informations saisies dans un champ optionnel.

Remarque : Ce bouton n'est pas disponible pour les frais divers, les commandes, les détails de commande et les expéditions.

Pour obtenir de plus amples renseignements, consultez "Écran [Paramètres](#page-372-0) de champs optionnels de CmC " [\(page](#page-372-0) 367).

# Champs et contrôles

#### **Boutons**

#### Paramètres

Cliquez sur Paramètres pour ouvrir l'écran Paramètres de Champs optionnels de CmC.

Vous utilisez cet écran pour sélectionner les comptes de Grand livre et autres livres auxiliaires auxquels Sage 300 envoie les informations saisies dans un champ optionnel. Pour obtenir de plus amples renseignements, consultez "Écran [Paramètres](#page-372-0) de champs optionnels de CmC " (page 367).

Remarque : Ce bouton n'est pas disponible pour les frais divers, les commandes, les détails de commande et les expéditions.

#### Champs optionnels pour

Sélectionnez le type de transaction ou le type de détail de transaction pour lequel vous voulez ajouter des champs optionnels.

- Si vous sélectionnez un type de transaction (tel que **Factures**), les champs optionnels que vous ajoutez apparaîtront dans l'onglet Champs optionnels pour ce type de transaction.
- Si vous sélectionnez un type de détail de transaction (tel que Détails Facture), les champs optionnels que vous ajoutez apparaîtront sous forme de colonnes dans la table Détail.

#### Table

Utilisez la table pour ajouter, modifier et supprimer des champs optionnels pour le type de transaction ou le type de détail de transaction sélectionné.

En fonction du type de transaction ou du type de détail de transaction que vous sélectionnez, vous pourrez sélectionner une ligne de détail, puis cliquer sur le bouton Paramètres pour

ouvrir l'écran Paramètres de Champs optionnels de CmC. Utilisez cet écran pour sélectionner les comptes de Grand livre et autres livres auxiliaires auxquels Sage 300 envoie les informations saisies dans un champ optionnel. Pour obtenir de plus amples renseignements, consultez "Écran [Paramètres](#page-372-0) de champs optionnels de CmC " (page 367).

### À insérer

Sélectionnez "Oui" dans ce champ pour une ligne de détail si vous voulez que Sage 300 affiche le champ optionnel et sa valeur par défaut pour le type de transaction ou de détail que vous avez sélectionné.

Exemple : Si vous définissez Numéro de succursale comme champ optionnel pour les factures et sélectionnez ensuite À insérer, un nouveau champ Numéro de succursale apparaît dans l'onglet Champs optionnels de l'écran Saisie des factures de CmC.

#### Valeur par défaut

Saisissez une valeur par défaut pour le champ optionnel.

- Si le champ optionnel peut être vide, vous pouvez laisser le champ Valeur par défaut vide.
- Si le champ optionnel doit être validé, vous devez sélectionner une valeur qui est définie pour le champ optionnel dans Services communs.

Si le champ optionnel n'utilise pas la validation, vous pouvez soit :

- $\bullet$  Laisser le champ vide.
- Sélectionner une valeur qui est définie pour le champ optionnel dans Services communs.
- Saisir une combinaison de caractères alphanumériques ou spéciaux et d'espaces.

La saisie doit être compatible avec le type de champ (texte, nombre, date, montant, etc.) et ne doit pas dépasser le nombre de caractères spécifiés pour le champ optionnel. Vous ne pouvez entrer que Oui ou Non dans un champ Oui/Non.

#### Champ optionnel

Sélectionnez le champ optionnel que vous voulez ajouter au type de transaction ou de détail sélectionné. Vous pouvez définir un nombre illimité de champs optionnels pour chaque type tant que ceux-ci ont été configurés dans Services communs.

#### Remarque :

Pour conserver les informations de champ optionnel provenant des transactions de Commandes clients lorsque vous créez des lots pour le Grand livre, vous devez utiliser les mêmes champs optionnels pour les détails de transaction dans Commandes clients que ceux utilisés pour les comptes dans Grand livre.

De même, si vous voulez que l'information des champs optionnels des factures passe à Comptes clients, vous devez utiliser les mêmes champs pour Factures de CmC que pour Factures de CC.

#### Description-Champ optionnel

Ce champ affiche la description du champ optionnel sélectionné.

#### Requis

Sélectionnez cette option pour que ce champ optionnel soit requis dans tous les enregistrements ou dans toutes les transactions où il est utilisé.

Remarque : Lorsque vous sélectionnez Requis, l'option À insérer est aussi sélectionnée automatiquement. (Les champs requis doivent être insérés automatiquement dans les nouveaux enregistrements et les nouvelles transactions.)

#### Description-Valeur

Ce champ affiche la description de la valeur par défaut sélectionnée.

#### Valeur définie

Sélectionnez cette option si le champ optionnel a une valeur par défaut. Cette option vous permet de définir une valeur par défaut et indique aussi à l'aide-comptable que le champ contient des informations par défaut.

### <span id="page-372-0"></span>Écran Paramètres de champs optionnels de CmC

## Pour ouvrir cet écran

- 1. Ouvrez Commandes clients > Configuration de CmC > Champs optionnels.
- 2. Sélectionnez un type de transaction dans la liste Champs optionnels de.
- 3. Sélectionnez une ligne de détail, puis cliquez sur le bouton Paramètres.

Remarque : Ce bouton n'est pas disponible pour les frais divers, les commandes, les détails de commande et les expéditions.

# Tâches connexes

<sup>l</sup> "Ajouter des champs optionnels aux écrans de saisie de [transactions"](#page-69-0) (page 64)

#### Aperçu

Utilisez l'écran Paramètres de champs optionnels de CmC pour sélectionner les comptes de GL et autres livres auxiliaires auxquels Sage 300 envoie les informations saisies dans un champ optionnel.

Vous pouvez sélectionner ces paramètres pour les types de transactions et les articles/frais suivants :

- Notes de crédit (et détails de notes de crédit)
- Notes de débit (et détails de notes de débit)
- Factures (et détails de facture)
- Détails d'expédition

Vous ne pouvez pas spécifier ces paramètres pour les types de transactions et les articles/frais suivants :

- Frais divers
- Commandes (et détails de commande)
- Expéditions

# Champs et contrôles

#### Comptes clients

#### Champs de facture opt. de C.C.

Passe l'information saisie dans un champ optionnel aux factures dans Commandes clients.

Disponible lorsque vous avez sélectionné Factures ou Notes crédit/débit.

### Comptes GL-Détail de Comptes clients

#### Marchandises endommagées

Passe l'information saisie dans un champ optionnel au compte Marchandises endommagées dans le Grand livre.

Disponible lorsque vous avez sélectionné Détails - Notes crédit/débit.

#### Frais divers

Passe l'information saisie dans un champ optionnel au compte Frais divers dans le Grand livre.

Disponible lorsque vous avez sélectionné Détails - Facture ou Détails - Notes crédit/débit.

#### **Retours**

Passe l'information saisie dans un champ optionnel au compte Retours dans le Grand livre.

Disponible lorsque vous avez sélectionné Détails - Notes crédit/débit.

#### Ventes/Cpte attente-Expéd./CMV

Passe l'information saisie dans un champ optionnel aux comptes Ventes, Coût des marchandises vendues et au compte d'attente Expéditions dans le Grand livre.

Disponible lorsque vous avez sélectionné Détails - Facture ou Détails - Notes crédit/débit.

#### Comptes GL

### Écart de coût

Passe l'information saisie dans un champ optionnel au compte Écart de coût dans le Grand livre.

Disponible lorsque vous avez sélectionné Détails - Facture, Détails - Expédition ou Détails - Notes crédit/débit.

#### Cpte attente note ct/dt / frais divers

Passe l'information saisie dans un champ optionnel aux comptes d'attente Note de crédit/débit et Frais divers dans le Grand livre.

Disponible lorsque vous avez sélectionné Détails - Facture, Détails - Expédition ou Détails - Notes crédit/débit.

#### Cpte anal.-Gestion stocks/Frais divers

Passe l'information saisie dans un champ optionnel aux comptes analytiques de Gestion des stocks et Frais divers dans le Grand livre.

Disponible lorsque vous avez sélectionné Détails - Notes crédit/débit.

#### Coût salarial indirect

Passe l'information saisie dans un champ optionnel au compte Coût salarial indirect dans le Grand livre.

Disponible lorsque vous avez sélectionné Détails - Expédition.

#### Cpte d'attente - Hors stock

Passe l'information saisie dans un champ optionnel au compte d'attente Hors stock dans le Grand livre.

Disponible lorsque vous avez sélectionné Détails - Expédition, Détails - Facture ou Détails - Notes crédit/débit.

#### Coûts indirects

Passe l'information saisie dans un champ optionnel au compte Coûts indirects dans le Grand livre.

Disponible lorsque vous avez sélectionné Détails - Expédition.

#### **Ventes**

Passe l'information saisie dans un champ optionnel au compte Ventes dans le Grand livre.

Disponible lorsque vous avez sélectionné Détails - Notes crédit/débit.

#### Cpte attente-Expédition/Frais divers

Passe l'information saisie dans un champ optionnel aux comptes d'attente Expédition et Frais divers dans le Grand livre.

Disponible lorsque vous avez sélectionné Détails - Expédition ou Détails - Facture.

# Gestion de projet

#### Transactions-Coût externe

Passe l'information saisie dans un champ optionnel aux Coûts dans Gestion de projet.

Disponible lorsque vous avez sélectionné Détails - Expédition.

# Écran Courriels de CmC

# Pour ouvrir cet écran

Ouvrez Commandes clients > Configuration de CmC > Courriels.

# Tâches connexes

- "Créer des messages [électroniques](#page-52-0)" (page 47)
- "Configurer [Commandes](#page-8-0) clients" (page 3)

#### Aperçu

Vous pouvez créer des messages électroniques pour accompagner les confirmations de commandes, les devis, les factures et les notes de crédit envoyés par courriel.

Chaque message est identifié par un code de message unique composé d'un maximum de 16 caractères. Vous utilisez ce code pour sélectionner le message lorsque vous avez choisi Client comme méthode d'envoi sur un formulaire client de Commandes clients (comme une confirmation de commande, un devis, une facture, une note de crédit ou une note de débit).

Conseil : Vous pouvez ajouter des variables à l'objet et au corps de votre courriel. Celles-ci sont remplacées par l'information correspondante lorsque vous envoyez le courriel. Pour obtenir de plus amples renseignements, consultez "Variables pour les messages [électroniques](#page-53-0) " (page 48).

# Champs et contrôles

### **Description**

Saisissez une description du courriel de 60 caractères au maximum.

#### **Objet**

Saisissez l'objet du courriel.

Vous pouvez utiliser des variables pour insérer des informations spécifiques dans l'objet. Pour obtenir de plus amples renseignements, consultez "Variables pour les messages [électroniques](#page-53-0) " [\(page](#page-53-0) 48).

#### Inactif

Ne sélectionnez ce champ que lorsque vous souhaitez que l'utilisation de ce message ne soit plus permise.

#### Dern. modification.

Ce champ à lecture seule affiche la date du système à laquelle l'enregistrement a été modifié pour la dernière fois.

#### Code message

Le code du message est un code unique, composé d'un maximum de 16 caractères, qui identifie un courriel. Vous sélectionnez les messages à l'aide de ce code message lorsque vous envoyez des confirmations de commandes, des devis, des factures ou des notes de crédit par courriel.

Utilisez ce champ pour créer un nouveau code de message ou pour sélectionner un code de message existant que vous souhaitez consulter ou modifier.

#### Type message

Choisissez le type de document pour lequel vous créez le message.

# Écrans de Statistiques et consultations

Utilisez les écrans de Statistiques et consultations de Commandes clients pour consulter des données sur les clients et les transactions.

# Écran Consultation commandes courantes de CmC

# Pour ouvrir cet écran

Ouvrez Commandes clients > Statistiques et consultations de CmC > Consult. commandes courantes.

# Tâches connexes

• "Consulter des [documents](#page-193-0) reportés" (page 188)

#### Aperçu

Utilisez l'écran Consultation commandes courantes pour consulter les commandes qui ont été reportées pour un client.

Vous pouvez consulter toutes les commandes reportées d'un client ou spécifier des critères afin de filtrer les commandes par numéro de commande, date de commande et date d'expédition prévue. Vous pouvez afficher tous les types et tous les états de commandes, ou bien sélectionner un type ou un état de commande particulier.

Conseil : Pour consulter une commande dans l'écran Saisie des commandes de CmC, doublecliquez sur une ligne de détails dans la table, ou bien sélectionnez la ligne de détail et cliquez sur le bouton Détails.

# Champs et contrôles

#### **Boutons**

#### **Effacer**

Cliquez sur **Effacer** pour restaurer les critères de filtre par défaut pour cet écran.

#### Fermer

Cliquez sur Fermer pour fermer l'écran.

#### Détails

Cliquez sur le bouton Détails pour consulter la commande sélectionnée dans l'écran Saisie des commandes de CmC.

# Aller $\mathbf{E}$

Cliquez sur le bouton Aller  $\overline{\mathbb{R}^+}$  pour afficher les documents correspondant aux critères que vous avez spécifiés.

#### N° client

Saisissez le numéro du client pour lequel vous souhaitez consulter des commandes.

#### De/À date expédition prévue

Spécifiez une plage de dates d'expédition prévue, ou acceptez la plage saisie par défaut pour consulter toutes les commandes, peu importe la date d'expédition prévue.

#### De/À date commande

Spécifiez une plage de dates de commande, ou acceptez la plage saisie par défaut pour consulter toutes les commandes, peu importe la date de commande.

#### Du/Au n° commande

Spécifiez une plage de numéros de commande, ou acceptez la plage saisie par défaut pour consulter toutes les commandes, peu importe le numéro de commande.

#### Type commande

Sélectionnez le type de commandes que vous voulez inclure. Vous pouvez consulter toutes les commandes ou sélectionner les commandes ouvertes, les commandes à terme, les commandes permanentes ou les devis.

### État

Sélectionnez l'état des commandes que vous voulez inclure.

### Table Consultation de commandes courantes

La table affiche toutes les commandes reportées qui correspondent aux critères que vous avez spécifiés.

Conseil : Vous pouvez cliquer sur le lien qui apparaît dans la colonne N° commande pour consulter la commande dans l'écran Saisie des commandes de CmC.

#### **Description**

Ce champ affiche la description de l'expédition saisie sur la commande.

#### Date exp. prévue

Ce champ affiche la date d'expédition prévue de la commande.

#### Point FOB

Le point FOB (franco à bord) est l'emplacement à partir duquel le client commence à payer des frais de transport sur la commande (le cas échéant). Une commande est expédiée jusqu'au point FOB sans frais pour le client.

#### Emplac.

Ce champ affiche le code de l'emplacement à partir duquel les marchandises sont expédiées. Cet emplacement est spécifié sur la commande.

#### En attente

Ce champ indique si la commande est actuellement en attente.

#### Date commande

Ce champ affiche la date de la commande spécifiée sur la commande.

#### N° comm.

Ce champ affiche le numéro assigné à la commande lors de son report ou le numéro de commande qui a été saisi.

#### Liste prix

Ce champ affiche la liste de prix spécifiée pour la commande.

Remarque : Les lignes de détails de la commande peuvent utiliser des listes de prix différentes.

#### N° BC

Ce champ affiche le numéro du bon de commande qui a été saisi pour la commande.

#### Référence

Ce champ affiche l'information saisie dans le champ Référence pour la commande.

#### Méth. expéd.

Si vous avez indiqué une méthode d'expédition pour la commande, le code d'expédition est affiché dans ce champ.

#### Adr. expédition

Ce champ affiche l'adresse d'expédition spécifiée pour la commande.

### État

Ce champ affiche l'état de la commande.

#### Groupe taxes

Ce champ affiche le groupe de taxes du client.

#### Modalités

Ce champ affiche le code de modalités spécifié pour la commande.

# **Territoire**

Ce champ affiche le code de territoire spécifié pour la commande.

## Type

Ce champ affiche le type de commande (ouverte, à terme, permanente ou devis).

# Écran Consultation des expéditions en suspens de CmC

# Pour ouvrir cet écran

Ouvrez Commandes client > Statistiques et consultations de CmC > Consultation expéd. en suspens.

# Écrans secondaires

- <sup>l</sup> "Écran Détails [Consultation](#page-386-0) des expéditions en suspens de CmC " (page 381)
- <sup>l</sup> "Écran Détails BC [Consultation](#page-388-0) des expéditions en suspens de CmC " (page 383)

# Tâches connexes

- "Facturer des [expéditions"](#page-119-0) (page 114)
- "Expédier des [commandes](#page-123-0) et des articles " (page 118)

#### Aperçu

Utilisez l'écran Consultation des expéditions en suspens de CmC pour vérifier les commandes que vous pensez expédier et pour déterminer si les quantités en stock sont suffisantes pour les expéditions.

Vous pouvez sélectionner les expéditions en suspens que vous souhaitez consulter par date d'expédition prévue, numéro de client, numéro d'article et emplacement. Vous pouvez également spécifier si les résultats de la consultation doivent inclure tous les types de commandes ou seulement un type de commande donné.

Remarque : Les résultats de la consultation ne comprennent pas les commandes qui sont en attente.

#### Afficher des détails de commande

Pour consulter les détails d'une commande, sélectionnez la ligne de détail de la commande, puis cliquez sur le bouton Détails pour ouvrir l'écran Détails - Consultation des expéditions en suspens de CmC. Pour obtenir de plus amples renseignements, consultez "Écran Détails - [Consultation](#page-386-0) des [expéditions](#page-386-0) en suspens de CmC " (page 381).

#### Afficher des détails de bon de commande

Dans l'écran Détails - Consultation des expéditions en suspens de CmC, le champ Sur BC indique "Oui" pour les articles qui figurent sur un bon de commande. Si un article est sur un bon de

commande, vous pouvez double-cliquer sur la ligne de détail ou cliquer sur le bouton Zoom avant dans l'en-tête de colonne Sur BC pour ouvrir l'écran Détails BC - Consultation des expéditions en suspens de CmC et pour consulter des bons de commande pour cet article. Pour obtenir de plus amples renseignements, consultez "Écran Détails BC - [Consultation](#page-388-0) des expéditions en suspens de CmC " [\(page](#page-388-0) 383).

# Champs et contrôles

### **Boutons**

#### **Effacer**

Cliquez sur **Effacer** pour restaurer les critères de filtre par défaut pour cet écran.

#### Fermer

Cliquez sur Fermer pour fermer l'écran.

#### Détails

Cliquez sur **Détails** pour ouvrir l'écran Détails - Consultation des expéditions en suspens de CmC. Cet écran affiche les détails de la commande sélectionnée. Pour obtenir de plus amples renseignements, consultez "Écran Détails - [Consultation](#page-386-0) des expéditions en suspens de CmC " [\(page](#page-386-0) 381).

# Aller $\mathbf{F}$

Cliquez sur le bouton Aller  $\overline{\mathbb{R}^+}$  pour afficher les documents correspondant aux critères que vous avez spécifiés.

## Du/À n° client

Spécifiez une plage de numéros de client, ou acceptez la plage saisie par défaut si vous souhaitez consulter des commandes pour tous les clients.

### De/À date expédition prévue

Spécifiez une plage de dates d'expédition prévue, ou acceptez la plage saisie par défaut si vous souhaitez consulter toutes les commandes, peu importe leur date d'expédition prévue.

### Du/À n° article

Spécifiez une plage de numéros d'article, ou acceptez la plage saisie par défaut si vous souhaitez consulter des commandes pour tous les articles.

### De/À l'emplacement

Spécifiez une plage d'emplacements, ou acceptez la plage saisie par défaut si vous souhaitez consulter tous les emplacements.

#### Type commande

Sélectionnez le type de commande que vous voulez consulter. Vous pouvez sélectionner Tout, Ouverte, À terme ou Permanente.

#### Table Consultation des expéditions en suspens

La table affiche des informations sur les commandes avec des expéditions en suspens, telles que le numéro de commande, la description, la date d'expédition prévue et l'emplacement.

Pour consulter les détails d'une commande, sélectionnez la ligne de détail de la commande, puis cliquez sur le bouton Détails pour ouvrir l'écran Détails - Consultation des expéditions en suspens de CmC. Pour obtenir de plus amples renseignements, consultez "Écran Détails - [Consultation](#page-386-0) des [expéditions](#page-386-0) en suspens de CmC " (page 381).

### <span id="page-386-0"></span>Écran Détails - Consultation des expéditions en suspens de CmC

# Pour ouvrir cet écran

- 1. Ouvrez Commandes client > Statistiques et consultations de CmC > Consultation expéd. en suspens.
- 2. Spécifiez une plage de commandes à consulter, puis cliquez sur le bouton Aller  $\overline{\mathbb{E} \cdot \cdot}$ .
- 3. Sélectionnez une ligne de détail, puis cliquez sur le bouton Détails.

# Écrans secondaires

• "Écran Détails BC - [Consultation](#page-388-0) des expéditions en suspens de CmC " (page 383)

#### Aperçu

L'écran Détails - Consultation des expéditions en suspens de CmC affiche des informations à propos des détails de la commande, telles que l'emplacement, la date d'expédition prévue et les quantités commandées, traitées et disponibles.

Si un article est sur un bon de commande, vous pouvez double-cliquer sur la ligne de détail ou cliquer sur le bouton Zoom avant dans l'en-tête de colonne Sur BC pour ouvrir l'écran Détails BC -Consultation des expéditions en suspens de CmC et pour consulter des bons de commande pour cet article. Pour obtenir de plus amples renseignements, consultez "Écran Détails BC - [Consultation](#page-388-0) des [expéditions](#page-388-0) en suspens de CmC " (page 383).

# Champs et contrôles

#### N° client

Ce champ affiche le numéro et le nom du client associés à la commande.

#### N° commande

Ce champ affiche le numéro de commande associé à la commande.

### Table Détails

La table affiche des informations à propos des détails de la commande, telles que l'emplacement, la date d'expédition prévue et les quantités commandées, traitées et disponibles.

Si un article est sur un bon de commande, vous pouvez double-cliquer sur la ligne de détail ou cliquer sur le bouton Zoom avant **dans l'en-tête de colonne Sur BC** pour ouvrir l'écran Détails BC - Consultation des expéditions en suspens de CmC et pour consulter des bons de commande pour cet article. Pour obtenir de plus amples renseignements, consultez "Écran [Détails](#page-388-0) BC - [Consultation](#page-388-0) des expéditions en suspens de CmC " (page 383).

### <span id="page-388-0"></span>Écran Détails BC - Consultation des expéditions en suspens de CmC

# Pour ouvrir cet écran

- 1. Ouvrez Commandes client > Statistiques et consultations de CmC > Consultation expéd. en suspens.
- 2. Spécifiez une plage de commandes à consulter, puis cliquez sur le bouton Aller  $\mathbb{E}^{\frac{1}{2}}$ .
- 3. Sélectionnez une ligne de détail, puis cliquez sur le bouton Détails.
- 4. Si un article est sur un bon de commande, vous pouvez double-cliquer sur la ligne de détail ou cliquer sur le bouton Zoom avant dans l'en-tête de colonne Sur BC pour ouvrir cet écran et pour consulter des bons de commande pour cet article.

#### Aperçu

L'écran Détails de BC de CmC affiche des informations sur les bons de commande existant pour un article, telles que la quantité commandée, la date d'arrivée prévue et des renseignements sur le fournisseur.

# Champs et contrôles

#### N° article

Ce champ affiche le numéro et la description de l'article figurant sur le bon de commande.

#### Table Détails de BC

La table affiche des informations sur les bons de commande existant pour un article, telles que la quantité commandée, la date d'arrivée prévue et des renseignements sur le fournisseur.

# Écran Historique des ventes de CmC

# Pour ouvrir cet écran

Ouvrez Commandes clients > Statistiques et consultations de CmC > Historique des ventes.

# Écrans secondaires

- "Écran Détail [Historique](#page-397-0) des ventes de CmC " (page 392)
- "Écran [Numéros](#page-402-0) série/lot de CmC" (page 397)
- "Écran [Composants](#page-394-0) de la trousse de CmC" (page 389)

# Tâches connexes

• "Consulter [l'historique](#page-196-0) des ventes pour des articles ou des clients " (page 191)

#### Aperçu

Si vous conservez l'historique des ventes pour Commandes clients, vous pouvez utiliser l'écran Historique des ventes de CmC pour :

• Vérifier toutes les ventes et tous les retours d'articles correspondant aux exercices et périodes pour lesquels vous conservez l'historique.

Remarque : À l'onglet Traitement de l'écran Options de CmC, vous pouvez choisir de cumuler l'historique des ventes et les statistiques par exercice ou année civile, et sélectionner le type de période voulu.

- Ouvrir l'écran Détail Historique des ventes de CmC à partir duquel vous pouvez réaliser un zoom avant vers les documents originaux et consulter des informations supplémentaires, y compris des informations sur les numéros de série et de lot et sur les composants de trousses d'articles, le cas échéant.
- Imprimez le rapport Historique des ventes de CmC pour un client ou un article.

Pour imprimer l'historique des ventes pour un client ou un article à partir de cet écran, cliquez sur Fichier > Imprimer.

Conseil : Dans les écrans de saisie de transaction, vous pouvez cliquer sur le bouton Historique pour consulter l'historique des ventes pour un article ou un client donné.

## Champs et contrôles

#### **Boutons**

#### **Effacer**

Cliquez sur **Effacer** pour restaurer les critères de filtre par défaut pour cet écran.

#### Fermer

Cliquez sur Fermer pour fermer l'écran.

#### Détails

Cliquez sur Détails pour ouvrir l'écran Détail - Historique des ventes de CmC. Cet écran affiche des informations supplémentaires sur le client ou sur l'article sélectionné. Pour obtenir de plus amples renseignements, consultez "Écran Détail - [Historique](#page-397-0) des ventes de CmC " (page 392).

# Aller $\mathbb{E}^+$

Cliquez sur le bouton Aller  $\overline{\mathbb{H}}^+$  pour consulter l'historique des ventes, pour un article ou un client, correspondant à la plage d'exercices et de périodes que vous avez spécifiée.

#### Devise

Si vous utilisez la comptabilité multidevise, précisez si vous souhaitez consulter l'historique des ventes dans la devise du client ou dans la devise fonctionnelle de votre entreprise.

#### De l'exercice/période à l'exercice/période

Spécifiez la plage d'exercices et de périodes pour laquelle vous voulez consulter l'historique des ventes, puis sélectionnez un numéro de client ou d'article.

Remarque : À l'onglet Traitement de l'écran Options de CmC, vous pouvez choisir de cumuler l'historique des ventes et les statistiques par exercice ou année civile, et sélectionner le type de période voulu.

#### Sélect. par

Précisez si vous voulez consulter l'historique des ventes par numéro de client ou par numéro d'article.

#### Table Historique des ventes

La table affiche des données sur l'historique des ventes d'un article ou d'un client sélectionné.

Cliquez sur Détails pour ouvrir l'écran Détail - Historique des ventes de CmC et consulter des informations supplémentaires sur le client ou l'article sélectionné. Pour obtenir de plus amples renseignements, consultez "Écran Détail - [Historique](#page-397-0) des ventes de CmC " (page 392)

#### Coût des ventes

Affiche le coût d'achat original des articles.

#### Remarque :

- Pour visualiser ce champ, vous devez bénéficier de l'autorisation Consultation du coût dans Gestion des stocks.
- Si vous utilisez la comptabilité multidevise, ce montant est affiché dans la devise sélectionnée dans la liste Devise (fonctionnelle ou client).

#### Devise

Si vous utilisez la comptabilité multidevise et vous consultez l'historique des ventes d'un article, ce champ indique la devise dans laquelle les montants de l'historique des ventes sont affichés.

#### Nom du client

Si vous consultez l'historique des ventes d'un article, ce champ indique le nom des clients qui ont acheté cet article.

#### N° client

Si vous consultez l'historique des ventes d'un article, ce champ indique le numéro des clients qui ont acheté cet article.

#### Description-Article

Si vous consultez l'historique des ventes d'un client, ce champ affiche la description de l'article acheté par le client.

#### N° article

Si vous consultez l'historique des ventes d'un client, ce champ affiche les numéros d'article des articles achetés par le client.

#### P. cent marge

Affiche la marge bénéficiaire des ventes de l'article pour l'exercice et la période sélectionnés.

#### Période

Affiche la période au cours de laquelle des clients vous ont acheté ces articles.

Remarque : À l'onglet Traitement de l'écran Options de CmC, vous pouvez choisir de cumuler l'historique des ventes et les statistiques par exercice ou année civile, et sélectionner le type de période voulu.

#### Quantité vendue

Affiche la quantité vendue dans chaque transaction.

#### Montant du retour

Affiche le montant total (à l'exception des taxes et des frais divers) des retours reportés pour le client ou l'article durant la plage d'exercices et de périodes indiquée.

Remarque : Si vous utilisez la comptabilité multidevise, ce montant est affiché dans la devise sélectionnée dans la liste Devise (fonctionnelle ou client).

#### Nb retours

Affiche le nombre total de retours reportés pour le client ou l'article durant la plage d'exercices et de périodes indiquée.

#### Montant-Ventes

Affiche le montant total (à l'exception des taxes et des frais divers) des factures reportées pour le client ou l'article durant la plage d'exercices et de périodes indiquée.

Remarque : Si vous utilisez la comptabilité multidevise, ce montant est affiché dans la devise sélectionnée dans la liste Devise (fonctionnelle ou client).

#### Nb ventes

Affiche le nombre total de factures reportées pour le client ou l'article durant la plage d'exercices et de périodes indiquée.

#### **Exercice**

Affiche l'exercice pendant lequel des clients vous ont acheté ces articles.

Remarque : À l'onglet Traitement de l'écran Options de CmC, vous pouvez choisir de cumuler l'historique des ventes et les statistiques par exercice ou année civile, et sélectionner le type de période voulu.

### <span id="page-394-0"></span>Écran Composants de la trousse de CmC

### Pour ouvrir cet écran

- 1. Ouvrez Commandes clients > Statistiques et consultations de CmC > Historique des ventes.
- 2. Spécifiez vos critères, puis cliquez sur le bouton Aller  $\overline{\mathbb{E}^+}$  pour afficher les résultats.
- 3. Dans la table, sélectionnez une ligne de détail en cliquant dessus, puis cliquez sur le bouton Détails pour ouvrir l'écran Détail - Historique des ventes de CmC.
- 4. Sélectionnez la ligne de détail d'une trousse d'articles, puis cliquez sur Numéros série/lot.

# Écrans secondaires

• "Écran [Numéros](#page-402-0) série/lot de CmC " (page 397)

### Tâches connexes

• "Consulter [l'historique](#page-196-0) des ventes pour des articles ou des clients " (page 191)

#### Aperçu

Utilisez l'écran Composants de la trousse de CmC pour consulter les articles composants d'une trousse d'articles.

Pour chaque article composant, vous pouvez consulter les informations suivantes :

- Le numéro et la description de l'article.
- La quantité de l'article composant comprise dans la trousse.
- L'unité de mesure (telle que DOUZAINE, CAISSE ou CHAQUE).

S'il s'agit d'un article en série ou lot, vous pouvez cliquer sur le bouton **Détails** pour consulter les numéros de série et de lot attribués à l'article.

# Champs et contrôles

### N° client

Affiche le numéro et le nom du client associé à la transaction qui inclut la trousse d'articles sélectionnée.

#### N° document

Affiche le numéro de document de la transaction qui inclut la trousse d'articles sélectionnée.

#### N° article

Affiche le numéro d'article et la description de la trousse d'articles sélectionnée.

#### Type transaction

Affiche le type de la transaction qui inclut la trousse d'articles sélectionnée.

#### Table Composants-Trousses d'articles

Cette table affiche des informations sur les articles composants de la trousses d'articles sélectionnée.

S'il s'agit d'un article en série ou lot, vous pouvez cliquer sur le bouton Détails pour consulter les numéros de série et de lot attribués à l'article.

#### N° article composant

Affiche le numéro d'article de l'article composant.

#### **Description**

Affiche la description de l'article composant.

#### **Quantité**

Affiche la quantité de l'article composant comprise dans la trousse.
# UdeM

Affiche l'unité de mesure (telle que DOUZAINE, CAISSE ou CHAQUE) de l'article composant.

# Écran Détail - Historique des ventes de CmC

# Pour ouvrir cet écran

- 1. Ouvrez Commandes clients > Statistiques et consultations de CmC > Historique des ventes.
- 2. Spécifiez vos critères, puis cliquez sur le bouton Aller  $\overline{\mathbb{E}^+}$  pour afficher les résultats.
- 3. Dans la table, cliquez sur une ligne de détail pour la sélectionner, puis cliquez sur le bouton Détails.

# Écrans secondaires

- "Écran [Numéros](#page-402-0) série/lot de CmC" (page 397)
- "Écran [Composants](#page-394-0) de la trousse de CmC" (page 389)

# Tâches connexes

- "Consulter [l'historique](#page-196-0) des ventes pour des articles ou des clients " (page 191)
- "Consulter des [statistiques](#page-193-0) de ventes " (page 188)

### Aperçu

Utilisez l'écran Détail - Historique des ventes de CmC pour :

- Consulter une liste de documents reportés dans une plage d'exercices et de périodes pour un article ou un client.
- Réaliser un zoom avant pour consulter des documents dans les écrans de saisie de transaction originaux.
- Pour les documents qui comprennent des articles en série ou des lots, consulter les numéros de série ou de lot attribués dans le document.
- Pour les documents qui comprennent des trousses d'articles, consulter les composants des trousses d'articles.

Après avoir choisi une ligne de détail dans la table, vous pouvez cliquez sur le bouton **Document** pour afficher le document dans l'écran de saisie de transaction original.

Pour les articles en série et les lots, vous pouvez aussi cliquez sur le bouton N° série/lot pour afficher les renseignements concernant les numéros de série et de lot et les composants de trousses d'articles.

# Champs et contrôles

# N° client

Affiche le numéro et le nom du client associé qui a acheté l'article sélectionné.

# N° article

Affiche le numéro et la description de l'article acheté par le client sélectionné.

# Table Détail de l'historique des ventes

La table affiche des données sur l'historique des ventes d'un article ou d'un client sélectionné.

Après avoir choisi une ligne de détail dans la table, vous pouvez cliquez sur le bouton Document pour afficher le document dans l'écran de saisie de transaction original.

Pour les articles en série et les lots, vous pouvez aussi cliquez sur le bouton N° série/lot pour afficher les renseignements concernant les numéros de série et de lot et les composants de trousses d'articles.

# **Catégorie**

Affiche le code de la catégorie d'article (qui définit les comptes des ventes, retours, coût des marchandises vendues, écart de coût et marchandises endommagées de Grand livre).

# Coût des ventes

Affiche le coût d'achat original des articles.

#### Remarque :

- Pour visualiser ce champ, vous devez bénéficier de l'autorisation Consultation du coût dans Gestion des stocks.
- Si vous utilisez la comptabilité multidevise, ce montant est affiché dans la devise sélectionnée dans la liste Devise (fonctionnelle ou client).

### N° clôture journalière

Affiche le numéro de séquence assigné à la transaction durant le traitement de la clôture journalière.

### N° saisie

Affiche le numéro de saisie de la transaction qui a été assigné durant le traitement de la clôture journalière.

#### Emplac.

Affiche l'emplacement à partir duquel l'article a été expédié.

#### Date commande

Affiche la date à laquelle la commande a été traitée.

### N° commande

Affiche le numéro assigné à la commande.

### Période

Quand vous affichez l'historique des ventes pour un numéro de client, ce champ indique la période à laquelle le client vous a acheté les articles.

Quand vous affichez l'historique des ventes pour un numéro d'article, ce champ indique la période à laquelle des clients ont acheté cet article.

Remarque : À l'onglet Traitement de l'écran Options de CmC, vous pouvez choisir de cumuler l'historique des ventes et les statistiques par exercice ou année civile, et sélectionner le type de période voulu.

### Quantité vendue

Affiche la quantité d'articles vendue au cours de la transaction.

### Montant du retour

Affiche le montant total (à l'exception des taxes et des frais divers) des retours reportés pour le client ou l'article durant la plage d'exercices et de périodes indiquée.

Remarque : Si vous utilisez la comptabilité multidevise, ce montant est affiché dans la devise sélectionnée dans la liste **Devise** (fonctionnelle ou client).

### Montant-Ventes

Affiche le montant total (à l'exception des taxes et des frais divers) des factures reportées pour le client ou l'article durant la plage d'exercices et de périodes indiquée.

Remarque : Si vous utilisez la comptabilité multidevise, ce montant est affiché dans la devise sélectionnée dans la liste Devise (fonctionnelle ou client).

### Vendeur

Affiche le vendeur principal assigné au document.

### Date expédition

Affiche la date d'expédition spécifiée lors de la saisie de la commande.

#### **Territoire**

Affiche le code du territoire assigné au client.

Remarque : Vous utilisez l'écran Clients de CC pour assigner un territoire à un client, mais vous pouvez spécifier un territoire différent lorsque vous saisissez une transaction.

#### Date transaction

Affiche la date à laquelle le document a été traité.

### N° transaction

Affiche le numéro assigné à la transaction.

Vous pouvez cliquer sur le numéro de transaction pour consulter la transaction dans l'écran de saisie correspondant (par exemple, pour consulter une facture dans l'écran Saisie des factures de CmC).

### Type transaction

Affiche le type de transaction (facture, note de crédit ou note de débit).

### **Exercice**

Quand vous affichez l'historique des ventes pour un numéro de client, ce champ indique l'année civile ou l'exercice durant lequel le client vous a acheté les articles.

Quand vous affichez l'historique des ventes pour un numéro d'article, ce champ indique l'année civile ou l'exercice durant lequel des clients ont acheté cet article.

Remarque : À l'onglet Traitement de l'écran Options de CmC, vous pouvez choisir de cumuler l'historique des ventes et les statistiques par exercice ou année civile, et sélectionner le type de période voulu.

# <span id="page-402-0"></span>Écran Numéros série/lot de CmC

# Pour ouvrir cet écran

- 1. Ouvrez Commandes clients > Statistiques et consultations de CmC > Historique des ventes.
- 2. Spécifiez vos critères, puis cliquez sur le bouton Aller  $\overline{\mathbb{E}^+}$  pour afficher les résultats.
- 3. Dans la table, sélectionnez une ligne de détail en cliquant dessus, puis cliquez sur le bouton Détails pour ouvrir l'écran Détail - Historique des ventes de CmC.
- 4. Sélectionnez la ligne de détail d'un article en série ou d'un lot, puis cliquez sur Numéros série/lot.

# Tâches connexes

- "Attribuer des numéros de série ou des numéros de lot à une [commande"](#page-162-0) (page 157)
- <sup>l</sup> "Attribuer des numéros de série ou des numéros de lot à une [expédition"](#page-166-0) (page 161)
- <sup>l</sup> ["Attribuer](#page-170-0) des numéros de série ou des numéros de lot à une facture" (page 165)
- ["Attribuer](#page-172-0) des numéros de série ou des numéros de lot à une note de crédit" (page 167)
- ["Attribuer](#page-176-0) des numéros de série ou des numéros de lot à une note de débit" (page 171)
- "Consulter [l'historique](#page-196-0) des ventes pour des articles ou des clients " (page 191)

#### Aperçu

Utilisez l'écran Numéros série/lot de CmC pour consulter les numéros de série et de lot attribués à un article en série ou un lot.

#### Numéros de série

Les numéros de série servent à faire le suivi d'articles individuels. À un article donné doit correspondre un seul et unique numéro de série.

Exemple : Un détaillant d'appareils électroniques peut utiliser des numéros de série pour enregistrer la vente d'articles qui sont sous garantie.

Numéros de lot

Les numéros de lot servent à faire le suivi d'un groupe d'articles. Contrairement aux numéros de série, un numéro de lot peut être attribué à plusieurs articles.

Exemple : Une entreprise de distribution de produits alimentaires peut utiliser des numéros de lot pour enregistrer les achats et les ventes de lots de produits uniques.

Pour obtenir de plus amples renseignements, consultez "À [propos](#page-159-0) de Stocks en série et Suivi des lots " [\(page](#page-159-0) 154).

# Champs et contrôles

# N° client

Affiche le numéro et le nom du client associé à la transaction et à l'article auxquels des numéros de série et de lot ont été attribués.

# N° document

Affiche le numéro du document auquel des numéros de série et de lot ont été attribués.

### N° article

Affiche le numéro et la description de l'article auquel des numéros de série et de lot ont été attribués.

#### Type transaction

Affiche le type de la transaction à laquelle des numéros de série et de lot ont été attribués.

# Onglet N° lot

Cliquez sur cet onglet pour afficher des renseignements sur les numéros de lot attribués à l'article et au document sélectionnés.

### N° lot

Affiche les numéros de lot attribués à l'article et au document sélectionnés.

# **Quantité**

Affiche la quantité de l'article sélectionné comprise dans le lot.

### UdeM

Affiche l'unité de mesure (telle que DOUZAINE, CAISSE ou CHAQUE) d'un article.

L'unité de mesure détermine combien de numéros de lot sont requis, attribués, expédiés et restants.

Exemple : Si la ligne de détail affiche 2 comme quantité commandée, mais l'unité de mesure est DOUZAINE et vous avez des lots avec des quantités disponibles de 6 CHAQUE, 0,5 douzaine est attribuée à 4 lots lorsque vous attribuez des numéros de lot dans l'écran Attribution de numéros de série/lot de CmC.

# Onglet N° série

Cliquez sur cet onglet pour afficher des renseignements sur les numéros de série attribués à l'article et au document sélectionnés.

# N° série

Affiche les numéros de série attribués à l'article et au document sélectionnés.

# Écran Statistiques des ventes de CmC

# Pour ouvrir cet écran

Ouvrez Commandes clients > Statistiques et consultations de CmC > Statistiques des ventes.

# Tâches connexes

- "Ajouter des [statistiques](#page-192-0) de ventes " (page 187)
- "Consulter des [statistiques](#page-193-0) de ventes" (page 188)
- "Configurer [Commandes](#page-8-0) clients" (page 3)

### Aperçu

Utilisez l'écran Statistiques des ventes de CmC pour :

- Saisir ou modifier des statistiques pour les ventes, factures, notes de crédit et notes de débit provenant de votre système de commandes clients antérieur tout en configurant Commandes clients de Sage 300 (si vous avez sélectionné l'option Permettre la modification des statistiques dans l'écran Options de CmC).
- Consulter des statistiques de ventes pour les factures, notes de débit et notes de crédit reportées dans Commandes clients durant un exercice et une période donnés (si vous avez sélectionné l'option Conserver les statistiques dans l'écran Options de CmC).
- Imprimer le rapport Statistiques des ventes de CmC.

Si vous avez sélectionné l'option Conserver les statistiques dans l'écran Options de CmC, Commandes clients conserve des statistiques de ventes pour les commandes, factures, notes de crédit et notes de débit reportées.

Vous pouvez vérifier les statistiques de tous les exercices et de toutes les périodes, pour lesquels vous conservez ce type d'information, en imprimant le rapport Statistiques des ventes de CmC.

# Champs et contrôles

# Boutons

Ajouter

Cliquez sur Ajouter pour ajouter des nouvelles statistiques de ventes pour l'exercice, la période et la devise sélectionnés.

Remarque : Vous ne pouvez ajouter et modifier des statistiques de ventes que si vous avez sélectionné l'option Permettre la modification des statistiques dans l'écran Options de CmC.

### Fermer

Cliquez sur Fermer pour fermer l'écran.

### Supprimer

Cliquez sur Supprimer pour supprimer toutes les statistiques de ventes pour l'exercice, la période et la devise sélectionnés.

### **Sauvegarder**

Cliquez sur Sauvegarder pour sauvegarder les modifications apportées aux statistiques de ventes pour l'exercice, la période et la devise sélectionnés.

Remarque : Vous ne pouvez ajouter et modifier des statistiques de ventes que si vous avez sélectionné l'option Permettre la modification des statistiques dans l'écran Options de CmC.

# Devise

Si vous utilisez la comptabilité multidevise, sélectionnez la devise dans laquelle vous souhaitez ajouter ou consulter des statistiques. Vous pouvez ajouter des statistiques dans la devise du client ou dans la devise fonctionnelle de votre entreprise.

# Période

Sélectionnez la période pour laquelle vous souhaitez ajouter ou consulter des statistiques.

Remarque : À l'onglet Traitement de l'écran Options de CmC, vous pouvez choisir de cumuler l'historique des ventes et les statistiques par exercice ou année civile, et sélectionner le type de période voulu.

# Exercice/Année civile

Sélectionnez l'exercice pour lequel vous souhaitez ajouter ou consulter des statistiques.

Remarque : À l'onglet Traitement de l'écran Options de CmC, vous pouvez choisir de cumuler l'historique des ventes et les statistiques par exercice ou année civile, et sélectionner le type de période voulu.

# Table Factures et notes de crédit/débit

Cette table affiche des statistiques relatives aux factures, notes de crédit et notes de débit pour l'exercice et la période sélectionnés.

Si vous utilisez la comptabilité multidevise, les statistiques sont affichées dans la devise du client et dans la devise fonctionnelle de votre entreprise.

### Moyenne

Affiche les montants moyens des factures, notes de crédit et notes de débit reportées pendant l'exercice et la période sélectionnés.

#### **Client**

Affiche le numéro du client dans le compte duquel le document affiché dans la rangée précédente (c'est-à-dire, Maximum ou Minimum) a été reporté.

#### Maximum

Affiche le montant de la facture, note de crédit et note de débit la plus élevée qui a été reportée pendant l'exercice et la période sélectionnés.

Remarque : Le numéro du client, dans le compte duquel le document a été reporté, est affiché dans la rangée Client située en dessous de ce champ.

#### **Nombre**

Affiche le nombre de factures, notes de crédit et notes de débit reportées pendant l'exercice et la période sélectionnés.

### Minimum

Affiche le montant de la facture, note de crédit et note de débit la plus basse qui a été reportée pendant l'exercice et la période sélectionnés.

Remarque : Le numéro du client, dans le compte duquel le document a été reporté, est affiché dans la rangée Client située en dessous de ce champ.

# Table Ventes

Cette table affiche les statistiques des ventes pour l'exercice et la période sélectionnés.

Si vous utilisez la comptabilité multidevise, les statistiques sont affichées dans la devise du client et dans la devise fonctionnelle de votre entreprise.

### Moyenne - Ventes perdues

Affiche le montant moyen des ventes perdues pour l'exercice et la période.

Les montants des ventes sont considérés comme perdus lorsque vous réalisez l'une des modifications suivantes (que des quantités aient été expédiées ou non) :

- Réduire les montants dans le champ Quantité sur reliquat d'une commande sans réduire le montant commandé.
- Annuler une commande pour laquelle des quantités avaient été saisies dans le champ Quantité sur reliquat.

Lorsque vous saisissez ou modifiez des statistiques, Commandes clients calcule la moyenne des ventes perdues selon le nombre que vous saisissez.

Lorsqu'une commande est conclue, les données relatives aux ventes perdues sont mises à jour pendant le traitement de clôture journalière et apparaissent comme ventes perdues dans le rapport Statistiques des ventes de CmC.

### Coût des ventes

Affiche le total des coûts des marchandises vendues dans les factures, moins le total des coûts des marchandises vendues dans les notes de crédit.

Remarque : Pour visualiser ce champ, vous devez bénéficier de l'autorisation Consultation du coût dans Gestion des stocks.

### P. cent marge

Affiche le pourcentage de profit déterminé (marge bénéficiaire) pour l'exercice et la période. Lorsque vous saisissez ou modifiez des statistiques, Commandes clients calcule ce pourcentage à partir des chiffres saisis.

### Montant net - Facture

Affiche le montant total des factures (taxes comprises) pour l'exercice et la période.

### Quantité nette vendue

Affiche le nombre d'unités d'articles expédiées dans les factures, moins le nombre d'unités retournées dans les notes de crédit.

### Montant net - Ventes

Affiche le total des montants de ventes dans les factures (sans les taxes et les frais divers), moins le total des montants de ventes dans les notes de crédit.

### Nb commandes

Affiche le nombre de commandes reportées pendant l'exercice et la période sélectionnés.

### Total - Ventes perdues

Affiche le total de toutes les quantités commandées qui ne seront pas expédiées, multipliées par leurs prix unitaires.

# Écran Consultation du vendeur de CmC

# Pour ouvrir cet écran

Ouvrez Commandes clients > Statistiques et consultations de CmC > Consultation - Vendeur.

# Tâches connexes

- "Consulter [l'historique](#page-196-0) des ventes pour des articles ou des clients " (page 191)
- "Ajouter des [statistiques](#page-192-0) de ventes" (page 187)
- <sup>l</sup> "Consulter des [documents](#page-193-1) reportés" (page 188)

### Aperçu

Utilisez l'écran Consultation du vendeur de CmC pour vérifier et imprimer des informations relatives aux ventes (factures et notes de crédit) par vendeur et par client.

Conseil : Pour imprimer la copie d'un document qui apparaît dans les résultats affichés sur cet écran, sélectionnez la ligne de détail du document et cliquez sur le bouton Détails.

Remarque : Les informations sur les ventes ne sont disponibles que si vous sélectionnez Conserver l'historique des ventes dans l'écran Options de CmC.

# Champs et contrôles

# **Boutons**

# **Effacer**

Cliquez sur **Effacer** pour restaurer les critères de filtre par défaut pour cet écran.

### Fermer

Cliquez sur Fermer pour fermer l'écran.

# Détails

Pour imprimer la copie d'un document qui apparaît dans les résultats affichés sur cet écran, sélectionnez la ligne de détail du document et cliquez sur le bouton Détails.

# Aller $\mathbb{E}^{\mathbb{L}}$

Cliquez sur le bouton Aller  $\overline{\mathbb{E}^+}$  pour afficher les documents correspondant aux critères que vous avez spécifiés.

# N° client

Saisissez le numéro du client pour lequel vous souhaitez vérifier des donnés de ventes. Le nom du client apparaît dans le champ de description à droite. Si vous utilisez la comptabilité multidevise, la devise dans laquelle les montants d'historique des ventes sont présentés est aussi affichée.

# Type document

Sélectionnez le type de documents que vous voulez consulter : factures, notes de crédit ou notes de débit.

# De l'exercice/période à l'exercice/période

Spécifiez la plage d'exercices et de période pour laquelle vous voulez consulter des données de ventes. Seuls les documents traités durant la plage indiquée apparaîtront dans les résultats.

Remarque : À l'onglet Traitement de l'écran Options de CmC, vous pouvez choisir de cumuler l'historique des ventes et les statistiques par exercice ou année civile, et sélectionner le type de période voulu.

# Vendeur principal

Saisissez le code de vendeur du vendeur principal pour lequel vous souhaitez consulter des donnés de ventes.

# Table Consultation du vendeur

Les documents correspondant aux critères voulus s'affichent dans la table.

### Date document

Affiche la date du document. Il s'agit par défaut de la date de connexion à Sage 300 qui a été indiquée par la personne qui a saisi la transaction.

### N° document

Affiche le numéro assigné afin de faire le suivi du document.

### Type doc.

Affiche le type de document (facture, note de crédit ou note de débit).

### Montant doc.-Dev. fonct.

Affiche le montant total du document dans la devise fonctionnelle de votre entreprise.

#### Date commande

Affiche la date à laquelle la commande a été saisie.

#### N° comm.

Affiche le numéro qui a été assigné à la commande lors de son report.

#### Période

Affiche la période pendant laquelle le document a été traité.

Remarque : À l'onglet Traitement de l'écran Options de CmC, vous pouvez choisir de cumuler l'historique des ventes et les statistiques par exercice ou année civile, et sélectionner le type de période voulu.

# N° BC

Affiche le numéro de bon de commande qui a été assigné à la facture originale, le cas échéant.

#### Date expédition

Affiche la date d'expédition réelle spécifiée lors de la saisie de la commande.

### Montant doc.-Dev. trans.

Affiche le montant total du document dans la devise (de transaction) du fournisseur.

### **Exercice**

Affiche l'année civile ou l'exercice pendant lequel le document a été traité.

Remarque : À l'onglet Traitement de l'écran Options de CmC, vous pouvez choisir de cumuler l'historique des ventes et les statistiques par exercice ou année civile, et sélectionner le type de période voulu.

# Écrans de transactions

Utilisez les écrans de saisie de transaction de Commandes clients pour traiter des devis, des commandes, des expéditions, des factures, des notes de crédit et des notes de débit.

# Écran Saisie des commandes de CmC

# Pour ouvrir cet écran

Ouvrez Commandes clients > Transactions de CmC > Saisie des commandes.

# Écrans secondaires

- $\bullet$  "Écran Taux [bancaire](#page-479-0) de CmC" (page 474)
- "Écran [Confirmation](#page-483-0) de CmC" (page 478)
- "Écran Créer [commande](#page-485-0) à partir des devis" (page 480)
- "Écran Adresse [facturation](#page-486-0) du client de CmC" (page 481)
- "Écran [Coordonnées](#page-489-0) d'adresse d'expédition de CmC " (page 484)
- "Écran [Articles/Taxes](#page-492-0) de CmC" (page 487)
- "Écran [Composants](#page-517-0) de la trousse de CmC" (page 512)
- "Écran Composants de [nomenclature](#page-481-0) de CmC" (page 476)
- "Écran [Préautorisation](#page-522-0) de CmC" (page 517)
- "Écran Pmts [anticipés](#page-526-0) de CmC" (page 521)
- "Écran [Vérification](#page-534-0) de solvabilité préalable à transaction de CmC" (page 529)
- "Écran [Approbation](#page-537-0) du prix de CmC" (page 532)
- "Écran Détails [imputés](#page-474-0) Gestion de projet de CmC " (page 469)
- "Écran [Historique](#page-389-0) des ventes de CmC" (page 384)
- "Écran [Attribution/Création](#page-539-0) de numéros série/lot de CmC" (page 534)
- "Écran [Expéditions/Factures](#page-538-0) de CmC" (page 533)

# Tâches connexes

- <sup>l</sup> "Annuler des quantités de reliquat de [commande](#page-105-0) sur une commande " (page 100)
- "Modifier une [commande"](#page-102-0) (page 97)
- "Saisir une [commande"](#page-93-0) (page 88)
- "Saisir un [paiement](#page-112-0) anticipé" (page 107)
- ["Saisir](#page-89-0) un devis " (page 84)
- "Saisir les taxes [manuellement"](#page-189-0) (page 184)
- "Gérer le [partage](#page-84-0) des ventes" (page 79)
- ["Préautorisation](#page-148-0) d'un paiement par carte de crédit" (page 143)
- "Convertir un devis en [commande](#page-92-0) " (page 87)
- "Utiliser [l'Assistant](#page-106-0) pour nouveau contrat" (page 101)

### Aperçu

Utilisez l'écran Saisie des commandes de CmC pour saisir, modifier et reporter des transactions, imprimer des documents, saisir des paiements anticipés et réaliser d'autres tâches importantes de Commandes clients.

Dans l'écran Saisie des commandes de CmC, vous pouvez :

- Saisir, modifier et reporter des devis et des commandes, y compris des commandes ouvertes, permanentes et à terme.
- Imputer des paiements anticipés à des commandes.
- Saisir des quantités expédiées et créer une facture pour des quantités expédiées.
- Imprimer des devis, des confirmations de commandes, des encaissements (de paiements anticipés) et des factures (si vous en avez créé pour des quantités expédiées) immédiatement après le report.
- Assigner des numéros de série et des numéros de lot, si vous utilisez Stocks en série et Suivi des lots de Sage 300. Pour obtenir de plus amples renseignements, consultez "À [propos](#page-159-0) de [Stocks](#page-159-0) en série et Suivi des lots " (page 154).
- Préautoriser des paiements par carte de crédit et traiter des paiements anticipés par carte de crédit, si vous utilisez Traitement de paiements.

• Copier une commande dans l'écran Copier les commandes de CmC (dans le menu Fichier, cliquez sur Copier commande courante).

#### Remarque : Vous ne pouvez copier une commande qu'après l'avoir reportée.

Remarque : Avant de saisir des nouvelles commandes, consultez "Configurer [Commandes](#page-8-0) [clients"](#page-8-0) (page 3) pour obtenir d'importants renseignements sur la configuration de votre système Commandes clients.

Dans l'en-tête de l'écran Saisie des commandes de CmC, vous pouvez spécifier le numéro de la commande et le numéro du client. Vous pouvez aussi vérifier les renseignements relatifs aux expéditions et factures créées à partir de la commande.

Si vous séparez les tâches de saisie des commandes, d'expédition et de facturation, vous pouvez aussi utiliser l'écran Saisie des expéditions de CmC pour expédier des commandes reportées et l'écran Saisie des factures de CmC pour facturer des expéditions.

# Onglet Client

Utilisez l'onglet l'onglet Client pour saisir des renseignements sur le client, y compris la méthode d'expédition, la liste de prix et la susceptibilité de recevoir des remises.

Dans l'onglet Client, vous pouvez spécifier :

- La méthode d'expédition
- Le numéro de suivi si vous expédiez par service de messagerie ou courrier recommandé
- Un point FOB (franco à bord) facultatif
- <sup>l</sup> Un code de territoire facultatif
- Un type de client (qui spécifie si le client est susceptible de recevoir des remises ou des tarifs préférentiels)
- Une liste de prix pour sélectionner des prix pour des détails d'article
- Un groupe de taxes
- Un groupe de comptes client
- Des modalités de paiements qui seront utilisées pour les factures associées à cette transaction
- Une date d'échéance et des modalités de remise

# Onglet Champs optionnels

Si des champs optionnels ont été assignés à cet écran, utilisez l'onglet Champs optionnels pour saisir des informations sur les champs optionnels qui s'appliquent au document complet.

Des champs et leurs valeurs s'affichent automatiquement sur cet onglet si vous avez sélectionné l'option **À insérer** pour ces champs dans l'écran de configuration Champs optionnels de CmC.

Si vous utilisez les mêmes champs optionnels dans Commandes clients et dans Comptes clients, les données inscrites dans les champs de Commandes clients sont envoyées à Comptes clients.

Remarque : Si des champs optionnels sont requis mais n'ont pas de valeur par défaut, vous devez spécifier une valeur pour le champ.

Pour obtenir de plus amples renseignements, consultez "À propos des champs [optionnels"](#page-68-0) (page 63) et "Ajouter des champs optionnels aux écrans de saisie de [transactions"](#page-69-0) (page 64).

# Onglet Commande

Utilisez l'onglet Commande pour réaliser les tâches suivantes :

- Spécifier des informations générales à propos de la commande
- Sélectionner des options relatives à la taxe, à la gestion des projets, à la facturation des projets et à la retenue
- <sup>l</sup> Ajouter et modifier des lignes de détails pour les articles et les frais divers dans la table de détails

Vous utilisez les champs et les options situés dans la partie supérieure de l'onglet Commande pour spécifier des informations générales concernant la commande et pour sélectionner des options sur les taxes, la gestion des projets, la facturation des projets et la retenue.

- Un code de modèle optionnel pour spécifier les saisies par défaut dans les champs de renseignements sur la commande et sur le client.
- Le numéro du bon de commande du client
- La date de la commande
- Le code d'emplacement par défaut pour la commande
- Si le compte est en attente
- Le type de commande (pour obtenir de plus amples renseignements, consultez ["Types](#page-85-0) de [commandes"](#page-85-0) (page 80).
- Le ou les devis sur lesquels la commande est basée
- La date d'expédition prévue
- <sup>l</sup> Si vous calculez les taxes manuellement
- L'adresse d'expédition provenant de l'enregistrement du client dans Comptes clients, ou une adresse d'expédition à utiliser pour la commande courante
- Une méthode d'expédition ou un transporteur (facultatif)
- Une description et une référence (facultatif)

Vous utilisez la table de détails pour ajouter et modifier des lignes de détails pour des articles et des frais divers.

Dans la table de détails, vous pouvez réaliser les tâches suivantes :

- Ajouter des lignes de détails pour des articles et des frais divers
- Modifier ou supprimer des lignes de détails existantes (à moins que vous ayez expédié des détails de la commande)
- Spécifier les quantités commandées
- Spécifier les prix
- Spécifier les quantités expédiées
- Ajouter des champs optionnels
- Utilisez le Dépisteur du champ Emplac. dans une ligne de détail sélectionnée afin d'afficher les quantités à d'autres emplacements.

#### Conseil :

- Pour ouvrir un écran de saisie de détails distinct afin de consulter et modifier des informations concernant un détail voulu, cliquez sur Article/Taxe.
- En dessous de la table, des quantités de stocks sont affichées pour l'article figurant dans la ligne de détail sélectionnée. Les quantités sont affichées pour l'emplacement spécifié dans la ligne de détail, mais aussi pour tous les emplacements. Vous pouvez aussi cliquer sur les boutons Zoom avant pour consulter des informations supplémentaires sur les quantités sur bordereaux de vente ou sur bons de commande et sur les quantités traitées. Les quantités de stocks sont affichées dans l'unité de mesure définie pour l'article.

Remarque : Certaines colonnes de la table n'apparaissent pas comme champs dans l'écran Articles/Taxes de CmC.

# Onglet Taux

L'onglet Taux apparaît seulement si vous utilisez la comptabilité multidevise et si vous saisissez un document pour un client qui n'utilise pas la devise fonctionnelle de votre entreprise. Vous utilisez cet onglet pour consulter et modifier des informations sur les taux utilisés pour la conversion des devises.

Si vous expédiez des marchandises, vous pouvez aussi modifier les informations relatives au taux utilisé pour convertir le montant de la quantité expédiée à partir de la devise du client.

L'onglet Taux peut afficher les groupes d'informations sur les taux de change suivants :

- Taux change Commande (si vous créez ou avez créé une commande)
- Taux change Expédition (si vous expédiez ou avez expédié des marchandises)
- Taux change Facture (si vous créez ou avez créé une facture)
- Taux change Note crédit ou Taux change Note débit (si vous créez ou avez créé une note de crédit ou une note de débit)

Si le groupe de taxes de ce document utilise une devise différente de la devise du client ou de votre devise fonctionnelle, l'onglet affiche aussi les taux utilisés pour convertir les montants du document à la monnaie de publication.

Vous utilisez l'onglet Taux pour :

- Changer le type de taux, la date du taux et le cours du change pour convertir les montants de la commande, note de crédit ou note de débit, de la devise du client à la devise fonctionnelle de votre entreprise.
- Changer les informations relatives au taux utilisé pour convertir le montant de la quantité expédiée à partir de la devise du client, si vous expédiez des marchandises.
- Changer les informations relatives au taux utilisé pour la facture, si vous facturez des marchandises expédiées.
- <sup>l</sup> Saisir ou dériver le taux utilisé pour convertir des montants à la monnaie de publication de la taxe, si vous déclarez les taxes dans une devise différente de celle dans laquelle vous les percevez.

Si Commandes clients calcule automatiquement les montants de taxe dans la monnaie de publication, il utilise le taux de change de la taxe en monnaie de publication qui est affiché dans cet onglet.

Si vous saisissez manuellement le montant de taxe en monnaie de publication, cliquez sur le bouton Dériver taux pour calculer le taux de change correspondant à la monnaie de publication de la taxe.

Pour obtenir de plus amples renseignements, consultez "À propos des taux de [change](#page-76-0) " (page 71).

# Onglet Retenue

L'onglet Retenue ne s'affiche que pour les documents associés à une tâche qui utilisent l'option Retenue. Vous utilisez cet onglet pour spécifier des modalités de retenue pour les commandes, les expéditions et les factures.Si vous utilisez la comptabilité multidevise, vous pouvez aussi spécifier le taux de change à utiliser pour la facture de retenue, la note de débit de retenue ou la note de crédit de retenue lors du traitement de la retenue impayée dans Comptes clients.

L'onglet Retenue ne s'affiche que lorsque les conditions suivantes sont réunies :

- Vous utilisez Gestion de projet de Sage 300
- Le document est associé à une tâche
- Vous sélectionnez l'option Retenue pour le document. (Vous ne pouvez pas sélectionner cette option si vous sélectionnez Facturation-Projet.)

Les valeurs saisies par défaut dans les champs de pourcentage de retenue et période de retenue, pour chaque ligne de détail, proviennent des champs de Client par défaut dans l'onglet Projet de l'écran Maintenance de contrat de Gestion de projet. Vous pouvez modifier ces valeurs pour chaque ligne de détail.

### Onglet Partage ventes

Utilisez l'onglet Partage ventes pour calculer les commissions de ventes en répartissant les totaux des transactions entre un maximum de cinq vendeurs.

Vous pouvez assigner des portions de chaque transaction à un ou plusieurs vendeurs responsables du compte du client ou de la vente. Si vous effectuez le suivi des commissions de vos vendeurs, Commandes clients utilise ces renseignements pour mettre à jour les données relatives aux commissions lorsque vous reportez des factures et exécutez la clôture journalière.

Lorsque vous saisissez une transaction dans Commandes clients, les vendeurs assignés au compte du client dans Comptes clients apparaissent par défaut sur l'onglet Partage ventes. Si vous sélectionnez une adresse d'expédition, les vendeurs associés à cette adresse sont affichés à la place.

Remarque : Vous pouvez assigner des vendeurs par défaut aux enregistrements des clients et aux adresses d'expédition dans Comptes clients.

Le vendeur répertorié sur la première ligne de la table est le vendeur principal pour cette transaction. Certains rapports de Commandes clients ne répertorient que le vendeur principal, tandis que d'autres vous permettent de trier les données par vendeur principal.

Vous pouvez assigner la transaction à d'autres vendeurs en changeant le pourcentage du total de la transaction assigné à chaque vendeur. Les montants de la colonne Pourcentage doivent totaliser 100 (ou 0 si vous n'assignez pas de vendeurs à la transaction).

Pour obtenir de plus amples renseignements, consultez "Gérer le [partage](#page-84-0) des ventes" (page 79).

### Onglet Taxes

Utilisez l'onglet Taxes pour sélectionner la méthode que vous utiliserez pour calculer les taxes, ainsi que pour vérifier et modifier les informations fiscales d'un document.

Dans l'onglet Taxes, vous pouvez réaliser les tâches suivantes :

- Spécifier si les taxes sont calculées manuellement ou automatiquement.
- Déterminer si vous calculez automatiquement la taxe en monnaie de publication (si vous déclarez les taxes dans une autre devise) ou si vous saisissez manuellement les montants de taxe en monnaie de publication.
- Vérifier les données de taxe correspondant à la transaction.
- Modifier la classe de taxe du client pour le document.

Conseil : Pour modifier l'état de la taxe d'un article, cliquez sur le bouton Article/Taxe dans l'onglet Commande.

- <sup>l</sup> Saisir la base de taxation et le montant de la taxe, si vous saisissez les taxes manuellement.
- Saisir ou modifier le numéro d'exemption de taxe du client.
- Ventiler automatiquement les montants de taxe pour des détails particuliers sur le document.

Pour obtenir de plus amples renseignements sur la saisie et la ventilation manuelles des montants de taxes, consultez "Saisir et ventiler des [montants](#page-188-0) de taxes " (page 183).

### Onglet Totaux

Utilisez l'onglet Totaux pour consulter et modifier les remises, les totaux et autres derniers détails du document

Dans l'onglet Totaux, vous pouvez réaliser les tâches suivantes :

- Vérifier les totaux et les remises avant de reporter une commande
- Vérifier le poids estimé total des articles commandés
- Spécifier si des remises s'appliquent aux frais divers
- Spécifier le nombre d'étiquettes que vous voulez imprimer pour une commande
- Saisir un commentaire pour la commande

# Champs et contrôles

# **Boutons**

### Calc. taxes

Le bouton Calc. taxes apparaît dans l'onglet Taxes. Cliquez sur ce bouton pour calculer et remplacer tout montant de taxe existant dans l'onglet Taxes.

Remarque : Si vous ne sélectionnez pas l'option Calculer taxe dans l'onglet Taxes, vous pouvez changer les montants de taxes manuellement après avoir cliqué sur le bouton Calc. taxes.

Vous pouvez également utiliser le bouton Calc. taxes pour recalculer les taxes après avoir changé l'autorité fiscale - même si vous avez sélectionné l'option Calculer taxe.

Pour obtenir de plus amples informations concernant la saisie manuelle des taxes, consultez ["Saisir](#page-189-0) les taxes [manuellement"](#page-189-0) (page 184).

# **Capturer**

Si vous utilisez Traitement de paiements, ce bouton devient disponible une fois que vous avez préautorisé un paiement par carte de crédit.

Cliquez sur Capturer pour ouvrir l'écran Paiements anticipés de CmC, puis cliquez sur Facturer pour commencer à traiter le paiement.

Remarque : Le bouton Facturation rapide ne peut pas servir à capturer un paiement préautorisé.

Pour obtenir de plus amples renseignements, consultez ["Préautoriser,](#page-145-0) capturer et forcer des [paiements](#page-145-0) par carte de crédit " (page 140).

# **Composants**

Cliquez sur ce bouton pour consulter les composants contenus dans une trousse ou une nomenclature. Pour obtenir de plus amples renseignements, consultez "Écran [Composants](#page-517-0) de la [trousse](#page-517-0) de CmC " (page 512) ou "Écran Composants de [nomenclature](#page-481-0) de CmC " (page 476).

### **Contrats**

Si vous ajoutez un devis associé à une tâche, vous pouvez cliquer sur ce bouton pour ouvrir l'Assistant pour nouveau contrat. Cet assistant vous permet de créer un nouveau contrat dans Gestion de projet pour le devis que vous saisissez.

L'Assistant pour nouveau contrat copie les paramètres, les projets, les catégories et les ressources du contrat existant au nouveau contrat, et vous permet de spécifier plusieurs paramètres pour le nouveau contrat.

Remarque : Lorsque vous reportez le devis, tous les détails saisis pour le devis serviront à actualiser les estimations du contrat dans Gestion de projet.

# Créer BC

Cliquez sur ce bouton si vous voulez créez un bon de commande basé sur la commande actuelle.

Lorsque vous cliquez sur le bouton, l'écran Créer BC à partir de Commandes clients de CmF s'ouvre dans Commandes fournisseurs et affiche automatiquement les données saisie dans l'écran Commandes clients de CmC.

### Supprimer

Cliquez sur ce bouton pour supprimer une commande.

Vous pouvez supprimer une commande même si celle-ci a été reportée. Lorsque vous supprimez une commande, tous les détails correspondants sont supprimés et elle n'apparaît plus dans aucune liste de commandes.

Remarque : Vous ne pouvez supprimer une commande ou un détail de commande que lorsqu'aucun des articles de la commande n'a été expédié.

### Dériver taux

Ce bouton est disponible à l'onglet Taux si vous calculez manuellement le montant de taxe en monnaie de publication (si vous déclarez la taxe dans une devise autre que celle dans laquelle vous la percevez).

Si vous avez déjà changé le montant de la taxe en monnaie de publication à l'onglet Taxes, cliquez sur le bouton **Dériver taux** pour calculer le taux de change actuel entre le montant de la taxe et celui en monnaie de publication.

#### Remarque :

- Si Commandes clients calcule automatiquement le montant de taxe en monnaie de publication, il utilise le taux de change de la taxe en monnaie de publication que vous saisissez à l'onglet Taux.
- Avant de pouvoir reporter le document, le taux indiqué à l'onglet Taux doit correspondre au taux de change en vigueur.
- Si vous modifiez le montant total à l'onglet Taxes, vous devez reventiler le montant de taxe en monnaie de publication aux détails du document.

#### Vent. taxes

Ce bouton est disponible si vous ne cochez pas l'option Calculer taxe.

Lorsque vous cliquez sur le bouton **Vent. taxes**, le montant total de la taxe (provenant de l'onglet Taxes) est ventilé aux détails du document.

Remarque : Vous pouvez vérifier les montants de taxes correspondant aux détails du document dans l'écran Articles/Taxes de CmC. Pour obtenir de plus amples renseignements, consultez "Écran [Articles/Taxes](#page-492-0) de CmC " (page 487).

### **Historique**

Cliquez sur le bouton pour consulter l'historique des ventes pour un article ou un client donné. Pour obtenir de plus amples renseignements, consultez "Consulter [l'historique](#page-196-0) des ventes pour des [articles](#page-196-0) ou des clients " (page 191).

### Article/Taxe

Cliquez sur **Article/Taxe** pour ouvrir l'écran Articles/Taxes de CmC.

Vous pouvez utiliser cet écran pour ajouter, éditer et supprimer des articles et des frais, et pour modifier les informations de taxe des articles et des frais. L'écran affiche les détails de chaque article ou frais dans un écran unique, au lieu de les afficher dans la rangée d'une table, ce qui vous permet de consulter et de modifier des informations plus facilement et sans défilement.

Vous pouvez aussi remplacer une classe de taxe par une autre classe de taxe qui est assignée à l'autorité et vous pouvez spécifier si la taxe est comprise (dans la colonne Taxe comprise).

Pour obtenir de plus amples renseignements, consultez "Écran [Articles/Taxes](#page-492-0) de CmC " (page [487\)](#page-492-0).

# **Reporter**

Cliquez sur ce bouton pour reporter une transaction. Lorsque vous reportez, vous pouvez imprimer des documents associés à la transaction. En fonction de la transaction et des options sélectionnées, vous pouvez éventuellement imprimer un devis, une confirmation de commande, un bon de collecte, un encaissement de paiement anticipé et une facture. Pour obtenir de plus amples renseignements, consultez "Écran [Confirmation](#page-483-0) de CmC " (page 478).

#### Remarques :

- Si vous avez activé la vérification de la solvabilité des clients dans Commandes clients et la transaction que vous reportez entraînera le dépassement de la limite de crédit du client, l'écran Vérification de solvabilité de CmC apparaîtra lors du report. Dans cet écran, vous pouvez mettre la transaction en attente. Par ailleurs, en fonction de la configuration de votre système, vous pouvez éventuellement remplacer la limite de crédit du client et poursuivre le report.
- Pour les transactions associées à une tâche, si vous modifiez l'état du contrat d'Estimation à Ouvert, puis reportez la transaction, l'état du contrat ne pourra pas être remis sur Estimation. Pour obtenir de plus amples renseignements, consultez "À [propos](#page-12-0) de l'intégration de [Commandes](#page-12-0) clients avec Gestion de projet" (page 7)

# Préautoriser

Si vous utilisez Traitement de paiements, vous pouvez préautoriser un paiement par carte de crédit en cliquant sur **Préautoriser** ou sur **Préaut. rapide**. La différence entre ces boutons est la quantité d'informations que vous devez saisir pour réaliser la préautorisation :

- Préautoriser. Cliquez sur ce bouton pour ouvrir l'écran Préautorisation de CmC et commencer à préautoriser un paiement par carte de crédit. Vous devez saisir toutes les informations requises pour la transaction. Pour obtenir de plus amples renseignements, consultez "Écran [Préautorisation](#page-522-0) de CmC " (page 517).
- Préaut. rapide. Cliquez sur ce bouton pour préautoriser un paiement sans saisir aucune information.

Remarque : Pour utiliser ce bouton, les informations requises pour la transaction doivent déjà être saisies dans votre système. Pour en savoir plus, consultez "À [propos](#page-147-0) du traitement rapide pour les [transactions](#page-147-0) par carte de crédit" (page 142).

Vous préautorisez un paiement par carte de crédit lorsque vous voulez vérifier si votre client dispose des fonds nécessaires sur sa carte de crédit avant de traiter une vente. Lorsque vous créez une préautorisation, la limite de crédit du titulaire de la carte est réduite par le montant de la préautorisation, et ce, jusqu'à ce que la préautorisation soit capturée ou expire.

Le montant d'une préautorisation ne doit pas nécessairement correspondre au montant capturé dans la vente finale. Le montant capturé pourrait être supérieur (par exemple, lorsque le client d'un restaurant ajoute un pourboire) ou inférieur (par exemple, lorsque le client d'une station service glisse une carte de crédit, puis achète de l'essence pour un montant inférieur au montant préautorisé pour un plein).

Remarque : Après avoir préautorisé un paiement par carte de crédit, le bouton Préautoriser est remplacé par le bouton Annuler préaut.

# Paiement anticipé

Cliquez sur le bouton Pmt anticipé pour ouvrir l'écran Pmts anticipés de CmC dans lequel vous pouvez saisir des paiements complets ou partiels pour une transaction. Pour obtenir de plus amples renseignements, consultez "Écran Pmts [anticipés](#page-526-0) de CmC" (page 521).

Remarque : Si vous utilisez Traitement de paiements, le bouton Pmt anticipé est remplacé par Capturer, une fois que vous avez préautorisé un paiement par carte de crédit.

# Préautorisation rapide

Si vous utilisez Traitement de paiements, vous pouvez préautoriser un paiement par carte de crédit en cliquant sur Préautoriser ou sur Préaut. rapide. La différence entre ces boutons est la quantité d'informations que vous devez saisir pour réaliser la préautorisation :

- Préautoriser. Cliquez sur ce bouton pour ouvrir l'écran Préautorisation de CmC et commencer à préautoriser un paiement par carte de crédit. Vous devez saisir toutes les informations requises pour la transaction. Pour obtenir de plus amples renseignements, consultez "Écran [Préautorisation](#page-522-0) de CmC " (page 517).
- Préaut. rapide. Cliquez sur ce bouton pour préautoriser un paiement sans saisir aucune information.

Remarque : Pour utiliser ce bouton, les informations requises pour la transaction doivent déjà être saisies dans votre système. Pour en savoir plus, consultez "À [propos](#page-147-0) du traitement rapide pour les [transactions](#page-147-0) par carte de crédit" (page 142).

Remarque : Si vous préautorisez un paiement par carte de crédit, le bouton Préaut. rapide est désactivé et le bouton **Préautoriser** est remplacé par le bouton Annuler préaut. que vous pouvez utiliser pour annuler la préautorisation.

# Définir l'emplacement

Dans le cas de commandes ouvertes, vous pouvez cliquer sur ce bouton pour utiliser l'emplacement par défaut de la commande (défini dans le champ Emplacement au dessus de la table de détails) comme emplacement pour tous les détails dans la table.

L'emplacement d'un détail ne changera pas dans les situations suivantes :

- L'article spécifié pour le détail n'est pas admis à l'adresse par défaut de la commande.
- <sup>l</sup> Le détail est conclu.

### Définir la date d'expédition

Dans le cas de commandes ouvertes, vous pouvez cliquer sur ce bouton pour utiliser la date d'expédition prévue de la commande (définie dans le champ Date exp. prévue au dessus de la table de détails) comme date d'expédition prévue pour tous les détails dans la table.

La date d'expédition prévue des détails conclus ne changera pas.

### Expédier tout

Ce bouton est disponible dans l'onglet Commande ou Expédition si le document comporte des détails. Il permet de rapidement expédier les articles d'une commande qui sont en attente.

Lorsque vous cliquez sur **Expédier tout**, toutes les quantités en attente sont expédiées. En d'autres mots, pour chaque détail, le nombre affiché dans le champ Qté sur reliquat est ajouté au champ Qté expédiée.

Important! Compte tenu du fait que ce bouton utilise les quantités en attente pour déterminer le nombre à saisir dans le champ Qté expédiée, il ne fonctionnera pas correctement si vous ne saisissez pas de quantités sur reliquat ou si vous utilisez l'option qui permet de calculer automatiquement les quantités sur reliquat.

Conseil : Pour annuler l'expédition d'un détail, saisissez 0 (zéro) dans le champ Qté sur reliquat. La quantité commandée sera ajoutée au champ **Ventes perdues** dans le rapport Statistiques des ventes de CmC.

Remarque : Si l'option Permettre niveaux de stock négatifs n'est pas sélectionnée dans Gestion des stocks, Commandes clients n'expédie que les quantités en stock dans Gestion des stocks.

### Annuler préaut.

Si vous utilisez Traitement de paiements, ce bouton devient disponible une fois que vous avez préautorisé un paiement par carte de crédit.

Cliquez sur Annuler préaut. pour ouvrir l'écran Préautorisation de CmC et annuler une préautorisation existante.

Pour obtenir de plus amples renseignements, consultez "Écran [Préautorisation](#page-522-0) de CmC " (page [517\)](#page-522-0).

Remarque : Vous ne pouvez pas annuler une préautorisation qui a expiré ou qui a été capturée.

### N° client

Saisissez le numéro du client au compte duquel vous reporterez la transaction.

Le numéro du client détermine l'adresse du client et l'adresse de facturation, et définit le groupe de taxes et les modalités de paiement par défaut. Dans les systèmes multidevises, le numéro de client précise aussi la devise du document.

Remarque : Après avoir saisi un numéro de client, le champ situé à droite affiche le nom du client.

Vous pouvez saisir un numéro de client existant de la manière suivante :

- Saisissez le numéro, puis appuyez sur la touche Tab.
- Utilisez le Dépisteur pour sélectionner le numéro.

En utilisant les boutons situés à droite du champ N° client, vous pouvez :

- Créer un nouveau client. Cliquez sur le bouton Nouveau pour créer un nouveau client dans l'écran Clients de CC. Lorsque vous avez terminé, le numéro du nouveau client est affiché dans le champ N° client.
- Vérifier la solvabilité du client. Cliquez sur le bouton Vérification de solvabilité préalable pour vérifier la solvabilité du client avant de saisir une transaction.
- Modifier l'adresse de facturation du client. Cliquez sur le bouton Zoom  $\overline{+}$  pour consulter et modifier l'adresse de facturation du client pour la transaction courante. (Toute modification apportée ne s'applique qu'à la transaction courante et n'est pas sauvegardée dans l'enregistrement du client.)
- Consulter des informations sur le client. Cliquez sur le bouton Consultation **De pour ouvrir** l'écran Consultation de client de CC pour consulter des informations sur le client.

Si le compte d'un client ou un groupe de comptes est dormant, vous ne pouvez pas saisir de transactions pour le client. Si le compte d'un client devient dormant après la saisie d'une commande, vous ne pourrez pas reporter le moindre changement ni la moindre facture pour la commande à moins de réactiver le compte.

#### Remarque :

Si l'option Permettre les clients non répertoriés est sélectionnée dans l'écran Options de CmC, vous pouvez saisir un nouveau numéro de client, puis continuer à saisir le document. Dans un système multidevise, la devise de la commande est définie par la monnaie de publication du groupe de taxes du client que vous choisissez.

Nous recommandons de ne pas utiliser cette méthode pour saisir des transactions dans un système multidevise, notamment si les monnaies de publication des groupes de taxes des clients ne correspondent pas aux devises de vos clients.

Notez également que vous devez ajouter l'enregistrement du client dans Comptes clients avant de reporter une facture pour la commande dans Comptes clients.

### N° dern. facture

Ce champ affiche le numéro assigné à la dernière facture créée à partir de la commande. Commandes clients met à jour ce numéro chaque fois que vous émettez une nouvelle facture.

### N° dern. expédition

Ce champ affiche le numéro assigné à la dernière expédition traitée pour la commande. Commandes clients met à jour ce numéro chaque fois que vous traitez une nouvelle facture.

### Nb expéditions

Ce champ affiche le nombre d'expéditions qui a été traité pour la commande.

### N° comm.

Un numéro de commande est un numéro unique qui identifie une commande.

Vous pouvez utiliser ce champ pour :

- Saisir le numéro d'une nouvelle commande si vous voulez en créer un manuellement ou accepter la valeur \*\*\*NOUVEAU\*\*\* pour que Commandes clients assigne le prochain numéro disponible.
- Sélectionner une commande existante que vous voulez consulter, modifier ou supprimer.

Commandes clients assigne des numéros de commande en fonction des paramètres que vous avez spécifiés à l'onglet Documents de l'écran Options de CmC. Pour obtenir de plus amples renseignements, consultez "Écran [Options](#page-327-0) de CmC " (page 322).

# Onglet Client

Utilisez l'onglet l'onglet Client pour saisir des renseignements sur le client, y compris la méthode d'expédition, la liste de prix et la susceptibilité de recevoir des remises.

### Groupe comptes-Client

Par défaut, ce champ affiche le groupe de comptes spécifié pour le client dans l'écran Clients de CC.

Le groupe de comptes indique les comptes de Grand livre auxquels la transaction sera ventilée : comptes de contrôle de comptes clients, de remises sur paiement, d'acompte client, de retenue et d'annulations.

Vous pouvez changer le groupe de comptes pour une transaction. Si vous utilisez la comptabilité multidevise, vous devez toutefois sélectionner un groupe de comptes qui utilise la même devise que celle du groupe de comptes du client.

# Type client

Sélectionnez un code pour identifier le niveau de remise accordé au client. Vous pouvez sélectionner Base, A, B, C, D ou E.

Si vous sélectionnez Base et la remise est basée sur le type de client, le client n'est pas susceptible de recevoir des remises.

### Remarque :

- Vous spécifiez le type de client dans l'écran Clients de CmC. Vous pouvez toutefois le modifier pour une commande donnée.
- Dans Gestion des stocks, le prix des articles est spécifié par type de client.

# Point FOB

Le cas échéant, saisissez un emplacement franco à bord (FOB) facultatif à partir duquel le client commence à payer des frais de transport sur la commande.

Si un point FOB par défaut ou une adresse d'expédition principale ont été spécifiés pour le client dans l'écran Clients de CC, le point FOB provenant de l'enregistrement du client ou l'adresse d'expédition apparaissent dans ce champ lorsque vous sélectionnez un client.

### Liste prix

Saisissez le code de la liste de prix par défaut à partir de laquelle les prix sont affichés sur les lignes de détails.

Commandes clients affiche la liste de prix provenant de l'enregistrement du client, du modèle ou de l'adresse d'expédition, selon l'ordre dans lequel vous sélectionnez ces enregistrements. Par exemple, si vous spécifiez l'adresse d'expédition en dernier, la liste de prix de l'adresse d'expédition apparaît dans le champ Liste prix.

Remarque : Vous pouvez sélectionner des listes de prix différentes pour chaque ligne de détails.

### Groupe taxes

Saisissez le code du groupe de taxes du client.

Le groupe de taxes détermine les autorités fiscales auxquelles le client est soumis et les classes de taxes qui sont utilisées pour chaque autorité afin de calculer les taxes de vente.

Vous pouvez changer le groupe de taxes à tout moment, même après le report. (Par exemple, si vous changez l'adresse d'expédition sur une commande reportée, vous pouvez également remplacer le groupe de taxes afin d'inclure les autorités fiscales qui correspondent à la nouvelle adresse.)

Remarque : Si vous utilisez Gestion de projet, consultez "À propos de [l'intégration](#page-12-0) de [Commandes](#page-12-0) clients avec Gestion de projet" (page 7) pour en savoir sur la manière de définir des groupes de taxes pour des contrats et des projets.
# Taxe monnaie public.

Si vous utilisez la comptabilité multidevise, ce champ affiche la monnaie de publication de la taxe correspondant au groupe de taxes sélectionné dans le champ Groupe taxes.

Remarque : La monnaie de publication du groupe de taxes peut être différente de la devise fonctionnelle. Elle peut aussi être différente de la monnaie de publication du client.

# Code de modalités

Saisissez le code de modalités de la transaction.

Le code modalités spécifie les modalités qui apparaissent par défaut lorsque vous saisissez des transaction pour le client dans Comptes clients et Commandes clients. Dans Comptes clients, vous utilisez l'écran Modalités de CC pour définir des codes de modalités et vous utilisez l'écran Clients de CC pour assigner un code de modalités à chaque client.

Vous pouvez spécifier des modalités différentes pour le client lorsque vous saisissez la transaction sans pour autant changer le code de modalités standard attribué au client dans l'enregistrement de Comptes clients.

## **Territoire**

Si vous utilisez des codes de territoires pour identifier les secteurs de vente ou pour faire le suivi des comptes des clients, saisissez le code du territoire correspondant à la transaction dans ce champ.

Remarque : Vous pouvez utiliser l'écran Adresses d'expédition de CC pour assigner un code de territoire à chaque adresse d'expédition que vous créez pour vos clients.

# Onglet Champs optionnels

Si des champs optionnels ont été assignés à cet écran, utilisez l'onglet Champs optionnels pour saisir des informations sur les champs optionnels qui s'appliquent au document complet.

Des champs et leurs valeurs s'affichent automatiquement sur cet onglet si vous avez sélectionné l'option  $\mathbf A$  insérer pour ces champs dans l'écran de configuration Champs optionnels de CmC.

Si vous utilisez les mêmes champs optionnels dans Commandes clients et dans Comptes clients, les données inscrites dans les champs de Commandes clients sont envoyées à Comptes clients.

Remarque : Si des champs optionnels sont requis mais n'ont pas de valeur par défaut, vous devez spécifier une valeur pour le champ.

Pour obtenir de plus amples renseignements, consultez "À propos des champs [optionnels"](#page-68-0) [\(page](#page-68-0) 63) et "Ajouter des champs optionnels aux écrans de saisie de [transactions"](#page-69-0) (page 64).

# Champ optionnel

Utilisez le dépisteur de l'en-tête de colonne Champ optionnel pour sélectionner des champs optionnels qui sont assignés (dans l'écran de configuration Champs optionnels de CmC) à ce type de transaction.

Lorsque vous sélectionnez un code de champ optionnel, Commandes clients affiche sa description dans la colonne suivante.

## Valeur

Sélectionnez le dépisteur dans la colonne Valeur pour sélectionner une valeur créée pour le champ optionnel dans Services communs.

Lorsque vous sélectionnez une valeur, Commandes clients affiche sa description dans la colonne suivante.

# Valeur définie

La colonne Valeur définie indique si un champ optionnel vierge a actuellement une valeur. (En regardant le champ, vous ne pouvez pas autrement savoir si le champ a une valeur implicite qui est vierge ou s'il n'a aucune valeur.)

Le champ Valeur définie passe de **Non** à **Oui** si vous entrez une saisie dans le champ Valeur.

# Onglet Commande

L'onglet Commande offre plusieurs sections dans lesquelles vous pouvez saisir ou consulter des informations sur le document :

- En-tête. La partie supérieure de l'onglet sert à saisir des informations générales qui s'appliquent à tout le document (comme, par exemple, la date, la référence, le code du modèle, l'emplacement de l'entrepôt, l'adresse d'expédition, si la taxe est calculée automatiquement pour le document et si le document est associé à une tâche).
- Détails. Vous utilisez la table de détails pour ajouter et modifier des lignes de détails pour des articles et des frais divers.

Dans la table de détails, vous pouvez :

- Ajouter des lignes de détail pour un article et un frais divers.
- Modifier ou supprimer des lignes de détails existantes (tant qu'aucun détail de la commande n'a été expédié).
- Spécifier les quantités commandées
- Spécifier les prix.
- Spécifier les quantités expédiées.
- Ajouter des champs optionnels.
- Ouvrir un autre écran dans lequel vous pouvez consulter ou modifier toute information relative à un détail voulu—y compris les informations de taxe—sans avoir à faire défiler l'écran horizontalement.
- Quantité des stocks. La partie inférieure de l'onglet affiche les quantités de stocks correspondant à l'emplacement spécifié sur une ligne de détail sélectionnée et celles de tous les emplacements.

Cliquez sur le bouton Zoom avant pour consulter les détails des articles sur le bordereau de vente, sur le bon de commande, des quantités traitées, y compris les dates d'arrivée et d'expédition prévues.

Remarque : Les quantités des stocks sont affichées dans l'unité de mesure spécifiée pour l'article.

## Calculer taxe

Sélectionnez cette option si vous voulez que Commandes clients calcule la taxe automatiquement pour ce document. Pour obtenir de plus amples renseignements, consultez ["Saisir](#page-189-0) les taxes [manuellement"](#page-189-0) (page 184).

Remarque : Si le document est associé à une tâche et vous sélectionnez l'option Facturation-Projet, vous ne pouvez pas saisir la taxe manuellement. L'option Calculer taxe est automatiquement sélectionnée et vous ne pouvez pas la décocher.

#### Créer facture

Cette option est disponible si vous avez expédié des marchandises pour une commande. Sélectionnez-la pour créer une facture lors du report de la commande.

Lorsque vous sélectionnez l'option Créer facture, les champs N° facture, Date facture et Date report-Facture apparaissent dans l'onglet Totaux.

Remarque : L'option Créer facture n'est pas disponible pour les commandes associées à une tâche qui utilisent la facturation de projet. Toute la facturation de ces commandes est réalisée dans Gestion de projet.

## Livrer le

Si votre client a demandé que la commande soit livrée à une date spécifique, saisissez la date dans ce champ.

## **Description**

Saisissez une description facultative de 60 caractères au maximum pour la commande.

Lorsque vous créez une expédition pour la commande, cette description apparaît comme description par défaut pour l'expédition.

Si vous ne modifiez pas la description de l'expédition ou de la facture, celle-ci apparaîtra sur la facture de Comptes clients et dans le lot de Grand livre, en fonction des options que vous avez sélectionnées pour votre système Commandes clients. Pour obtenir de plus amples renseignements à propos de ces options, consultez "Écran [Options](#page-327-0) de CmC " (page 322) et ["Écran](#page-344-0) [Intégration](#page-344-0) GL de CmC" (page 339).

# Saisi par

Ce champ indique la manière dont la transaction a été saisie :

- Directement dans Commandes clients. Si la transaction a été saisie manuellement dans Commandes clients, le champ affiche le nom de la personne qui a saisi la transaction.
- Par l'intermédiaire d'une solution intégrée de commerce électronique. Si la transaction a été saisie par l'intermédiaire d'une solution de commerce électronique, ce champ indique :
	- Internet. Si vous utilisez eTransact ou iConnect.
	- ePOS. Si vous utilisez ePOS.
	- Commerce électronique. Si vous utilisez une autre solution de commerce électronique.

## Date exp. prévue

Saisissez la date à laquelle vous prévoyez expédier la commande. La date par défaut est la date de la commande.

Au besoin, vous pouvez saisir des dates différentes pour chaque ligne de détail comprise dans la commande.

## Date échéance

Ce champ s'affiche si vous sélectionnez Devis comme type de commande.

Saisissez la date à laquelle le devis vient à échéance. Commandes clients affiche par défaut une date d'échéance basée sur le nombre de jours par défaut spécifiés dans l'écran Options de CmC.

#### Remarque :

- Si vous avez sélectionné l'option Effacer devis expirés et avez indiqué un nombre de jours dans l'écran Options de CmC, Commandes clients supprimera les devis expirés du système la prochaine fois que vous exécuterez le traitement de clôture journalière après le délai indiqué.
- Si vous ne sélectionnez pas l'option **Effacer devis expirés** dans l'écran Options de CmC, les devis expirés ne sont pas effacés.
- Si le devis n'est pas converti en commande avant la date d'échéance, Commandes clients supprimera automatiquement le devis lorsque vous exécuterez le traitement de clôture journalière.

# De devis multiples

Cette option vous permet de créer une nouvelle commande à partir de plusieurs devis ou de réutiliser des devis à partir desquels vous avez déjà créé une commande.

Pour obtenir de plus amples renseignements, consultez "Écran Créer [commande](#page-485-0) à partir des devis" [\(page](#page-485-0) 480).

## Remarque :

- Vous devez sélectionner des devis avant d'ajouter toute ligne de détail à la nouvelle commande. Si vous avez ajouté des lignes de détails à la commande, vous devez les supprimer avant de pouvoir sélectionner des devis.
- Si vous utilisez Sage 300 intégré avec Sage CRM, vous ne pouvez pas utiliser cette option pour sélectionner plusieurs devis qui appartiennent à diverses occasions dans Sage CRM.

# Tâche connexe

Sélectionnez cette option si le document correspond à un projet que vous gérez dans Gestion de projet.

Lorsque vous sélectionnez cette option, des colonnes supplémentaires s'affichent dans la table de détails. Vous pouvez utiliser ces colonnes pour saisir toute information relative à la tâche pour chaque ligne de détail.

Lorsque vous reportez le document, Commandes clients met à jour les contrats, les projets, les catégories et (au besoin) les ressources auxquels les articles de cette commande correspondent dans Gestion de projet.

Pour obtenir de plus amples renseignements, consultez "À propos de l'intégration de [Commandes](#page-12-0) clients avec [Gestion](#page-12-0) de projet" (page 7)

## Emplac.

Spécifiez le code qui identifie l'emplacement des stocks à partir duquel vous prévoyez expédier les articles pour exécuter la commande.

Cet emplacement est l'emplacement par défaut correspondant aux lignes de détails comprises dans la transaction, bien que vous puissiez choisir d'autres emplacements pour des lignes de détails particulières.

Remarque : Si vous sélectionnez un emplacement de stocks logique au lieu d'un emplacement physique, un message d'erreur s'affiche. (Les emplacements logiques sont utilisés principalement pour transférer des marchandises entre emplacements physiques dans Gestion des stocks.)

# En attente

Sélectionnez cette option si vous devez mettre une commande en attente.

Si vous voulez indiquer le motif de la mise en attente, vous pouvez saisir cette information dans le champ situé à côté de l'option.

Si le compte du client est en attente dans Comptes clients, la commande est mise en attente automatiquement.

Vous pouvez saisir et reporter une commande qui est en attente, mais vous ne pouvez pas expédier les articles ni émettre une facture pour la commande avant d'avoir réalisé l'une des actions suivantes :

- Supprimer la mise en attente du client dans Comptes clients.
- Supprimer la mise en attente de la commande dans l'écran Saisie des commandes de CmC, puis reporter la commande.

Pour consulter une liste des commandes en attente, imprimez le rapport État de la commande de CmC.

#### Remarque :

- Le fait de mettre une commande en attente supprime automatiquement tous les numéros de série et de lot qui ont été attribués à la quantité commandée.
- Le fait de reporter une commande en attente a les répercussions suivantes sur les enregistrements de Gestion des stocks : Si l'article est en série, l'état Attrib. à comm. de CmC est désactivé pour l'article et le numéro de série dans l'écran Numéros de série de GS. Si un article est en lot, le nombre affiché dans le champ Qté réservée pour comm., dans l'écran Numéros de lot de GS, est réduite aussi bien pour l'article que pour le numéro de lot.

## Date commande

Saisissez la date de la commande. Cette date sert également au calcul de l'âge de la commande sur le rapport Commandes âgées de CmC.

Pour les commandes à terme, saisissez la date à laquelle la commande sera ouverte. La date que vous saisissez pour une commande à terme détermine le moment auquel la commande sera activée par le traitement de clôture journalière.

Par défaut, ce champ affiche la date du système (la date que vous avez sélectionnée lorsque vous avez ouvert votre session dans Sage 300).

# Sous-total - Commande

Ce champ apparaît à l'onglet Commande et l'onglet Totaux.

Il affiche le sous-total de tous les articles et frais divers figurant sur la commande, y compris les montants de taxe qui sont compris dans les prix des articles.

# Type commande

Sélectionnez le type de la commande que vous saisissez :

• Ouverte. Une commande ouverte est une commande que vous pensez exécuter dans un délai normal.

- $\bullet$  À terme. Une commande à terme est une commande qui sera remplie à une date ultérieure donnée. Celle-ci sera ouverte et reportée lorsque vous effectuerez la clôture journalière à la date que vous avez spécifiée dans le champ Date commande. Vous pouvez également passer l'état de la commande à Ouverte avant la date de la commande.
- Permanente. Une commande permanente est une commande qui est remplie régulièrement pour le même client ou pour des clients différents.
- Devis. Un devis est une commande avec une date d'échéance. Lorsque vous exécutez la clôture journalière à cette date, le devis est supprimé du système.

Pour obtenir de plus amples renseignements, consultez "Types de [commandes"](#page-85-0) (page 80).

#### Remarque :

- Si Gestion des stocks permet l'attribution de numéros de série ou de numéros de lot dans le champ Qté commandée de Commandes clients, vous pouvez attribuer des numéros de série et de lot à la quantité commandée des commandes ouvertes.
- Si vous utilisez Gestion de projet, votre choix peut avoir un impact sur vos estimations et vos projets. Pour obtenir de plus amples renseignements, consultez "À [propos](#page-12-0) de l'intégration de [Commandes](#page-12-0) clients avec Gestion de projet" (page 7)

## N° BC

Au besoin, saisissez le numéro du bon de commande du client dans ce champ.

Si vous avez sélectionné Avertissement ou Erreur dans la liste Vérifier BC en double à l'onglet Facturation de l'écran Clients de CC, Commandes clients affiche un avertissement ou un message d'erreur lorsque vous saisissez un numéro de bon de commande qui a déjà été utilisé pour ce client.

Remarque : Commandes clients ne vérifie les numéros de bons de commande en double que pour les commandes ouvertes et à terme—et non pour les devis ni les commandes permanentes.

## Facturation-Projet

Sélectionnez cette option si la facturation de ce document sera réalisée dans Gestion de projet.

Si vous sélectionnez cette option :

- <sup>l</sup> Commandes clients ne crée pas de facture pour la commande. (Lorsque vous expédiez la commande, Commandes clients transmet les renseignements de l'expédition à Gestion de projet où la facturation sera réalisée dans l'écran Créer chiffrier de facturation de GP.)
- Les taxes sont calculées automatiquement. (Vous ne pouvez pas décocher l'option Calculer taxe.)

• L'option Retenue n'est pas disponible. (Toute la facturation, y compris les montants de retenue, est réalisée dans Gestion de projet.)

Pour obtenir de plus amples renseignements, consultez "À propos de l'intégration de [Commandes](#page-12-0) clients avec [Gestion](#page-12-0) de projet" (page 7)

## Qté disponible

Affiche la quantités de stock qui disponible à la vente pour vos clients. Celle-ci est déterminée par la quantité en magasin moins la quantité traitée, utilisée dans Gestion des stocks.

## Qté traitée

Affiche la quantités de stock qui a été traitée pour des commandes.

En traitant des quantités de stock pour une commande, vous garantissez que les stocks nécessaires seront disponibles au moment d'expédier la commande. (Si une quantité a déjà été traitée pour une commande, vous ne pouvez pas expédier une autre commande pour les mêmes articles à moins que la quantité en stock, en sus de la quantité traitée, soit suffisante.)

Conseil : Vous pouvez cliquer sur le bouton Zoom avant situé à droite des quantités affichées pour consulter des informations supplémentaires (telles que des informations sur le client et la date d'expédition prévue).

# Qté en stock

Affiche les quantités en stock utilisées dans Gestion des stocks.

# Qté sur BC

Affiche la quantité de stock que vous avez commandée.

Conseil : Vous pouvez cliquer sur le bouton Zoom avant situé à droite des quantités affichées pour consulter des informations supplémentaires (telles que la date de la commande et la date d'arrivée prévue).

## Qté sur bord. vente

Affiche la quantité de stock commandée par vos clients.

Conseil : Vous pouvez cliquer sur le bouton Zoom avant situé à droite des quantités affichées pour consulter des informations (telles que des informations sur le client et la date d'expédition prévue).

## Référence

Saisissez des informations de référence concernant la commande. Lorsque expédiez la commande, la description de la commande apparaît comme référence par défaut pour l'expédition.

Si vous ne modifiez pas la référence de l'expédition ou de la facture, celle-ci apparaîtra sur la facture de Comptes clients et dans le lot de Grand livre, en fonction de vos options d'intégration et de report.

## **Retenue**

Sélectionnez cette option pour indiquer qu'une retenue de garantie s'applique au document que vous saisissez. (La retenue est un pourcentage du paiement qui est retenu pour une période de temps donnée, puis facturé séparément au terme de cette période.)

Lorsque vous sélectionnez cette option, l'onglet Retenue devient disponible. Vous utilisez cet onglet pour indiquer comment le montant de retenue doit être traité pour le document.

#### Remarque :

- L'option Retenue n'est disponible que si vous saisissez une transaction associée à une tâche et votre livre Comptes clients utilise l'option Comptabiliser la retenue de garantie.
- L'option Retenue n'est disponible que si vous sélectionnez Facturation-Projet (c'est-à-dire que la facturation est prise en charge dans Gestion de projet).

# Adr. expédition

Saisissez une adresse d'expédition que vous avez définie pour le client dans l'écran Adresses d'expédition de CC de Comptes clients. Pour ce faire, vous pouvez procéder d'une des manières suivantes :

- Saisissez l'adresse d'expédition, puis appuyez sur la touche Tab.
- Utilisez le Dépisteur pour sélectionner l'adresse.

En utilisant les boutons situés à droite du champ, vous pouvez :

- Créer une nouvelle adresse d'expédition. Cliquez sur le bouton Nouveau pour créer une nouvelle adresse d'expédition dans l'écran Adresses d'expédition de CC. Lorsque vous avez terminé, la nouvelle adresse d'expédition est affichée dans le champ Adr. expédition.
- Modifier l'adresse d'expédition du client. Cliquez sur le bouton Zoom **the pour consulter et** modifier l'adresse d'expédition du client pour la transaction courante. (Toute modification apportée ne s'applique qu'à la transaction courante et n'est pas sauvegardée dans l'enregistrement du client.)

#### Remarque :

- Lorsque vous saisissez une adresse d'expédition, Commandes clients met à jour les renseignements relatifs à la liste de prix, le territoire, le groupe de taxes et le partage des ventes de la transaction en fonction de l'information sauvegardée pour l'adresse d'expédition.
- Si vous ne spécifiez pas une adresse d'expédition, Commandes clients utilise l'adresse qui figure dans l'enregistrement du client.

#### Méth. expéd.

Saisissez un code de méthode d'expédition facultatif correspondant à la méthode d'expédition voulue.

Si vous avez spécifié une adresse d'expédition principale pour le client dans l'écran Clients de CC dans Comptes clients, le code de méthode d'expédition qui figure dans cet enregistrement est affiché par défaut.

Si la transaction utilise un modèle, le champ de description situé à droite affiche par défaut la description du code de méthode d'expédition utilisé dans le modèle.

Si vous sélectionnez une adresse d'expédition associée à une méthode d'expédition pour la transaction, la description de la méthode d'expédition remplace la description par défaut.

Vous pouvez modifier la description, au besoin.

## État

Ce champ affiche l'état du lot. L'état du lot peut indiqué Reporté, Confirmation imprimée, Bon de collecte imprimé ou Devis imprimé.

## Code du modèle

Sélectionnez un modèle facultatif pour la transaction. Les informations du modèle sont affichées par défaut dans les champs de la transaction.

#### Remarque :

- Si l'enregistrement du client contient des informations qui diffèrent de celles contenues dans le modèle, les informations de l'enregistrement du client sont affichées par défaut.
- Si vous choisissez un nouveau modèle après avoir sélectionné un client, l'information du modèle remplace les informations de la transaction et du client provenant de l'enregistrement de ce dernier.
- Si vous désirez sélectionner un modèle après avoir ajouté des détails à la transaction, vous devez sélectionner un modèle qui utilise la même devise.
- <sup>l</sup> Vous configurez les modèles dans l'écran Modèles de CmC.

# N° suivi

Si vous utilisez des numéros de bordereau pour faire le suivi des expéditions, saisi le numéro de bordereau dans ce champ.

Remarque : Vous pouvez aussi saisir un numéro de suivi distinct pour chaque détail compris dans le transaction.

# Table Détails

Vous utilisez la table de détails pour ajouter et modifier des lignes de détails pour des articles et des frais divers.

Tous les champs de détails apparaissent sous forme de colonnes dans la table de détails.

## Conseil :

- Pour ouvrir un écran de saisie de détails distinct afin de consulter et modifier des informations concernant un détail voulu, cliquez sur Article/Taxe.
- En dessous de la table, des quantités de stocks sont affichées pour l'article figurant dans la ligne de détail sélectionnée. Les quantités sont affichées pour l'emplacement spécifié dans la ligne de détail, mais aussi pour tous les emplacements. Vous pouvez aussi cliquer sur les boutons Zoom avant pour consulter des informations supplémentaires sur les quantités sur bordereaux de vente ou sur bons de commande et sur les quantités traitées. Les quantités de stocks sont affichées dans l'unité de mesure définie pour l'article.

# N° article CC

Si le document est associé à une tâche et vous utilisez la facturation de projet, ce champ affiche le numéro d'article de Comptes clients qui est assigné à l'article ou au frais divers à des fins de facturation dans Gestion de projet.

# UdeM - Article CC

Si le document est associé à une tâche et vous utilisez la facturation de projet, ce champ affiche l'unité de mesure du numéro d'article de Comptes clients qui est assigné à l'article ou au frais divers à des fins de facturation dans Gestion de projet.

# Type facturation

Si le document est associé à une tâche, ce champ indique si l'article ou le frais est facturable ou non.

# Catégorie (Stocks)

Ce champ affiche la catégorie assignée à l'enregistrement de l'article dans Gestion des stocks.

Vous pouvez utiliser le Dépisteur pour sélectionner une autre catégorie.

# Catégorie (tâche connexe)

Ce champ s'affiche si vous avez sélectionné l'option Tâche connexe pour le document.

Pour les commandes associées à une tâche, spécifiez la catégorie à utiliser pour cet article ou ce frais. Vous pouvez aussi spécifier le compte TEC (pour Facturation-Projet) ou les comptes Produits et CMV, ainsi que le type de facturation pour la facture du client.

Le report du document met à jour les quantités traitées et les coûts des tâches dans Gestion de projet.

#### Remarque :

- Si vous utilisez un terme autre que "Catégorie" dans Gestion de projet, ce terme est affiché comme nom du champ.
- Utilisez le champ N° article pour spécifier la ressource.
- Après avoir ajouté le détail, vous ne pouvez plus modifier ce champ.

# Cpte CMV

Si le document est associé à une tâche et vous n'utilisez pas la facturation de projet, ce champ affiche le compte Coût des marchandises vendues par défaut provenant de Gestion de projet pour l'article ou le frais.

# Commentaires/Direct.

Ce champ indique si des commentaires ou des directives ont été saisis pour le détail et vous permet aussi d'en ajouter. Pour obtenir de plus amples renseignements, consultez ["Ajouter](#page-103-0) des [commentaires](#page-103-0) et directives à des transactions de Commandes clients " (page 98).

#### Remarque :

- Les commentaires correspondant à une ligne de détail apparaissent dans la colonne Description sur les devis, les confirmations de commandes, les factures, les notes de crédit et les notes de débit que vous imprimez.
- Les directives correspondant à une ligne de détail apparaissent dans la colonne Description sur les bons de collecte que vous imprimez.

## **Complet**

L'état d'un détail passe automatiquement à Complet lorsque vous reportez une expédition de toutes les unités commandées pour le détail ou lorsque vous saisissez 0 (zéro) dans le champ Reliq.

Vous pouvez aussi sélectionner Oui dans le champ Complet pour changer manuellement l'état d'un détail. La quantité non expédiée sera listée comme ventes perdues sur le rapport Statistiques des ventes de CmC après le traitement de la commande dans Clôture journalière.

# Contrat

Ce champ s'affiche si vous avez sélectionné l'option **Tâche connexe** pour la transaction.

Pour les commandes associées à une tâche, spécifiez le contrat à utiliser pour cet article ou ce frais. Vous pouvez aussi spécifier le compte TEC (pour Facturation-Projet) ou les comptes Produits et CMV, ainsi que le type de facturation pour la facture du client.

Le report du document met à jour les quantités traitées et les coûts des tâches dans Gestion de projet.

## Remarque :

- Si vous utilisez un terme autre que "Contrat" dans Gestion de projet, ce terme est affiché comme nom du champ.
- Utilisez le champ N° article pour spécifier la ressource.
- Après avoir ajouté l'article ou le frais, vous ne pouvez plus modifier ce champ.

## Classe coût

Ce champ affiche la classe de coût de la catégorie de projet utilisée dans chaque détail associé à une tâche.

Remarque : Si l'option de sécurité est activée sur votre système, vous devez bénéficier de l'autorisation Consultation du coût de l'article pour visualiser et modifier les informations affichées dans ce champ.

## UdeM - Coût

Ce champ affiche l'unité de mesure du coût spécifiée dans l'enregistrement de l'article.

Remarque : Si l'option de sécurité est activée sur votre système, vous devez bénéficier de l'autorisation Consultation du coût de l'article pour visualiser et modifier les informations affichées dans ce champ.

## N° article-Client

Si vous définissez des numéros d'article du client dans Gestion des stocks (dans la fenêtre Détails des clients de GS), vous pouvez utiliser le numéro d'article du client pour saisir le numéro de l'article du détail.

Si vous utilisez des numéros d'article des clients pour saisir le numéro d'article des détails, Commandes clients remplacera le numéro d'article du client par celui de votre inventaire et insèrera automatiquement le numéro d'article du client dans ce champ. (Cela fonctionne de la même façon que le numéro d'article du fabricant.)

## Livrer le

Si votre client a demandé que l'article soit livré à une date spécifique, saisissez la date dans ce champ. Par défaut, ce champ affiche la date de livraison requise qui a été saisie dans le champ Livrer le pour le document, mais vous pouvez la modifier.

## **Description**

Ce champ affiche la description provenant de la liste de prix des articles ou de l'enregistrement de frais divers qui correspond à l'article ou au frais divers sélectionné dans le champ N° article/Frais divers.

Cette description apparaît sur les confirmations de commandes, les bons de collecte et les factures que vous imprimez. Vous pouvez utiliser la description par défaut ou saisir une nouvelle description pour cette transaction.

Dans un système multidevise, la description provenant de l'enregistrement de l'article est affichée ici si la liste de prix ne comprend pas un prix dans la devise du client.

## P.c. remise

Vous pouvez spécifier un pourcentage ou un montant de remise distinct pour chaque détail dans une transaction de Commandes clients.

Vous pouvez également saisir un pourcentage ou un montant de remise pour la transaction à l'onglet Totaux.

## Remise

Vous pouvez spécifier un pourcentage ou un montant de remise pour chaque détail dans une transaction de Commandes clients. Si vous spécifiez un montant de remise, Commandes clients calcule le pourcentage de remise et le prix total réduit.

Vous pouvez également saisir un pourcentage ou un montant de remise pour la transaction à l'onglet Totaux.

## Montant tot. réduit

Ce champ affiche le montant du détail après l'imputation de la remise.

## Date exp. prévue

Saisissez la date à laquelle vous prévoyez expédier l'article. Par défaut, ce champ affiche la date d'expédition prévue qui a été saisie pour le document, mais vous pouvez la modifier.

# Coût total

Le coût total d'un détail d'article est calculé en multipliant le coût unitaire de l'article par la quantité de l'article.

S'il s'agit d'un détail de frais divers, le coût total est applicable uniquement si vous utilisez Gestion de projet et que le frais divers correspond à un document associé à une tâche. Dans ce cas, le coût spécifié pour le frais divers est utilisé comme coût total. Pour en savoir plus, consultez ["Écran](#page-357-0) Frais [divers](#page-357-0) de CmC " (page 352).

Remarque : Si l'option de sécurité est activée sur votre système, vous devez bénéficier de l'autorisation de sécurité pour visualiser les informations affichées dans ce champ.

## Prix total

Saisissez le prix total du détail ou acceptez la valeur calculée.

Le prix total fait référence au prix total d'une commande (c'est-à-dire, le coût total des articles commandés, qu'ils aient été expédiés ou non). Celui-ci est automatiquement calculé lorsque vous saisissez une quantité commandée. Sage 300 divise le prix unitaire par le facteur de conversion de l'unité de mesure du prix, puis multiplie le résultat par le facteur de conversion de l'unité de mesure de la commande et la quantité expédiée.

Si vous modifiez le prix total calculé par le programme (chose que vous ne pouvez pas faire dans les écrans Saisie des commandes et Copier les commandes, mais qui est par contre possible dans les autres écrans comportant ce champ), un astérisque s'affiche à côté du champ Prix total dans l'écran Articles/Taxes de CmC, ainsi qu'à côté de l'article sur le rapport Liste des transactions de C<sub>m</sub>C.

# Poids total

Ce champ affiche le poids total, qui est calculé en multipliant la quantité expédiée par le poids unitaire saisi pour l'article dans Gestion des stocks.

Vous pouvez utiliser le poids total pour déterminer les frais d'affranchissement, d'expédition ou autres.

Au besoin, vous pouvez modifier le poids de l'article et le poids total dans l'écran de saisie de la transaction.

Commandes clients convertit le poids total pour chaque détail dans l'unité de mesure de poids de la commande, puis affiche le poids estimé pour toute la commande à l'onglet Totaux.

## N° article/ Frais divers

Saisissez le numéro d'article ou le code de frais divers correspondant à l'article ou au frais. Commandes clients affiche des informations provenant de l'enregistrement de l'article dans Gestion des stocks, y compris l'unité de prix et le prix unitaire contenus dans la liste de prix du client.

Remarque : Après avoir saisi un numéro d'article dans ce champ, vous pouvez utiliser le

Dépisteur pour afficher les articles de remplacement de cet article. Pour obtenir plus de renseignements sur la manière de spécifier des articles de remplacement, consultez l'aide de Gestion des stocks.

Après avoir ajouté un article ou un frais, vous ne pouvez plus modifier son numéro d'article ou son code de frais divers.

## Trs/Nom.

Si l'article sélectionné appartient à une trousse ou une nomenclature dans Gestion des stocks,

cliquez sur le Dépisteur pour sélectionner le numéro de trousse ou de nomenclature (si vous comptez plusieurs assemblages pour l'article).

Pour consulter les articles compris dans l'assemblage, cliquez sur le bouton **Composants** situé en bas de l'écran.

#### Remarque :

- Vous pouvez créer des trousses à partir d'articles en stock ou hors stock dans Gestion des stocks, puis les utiliser dans Commandes clients. Vous pouvez aussi saisir ou reporter plusieurs saisies de trousses (ou combiner des saisies de trousses avec les saisies normales) dans tout écran de saisie de transaction de Commandes clients.
- Vous pouvez attribuer des numéros de série (dans Stocks en série) aux trousses.
- Vous pouvez inclure des composants de trousses et de nomenclatures lorsque vous imprimez des confirmations des commandes, des devis, des bons de collecte, des factures, des notes de crédit et des notes de débit.
- Lorsque vous imprimer le rapport Liste des transactions de CmC et sélectionnez Détail comme type de rapport, le rapport affiche les composants de trousses et de nomenclatures.
- Lorsque vous imprimez le rapport Journaux de report de CmC, celui-ci inclut les montants ventilés réels pour chaque composant de trousse.

# N° ligne

Les numéros de ligne sont assignés automatiquement et vous ne pouvez pas les changer.

Vous utilisez les numéros de ligne pour identifier les détails que vous avez saisis, ou pour les rappeler aux fins de modification, lorsque vous utilisez l'écran Articles/Taxes de CmC pour saisir des informations sur les détails.

Vous pouvez également répertorier les articles sur les bons de collecte par numéro de ligne.

## Emplac.

Par défaut, ce champ affiche le code de l'emplacement spécifié pour la commande. Vous pouvez modifier l'emplacement pour chaque détail.

Au besoin, saisissez le code de l'emplacement physique à partir duquel vous expédierez les articles commandés sur la ligne de détail.

Vous devez spécifier un emplacement physique et non un emplacement logique des stocks. Les emplacements logiques sont utilisés principalement pour transférer des marchandises entre emplacements physiques dans Gestion des stocks.

Remarque : Vous ne pouvez pas modifier l'emplacement d'un article en série ou d'un lot après avoir saisi une quantité dans le champ Qté comm.

Conseil : Vous pouvez cliquer sur le Dépisteur du champ Emplac. pour consulter les quantités en stock à d'autres emplacements.

# N° article-Fabricant

Si vous avez configuré des numéros d'articles du fabricant dans Gestion des stocks, vous pouvez saisir le numéro d'article du fabricant (habituellement un code barre) dans ce champ, plutôt que de saisir votre numéro d'article de gestion des stocks. Gestion des stocks remplace les numéros d'articles des fabricants par vos numéros d'articles de stock.

Si vous avez saisi le numéro d'article du fabricant dans le champ N° article, Commandes clients l'insère automatiquement à cet endroit lorsqu'il récupère les informations relatives à l'article.

Pour obtenir plus de renseignements à propos des numéros d'articles de fabricant, consultez l'aide de Gestion des stocks.

# Cpte attente-Hors stock

Si vous avez sélectionné un article hors-stock, le compte d'attente-hors stock utilisé par le groupe de comptes de l'article est affiché par défaut dans ce champ. Vous pouvez changer le numéro de compte, au besoin.

# Champs optionnels

Si vous utilisez des champs optionnels, vous pouvez vérifier et modifier les champs optionnels en cliquant sur l'en-tête de la colonne Champs optionnels. (Si vous utilisez l'écran Articles/Taxes de  $CmC$ , cliquez sur le bouton Zoom  $\overline{B}$  situé à côté de l'option Champs optionnels.)

Si un champ optionnel est requis, vous ne pouvez pas sauvegarder la transaction, à moins que le champ ait une valeur par défaut, ou alors jusqu'à ce que vous fournissiez vous-même les données dans le champ.

Pour ajouter des champs optionnels d'article qui n'ont pas été insérés automatiquement, appuyez

sur la touche d'insertion afin d'ajouter une nouvelle ligne dans la table, puis utilisez le Dépisteur pour sélectionner un champ optionnel.

Vous devez assigner les champs optionnels aux écrans de transactions dans l'écran Champs optionnels de CmC avant de pouvoir les ajouter aux transactions individuelles. Pour obtenir de plus amples renseignements, consultez "Écran Champs [optionnels](#page-368-0) de CmC " (page 363).

# UdeM - Commande

Il s'agit de l'unité de mesure dans laquelle vous commandez des quantités d'articles pour le détail. Vous pouvez sélectionner une autre unité de mesure, au besoin.

Conseil : Assurez-vous que le montant affiché dans le champ Qté comm. utilise cette unité de mesure.

Selon vos paramètres dans l'écran Options de CmC, ce champ affiche soit l'unité de poids de l'article (provenant de l'enregistrement de l'article dans Gestion des stocks) ou l'unité de poids utilisée pour calculer le prix (provenant de la liste de prix dans Gestion des stocks). Les unités de stockage et les unités de prix sont définies pour les articles individuels dans Gestion des stocks et celles-ci peuvent êtres différentes. Par exemple, vous pouvez utiliser "Douzaine" comme unité de stockage pour un article, mais "Unité" comme unité de prix.

Pour obtenir de plus amples renseignements, consultez "À propos de l'unité de [mesure](#page-24-0) de la [commande"](#page-24-0) (page 19).

# UdeM poids - Commande (unité de mesure)

Il s'agit de l'unité de mesure utilisée pour calculer le poids de cet article dans la commande. Vous pouvez sélectionner une autre unité de mesure, au besoin.

Selon vos paramètres dans Options de CmC, ce champ affiche soit l'unité de poids de l'article (provenant de l'enregistrement de l'article dans Gestion des stocks) ou l'unité de poids utilisée pour calculer le prix (provenant de la liste de prix dans Gestion des stocks).

L'unité de mesure du poids de la commande pour la commande totale est déterminée par l'unité de mesure de poids par défaut définie dans l'écran Options de GS.

#### Remarque :

- Si le prix de l'article n'est pas établi par poids, ce champ affiche l'unité de poids de l'article provenant de l'enregistrement de l'article.
- Si le prix de l'article est établi par poids et il a des prix de base pour plusieurs unités de mesure, ce champ affiche l'unité de mesure par défaut provenant de la liste de prix, si votre unité de mesure de poids par défaut dans Options de CmC est l'unité de poids de l'article.

## Comm. initiale

Ce champ affiche la quantité spécifiée lorsque le détail a été saisi et reporté pour la première fois. Ce nombre ne change pas, même si vous changez la quantité commandée pour le détail.

# Approbation du prix

Les vérifications de prix sont définies dans les listes de prix de Gestion des stocks pour des articles, des listes de prix et des codes d'identification des utilisateurs spécifiques.

Si l'option de vérification des prix est activée et le prix que vous saisissez est en-dehors des limites autorisées, ce champ affiche "Oui". En fonction de la configuration de votre système, vous pouvez approuver le prix de la manière suivante :

- 1. Dans l'en-tête de la colonne Approbation du prix, cliquez sur le bouton Zoom  $\bigoplus$ .
- 2. Dans l'écran Approbation du prix de CmC, saisissez le code d'utilisateur de la personne qui approuve le remplacement du prix. Si la sécurité est activée, vous devez aussi saisir un mot de passe.

Remarque : Le champ Approbation du prix ne s'affiche pas si vous utilisez l'écran Articles/Taxes de CmC. Par contre, un message d'erreur peut s'afficher lorsque vous tentez de sauvegarder le détail de l'article, indiquant que le prix doit être approuvé.

Pour obtenir de plus amples renseignements, consultez "À propos des [vérifications](#page-83-0) des prix " (page [78\)](#page-83-0).

## Prix par

Ce champ indique si le prix de l'article est fixé en fonction du poids ou de la quantité.

- Si le prix est fixé en fonction de la quantité, Sage 300 établit les montants ou les pourcentages de ristourne en fonction de la quantité de marchandises qui est commandée.
- Si le prix est fixé en fonction du poids, Sage 300 établit les montants ou les pourcentages de ristourne en fonction du poids de l'article.

Le poids des articles est calculé dans Commandes clients en multipliant le poids unitaire d'un article par la quantité commandée et en convertissant le poids en unités par défaut.

Remarque : La tarification en fonction du poids n'est offerte que dans Sage 300 Premium.

## Liste prix

Ce champ affiche par défaut le code de liste de prix que vous avez spécifié à l'onglet Client.

Au besoin, saisissez le code de la liste de prix que vous voulez utiliser pour la ligne de détail.

Remarque : Si vous saisissez un article hors stock, vous pouvez laisser ce champ en blanc.

# UdeM du prix (unité de mesure)

Ce champ affiche l'unité de mesure utilisée pour déterminer le prix de l'article.

Sage 300 Premium prend en charge plusieurs unités de mesure de prix, mais vous devez en choisir une par défaut dans l'écran Prix de l'article de Gestion des stocks.

L'unité de mesure du prix est déterminé par la liste de prix de la manière suivante : Si la liste de prix ne fournit qu'une unité de mesure du prix, cette unité apparaît ici. Si la liste de prix fournit plusieurs unités de mesure du prix, l'unité de mesure du prix qui correspond à l'unité de mesure de la commande est affichée ici. Si aucune unité de mesure du prix ne correspond à l'unité de mesure de la commande, l'unité de mesure du prix par défaut apparaît ici. Si vous établissez le prix par coût,

l'unité de mesure du prix par défaut est affichée ici et le prix basé sur le coût est affiché dans le champ Prix unitaire.

Remarque : Si l'article n'est pas dans la liste de prix spécifiée, le programme utilise alors l'unité de stockage de l'article comme unité de prix.

## Projet

Ce champ s'affiche si vous avez sélectionné l'option Tâche connexe pour le document.

Pour les commandes associées à une tâche, spécifiez le projet à utiliser pour cet article ou ce frais. Vous pouvez aussi spécifier le compte TEC (pour Facturation-Projet) ou les comptes Produits et CMV, ainsi que le type de facturation pour la facture du client.

Le report du document met à jour les quantités traitées et les coûts des tâches dans Gestion de projet.

#### Remarque :

- Si vous utilisez un terme autre que "Projet" dans Gestion de projet, ce terme est affiché comme nom du champ.
- Utilisez le champ N° article pour spécifier la ressource.
- Après avoir ajouté l'article ou le frais, vous ne pouvez plus modifier ce champ.

## Qté sur reliquat

Si Commandes clients utilise l'option Calculer qtés-Reliquat de commande (à l'écran Options de CmC) et si l'enregistrement du client dans Comptes clients autorise les quantités en attente, Commandes clients calcule automatiquement les quantités de reliquat en soustrayant la quantité expédiée de la quantité commandée.

Si Commandes clients ne calcule pas automatiquement les quantités de reliquat et vous n'expédiez pas la commande dans sa totalité, saisissez la quantité de reliquat.

Chaque fois que vous entrez une quantité expédiée, la quantité de reliquat diminue. Lorsque la quantité de reliquat est nulle, l'article est considéré comme étant expédié dans sa totalité et son état indique Complet.

Conseil : Pour annuler les quantités d'une commande qui n'ont pas été expédiées, saisissez 0 (zéro) dans ce champ.

## Qté traitée

Spécifiez une quantités de stock à traiter pour la commande. Lorsque vient le moment d'expédier la commande, la quantité est garantie d'être disponible (à moins que vous autorisez des quantités de stock négatives).

Si une quantité a déjà été traitée pour une commande, vous ne pouvez expédier une autre commande pour les mêmes articles que si la quantité en stock, en sus de la quantité traitée, est suffisante.

## Qté comm.

Saisissez le nombre ou la quantité d'article ou de frais à inclure dans la commande.

Assurez-vous que le nombre ou la quantité que vous saisissez utilise l'unité de mesure spécifiée dans le champ UdeM. Par exemple, si l'unité de mesure est "Caisse" et vous commandez deux caisses, saisissez 2 dans le champ Qté comm.

#### Remarque :

- L'option Permettre qués fractionnaires dans l'écran Options de GS de Gestion des stocks détermine si vous pouvez utiliser des décimales dans le champ Qté comm. Pour obtenir de plus amples renseignements, consultez l'aide de Gestion des stocks.
- Si le détail n'est pas complet (tel qu'indiqué dans le champ Complet), vous pouvez changer la quantité commandée pour les articles qui n'ont pas été expédiés ni facturés.
- Si vous n'êtes pas en mesure d'expédier tous les articles d'une commande et vous voulez annuler les quantités non expédiées, vous pouvez modifier les détails afin de réduire les quantités commandées pour que celles-ci correspondent aux quantités expédiées.
- Si l'article est un article en série ou lot et Gestion des stocks permet l'attribution de numéros de série ou de lot aux quantités commandées, l'écran Attribution de numéros série/lot apparaît une fois que vous avez saisi la quantité commandée et que vous avez quitté le champ. (L'option Utiliser le champ Qté commandée dans CmC de Gestion des stocks détermine si vous pouvez attribuer des numéros de série ou de lot en utilisant les quantités commandées.) Vous utilisez l'écran Attribution de numéros série/lot pour attribuer des numéros de série ou des numéros de lot correspondant à la quantité d'articles commandés. Pour obtenir de plus amples renseignements, consultez Écran Attribution/Création de numéros série/lot de CmC.

# Qté expédiée

Au besoin, saisissez la quantité expédiée ou à expédier pour une commande ouverte.

Vous créez généralement des factures lorsque vous expédiez des articles à vos clients. Vous pouvez toutefois saisir une quantité expédiée, même si vous n'êtes pas prêt à produire une facture.

#### Remarque :

Si l'article est un article en série ou lot et vous n'avez pas attribué de numéros de série ou de lot à la quantité commandée, l'écran Attribution de numéros série/lot apparaît une fois que vous avez saisi la quantité expédiée et que vous avez quitté le champ. Vous utilisez ce champ pour attribuer des numéros de série ou des numéros de lot correspondant à la quantité d'articles commandés. Pour obtenir de plus amples renseignements, consultez "Écran [Attribution/Création](#page-539-0) de numéros [série/lot](#page-539-0) de CmC" (page 534).

Si Gestion des stocks autorise l'attribution de numéros de série ou de numéros de lot aux quantités commandées (défini par l'option Utiliser le champ Qté commandée dans CmC), vous ne pouvez expédier que les numéros de série et de lot qui ont déjà été attribués à partir du champ Qté comm.. (Vous ne pouvez pas utiliser l'écran Attribution de numéros série/lot de CmC pour attribuer des numéros en utilisant le champ Qté expédiée.)

## Pourcentage-Retenue (%)

Saisissez le pourcentage de retenue que vous voulez utiliser pour calculer le montant de retenue d'un article ou d'une charge.

Lorsque vous modifiez ce champ, le montant de retenue correspondant à cet article ou à cette charge est calculé automatiquement.

## Délai de retenue

Le délai de retenue est le nombre de jours pendant lesquels le client peut retenir le montant de retenue.

Vous émettez une facture de retenue dans Comptes clients à la fin du délai de retenue.

# Cpte Produit

Si le document est associé à une tâche et vous n'utilisez pas la facturation de projet, vous pouvez aussi spécifier le compte de produits/facturation de chaque article ou frais.

Le numéro de compte par défaut est spécifié dans Gestion de projet et est utilisé à la place du compte des ventes spécifié pour l'article dans l'enregistrement de la catégorie d'article.

# Expéd. à ce jour

Ce champ affiche le nombre d'unités de l'article qui ont été expédiées à ce jour pour le détail.

Vous pouvez cliquer sur le bouton Zoom avant pour ouvrir l'écran Expéditions/Factures de CmC et pour consulter des renseignements sur l'expédition et la facture correspondant au détail. Pour obtenir de plus amples renseignements, consultez "Écran [Expéditions/Factures](#page-538-0) de CmC" [\(page](#page-538-0) 533).

## Méth. expéd. et Description

Dans le champ **Méth. expéd.**, saisissez la méthode d'expédition voulue pour le détail. Lorsque vous sortez de ce champ, la description saisie dans l'enregistrement de la méthode d'expédition correspondant au code sélectionné est affichée dans le champ Description associé.

Remarque : Vous pouvez spécifier une méthode d'expédition distincte pour chaque détail.

## N° suivi

Si vous utilisez des numéros de suivi pour faire le suivi des expéditions qui utilisent un transporteur différent ou qui sont expédiées à un autre moment, saisissez le numéro de suivi que vous voulez utiliser pour le détail.

# Type

Sélectionnez le type de détail que vous saisissez. Sélectionnez Article afin d'ajouter une ligne de détail pour un article en stock ou un article hors stock assigné à un numéro d'article dans Gestion des stocks. Sélectionnez Divers afin d'ajouter une ligne de détail pour un frais divers défini dans Commandes clients.

Conseil : Vous pouvez sélectionner un type de détail en tapant la première lettre (par exemple, tapez D pour Divers) ou vous pouvez passer d'une option à un autre en appuyant sur la barre d'espacement ou en double-cliquant sur le champ.

# Coût unitaire

Vous saisissez le coût unitaire d'un article seulement si l'article utilise la méthode d'évaluation spécifiée par l'utilisateur dans Gestion des stocks (c'est-à-dire, si Spécifié par l'utilisateur apparaît dans le champ **Méthode évaluation** de l'écran Articles de GS).

Pour obtenir de plus amples renseignements, consultez "Méthodes [d'évaluation](#page-41-0) des stocks" (page [36\)](#page-41-0).

Remarque : Si l'option de sécurité est activée sur votre système, vous devez bénéficier de l'autorisation Consultation du coût de l'article pour visualiser et modifier les informations affichées dans ce champ.

## Prix unitaire

Par défaut, ce champ affiche le prix unitaire le plus bas auquel a droit le client. Il peut s'agir du prix de base, d'un prix de vente pour une période spécifiée ou du prix spécifié pour le niveau de prix du client ou pour la quantité achetée, en fonction d'une remise ou d'une majoration.

Au besoin, saisissez le prix de l'article, par unité de prix.

#### Remarque :

- Si les vérifications de prix sont activées et le prix unitaire se situe en dehors de la limite autorisée, le prix devra être approuvé. Pour obtenir de plus amples renseignements, consultez "À propos des [vérifications](#page-83-0) des prix " (page 78).
- Vous ne pouvez modifier les renseignements affichés dans ce champ que si vous bénéficiez de l'autorisation de sécurité Remplacement prix unitaire dans Commandes clients.
- Aucun prix n'est affiché si l'article ne figure pas sur la liste de prix que vous avez spécifiée pour le détail.
- Si le prix le plus bas est un montant négatif, il est affiché sous forme de zéros.
- Si vous établissez un prix forfaitaire pour un client dans Gestion des stocks, Commandes clients utilise ces données pour calculer le prix des articles visés par le forfait du client et affiche par défaut le prix forfaitaire dans ce champ.
- Si vous n'établissez pas de prix forfaitaire, Commandes clients calcule les prix en fonction du type de client et des listes de prix que vous avez définies dans Gestion des stocks.
- Si la liste de prix que vous sélectionnez n'est pas actuellement en vigueur : Le dépisteur du champ Prix unitaire ne s'affiche pas. (En d'autres termes, le dépisteur ne s'affiche pas si la date du document n'est pas comprise entre les dates de début et de fin de la liste de prix spécifiées pour l'article, la devise et le code de liste de prix dans l'écran Prix de l'article de GS.) Le champ Prix unitaire affiche 0.000000 par défaut.
- Le nombre de décimales qui apparaissent dans ce champ est déterminé par les informations spécifiées pour l'article dans l'écran Prix de l'article de GS.

## Poids unitaire

Le poids unitaire est poids d'un seul article de ce détail, exprimé dans l'unité de mesure du poids spécifiée pour la commande. Vous pouvez modifier le poids qui est affiché dans ce champ.

Pour calculer le poids total, multipliez le poids unitaire par la quantité commandée.

Si vous fixez le prix en fonction du poids, le poids unitaire et le poids total servent à déterminer le prix. Autrement, le poids sert uniquement à déterminer le poids total de la commande afin d'évaluer les frais d'expédition.

# Cpte TEC

Si le document est associé à une tâche et vous utilisez la facturation de projet, vous spécifiez aussi le compte TEC (Travaux en cours) pour chaque détail de la commande.

Par défaut, ce champ affiche le numéro de compte spécifié dans Gestion de projet.

Remarque : Le niveau auquel le compte TEC est spécifié dans Gestion de projet dépend du type de projet et de la méthode comptable.

# Onglet Taux

L'onglet Taux apparaît seulement si vous utilisez la comptabilité multidevise et si vous saisissez un document pour un client qui n'utilise pas la devise fonctionnelle de votre entreprise. Vous utilisez cet onglet pour consulter et modifier des informations sur les taux utilisés pour la conversion des devises.

L'onglet Taux peut afficher les groupes d'informations sur les taux de change suivants :

- Taux change Commande (si vous créez ou avez créé une commande)
- Taux change Expédition (si vous expédiez ou avez expédié des marchandises)
- Taux change Facture (si vous créez ou avez créé une facture)
- Taux change Note crédit ou Taux change Note débit (si vous créez ou avez créé une note de crédit ou une note de débit)

Si le groupe de taxes de ce document utilise une devise différente de la devise du client ou de votre devise fonctionnelle, l'onglet affiche aussi les taux utilisés pour convertir les montants du document à la monnaie de publication.

Vous utilisez l'onglet Taux pour :

- Changer le type de taux, la date du taux et le cours du change pour convertir les montants de la commande, note de crédit ou note de débit, de la devise du client à la devise fonctionnelle de votre entreprise.
- Changer les informations relatives au taux utilisé pour convertir le montant de la quantité expédiée à partir de la devise du client, si vous expédiez des marchandises.
- Changer les informations relatives au taux utilisé pour la facture, si vous facturez des marchandises expédiées.
- Saisir ou dériver le taux utilisé pour convertir des montants à la monnaie de publication de la taxe, si vous déclarez les taxes dans une devise différente de celle dans laquelle vous les percevez.

Si Commandes clients calcule automatiquement les montants de taxe dans la monnaie de publication, il utilise le taux de change de la taxe en monnaie de publication qui est affiché dans cet onglet.

Si vous saisissez manuellement le montant de taxe en monnaie de publication, cliquez sur le bouton **Dériver taux** pour calculer le taux de change correspondant à la monnaie de publication de la taxe.

Pour obtenir de plus amples renseignements, consultez "À propos des taux de [change](#page-76-0) " (page [71\)](#page-76-0).

# Devise

Ce champ affiche le code et la description de la devise du client.

La devise du client est définie dans Comptes clients et vous ne pouvez pas la modifier dans Commandes clients.

Si le groupe de taxe spécifié pour ce document dans l'onglet Client utilise une devise différente de celle du client et de votre devise fonctionnelle, le code et la description de cette devise sont affichés dans le champ Taxe monnaie publ adjacent.

# Taux

Ce champ affiche le taux de change actuellement en vigueur pour la devise précisée et le type de taux et la date du taux sélectionnés.

Si vous voulez changer le taux, vous pouvez cliquer sur le Dépisteur pour afficher une liste de taux disponibles pour le type de taux et la date du taux sélectionnés.

## Date taux

Saisissez la date à utiliser pour sélectionner le taux de change. Commandes clients affiche la date de taux qui est la plus proche de la date saisie.

Vous pouvez saisir toute date pour laquelle un taux de change a été saisi pour la devise. (Vous saisissez les taux de change des devises dans l'écran Devise de Services communs.)

## Type taux

Saisissez le type de taux voulu pour convertir des montants multidevises à la devise fonctionnelle pour le document.

Le type de taux peut être, par exemple, "cours journalier au comptant", "taux contractuel" et "taux moyen".

## Taxe monnaie public.

Ce champ affiche le taux de change actuellement en vigueur entre la monnaie de publication de taxe et votre devise fonctionnelle pour la date et le type de taux affichés. Vous pouvez modifier le taux sur cet onglet ou bien, vous pouvez changer le total des taxes dans l'onglet Totaux, puis dériver le nouveau taux dans l'onglet Taux.

- Si vous modifiez le taux de change de la monnaie de publication de taxe dans l'onglet Taux, le programme modifiera les montants de taxes en monnaie de publication dans l'onglet Taxes lorsque vous calculez les taxes en cliquant sur le bouton Calc. taxes (si vous ne calculez pas les taxes automatiquement).
- Si vous modifiez le montant de taxe en monnaie de publication dans l'onglet Taxes (après avoir décoché l'option Calculer taxe monnaie publication), vous devrez ventiler le nouveau montant de taxe aux lignes de détails, puis saisir le nouveau taux de change de la monnaie de publication de la taxe dans l'onglet Taux.

Pour calculer le nouveau taux de change, cliquez sur le bouton Dériver taux dans l'onglet Taux.

### Remarque :

Vous ne pourrez pas reporter le document si le taux de change de la monnaie de publication de la taxe ne correspond pas au montant de taxe en monnaie de publication à l'onglet Taxes et si les montants de taxe en monnaie de publication pour les détails du document ne correspondent pas au montant total de taxe en monnaie de publication à l'onglet Taxes.

Un avertissement s'affichera si vous remplacez un taux de change par un montant qui dépasse le paramètre Écart défini pour la table de devise dans l'écran Taux de change de Services communs.

# Onglet Retenue

L'onglet Retenue ne s'affiche que pour les documents associés à une tâche qui utilisent l'option Retenue.

Vous utilisez cet onglet pour spécifier des modalités de retenue pour les commandes, les expéditions et les factures.

Si vous utilisez la comptabilité multidevise, vous pouvez aussi spécifier le taux de change à utiliser pour la facture de retenue, la note de débit de retenue ou la note de crédit de retenue lors du traitement de la retenue impayée dans Comptes clients.

## Taux-Retenue

Vous utilisez ce champ pour spécifier la méthode que le programme utilisera pour déterminer le taux de change du document de retenue lors du traitement de la retenue impayée dans Comptes clients.

Vous pouvez choisir une des méthode suivantes :

- Utiliser cours change-Document original-pour utiliser le même taux que celui utilisé dans la facture de cette expédition.
- Utiliser cours change courant–pour utiliser le taux en vigueur lors du traitement de la retenue impayée dans Comptes clients.

## Modalités-Retenue

Vous pouvez utiliser des modalités différentes pour les documents de retenue (qui servent à facturer la retenue impayée) de celles utilisées pour cette facture.

Si des modalités de retenue sont spécifiées dans l'enregistrement du client de CC, le code de modalités de l'enregistrement du client est utilisé par défaut pour la facture.

Si aucun code de modalités n'est spécifié dans l'enregistrement du client, le code de modalités actuel du client est utilisé comme implicite.

# Onglet Partage ventes

Utilisez l'onglet Partage ventes pour calculer les commissions de ventes en répartissant les totaux des transactions entre un maximum de cinq vendeurs.

Vous pouvez assigner des portions de chaque transaction à un ou plusieurs vendeurs responsables du compte du client ou de la vente. Si vous effectuez le suivi des commissions de vos vendeurs, Commandes clients utilise ces renseignements pour mettre à jour les données relatives aux commissions lorsque vous reportez des factures et exécutez la clôture journalière.

Lorsque vous saisissez une transaction dans Commandes clients, les vendeurs assignés au compte du client dans Comptes clients apparaissent par défaut sur l'onglet Partage ventes. Si vous sélectionnez une adresse d'expédition, les vendeurs associés à cette adresse sont affichés à la place.

Remarque : Vous pouvez assigner des vendeurs par défaut aux enregistrements des clients et aux adresses d'expédition dans Comptes clients.

Le vendeur répertorié sur la première ligne de la table est le vendeur principal pour cette transaction. Certains rapports de Commandes clients ne répertorient que le vendeur principal, tandis que d'autres vous permettent de trier les données par vendeur principal.

Vous pouvez assigner la transaction à d'autres vendeurs en changeant le pourcentage du total de la transaction assigné à chaque vendeur. Les montants de la colonne Pourcentage doivent totaliser 100 (ou 0 si vous n'assignez pas de vendeurs à la transaction).

# **Pourcentage**

Saisissez le pourcentage de la vente que vous voulez assigner à chaque vendeur.

Vous n'êtes pas tenu d'assigner des vendeurs à une transaction mais, si vous le faites, les montants de la colonne Pourcentage doivent totaliser 100.

## Code du vendeur

Saisissez un code de vendeur pour ajouter un nouveau vendeur ou pour remplacer un vendeur actuellement assigné à une transaction.

Vous n'êtes pas tenu d'assigner des vendeurs à une transaction mais, si vous le faites, les montants de la colonne Pourcentage doivent totaliser 100.

Remarque : Vous configurez les codes de vendeur dans Comptes clients.

#### Nom du vendeur

Ce champ affiche le nom associé au code de vendeur.

Remarque : Vous configurez les codes de vendeur dans Comptes clients.

## Onglet Taxes

Utilisez l'onglet Taxes pour sélectionner la méthode que vous utiliserez pour calculer les taxes, ainsi que pour vérifier et modifier les informations fiscales d'un document.

## Calculer taxe

Pour chaque document de Commandes clients, vous pouvez spécifier si les taxes sont calculées ou saisies manuellement.

Si vous voulez que Commandes clients calcule la taxe pour ce document, sélectionnez l'option Calculer taxe.

Remarque : Si le document est associé à une tâche et vous avez sélectionné l'option Facturation-Projet, vous ne pouvez pas saisir la taxe manuellement. L'option Calculer taxe est automatiquement sélectionnée et vous ne pouvez pas la décocher.

Si vous voulez saisir les montants des taxes manuellement, ne cochez pas l'option **Calculer taxe**. Si vous ne sélectionnez pas cette option :

- Le bouton Vent. taxes apparaît sur l'écran.
- Vous pouvez saisir des montants de taxes pour les autorités fiscales répertoriées pour le document.

Cliquez sur Vent. taxes pour ventiler aux détails du document la taxe que vous avez saisie manuellement à l'onglet Taxes. Pour obtenir de plus amples renseignements, consultez Saisir les taxes manuellement.

Remarque : Vous ne pouvez pas ventiler un montant de taxe à une autorité qui utilise une exemption de classe de taxe.

## Calculer taxe en monnaie de publication

Sélectionnez cette option si vous souhaitez que le programme calcule automatiquement les montants en monnaie de publication pour ce document. Sage 300 calcule le montant en monnaie de publication en appliquant le taux de change entre la devise de transaction et celle de la monnaie de publication.

Si vous décochez cette option, vous pouvez modifier les montants en monnaie de publication.

#### Remarque :

- Cette option s'affiche seulement si une autorité fiscale a une monnaie de publication de la taxe qui diffère de la devise de transaction ou de la devise fonctionnelle.
- La valeur implicite de cette case est déterminée par l'option Calcul automatique des montants taxe en monnaie publ. dans l'écran Options de CmC.

#### Taxe monnaie public.

Les champs de ce groupe affichent les montants de taxe comprise, exclue et totale dans la monnaie de publication pour la transaction.

## Total de taxe

Ce champ affiche le montant total de taxe calculé pour la transaction (y compris les taxes inclues dans le prix) dans la devise du client.

Remarque : Les champs de la section Taxe monnaie publ. affiche le total de taxe dans votre monnaie de publication.

## Table de détails de taxe

Cette table affiche des informations sur les autorités fiscales, les classes et les montants de taxe correspondant au document courant.

Si vous ne sélectionner pas les options Calculer taxe et Calculer taxe monnaie publication, vous pouvez modifier la base de taxation, le montant de taxe et le montant de taxe en monnaie de publication pour chaque autorité sur le document.

#### Remarque :

Vous ne pouvez pas modifier les renseignements relatifs à l'autorité fiscale directement dans cet onglet. Pour modifier les renseignements relatifs à une autorité fiscale, vous devez utiliser les écrans de Services de taxes.

Vous pouvez modifier les autorités fiscales utilisées par une commande ou une facture particulières en modifiant le groupe de taxes à l'onglet Client.

Pour les notes de débit et les notes de crédit, vous *devez* toutefois utiliser le même groupe de taxes que celui de la facture que vous débitez ou créditez. (Par ailleurs, vous ne pouvez pas sélectionner un code de modèle ou une adresse d'expédition qui utilisent un groupe de taxes autre que celui de la facture.)

## Description de l'autorité

Ce champ affiche la description de l'autorité fiscale.

# Description - Classe

Ce champ affiche la description de la classe de taxe.

# Classe taxe - Client

Cette colonne affiche la classe de taxe assignée à chaque autorité fiscale.

Si vous modifiez la classe de taxe d'une autorité fiscale sur cet écran, cliquez sur Calc. taxes pour afficher le montant de taxe recalculé.

Remarque : Si l'option Calculer taxe est sélectionnée, le montant de taxe est recalculé automatiquement bien que celui-ci ne soit pas affiché immédiatement.

Pour changer la description de la classe de taxe ou apporter d'autres changements aux données du groupe de taxes spécifié, utilisez les écrans de Services de taxes dans le module Services communs.

## N° inscription

Au besoin, saisissez le numéro d'inscription ou d'exemption du client.

## Montant taxe

Si vous avez coché l'option Calculer taxe, ce champ affiche le montant de taxe à payer pour chaque autorité.

Pour chaque autorité, Commandes clients calcule un montant de taxe de vente si : Le client est assujetti à la taxe. La commande comporte des articles taxables ou des frais divers taxables. Les taux de taxes sont spécifiés pour les autorités de taxe et les classes dans Services de taxes.

Si vous saisissez les taxes manuellement, saisissez le montant total de taxe que vous avez calculé pour chaque autorité fiscale. Assurez-vous que les montants que vous saisissez correspondent à la somme des montants de taxe de chaque détail et ce, pour chaque autorité fiscale.

## Autorité fiscale

Ce champ affiche les autorités fiscales qui sont assignées au groupe de taxes spécifié pour le client dans Comptes clients.

## Base de taxation

Si vous avez sélectionné l'option Calculer taxe, Commandes clients affiche le total de la transaction. Toutes les remises sur la facture ou pour paiement anticipé ne sont pas soustraites de ce total.

Si vous saisissez les taxes manuellement, saisissez le montant total de la transaction dans ce champ.

# Taxe monnaie publ.

Si vous avez sélectionné l'option **Calculer taxe monnaie publication**, ce champ affiche le montant de taxe en monnaie de publication qui est calculé en appliquant le taux de change entre la devise de transaction et la monnaie de publication.

Si vous ne sélectionnez pas l'option Calculer taxe monnaie publication, vous pouvez modifier le montant de taxe en monnaie de publication affiché dans ce champ.

## Remarque :

- <sup>l</sup> Ce champ ne s'affiche que si une des autorités fiscales de la transaction a une monnaie de publication qui diffère de la devise de transaction ou de la devise fonctionnelle.
- La valeur implicite de cette case est déterminée par l'option Calcul automatique des montants taxe en monnaie publ. dans l'écran Options de CmC.
Sage 300 calcule le montant en monnaie de publication en appliquant le taux de change entre la devise de transaction et celle de la monnaie de publication.

# Onglet Totaux

Utilisez l'onglet Totaux pour consulter et modifier les remises, les totaux et autres derniers détails du document.

# Date exp. réelle

Ce champ apparaît dans l'onglet Totaux lorsque vous créez une facture.

Saisissez la date à laquelle l'expédition sera envoyée au client. Ce champ affiche par défaut la date de la session en cours, mais vous pouvez saisir une autre date.

## **Commentaire**

Saisissez un commentaire facultatif d'une longueur maximale de 250 caractères pour la transaction, puis appuyez sur la touche Tab pour ajouter le commentaire.

Remarque : si vous n'appuyez pas sur la touche Tab, votre commentaire ne sera pas sauvegardé.

Les commentaires sont affichés dans la section Commentaires sur les devis, les confirmations de commandes, les factures, les bons de collecte, les notes de crédit et les notes de débit que vous imprimez.

Pour obtenir de plus amples renseignements, consultez "Ajouter des [commentaires](#page-103-0) et directives à des transactions de [Commandes](#page-103-0) clients " (page 98).

## Créer facture

Sélectionnez cette option pour créer une facture lors du report de la transaction.

Lorsque vous sélectionnez cette option, des champs additionnels s'affichent à l'onglet Totaux pour vous permettre de saisir un numéro et une date de facture.

## Remarque :

- L'option Créer facture n'apparaît que si vous avez expédié des marchandises.
- Cette option n'est pas disponible pour les commandes associées à une tâche qui utilisent la facturation de projet. Si vous utilisez la facturation de projet, toute la facturation des clients est gérée par Gestion de projet.

# Remise sur frais divers

Sélectionnez cette option si vous voulez appliquer la remise au sous-total des frais divers. Commandes clients ventile la remise spécifiée pour le champ Moins remise sur facture aux frais divers.

Si vous ne sélectionnez pas cette option, la remise n'est appliquée qu'au sous-total des articles.

Vous pouvez aussi spécifier des remises par type de client et des modalités de paiement anticipé. Vous sélectionnez le type de client et le code des modalités à l'onglet Client.

# Poids estimé

Ce champ affiche le poids estimé de l'expédition, en fonction du poids spécifié pour les unités de mesure et les quantités d'articles spécifiées sur le document. (Vous spécifiez le poids des articles dans l'écran Articles de GS dans Gestion des stocks.)

Conseil : Utilisez le poids estimé pour calculer les coûts d'expédition ou d'affranchissement.

# Taxe comprise

Ce champ affiche le montant total de la taxe qui est inclus dans les prix des articles et les montants des frais divers.

# Date facture

Si vous avez sélectionné l'option Créer facture, saisissez la date de facture. Ce champ affiche par défaut la date de la session en cours, mais vous pouvez saisir une autre date.

Cette date figurera sur la facture et servira aussi à déterminer l'ancienneté du document. La date de facture apparaît aussi sur les factures dans Comptes clients.

# N° facture

Si vous avez sélectionné l'option Créer facture, ce champ affiche le numéro de facture assigné lorsque vous reportez une facture pour cette expédition. Ce champ reste en blanc tant que vous ne facturez pas l'expédition.

Pour consulter les détails de la facture, cliquez sur le bouton Zoom avant ...

Remarque : Après avoir facturé une expédition, vous ne pouvez plus en modifier les détails.

## Date report-Facture

Si vous avez sélectionné l'option Créer facture, saisissez la date de report de la facture.

En fonction de vos paramètres à l'onglet Options de CmC, ce champ affiche automatiquement la date de la session en cours ou la date du document. Vous pouvez saisir une autre date, mais vous ne pouvez pas changer l'exercice et la période indépendamment.

#### Remarque :

- La date de report est la date à laquelle les transactions sont reportées au Grand livre. Elle détermine donc également le contenu des champs Exercice et Période.
- Si vous utilisez la comptabilité multidevise, la réévaluation des devises utilise les dates de report pour sélectionner des documents impayés à des fins de réévaluation. Les ajustements sont ainsi reportés au Grand livre dans l'exercice et la période voulus.
- Si vous consolidez des transactions de GL, la date de report des écritures consolidées est la dernière date de la période comptable.

#### Sous-total - Articles

Ce champ affiche le montant total des lignes de détails des articles pour le document.

Le sous-total des articles inclut les taxes qui sont comprises dans le prix des articles. Toutefois, il ne comprend pas les frais divers ou les taxes qui sont facturés séparément.

#### Moins montant remise

Ce champ affiche le pourcentage et le total des remises imputées aux lignes de détails individuelles.

#### Moins-Remise comm.

Saisissez un pourcentage ou un montant de remise pour la commande. Lorsque vous spécifiez une remise dans un champ, Commandes clients calcule automatiquement le montant ou le pourcentage dans l'autre champ.

La remise est imputée au sous-total des articles. Si vous accordez également une remise sur les frais divers, celle-ci est imputée au sous-total des frais divers.

Remarque : La remise de la commande est imputée une fois que toutes les remises des détails ont été soustraites des sous-totaux.

#### Moins remise offerte

Ce champ affiche le montant de toute remise pour paiement anticipé auquel a droit le client.

La remise est spécifiée par le code de modalités assigné à la transaction.

Conseil : Vous modifiez les modalités de paiement dans l'onglet Client.

Remarque : Le nombre affiché dans ce champ indique qu'une remise est offerte, en fonction des modalités de paiement du client. La remise peut ne plus être offerte après la réception du paiement.

## Moins total pmts anticipés

Ce champ affiche le montant de tous les paiements anticipés saisis pour la commande.

Pour imputer un paiement anticipé à une facture particulière, saisissez-le avec la facture. Les paiements anticipés versés à la commande sont imputés aux factures lorsqu'elles sont reportées dans Comptes clients.

## Total-Frais divers

Ce champ affiche le montant total des lignes de détails de frais divers pour le document.

Le sous-total des frais divers inclut les taxes qui sont comprises dans les montants des frais divers. Toutefois, il ne comprend pas le prix des articles ni les taxes qui sont facturées séparément.

#### Montant net

Ce champ affiche le montant total de tous les articles et frais divers figurant sur le document après avoir soustrait toute remise. Le montant net comprend aussi la taxe qui n'est pas inclue dans le prix des articles ou dans les montants de frais divers.

## Montant remise net

Ce champ affiche le montant total de tous les articles et frais divers figurant sur le document, moins le montant total de remises imputé aux lignes de détails individuelles.

#### Nb étiquettes

Utilisez ce champ pour indiquer le nombre d'étiquettes que vous devez imprimer.

Vous pouvez imprimer des étiquettes pour la commande (par exemple, pour envoyer une confirmation de commande) et vous pouvez imprimer des étiquettes d'expédition pour chaque facture.

## Nb lignes

Ce champ affiche le nombre total de lignes de détails (pour les articles et les frais divers) saisies pour le document.

Si vous ne facturez pas toute la commande, ce champ affiche toujours le nombre total de lignes de détails (y compris celles que vous ne facturez pas).

Conseil : Utilisez ce nombre pour vérifier que vous avez saisi tous les détails requis et que vous avez supprimé tout détail non utilisé.

## Sous-total - Commande

Ce champ affiche le montant total de tous les articles et frais divers figurant sur le document avant de soustraire toute remise.

Le sous-total inclut les taxes qui sont comprises dans le prix des articles et dans les montants des frais divers. Toutefois, il ne comprend pas les taxes qui sont facturées séparément.

## Montant commande impayé

Ce champ affiche le montant total à payer sur la commande, en supposant que tous les articles de la commande sont expédiés et facturés. (Vous pourriez l'interpréter comme montant prévu de la

facture.)

# Plus taxe exclue

Ce champ affiche le montant total de taxes calculé pour les articles et les frais divers qui figurent sur le document.

Le montant affiché dans ce champ ne comprend pas les montants de taxes qui sont inclus dans le prix des articles ou dans les montants de frais divers.

# N° expédition

Si vous facturez plusieurs expéditions, Commandes clients affiche le numéro d'expédition de chaque détail et indique la source du détail.

Vous pouvez cliquer sur le bouton Zoom avant pour afficher tous les détails de l'expédition.

## **Total**

Ce champ affiche le montant total, taxes comprises. Ce montant n'inclut pas les paiements anticipés ni les remises sur paiements anticipés.

# Total de taxe

Le montant total de la taxe calculé pour la facture, y compris les taxes comprises dans le prix.

# Écran Détails imputés - Gestion de projet de CmC

# Pour ouvrir cet écran

- 1. Ouvrez Commandes clients > Transactions de CmC.
- 2. Sélectionnez Saisie des commandes, Saisie des expéditions ou Saisie des factures.
- 3. Cliquez sur le bouton Pmt anticipé.
- 4. Cliquez sur le bouton Tâches.

# Tâches connexes

- "Saisir un [paiement](#page-112-0) anticipé" (page 107)
- "Traiter un [paiement](#page-115-0) anticipé par carte de crédit" (page 110)
- "Annuler un [paiement](#page-117-0) anticipé par carte de crédit" (page 112)

#### Aperçu

Utilisez l'écran Détails imputés - Gestion de projet de CmC pour imputer des paiements anticipés à des détails de tâches.

Remarque : Le montant du paiement anticipé, sur une commande associée à une tâche, peut dépasser le total du document. Toutefois, la somme des montants de paiements anticipés pour chaque détail individuel doit correspondre au paiement anticipé total.

Vous pouvez imputer des paiements anticipés comme suit :

- Imputer par montant. Cliquez sur ce bouton pour ventiler les montants du paiement à tous les détails.
- Imputer descendant. Cliquez sur ce bouton pour réaliser une ventilation descendante, en commençant par le premier détail associé à une tâche.
- Modifier manuellement les montants du paiement. Vous pouvez saisir ou modifier directement le montant des paiements pour des détails individuels.

Remarque : Si vous cliquez sur Imputer par montant ou Imputer descendant après avoir saisi ou modifié manuellement des montants de paiement, Commandes clients remplacent les montants saisis.

# Champs et contrôles

# Boutons

## Imputer par montant

Cliquez sur *Imputer par montant* pour imputer proportionnellement le paiement anticipé aux tâches, en fonction du prix total net.

# Exemple :

Votre document comprend deux tâches : Tâche n° 1 (prix total net de 75,00 \$) et Tâche n° 2 (prix total net de 25,00 \$). Vous recevez un paiement anticipé de 10,00 \$.

Si vous cliquez sur *Imputer par montant*, Commandes clients impute le paiement anticipé de la manière suivante :

- $\bullet$  Tâche n° 1 : 7.50 \$
- Tâche n° 2 : 2,50 \$

Remarque : Si vous cliquez sur Imputer par montant ou Imputer descendant après avoir saisi ou modifié manuellement des montants de paiement, Commandes clients remplacent les montants saisis.

## Imputer descendant

Cliquez sur *Imputer descendant* pour utiliser le paiement anticipé afin de payer au complet autant de tâches que possible, en commençant par la première tâche répertoriée.

# Exemple :

Votre document comprend quatre tâches, chacune d'un prix total net de 20,00 \$. Vous recevez un paiement anticipé de 50,00 \$.

Si vous cliquez sur *Imputer descendant*, Commandes clients impute le paiement anticipé de la manière suivante :

- $\bullet$  Tâche n° 1 : 20,00 \$
- Tâche n° 2 : 20,00 \$
- Tâche n° 3 : 10,00 \$
- $\bullet$  Tâche n° 4 : 0,00 \$

Remarque : Si vous cliquez sur Imputer par montant ou Imputer descendant après avoir saisi ou modifié manuellement des montants de paiement, Commandes clients remplacent les montants saisis.

## **Effacer**

Cliquez sur Effacer pour effacer tous les montants imputés.

## Fermer

Cliquez sur Fermer pour fermer l'écran.

# **Table**

Toutes les tâches du document sont répertoriées sur cet écran. Le seul champ que vous pouvez modifier dans la table est Montant imputé.

# Montant imputé

Saisissez le montant du paiement anticipé à imputer à une tâche.

Vous pouvez saisir automatiquement des montants (en cliquant sur Imputer par montant ou Imputer descendant). Vous pouvez saisir les montants manuellement.

Remarque : La somme des montants imputés doit correspondre au montant du paiement anticipé.

# Type facturation

Indique si l'article ou le frais est facturable ou non.

# **Catégorie**

Affiche la catégorie de Gestion de projet.

## **Contrat**

Affiche le numéro du contrat.

#### Classe coût

Affiche la classe de coût utilisée pour le détail.

#### **Description**

Affiche la description de l'article ou du frais divers.

## N° article

Affiche le numéro de l'article.

# Trs/Nom.

Pour les articles qui appartiennent à une trousse ou nomenclature, ce champ affiche le numéro de la trousse ou de la nomenclature.

# N° ligne

Un numéro de ligne est automatiquement assigné à chaque ligne de détail dans la table. Celui-ci ne peut pas être modifié.

#### Emplac.

Indique l'emplacement physique où se trouve l'article.

# Frais divers

Affiche le code de frais divers.

# Prix total net

Affiche le prix total net du détail.

# Projet

Affiche le numéro du projet.

# Type

Affiche le type de détail (Article ou Frais divers).

# Écran Taux bancaire de CmC

# Pour ouvrir cet écran

- 1. Ouvrez Commandes clients > Transactions de CmC.
- 2. Sélectionnez Saisie des commandes, Saisie des expéditions ou Saisie des factures.
- 3. Cliquez sur le bouton Pmt anticipé.
- 4. Cliquez sur le bouton Zoom  $\bigoplus$  situé à côté du champ Devise.

# Tâches connexes

• "Saisir un [paiement](#page-112-0) anticipé" (page 107)

#### Aperçu

Dans un système multidevise, vous pouvez utiliser l'écran Taux bancaire de CmC pour préciser le taux bancaire (et autres informations relatives) à utiliser pour un paiement anticipé.

Remarque : Cela est nécessaire uniquement si la devise du paiement anticipé est différente de votre devise fonctionnelle.

# Champs et contrôles

## Code banq.

Ce champ affiche le code et la description de la banque dont relève le lot.

Remarque : Chaque lot relève d'une banque individuelle.

## Taux bancaire

Ce champ affiche le cours du change associé à la devise, la date du taux et le type de taux que vous avez spécifiés. Pour changer le taux, saisissez le nouveau taux ou choisissez-le à l'aide du Dépisteur.

Le taux bancaire est le taux auquel le montant de paiement anticipé sera converti dans la devise fonctionnelle.

## Devise

Vous ne pouvez pas changer la devise d'un lot existant. Commandes clients utilise la devise de l'encaissement spécifiée pour le lot existant.

S'il s'agit d'un nouveau lot, saisissez le code de la devise dans laquelle vous voulez ajouter les paiements anticipés au lot ou choisissez le code de devise à partir du Dépisteur qui est situé à côté du champ Devise. Vous devez sélectionner une devise qui est utilisée par la banque spécifiée.

Si vous avez créé un nouveau lot et un autre utilisateur ajoute un encaissement dans une autre devise à ce nouveau lot avant que vous ne reportiez la commande (modifiant ainsi la devise du lot par défaut), Commandes clients enverra un message d'erreur lors du report et vous devrez sélectionner un autre lot.

# Date taux

Saisissez la date pour sélectionner le cours du change associé au type de taux.

Le programme affiche la date de la session, mais vous pouvez la changer.

# Type taux

Saisissez le code correspondant au type de taux à utiliser lorsque vous sélectionnez le taux bancaire pour le paiement anticipé.

Le programme affiche le type de taux assigné à la table des devises dans Services communs, mais vous pouvez le remplacer par un autre type de taux défini dans votre système Sage 300.

# <span id="page-481-0"></span>Écran Composants de nomenclature de CmC

# Pour ouvrir cet écran

- 1. Ouvrez Commandes clients > Transactions de CmC.
- 2. Sélectionnez un écran de saisie de transaction, tel que Saisie des commandes.
- 3. Dans la table de détails, sélectionnez la ligne de détail d'un article appartenant à une nomenclature.
- 4. Cliquez sur Composants.

# Tâches connexes

- "Saisir une [commande"](#page-93-0) (page 88)
- "Expédier des [commandes](#page-123-0) et des articles " (page 118)
- "Facturer des [expéditions"](#page-119-0) (page 114)

#### Aperçu

Utilisez l'écran Composants de nomenclature de CmC pour vérifier les composants contenus dans une nomenclature.

# Champs et contrôles

## N° nomenclature du composant

Une nomenclature peut inclure un composant qui est aussi une nomenclature. Le champ N° nomenclature du composant affiche le numéro d'identification de cette nomenclature dans une nomenclature.

## N° article du composant

Affiche le numéro d'article d'un composant.

# **Description**

Affiche la description d'un composant.

# Qté facturée

Affiche la quantité d'un composant comprise sur la facture (calculée en fonction du nombre de nomenclatures facturées).

# Qté comm.

Affiche la quantité d'un composant comprise sur la commande (calculée en fonction du nombre de nomenclatures commandées).

# Qté expédiée

Affiche la quantité d'un composant comprise sur l'expédition (calculée en fonction du nombre de nomenclatures expédiées).

## Unité de mesure

Affiche l'unité de mesure d'un composant.

# Écran Confirmation de CmC

# Pour ouvrir cet écran

- 1. Ouvrez Commandes clients > Transactions de CmC.
- 2. Sélectionnez un écran de saisie de transaction, tel que Saisie des commandes.
- 3. Saisissez les informations relatives à la transaction, puis cliquez sur Reporter.

# Tâches connexes

- "Saisir une [commande"](#page-93-0) (page 88)
- "Saisir un [paiement](#page-112-0) anticipé" (page 107)
- "Expédier des [commandes](#page-123-0) et des articles " (page 118)
- "Facturer des [expéditions"](#page-119-0) (page 114)

#### Aperçu

Utilisez l'écran Confirmation de CmC pour sélectionner les documents et les formulaires (telles que des factures, des bons de collecte et des encaissements) que vous voulez imprimer après le report d'une transaction.

Remarque : Les documents et les formulaires que vous pouvez encaisser dépendent du type de transaction que vous reportez.

# Champs et contrôles

# N° chèque/encaiss.

Lorsque vous reportez une expédition pour laquelle un paiement anticipé a été réalisé par chèque, ce champ affiche le numéro du chèque/encaissement.

## Facture

Sélectionnez cette option pour imprimer une facture pour la transaction reportée.

# N° facture

Ce champ affiche le numéro de facture associé à la transaction reportée.

## Confirmation de commande

Sélectionnez cette option pour imprimer une confirmation de commande pour la transaction reportée.

# N° commande

Ce champ affiche le numéro de commande associé à la transaction reportée.

## Encaiss. pmt antic.

Sélectionnez cette option pour imprimer un encaissement de paiement anticipé pour la transaction reportée.

# N° expédition

Ce champ affiche le numéro d'expédition associé à la transaction reportée.

## Bon de collecte-Expédition

Sélectionnez cette option pour imprimer un bon de collecte pour la transaction reportée.

# Écran Créer commande à partir des devis

# Pour ouvrir cet écran

- 1. Ouvrez Commandes clients > Transactions de CmC > Saisie des commandes.
- 2. Réalisez une des actions suivantes :
	- Cliquez sur le bouton Zoom  $\bigoplus$  situé à droite de l'option De devis multiples.
	- Sélectionnez l'option De devis multiples, puis appuyez sur la touche F9.

# Tâches connexes

- ["Saisir](#page-89-0) un devis " (page 84)
- "Saisir une [commande"](#page-93-0) (page 88)

#### Aperçu

Utilisez l'écran Créer commande à partir des devis pour sélectionner plusieurs devis à partir desquels vous voulez créer une nouvelle commande.

Si vous le souhaitez, vous pouvez réutiliser des devis à partir desquels vous avez déjà créé une commande.

Lorsque vous créez la nouvelle commande, Commandes clients assigne à la nouvelle commande le numéro de bon de commande du premier devis sélectionné. Les autres données de la commande proviennent du modèle de la commande.

## Remarque :

- Vous devez sélectionner des devis avant d'ajouter toute ligne de détail à la nouvelle commande. Si vous avez ajouté des lignes de détails à la commande, vous devez les supprimer avant de pouvoir sélectionner des devis.
- Si vous utilisez Sage 300 intégré avec Sage CRM, vous ne pouvez pas utiliser cette option pour sélectionner plusieurs devis qui appartiennent à diverses occasions dans Sage CRM.

# Écran Adresse facturation du client de CmC

# Pour ouvrir cet écran

- 1. Ouvrez Commandes clients > Transactions de CmC.
- 2. Sélectionnez un écran de saisie de transaction, tel que Saisie des commandes.
- 3. Cliquez sur le bouton Zoom  $\bigoplus$  situé à côté du champ  $N^{\circ}$  client.

# Tâches connexes

• "Facturer des [expéditions"](#page-119-0) (page 114)

#### Aperçu

Utilisez l'écran Adresse facturation du client pour :

- Vérifier ou modifier les données de facturation d'un client.
- Saisir les données de facturation correspondant à un nouveau numéro de client que vous avez spécifié sur une commande mais que vous n'avez pas encore ajouté dans Comptes clients.

# Champs et contrôles

## Adresse

Saisissez l'adresse de facturation.

# Facturer à

Saisissez un nom à inclure dans l'adresse de facturation.

## Ville

Saisissez le nom de la ville.

# **Contact**

Saisissez le nom de la personne-ressource, du poste ou du service.

## Courriel-Contact

Saisissez l'adresse de courriel de la personne-ressource, du poste ou du service.

## Fax-Contact

Saisissez le numéro de fax de la personne-ressource, du poste ou du service.

## Téléphone-Contact

Saisissez le numéro de téléphone de la personne-ressource, du poste ou du service.

#### Pays

Saisissez le nom du pays.

# N° client

Affiche le numéro de client que vous avez saisi dans le champ N° client dans l'écran de saisie de transaction.

## Courriel

Saisissez une adresse de courriel.

# Fax

Saisissez le numéro de fax.

## Téléphone

Saisissez un numéro de téléphone.

# État/Prov.

Saisissez le nom de l'état ou de la province.

# Code postal

Saisissez le code postal.

# Écran Coordonnées d'adresse d'expédition de CmC

# Pour ouvrir cet écran

- 1. Ouvrez Commandes clients > Transactions de CmC.
- 2. Sélectionnez un écran de saisie de transaction, tel que Saisie des commandes.
- 3. Cliquez sur le bouton Zoom  $\bigoplus$  situé à côté du champ Adr. expédition.

# Tâches connexes

• "Expédier des [commandes](#page-123-0) et des articles " (page 118)

#### Aperçu

Utilisez l'écran Coordonnées d'adresse d'expédition de CmC pour :

- Vérifier ou modifier les données d'expédition d'un client.
- Saisir les données d'expédition correspondant à un nouveau numéro de client que vous avez spécifié sur une commande mais que vous n'avez pas encore ajouté dans Comptes clients.

# Champs et contrôles

## Adresse

Saisissez l'adresse d'expédition.

## Ville

Saisissez le nom de la ville.

## **Contact**

Saisissez le nom de la personne-ressource, du poste ou du service.

# Courriel-Contact

Saisissez l'adresse de courriel de la personne-ressource, du poste ou du service.

## Fax-Contact

Saisissez le numéro de fax de la personne-ressource, du poste ou du service.

# Téléph.-Contact

Saisissez le numéro de téléphone de la personne-ressource, du poste ou du service.

## Pays

Saisissez le nom de la ville.

## N° client

Affiche le numéro de client que vous avez saisi dans le champ N° client dans l'écran de saisie de transaction. Le nom correspondant au numéro de client apparaît dans le champ de description à droite.

## Courriel

Saisissez une adresse de courriel.

## Fax

Saisissez le numéro de fax.

## Téléphone

Saisissez le numéro de téléphone.

## Adr. expédition

Si vous avez sélectionné un code d'adresse d'expédition, celui-ci apparaît dans ce champ. Vous ne pouvez pas changer le code d'adresse d'expédition dans cet écran.

# Expédier à

Saisissez un nom à inclure dans l'adresse d'expédition.

# État/Prov.

Saisissez le nom de l'état ou de la province.

# Code postal

Saisissez le code postal.

# Écran Articles/Taxes de CmC

# Pour ouvrir cet écran

- 1. Ouvrez Commandes clients > Transactions de CmC.
- 2. Ouvrez Commandes clients, Saisie des expéditions, Saisie des factures ou Saisie des notes de crédit/débit.
- 3. Cliquez sur le bouton Article/Taxe.

# Écrans secondaires

- "Écran [Composants](#page-517-0) de la trousse de CmC" (page 512)
- "Écran Composants de [nomenclature](#page-481-0) de CmC" (page 476)
- "Écran [Approbation](#page-537-0) du prix de CmC" (page 532)
- "Écran [Attribution/Création](#page-539-0) de numéros série/lot de CmC" (page 534)
- "Écran [Expéditions/Factures](#page-538-0) de CmC" (page 533)

# Tâches connexes

- "Copier des [commandes"](#page-107-0) (page 102)
- "Saisir une [commande"](#page-93-0) (page 88)
- "Modifier une [commande"](#page-102-0) (page 97)
- <sup>l</sup> "Saisir les taxes [manuellement"](#page-189-0) (page 184)
- "Facturer des [expéditions"](#page-119-0) (page 114)
- "Expédier des [commandes](#page-123-0) et des articles " (page 118)

#### Aperçu

Utilisez l'écran Articles/Taxes de CmC pour ajouter, éditer et supprimer des articles et des frais, et pour modifier les informations de taxe des articles et des frais.

Cet écran affiche les détails de chaque article ou frais dans un écran, au lieu de les afficher dans la rangée d'une table, ce qui vous permet de consulter et de modifier des informations plus facilement et sans défilement.

#### Champs optionnels

Si des champs optionnels sont assignés à un article ou un frais, vous pouvez utiliser l'onglet Champs optionnels pour saisir des informations dans ces champs. (L'onglet Champs optionnels n'apparaît que si des champs optionnels ont été assignés à cet article ou à ce frais.) Pour obtenir de plus amples renseignements, consultez "À propos des champs [optionnels"](#page-68-0) (page 63).

Remarque : Si un champ optionnel est requis mais n'a pas de valeur par défaut, vous devez spécifier une valeur pour le champ avant de sauvegarder.

#### Table de taxes

Dans la table de taxes de cet écran, vous pouvez remplacer une classe de taxe par une autre classe de taxe assignée à l'autorité et vous pouvez double-cliquer sur le champ Taxe comprise pour spécifier Oui ou Non.

Si vous saisissez des taxes manuellement (c'est-à-dire, si vous n'avez pas sélectionné l'option Calc. taxe), vous pouvez aussi changer la base de taxation et le montant de la taxe.

Remarque : Dans l'onglet Totaux de chaque écran de transaction, vous pouvez vérifier les montants de taxes d'un document et comparer les totaux affichés dans l'écran avec les totaux du document original.

#### Quantité des stocks

Les quantités de stocks correspondant à l'article sont affichées en dessous de la table de taxes. Les quantités sont affichées pour l'emplacement spécifié dans le détail, mais aussi pour tous les emplacements.

Vous pouvez cliquer sur les boutons Zoom avant pour obtenir des plus amples renseignements sur les quantités sur bordereaux de vente, les quantités sur bons de commande et les quantités traitées.

Remarque : Les quantités des stocks sont affichées dans l'unité de mesure spécifiée pour l'article.

Numéros d'article du client et du fabricant

Si le numéro d'article du fabricant ou le numéro d'article du client est associé à un article, vous pouvez saisir ce numéro dans le champ N° article. Lorsque vous cliquez sur le champ ou lorsque utilisez la touche de tabulation pour quitter le champ :

- <sup>l</sup> Commandes clients remplace le numéro que vous avez saisi par le numéro d'article de stock.
- Le numéro d'article du fabricant ou les numéros d'articles du client correspondants apparaissent dans les champs N° article-Fabricant ou N° article-Client.
- Si vous avez saisi un numéro d'article du fabricant qui est associé à plusieurs numéros d'article de stock, le Dépisteur affiche ces numéros d'article afin que vous puissiez en sélectionner un.

# Champs et contrôles

# **Montant**

Saisissez ou acceptez le montant des frais divers.

Remarque : Ce champ s'affiche seulement pour les frais divers.

# N° article CC

Si le document est associé à une tâche et vous utilisez la facturation de projet, ce champ affiche le numéro d'article de Comptes clients qui est assigné à l'article ou au frais divers à des fins de facturation dans Gestion de projet.

# UdeM-Article CC

Si le document est associé à une tâche et vous utilisez la facturation de projet, ce champ affiche l'unité de mesure du numéro d'article de Comptes clients qui est assigné à l'article ou au frais divers à des fins de facturation dans Gestion de projet.

# Reliq.

Si Commandes clients utilise l'option Calculer gtés-Reliquat de commande (à l'écran Options de CmC) et si l'enregistrement du client dans Comptes clients autorise les quantités en attente, Commandes clients calcule automatiquement les quantités de reliquat en soustrayant la quantité expédiée de la quantité commandée.

Si Commandes clients ne calcule pas automatiquement les quantités de reliquat et vous n'expédiez pas la commande dans sa totalité, saisissez la quantité de reliquat.

Chaque fois que vous entrez une quantité expédiée, la quantité de reliquat diminue. Lorsque la quantité de reliquat est nulle, l'article est considéré comme étant expédié dans sa totalité et son état indique Conclu.

Conseil : Pour annuler les quantités d'une commande qui n'ont pas été expédiées, saisissez 0 (zéro) dans ce champ.

# Type facturation

Si le document est associé à une tâche, ce champ indique si l'article ou le frais est facturable ou non.

# Catégorie (Stocks)

Ce champ affiche la catégorie assignée à l'enregistrement de l'article dans Gestion des stocks. Vous pouvez utiliser le Dépisteur pour sélectionner une autre catégorie.

# Catégorie (tâche connexe)

Ce champ s'affiche si vous avez sélectionné l'option Tâche connexe pour le document.

Pour les commandes associées à une tâche, spécifiez la catégorie à utiliser pour cet article ou ce frais. Vous pouvez aussi spécifier le compte TEC (pour Facturation-Projet) ou les comptes Produits et CMV, ainsi que le type de facturation pour la facture du client.

Le report du document met à jour les quantités traitées et les coûts des tâches dans Gestion de projet.

## Remarque :

- Si vous utilisez un terme autre que "Catégorie" dans Gestion de projet, ce terme est affiché comme nom du champ.
- Utilisez le champ N° article pour spécifier la ressource.
- Après avoir ajouté le détail, vous ne pouvez plus modifier ce champ.

# Cpte CMV

Si le document est associé à une tâche et vous n'utilisez pas la facturation de projet, ce champ affiche le compte Coût des marchandises vendues par défaut provenant de Gestion de projet pour l'article ou le frais.

# Commentaires/Directives

Ce champ indique si des commentaires ou des directives ont été saisis pour le détail et vous permet aussi d'en ajouter. Pour obtenir de plus amples renseignements, consultez ["Ajouter](#page-103-0) des [commentaires](#page-103-0) et directives à des transactions de Commandes clients " (page 98).

#### Remarque :

- Les commentaires correspondant à une ligne de détail apparaissent dans la colonne Description sur les devis, les confirmations de commandes, les factures, les notes de crédit et les notes de débit que vous imprimez.
- Les directives correspondant à une ligne de détail apparaissent dans la colonne Description sur les bons de collecte que vous imprimez.

## Conclu

L'état d'un détail passe automatiquement à Conclu lorsque vous reportez une expédition de toutes les unités commandées pour le détail ou lorsque vous saisissez 0 (zéro) dans le champ Reliq.

Vous pouvez aussi sélectionner l'option **Conclu** pour changer manuellement l'état d'un détail. La quantité non expédiée sera listée comme ventes perdues sur le rapport Statistiques des ventes de CmC après le traitement de la commande dans Clôture journalière.

## **Contrat**

Ce champ s'affiche si vous avez sélectionné l'option Tâche connexe pour la transaction.

Pour les commandes associées à une tâche, spécifiez le contrat à utiliser pour cet article ou ce frais. Vous pouvez aussi spécifier le compte TEC (pour Facturation-Projet) ou les comptes Produits et CMV, ainsi que le type de facturation pour la facture du client.

Le report du document met à jour les quantités traitées et les coûts des tâches dans Gestion de projet.

#### Remarque :

- Si vous utilisez un terme autre que "Contrat" dans Gestion de projet, ce terme est affiché comme nom du champ.
- Utilisez le champ N° article pour spécifier la ressource.
- Après avoir ajouté l'article ou le frais, vous ne pouvez plus modifier ce champ.

# UdeM - Coût

Ce champ affiche l'unité de mesure du coût spécifiée dans l'enregistrement de l'article.

Remarque : Si l'option de sécurité est activée sur votre système, vous devez bénéficier de l'autorisation Consultation du coût de l'article pour visualiser et modifier les informations affichées dans ce champ.

# N° article-Client

Si vous avez défini des numéros d'article du client dans Gestion des stocks, ce champ affiche le numéro d'article du client associé au numéro d'article de stock dans le champ N° article.

Vous pouvez modifier le numéro affiché dans ce champ ou vous pouvez saisir un numéro si aucun n'est affiché par défaut.

Remarque : Si vous saisissez le numéro d'article du client dans le champ N° article (au lieu de saisir le numéro d'article de stock), Commandes clients remplace le numéro saisi par le numéro d'article de stock auquel il est associé et affiche le numéro d'article du client dans le champ N° article-Client.

Vous utilisez l'écran Détails des clients de GS pour ajouter des numéros d'article du client pour des articles de stock. Pour obtenir de plus amples renseignements, consultez l'aide de Gestion des stocks.

# Livrer le

Si votre client a demandé que l'article soit livré à une date spécifique, saisissez la date dans ce champ. Par défaut, ce champ affiche la date de livraison requise qui a été saisie dans le champ Livrer le pour le document, mais vous pouvez la modifier.

## P.c. remise

Vous pouvez spécifier un pourcentage ou un montant de remise distinct pour chaque détail dans une transaction de Commandes clients.

Si vous remplacez le pourcentage de remise dans le champ du montant, Commandes clients affiche un astérisque à côté du champ dans l'écran Articles/Taxes de CmC pour indiquer que le montant a été substitué.

Vous pouvez également saisir un pourcentage ou un montant de remise pour la transaction à l'onglet Totaux.

#### Remise

Vous pouvez préciser un pourcentage ou montant de remise distinct pour chaque détail dans une commande, expédition, facture, note de crédit ou note de débit.

Si vous remplacez le pourcentage de remise dans le champ du montant, Commandes clients affiche un astérisque à côté du champ dans l'écran contextuel de saisie des détails pour montrer que le montant a été substitué.

Vous pouvez toujours entrer saisir une remise pour le document complet, si vous préférez. Commandes clients affiche la remise pour les détails de la transaction, ainsi que la remise pour le document complet à l'onglet Totaux.

#### Montant tot. réduit

Ce champ affiche le montant du détail après l'imputation de la remise.

#### Date exp. prévue

Saisissez la date à laquelle vous prévoyez expédier l'article. Par défaut, ce champ affiche la date d'expédition prévue qui a été saisie pour le document, mais vous pouvez la modifier.

# N° déclaration exportation

Si vous avez un numéro de déclaration d'exportation pour un détail de facture particulier, saisissezle dans ce champ. Si vous avez un numéro de déclaration d'exportation qui s'applique à la facture complète, saisissez-le dans l'onglet Taxes.

## Coût total

Ce champ s'affiche seulement pour les frais divers sur des documents associés à une tâche.

Le coût total est le montant des coûts du frais divers. Vous pouvez aussi l'utiliser dans Gestion de projet pour calculer la main d'œuvre et les frais généraux. Pour obtenir de plus amples renseignements, consultez l'aide de Gestion de projet.

#### Prix total

Saisissez le prix total du détail ou acceptez la valeur calculée.

Le prix total fait référence au prix total d'une commande (c'est-à-dire, le coût total des articles commandés, qu'ils aient été expédiés ou non). Celui-ci est automatiquement calculé lorsque vous saisissez une quantité commandée. Sage 300 divise le prix unitaire par le facteur de conversion de l'unité de mesure du prix, puis multiplie le résultat par le facteur de conversion de l'unité de mesure de la commande et la quantité expédiée.

Si vous modifiez le prix total calculé par le programme (chose que vous ne pouvez pas faire dans les écrans Saisie des commandes et Copier les commandes, mais qui est par contre possible dans les autres écrans comportant ce champ), un astérisque s'affiche à côté du champ **Prix total** dans l'écran Articles/Taxes de CmC, ainsi qu'à côté de l'article sur le rapport Liste des transactions de CmC.

# Poids total

Ce champ affiche le poids total, qui est calculé en multipliant la quantité expédiée par le poids unitaire saisi pour l'article dans Gestion des stocks.

Vous pouvez utiliser le poids total pour déterminer les frais d'affranchissement, d'expédition ou autres.

Au besoin, vous pouvez modifier le poids de l'article et le poids total dans l'écran de saisie de la transaction.

Commandes clients convertit le poids total pour chaque détail dans l'unité de mesure de poids de la commande, puis affiche le poids estimé pour toute la commande à l'onglet Totaux.

# Description de l'article

Ce champ affiche la description provenant de la liste de prix des articles et qui correspond à l'article sélectionné dans le champ N° article.

Cette description apparaît sur les confirmations de commandes, les bons de collecte et les factures que vous imprimez. Vous pouvez utiliser la description par défaut ou saisir une nouvelle description pour cette commande.

Dans un système multidevise, la description provenant de l'enregistrement de l'article est affichée ici si la liste de prix ne comprend pas un prix dans la devise du client.

# N° article

Saisissez le numéro de l'article. Commandes clients affiche des informations provenant de l'enregistrement de l'article dans Gestion des stocks, y compris la description de l'article, l'unité de prix et le prix unitaire contenus dans la liste de prix du client.

Si le numéro d'article du fabricant ou le numéro d'article du client est associé à un article, vous pouvez saisir ce numéro dans le champ N° article. Lorsque vous cliquez sur le champ ou lorsque utilisez la touche de tabulation pour quitter le champ :

- <sup>l</sup> Commandes clients remplace le numéro que vous avez saisi par le numéro d'article de stock.
- Le numéro d'article du fabricant ou les numéros d'articles du client correspondants apparaissent dans les champs N° article-Fabricant ou N° article-Client.
- Si vous avez saisi un numéro d'article du fabricant qui est associé à plusieurs numéros d'article de stock, le Dépisteur affiche ces numéros d'article afin que vous puissiez en sélectionner un.

Remarque : Après avoir ajouté un article, vous ne pouvez plus modifier son numéro d'article.

# Trs/Nom.

Si l'article sélectionné appartient à une trousse ou une nomenclature dans Gestion des stocks, saisissez le numéro de la trousse ou de la nomenclature.

Après avoir saisi le numéro, vous pouvez consulter les détails de la trousse ou de la nomenclature en cliquant sur le bouton Zoom  $\bigoplus$  situé à droite du champ.

## Remarque :

- Vous pouvez créer des trousses à partir d'articles en stock ou hors stock dans Gestion des stocks, puis les utiliser dans Commandes clients. Vous pouvez aussi saisir ou reporter plusieurs saisies de trousses (ou combiner des saisies de trousses avec les saisies normales) dans tout écran de saisie de transaction de Commandes clients.
- Vous pouvez inclure des composants de trousses et de nomenclatures lorsque vous imprimez des confirmations des commandes, des devis, des bons de collecte, des factures, des notes de crédit et des notes de débit.
- Lorsque vous imprimer le rapport Liste des transactions de CmC et sélectionnez Détail comme type de rapport, le rapport affiche les composants de trousses et de nomenclatures.
- Lorsque vous imprimez le rapport Journaux de report de CmC, celui-ci inclut les montants ventilés réels pour chaque composant de trousse.

# N° ligne

Ce champ affiche le numéro de ligne assigné au détail (dans la table Détail de l'écran principal). Vous pouvez sélectionner un numéro de ligne différent afin de modifier un autre détail.

#### Remarque : Vous pouvez répertorier les articles sur les bons de collecte par numéro de ligne.

# Type ligne

Sélectionnez le type de détail que vous saisissez :

- Article. Ajoute une ligne de détail pour un article de stock ou un article hors stock auquel un numéro d'article a été assigné dans Gestion des stock.
- Divers. Ajoute une ligne de détail pour des frais divers définis dans Commandes clients.

# Emplac.

Par défaut, ce champ affiche le code de l'emplacement spécifié pour la commande. Vous pouvez modifier l'emplacement pour chaque détail.

Au besoin, saisissez le code de l'emplacement physique à partir duquel vous expédierez les articles commandés sur la ligne de détail.

Vous devez spécifier un emplacement physique et non un emplacement logique des stocks. Les emplacements logiques sont utilisés principalement pour transférer des marchandises entre emplacements physiques dans Gestion des stocks.

Remarque : Vous ne pouvez pas modifier l'emplacement d'un article en série ou d'un lot après avoir saisi une quantité dans le champ Qté comm.

Conseil : Vous pouvez cliquer sur le Dépisteur du champ Emplac. pour consulter les quantités en stock à d'autres emplacements.

# N° article-Fabricant

Si vous avez défini des numéros d'article du fabricant dans Gestion des stocks, ce champ affiche le numéro d'article du fabricant (généralement un code barres) associé au numéro d'article de stock dans le champ N° article.

Vous pouvez modifier le numéro affiché dans ce champ ou vous pouvez saisir un numéro si aucun n'est affiché par défaut.

#### Remarque :

- **Si vous saisissez le numéro d'article du fabricant dans le champ**  $N^{\circ}$  **article (au lieu de saisir** le numéro d'article de stock), Commandes clients remplace le numéro saisi par le numéro d'article de stock auquel il est associé et affiche le numéro d'article du fabricant dans le champ N° article-Fabricant.
- Si vous avez saisi un numéro d'article du fabricant qui est associé à plusieurs numéros d'article de stock, le Dépisteur affiche ces numéros d'article afin que vous puissiez en sélectionner un.

Vous utilisez l'écran Articles du fabricant de GS pour ajouter des numéros d'article du client pour des articles de stock. Pour obtenir de plus amples renseignements, consultez l'aide de Gestion des stocks.

## Frais divers

Saisissez le code du frais divers.

Le champ de description situé à droite du champ Frais divers affiche la description provenant de l'enregistrement du frais divers. Cette description apparaît sur les confirmations de commandes, les bons de collecte et les factures que vous imprimez. Vous pouvez utiliser la description par défaut ou saisir une nouvelle description pour cette commande.

Remarque : Après avoir ajouté un frais, vous ne pouvez plus modifier son code de frais divers.

# Champs optionnels

Si vous utilisez des champs optionnels, vous pouvez vérifier et modifier les champs optionnels en cliquant sur l'en-tête de la colonne Champs optionnels. (Si vous utilisez l'écran Articles/Taxes de

CmC, cliquez sur le bouton Zoom situé à côté de l'option Champs optionnels.)

Si un champ optionnel est requis, vous ne pouvez pas sauvegarder la transaction, à moins que le champ ait une valeur par défaut, ou alors jusqu'à ce que vous fournissiez vous-même les données dans le champ.

Pour ajouter des champs optionnels d'article qui n'ont pas été insérés automatiquement, appuyez

sur la touche d'insertion afin d'ajouter une nouvelle ligne dans la table, puis utilisez le Dépisteur pour sélectionner un champ optionnel.

Vous devez assigner les champs optionnels aux écrans de transactions dans l'écran Champs optionnels de CmC avant de pouvoir les ajouter aux transactions individuelles. Pour obtenir de plus amples renseignements, consultez "Écran Champs [optionnels](#page-368-0) de CmC " (page 363).

## Comm. initiale

Ce champ affiche la quantité spécifiée lorsque le détail a été saisi et reporté pour la première fois. Ce nombre ne change pas, même si vous changez la quantité commandée pour le détail.

# Cpte attente-Hors stock

Si vous avez sélectionné un article hors-stock, le compte d'attente-hors stock utilisé par le groupe de comptes de l'article est affiché par défaut dans ce champ. Vous pouvez changer le numéro de compte, au besoin.

## Prix par

Ce champ indique si le prix de l'article est fixé en fonction du poids ou de la quantité.

- Si le prix est fixé en fonction de la quantité, Sage 300 établit les montants ou les pourcentages de ristourne en fonction de la quantité de marchandises qui est commandée.
- Si le prix est fixé en fonction du poids, Sage 300 établit les montants ou les pourcentages de ristourne en fonction du poids de l'article.

Le poids des articles est calculé dans Commandes clients en multipliant le poids unitaire d'un article par la quantité commandée et en convertissant le poids en unités par défaut.

Remarque : La tarification en fonction du poids n'est offerte que dans Sage 300 Premium.

## Liste prix

Ce champ affiche par défaut le code de liste de prix que vous avez spécifié à l'onglet Client.

Au besoin, saisissez le code de la liste de prix que vous voulez utiliser pour la ligne de détail.

Remarque : Si vous saisissez un article hors stock, vous pouvez laisser ce champ en blanc.

## UdM du prix

Ce champ affiche l'unité de mesure (UdeM) utilisée pour déterminer le prix de l'article.

Sage 300 Premium prend en charge plusieurs unités de mesure de prix, mais vous devez en choisir une par défaut dans l'écran Prix de l'article de Gestion des stocks.

L'unité de mesure du prix est déterminé par la liste de prix de la manière suivante : Si la liste de prix ne fournit qu'une unité de mesure du prix, cette unité apparaît ici. Si la liste de prix fournit plusieurs
unités de mesure du prix, l'unité de mesure du prix qui correspond à l'unité de mesure de la commande est affichée ici. Si aucune unité de mesure du prix ne correspond à l'unité de mesure de la commande, l'unité de mesure du prix par défaut apparaît ici. Si vous établissez le prix par coût, l'unité de mesure du prix par défaut est affichée ici et le prix basé sur le coût est affiché dans le champ Prix unitaire.

Remarque : Si l'article n'est pas dans la liste de prix spécifiée, le programme utilise alors l'unité de stockage de l'article comme unité de prix.

## Projet

Ce champ s'affiche si vous avez sélectionné l'option Tâche connexe pour le document.

Pour les commandes associées à une tâche, spécifiez le projet à utiliser pour cet article ou ce frais. Vous pouvez aussi spécifier le compte TEC (pour Facturation-Projet) ou les comptes Produits et CMV, ainsi que le type de facturation pour la facture du client.

Le report du document met à jour les quantités traitées et les coûts des tâches dans Gestion de projet.

#### Remarque :

- Si vous utilisez un terme autre que "Projet" dans Gestion de projet, ce terme est affiché comme nom du champ.
- Utilisez le champ  $N^\circ$  article pour spécifier la ressource.
- Après avoir ajouté l'article ou le frais, vous ne pouvez plus modifier ce champ.

## Qté disponible

Affiche la quantités de stock qui disponible à la vente pour vos clients. Celle-ci est déterminée par la quantité en magasin moins la quantité traitée, utilisée dans Gestion des stocks.

## Qté traitée (document)

Spécifiez une quantités de stock à traiter pour la commande. Lorsque vient le moment d'expédier la commande, la quantité est garantie d'être disponible (à moins que vous autorisez des quantités de stock négatives).

Si une quantité a déjà été traitée pour une commande, vous ne pouvez expédier une autre commande pour les mêmes articles que si la quantité en stock, en sus de la quantité traitée, est suffisante.

# Qté traitée (stock)

Affiche la quantités de stock qui a été traitée pour des commandes.

En traitant des quantités de stock pour une commande, vous garantissez que les stocks nécessaires seront disponibles au moment d'expédier la commande. (Si une quantité a déjà été traitée pour une commande, vous ne pouvez pas expédier une autre commande pour les mêmes articles à moins que la quantité en stock, en sus de la quantité traitée, soit suffisante.)

Conseil : Vous pouvez cliquer sur le bouton Zoom avant situé à droite des quantités affichées pour consulter des informations supplémentaires (telles que des informations sur le client et la date d'expédition prévue).

## Qté comm.

Saisissez le nombre ou la quantité d'article ou de frais à inclure dans la commande.

Assurez-vous que le nombre ou la quantité que vous saisissez utilise l'unité de mesure spécifiée dans le champ UdeM. Par exemple, si l'unité de mesure est "Caisse" et vous commandez deux caisses, saisissez 2 dans le champ Qté comm.

#### Remarque :

- L'option Permettre qtés fractionnaires dans l'écran Options de GS de Gestion des stocks détermine si vous pouvez utiliser des décimales dans le champ Qté comm. Pour obtenir de plus amples renseignements, consultez l'aide de Gestion des stocks.
- $\bullet$  Si le détail n'est pas complet (tel qu'indiqué dans le champ **Complet**), vous pouvez changer la quantité commandée pour les articles qui n'ont pas été expédiés ni facturés.
- Si vous n'êtes pas en mesure d'expédier tous les articles d'une commande et vous voulez annuler les quantités non expédiées, vous pouvez modifier les détails afin de réduire les quantités commandées pour que celles-ci correspondent aux quantités expédiées.
- Si l'article est un article en série ou lot et Gestion des stocks permet l'attribution de numéros de série ou de lot aux quantités commandées, l'écran Attribution de numéros série/lot apparaît une fois que vous avez saisi la quantité commandée et que vous avez quitté le champ. (L'option Utiliser le champ Qté commandée dans CmC de Gestion des stocks détermine si vous pouvez attribuer des numéros de série ou de lot en utilisant les quantités commandées.) Vous utilisez l'écran Attribution de numéros série/lot pour attribuer des numéros de série ou des numéros de lot correspondant à la quantité d'articles commandés. Pour obtenir de plus amples renseignements, consultez Écran Attribution/Création de numéros série/lot de CmC.

## Qté expédiée

Au besoin, saisissez la quantité expédiée ou à expédier pour une commande ouverte.

Vous créez généralement des factures lorsque vous expédiez des articles à vos clients. Vous pouvez toutefois saisir une quantité expédiée, même si vous n'êtes pas prêt à produire une facture.

#### Remarque :

Si l'article est un article en série ou lot et vous n'avez pas attribué de numéros de série ou de lot à la quantité commandée, l'écran Attribution de numéros série/lot apparaît une fois que vous avez saisi la quantité expédiée et que vous avez quitté le champ. Vous utilisez ce champ pour attribuer des numéros de série ou des numéros de lot correspondant à la quantité d'articles commandés. Pour obtenir de plus amples renseignements, consultez "Écran [Attribution/Création](#page-539-0) de numéros [série/lot](#page-539-0) de CmC" (page 534).

Si Gestion des stocks autorise l'attribution de numéros de série ou de numéros de lot aux quantités commandées (défini par l'option Utiliser le champ Qté commandée dans CmC), vous ne pouvez expédier que les numéros de série et de lot qui ont déjà été attribués à partir du champ Qté comm.. (Vous ne pouvez pas utiliser l'écran Attribution de numéros série/lot de CmC pour attribuer des numéros en utilisant le champ Qté expédiée.)

## Pourcentage-Retenue (%)

Saisissez le pourcentage de retenue que vous voulez utiliser pour calculer le montant de retenue d'un article ou d'une charge.

Lorsque vous modifiez ce champ, le montant de retenue correspondant à cet article ou à cette charge est calculé automatiquement.

### Délai de retenue

Le délai de retenue est le nombre de jours pendant lesquels le client peut retenir le montant de retenue.

Vous émettez une facture de retenue dans Comptes clients à la fin du délai de retenue.

# Cpte Produit

Si le document est associé à une tâche et vous n'utilisez pas la facturation de projet, vous pouvez aussi spécifier le compte de produits/facturation de chaque article ou frais.

Le numéro de compte par défaut est spécifié dans Gestion de projet et est utilisé à la place du compte des ventes spécifié pour l'article dans l'enregistrement de la catégorie d'article.

# Expéd. à ce jour

Ce champ affiche le nombre d'unités de l'article qui ont été expédiées à ce jour pour le détail.

Vous pouvez cliquer sur le bouton Zoom avant pour ouvrir l'écran Expéditions/Factures de CmC et pour consulter des renseignements sur l'expédition et la facture correspondant au détail. Pour obtenir de plus amples renseignements, consultez "Écran [Expéditions/Factures](#page-538-0) de CmC" (page [533\)](#page-538-0).

## Méth. expéd. et Description

Dans le champ Méth. expéd., saisissez la méthode d'expédition voulue pour le détail. Lorsque vous sortez de ce champ, la description saisie dans l'enregistrement de la méthode d'expédition correspondant au code sélectionné est affichée dans le champ Description associé.

Remarque : Vous pouvez spécifier une méthode d'expédition distincte pour chaque détail.

## N° suivi

Si vous utilisez des numéros de suivi pour faire le suivi des expéditions qui utilisent un transporteur différent ou qui sont expédiées à un autre moment, saisissez le numéro de suivi que vous voulez utiliser pour le détail.

## Coût unitaire

Vous saisissez le coût unitaire d'un article seulement si l'article utilise la méthode d'évaluation spécifiée par l'utilisateur dans Gestion des stocks (c'est-à-dire, si Spécifié par l'utilisateur apparaît dans le champ **Méthode évaluation** de l'écran Articles de GS).

Pour obtenir de plus amples renseignements, consultez "Méthodes [d'évaluation](#page-41-0) des stocks" (page [36\)](#page-41-0).

Remarque : Si l'option de sécurité est activée sur votre système, vous devez bénéficier de l'autorisation Consultation du coût de l'article pour visualiser et modifier les informations affichées dans ce champ.

## UdeM

Il s'agit de l'unité de mesure dans laquelle vous expédiez des quantités d'articles pour le détail. Vous pouvez sélectionner une autre unité de mesure, au besoin.

Assurez-vous que le montant affiché dans le champ Qté comm. utilise cette unité de mesure.

Selon vos paramètres dans l'écran Options de CmC, ce champ affiche soit l'unité de poids de l'article (provenant de l'enregistrement de l'article dans Gestion des stocks) ou l'unité de poids utilisée pour calculer le prix (provenant de la liste de prix dans Gestion des stocks). Les unités de stockage et les unités de prix sont définies pour les articles individuels dans Gestion des stocks et celles-ci peuvent êtres différentes. Par exemple, vous pouvez utiliser "Douzaine" comme unité de stockage pour un article, mais "Unité" comme unité de prix.

Pour obtenir de plus amples renseignements, consultez "À propos de l'unité de [mesure](#page-24-0) de la [commande"](#page-24-0) (page 19).

### Prix unitaire

Par défaut, ce champ affiche le prix unitaire le plus bas auquel a droit le client. Il peut s'agir du prix de base, d'un prix de vente pour une période spécifiée ou du prix spécifié pour le niveau de prix du client ou pour la quantité achetée, en fonction d'une remise ou d'une majoration.

Au besoin, saisissez le prix de l'article, par unité de prix.

#### Remarque :

- Si les vérifications de prix sont activées et le prix unitaire se situe en dehors de la limite autorisée, le prix devra être approuvé. Pour obtenir de plus amples renseignements, consultez "À propos des [vérifications](#page-83-0) des prix " (page 78).
- Vous ne pouvez modifier les renseignements affichés dans ce champ que si vous bénéficiez de l'autorisation de sécurité Remplacement prix unitaire dans Commandes clients.
- Aucun prix n'est affiché si l'article ne figure pas sur la liste de prix que vous avez spécifiée pour le détail.
- Si le prix le plus bas est un montant négatif, il est affiché sous forme de zéros.
- Si vous établissez un prix forfaitaire pour un client dans Gestion des stocks, Commandes clients utilise ces données pour calculer le prix des articles visés par le forfait du client et affiche par défaut le prix forfaitaire dans ce champ.
- Si vous n'établissez pas de prix forfaitaire, Commandes clients calcule les prix en fonction du type de client et des listes de prix que vous avez définies dans Gestion des stocks.
- Si la liste de prix que vous sélectionnez n'est pas actuellement en vigueur : Le dépisteur du champ Prix unitaire ne s'affiche pas. (En d'autres termes, le dépisteur ne s'affiche pas si la date du document n'est pas comprise entre les dates de début et de fin de la liste de prix spécifiées pour l'article, la devise et le code de liste de prix dans l'écran Prix de l'article de GS.) Le champ Prix unitaire affiche 0.000000 par défaut.
- Le nombre de décimales qui apparaissent dans ce champ est déterminé par les informations spécifiées pour l'article dans l'écran Prix de l'article de GS.

### Poids unitaire

Le poids unitaire est poids d'un seul article de ce détail, exprimé dans l'unité de mesure du poids spécifiée pour la commande. Vous pouvez modifier le poids qui est affiché dans ce champ.

Pour calculer le poids total, multipliez le poids unitaire par la quantité commandée.

Si vous fixez le prix en fonction du poids, le poids unitaire et le poids total servent à déterminer le prix. Autrement, le poids sert uniquement à déterminer le poids total de la commande afin d'évaluer les frais d'expédition.

### UdeM - Poids

Il s'agit de l'unité de mesure utilisée pour calculer le poids de cet article dans la commande. Vous pouvez sélectionner une autre unité de mesure, au besoin.

Selon vos paramètres dans Options de CmC, ce champ affiche soit l'unité de poids de l'article (provenant de l'enregistrement de l'article dans Gestion des stocks) ou l'unité de poids utilisée pour calculer le prix (provenant de la liste de prix dans Gestion des stocks).

L'unité de mesure du poids de la commande pour la commande totale est déterminée par l'unité de mesure de poids par défaut définie dans l'écran Options de GS.

#### Remarque :

- Si le prix de l'article n'est pas établi par poids, ce champ affiche l'unité de poids de l'article provenant de l'enregistrement de l'article.
- Si le prix de l'article est établi par poids et il a des prix de base pour plusieurs unités de mesure, ce champ affiche l'unité de mesure par défaut provenant de la liste de prix, si votre unité de mesure de poids par défaut dans Options de CmC est l'unité de poids de l'article.

# Cpte TEC

Si le document est associé à une tâche et vous utilisez la facturation de projet, vous spécifiez aussi le compte TEC (Travaux en cours) pour chaque détail de la commande.

Par défaut, ce champ affiche le numéro de compte spécifié dans Gestion de projet.

Remarque : Le niveau auquel le compte TEC est spécifié dans Gestion de projet dépend du type de projet et de la méthode comptable.

## Table de taxes

### Montant taxe

Si vous avez coché l'option **Calculer taxe**, ce champ affiche le montant de taxe à payer pour chaque autorité.

Pour chaque autorité, Commandes clients calcule un montant de taxe de vente si : Le client est assujetti à la taxe. La commande comporte des articles taxables ou des frais divers taxables. Les taux de taxes sont spécifiés pour les autorités de taxe et les classes dans Services de taxes.

Si vous saisissez les taxes manuellement, saisissez le montant total de taxe que vous avez calculé pour chaque autorité fiscale. Assurez-vous que les montants que vous saisissez correspondent à la somme des montants de taxe de chaque détail et ce, pour chaque autorité fiscale.

## Autorité fiscale

Ce champ affiche les autorités fiscales qui sont assignées au groupe de taxes spécifié pour le client dans Comptes clients.

## Base de taxation

Si vous avez sélectionné l'option Calculer taxe, Commandes clients affiche le total de la transaction. Toutes les remises sur la facture ou pour paiement anticipé ne sont pas soustraites de ce total.

Si vous saisissez les taxes manuellement, saisissez le montant total de la transaction dans ce champ.

### Classe de taxe

Cette colonne répertorie les classes de taxe assignées aux autorités fiscales. Dans cet écran, vous pouvez changer la classe de taxe, mais pas la description.

Pour changer la description de la classe de taxe ou apporter d'autres changements aux données du groupe de taxes spécifié, utilisez les écrans de Services de taxes dans le module Services communs.

Les classes de taxes déterminent si les clients sont assujettis à certaines taxes ou s'ils en sont exempts.

## Description - Taxe

Ces colonnes énumèrent les descriptions des classes de taxe qui sont assignées aux autorités fiscales. Dans cet écran, vous pouvez changer la classe de taxe, mais pas la description.

Pour changer la description de la classe de taxe ou apporter d'autres changements aux données du groupe de taxes spécifié, utilisez les écrans de Services de taxes dans le dossier Services communs.

Les classes de taxes déterminent si les clients sont assujettis à certaines taxes ou s'ils en sont exempts.

## Taxe comprise

Double-cliquez sur ce champ pour indiquer si les montants de taxe sont compris dans le prix de l'article ou dans le montant des frais divers.

Remarque : Vous pouvez sélectionner Oui seulement si l'autorité fiscale (définie dans Services de taxes) permet d'inclure la taxe dans le prix.

# Écran Composants de la trousse/nomenclature de CmC

# Pour ouvrir cet écran

- 1. Ouvrez Commandes clients > Transactions de CmC.
- 2. Sélectionnez un écran de saisie de transaction, tel que Saisie des commandes.
- 3. Dans la table de détails, sélectionnez la ligne de détail d'un article appartenant à une trousse ou à une nomenclature.
- 4. Cliquez sur le bouton Détails.

# Tâches connexes

- "Saisir une [commande"](#page-93-0) (page 88)
- "Expédier des [commandes](#page-123-0) et des articles " (page 118)
- "Facturer des [expéditions"](#page-119-0) (page 114)
- <sup>l</sup> "Attribuer des numéros de série ou des numéros de lot à une [commande"](#page-162-0) (page 157)
- <sup>l</sup> "Attribuer des numéros de série ou des numéros de lot à une [expédition"](#page-166-0) (page 161)
- ["Attribuer](#page-170-0) des numéros de série ou des numéros de lot à une facture" (page 165)
- <sup>l</sup> ["Attribuer](#page-172-0) des numéros de série ou des numéros de lot à une note de crédit" (page 167)
- $\bullet$  ["Attribuer](#page-176-0) des numéros de série ou des numéros de lot à une note de débit" (page 171)

#### Aperçu

Utilisez l'écran Composants de la trousse ou Composants de nomenclature pour :

- Vérifier les composants contenus dans une trousse ou une nomenclature.
- Saisir des numéros de série/lot pour des composants de trousses, au besoin.
- Saisir des prix unitaires pour des composants de trousses lorsque vous ne voulez pas utiliser les prix unitaires par défaut.

# Champs et contrôles

## N° nomenclature du composant

Une nomenclature peut inclure un composant qui est aussi une nomenclature. Le champ  $N^{\circ}$ nomenclature du composant affiche le numéro d'identification de cette nomenclature dans une nomenclature.

#### N° article du composant

Affiche le numéro d'article d'un composant.

## UdeM - Coût

Affiche l'unité de mesure utilisée pour le coût unitaire d'un composant.

#### **Description**

Affiche la description d'un composant.

#### Poids total

La quantité expédiée multipliée par le poids unitaire.

#### UdeM - Facture

Affiche l'unité de mesure utilisée pour stocker un composant.

## Quantité de la trousse

Affiche la quantité de l'article composant comprise dans la trousse.

#### Cpte attente-Hors stock

Si le composant est un article hors stock, ce champ affiche le compte d'attente hors stock utilisé par le groupe de comptes de l'article.

#### UdeM - Commande

Affiche l'unité de mesure utilisée pour stocker un composant.

#### Qté disponible

Affiche la quantité d'un composant qui est disponible à l'emplacement indiqué dans le détail correspondant à la trousse ou à la nomenclature. Vous pouvez cliquer sur la quantité affichée dans ce champ pour obtenir plus de renseignements.

#### Qté facturée

Affiche la quantité d'un composant comprise sur la facture (calculée en fonction du nombre de trousses ou de nomenclatures facturées).

#### Qté comm.

Affiche la quantité d'un composant comprise sur la commande (calculée en fonction du nombre de trousses ou de nomenclatures commandées).

### Qté expédiée

Affiche la quantité d'un composant comprise sur l'expédition (calculée en fonction du nombre de trousses ou de nomenclatures expédiées).

#### Art. en série/lot

Indique si le composant est un article en série ou un lot.

## UdeM - Expédition

Affiche l'unité de mesure utilisée pour stocker un composant.

#### Coût unitaire

Affiche le coût unitaire d'un composant.

#### Unité de mesure

Affiche l'unité de mesure d'un composant.

#### Poids unitaire

Affiche le poids d'un composant.

#### Unité de mesure - Poids

Affiche l'unité de mesure utilisée pour déterminer le poids d'un composant.

# Description-UdeM poids

Affiche une description correspondant à l'unité de mesure utilisée pour déterminer le poids d'un composant.

# Écran Composants de la trousse de CmC

# Pour ouvrir cet écran

- 1. Ouvrez Commandes clients > Transactions de CmC.
- 2. Sélectionnez un écran de saisie de transaction, tel que Saisie des commandes.
- 3. Dans la table de détails, sélectionnez la ligne de détail d'un article appartenant à une trousse.
- 4. Cliquez sur Composants.

# Tâches connexes

- "Saisir une [commande"](#page-93-0) (page 88)
- "Expédier des [commandes](#page-123-0) et des articles " (page 118)
- "Facturer des [expéditions"](#page-119-0) (page 114)
- "Attribuer des numéros de série ou des numéros de lot à une [commande"](#page-162-0) (page 157)
- <sup>l</sup> "Attribuer des numéros de série ou des numéros de lot à une [expédition"](#page-166-0) (page 161)
- ["Attribuer](#page-170-0) des numéros de série ou des numéros de lot à une facture" (page 165)
- ["Attribuer](#page-172-0) des numéros de série ou des numéros de lot à une note de crédit" (page 167)
- $\bullet$  ["Attribuer](#page-176-0) des numéros de série ou des numéros de lot à une note de débit" (page 171)

#### Aperçu

Utilisez l'écran Composants de la trousse de CmC pour :

- Vérifier les composants contenus dans une trousse.
- Saisir des numéros de série/lot pour des composants de trousses, au besoin.
- Saisir des prix unitaires pour des composants de trousses lorsque vous ne voulez pas utiliser les prix unitaires par défaut.

#### Quantité des stocks

Les quantités de stocks correspondant au composant de trousse sélectionné sont affichées en dessous de la table Composants de la trousse. Les quantités sont affichées pour l'emplacement spécifié dans le détail, mais aussi pour tous les emplacements.

Vous pouvez cliquer sur les boutons Zoom avant pour obtenir des plus amples renseignements sur les quantités sur bordereaux de vente, les quantités sur bons de commande et les quantités traitées.

Remarque : Les quantités des stocks sont affichées dans l'unité de mesure définie pour le composant de trousse sélectionné.

# Champs et contrôles

## N° article du composant

Affiche le numéro d'article d'un composant.

## UdeM - Coût

Affiche l'unité de mesure utilisée pour le coût unitaire d'un composant.

### **Description**

Affiche la description d'un composant.

### Poids total

Affiche le poids total, lequel correspond à la quantité expédiée multipliée par le poids unitaire.

### UdeM - Facture

Affiche l'unité de mesure utilisée pour stocker un composant.

### Quantité de la trousse

Affiche la quantité de l'article composant comprise dans la trousse.

### Cpte attente-Hors stock

Si le composant est un article hors stock, ce champ affiche le compte d'attente hors stock utilisé par le groupe de comptes de l'article.

## UdeM - Commande

Affiche l'unité de mesure utilisée pour stocker un composant.

## Qté disponible

Affiche la quantités de stock qui disponible à la vente pour vos clients. Celle-ci est déterminée par la quantité en magasin moins la quantité traitée, utilisée dans Gestion des stocks.

### Qté traitée

Affiche la quantités de stock qui a été traitée pour des commandes.

En traitant des quantités de stock pour une commande, vous garantissez que les stocks nécessaires seront disponibles au moment d'expédier la commande. (Si une quantité a déjà été traitée pour une commande, vous ne pouvez pas expédier une autre commande pour les mêmes articles à moins que la quantité en stock, en sus de la quantité traitée, soit suffisante.)

Conseil : Vous pouvez cliquer sur le bouton Zoom avant situé à droite des quantités affichées pour consulter des informations supplémentaires (telles que des informations sur le client et la date d'expédition prévue).

### Qté facturée

Affiche la quantité d'un composant comprise sur la facture (calculée en fonction du nombre de trousses facturées).

### Qté en stock

Affiche les quantités en stock utilisées dans Gestion des stocks.

### Qté sur BC

Affiche la quantité de stock que vous avez commandée.

Conseil : Vous pouvez cliquer sur le bouton Zoom avant situé à droite des quantités affichées pour consulter des informations supplémentaires (telles que la date de la commande et la date d'arrivée prévue).

## Qté sur bord. vente

Affiche la quantité de stock commandée par vos clients.

Conseil : Vous pouvez cliquer sur le bouton Zoom avant situé à droite des quantités affichées pour consulter des informations (telles que des informations sur le client et la date d'expédition prévue).

#### Qté comm.

Affiche la quantité d'un composant comprise sur la commande (calculée en fonction du nombre de trousses commandées).

### Qté expédiée

Affiche la quantité d'un composant comprise sur l'expédition (calculée en fonction du nombre de trousses expédiées).

## Art. en série/lot

Indique si le composant est un article en série ou un lot.

### UdeM - Expédition

Affiche l'unité de mesure utilisée pour stocker un composant.

### Coût unitaire

Affiche le coût unitaire d'un composant.

#### Poids unitaire

Affiche le poids d'un composant.

#### Unité de mesure-Poids

Affiche l'unité de mesure utilisée pour déterminer le poids d'un composant.

# Description-UdeM poids

Affiche une description correspondant à l'unité de mesure utilisée pour déterminer le poids d'un composant.

# <span id="page-522-0"></span>Écran Préautorisation de CmC

# Pour ouvrir cet écran

- 1. Ouvrez Commandes clients > Transactions de CmC > Saisie des commandes.
- 2. Dans l'écran Saisie des commandes de CmC, cliquez sur le bouton **Préautoriser**.

# Tâches connexes

- "Capturer un paiement par carte de crédit [préautorisé"](#page-152-0) (page 147)
- <sup>l</sup> "Capturer et facturer des paiements par carte de crédit [préautorisés"](#page-155-0) (page 150)
- ["Préautorisation](#page-148-0) d'un paiement par carte de crédit" (page 143)
- "Traiter un [paiement](#page-115-0) anticipé par carte de crédit" (page 110)
- "Annuler un [paiement](#page-117-0) anticipé par carte de crédit" (page 112)
- "Annuler une [préautorisation](#page-158-0) de carte de crédit" (page 153)

#### Aperçu

Utilisez l'écran Préautorisation de CmC pour :

- Préautoriser le paiement par carte de crédit d'une commande.
- <sup>l</sup> Annuler une préautorisation de carte de crédit créée antérieurement et pour laquelle vous ne traiterez pas de paiement.

#### À propos de la préautorisation de paiements par carte de crédit

Si vous utilisez Traitement de paiements, vous pouvez cliquer sur **Préautoriser** dans l'écran Saisie des commandes pour préautoriser un paiement par carte de crédit pour une commande.

Vous préautorisez un paiement par carte de crédit lorsque vous voulez vérifier si votre client dispose des fonds nécessaires sur sa carte de crédit avant de traiter une vente. Lorsque vous créez une préautorisation, la limite de crédit du titulaire de la carte est réduite par le montant de la préautorisation, et ce, jusqu'à ce que la préautorisation soit capturée ou expire.

Le montant d'une préautorisation ne doit pas nécessairement correspondre au montant capturé dans la vente finale. Le montant capturé pourrait être supérieur (comme lorsque le client d'un restaurant ajoute un pourboire) ou inférieur (comme lorsque le client d'une station service glisse une carte de crédit, puis achète de l'essence pour un montant inférieur au montant préautorisé pour un plein).

Si vous utilisez la comptabilité multidevise, vous ne pouvez préautoriser un paiement par carte de crédit que si la devise du client correspond à la devise spécifiée pour un code de traitement existant. Par exemple, si vous voulez préautoriser un paiement par carte de crédit pour un client dont la devise est le dollar américain, un code de traitement existant doit aussi avoir le dollar américain comme devise.

Les fournisseurs de services marchands facturent des frais pour l'annulation d'une préautorisation de carte de crédit. Cependant, ces frais sont inférieurs aux frais qui vous seraient facturés si vous n'annulez pas ou ne capturez pas une préautorisation et la laissez expirer. Nous vous recommandons donc d'annuler toute préautorisation qui ne sera pas capturée.

Si une préautorisation a expiré, vous pourrez éventuellement forcer le paiement du montant préautorisé. Vous ne pouvez forcer un paiement que si la préautorisation a récemment expiré (dans les 30 jours, habituellement) et si vous avez utilisé une carte de crédit sauvegardée pour la préautorisation (c'est-à-dire, si vous n'avez pas sélectionné l'option Saisir une carte pour usage unique lors du traitement de la préautorisation).

Remarque : Les transactions forcées peuvent être assujetties à des frais plus élevés que ceux des transactions normales.

Il est recommandé de ne pas préautoriser un paiement par carte de crédit pour une commande qui pourrait ne pas être expédiée dans un délai de sept jours. Si vous effectuez une préautorisation, celle-ci pourrait expirer, dans quel cas votre fournisseur de services marchands vous facturera des frais. (Une préautorisation de carte de crédit dans Paya expire approximativement dans un délai de sept jours.) Au lieu de préautoriser un paiement par carte de crédit, vous pouvez traiter un paiement anticipé initial lors de la création de la commande, puis traiter le solde restant lorsque vous expédiez la commande.

# Champs et contrôles

# **Boutons**

Si vous n'avez pas préautorisé un paiement par carte de crédit, le bouton **Préautoriser** s'affiche. Après avoir préautorisé un paiement, ce bouton est remplacé par le bouton Annuler.

### Fermer

Cliquez sur Fermer pour fermer l'écran.

## Préautoriser

Après avoir saisi les informations nécessaires à la préautorisation, cliquez sur le bouton Préautoriser pour ouvrir l'écran Traitement de carte de crédit de PMT et préautoriser le paiement par carte de crédit.

Avant de préautoriser un paiement, vous devez sélectionner un code de paiement qui utilise le type de paiement Carte de crédit SPS et un code de traitement qui spécifie le code de compte marchand, la banque et la devise qui seront utilisés lors du traitement de la transaction.

Pour obtenir de plus amples renseignements, consultez ["Préautorisation](#page-148-0) d'un paiement par carte de [crédit"](#page-148-0) (page 143).

## Annuler

Si un paiement par carte de crédit a été préautorisé, et si celui-ci n'a pas encore été traité, vous pouvez cliquez sur Annuler pour ouvrir l'écran Traitement de carte de crédit de PMT et annuler la préautorisation.

Pour obtenir de plus amples renseignements, consultez "Annuler une [préautorisation](#page-158-0) de carte de [crédit"](#page-158-0) (page 153).

## Mont. à payer

Ce champ affiche le total de la commande moins tout paiement anticipé.

## Code banq.

Ce champ affiche le code de banque associé au code de traitement qui sera utilisé pour traiter la transaction.

## Devise

Si vous utilisez la comptabilité multidevise, ce champ affiche la devise associée au code de traitement qui sera utilisé pour traiter la transaction.

## N° client

Ce champ affiche le numéro du client pour lequel vous préautorisez un paiement par carte de crédit.

### Total - Comm.

Ce champ affiche le montant total de la commande.

## Code paiement

Sélectionnez ou vérifiez le code de paiement qui sera utilisé pour traiter la transaction. Pour préautoriser une transaction par carte de crédit, vous devez sélectionner un code de paiement qui utilise le type de paiement Carte de crédit SPS.

Conseil : Cliquez sur le Dépisteur du champ Code de paiement pour afficher une liste des codes de paiement et des types de paiement correspondants.

## Montant de préautorisation

Saisissez le montant du paiement par carte de crédit à préautoriser.

Vous préautorisez un paiement par carte de crédit lorsque vous voulez vérifier si votre client dispose des fonds nécessaires sur sa carte de crédit avant de traiter une vente. Lorsque vous créez une préautorisation, la limite de crédit du titulaire de la carte est réduite par le montant de la préautorisation, et ce, jusqu'à ce que la préautorisation soit capturée ou expire.

Le montant d'une préautorisation ne doit pas nécessairement correspondre au montant capturé dans la vente finale. Le montant capturé pourrait être supérieur (par exemple, lorsque le client d'un restaurant ajoute un pourboire) ou inférieur (par exemple, lorsque le client d'une station service glisse une carte de crédit, puis achète de l'essence pour un montant inférieur au montant préautorisé pour un plein).

## Code de traitement

Sélectionnez le code de traitement que vous voulez utiliser pour la transaction. Ce code spécifie le code du compte marchand, la banque et la devise qui seront utilisés lors du traitement de la transaction.

Remarque : La banque et la devise spécifiées pour une transaction par carte de crédit doivent correspondre aux informations spécifiées pour le code de traitement.

# Écran Pmts anticipés de CmC

# Pour ouvrir cet écran

- 1. Ouvrez Commandes clients > Transactions de CmC.
- 2. Ouvrez Saisie des commandes, Saisie des expéditions ou Saisie des factures.
- 3. Cliquez sur le bouton Pmt anticipé.

# Écrans secondaires

- "Écran Détails [imputés](#page-474-0) Gestion de projet de CmC" (page 469)
- $\bullet$  "Écran Taux [bancaire](#page-479-0) de CmC" (page 474)
- $\bullet$  "Écran [Préautorisation](#page-522-0) de CmC " (page 517)

# Tâches connexes

- "Saisir un [paiement](#page-112-0) anticipé" (page 107)
- "Traiter un [paiement](#page-115-0) anticipé par carte de crédit" (page 110)
- "Capturer un paiement par carte de crédit [préautorisé"](#page-152-0) (page 147)
- "Annuler un [paiement](#page-117-0) anticipé par carte de crédit" (page 112)

### Aperçu

Utilisez l'écran Pmts anticipés de CmC pour saisir, modifier et supprimer des paiements anticipés avec une commande, une expédition ou une facture, ou pour traiter ou annuler un paiement anticipé par carte de crédit si vous utilisez Traitement de paiements.

Avant de saisir un paiement anticipé, vous devriez déterminer quel lot de Comptes clients vous voulez utiliser pour le paiement anticipé.

Les paiements anticipés sont imputés aux transactions de la manière suivante :

• Les paiements anticipés saisis avec des commandes ne réduisent pas le montant de la prochaine facture que vous créerez. Au lieu de cela, ils sont appariés aux factures lorsqu'elles sont reportées dans Comptes clients (grâce au numéro de commande).

• Les paiements anticipés saisis avec des factures réduisent immédiatement le montant dû sur les factures envoyées aux clients et sont appariés aux factures de Comptes clients.

Le montant total des paiements anticipés de la commande est affiché dans l'onglet Totaux de l'écran Factures de CmC, pour que vous puissiez facilement déterminer s'il y a un solde impayé.

Remarque : Vous pouvez saisir plusieurs paiements anticipés pour une commande, mais par contre, vous ne pouvez saisir qu'un seul paiement anticipé pour une facture.

Paiements anticipés par carte de crédit

Si vous utilisez Traitement de paiements, vous pouvez utiliser l'écran Pmts anticipés de CmC pour réaliser les tâches suivantes :

- "Traiter un [paiement](#page-115-0) anticipé par carte de crédit" (page 110)
- "Capturer un paiement par carte de crédit [préautorisé"](#page-152-0) (page 147)
- <sup>l</sup> "Annuler un [paiement](#page-117-0) anticipé par carte de crédit " (page 112) (si celui-ci n'a pas été réglé dans Paya).

Pour activer les boutons Facturer, Fact. rapide et Annuler sur cet écran, vous devez sélectionner un code de paiement qui utilise le type de paiement Carte de crédit SPS avant d'ajouter le paiement anticipé.

Conseil : Cliquez sur le Dépisteur du champ Code de paiement pour afficher une liste des codes de paiement et des types de paiement correspondants.

Paiements anticipés associés à une tâche

Si le document pour lequel vous ajoutez un paiement anticipé est associé à une tâche, cliquez sur le bouton Tâches pour ouvrir l'écran Détails imputés - Gestion de projet de CmC et ventiler des montants de paiement aux détails de la tâche.

Pour obtenir de plus amples renseignements, consultez "Écran Détails [imputés](#page-474-0) - Gestion de projet de CmC " [\(page](#page-474-0) 469).

Remarque : Le montant du paiement anticipé, sur une commande associée à une tâche, peut dépasser le total du document. Toutefois, la somme des montants de paiements anticipés pour chaque détail individuel doit correspondre au paiement anticipé total.

# Champs et contrôles

# **Boutons**

## **Ajouter**

Cliquez sur Ajouter pour ajouter un nouveau paiement anticipé.

Si vous utilisez Traitement de paiements et si vous avez sélectionné un code de paiement qui utilise le type de paiement Carte de crédit SPS, les boutons **Facturer** et Fact. rapide deviennent disponibles après avoir cliqué sur Ajouter.

### Fermer

Cliquez sur Fermer pour fermer l'écran.

### Supprimer

Cliquez sur Supprimer pour supprimer un paiement anticipé.

Remarque : Si vous utilisez Traitement de paiements et si vous avez traité un paiement par carte de crédit, vous devez annuler la transaction par carte de crédit avant de pouvoir supprimer le paiement anticipé.

## Facturer

Si vous utilisez Traitement de paiements et si vous avez sélectionné un code de paiement qui utilise le type de paiement Carte de crédit SPS, les boutons **Facturer** et Fact. rapide deviennent disponibles après avoir cliqué sur Ajouter.

Vous pouvez traiter un paiement par carte de crédit soit en cliquant sur **Facturer** ou sur **Fact.** rapide. La différence entre ces boutons est la quantité d'informations que vous devez saisir pour réaliser la transaction :

- Facturer. Cliquez sur ce bouton pour ouvrir l'écran Traitement de carte de crédit et commencer à traiter un paiement par carte de crédit. Vous devez saisir toutes les informations requises pour la transaction.
- Fact. rapide. Cliquez sur ce bouton pour traiter un paiement par carte de crédit sans saisir aucune information.

Remarque : Pour utiliser ce bouton, les informations requises pour la transaction doivent déjà être saisies dans votre système. Pour en savoir plus, consultez "À [propos](#page-147-0) du traitement rapide pour les [transactions](#page-147-0) par carte de crédit" (page 142).

Remarque : Après avoir traité un paiement par carte de crédit, le bouton Facturer est remplacé par le bouton Annuler.

## Tâches

Si le document pour lequel vous ajoutez un paiement anticipé est associé à une tâche, cliquez sur le bouton Tâches pour ouvrir l'écran Détails imputés - Gestion de projet de CmC et ventiler des montants de paiement aux détails de la tâche. Pour obtenir de plus amples renseignements, consultez "Écran Détails [imputés](#page-474-0) - Gestion de projet de CmC " (page 469).

Remarque : Le montant du paiement anticipé, sur une commande associée à une tâche, peut dépasser le total du document. Toutefois, la somme des montants de paiements anticipés pour chaque détail individuel doit correspondre au paiement anticipé total.

## Fact. rapide

Si vous utilisez Traitement de paiements et si vous avez sélectionné un code de paiement qui utilise le type de paiement Carte de crédit SPS, les boutons **Facturer** et Fact. rapide deviennent disponibles après avoir cliqué sur Ajouter.

Vous pouvez traiter un paiement par carte de crédit soit en cliquant sur Facturer ou sur Fact. rapide. La différence entre ces boutons est la quantité d'informations que vous devez saisir pour réaliser la transaction :

- Facturer. Cliquez sur ce bouton pour ouvrir l'écran Traitement de carte de crédit et commencer à traiter un paiement par carte de crédit. Vous devez saisir toutes les informations requises pour la transaction.
- Fact. rapide. Cliquez sur ce bouton pour traiter un paiement par carte de crédit sans saisir aucune information.

Remarque : Pour utiliser ce bouton, les informations requises pour la transaction doivent déjà être saisies dans votre système. Pour en savoir plus, consultez "À [propos](#page-147-0) du traitement rapide pour les [transactions](#page-147-0) par carte de crédit" (page 142).

Remarque : Après avoir traité un paiement par carte de crédit, le bouton Fact. rapide est désactivé et le bouton Facturer est remplacé par le bouton Annuler.

## Annuler

Si vous utilisez Traitement de paiements, le bouton **Annuler** devient disponible une fois que vous avez traité un paiement par carte de crédit.

Cliquez sur Annuler pour annuler un paiement anticipé.

Remarque : Vous pouvez annuler un paiement anticipé dans Commandes clients tant que vous n'avez pas reporté le document et tant que le paiement anticipé n'a pas été réglé dans Paya. (Les paiements sont généralement réglés sous un délai de 48 heures.) Si vous avez reporté le document, vous devez annuler le paiement anticipé dans Saisie des encaissements de CC.

### Mont. à payer

Ce champ affiche le montant total à payer pour la facture. Les remises qui s'appliquent à la facture sont soustraites du montant à payer.

## Code banq.

Saisissez le code de banque voulu pour ce lot d'encaissements. Chaque lot doit avoir une banque unique.

Si vous utilisez la comptabilité multidevise :

- Si vous ajoutez des paiements à un lot existant, le programme affiche la devise par défaut du lot et vous ne pouvez pas la changer.
- Si vous créez un nouveau lot, vous pouvez choisir une devise qui est acceptée par la banque que vous sélectionnez.

### Taux bancaire

Le taux bancaire est le taux auquel le montant du paiement anticipé sera converti dans la devise fonctionnelle.

Ce champ affiche le cours du change associé à la devise, la date du taux et le type de taux que vous avez spécifiés. Vous pouvez modifier le taux par défaut qui est affiché dans ce champ.

# Date du lot

Sélectionnez la date que vous voulez utiliser comme date du lot. Sage 300 affiche par défaut la date de la session.

# N° lot

Sélectionnez un lot d'encaissements existant pour le paiement anticipé que vous saisissez ou cliquez sur le bouton Nouveau pour créer un nouveau lot.

Dans le champ de description situé à droite, saisissez une description comportant un maximum de 60 caractères pour identifier le lot d'encaissements dans lequel le paiement anticipé sera compris.

# N° chèque/encaiss.

Saisissez un numéro de chèque pour chaque paiement effectué par chèque. Si le paiement n'a pas été effectué par chèque, vous pouvez saisir un numéro de référence.

Remarque : Si vous n'inscrivez rien dans ce champ, Sage 300 assigne un numéro composé du numéro du lot et du numéro de la saisie.

## Devise

Si vous créez un nouveau lot, spécifiez la devise dans laquelle vous voulez ajouter des paiements anticipés au lot. Vous devez sélectionner une devise qui est utilisée par la banque spécifiée.

Si vous sélectionnez un lot existant, Sage 300 affiche par défaut la devise implicite du lot en question et vous ne pouvez pas la modifier. (Vous pouvez changer la devise par défaut du lot dans Comptes clients, au besoin.)

Si vous voulez consulter ou modifier le taux bancaire pour la devise, cliquez sur le bouton Zoom situé à côté du champ Devise pour ouvrir l'écran Taux bancaire de CmC. Pour obtenir de plus amples renseignements, consultez "Écran Taux [bancaire](#page-479-0) de CmC " (page 474).

## N° client

Ce champ affiche le numéro du client au compte duquel vous reporterez le document.

## N° dépôt

S'il s'agit d'un nouveau lot d'encaissements, vous pouvez sélectionner un numéro de dépôt existant ou cliquez sur le bouton Nouveau pour en créer un nouveau.

Conseil : Sélectionnez un numéro de dépôt existant si vous souhaitez consolider plusieurs lots d'encaissements en un seul dépôt bancaire.

#### Remise offerte

Ce champ affiche la somme de toutes les remises offertes pour le document.

#### Total du document

Ce champ affiche la valeur totale du document pour lequel vous saisissez le paiement anticipé.

#### Total-Comm.

Ce champ affiche la valeur totale de la commande pour laquelle vous saisissez le paiement anticipé.

#### Code paiement

Sélectionnez le code de paiement voulu pour le paiement anticipé. Les codes de paiement sont des modes de paiement que vous définissez dans Comptes clients pour identifier les types de paiements que vous traitez (par exemple : au comptant, chèques et cartes de crédit).

Si vous utilisez Traitement de paiements et vous voulez traiter ou préautoriser une transaction par carte de crédit pour un document, vous devez sélectionner un code de paiement qui utilise le type de paiement Carte de crédit SPS.

Conseil : Cliquez sur le Dépisteur du champ Code de paiement pour afficher une liste des codes de paiement et des types de paiement correspondants.

### Montant de préautorisation

Si vous avez préautorisé un paiement par carte de crédit, ce champ affiche le montant de la préautorisation.

## Code de traitement

Si vous utilisez Traitement de paiements, sélectionnez le code de traitement que vous voulez utiliser pour la transaction. Ce code spécifie le code du compte marchand, la banque et la devise qui seront utilisés lors du traitement de la transaction.

Remarque : La banque et la devise que vous spécifiez pour une transaction par carte de crédit doivent correspondre aux informations spécifiées pour le code de traitement.

#### Date taux

Sélectionnez une date pour spécifier le cours du change associé au type de taux. Sage 300 affiche par défaut la date de la session.

### Type taux

Saisissez le code correspondant au type de taux à utiliser lorsque vous sélectionnez le taux bancaire pour le paiement anticipé.

Sage 300 affiche le type de taux assigné à la table des devises dans Services communs, mais vous pouvez le remplacer par un autre type de taux défini dans votre système.

### Montant encaiss.

Saisissez le montant de l'encaissement. Ce montant apparaîtra dans le champ Paiements anticipés à l'onglet Totaux pour le document.

Conseil : Si vous utilisez la comptabilité multidevise, saisissez ce montant dans la devise de l'encaissement (voir le champ Devise).

#### Date encaissement

Sélectionnez une date pour le paiement anticipé. Sage 300 affiche par défaut la date de la session.

Sage 300 utilise la date que vous saisissez pour sélectionner l'exercice et la période comptable à afficher par défaut.

Remarque : Dans Comptes clients, la date de l'encaissement est utilisée pour assigner le paiement anticipé aux périodes âgées sur les relevés et les rapports et pour mettre à jour les statistiques dans les enregistrements des clients, ainsi que dans les enregistrements des vendeurs.

# Écran Vérification de solvabilité préalable à transaction de CmC

# Pour ouvrir cet écran

- 1. Ouvrez Commandes clients > Transactions de CmC.
- 2. Ouvrez Saisie des commandes, Saisie des expéditions ou Saisie des factures.
- 3. Cliquez sur le bouton Vérification de solvabilité préalable situé à côté du champ N° client.

# Tâches connexes

- ["Saisir](#page-89-0) un devis " (page 84)
- "Saisir une [commande"](#page-93-0) (page 88)
- "Expédier des [commandes](#page-123-0) et des articles" (page 118)
- "Facturer des [expéditions"](#page-119-0) (page 114)

#### Aperçu

Utilisez l'écran Vérification de solvabilité préalable à transaction de CmC pour vérifier la solvabilité, le solde impayé, l'activité du compte et les transactions âgées du client et du compte national, ainsi que pour approuver les modifications apportées à la limite de crédit du client.

Il existe une variante de l'écran Vérif. de solvabilité préalable à transaction de CmC : l'écran Vérification de solvabilité de CmC. La principale différence entre ces deux écrans est :

- Vérification de solvabilité préalable à transaction de CmC. Vous pouvez utiliser manuellement cet écran à tout moment avant le report.
- Vérification de solvabilité CmC. Cet écran apparaît si vous avez configuré Commandes clients pour que le programme vérifie la solvabilité d'un client lorsque vous reportez une transaction et si la transaction que vous reportez entraînera le dépassement de la limite de crédit du client. Pour obtenir de plus amples renseignements, consultez "À [propos](#page-78-0) du report des [commandes,](#page-78-0) des factures et des expéditions" (page 73).

# Champs et contrôles

**Boutons** 

Annuler

Cliquez sur **Annuler** pour effacer toute information que vous avez saisie et pour fermer l'écran sans approuver le crédit.

#### **Poursuivre**

Après avoir saisi un montant approuvé, cliquez sur Poursuivre pour approuver le montant du crédit.

#### Transactions âgées dépassent

Cette section affiche des renseignements sur les paiements en souffrance du client, ainsi que ceux du compte national si le client appartient à un tel compte.

#### Montant approuvé

Saisissez le montant du crédit que vous voulez approuver.

Remarque : Ce champ n'apparaît que dans l'écran Vérif. de solvabilité préalable à transaction (et non dans l'écran Vérification de solvabilité de CmC).

#### Crédit approuvé par

Saisissez votre code utilisateur. Lorsque vous cliquez sur Poursuivre, Sage 300 vous demande de saisir votre mot de passe.

Remarque : Ce champ n'apparait pas si votre système est configuré pour approuver automatiquement le crédit lorsque vous êtes autorisé.

### Limite crédit-Client

Les champs de ce groupe affiche les informations suivantes :

- La limite de crédit du client
- Soldes en suspens dans d'autres programmes de Sage 300
- Le montant de la commande courante du client et le montant du paiement anticipé
- Total solde impayé
- Ce montant correspond à la différence entre le solde total impayé et la limite de crédit.

## Limite crédit-Cpte national

Si le client appartient à un compte national, ce champ affiche la limite de crédit et les soldes impayés pour le compte national.

## En attente

Sélectionnez cette option si vous devez mettre une commande en attente.

Si vous voulez indiquer le motif de la mise en attente, vous pouvez saisir cette information dans le champ situé à côté de l'option.

Si le compte du client est en attente dans Comptes clients, la commande est mise en attente automatiquement.

Vous pouvez saisir et reporter une commande qui est en attente, mais vous ne pouvez pas expédier les articles ni émettre une facture pour la commande avant d'avoir réalisé l'une des actions suivantes :

- Supprimer la mise en attente du client dans Comptes clients.
- Supprimer la mise en attente de la commande dans l'écran Saisie des commandes de CmC, puis reporter la commande.

Pour consulter une liste des commandes en attente, imprimez le rapport État de la commande de CmC.

#### Remarque :

- Le fait de mettre une commande en attente supprime automatiquement tous les numéros de série et de lot qui ont été attribués à la quantité commandée.
- Le fait de reporter une commande en attente a les répercussions suivantes sur les enregistrements de Gestion des stocks : Si l'article est en série, l'état Attrib. à comm. de CmC est désactivé pour l'article et le numéro de série dans l'écran Numéros de série de GS. Si un article est en lot, le nombre affiché dans le champ Qté réservée pour comm., dans l'écran Numéros de lot de GS, est réduite aussi bien pour l'article que pour le numéro de lot.

# Écran Approbation du prix de CmC

# Pour ouvrir cet écran

- 1. Ouvrez Commandes clients > Transactions de CmC.
- 2. Sélectionnez un écran de saisie de transaction, tel que Saisie des commandes.
- 3. Sélectionnez une ligne de détail dans la table.
- 4. Dans l'en-tête de la colonne Approbation du prix, cliquez sur le bouton Zoom  $\overline{+}$ .

## Tâches connexes

• "Saisir une [commande"](#page-93-0) (page 88)

#### Aperçu

Si la vérification des prix est activée et le prix d'un article n'est pas compris dans la limite autorisée, vous pouvez utiliser l'écran Approbation du prix pour l'approuver. Pour ce faire, vous devez bénéficier de l'autorisation Approbation-Vérification prix.

#### Remarque :

- L'approbation du prix n'est offerte que dans Sage 300 Premium.
- Les vérifications de prix sont définies dans les listes de prix de Gestion des stocks pour des articles, des listes de prix et des codes d'identification des utilisateurs Sage 300 spécifiques. Pour obtenir de plus amples renseignements, consultez l'aide de Gestion des stocks.

# Champs et contrôles

### Mot de passe

Saisissez votre mot de passe.

### Prix approuvé par

Saisissez votre code utilisateur.

# <span id="page-538-0"></span>Écran Expéditions/Factures de CmC

# Pour ouvrir cet écran

- 1. Ouvrez Commandes clients > Transactions de CmC > Saisie des commandes.
- 2. Sélectionnez une commande existante ou créez-en une nouvelle.
- 3. Sélectionnez une ligne de détail dans la table, puis cliquez sur le bouton Zoom avant situé dans l'en-tête de la colonne Expéd. à ce jour. (Dans l'écran Articles/Taxes de CmC, le bouton Zoom avant apparaît à côté du champ Expéd. à ce jour.)

# Tâches connexes

- "Saisir une [commande"](#page-93-0) (page 88)
- "Modifier une [commande"](#page-102-0) (page 97)
- "Facturer des [expéditions"](#page-119-0) (page 114)
- "Expédier des [commandes](#page-123-0) et des articles " (page 118)

#### Aperçu

Utilisez l'écran Expéditions/Factures de CmC pour consulter les expéditions et les factures d'une ligne de détail de la commande.

Vous pouvez cliquer sur une expédition ou sur une facture pour la consulter dans l'écran Saisie des expéditions de CmC ou Saisie des factures de CmC.

# <span id="page-539-0"></span>Écran Attribution/Création de numéros série/lot de CmC

# Pour ouvrir cet écran

- 1. Ouvrez Commandes clients > Transactions de CmC.
- 2. Sélectionnez l'écran correspondant au type de document que vous voulez saisir (comme Saisie des commandes, par exemple).
- 3. Saisissez les informations voulues pour le document, y compris les détails des articles en série ou lot.
- 4. Sélectionnez le détail d'un article en série ou d'un lot, puis :

### Pour un article qui n'appartient pas à une trousse

- a. Dans le champ Qté comm., saisissez la quantité de l'article, puis appuyez sur la touche Tab ou cliquez sur l'en-tête de la colonne Qté comm. Si votre système est configuré afin d'utiliser le champ Qté comm. pour attribuer des numéros de série/lot, l'écran Attribution de numéros série/lot apparaît. Dans le cas contraire, passez à l'étape suivante.
- b. Dans le champ Qté expédiée, saisissez la quantité de l'article, puis appuyez sur la touche Tab ou cliquez sur l'en-tête de la colonne Qté expédiée.

#### Pour un article qui appartient à une trousse

- a. Cliquez sur Composants. L'écran Composants de la trousse de CmC apparaît et répertorie les articles composants dont se compose la trousse.
- b. Sélectionnez un article composant en série ou lot. La colonne Art. en série/lot affiche Oui pour les articles qui sont en série ou lot.
- c. Dans le champ Qté comm., saisissez la quantité de l'article, puis appuyez sur la touche Tab ou cliquez sur l'en-tête de la colonne Qté comm. Si votre système est configuré afin d'utiliser le champ Qté comm. pour attribuer des numéros de série/lot, l'écran Attribution de numéros série/lot apparaît. Dans le cas contraire, passez à l'étape suivante.
- d. Dans le champ Qté expédiée, saisissez la quantité de l'article, puis appuyez sur la touche Tab ou cliquez sur l'en-tête de la colonne Qté expédiée.

# Tâches connexes

- "Attribuer des numéros de série ou des numéros de lot à une [commande"](#page-162-0) (page 157)
- "Attribuer des numéros de série ou des numéros de lot à une [expédition"](#page-166-0) (page 161)
- ["Attribuer](#page-170-0) des numéros de série ou des numéros de lot à une facture" (page 165)
- ["Attribuer](#page-172-0) des numéros de série ou des numéros de lot à une note de crédit" (page 167)
- ["Attribuer](#page-176-0) des numéros de série ou des numéros de lot à une note de débit" (page 171)
- "Autoriser l'attribution de numéros de série et de lot aux quantités [commandées"](#page-40-0) (page 35)

#### Aperçu

Utilisez l'écran Attribution de numéros série/lot de CmC ou l'écran Création de numéros série/lot de CmC pour attribuer ou créer des numéros de série ou de lot.

#### Onglet Série

Dans l'onglet Série, vous assignez des numéros de série aux articles en série lorsque vous saisissez des commandes, des expéditions, des notes de débit et des notes de crédit.

Les numéros de série servent à faire le suivi d'articles individuels. À un article donné doit correspondre un seul et unique numéro de série.

Exemple : Un détaillant d'appareils électroniques peut utiliser des numéros de série pour enregistrer la vente d'articles qui sont sous garantie.

#### Onglet Lots

Dans l'onglet Lots, vous assignez des numéros de lot aux articles de lots lorsque vous saisissez des commandes, des expéditions, des notes de débit et des notes de crédit.

Les numéros de lot servent à faire le suivi d'un groupe d'articles. Contrairement aux numéros de série, un numéro de lot peut être attribué à plusieurs articles.

Exemple : Une entreprise de distribution de produits alimentaires peut utiliser des numéros de lot pour enregistrer les achats et les ventes de lots de produits uniques.

# Champs et contrôles

# **Boutons**

### Ajouter

Cliquez sur ce bouton pour créer le numéro affiché dans le champ N° série suivant ou N° lot suivant.

#### Attrib. auto

Cliquez sur ce bouton pour attribuer toutes les quantités de lots ou tous les numéros de série requis.

Remarque : Si vous spécifiez un numéro dans le champ Attrib. auto de, le programme attribue des numéros de série ou des quantités de lot en commençant par ce numéro.

Les numéros attribués apparaissent dans la liste de numéros de série ou de numéros de lot.

#### Créer auto.

Cliquez sur ce bouton pour créer tous les numéros de série ou de lot requis.

Remarque : Lorsque vous créez des numéros de lot, vous devez utiliser le champ Créer [] lots ou Chaque lot a [ ] pour spécifier combien de lots sont créés.

Ces numéros sont automatiquement attribués, en commençant par le prochain numéro de série ou le prochain numéro de lot que vous avez indiqué.

Si vous n'indiquez par le prochain numéro à utiliser, Commandes clients attribue automatiquement les prochains numéros disponibles.

### Effacer tout

Cliquez sur ce bouton pour supprimer tous les numéros de série ou de lot.

#### Fermer

Cliquez sur ce bouton pour sauvegarder l'information que vous avez saisie et fermer l'écran.

### Expédier tout

Cliquez sur ce bouton pour expédier tous les articles du détail avec les numéros de série ou les numéros de lot affichés à l'écran. L'état affiché dans la colonne Expédié passe à Oui pour chaque numéro de série et les quantités de lots disponibles pour chaque lot sont mises à jour.

Remarque : Ce bouton ne s'affiche que si vous utilisez l'option Utiliser le champ Qté commandée dans CmC pour attribuer numéros de série dans GS. Pour obtenir de plus amples renseignements, consultez l'aide de Gestion des stocks.

# N° article

Affiche le numéro d'article spécifié dans le détail du document.

## Emplacement

Affiche l'emplacement spécifié dans le détail du document.

### Date stock

La date de stock est attribuée lorsque vous expédiez des articles que vous avez en stocks ou lorsque vous les renvoyez à l'inventaire.

La date de stock est utilisée pour calculer les dates d'expiration.

Exemple : Si un article est reçu le 1er août et celui-ci expire après 30 jours, le 31 août sera la date d'expiration.

La date de stock sert aussi à calculer les dates de fin de quarantaine pour les lots.

# Onglet Lots

## Attribué

Indique combien de quantités de lots vous avez attribuées.

### Attrib. auto de

Utiliser ce champ pour spécifier le numéro de lot à partir duquel vous voulez commencer à attribuer des quantités.

Si vous ne voulez pas saisir un numéro dans ce champ ou si vous décochez la case située à gauche de celui-ci, les quantités seront attribuées en commençant par le premier lot disponible.

### Créé

Indique combien de quantités de lots vous avez créées et assignées aux articles que vous renvoyez aux stocks.

### Qté n° lot requise

Indique la quantité que vous devez attribuer aux lots.

Ce champ affiche soit la Qté commandée ou la Qté expédiée, en fonction du champ que vous utilisez pour attribuer des numéros de lot. (Une option de Gestion des stocks vous permet de le déterminer. Pour obtenir de plus amples renseignements, consultez l'aide de Gestion des stocks.)

# N° lot expédiés

Affiche les quantités de lot qui ont été expédiées. (La colonne Quantité expédiée indique combien de quantités ont été expédiées pour chaque lot.)

# Créer [ ] lots ou Chaque lot a [ ]

Saisissez un nombre dans l'un de ces champs pour spécifier combien de numéros de lot seront créés lorsque vous cliquerez sur le bouton Créer auto :

- Créer [ ] lots. Saisissez un nombre dans ce champ pour créer un nombre précis de lots. La quantité requise est identiquement répartie entre les lots. Si vous retournez 400 articles et vous spécifiez que 10 lots doivent être créés, chaque lot contient 40 articles.
- Chaque lot a [ ]. Saisissez un nombre dans ce champ pour créer des lots comprenant chacun une quantité spécifique. Si vous retournez 400 articles et vous spécifiez que chaque lot doit contenir 100 articles, 4 lots sont créés.

### N° lot suivant

Affiche le prochain numéro de lot disponible que vous pouvez attribuer aux articles retournés à l'inventaire.

Remarque : Lorsque vous assignez un numéro de lot, ce champ est mis à jour automatiquement (afin que le numéro affiché soit toujours le prochain numéro de lot disponible).

### Qté expédiée

Affiche la quantité expédiée que vous avez saisie pour le détail de l'article dans la saisie de commande ou de facture.

### Restant

Indique combien de quantités de lots vous devez assigner ou expédier.

Lorsque vous attribuez ou créez des quantités de lots, ce champ affiche la différence entre les quantités de lots requises et le nombre qui a été attribué ou créé.

Remarque : Vous devez attribuer toutes les quantités de lots requises avant de sauvegarder l'attribution.

Lorsque vous identifiez des quantités expédiées, ce champ affiche la différence entre la quantité d'articles expédiée et les quantités de lots expédiées.

#### Unité de mesure

Affiche l'unité de mesure (telle que DOUZAINE, CAISSE ou CHAQUE) d'un article.

L'unité de mesure détermine combien de numéros de lot sont requis, attribués, expédiés et restants.

Exemple : Si la ligne de détail indique que la quantité commandée est 2, mais l'unité de mesure est DOUZAINE et vous avez des lots avec des quantités disponibles de 6 CHAQUE, lorsque vous cliquez sur le bouton Attrib. auto, 0,5 douzaine est attribuée à 4 lots.

### **Table**

#### Date d'expiration

Indique la date d'expiration d'un lot.

Il existe plusieurs raisons pour lesquelles un lot pourrait avoir une date d'expiration. Par exemple :

- Si le lot contient des articles périssables, la date d'expiration pourrait indiquer que les articles ne sont plus propres à la consommation.
- Si le lot contient des bulletins de participation à un concours, la date d'expiration pourrait indiquer la date limite à laquelle les inscriptions seront acceptées.

## N° lot

Indique les numéros de lot auxquels les quantités d'articles actuelles sont attribuées.

### **Quantité**

Indique la quantité d'articles attribuée au lot.

### Quantité expédiée

Affiche la quantité d'articles d'un lot qui a été expédiée.

Si vous cliquez sur **Expédier tout**, le programme utilise la quantité expédiée dans le détail de l'article pour mettre à jour la colonne Quantité expédiée.

Vous pouvez modifier la quantité expédiée pour un numéro de lot.

# Onglet Série

### Attribué

Indique combien de numéros de série vous avez attribués.

#### Attrib. auto de

Utiliser ce champ pour spécifier le numéro de série à partir duquel vous voulez commencer à attribuer des numéros de série.

Si vous ne voulez pas saisir un numéro dans ce champ ou si vous décochez la case située à gauche de celui-ci, les numéros de série seront attribués en commençant par le premier numéro disponible.

### Créé

Indique combien de numéros de série vous avez créés et assignés aux articles que vous renvoyez aux stocks.

#### N° série suivant

Affiche le prochain numéro de série disponible que vous pouvez attribuer aux articles retournés à l'inventaire.

Remarque : Lorsque vous assignez un numéro de série, ce champ est mis à jour automatiquement (afin que le numéro affiché soit toujours le prochain numéro de série disponible).

### Qté expédiée

Affiche la quantité expédiée que vous avez saisie pour le détail de l'article dans la saisie de commande ou de facture.

### Restant

Indique combien de numéros de série vous devez assigner ou expédier.

Lorsque vous attribuez ou créez des numéros de série, ce champ affiche la différence entre les numéros de série requis et le nombre qui a été attribué ou créé.

Remarque : Vous devez attribuer tous les numéros de série requis avant de sauvegarder l'attribution.

Lorsque vous identifiez des quantités expédiées, ce champ affiche la différence entre la quantité d'articles expédiée et les numéros de série expédiés.

# N° série requis

Indique combien de numéros de série vous devez attribuer.

Ce champ affiche soit la Qté commandée ou la Qté expédiée, en fonction du champ que vous utilisez pour attribuer des numéros de série. (Une option de Gestion des stocks vous permet de le déterminer. Pour obtenir de plus amples renseignements, consultez l'aide de Gestion des stocks.)

## N° série expédiés

Indique combien de numéros de série ont été expédiés.

### Unité de mesure

Affiche l'unité de mesure (telle que DOUZAINE, CAISSE ou CHAQUE) d'un article.

L'unité de mesure détermine combien de numéros de série sont requis, attribués, expédiés et restants.

Exemple : Si la ligne du détail indique que la quantité commandée est 10, mais l'unité de mesure est DOUZAINE, vous devez attribuer 120 numéros de série.

# **Table**

### N° série

Affiche les numéros de série qui ont été attribués aux articles du détail courant.

# Expédié

Indique si un numéro de série a été expédié ou non.

Pour modifier l'état d'un numéro de série donné, double-cliquez dans la colonne Expédié du numéro de série.

Remarque : Pour expédier la quantité de numéros de série correspondant au détail de l'écriture, cliquez sur Expédier tout.

# Écran Saisie des expéditions de CmC

# Pour ouvrir cet écran

Ouvrez Commandes clients > Transactions de CmC > Saisie des expéditions.

# Écrans secondaires

- "Écran Détails [imputés](#page-474-0) Gestion de projet de CmC" (page 469)
- $\bullet$  "Écran Taux [bancaire](#page-479-0) de CmC" (page 474)
- "Écran [Confirmation](#page-483-0) de CmC " (page 478)
- "Écran Créer expédition à partir de [commandes](#page-604-0) de CmC" (page 599)
- "Écran Adresse [facturation](#page-486-0) du client de CmC" (page 481)
- "Écran [Coordonnées](#page-489-0) d'adresse d'expédition de CmC " (page 484)
- "Écran [Articles/Taxes](#page-492-0) de CmC" (page 487)
- "Écran [Composants](#page-517-0) de la trousse de CmC" (page 512)
- "Écran Composants de [nomenclature](#page-481-0) de CmC" (page 476)
- "Écran Pmts [anticipés](#page-526-0) de CmC" (page 521)
- "Écran [Vérification](#page-534-0) de solvabilité préalable à transaction de CmC" (page 529)
- "Écran [Approbation](#page-537-0) du prix de CmC" (page 532)
- "Écran [Historique](#page-389-0) des ventes de CmC" (page 384)
- "Écran [Attribution/Création](#page-539-0) de numéros série/lot de CmC" (page 534)

# Tâches connexes

- "Attribuer des numéros de série ou des numéros de lot à une [expédition"](#page-166-0) (page 161)
- "Modifier des [modalités](#page-83-0) de paiement" (page 78)
- "Modifier des groupes de taxes et des classes de taxe pour des documents de [Commandes](#page-186-0) [clients"](#page-186-0) (page 181)
- "Saisir les taxes [manuellement"](#page-189-0) (page 184)
- "Facturer des [expéditions"](#page-119-0) (page 114)
- "Expédier des [commandes](#page-123-0) et des articles" (page 118)

### Aperçu

Utilisez l'écran Saisie des expéditions pour saisir et reporter des expéditions, ajouter des frais divers, créer des factures, imprimer des bons de collecte et assigner des numéros de série et des numéros de lot.

Dans l'écran Saisie des expéditions, vous pouvez :

- Saisir et reporter des expéditions (pour des commandes existantes ou sans préalablement saisir des commandes).
- Ajouter des frais divers aux commandes existantes.
- Créer automatiquement des factures pour des expéditions reportées.
- Imprimer des bons de collecte et des factures (si vous avez créé une facture) immédiatement après le report des expéditions.
- Assigner des numéros de série et de lot, si vous utilisez Stocks en série et Suivi des lots. Pour obtenir de plus amples renseignements, consultez "À [propos](#page-159-0) de Stocks en série et Suivi des lots " [\(page](#page-159-0) 154).
- Capturer ou annuler des paiements anticipés par carte de crédit imputés à des commandes, si vous utilisez Traitement de paiements Pour obtenir de plus amples renseignements, consultez ["Transactions](#page-145-0) par carte de crédit" (page 140).

Dans l'en-tête de l'écran Saisie des expéditions de CmC, vous pouvez spécifier le numéro de l'expédition et le numéro du client. Vous pouvez aussi vérifier les renseignements relatifs aux factures créées à partir de l'expédition.

Conseil : Si vous voulez directement saisir, expédier et facturer une commande dans l'écran Saisie des expéditions de CmC, saisissez les renseignements et détails de la commande sans sélectionner de commande dans le champ N° commande, puis sélectionnez l'option Créer facture pour créer automatiquement une facture lors de l'expédition de la commande.

Remarque : Vous pouvez rappeler et modifier une expédition tant que vous ne l'avez pas facturée ou tant que la commande n'a pas été totalement expédiée.

# Onglet Client

Utilisez l'onglet l'onglet Client pour saisir des renseignements sur le client, y compris la méthode d'expédition, la liste de prix et la susceptibilité de recevoir des remises.

Dans l'onglet Client, vous pouvez spécifier :

- La méthode d'expédition
- Le numéro de suivi si vous expédiez par service de messagerie ou courrier recommandé
- Un point FOB (franco à bord) facultatif
- Un code de territoire facultatif
- Un type de client (qui spécifie si le client est susceptible de recevoir des remises ou des tarifs préférentiels)
- Une liste de prix pour sélectionner des prix pour des détails d'article
- Un groupe de taxes
- Un groupe de comptes client
- Des modalités de paiements qui seront utilisées pour les factures associées à cette transaction
- Une date d'échéance et des modalités de remise

# Onglet Champs optionnels

Si des champs optionnels ont été assignés à cet écran, utilisez l'onglet Champs optionnels pour saisir des informations sur les champs optionnels qui s'appliquent au document complet.

Des champs et leurs valeurs s'affichent automatiquement sur cet onglet si vous avez sélectionné l'option **À insérer** pour ces champs dans l'écran de configuration Champs optionnels de CmC.

Si vous utilisez les mêmes champs optionnels dans Commandes clients et dans Comptes clients, les données inscrites dans les champs de Commandes clients sont envoyées à Comptes clients.

Remarque : Si des champs optionnels sont requis mais n'ont pas de valeur par défaut, vous devez spécifier une valeur pour le champ.

Pour obtenir de plus amples renseignements, consultez "À propos des champs [optionnels"](#page-68-0) (page 63) et "Ajouter des champs optionnels aux écrans de saisie de [transactions"](#page-69-0) (page 64).

# Onglet Taux

L'onglet Taux apparaît seulement si vous utilisez la comptabilité multidevise et si vous saisissez un document pour un client qui n'utilise pas la devise fonctionnelle de votre entreprise. Vous utilisez cet onglet pour consulter et modifier des informations sur les taux utilisés pour la conversion des devises.

Si vous expédiez des marchandises, vous pouvez aussi modifier les informations relatives au taux utilisé pour convertir le montant de la quantité expédiée à partir de la devise du client.

L'onglet Taux peut afficher les groupes d'informations sur les taux de change suivants :

- Taux change Commande (si vous créez ou avez créé une commande)
- Taux change Expédition (si vous expédiez ou avez expédié des marchandises)
- Taux change Facture (si vous créez ou avez créé une facture)
- Taux change Note crédit ou Taux change Note débit (si vous créez ou avez créé une note de crédit ou une note de débit)

Si le groupe de taxes de ce document utilise une devise différente de la devise du client ou de votre devise fonctionnelle, l'onglet affiche aussi les taux utilisés pour convertir les montants du document à la monnaie de publication.

Vous utilisez l'onglet Taux pour :

- Changer le type de taux, la date du taux et le cours du change pour convertir les montants de la commande, note de crédit ou note de débit, de la devise du client à la devise fonctionnelle de votre entreprise.
- Changer les informations relatives au taux utilisé pour convertir le montant de la quantité expédiée à partir de la devise du client, si vous expédiez des marchandises.
- Changer les informations relatives au taux utilisé pour la facture, si vous facturez des marchandises expédiées.
- <sup>l</sup> Saisir ou dériver le taux utilisé pour convertir des montants à la monnaie de publication de la taxe, si vous déclarez les taxes dans une devise différente de celle dans laquelle vous les percevez.

Si Commandes clients calcule automatiquement les montants de taxe dans la monnaie de publication, il utilise le taux de change de la taxe en monnaie de publication qui est affiché dans cet onglet.

Si vous saisissez manuellement le montant de taxe en monnaie de publication, cliquez sur le bouton Dériver taux pour calculer le taux de change correspondant à la monnaie de publication de la taxe.

Pour obtenir de plus amples renseignements, consultez "À propos des taux de [change](#page-76-0) " (page 71).

# Onglet Retenue

L'onglet Retenue ne s'affiche que pour les documents associés à une tâche qui utilisent l'option Retenue. Vous utilisez cet onglet pour spécifier des modalités de retenue pour les commandes, les expéditions et les factures.Si vous utilisez la comptabilité multidevise, vous pouvez aussi spécifier le taux de change à utiliser pour la facture de retenue, la note de débit de retenue ou la note de crédit de retenue lors du traitement de la retenue impayée dans Comptes clients.

L'onglet Retenue ne s'affiche que lorsque les conditions suivantes sont réunies :

- Vous utilisez Gestion de projet de Sage 300
- Le document est associé à une tâche
- Vous sélectionnez l'option Retenue pour le document. (Vous ne pouvez pas sélectionner cette option si vous sélectionnez Facturation-Projet.)

Les valeurs saisies par défaut dans les champs de pourcentage de retenue et période de retenue, pour chaque ligne de détail, proviennent des champs de Client par défaut dans l'onglet Projet de l'écran Maintenance de contrat de Gestion de projet. Vous pouvez modifier ces valeurs pour chaque ligne de détail.

## Onglet Partage ventes

Utilisez l'onglet Partage ventes pour calculer les commissions de ventes en répartissant les totaux des transactions entre un maximum de cinq vendeurs.

Vous pouvez assigner des portions de chaque transaction à un ou plusieurs vendeurs responsables du compte du client ou de la vente. Si vous effectuez le suivi des commissions de vos vendeurs, Commandes clients utilise ces renseignements pour mettre à jour les données relatives aux commissions lorsque vous reportez des factures et exécutez la clôture journalière.

Lorsque vous saisissez une transaction dans Commandes clients, les vendeurs assignés au compte du client dans Comptes clients apparaissent par défaut sur l'onglet Partage ventes. Si vous sélectionnez une adresse d'expédition, les vendeurs associés à cette adresse sont affichés à la place.

Remarque : Vous pouvez assigner des vendeurs par défaut aux enregistrements des clients et aux adresses d'expédition dans Comptes clients.

Le vendeur répertorié sur la première ligne de la table est le vendeur principal pour cette transaction. Certains rapports de Commandes clients ne répertorient que le vendeur principal, tandis que d'autres vous permettent de trier les données par vendeur principal.

Vous pouvez assigner la transaction à d'autres vendeurs en changeant le pourcentage du total de la transaction assigné à chaque vendeur. Les montants de la colonne Pourcentage doivent totaliser 100 (ou 0 si vous n'assignez pas de vendeurs à la transaction).

#### Important!

Lorsque vous expédiez plusieurs commandes, vous devriez toujours vérifier le volet Partage ventes et vous assurer que la ventilation des ventes soit correcte.

Lorsque vous créez une expédition à partir de plusieurs commandes, n'utilise le partage des ventes que pour la première commande. Si les commandes utilisent des partages de ventes différents, vous devez changer manuellement la ventilation pour l'expédition.

Si la vente est ventilée entre plus de cinq vendeurs, vous ne devriez pas créer une expédition à partir des diverses commandes.

Pour obtenir de plus amples renseignements, consultez "Gérer le [partage](#page-84-0) des ventes" (page 79).

# Onglet Expédition

Utilisez l'onglet Expédition pour réaliser les tâches suivantes :

- Spécifier des informations générales à propos de l'expédition
- Sélectionner des options relatives à la taxe, à la gestion des projets, à la facturation des projets et à la retenue
- Ajouter et modifier des lignes de détails pour les articles et les frais divers dans la table Détails

Vous utilisez les champs et options situés dans la partie supérieure de l'onglet Expédition pour sélectionner une ou plusieurs commandes à expédier et pour spécifier des informations générales concernant l'expédition.

Les informations que vous spécifiez dans l'onglet Expédition comprennent :

- Le numéro de la commande (ou des commandes) que vous expédiez
- La date d'expédition
- L'adresse d'expédition (provenant de l'enregistrement du client dans Comptes clients) ou une autre adresse d'expédition spécifiée exclusivement pour cette expédition.
- Une description et une référence (facultatif)

Vous utilisez la table de détails pour ajouter et modifier des lignes de détails pour des articles et des frais divers.

Dans l'onglet Détails, vous pouvez :

- Spécifier des quantités expédiées, des prix, des informations sur les remises et des numéros de série pour un détail
- Ajouter des frais divers aux commandes existantes
- Ajouter des lignes de détails pour des articles, si vous expédiez des marchandises sans préalablement saisir des commandes
- Saisir un commentaire ou des directives particulières pour un détail
- $\bullet$  Inclure le numéro d'article du client
- Saisir une méthode d'expédition et un numéro de suivi pour un détail, si vous pensez expédier les articles séparément du reste de la commande.

#### Conseil :

- Pour ouvrir un écran de saisie de détails distinct afin de consulter et modifier des informations concernant un détail voulu, cliquez sur Article/Taxe.
- <sup>l</sup> En dessous de la table, des quantités de stocks sont affichées pour l'article figurant dans la ligne de détail sélectionnée. Les quantités sont affichées pour l'emplacement spécifié dans la ligne de détail, mais aussi pour tous les emplacements. Vous pouvez aussi cliquer sur les boutons Zoom avant pour consulter des informations supplémentaires sur les quantités sur bordereaux de vente ou sur bons de commande et sur les quantités traitées. Les quantités de stocks sont affichées dans l'unité de mesure définie pour l'article.

Remarque : Certaines colonnes de la table n'apparaissent pas comme champs dans l'écran Articles/Taxes de CmC.

# Onglet Taxes

Utilisez l'onglet Taxes pour sélectionner la méthode que vous utiliserez pour calculer les taxes, ainsi que pour vérifier et modifier les informations fiscales d'un document.

Dans l'onglet Taxes, vous pouvez réaliser les tâches suivantes :

- Spécifier si les taxes sont calculées manuellement ou automatiquement.
- Déterminer si vous calculez automatiquement la taxe en monnaie de publication (si vous déclarez les taxes dans une autre devise) ou si vous saisissez manuellement les montants de taxe en monnaie de publication.
- Vérifier les données de taxe correspondant à la transaction.
- Modifier la classe de taxe du client pour le document.

Conseil : Pour modifier l'état de la taxe d'un article, cliquez sur le bouton Article/Taxe dans l'onglet Commande.

- Saisir la base de taxation et le montant de la taxe, si vous saisissez les taxes manuellement.
- Saisir ou modifier le numéro d'exemption de taxe du client.
- Ventiler automatiquement les montants de taxe pour des détails particuliers sur le document.

Pour obtenir de plus amples renseignements sur la saisie et la ventilation manuelles des montants de taxes, consultez "Saisir et ventiler des [montants](#page-188-0) de taxes " (page 183).

### Onglet Totaux

Utilisez l'onglet Totaux pour consulter et modifier les remises, les totaux et autres derniers détails du document.

Dans l'onglet Totaux, vous pouvez réaliser les tâches suivantes :

- Vérifier les totaux et les remises avant de reporter une expédition.
- Vérifier le poids estimé total des articles commandés.
- Spécifier si des remises sur l'expédition s'appliquent aux frais divers.
- Spécifier le nombre d'étiquettes que vous voulez imprimer pour une expédition.
- Produire automatiquement une facture pour les articles expédiés lorsque vous reportez l'expédition.
- Saisir un commentaire pour l'expédition.

# Champs et contrôles

### **Boutons**

#### Calc. taxes

Le bouton Calc. taxes apparaît dans l'onglet Taxes. Cliquez sur ce bouton pour calculer et remplacer tout montant de taxe existant dans l'onglet Taxes.

Remarque : Si vous ne sélectionnez pas l'option Calculer taxe dans l'onglet Taxes, vous pouvez changer les montants de taxes manuellement après avoir cliqué sur le bouton Calc. taxes.

Vous pouvez également utiliser le bouton Calc. taxes pour recalculer les taxes après avoir changé l'autorité fiscale - même si vous avez sélectionné l'option Calculer taxe.

Pour obtenir de plus amples informations concernant la saisie manuelle des taxes, consultez ["Saisir](#page-189-0) les taxes [manuellement"](#page-189-0) (page 184).

# **Capturer**

Si vous utilisez Traitement de paiements, ce bouton devient disponible une fois que vous avez préautorisé un paiement par carte de crédit.

Cliquez sur Capturer pour ouvrir l'écran Paiements anticipés de CmC, puis cliquez sur Facturer pour commencer à traiter le paiement.

Remarque : Le bouton Facturation rapide ne peut pas servir à capturer un paiement préautorisé.

Pour obtenir de plus amples renseignements, consultez ["Préautoriser,](#page-145-1) capturer et forcer des [paiements](#page-145-1) par carte de crédit " (page 140).

## **Composants**

Cliquez sur ce bouton pour consulter les composants contenus dans une trousse ou une nomenclature. Pour obtenir de plus amples renseignements, consultez "Écran [Composants](#page-517-0) de la [trousse](#page-517-0) de CmC " (page 512) ou "Écran Composants de [nomenclature](#page-481-0) de CmC " (page 476).

# Dériver taux

Ce bouton est disponible à l'onglet Taux si vous calculez manuellement le montant de taxe en monnaie de publication (si vous déclarez la taxe dans une devise autre que celle dans laquelle vous la percevez).

Si vous avez déjà changé le montant de la taxe en monnaie de publication à l'onglet Taxes, cliquez sur le bouton Dériver taux pour calculer le taux de change actuel entre le montant de la taxe et celui en monnaie de publication.

#### Remarque :

- Si Commandes clients calcule automatiquement le montant de taxe en monnaie de publication, il utilise le taux de change de la taxe en monnaie de publication que vous saisissez à l'onglet Taux.
- Avant de pouvoir reporter le document, le taux indiqué à l'onglet Taux doit correspondre au taux de change en vigueur.
- Si vous modifiez le montant total à l'onglet Taxes, vous devez reventiler le montant de taxe en monnaie de publication aux détails du document.

#### Vent. taxes

Ce bouton est disponible si vous ne cochez pas l'option Calculer taxe.

Lorsque vous cliquez sur le bouton Vent. taxes, le montant total de la taxe (provenant de l'onglet Taxes) est ventilé aux détails du document.

Remarque : Vous pouvez vérifier les montants de taxes correspondant aux détails du document dans l'écran Articles/Taxes de CmC. Pour obtenir de plus amples renseignements, consultez "Écran [Articles/Taxes](#page-492-0) de CmC " (page 487).

## **Historique**

Cliquez sur le bouton pour consulter l'historique des ventes pour un article ou un client donné. Pour obtenir de plus amples renseignements, consultez "Consulter [l'historique](#page-196-0) des ventes pour des [articles](#page-196-0) ou des clients " (page 191).

### Article/Taxe

Cliquez sur **Article/Taxe** pour ouvrir l'écran Articles/Taxes de CmC.

Vous pouvez utiliser cet écran pour ajouter, éditer et supprimer des articles et des frais, et pour modifier les informations de taxe des articles et des frais. L'écran affiche les détails de chaque article ou frais dans un écran unique, au lieu de les afficher dans la rangée d'une table, ce qui vous permet de consulter et de modifier des informations plus facilement et sans défilement.

Vous pouvez aussi remplacer une classe de taxe par une autre classe de taxe qui est assignée à l'autorité et vous pouvez spécifier si la taxe est comprise (dans la colonne Taxe comprise).

Pour obtenir de plus amples renseignements, consultez "Écran [Articles/Taxes](#page-492-0) de CmC " (page [487\)](#page-492-0).

## **Reporter**

Cliquez sur ce bouton pour reporter une transaction. Lorsque vous reportez, vous pouvez imprimer des documents associés à la transaction. En fonction de la transaction et des options sélectionnées, vous pouvez éventuellement imprimer un devis, une confirmation de commande, un bon de collecte, un encaissement de paiement anticipé et une facture. Pour obtenir de plus amples renseignements, consultez "Écran [Confirmation](#page-483-0) de CmC " (page 478).

#### Remarques :

- Si vous avez activé la vérification de la solvabilité des clients dans Commandes clients et la transaction que vous reportez entraînera le dépassement de la limite de crédit du client, l'écran Vérification de solvabilité de CmC apparaîtra lors du report. Dans cet écran, vous pouvez mettre la transaction en attente. Par ailleurs, en fonction de la configuration de votre système, vous pouvez éventuellement remplacer la limite de crédit du client et poursuivre le report.
- Pour les transactions associées à une tâche, si vous modifiez l'état du contrat d'Estimation à Ouvert, puis reportez la transaction, l'état du contrat ne pourra pas être remis sur Estimation. Pour obtenir de plus amples renseignements, consultez "À [propos](#page-12-0) de l'intégration de [Commandes](#page-12-0) clients avec Gestion de projet" (page 7)

### Paiement anticipé

Cliquez sur le bouton Pmt anticipé pour ouvrir l'écran Pmts anticipés de CmC dans lequel vous pouvez saisir des paiements complets ou partiels pour une transaction. Pour obtenir de plus amples renseignements, consultez "Écran Pmts [anticipés](#page-526-0) de CmC" (page 521).

Remarque : Si vous utilisez Traitement de paiements, le bouton Pmt anticipé est remplacé par Capturer, une fois que vous avez préautorisé un paiement par carte de crédit.

### Expédier tout

Ce bouton est disponible dans l'onglet Commande ou Expédition si le document comporte des détails. Il permet de rapidement expédier les articles d'une commande qui sont en attente.

Lorsque vous cliquez sur **Expédier tout**, toutes les quantités en attente sont expédiées. En d'autres mots, pour chaque détail, le nombre affiché dans le champ Qté sur reliquat est ajouté au champ Qté expédiée.

Important! Compte tenu du fait que ce bouton utilise les quantités en attente pour déterminer le nombre à saisir dans le champ Qté expédiée, il ne fonctionnera pas correctement si vous ne saisissez pas de quantités sur reliquat ou si vous utilisez l'option qui permet de calculer automatiquement les quantités sur reliquat.

Conseil : Pour annuler l'expédition d'un détail, saisissez 0 (zéro) dans le champ Qté sur reliquat. La quantité commandée sera ajoutée au champ **Ventes perdues** dans le rapport Statistiques des ventes de CmC.

Remarque : Si l'option Permettre niveaux de stock négatifs n'est pas sélectionnée dans Gestion des stocks, Commandes clients n'expédie que les quantités en stock dans Gestion des stocks.

# État Complète

Ce champ affiche l'état l'expédition. L'état d'une expédition passe automatiquement à Conclu lorsque vous reportez une facture pour celle-ci.

## N° client

Saisissez le numéro du client au compte duquel vous reporterez la transaction.

Le numéro du client détermine l'adresse du client et l'adresse de facturation, et définit le groupe de taxes et les modalités de paiement par défaut. Dans les systèmes multidevises, le numéro de client précise aussi la devise du document.

Remarque : Après avoir saisi un numéro de client, le champ situé à droite affiche le nom du client.

Vous pouvez saisir un numéro de client existant de la manière suivante :

- Saisissez le numéro, puis appuyez sur la touche Tab.
- Utilisez le Dépisteur pour sélectionner le numéro.

En utilisant les boutons situés à droite du champ N° client, vous pouvez :

• Créer un nouveau client. Cliquez sur le bouton Nouveau pour créer un nouveau client dans l'écran Clients de CC. Lorsque vous avez terminé, le numéro du nouveau client est affiché dans le champ N° client.

- Vérifier la solvabilité du client. Cliquez sur le bouton Vérification de solvabilité préalable pour vérifier la solvabilité du client avant de saisir une transaction.
- Modifier l'adresse de facturation du client. Cliquez sur le bouton Zoom  $\bigoplus$  pour consulter et modifier l'adresse de facturation du client pour la transaction courante. (Toute modification apportée ne s'applique qu'à la transaction courante et n'est pas sauvegardée dans l'enregistrement du client.)
- Consulter des informations sur le client. Cliquez sur le bouton Consultation **Quility pour ouvrir** l'écran Consultation de client de CC pour consulter des informations sur le client.

Si le compte d'un client ou un groupe de comptes est dormant, vous ne pouvez pas saisir de transactions pour le client. Si le compte d'un client devient dormant après la saisie d'une commande, vous ne pourrez pas reporter le moindre changement ni la moindre facture pour la commande à moins de réactiver le compte.

#### Remarque :

Si l'option Permettre les clients non répertoriés est sélectionnée dans l'écran Options de CmC, vous pouvez saisir un nouveau numéro de client, puis continuer à saisir le document. Dans un système multidevise, la devise de la commande est définie par la monnaie de publication du groupe de taxes du client que vous choisissez.

Nous recommandons de ne pas utiliser cette méthode pour saisir des transactions dans un système multidevise, notamment si les monnaies de publication des groupes de taxes des clients ne correspondent pas aux devises de vos clients.

Notez également que vous devez ajouter l'enregistrement du client dans Comptes clients avant de reporter une facture pour la commande dans Comptes clients.

### Saisi par

Ce champ affiche le nom de la personne qui a saisi la transaction.

### N° facture

Le programme affiche le numéro de facture assigné lorsque vous reportez une facture pour cette expédition. Ce champ reste en blanc tant que vous ne facturez pas l'expédition.

Pour consulter les détails de la facture, cliquez sur le bouton Zoom avant

Remarque : Vous ne pouvez pas modifier l'expédition après avoir créé une facture pour celle-ci.

# N° expédition

Pour ajouter une nouvelle expédition, appuyez sur la touche Tab ou cliquez sur le bouton Nouveau . Si vous ne souhaitez pas que Commandes clients attribue un numéro d'expédition, tapez-le vous-même.

Pour sélectionner une expédition existante que vous voulez modifier, utilisez le Dépisteur tapez le numéro d'expédition, puis appuyez sur Tab ou Retour.

# Onglet Client

Utilisez l'onglet l'onglet Client pour saisir des renseignements sur le client, y compris la méthode d'expédition, la liste de prix et la susceptibilité de recevoir des remises.

## Groupe comptes-Client

Par défaut, ce champ affiche le groupe de comptes spécifié pour le client dans l'écran Clients de CC.

Le groupe de comptes indique les comptes de Grand livre auxquels la transaction sera ventilée : comptes de contrôle de comptes clients, de remises sur paiement, d'acompte client, de retenue et d'annulations.

Vous pouvez changer le groupe de comptes pour une transaction. Si vous utilisez la comptabilité multidevise, vous devez toutefois sélectionner un groupe de comptes qui utilise la même devise que celle du groupe de comptes du client.

# Type client

Sélectionnez un code pour identifier le niveau de remise accordé au client. Vous pouvez sélectionner Base, A, B, C, D ou E.

Si vous sélectionnez Base et la remise est basée sur le type de client, le client n'est pas susceptible de recevoir des remises.

#### Remarque :

- Vous spécifiez le type de client dans l'écran Clients de CmC. Vous pouvez toutefois le modifier pour une commande donnée.
- Dans Gestion des stocks, le prix des articles est spécifié par type de client.

## Point FOB

Le cas échéant, saisissez un emplacement franco à bord (FOB) facultatif à partir duquel le client commence à payer des frais de transport sur la commande.

Si un point FOB par défaut ou une adresse d'expédition principale ont été spécifiés pour le client dans l'écran Clients de CC, le point FOB provenant de l'enregistrement du client ou l'adresse d'expédition apparaissent dans ce champ lorsque vous sélectionnez un client.

#### Liste prix

Saisissez le code de la liste de prix par défaut à partir de laquelle les prix sont affichés sur les lignes de détails.

Commandes clients affiche la liste de prix provenant de l'enregistrement du client, du modèle ou de l'adresse d'expédition, selon l'ordre dans lequel vous sélectionnez ces enregistrements. Par exemple, si vous spécifiez l'adresse d'expédition en dernier, la liste de prix de l'adresse d'expédition apparaît dans le champ Liste prix.

Remarque : Vous pouvez sélectionner des listes de prix différentes pour chaque ligne de détails.

#### Méth. expéd.

Saisissez un code de méthode d'expédition facultatif correspondant à la méthode d'expédition voulue.

Si vous avez spécifié une adresse d'expédition principale pour le client dans l'écran Clients de CC dans Comptes clients, le code de méthode d'expédition qui figure dans cet enregistrement est affiché par défaut.

Si la transaction utilise un modèle, le champ de description situé à droite affiche par défaut la description du code de méthode d'expédition utilisé dans le modèle.

Si vous sélectionnez une adresse d'expédition associée à une méthode d'expédition pour la transaction, la description de la méthode d'expédition remplace la description par défaut.

Vous pouvez modifier la description, au besoin.

### Groupe taxes

Saisissez le code du groupe de taxes du client.

Le groupe de taxes détermine les autorités fiscales auxquelles le client est soumis et les classes de taxes qui sont utilisées pour chaque autorité afin de calculer les taxes de vente.

Vous pouvez changer le groupe de taxes à tout moment, même après le report. (Par exemple, si vous changez l'adresse d'expédition sur une commande reportée, vous pouvez également remplacer le groupe de taxes afin d'inclure les autorités fiscales qui correspondent à la nouvelle adresse.)

Remarque : Si vous utilisez Gestion de projet, consultez "À propos de [l'intégration](#page-12-0) de [Commandes](#page-12-0) clients avec Gestion de projet" (page 7) pour en savoir sur la manière de définir des groupes de taxes pour des contrats et des projets.

## Taxe monnaie public.

Si vous utilisez la comptabilité multidevise, ce champ affiche la monnaie de publication de la taxe correspondant au groupe de taxes sélectionné dans le champ Groupe taxes.

Remarque : La monnaie de publication du groupe de taxes peut être différente de la devise fonctionnelle. Elle peut aussi être différente de la monnaie de publication du client.

### Code de modalités

Saisissez le code de modalités de la transaction.

Le code modalités spécifie les modalités qui apparaissent par défaut lorsque vous saisissez des transaction pour le client dans Comptes clients et Commandes clients. Dans Comptes clients, vous utilisez l'écran Modalités de CC pour définir des codes de modalités et vous utilisez l'écran Clients de CC pour assigner un code de modalités à chaque client.

Vous pouvez spécifier des modalités différentes pour le client lorsque vous saisissez la transaction sans pour autant changer le code de modalités standard attribué au client dans l'enregistrement de Comptes clients.

### **Territoire**

Si vous utilisez des codes de territoires pour identifier les secteurs de vente ou pour faire le suivi des comptes des clients, saisissez le code du territoire correspondant à la transaction dans ce champ.

Remarque : Vous pouvez utiliser l'écran Adresses d'expédition de CC pour assigner un code de territoire à chaque adresse d'expédition que vous créez pour vos clients.

### N° suivi

Si vous utilisez des numéros de bordereau pour faire le suivi des expéditions, saisi le numéro de bordereau dans ce champ.

Remarque : Vous pouvez aussi saisir un numéro de suivi distinct pour chaque détail compris dans le transaction.

# Onglet Champs optionnels

Si des champs optionnels ont été assignés à cet écran, utilisez l'onglet Champs optionnels pour saisir des informations sur les champs optionnels qui s'appliquent au document complet.

Des champs et leurs valeurs s'affichent automatiquement sur cet onglet si vous avez sélectionné l'option  $\mathbf A$  insérer pour ces champs dans l'écran de configuration Champs optionnels de CmC.

Si vous utilisez les mêmes champs optionnels dans Commandes clients et dans Comptes clients, les données inscrites dans les champs de Commandes clients sont envoyées à Comptes clients.

Remarque : Si des champs optionnels sont requis mais n'ont pas de valeur par défaut, vous devez spécifier une valeur pour le champ.

Pour obtenir de plus amples renseignements, consultez "À propos des champs [optionnels"](#page-68-0) [\(page](#page-68-0) 63) et "Ajouter des champs optionnels aux écrans de saisie de [transactions"](#page-69-0) (page 64).

# Champ optionnel

Utilisez le dépisteur de l'en-tête de colonne Champ optionnel pour sélectionner des champs optionnels qui sont assignés (dans l'écran de configuration Champs optionnels de CmC) à ce type de transaction.

Lorsque vous sélectionnez un code de champ optionnel, Commandes clients affiche sa description dans la colonne suivante.

# Valeur

Sélectionnez le dépisteur dans la colonne Valeur pour sélectionner une valeur créée pour le champ optionnel dans Services communs.

Lorsque vous sélectionnez une valeur, Commandes clients affiche sa description dans la colonne suivante.

# Valeur définie

La colonne Valeur définie indique si un champ optionnel vierge a actuellement une valeur. (En regardant le champ, vous ne pouvez pas autrement savoir si le champ a une valeur implicite qui est vierge ou s'il n'a aucune valeur.)

Le champ Valeur définie passe de **Non** à **Oui** si vous entrez une saisie dans le champ Valeur.

# Onglet Taux

L'onglet Taux apparaît seulement si vous utilisez la comptabilité multidevise et si vous saisissez un document pour un client qui n'utilise pas la devise fonctionnelle de votre entreprise. Vous utilisez cet onglet pour consulter et modifier des informations sur les taux utilisés pour la conversion des devises.

L'onglet Taux peut afficher les groupes d'informations sur les taux de change suivants :

- Taux change Commande (si vous créez ou avez créé une commande)
- Taux change Expédition (si vous expédiez ou avez expédié des marchandises)
- Taux change Facture (si vous créez ou avez créé une facture)
- Taux change Note crédit ou Taux change Note débit (si vous créez ou avez créé une note de crédit ou une note de débit)

Si le groupe de taxes de ce document utilise une devise différente de la devise du client ou de votre devise fonctionnelle, l'onglet affiche aussi les taux utilisés pour convertir les montants du document à la monnaie de publication.

Vous utilisez l'onglet Taux pour :

- Changer le type de taux, la date du taux et le cours du change pour convertir les montants de la commande, note de crédit ou note de débit, de la devise du client à la devise fonctionnelle de votre entreprise.
- Changer les informations relatives au taux utilisé pour convertir le montant de la quantité expédiée à partir de la devise du client, si vous expédiez des marchandises.
- Changer les informations relatives au taux utilisé pour la facture, si vous facturez des marchandises expédiées.

• Saisir ou dériver le taux utilisé pour convertir des montants à la monnaie de publication de la taxe, si vous déclarez les taxes dans une devise différente de celle dans laquelle vous les percevez.

Si Commandes clients calcule automatiquement les montants de taxe dans la monnaie de publication, il utilise le taux de change de la taxe en monnaie de publication qui est affiché dans cet onglet.

Si vous saisissez manuellement le montant de taxe en monnaie de publication, cliquez sur le bouton **Dériver taux** pour calculer le taux de change correspondant à la monnaie de publication de la taxe.

Pour obtenir de plus amples renseignements, consultez "À propos des taux de [change](#page-76-0) " (page [71\)](#page-76-0).

# Devise

Ce champ affiche le code et la description de la devise du client.

La devise du client est définie dans Comptes clients et vous ne pouvez pas la modifier dans Commandes clients.

Si le groupe de taxe spécifié pour ce document dans l'onglet Client utilise une devise différente de celle du client et de votre devise fonctionnelle, le code et la description de cette devise sont affichés dans le champ Taxe monnaie publ adjacent.

### Taux

Ce champ affiche le taux de change actuellement en vigueur pour la devise précisée et le type de taux et la date du taux sélectionnés.

Si vous voulez changer le taux, vous pouvez cliquer sur le Dépisteur pour afficher une liste de taux disponibles pour le type de taux et la date du taux sélectionnés.

# Date taux

Saisissez la date à utiliser pour sélectionner le taux de change. Commandes clients affiche la date de taux qui est la plus proche de la date saisie.

Vous pouvez saisir toute date pour laquelle un taux de change a été saisi pour la devise. (Vous saisissez les taux de change des devises dans l'écran Devise de Services communs.)

# Type taux

Saisissez le type de taux voulu pour convertir des montants multidevises à la devise fonctionnelle pour le document.

Le type de taux peut être, par exemple, "cours journalier au comptant", "taux contractuel" et "taux moyen".

### Taxe monnaie public.

Ce champ affiche le taux de change actuellement en vigueur entre la monnaie de publication de taxe et votre devise fonctionnelle pour la date et le type de taux affichés. Vous pouvez modifier le taux sur cet onglet ou bien, vous pouvez changer le total des taxes dans l'onglet Totaux, puis dériver le nouveau taux dans l'onglet Taux.

- Si vous modifiez le taux de change de la monnaie de publication de taxe dans l'onglet Taux, le programme modifiera les montants de taxes en monnaie de publication dans l'onglet Taxes lorsque vous calculez les taxes en cliquant sur le bouton Calc. taxes (si vous ne calculez pas les taxes automatiquement).
- Si vous modifiez le montant de taxe en monnaie de publication dans l'onglet Taxes (après avoir décoché l'option Calculer taxe monnaie publication), vous devrez ventiler le nouveau montant de taxe aux lignes de détails, puis saisir le nouveau taux de change de la monnaie de publication de la taxe dans l'onglet Taux.

Pour calculer le nouveau taux de change, cliquez sur le bouton **Dériver taux** dans l'onglet Taux.

### Remarque :

Vous ne pourrez pas reporter le document si le taux de change de la monnaie de publication de la taxe ne correspond pas au montant de taxe en monnaie de publication à l'onglet Taxes et si les montants de taxe en monnaie de publication pour les détails du document ne correspondent pas au montant total de taxe en monnaie de publication à l'onglet Taxes.

Un avertissement s'affichera si vous remplacez un taux de change par un montant qui dépasse le paramètre Écart défini pour la table de devise dans l'écran Taux de change de Services communs.

# Onglet Retenue

L'onglet Retenue ne s'affiche que pour les documents associés à une tâche qui utilisent l'option Retenue.

Vous utilisez cet onglet pour spécifier des modalités de retenue pour les commandes, les expéditions et les factures.

Si vous utilisez la comptabilité multidevise, vous pouvez aussi spécifier le taux de change à utiliser pour la facture de retenue, la note de débit de retenue ou la note de crédit de retenue lors du traitement de la retenue impayée dans Comptes clients.

# Pourcentage-Retenue

Ce champ affiche le pourcentage de retenue utilisé pour calculer le montant de retenue pour l'expédition, la facture, la note de débit ou la note de crédit. Il s'agit d'un pourcentage moyen pondéré, basé sur la somme des détails.

## Montant-Retenue

Ce champ affiche la somme des montants de retenue de tous les détails de l'expédition. Vous ne pouvez pas modifier ce montant.

## Taux-Retenue

Vous utilisez ce champ pour spécifier la méthode que le programme utilisera pour déterminer le taux de change du document de retenue lors du traitement de la retenue impayée dans Comptes clients.

Vous pouvez choisir une des méthode suivantes :

- Utiliser cours change-Document original-pour utiliser le même taux que celui utilisé dans la facture de cette expédition.
- Utiliser cours change courant–pour utiliser le taux en vigueur lors du traitement de la retenue impayée dans Comptes clients.

### Modalités-Retenue

Vous pouvez utiliser des modalités différentes pour les documents de retenue (qui servent à facturer la retenue impayée) de celles utilisées pour cette facture.

Si des modalités de retenue sont spécifiées dans l'enregistrement du client de CC, le code de modalités de l'enregistrement du client est utilisé par défaut pour la facture.

Si aucun code de modalités n'est spécifié dans l'enregistrement du client, le code de modalités actuel du client est utilisé comme implicite.

# Onglet Partage ventes

Utilisez l'onglet Partage ventes pour calculer les commissions de ventes en répartissant les totaux des transactions entre un maximum de cinq vendeurs.

Vous pouvez assigner des portions de chaque transaction à un ou plusieurs vendeurs responsables du compte du client ou de la vente. Si vous effectuez le suivi des commissions de vos vendeurs, Commandes clients utilise ces renseignements pour mettre à jour les données relatives aux commissions lorsque vous reportez des factures et exécutez la clôture journalière.

Lorsque vous saisissez une transaction dans Commandes clients, les vendeurs assignés au compte du client dans Comptes clients apparaissent par défaut sur l'onglet Partage ventes. Si vous sélectionnez une adresse d'expédition, les vendeurs associés à cette adresse sont affichés à la place.

Remarque : Vous pouvez assigner des vendeurs par défaut aux enregistrements des clients et aux adresses d'expédition dans Comptes clients.

Le vendeur répertorié sur la première ligne de la table est le vendeur principal pour cette transaction. Certains rapports de Commandes clients ne répertorient que le vendeur principal, tandis que d'autres vous permettent de trier les données par vendeur principal.

Vous pouvez assigner la transaction à d'autres vendeurs en changeant le pourcentage du total de la transaction assigné à chaque vendeur. Les montants de la colonne Pourcentage doivent totaliser 100 (ou 0 si vous n'assignez pas de vendeurs à la transaction).

# **Pourcentage**

Saisissez le pourcentage de la vente que vous voulez assigner à chaque vendeur.

Vous n'êtes pas tenu d'assigner des vendeurs à une transaction mais, si vous le faites, les montants de la colonne Pourcentage doivent totaliser 100.

# Code du vendeur

Saisissez un code de vendeur pour ajouter un nouveau vendeur ou pour remplacer un vendeur actuellement assigné à une transaction.

Vous n'êtes pas tenu d'assigner des vendeurs à une transaction mais, si vous le faites, les montants de la colonne Pourcentage doivent totaliser 100.

Remarque : Vous configurez les codes de vendeur dans Comptes clients.

#### Nom du vendeur

Ce champ affiche le nom associé au code de vendeur.

Remarque : Vous configurez les codes de vendeur dans Comptes clients.

# Onglet Expédition

L'onglet Expédition présente plusieurs sections dans lesquelles vous pouvez saisir ou consulter des informations concernant le document :

- En-tête. La partie supérieure de l'onglet sert à saisir des informations générales qui s'appliquent à tout le document (comme, par exemple, la date, la référence, le code du modèle, l'emplacement de l'entrepôt, l'adresse d'expédition, si la taxe est calculée automatiquement pour le document et si le document est associé à une tâche).
- Détails. Vous utilisez la table de détails pour ajouter et modifier des lignes de détails pour des articles et des frais divers.

Dans la table de détails, vous pouvez :

- Spécifier des quantités expédiées, des prix, des informations sur les remises et des numéros de série/lot pour un détail.
- <sup>l</sup> Ajouter des lignes de détails d'articles si vous expédiez des marchandises sans préalablement saisir des commandes.
- Saisir une méthode d'expédition et un numéro de suivi pour un détail, si vous pensez expédier certains articles séparément.
- Ajouter des frais divers aux commandes existantes.
- Saisir un commentaire ou des directives particulières pour un détail.
- $\bullet$  Inclure le numéro d'article du client.
- Ajouter des champs optionnels aux détails de l'expédition.
- Ouvrir un autre écran dans lequel vous pouvez consulter ou modifier toute information relative à un détail voulu—y compris les informations de taxe—sans avoir à faire défiler l'écran horizontalement.
- Quantité des stocks. La partie inférieure de l'onglet affiche les quantités de stocks correspondant à l'emplacement spécifié sur une ligne de détail sélectionnée et celles de tous les emplacements.

Cliquez sur le bouton Zoom avant pour consulter les détails des articles sur le bordereau de vente, sur le bon de commande, des quantités traitées, y compris les dates d'arrivée et d'expédition prévues.

Remarque : Les quantités des stocks sont affichées dans l'unité de mesure spécifiée pour l'article.

# Créer facture

Sélectionnez cette option pour créer une facture lors du report de l'expédition.

Lorsque vous sélectionnez cette option, des champs N° facture et Date facture apparaissent dans l'onglet Totaux.

Vous pouvez facturer chaque expédition séparément ou vous pouvez utiliser l'écran Saisie des factures de CmC pour facturer toutes les expéditions qui n'ont pas été facturées.

## Devise

Si vous utilisez la comptabilité multidevise, le code de devise du client s'affiche lorsque vous saisissez le numéro du client. Tous les montants que vous saisissez pour le document seront dans la devise du client.

La devise est assignée au client dans Comptes clients et vous ne pouvez pas la modifier dans Commandes clients.

# **Description**

Saisissez une description facultative d'une longueur maximale de 60 caractères pour l'expédition ou utilisez la description par défaut de la commande qui s'affiche lorsque vous sélectionnez une ou plusieurs commandes à partir desquelles vous voulez créer l'expédition.

Si vous ne modifiez pas la description de l'expédition ou de la facture, la description que vous saisissez ici apparaîtra sur la facture de Comptes clients et dans le lot de Grand livre, en fonction des options que vous avez sélectionnées pour votre système Commandes clients. Pour obtenir de plus amples renseignements à propos de ces options, consultez "Écran [Options](#page-327-0) de CmC " (page [322\)](#page-327-0) et "Écran [Intégration](#page-344-0) GL de CmC" (page 339).

### Date exp. prévue

Saisissez la date à laquelle vous prévoyez expédier la commande. La date par défaut est la date de la commande.

Au besoin, vous pouvez saisir des dates différentes pour chaque ligne de détail comprise dans la commande.

### De comm. mult.

Si vous voulez créer une nouvelle expédition à partir de plusieurs commandes, sélectionnez l'option

De commandes multiples, puis cliquez sur le bouton Zoom <sup>(+)</sup> pour ouvrir l'écran Créer expédition à partir de commandes de CmC.

Pour obtenir de plus amples renseignements, consultez "Écran Créer [expédition](#page-604-0) à partir de [commandes](#page-604-0) de CmC" (page 599).

#### Remarque :

- Vous devez sélectionner des commandes avant d'ajouter toute ligne de détail à la nouvelle expédition. Si vous avez ajouté des lignes de détails à l'expédition, vous devez les supprimer avant de pouvoir sélectionner des commandes.
- Lorsque vous créez une expédition à partir de plusieurs commandes, toutes les données d'en-tête de l'expédition (y compris les champs de l'onglet Champs optionnels) proviennent de la première commande sélectionnée.
- Si vous utilisez Traitement de paiements, vous ne pouvez pas sélectionner une commande pour laquelle un paiement par carte de crédit a été préautorisé. Vous devez capturer le paiement et expédier la commande séparément.
- Vous ne pouvez pas inclure, dans une même expédition, des commandes associées à une tâche et des commandes qui ne le sont pas.

### Tâche connexe

Sélectionnez cette option si le document correspond à un projet que vous gérez dans Gestion de projet.

Lorsque vous sélectionnez cette option, des colonnes supplémentaires s'affichent dans la table de détails. Vous pouvez utiliser ces colonnes pour saisir toute information relative à la tâche pour chaque ligne de détail.

Lorsque vous reportez le document, Commandes clients met à jour les contrats, les projets, les catégories et (au besoin) les ressources auxquels les articles de cette commande correspondent dans Gestion de projet.

Pour obtenir de plus amples renseignements, consultez "À propos de l'intégration de [Commandes](#page-12-0) clients avec [Gestion](#page-12-0) de projet" (page 7)

# Emplac.

Spécifiez le code qui identifie l'emplacement des stocks à partir duquel vous prévoyez expédier les articles pour exécuter la commande.

Cet emplacement est l'emplacement par défaut correspondant aux lignes de détails comprises dans la transaction, bien que vous puissiez choisir d'autres emplacements pour des lignes de détails particulières.

Remarque : Si vous sélectionnez un emplacement de stocks logique au lieu d'un emplacement physique, un message d'erreur s'affiche. (Les emplacements logiques sont utilisés principalement pour transférer des marchandises entre emplacements physiques dans Gestion des stocks.)

# Nb expéditions

Ce champ affiche le nombre d'expéditions qui ont été traitées pour la commande—ce nombre <sup>n</sup>'inclut pas l'expédition présentement affichée.

Important! Si vous vérifiez la dernière expédition reportée pour la commande, le nombre indiqué dans ce champ ne comprend pas l'expédition qui est actuellement affichée. Par exemple, si vous avez reporté 10 expéditions et vous êtes en train de consulter la dernière expédition reportée, ce champ indique 9 au lieu de 10.

# N° comm.

Saisissez le numéro de la commande que vous voulez expédier.

Après avoir saisi le numéro de la commande, vous pouvez cliquer sur le bouton Zoom avant pour consulter la commande dans l'écran Saisie des commandes de CmC ou cliquer sur le bouton Consultation **o** pour obtenir plus d'informations concernant la commande.

Remarque : Si vous voulez expédier plusieurs commandes simultanément, sélectionnez l'option De comm. mult., puis cliquez sur le bouton Zoom <sup>[+]</sup> pour ouvrir l'écran Créer expédition à partir de commandes de CmC et sélectionnez les commandes.

# N° BC

Au besoin, saisissez le numéro du bon de commande du client dans ce champ.

Si vous avez sélectionné Avertissement ou Erreur dans la liste Vérifier BC en double à l'onglet Facturation de l'écran Clients de CC, Commandes clients affiche un avertissement ou un message d'erreur lorsque vous saisissez un numéro de bon de commande qui a déjà été utilisé pour ce client.

#### Remarques :

- Commandes clients ne vérifie les numéros de bons de commande en double que pour les commandes ouvertes et à terme—et non pour les devis ni les commandes permanentes.
- Par défaut, vous pouvez modifier ce champ uniquement si aucune commande n'a été spécifiée pour l'expédition. Vous pouvez toutefois rendre ce champ modifiable à tout moment et ce, jusqu'à la facturation de l'expédition. Pour ce faire, ajoutez ce qui suit dans le fichier OF.INI :

### [UnconditionalPONumberEditInShipmentEntry]

#### Allowed=Yes

### Date report

La date de report est différente de la date du document. La date de report détermine l'exercice et la période auxquels une transaction est reportée dans le Grand livre. Vous pouvez modifier la date de report, mais vous ne pouvez pas changer le champ Exerc./Pér. indépendamment.

Dans un système multidevise, les dates de report servent aussi à sélectionner des documents impayés à des fins de réévaluation de la devise, pour garantir que les ajustements correspondants soient reportés à l'exercice et la période voulus dans le Grand livre.

En fonction des paramètres que vous avez choisis dans l'écran Options de CmC, Commandes clients affiche par défaut la date de la session ou la date du document dans ce champ.

Remarque : Si vous consolidez des transactions de GL, la date de report des écritures consolidées est la dernière date de la période comptable.

# Facturation-Projet

Sélectionnez cette option si la facturation de ce document sera réalisée dans Gestion de projet.

Si vous sélectionnez cette option :

- <sup>l</sup> Commandes clients ne crée pas de facture pour la commande. (Lorsque vous expédiez la commande, Commandes clients transmet les renseignements de l'expédition à Gestion de projet où la facturation sera réalisée dans l'écran Créer chiffrier de facturation de GP.)
- Les taxes sont calculées automatiquement. (Vous ne pouvez pas décocher l'option Calculer taxe.)
- L'option Retenue n'est pas disponible. (Toute la facturation, y compris les montants de retenue, est réalisée dans Gestion de projet.)

Pour obtenir de plus amples renseignements, consultez "À propos de l'intégration de [Commandes](#page-12-0) clients avec [Gestion](#page-12-0) de projet" (page 7)

# Qté disponible

Affiche la quantités de stock qui disponible à la vente pour vos clients. Celle-ci est déterminée par la quantité en magasin moins la quantité traitée, utilisée dans Gestion des stocks.

# Qté traitée

Affiche la quantités de stock qui a été traitée pour des commandes.

En traitant des quantités de stock pour une commande, vous garantissez que les stocks nécessaires seront disponibles au moment d'expédier la commande. (Si une quantité a déjà été traitée pour une commande, vous ne pouvez pas expédier une autre commande pour les mêmes articles à moins que la quantité en stock, en sus de la quantité traitée, soit suffisante.)

Conseil : Vous pouvez cliquer sur le bouton Zoom avant situé à droite des quantités affichées pour consulter des informations supplémentaires (telles que des informations sur le client et la date d'expédition prévue).

### Qté en stock

Affiche les quantités en stock utilisées dans Gestion des stocks.

# Qté sur BC

Affiche la quantité de stock que vous avez commandée.
Conseil : Vous pouvez cliquer sur le bouton Zoom avant situé à droite des quantités affichées pour consulter des informations supplémentaires (telles que la date de la commande et la date d'arrivée prévue).

## Qté sur bord. vente

Affiche la quantité de stock commandée par vos clients.

Conseil : Vous pouvez cliquer sur le bouton Zoom avant situé à droite des quantités affichées pour consulter des informations (telles que des informations sur le client et la date d'expédition prévue).

# Référence

Ce champ affiche par défaut la référence provenant de la commande que vous avez sélectionné (ou celle de la première commande si vous avez sélectionné plusieurs commandes). Vous pouvez modifier l'information affichée dans ce champ, si nécessaire.

Si vous ne modifiez pas ce champ pour l'expédition ou de la facture, la référence qui est affichée ici apparaîtra sur la facture de Comptes clients et dans le lot de Grand livre, en fonction des options que vous avez sélectionnées pour votre système Commandes clients. Pour obtenir de plus amples renseignements à propos de ces options, consultez "Écran [Options](#page-327-0) de CmC " (page 322) et ["Écran](#page-344-0) [Intégration](#page-344-0) GL de CmC" (page 339).

# **Retenue**

Sélectionnez cette option pour indiquer qu'une retenue de garantie s'applique au document que vous saisissez. (La retenue est un pourcentage du paiement qui est retenu pour une période de temps donnée, puis facturé séparément au terme de cette période.)

Lorsque vous sélectionnez cette option, l'onglet Retenue devient disponible. Vous utilisez cet onglet pour indiquer comment le montant de retenue doit être traité pour le document.

#### Remarque :

- L'option Retenue n'est disponible que si vous saisissez une transaction associée à une tâche et votre livre Comptes clients utilise l'option Comptabiliser la retenue de garantie.
- L'option Retenue n'est disponible que si vous sélectionnez Facturation-Projet (c'est-à-dire que la facturation est prise en charge dans Gestion de projet).

## Adr. expédition

Saisissez une adresse d'expédition que vous avez définie pour le client dans l'écran Adresses d'expédition de CC de Comptes clients. Pour ce faire, vous pouvez procéder d'une des manières suivantes :

- Saisissez l'adresse d'expédition, puis appuyez sur la touche Tab.
- Utilisez le Dépisteur **pour sélectionner l'adresse.**

En utilisant les boutons situés à droite du champ, vous pouvez :

- Créer une nouvelle adresse d'expédition. Cliquez sur le bouton Nouveau pour créer une nouvelle adresse d'expédition dans l'écran Adresses d'expédition de CC. Lorsque vous avez terminé, la nouvelle adresse d'expédition est affichée dans le champ Adr. expédition.
- Modifier l'adresse d'expédition du client. Cliquez sur le bouton Zoom <sup>+</sup> pour consulter et modifier l'adresse d'expédition du client pour la transaction courante. (Toute modification apportée ne s'applique qu'à la transaction courante et n'est pas sauvegardée dans l'enregistrement du client.)

#### Remarque :

- Lorsque vous saisissez une adresse d'expédition, Commandes clients met à jour les renseignements relatifs à la liste de prix, le territoire, le groupe de taxes et le partage des ventes de la transaction en fonction de l'information sauvegardée pour l'adresse d'expédition.
- Si vous ne spécifiez pas une adresse d'expédition, Commandes clients utilise l'adresse qui figure dans l'enregistrement du client.

## Date expédition

Saisissez la date à laquelle vous expédiez la marchandise au client.

La date de session en cours est affichée par défaut dans ce champ, mais vous pouvez la modifier.

## Sous-total - Expédition

Ce champ apparaît à l'onglet Commande et l'onglet Totaux.

Il affiche le sous-total de tous les articles et frais divers figurant sur l'expédition, y compris les montants de taxe qui sont compris dans les prix des articles.

# Code du modèle

Sélectionnez un modèle facultatif pour la transaction. Les informations du modèle sont affichées par défaut dans les champs de la transaction.

#### Remarque :

- Si l'enregistrement du client contient des informations qui diffèrent de celles contenues dans le modèle, les informations de l'enregistrement du client sont affichées par défaut.
- Si vous choisissez un nouveau modèle après avoir sélectionné un client, l'information du modèle remplace les informations de la transaction et du client provenant de l'enregistrement de ce dernier.
- Si vous désirez sélectionner un modèle après avoir ajouté des détails à la transaction, vous devez sélectionner un modèle qui utilise la même devise.
- Vous configurez les modèles dans l'écran Modèles de CmC.

# Exer./Pér.

Ce champ affiche l'exercice et la période auxquels l'expédition sera reportée dans Grand livre.

Si vous voulez reporter l'expédition dans un exercice et une période différente, vous devez changer la date de report.

Remarque : Vous ne pouvez pas reporter des transactions dans des périodes comptables fermées.

## Table de détails

Tous les champs de détails apparaissent sous forme de colonnes dans la table de détails.

## Conseil :

- Pour ouvrir un écran de saisie de détails distinct afin de consulter et modifier des informations concernant un détail voulu, cliquez sur Article/Taxe.
- En dessous de la table, des quantités de stocks sont affichées pour l'article figurant dans la ligne de détail sélectionnée. Les quantités sont affichées pour l'emplacement spécifié dans la ligne de détail, mais aussi pour tous les emplacements. Vous pouvez aussi cliquer sur les boutons Zoom avant pour consulter des informations supplémentaires sur les quantités sur bordereaux de vente ou sur bons de commande et sur les quantités traitées. Les quantités de stocks sont affichées dans l'unité de mesure définie pour l'article.

# N° article CC

Si le document est associé à une tâche et vous utilisez la facturation de projet, ce champ affiche le numéro d'article de Comptes clients qui est assigné à l'article ou au frais divers à des fins de facturation dans Gestion de projet.

# UdeM - Article CC

Si le document est associé à une tâche et vous utilisez la facturation de projet, ce champ affiche l'unité de mesure du numéro d'article de Comptes clients qui est assigné à l'article ou au frais divers à des fins de facturation dans Gestion de projet.

# Type facturation

Si le document est associé à une tâche, ce champ indique si l'article ou le frais est facturable ou non.

# Catégorie (Stocks)

Ce champ affiche la catégorie assignée à l'enregistrement de l'article dans Gestion des stocks.

Vous pouvez utiliser le Dépisteur pour sélectionner une autre catégorie.

# Catégorie (tâche connexe)

Ce champ s'affiche si vous avez sélectionné l'option Tâche connexe pour le document.

Pour les commandes associées à une tâche, spécifiez la catégorie à utiliser pour cet article ou ce frais. Vous pouvez aussi spécifier le compte TEC (pour Facturation-Projet) ou les comptes Produits et CMV, ainsi que le type de facturation pour la facture du client.

Le report du document met à jour les quantités traitées et les coûts des tâches dans Gestion de projet.

#### Remarque :

- Si vous utilisez un terme autre que "Catégorie" dans Gestion de projet, ce terme est affiché comme nom du champ.
- Utilisez le champ N° article pour spécifier la ressource.
- Après avoir ajouté le détail, vous ne pouvez plus modifier ce champ.

# Cpte CMV

Si le document est associé à une tâche et vous n'utilisez pas la facturation de projet, ce champ affiche le compte Coût des marchandises vendues par défaut provenant de Gestion de projet pour l'article ou le frais.

# Commentaires/Directives

Ce champ indique si des commentaires ou des directives ont été saisis pour le détail et vous permet aussi d'en ajouter. Pour obtenir de plus amples renseignements, consultez ["Ajouter](#page-103-0) des [commentaires](#page-103-0) et directives à des transactions de Commandes clients " (page 98).

#### Remarque :

- Les commentaires correspondant à une ligne de détail apparaissent dans la colonne Description sur les devis, les confirmations de commandes, les factures, les notes de crédit et les notes de débit que vous imprimez.
- Les directives correspondant à une ligne de détail apparaissent dans la colonne Description sur les bons de collecte que vous imprimez.

## Conclut comm.

Ce champ passe automatiquement de "Non" à "Oui" lorsque vous expédiez totalement le nombre d'articles pour la ligne de détail ou lorsque vous mettez le nombre d'articles sur le reliquat de commande à 0 pour la ligne.

## **Contrat**

Ce champ s'affiche si vous avez sélectionné l'option Tâche connexe pour la transaction.

Pour les commandes associées à une tâche, spécifiez le contrat à utiliser pour cet article ou ce frais. Vous pouvez aussi spécifier le compte TEC (pour Facturation-Projet) ou les comptes Produits et CMV, ainsi que le type de facturation pour la facture du client.

Le report du document met à jour les quantités traitées et les coûts des tâches dans Gestion de projet.

## Remarque :

- Si vous utilisez un terme autre que "Contrat" dans Gestion de projet, ce terme est affiché comme nom du champ.
- Utilisez le champ N° article pour spécifier la ressource.
- Après avoir ajouté l'article ou le frais, vous ne pouvez plus modifier ce champ.

## Classe coût

Ce champ affiche la classe de coût de la catégorie de projet utilisée dans chaque détail associé à une tâche.

Remarque : Si l'option de sécurité est activée sur votre système, vous devez bénéficier de l'autorisation Consultation du coût de l'article pour visualiser et modifier les informations affichées dans ce champ.

## UdeM - Coût

Ce champ affiche l'unité de mesure du coût spécifiée dans l'enregistrement de l'article.

Remarque : Si l'option de sécurité est activée sur votre système, vous devez bénéficier de l'autorisation Consultation du coût de l'article pour visualiser et modifier les informations affichées dans ce champ.

# N° article-Client

Si vous définissez des numéros d'article du client dans Gestion des stocks (dans la fenêtre Détails des clients de GS), vous pouvez utiliser le numéro d'article du client pour saisir le numéro de l'article du détail.

Si vous utilisez des numéros d'article des clients pour saisir le numéro d'article des détails, Commandes clients remplacera le numéro d'article du client par celui de votre inventaire et insèrera automatiquement le numéro d'article du client dans ce champ. (Cela fonctionne de la même façon que le numéro d'article du fabricant.)

## **Description**

Ce champ affiche la description provenant de la liste de prix des articles ou de l'enregistrement de frais divers qui correspond à l'article ou au frais divers sélectionné dans le champ N° article/Frais divers.

Cette description apparaît sur les confirmations de commandes, les bons de collecte et les factures que vous imprimez. Vous pouvez utiliser la description par défaut ou saisir une nouvelle description pour cette transaction.

Dans un système multidevise, la description provenant de l'enregistrement de l'article est affichée ici si la liste de prix ne comprend pas un prix dans la devise du client.

# P.c. remise

Vous pouvez spécifier un pourcentage ou un montant de remise distinct pour chaque détail dans une transaction de Commandes clients.

Vous pouvez également saisir un pourcentage ou un montant de remise pour la transaction à l'onglet Totaux.

# Remise

Vous pouvez spécifier un pourcentage ou un montant de remise pour chaque détail dans une transaction de Commandes clients. Si vous spécifiez un montant de remise, Commandes clients calcule le pourcentage de remise et le prix total réduit.

Vous pouvez également saisir un pourcentage ou un montant de remise pour la transaction à l'onglet Totaux.

# Montant tot. réduit

Il s'agit du montant établi pour la quantité/poids d'unités pour cette ligne dans l'expédition, après avoir soustrait toute remise correspondante.

## Date exp. prévue

Saisissez la date à laquelle vous prévoyez expédier l'article. Par défaut, ce champ affiche la date d'expédition prévue qui a été saisie pour le document, mais vous pouvez la modifier.

# Coût total

Le coût total d'un détail d'article est calculé en multipliant le coût unitaire de l'article par la quantité de l'article.

S'il s'agit d'un détail de frais divers, le coût total est applicable uniquement si vous utilisez Gestion de projet et que le frais divers correspond à un document associé à une tâche. Dans ce cas, le coût spécifié pour le frais divers est utilisé comme coût total. Pour en savoir plus, consultez ["Écran](#page-357-0) Frais [divers](#page-357-0) de CmC " (page 352).

Remarque : Si l'option de sécurité est activée sur votre système, vous devez bénéficier de l'autorisation de sécurité pour visualiser les informations affichées dans ce champ.

#### Prix total

Au besoin, saisissez le prix total pour la ligne de détail.

Commandes clients calcule automatiquement le prix total lorsque vous saisissez une quantité expédiée. Pour calculer le prix total, le programme divise le prix unitaire par le facteur de conversion de l'unité de mesure du prix, puis multiplie le résultat par le facteur de conversion de l'unité de mesure de la commande et la quantité expédiée.

Si vous remplacez le prix total calculé par Commandes clients, un astérisque s'affiche à côté de celui-ci dans l'écran Articles/Taxes de CmC, ainsi qu'à côté de l'article sur la Liste des expéditions.

Si vous changez le prix total, Commandes clients ne recalcule pas le prix unitaire.

#### Poids total

La quantité expédiée multipliée par le poids unitaire saisi pour l'article dans Gestion des stocks (ou dans le champ Poids unitaire). Vous pouvez remplacer le poids total, au besoin.

Commandes clients calcule le poids de l'expédition, en utilisant le poids total de chaque ligne et en le convertissant à l'unité de mesure de poids par défaut spécifiée dans Gestion des stocks.

Vous pouvez utiliser le poids de l'expédition pour déterminer l'affranchissement, les frais d'expédition ou tout autre frais.

# N° article/ Frais divers

Saisissez le numéro d'article ou le code de frais divers correspondant à l'article ou au frais. Commandes clients affiche des informations provenant de l'enregistrement de l'article dans Gestion des stocks, y compris l'unité de prix et le prix unitaire contenus dans la liste de prix du client.

Remarque : Après avoir saisi un numéro d'article dans ce champ, vous pouvez utiliser le

Dépisteur pour afficher les articles de remplacement de cet article. Pour obtenir plus de renseignements sur la manière de spécifier des articles de remplacement, consultez l'aide de Gestion des stocks.

Après avoir ajouté un article ou un frais, vous ne pouvez plus modifier son numéro d'article ou son code de frais divers.

# Trs/Nom.

Si l'article sélectionné appartient à une trousse ou une nomenclature dans Gestion des stocks, cliquez sur le Dépisteur pour sélectionner le numéro de trousse ou de nomenclature (si vous comptez plusieurs assemblages pour l'article).

Pour consulter les articles compris dans l'assemblage, cliquez sur le bouton **Composants** situé en bas de l'écran.

#### Remarque :

- Vous pouvez créer des trousses à partir d'articles en stock ou hors stock dans Gestion des stocks, puis les utiliser dans Commandes clients. Vous pouvez aussi saisir ou reporter plusieurs saisies de trousses (ou combiner des saisies de trousses avec les saisies normales) dans tout écran de saisie de transaction de Commandes clients.
- Vous pouvez attribuer des numéros de série (dans Stocks en série) aux trousses.
- Vous pouvez inclure des composants de trousses et de nomenclatures lorsque vous imprimez des confirmations des commandes, des devis, des bons de collecte, des factures, des notes de crédit et des notes de débit.
- Lorsque vous imprimer le rapport Liste des transactions de CmC et sélectionnez Détail comme type de rapport, le rapport affiche les composants de trousses et de nomenclatures.
- Lorsque vous imprimez le rapport Journaux de report de CmC, celui-ci inclut les montants ventilés réels pour chaque composant de trousse.

# N° ligne

Les numéros de ligne sont assignés automatiquement et vous ne pouvez pas les changer.

Vous utilisez les numéros de ligne pour identifier les détails que vous avez saisis, ou pour les rappeler aux fins de modification, lorsque vous utilisez l'écran Articles/Taxes de CmC pour saisir des informations sur les détails.

Vous pouvez également répertorier les articles sur les bons de collecte par numéro de ligne.

# **Emplacement**

Commandes clients affiche le code de l'emplacement à partir duquel vous avez expédié les articles pour la ligne de détail.

Remarque : Un message d'erreur si vous sélectionnez un emplacement de stocks logique au lieu d'un emplacement physique. (Les emplacements logiques sont utilisés principalement pour transférer des marchandises entre emplacements physiques dans Gestion des stocks.)

# N° article-Fabricant

Si vous avez configuré des numéros d'articles du fabricant dans Gestion des stocks, vous pouvez saisir le numéro d'article du fabricant (habituellement un code barre) dans ce champ, plutôt que de saisir votre numéro d'article de gestion des stocks. Gestion des stocks remplace les numéros d'articles des fabricants par vos numéros d'articles de stock.

Si vous avez saisi le numéro d'article du fabricant dans le champ N° article, Commandes clients l'insère automatiquement à cet endroit lorsqu'il récupère les informations relatives à l'article.

Pour obtenir plus de renseignements à propos des numéros d'articles de fabricant, consultez l'aide de Gestion des stocks.

# Cpte attente-Hors stock

Si vous avez sélectionné un article hors-stock, le compte d'attente-hors stock utilisé par le groupe de comptes de l'article est affiché par défaut dans ce champ. Vous pouvez changer le numéro de compte, au besoin.

# Champs optionnels

Si vous utilisez des champs optionnels, vous pouvez vérifier et modifier les champs optionnels en cliquant sur l'en-tête de la colonne Champs optionnels. (Si vous utilisez l'écran Articles/Taxes de  $CmC$ , cliquez sur le bouton Zoom  $\overline{a}$  situé à côté de l'option Champs optionnels.)

Si un champ optionnel est requis, vous ne pouvez pas sauvegarder la transaction, à moins que le champ ait une valeur par défaut, ou alors jusqu'à ce que vous fournissiez vous-même les données dans le champ.

Pour ajouter des champs optionnels d'article qui n'ont pas été insérés automatiquement, appuyez

sur la touche d'insertion afin d'ajouter une nouvelle ligne dans la table, puis utilisez le Dépisteur pour sélectionner un champ optionnel.

Vous devez assigner les champs optionnels aux écrans de transactions dans l'écran Champs optionnels de CmC avant de pouvoir les ajouter aux transactions individuelles. Pour obtenir de plus amples renseignements, consultez "Écran Champs [optionnels](#page-368-0) de CmC " (page 363).

# N° commande

Dans ce champ, saisissez le numéro de la commande que vous voulez expédier ou utilisez le Dépisteur pour sélectionner le numéro. Après avoir sélectionné un numéro de commande, Commandes clients saisi automatiquement les détails provenant de la commande.

Si vous voulez expédier plusieurs commandes simultanément, sélectionnez l'option De comm.

mult. dans l'onglet Expédition, puis cliquez sur le bouton Zoom  $\bigoplus$  pour ouvrir l'écran Créer expédition à partir de commandes de CmC.

# Approbation du prix

Les vérifications de prix sont définies dans les listes de prix de Gestion des stocks pour des articles, des listes de prix et des codes d'identification des utilisateurs spécifiques.

Si l'option de vérification des prix est activée et le prix que vous saisissez est en-dehors des limites autorisées, ce champ affiche "Oui". En fonction de la configuration de votre système, vous pouvez approuver le prix de la manière suivante :

- 1. Dans l'en-tête de la colonne Approbation du prix, cliquez sur le bouton Zoom  $\bigoplus$ .
- 2. Dans l'écran Approbation du prix de CmC, saisissez le code d'utilisateur de la personne qui approuve le remplacement du prix. Si la sécurité est activée, vous devez aussi saisir un mot de passe.

Remarque : Le champ Approbation du prix ne s'affiche pas si vous utilisez l'écran Articles/Taxes de CmC. Par contre, un message d'erreur peut s'afficher lorsque vous tentez de sauvegarder le détail de l'article, indiquant que le prix doit être approuvé.

Pour obtenir de plus amples renseignements, consultez "À propos des [vérifications](#page-83-0) des prix " (page [78\)](#page-83-0).

# Prix par

Ce champ indique si le prix de l'article est fixé en fonction du poids ou de la quantité.

- Si le prix est fixé en fonction de la quantité, Sage 300 établit les montants ou les pourcentages de ristourne en fonction de la quantité de marchandises qui est commandée.
- Si le prix est fixé en fonction du poids, Sage 300 établit les montants ou les pourcentages de ristourne en fonction du poids de l'article.

Le poids des articles est calculé dans Commandes clients en multipliant le poids unitaire d'un article par la quantité commandée et en convertissant le poids en unités par défaut.

Remarque : La tarification en fonction du poids n'est offerte que dans Sage 300 Premium.

## Liste de prix

Le programme affiche le code de liste de prix utilisé pour le détail sur l'expédition. Vous pouvez sélectionner une autre liste de prix et modifier le prix de l'article pour l'expédition et la facture. Au besoin, saisissez le code de la liste de prix à utiliser pour le détail ou choisissez une liste de prix dans le Dépisteur.

Le programme affiche par défaut le code de liste de prix que vous avez spécifié à l'onglet Client.

# UdeM du prix (unité de mesure)

Ce champ affiche l'unité de mesure utilisée pour déterminer le prix de l'article.

Sage 300 Premium prend en charge plusieurs unités de mesure de prix, mais vous devez en choisir une par défaut dans l'écran Prix de l'article de Gestion des stocks.

L'unité de mesure du prix est déterminé par la liste de prix de la manière suivante : Si la liste de prix ne fournit qu'une unité de mesure du prix, cette unité apparaît ici. Si la liste de prix fournit plusieurs unités de mesure du prix, l'unité de mesure du prix qui correspond à l'unité de mesure de la commande est affichée ici. Si aucune unité de mesure du prix ne correspond à l'unité de mesure de la commande, l'unité de mesure du prix par défaut apparaît ici. Si vous établissez le prix par coût, l'unité de mesure du prix par défaut est affichée ici et le prix basé sur le coût est affiché dans le champ Prix unitaire.

Remarque : Si l'article n'est pas dans la liste de prix spécifiée, le programme utilise alors l'unité de stockage de l'article comme unité de prix.

# Projet

Ce champ s'affiche si vous avez sélectionné l'option Tâche connexe pour le document.

Pour les commandes associées à une tâche, spécifiez le projet à utiliser pour cet article ou ce frais. Vous pouvez aussi spécifier le compte TEC (pour Facturation-Projet) ou les comptes Produits et CMV, ainsi que le type de facturation pour la facture du client.

Le report du document met à jour les quantités traitées et les coûts des tâches dans Gestion de projet.

#### Remarque :

- Si vous utilisez un terme autre que "Projet" dans Gestion de projet, ce terme est affiché comme nom du champ.
- Utilisez le champ N° article pour spécifier la ressource.
- Après avoir ajouté l'article ou le frais, vous ne pouvez plus modifier ce champ.

#### Qté sur reliquat

Si vous n'expédiez pas la totalité de la commande et vous utilisez les quantités en attente, le programme affiche la quantité sur reliquat de commande dans ce champ. (Si vous utilisez des quantités sur reliquat de commande, la quantité expédiée plus celle sur le reliquat de commande correspondent normalement à la quantité commandée.)

#### Remarque :

- Si vous inscrivez zéro dans ce champ, Commandes clients marque la ligne comme étant complète et ajoute le montant de la ligne (la quantité commandée) aux champs Ventes perdues dans le rapport Statistiques des ventes de CmC.
- Si vous augmentez la quantité sur le reliquat pour un détail expédié intégralement, Commandes clients marque la commande comme étant incomplète.

## Qté traitée

Si une quantité est traitée pour une commande afin de garantir qu'elle soit disponible pour l'expédition, la quantité traitée s'affiche dans ce champ.

## Qté en commande (UdeM-Commande)

Le nombre d'unités d'articles sur le document de commande original s'affiche dans ce champ.

#### Qté expédiée

Il s'agit de la quantité de marchandises que vous expédiez pour cette ligne de détail.

Si vous calculez automatiquement les quantités sur reliquat de commande, le programme change la quantité sur le reliquat lorsque vous saisissez une quantité expédiée.

Si vous cliquez sur le bouton Expédier tout, le programme saisira la quantité sur le reliquat dans ce champ.

Vous pouvez modifier la quantité expédiée tant que celle-ci n'a pas été facturée pour le détail d'expédition.

#### Remarque :

Si l'article est un article en série ou lot et vous n'avez pas attribué de numéros de série ou de lot à la quantité commandée, l'écran Attribution de numéros série/lot apparaît une fois que vous avez saisi la quantité expédiée et que vous avez quitté le champ. Vous utilisez ce champ pour attribuer des numéros de série ou des numéros de lot correspondant à la quantité d'articles commandés. Pour obtenir de plus amples renseignements, consultez "Écran [Attribution/Création](#page-539-0) de numéros [série/lot](#page-539-0) de CmC" (page 534).

Si Gestion des stocks autorise l'attribution de numéros de série ou de numéros de lot aux quantités commandées (défini par l'option Utiliser le champ Qté commandée dans CmC), vous ne pouvez expédier que les numéros de série et de lot qui ont déjà été attribués à partir du champ Qté comm.. (Vous ne pouvez pas utiliser l'écran Attribution de numéros série/lot de CmC pour attribuer des numéros en utilisant le champ Qté expédiée.)

# Pourcentage-Retenue

Commandes clients utilise le pourcentage de retenue pour calculer le montant de la retenue pour chaque ligne de détail sur l'expédition. Il s'agit d'un pourcentage moyen pondéré, basé sur la somme des détails.

Vous pouvez saisir un autre pourcentage de retenue dans le champ Pourcentage-Retenue. Lorsque vous saisissez un nouveau pourcentage, Commandes clients recalcule le montant de retenue pour le détail.

# Montant-Retenue

Le montant de retenue est le montant que le client peut retenir pour un détail du document original et ce, jusqu'à la fin du délai de retenue de garantie lorsque la retenue est facturée.

Pour calculer le montant de retenue, Commandes clients multiplie le montant total du détail (ou le montant total plus taxe, si les taxes sont comprises dans la retenue) par le pourcentage de retenue.

Commandes clients affiche la somme des montants de retenue de tous les détails de l'expédition dans ce champ. Vous ne pouvez pas modifier ce montant.

# Délai de retenue

Le délai de retenue est le nombre de jours pendant lesquels le client peut retenir le montant de retenue.

Vous émettez une facture de retenue dans Comptes clients à la fin du délai de retenue.

# Cpte Produit

Si le document est associé à une tâche et vous n'utilisez pas la facturation de projet, vous pouvez aussi spécifier le compte de produits/facturation de chaque article ou frais.

Le numéro de compte par défaut est spécifié dans Gestion de projet et est utilisé à la place du compte des ventes spécifié pour l'article dans l'enregistrement de la catégorie d'article.

## Méth. expéd. et Description

Dans le champ Méth. expéd., saisissez la méthode d'expédition voulue pour le détail. Lorsque vous sortez de ce champ, la description saisie dans l'enregistrement de la méthode d'expédition correspondant au code sélectionné est affichée dans le champ Description associé.

Remarque : Vous pouvez spécifier une méthode d'expédition distincte pour chaque détail.

## UdeM expédition

L'unité de mesure utilisée pour l'expédition de cet article, telle que "Unité", "Douzaine" ou "Caisse."

Généralement, l'unité de mesure de l'expédition est la même que celle de la commande pour la ligne de détail. Cependant, vous pouvez utiliser une unité de mesure de l'expédition qui diffère de celle de la commande.

Remarque : Si l'unité de mesure de l'expédition diffère de celle de la commande, la quantité sur le reliquat de commande risque de ne pas être calculée correctement et peut occasionner une livraison supérieure ou inférieure à celle qui avait été commandée. Assurez-vous que le nombre d'unités que vous spécifiez pour le détail est exprimé dans l'unité de mesure que vous sélectionnez.

## Commandes et expéditions associées à une tâche

Si vous saisissez des commandes ou des expéditions associées à une tâche pour lesquelles : UdeM de commande par défaut = Unité du prix (spécifiée dans l'écran Options de CmC) et le taux de facturation par défaut = taux de facturation (défini pour le projet dans Gestion de projet).

Commandes clients utilise par défaut l'unité de mesure provenant de la liste de prix courante, puis recalcule le prix unitaire en fonction du taux de facturation spécifié dans Maintenance des contrats de GP.

Remarque : Vous pouvez utiliser des unités de mesure différentes dans la liste de prix de Gestion des stocks et dans Maintenance des contrats.

# UdM poids - Expédition

Il s'agit de l'unité de mesure du poids de cet article sur l'expédition.

Selon vos paramètres dans Options de CmC, Commandes clients affiche l'unité de poids de l'article (provenant de l'enregistrement de l'article) ou l'unité de poids utilisée pour calculer le prix (provenant de la liste de prix).

Vous pouvez changer l'unité de mesure du poids dans la ligne de détail, au besoin.

L'unité de mesure du poids utilisée pour la commande totale est déterminée par l'unité de mesure de poids par défaut définie dans l'écran Options de GS.

# Expéd. à ce jour (UdeM-Commande)

Le champ affiche le nombre d'unités de l'article qui ont été expédiées pour le détail dans des expéditions antérieures.

## N° suivi

Si vous utilisez des numéros de suivi pour faire le suivi des expéditions qui utilisent un transporteur différent ou qui sont expédiées à un autre moment, saisissez le numéro de suivi que vous voulez utiliser pour le détail.

# Type

Sélectionnez le type de détail que vous saisissez. Sélectionnez Article afin d'ajouter une ligne de détail pour un article en stock ou un article hors stock assigné à un numéro d'article dans Gestion des stocks. Sélectionnez Divers afin d'ajouter une ligne de détail pour un frais divers défini dans Commandes clients.

Conseil : Vous pouvez sélectionner un type de détail en tapant la première lettre (par exemple, tapez D pour Divers) ou vous pouvez passer d'une option à un autre en appuyant sur la barre d'espacement ou en double-cliquant sur le champ.

# Coût unitaire

Vous saisissez le coût unitaire d'un article seulement si l'article utilise la méthode d'évaluation spécifiée par l'utilisateur dans Gestion des stocks (c'est-à-dire, si Spécifié par l'utilisateur apparaît dans le champ Méthode évaluation de l'écran Articles de GS).

Pour obtenir de plus amples renseignements, consultez "Méthodes [d'évaluation](#page-41-0) des stocks" (page [36\)](#page-41-0).

Remarque : Si l'option de sécurité est activée sur votre système, vous devez bénéficier de l'autorisation Consultation du coût de l'article pour visualiser et modifier les informations affichées dans ce champ.

# Prix unitaire

Par défaut, ce champ affiche le prix unitaire le plus bas auquel a droit le client. Il peut s'agir du prix de base, d'un prix de vente pour une période spécifiée ou du prix spécifié pour le niveau de prix du client ou pour la quantité achetée, en fonction d'une remise ou d'une majoration.

Au besoin, saisissez le prix de l'article, par unité de prix.

#### Remarque :

- Si les vérifications de prix sont activées et le prix unitaire se situe en dehors de la limite autorisée, le prix devra être approuvé. Pour obtenir de plus amples renseignements, consultez "À propos des [vérifications](#page-83-0) des prix " (page 78).
- Vous ne pouvez modifier les renseignements affichés dans ce champ que si vous bénéficiez de l'autorisation de sécurité Remplacement prix unitaire dans Commandes clients.
- Aucun prix n'est affiché si l'article ne figure pas sur la liste de prix que vous avez spécifiée pour le détail.
- Si le prix le plus bas est un montant négatif, il est affiché sous forme de zéros.
- Si vous établissez un prix forfaitaire pour un client dans Gestion des stocks, Commandes clients utilise ces données pour calculer le prix des articles visés par le forfait du client et affiche par défaut le prix forfaitaire dans ce champ.
- Si vous n'établissez pas de prix forfaitaire, Commandes clients calcule les prix en fonction du type de client et des listes de prix que vous avez définies dans Gestion des stocks.
- Si la liste de prix que vous sélectionnez n'est pas actuellement en vigueur : Le dépisteur du champ Prix unitaire ne s'affiche pas. (En d'autres termes, le dépisteur ne s'affiche pas si la date du document n'est pas comprise entre les dates de début et de fin de la liste de prix spécifiées pour l'article, la devise et le code de liste de prix dans l'écran Prix de l'article de GS.) Le champ Prix unitaire affiche 0.000000 par défaut.
- Le nombre de décimales qui apparaissent dans ce champ est déterminé par les informations spécifiées pour l'article dans l'écran Prix de l'article de GS.

## Poids unitaire

Le poids unitaire est poids d'un seul article de ce détail, exprimé dans l'unité de mesure du poids spécifiée pour la commande. Vous pouvez modifier le poids qui est affiché dans ce champ.

Pour calculer le poids total, multipliez le poids unitaire par la quantité commandée.

Si vous fixez le prix en fonction du poids, le poids unitaire et le poids total servent à déterminer le prix. Autrement, le poids sert uniquement à déterminer le poids total de la commande afin d'évaluer les frais d'expédition.

# Cpte TEC

Si le document est associé à une tâche et vous utilisez la facturation de projet, vous spécifiez aussi le compte TEC (Travaux en cours) pour chaque détail de la commande.

Par défaut, ce champ affiche le numéro de compte spécifié dans Gestion de projet.

Remarque : Le niveau auquel le compte TEC est spécifié dans Gestion de projet dépend du type de projet et de la méthode comptable.

# Onglet Taxes

Utilisez l'onglet Taxes pour sélectionner la méthode que vous utiliserez pour calculer les taxes, ainsi que pour vérifier et modifier les informations fiscales d'un document.

# Calculer taxe

Pour chaque document de Commandes clients, vous pouvez spécifier si les taxes sont calculées ou saisies manuellement.

Si vous voulez que Commandes clients calcule la taxe pour ce document, sélectionnez l'option Calculer taxe.

Remarque : Si le document est associé à une tâche et vous avez sélectionné l'option Facturation-Projet, vous ne pouvez pas saisir la taxe manuellement. L'option Calculer taxe est automatiquement sélectionnée et vous ne pouvez pas la décocher.

Si vous voulez saisir les montants des taxes manuellement, ne cochez pas l'option Calculer taxe. Si vous ne sélectionnez pas cette option :

- Le bouton Vent. taxes apparaît sur l'écran.
- Vous pouvez saisir des montants de taxes pour les autorités fiscales répertoriées pour le document.

Cliquez sur Vent. taxes pour ventiler aux détails du document la taxe que vous avez saisie manuellement à l'onglet Taxes. Pour obtenir de plus amples renseignements, consultez Saisir les taxes manuellement.

Remarque : Vous ne pouvez pas ventiler un montant de taxe à une autorité qui utilise une exemption de classe de taxe.

## Calculer taxe en monnaie de publication

Sélectionnez cette option si vous souhaitez que le programme calcule automatiquement les montants en monnaie de publication pour ce document. Sage 300 calcule le montant en monnaie de publication en appliquant le taux de change entre la devise de transaction et celle de la monnaie de publication.

Si vous décochez cette option, vous pouvez modifier les montants en monnaie de publication.

#### Remarque :

- Cette option s'affiche seulement si une autorité fiscale a une monnaie de publication de la taxe qui diffère de la devise de transaction ou de la devise fonctionnelle.
- La valeur implicite de cette case est déterminée par l'option Calcul automatique des montants taxe en monnaie publ. dans l'écran Options de CmC.

#### Taxe monnaie public.

Les champs de ce groupe affichent les montants de taxe comprise, exclue et totale dans votre monnaie de publication pour la transaction.

#### Total de taxe

Ce champ affiche le montant total de taxe calculé pour la transaction (y compris les taxes inclues dans le prix) dans la devise du client.

Remarque : Les champs de la section Taxe monnaie publ. affiche le total de taxe dans votre monnaie de publication.

# Table de détails de taxe

Cette table affiche des informations sur les autorités fiscales, les classes et les montants de taxe correspondant au document courant.

Si vous ne sélectionner pas les options Calculer taxe et Calculer taxe monnaie publication, vous pouvez modifier la base de taxation, le montant de taxe et le montant de taxe en monnaie de publication pour chaque autorité sur le document.

#### Remarque :

Vous ne pouvez pas modifier les renseignements relatifs à l'autorité fiscale directement dans cet onglet. Pour modifier les renseignements relatifs à une autorité fiscale, vous devez utiliser les écrans de Services de taxes.

Vous pouvez modifier les autorités fiscales utilisées par une commande ou une facture particulières en modifiant le groupe de taxes à l'onglet Client.

Pour les notes de débit et les notes de crédit, vous *devez* toutefois utiliser le même groupe de taxes que celui de la facture que vous débitez ou créditez. (Par ailleurs, vous ne pouvez pas sélectionner un code de modèle ou une adresse d'expédition qui utilisent un groupe de taxes autre que celui de la facture.)

## Description de l'autorité

Ce champ affiche la description de l'autorité fiscale.

# Description - Classe

Ce champ affiche la description de la classe de taxe.

# Classe taxe - Client

Cette colonne affiche la classe de taxe assignée à chaque autorité fiscale.

Si vous modifiez la classe de taxe d'une autorité fiscale sur cet écran, cliquez sur Calc. taxes pour afficher le montant de taxe recalculé.

Remarque : Si l'option Calculer taxe est sélectionnée, le montant de taxe est recalculé automatiquement bien que celui-ci ne soit pas affiché immédiatement.

Pour changer la description de la classe de taxe ou apporter d'autres changements aux données du groupe de taxes spécifié, utilisez les écrans de Services de taxes dans le module Services communs.

## N° inscription

Au besoin, saisissez le numéro d'inscription ou d'exemption du client.

# Montant taxe

Si vous avez coché l'option Calculer taxe, ce champ affiche le montant de taxe à payer pour chaque autorité.

Pour chaque autorité, Commandes clients calcule un montant de taxe de vente si : Le client est assujetti à la taxe. La commande comporte des articles taxables ou des frais divers taxables. Les taux de taxes sont spécifiés pour les autorités de taxe et les classes dans Services de taxes.

Si vous saisissez les taxes manuellement, saisissez le montant total de taxe que vous avez calculé pour chaque autorité fiscale. Assurez-vous que les montants que vous saisissez correspondent à la somme des montants de taxe de chaque détail et ce, pour chaque autorité fiscale.

# Autorité fiscale

Ce champ affiche les autorités fiscales qui sont assignées au groupe de taxes spécifié pour le client dans Comptes clients.

## Base de taxation

Si vous avez sélectionné l'option Calculer taxe, Commandes clients affiche le total de la transaction. Toutes les remises sur la facture ou pour paiement anticipé ne sont pas soustraites de ce total.

Si vous saisissez les taxes manuellement, saisissez le montant total de la transaction dans ce champ.

# Taxe monnaie publ.

Si vous avez sélectionné l'option **Calculer taxe monnaie publication**, ce champ affiche le montant de taxe en monnaie de publication qui est calculé en appliquant le taux de change entre la devise de transaction et la monnaie de publication.

Si vous ne sélectionnez pas l'option Calculer taxe monnaie publication, vous pouvez modifier le montant de taxe en monnaie de publication affiché dans ce champ.

## Remarque :

- <sup>l</sup> Ce champ ne s'affiche que si une des autorités fiscales de la transaction a une monnaie de publication qui diffère de la devise de transaction ou de la devise fonctionnelle.
- La valeur implicite de cette case est déterminée par l'option Calcul automatique des montants taxe en monnaie publ. dans l'écran Options de CmC.

Sage 300 calcule le montant en monnaie de publication en appliquant le taux de change entre la devise de transaction et celle de la monnaie de publication.

# Onglet Totaux

Utilisez l'onglet Totaux pour consulter et modifier les remises, les totaux et autres derniers détails du document.

# Commentaire

Saisissez un commentaire facultatif d'une longueur maximale de 250 caractères pour la transaction, puis appuyez sur la touche Tab pour ajouter le commentaire.

Remarque : si vous n'appuyez pas sur la touche Tab, votre commentaire ne sera pas sauvegardé.

Les commentaires sont affichés dans la section Commentaires sur les devis, les confirmations de commandes, les factures, les bons de collecte, les notes de crédit et les notes de débit que vous imprimez.

Pour obtenir de plus amples renseignements, consultez "Ajouter des [commentaires](#page-103-0) et directives à des transactions de [Commandes](#page-103-0) clients " (page 98).

## Créer facture

Sélectionnez cette option pour créer une facture lors du report de la transaction.

Lorsque vous sélectionnez cette option, des champs additionnels s'affichent à l'onglet Totaux pour vous permettre de saisir un numéro et une date de facture.

Vous pouvez facturer chaque expédition séparément ou vous pouvez utiliser l'écran Saisie des factures de CmC pour facturer toutes les expéditions qui n'ont pas été facturées.

Remarque : Cette option n'est pas disponible pour les commandes associées à une tâche qui utilisent la facturation de projet. Si vous utilisez la facturation de projet, toute la facturation des clients est gérée par Gestion de projet.

## Remise sur frais divers

Sélectionnez cette option si vous voulez imputer des remises autorisées sur des frais divers dans une facture. La remise spécifiée est ventilée aux frais divers pour le champ **Moins remise expéd.**. Si vous ne sélectionnez pas cette option, toute remise sur l'expédition ne s'applique qu'au soustotal des articles.

# Poids estimé

Ce champ affiche le poids estimé de l'expédition, en fonction du poids pour les unités de mesure et les quantités d'articles spécifiées sur la commande. Utilisez ces renseignements pour calculer les coûts d'expédition ou d'affranchissement.

Vous assignez le poids des articles dans l'écran Articles de Gestion des stocks. (Le poids estimé est l'unité de mesure du poids par défaut spécifiée dans Gestion des stocks.)

Le poids des articles par défaut provient des enregistrements des articles dans Gestion des stocks. Vous pouvez toutefois le remplacer pour l'expédition.

# Taxe comprise

Ce champ affiche le montant total de la taxe qui est inclus dans les prix des articles et les montants des frais divers.

## Date facture

Saisissez la date de la facture.

La date par défaut est la date du système (la date que vous avez spécifié lorsque vous avez ouvert la base de données Sage 300 de votre entreprise).

# N° facture

Ce champ s'affiche à l'onglet Totaux si vous avez sélectionné l'option Créer facture afin de créer une facture lors du report de l'expédition.

- Pour laisser Commandes clients assigner le numéro de la facture, appuyez sur la touche Tab et laissez tel quel le champ indiquant \*\*\*NOUVEAU\*\*\*.
- Si vous ne voulez pas que Commandes clients assigne le numéro de la facture, saisissez le nouveau numéro.

Remarque : Le numéro que vous saisissez ne met pas à jour le champ N° suivant pour les numéros de documents de factures dans l'écran Options, même si vous saisissez le numéro qui aurait été assigné automatiquement.

# Date report-Facture

Si vous avez sélectionné l'option Créer facture, saisissez la date de report de la facture.

En fonction de vos paramètres à l'onglet Options de CmC, ce champ affiche automatiquement la date de la session en cours ou la date du document. Vous pouvez saisir une autre date, mais vous ne pouvez pas changer l'exercice et la période indépendamment.

#### Remarque :

- La date de report est la date à laquelle les transactions sont reportées au Grand livre. Elle détermine donc également le contenu des champs Exercice et Période.
- Si vous utilisez la comptabilité multidevise, la réévaluation des devises utilise les dates de report pour sélectionner des documents impayés à des fins de réévaluation. Les ajustements sont ainsi reportés au Grand livre dans l'exercice et la période voulus.
- Si vous consolidez des transactions de GL, la date de report des écritures consolidées est la dernière date de la période comptable.

#### Sous-total - Articles

Ce champ affiche le montant total des lignes de détails des articles pour le document.

Le sous-total des articles inclut les taxes qui sont comprises dans le prix des articles. Toutefois, il ne comprend pas les frais divers ou les taxes qui sont facturés séparément.

#### Moins montant remise

Ce champ affiche le pourcentage et le total des remises imputées aux lignes de détails individuelles.

#### Moins retenue

Ce champ affiche le total de tous les montants de retenue sur cette expédition. Le client devrait être facturé pour le total de l'expédition, moins tout paiement anticipé et tout montant de retenue. La portion retenue est facturée ultérieurement dans Comptes clients.

#### Moins remise expéd.

Utilisez ces champs pour spécifier une remise sur le total de l'expédition.

Il s'agit d'une remise sur le volume d'un achat, et non d'une remise pour paiement anticipé. Si vous entrez une remise, elle est ventilée pour tous les articles sur la facture. Si vous accordez une remise sur les frais divers, la remise est également ventilée pour les frais divers.

Vous pouvez entrer une remise en pourcentage ou d'un montant fixe.

Remarque : Un astérisque s'affiche à côté du champ du montant si vous remplacez le montant calculé à partir d'un pourcentage. Le montant de la remise ne changera pas, à moins de ressaisir le pourcentage de remise.

## Exemple :

Par exemple, supposons qu'une remise de 33.3333% résulte en un montant de 24 999,94.

Si vous changez ce montant pour 25 000 :

- Un astérisque s'affiche à côté du montant pour montrer que le montant calculé a été remplacé.
- Si vous ajoutez d'autres détails à l'expédition, le pourcentage de la remise sera automatiquement recalculé pour chaque détail (avec les frais, vous devez les inclure dans la remise). Cependant, le montant de la remise ne sera pas recalculé, à moins que vous ne ressaisissiez le pourcentage de remise.

## Moins total pmt anticipé

Ce champ affiche le total de tous les paiements anticipés saisis pour cette expédition et pour toute commande comprise dans l'expédition.

Les paiements anticipés saisis avec les commandes et les expéditions sont imputés aux factures lors du report dans Comptes clients (appariés par numéro de commande).

Pour imputer directement un paiement anticipé à une facture donnée, saisissez-le avec la facture.

## Total-Frais divers

Ce champ affiche le montant total des lignes de détails de frais divers pour le document.

Le sous-total des frais divers inclut les taxes qui sont comprises dans les montants des frais divers. Toutefois, il ne comprend pas le prix des articles ni les taxes qui sont facturées séparément.

## Montant net

Ce champ affiche le montant total de tous les articles et frais divers figurant sur le document après avoir soustrait toute remise. Le montant net comprend aussi la taxe qui n'est pas inclue dans le prix des articles ou dans les montants de frais divers.

#### Montant remise net

Ce champ affiche le montant total de tous les articles et frais divers figurant sur le document, moins le montant total de remises imputé aux lignes de détails individuelles.

#### Nb étiquettes

Si vous voulez imprimer plusieurs étiquettes pour l'expédition, entrez le nombre d'étiquettes dont vous avez besoin.

Vous pouvez imprimer des étiquettes pour la commande (par exemple, pour envoyer une confirmation de commande) et vous pouvez imprimer des étiquettes d'expédition pour chaque facture.

## Nb lignes

Ce champ affiche le nombre total de lignes de détails (pour les articles et les frais divers) saisies pour le document.

Si vous ne facturez pas toute la commande, ce champ affiche toujours le nombre total de lignes de détails (y compris celles que vous ne facturez pas).

Conseil : Utilisez ce nombre pour vérifier que vous avez saisi tous les détails requis et que vous avez supprimé tout détail non utilisé.

## Plus taxe exclue

Ce champ affiche le montant total de taxes calculé pour les articles et les frais divers qui figurent sur le document.

Le montant affiché dans ce champ ne comprend pas les montants de taxes qui sont inclus dans le prix des articles ou dans les montants de frais divers.

## Sous-total - Expédition

Ce champ apparaît à l'onglet Expédition et l'onglet Totaux.

Ce champ affiche le montant total de tous les articles et frais divers sur l'expédition, y compris les montants de taxe qui sont compris dans les prix des articles.

## Total

Ce champ affiche le total de l'expédition, y compris les taxes.

# Total pmts antic.-Comm.

Affiche la valeur totale de tous les paiements anticipés saisis pour des commandes qui ont des détails de commande sur cette expédition.

Remarque : Lorsque vous saisissez un paiement anticipé avec une commande et l'appliquez à une facture spécifique dans Comptes clients, Comptes clients calcule toute remise sur paiement anticipé applicable.

# Total de taxe

Le montant total de la taxe calculé pour l'expédition, y compris les taxes comprises dans le prix.

# Écran Créer expédition à partir de commandes de CmC

# Pour ouvrir cet écran

- 1. Ouvrez Commandes clients > Transactions de CmC > Saisie des expéditions.
- 2. Réalisez une des actions suivantes :
	- Cliquez sur le bouton Zoom  $\bigoplus$  situé à droite de l'option De comm. multiples.
	- Sélectionnez l'option De comm. mult., puis appuyez sur la touche F9.

# Tâches connexes

- "Saisir une [commande"](#page-93-0) (page 88)
- "Expédier des [commandes](#page-123-0) et des articles " (page 118)

#### Aperçu

Utilisez l'écran Créer expédition à partir de commandes lorsque vous voulez créer une nouvelle expédition comprenant plusieurs commandes. Vous utilisez cet écran pour sélectionner les commandes que vous voulez inclure.

#### Remarque :

- Vous devez sélectionner des commandes avant d'ajouter toute ligne de détail à la nouvelle expédition. Si vous avez ajouté des lignes de détails à l'expédition, vous devez les supprimer avant de pouvoir sélectionner des commandes.
- Lorsque vous créez une expédition à partir de plusieurs commandes, toutes les données d'en-tête de l'expédition (y compris les champs de l'onglet Champs optionnels) proviennent de la première commande sélectionnée.
- Si vous utilisez Traitement de paiements, vous ne pouvez pas sélectionner une commande pour laquelle un paiement par carte de crédit a été préautorisé. Vous devez capturer le paiement et expédier la commande séparément.
- Vous ne pouvez pas inclure, dans une même expédition, des commandes associées à une tâche et des commandes qui ne le sont pas.

# Écran Saisie des factures de CmC

# Pour ouvrir cet écran

Ouvrez Commandes clients > Transactions de CmC > Saisie des factures.

# Écrans secondaires

- $\bullet$  "Écran Taux [bancaire](#page-479-0) de CmC" (page 474)
- "Écran [Confirmation](#page-483-0) de CmC " (page 478)
- "Écran Créer facture à partir [d'expéditions](#page-656-0) de CmC" (page 651)
- "Écran Adresse [facturation](#page-486-0) du client de CmC" (page 481)
- "Écran [Articles/Taxes](#page-492-0) de CmC" (page 487)
- "Écran [Composants](#page-517-0) de la trousse de CmC" (page 512)
- "Écran Composants de [nomenclature](#page-481-0) de CmC" (page 476)
- "Écran Pmts [anticipés](#page-526-0) de CmC" (page 521)
- "Écran [Vérification](#page-534-0) de solvabilité préalable à transaction de CmC" (page 529)
- $\bullet$  "Écran [Approbation](#page-537-0) du prix de CmC" (page 532)
- "Écran Détails [imputés](#page-474-0) Gestion de projet de CmC" (page 469)
- "Écran [Historique](#page-389-0) des ventes de CmC" (page 384)
- "Écran [Attribution/Création](#page-539-0) de numéros série/lot de CmC" (page 534)
- "Écran [Coordonnées](#page-489-0) d'adresse d'expédition de CmC " (page 484)

# Tâches connexes

- ["Attribuer](#page-170-0) des numéros de série ou des numéros de lot à une facture" (page 165)
- "Modifier des [modalités](#page-83-1) de paiement" (page 78)
- "Modifier des groupes de taxes et des classes de taxe pour des documents de [Commandes](#page-186-0) [clients"](#page-186-0) (page 181)
- "Saisir un [paiement](#page-112-0) anticipé" (page 107)
- "Saisir les taxes [manuellement"](#page-189-0) (page 184)
- "Facturer des [expéditions"](#page-119-0) (page 114)
- "Consulter des [documents](#page-193-0) reportés" (page 188)
- "Traiter un [paiement](#page-115-0) anticipé par carte de crédit" (page 110)
- "Annuler un [paiement](#page-117-0) anticipé par carte de crédit" (page 112)

## Aperçu

Utilisez l'écran Saisie des factures de CmC pour saisir des paiements anticipés, ainsi que pour saisir, reporter, imprimer et exporter des factures.

Dans l'écran Saisie des factures de CmC, vous pouvez :

- Saisir et reporter des factures
- Imputer des paiements anticipés à des factures
- Exporter des factures
- Imprimer des encaissements (pour les paiements anticipés) et des factures immédiatement après le report
- Traiter ou annuler un paiement anticipé par carte de crédit imputé à une facture, si vous utilisez Traitement de paiements

Dans l'en-tête de l'écran Saisie des factures de CmC, vous pouvez spécifier le numéro de la facture et le numéro du client correspondant à la facture.

## Onglet Client

Utilisez l'onglet l'onglet Client pour saisir des renseignements sur le client, y compris la méthode d'expédition, la liste de prix et la susceptibilité de recevoir des remises.

Dans l'onglet Client, vous pouvez spécifier :

- La méthode d'expédition
- Le numéro de suivi si vous expédiez par service de messagerie ou courrier recommandé
- Un point FOB (franco à bord) facultatif
- Un code de territoire facultatif
- Un type de client (qui spécifie si le client est susceptible de recevoir des remises ou des tarifs préférentiels)
- Une liste de prix pour sélectionner des prix pour des détails d'article
- Un groupe de taxes
- Un groupe de comptes client
- Des modalités de paiements qui seront utilisées pour les factures associées à cette transaction
- <sup>l</sup> Une date d'échéance et des modalités de remise

Vous pouvez aussi spécifier des calendriers de paiements échelonnés pour les clients qui effectuent plusieurs paiements. Pour obtenir de plus amples renseignements, consultez "À [propos](#page-119-1) des paiements [échelonnés](#page-119-1) des clients " (page 114).

## Onglet Facture

Utilisez l'onglet Facture pour réaliser les tâches suivantes :

- Spécifier des informations générales à propos de la facture
- Sélectionner des options relatives à la taxe, à la gestion des projets, à la facturation des projets et à la retenue
- Ajouter et modifier des lignes de détails pour les articles et les frais divers dans la table de détails

Vous utilisez les champs et les options situés dans la partie supérieure de l'onglet Facture pour spécifier des informations générales concernant la facture et pour sélectionner des options sur les taxes, la gestion des projets, la facturation des projets et la retenue.

Les informations que vous spécifiez dans l'onglet Facture comprennent :

- Le numéro de l'expédition (ou des expéditions) que vous facturez dans la facture courante
- La date de la facture
- Si vous calculez les taxes manuellement
- L'adresse d'expédition (provenant de l'enregistrement du client dans Comptes clients) ou une autre adresse d'expédition spécifiée exclusivement pour cette facture
- Une description, une référence et un commentaire facultatifs
- Les détails de la facture

Vous utilisez la table de détails pour ajouter et modifier des lignes de détails pour des articles et des frais divers.

Dans la table de détails, vous pouvez :

- Spécifier des quantités expédiées, des prix, des informations sur les remises et des numéros de série pour un détail
- Saisir un commentaire ou des directives particulières à propos du détail.
- Saisir une méthode d'expédition et un numéro de suivi pour un détail, si vous expédiez les articles en utilisant une méthode d'expédition différente du reste de la facture
- Ouvrir un écran de saisie de détails distinct pour consulter et modifier des informations concernant un détail voulu

#### Conseil :

- Pour ouvrir un écran de saisie de détails distinct afin de consulter et modifier des informations concernant un détail voulu, cliquez sur Article/Taxe.
- En dessous de la table, des quantités de stocks sont affichées pour l'article figurant dans la ligne de détail sélectionnée. Les quantités sont affichées pour l'emplacement spécifié dans la ligne de détail, mais aussi pour tous les emplacements. Vous pouvez aussi cliquer sur les boutons Zoom avant pour consulter des informations supplémentaires sur les quantités sur bordereaux de vente ou sur bons de commande et sur les quantités traitées. Les quantités de stocks sont affichées dans l'unité de mesure définie pour l'article.

# Onglet Champs optionnels

Si des champs optionnels ont été assignés à cet écran, utilisez l'onglet Champs optionnels pour saisir des informations sur les champs optionnels qui s'appliquent au document complet.

Des champs et leurs valeurs s'affichent automatiquement sur cet onglet si vous avez sélectionné l'option **À insérer** pour ces champs dans l'écran de configuration Champs optionnels de CmC.

Si vous utilisez les mêmes champs optionnels dans Commandes clients et dans Comptes clients, les données inscrites dans les champs de Commandes clients sont envoyées à Comptes clients.

Remarque : Si des champs optionnels sont requis mais n'ont pas de valeur par défaut, vous devez spécifier une valeur pour le champ.

Pour obtenir de plus amples renseignements, consultez "À propos des champs [optionnels"](#page-68-0) (page 63) et "Ajouter des champs optionnels aux écrans de saisie de [transactions"](#page-69-0) (page 64).

## Onglet Taux

L'onglet Taux apparaît seulement si vous utilisez la comptabilité multidevise et si vous saisissez un document pour un client qui n'utilise pas la devise fonctionnelle de votre entreprise. Vous utilisez cet onglet pour consulter et modifier des informations sur les taux utilisés pour la conversion des devises.

Si vous expédiez des marchandises, vous pouvez aussi modifier les informations relatives au taux utilisé pour convertir le montant de la quantité expédiée à partir de la devise du client.

L'onglet Taux peut afficher les groupes d'informations sur les taux de change suivants :

- Taux change Commande (si vous créez ou avez créé une commande)
- Taux change Expédition (si vous expédiez ou avez expédié des marchandises)
- Taux change Facture (si vous créez ou avez créé une facture)
- Taux change Note crédit ou Taux change Note débit (si vous créez ou avez créé une note de crédit ou une note de débit)

Si le groupe de taxes de ce document utilise une devise différente de la devise du client ou de votre devise fonctionnelle, l'onglet affiche aussi les taux utilisés pour convertir les montants du document à la monnaie de publication.

Vous utilisez l'onglet Taux pour :

- Changer le type de taux, la date du taux et le cours du change pour convertir les montants de la commande, note de crédit ou note de débit, de la devise du client à la devise fonctionnelle de votre entreprise.
- Changer les informations relatives au taux utilisé pour convertir le montant de la quantité expédiée à partir de la devise du client, si vous expédiez des marchandises.
- Changer les informations relatives au taux utilisé pour la facture, si vous facturez des marchandises expédiées.
- <sup>l</sup> Saisir ou dériver le taux utilisé pour convertir des montants à la monnaie de publication de la taxe, si vous déclarez les taxes dans une devise différente de celle dans laquelle vous les percevez.

Si Commandes clients calcule automatiquement les montants de taxe dans la monnaie de publication, il utilise le taux de change de la taxe en monnaie de publication qui est affiché dans cet onglet.

Si vous saisissez manuellement le montant de taxe en monnaie de publication, cliquez sur le bouton Dériver taux pour calculer le taux de change correspondant à la monnaie de publication de la taxe.

Pour obtenir de plus amples renseignements, consultez "À propos des taux de [change](#page-76-0) " (page 71).

## Onglet Retenue

L'onglet Retenue ne s'affiche que pour les documents associés à une tâche qui utilisent l'option Retenue. Vous utilisez cet onglet pour spécifier des modalités de retenue pour les commandes, les expéditions et les factures.Si vous utilisez la comptabilité multidevise, vous pouvez aussi spécifier le taux de change à utiliser pour la facture de retenue, la note de débit de retenue ou la note de crédit de retenue lors du traitement de la retenue impayée dans Comptes clients.

L'onglet Retenue ne s'affiche que lorsque les conditions suivantes sont réunies :

- Vous utilisez Gestion de projet de Sage 300
- <sup>l</sup> Le document est associé à une tâche
- Vous sélectionnez l'option Retenue pour le document. (Vous ne pouvez pas sélectionner cette option si vous sélectionnez Facturation-Projet.)

Les valeurs saisies par défaut dans les champs de pourcentage de retenue et période de retenue, pour chaque ligne de détail, proviennent des champs de Client par défaut dans l'onglet Projet de l'écran Maintenance de contrat de Gestion de projet. Vous pouvez modifier ces valeurs pour chaque ligne de détail.

# Onglet Partage

Utilisez l'onglet Partage ventes pour calculer les commissions de ventes en répartissant les totaux des transactions entre un maximum de cinq vendeurs.

Vous pouvez assigner des portions de chaque transaction à un ou plusieurs vendeurs responsables du compte du client ou de la vente. Si vous effectuez le suivi des commissions de vos vendeurs, Commandes clients utilise ces renseignements pour mettre à jour les données relatives aux commissions lorsque vous reportez des factures et exécutez la clôture journalière.

Lorsque vous saisissez une transaction dans Commandes clients, les vendeurs assignés au compte du client dans Comptes clients apparaissent par défaut sur l'onglet Partage ventes. Si vous sélectionnez une adresse d'expédition, les vendeurs associés à cette adresse sont affichés à la place.

Remarque : Vous pouvez assigner des vendeurs par défaut aux enregistrements des clients et aux adresses d'expédition dans Comptes clients.

Le vendeur répertorié sur la première ligne de la table est le vendeur principal pour cette transaction. Certains rapports de Commandes clients ne répertorient que le vendeur principal, tandis que d'autres vous permettent de trier les données par vendeur principal.

Vous pouvez assigner la transaction à d'autres vendeurs en changeant le pourcentage du total de la transaction assigné à chaque vendeur. Les montants de la colonne Pourcentage doivent totaliser 100 (ou 0 si vous n'assignez pas de vendeurs à la transaction).

#### Important!

Les commissions de ventes sont calculées lorsque vous reportez les factures de Commandes clients. Lorsque vous facturez plusieurs expéditions, vous devriez toujours vérifier le volet Partage ventes et vous assurer que la ventilation des ventes soit correcte.

Lorsque vous créez une facture à partir de plusieurs expéditions, seul le partage des ventes de la première expédition est utilisé. Si les expéditions utilisent des partages de ventes différents, vous devez changer manuellement la ventilation pour la facture.

Si la vente est ventilée entre plus de cinq vendeurs, vous ne devriez pas créer une facture pour les diverses expéditions.

Pour obtenir de plus amples renseignements, consultez "Gérer le [partage](#page-84-0) des ventes" (page 79).

# Onglet Taxes

Utilisez l'onglet Taxes pour sélectionner la méthode que vous utiliserez pour calculer les taxes, ainsi que pour vérifier et modifier les informations fiscales d'un document.

Dans l'onglet Taxes, vous pouvez réaliser les tâches suivantes :

- Spécifier si les taxes sont calculées manuellement ou automatiquement.
- Déterminer si vous calculez automatiquement la taxe en monnaie de publication (si vous déclarez les taxes dans une autre devise) ou si vous saisissez manuellement les montants de taxe en monnaie de publication.
- Vérifier les données de taxe correspondant à la transaction.
- Modifier la classe de taxe du client pour le document.

Conseil : Pour modifier l'état de la taxe d'un article, cliquez sur le bouton Article/Taxe dans l'onglet Commande.

- Saisir la base de taxation et le montant de la taxe, si vous saisissez les taxes manuellement.
- Saisir ou modifier le numéro d'exemption de taxe du client.
- Ventiler automatiquement les montants de taxe pour des détails particuliers sur le document.

Pour obtenir de plus amples renseignements sur la saisie et la ventilation manuelles des montants de taxes, consultez "Saisir et ventiler des [montants](#page-188-0) de taxes " (page 183).

# Onglet Totaux

Utilisez l'onglet Totaux pour consulter et modifier les remises, les totaux et autres derniers détails du document
Dans l'onglet Totaux, vous pouvez réaliser les tâches suivantes :

- Saisir un commentaire pour la facture.
- Spécifier le nombre d'étiquettes que vous voulez imprimer pour une facture.
- Vérifier les totaux avant de reporter une facture

Vous pouvez aussi vérifier le paiement anticipé total dans cet onglet pour déterminer ce que le client vous doit.

# Champs et contrôles

## **Boutons**

### Calc. taxes

Le bouton Calc. taxes apparaît dans l'onglet Taxes. Cliquez sur ce bouton pour calculer et remplacer tout montant de taxe existant dans l'onglet Taxes.

Remarque : Si vous ne sélectionnez pas l'option Calculer taxe dans l'onglet Taxes, vous pouvez changer les montants de taxes manuellement après avoir cliqué sur le bouton Calc. taxes.

Vous pouvez également utiliser le bouton Calc. taxes pour recalculer les taxes après avoir changé l'autorité fiscale - même si vous avez sélectionné l'option Calculer taxe.

Pour obtenir de plus amples informations concernant la saisie manuelle des taxes, consultez ["Saisir](#page-189-0) les taxes [manuellement"](#page-189-0) (page 184).

#### **Composants**

Cliquez sur ce bouton pour consulter les composants contenus dans une trousse ou une nomenclature. Pour obtenir de plus amples renseignements, consultez "Écran [Composants](#page-517-0) de la [trousse](#page-517-0) de CmC " (page 512) ou "Écran Composants de [nomenclature](#page-481-0) de CmC " (page 476).

#### Dériver taux

Ce bouton est disponible à l'onglet Taux si vous calculez manuellement le montant de taxe en monnaie de publication (si vous déclarez la taxe dans une devise autre que celle dans laquelle vous la percevez).

Si vous avez déjà changé le montant de la taxe en monnaie de publication à l'onglet Taxes, cliquez sur le bouton **Dériver taux** pour calculer le taux de change actuel entre le montant de la taxe et celui en monnaie de publication.

#### Remarque :

- Si Commandes clients calcule automatiquement le montant de taxe en monnaie de publication, il utilise le taux de change de la taxe en monnaie de publication que vous saisissez à l'onglet Taux.
- Avant de pouvoir reporter le document, le taux indiqué à l'onglet Taux doit correspondre au taux de change en vigueur.
- Si vous modifiez le montant total à l'onglet Taxes, vous devez reventiler le montant de taxe en monnaie de publication aux détails du document.

#### Vent. taxes

Ce bouton est disponible si vous ne cochez pas l'option Calculer taxe.

Lorsque vous cliquez sur le bouton **Vent. taxes**, le montant total de la taxe (provenant de l'onglet Taxes) est ventilé aux détails du document.

Remarque : Vous pouvez vérifier les montants de taxes correspondant aux détails du document dans l'écran Articles/Taxes de CmC. Pour obtenir de plus amples renseignements, consultez "Écran [Articles/Taxes](#page-492-0) de CmC " (page 487).

#### **Historique**

Cliquez sur le bouton pour consulter l'historique des ventes pour un article ou un client donné. Pour obtenir de plus amples renseignements, consultez "Consulter [l'historique](#page-196-0) des ventes pour des [articles](#page-196-0) ou des clients " (page 191).

### Article/Taxe

Cliquez sur **Article/Taxe** pour ouvrir l'écran Articles/Taxes de CmC.

Vous pouvez utiliser cet écran pour ajouter, éditer et supprimer des articles et des frais, et pour modifier les informations de taxe des articles et des frais. L'écran affiche les détails de chaque article ou frais dans un écran unique, au lieu de les afficher dans la rangée d'une table, ce qui vous permet de consulter et de modifier des informations plus facilement et sans défilement.

Vous pouvez aussi remplacer une classe de taxe par une autre classe de taxe qui est assignée à l'autorité et vous pouvez spécifier si la taxe est comprise (dans la colonne Taxe comprise).

Pour obtenir de plus amples renseignements, consultez "Écran [Articles/Taxes](#page-492-0) de CmC " (page [487\)](#page-492-0).

# **Reporter**

Cliquez sur ce bouton pour reporter une transaction. Lorsque vous reportez, vous pouvez imprimer des documents associés à la transaction. En fonction de la transaction et des options sélectionnées, vous pouvez éventuellement imprimer un devis, une confirmation de commande, un bon de collecte, un encaissement de paiement anticipé et une facture. Pour obtenir de plus amples renseignements, consultez "Écran [Confirmation](#page-483-0) de CmC " (page 478).

#### Remarques :

- Si vous avez activé la vérification de la solvabilité des clients dans Commandes clients et la transaction que vous reportez entraînera le dépassement de la limite de crédit du client, l'écran Vérification de solvabilité de CmC apparaîtra lors du report. Dans cet écran, vous pouvez mettre la transaction en attente. Par ailleurs, en fonction de la configuration de votre système, vous pouvez éventuellement remplacer la limite de crédit du client et poursuivre le report.
- Pour les transactions associées à une tâche, si vous modifiez l'état du contrat d'Estimation à Ouvert, puis reportez la transaction, l'état du contrat ne pourra pas être remis sur Estimation. Pour obtenir de plus amples renseignements, consultez "À [propos](#page-12-0) de l'intégration de [Commandes](#page-12-0) clients avec Gestion de projet" (page 7)

## Paiement anticipé

Cliquez sur le bouton Pmt anticipé pour ouvrir l'écran Pmts anticipés de CmC dans lequel vous pouvez saisir des paiements complets ou partiels pour une transaction. Pour obtenir de plus amples renseignements, consultez "Écran Pmts [anticipés](#page-526-0) de CmC" (page 521).

Remarque : Si vous utilisez Traitement de paiements, le bouton Pmt anticipé est remplacé par Capturer, une fois que vous avez préautorisé un paiement par carte de crédit.

## N° client

Saisissez le numéro du client au compte duquel vous reporterez la transaction.

Le numéro du client détermine l'adresse du client et l'adresse de facturation, et définit le groupe de taxes et les modalités de paiement par défaut. Dans les systèmes multidevises, le numéro de client précise aussi la devise du document.

Remarque : Après avoir saisi un numéro de client, le champ situé à droite affiche le nom du client.

Vous pouvez saisir un numéro de client existant de la manière suivante :

- Saisissez le numéro, puis appuyez sur la touche Tab.
- Utilisez le Dépisteur **pour sélectionner le numéro.**

En utilisant les boutons situés à droite du champ N° client, vous pouvez :

- Créer un nouveau client. Cliquez sur le bouton Nouveau **D** pour créer un nouveau client dans l'écran Clients de CC. Lorsque vous avez terminé, le numéro du nouveau client est affiché dans le champ N° client.
- Vérifier la solvabilité du client. Cliquez sur le bouton Vérification de solvabilité préalable pour vérifier la solvabilité du client avant de saisir une transaction.
- Modifier l'adresse de facturation du client. Cliquez sur le bouton Zoom  $\Box$  pour consulter et modifier l'adresse de facturation du client pour la transaction courante. (Toute modification apportée ne s'applique qu'à la transaction courante et n'est pas sauvegardée dans l'enregistrement du client.)
- Consulter des informations sur le client. Cliquez sur le bouton Consultation **Report ouvrit** l'écran Consultation de client de CC pour consulter des informations sur le client.

Si le compte d'un client ou un groupe de comptes est dormant, vous ne pouvez pas saisir de transactions pour le client. Si le compte d'un client devient dormant après la saisie d'une commande, vous ne pourrez pas reporter le moindre changement ni la moindre facture pour la commande à moins de réactiver le compte.

#### Remarque :

Si l'option Permettre les clients non répertoriés est sélectionnée dans l'écran Options de CmC, vous pouvez saisir un nouveau numéro de client, puis continuer à saisir le document. Dans un système multidevise, la devise de la commande est définie par la monnaie de publication du groupe de taxes du client que vous choisissez.

Nous recommandons de ne pas utiliser cette méthode pour saisir des transactions dans un système multidevise, notamment si les monnaies de publication des groupes de taxes des clients ne correspondent pas aux devises de vos clients.

Notez également que vous devez ajouter l'enregistrement du client dans Comptes clients avant de reporter une facture pour la commande dans Comptes clients.

#### Saisi par

Ce champ affiche le nom de la personne qui a saisi la transaction.

# N° facture

Un numéro de facture est un numéro unique qui identifie une facture.

Vous pouvez utiliser ce champ pour :

- Saisir le numéro d'une nouvelle facture si vous voulez en créer un manuellement ou accepter la valeur \*\*\*NOUVEAU\*\*\* pour que Commandes clients assigne le prochain numéro disponible.
- Sélectionner une facture existante que vous voulez consulter, modifier ou supprimer.

Commandes clients assigne des numéros de facture en fonction des paramètres que vous avez spécifiés à l'onglet Documents de l'écran Options de CmC. Pour obtenir de plus amples renseignements, consultez "Écran [Options](#page-327-0) de CmC " (page 322).

# Onglet Client

Utilisez l'onglet l'onglet Client pour saisir des renseignements sur le client, y compris la méthode d'expédition, la liste de prix et la susceptibilité de recevoir des remises.

### Mont. à payer

Saisissez le montant dû pour chaque paiement dans un calendrier de paiements échelonnés.

#### Montant restant

Ce champ affiche le montant restant à facturer selon le calendrier des paiements échelonnés utilisé dans la commande.

#### Au

Spécifiez la date à partir de laquelle vous voulez calculer les dates d'échéance et les dates de remise pour le document.

Par défaut, ce champ affiche la date d'aujourd'hui (la date de la session que vous avez saisie lorsque vous avez ouvert votre session dans ).

## Groupe comptes-Client

Par défaut, ce champ affiche le groupe de comptes spécifié pour le client dans l'écran Clients de CC.

Le groupe de comptes indique les comptes de Grand livre auxquels la transaction sera ventilée : comptes de contrôle de comptes clients, de remises sur paiement, d'acompte client, de retenue et d'annulations.

Vous pouvez changer le groupe de comptes pour une transaction. Si vous utilisez la comptabilité multidevise, vous devez toutefois sélectionner un groupe de comptes qui utilise la même devise que celle du groupe de comptes du client.

## Type client

Sélectionnez un code pour identifier le niveau de remise accordé au client. Vous pouvez sélectionner Base, A, B, C, D ou E.

Si vous sélectionnez Base et la remise est basée sur le type de client, le client n'est pas susceptible de recevoir des remises.

#### Remarque :

- Vous spécifiez le type de client dans l'écran Clients de CmC. Vous pouvez toutefois le modifier pour une commande donnée.
- Dans Gestion des stocks, le prix des articles est spécifié par type de client.

#### P.c. remise

Ce champ affiche le pourcentage de remise spécifié pour l'expédition, le cas échéant.

Vous pouvez modifier ce taux. Si le code de modalités ne comprend pas de remises, vous pouvez saisir un pourcentage de remise, au besoin.

#### Remise

Ce champ affiche le montant de remise spécifié pour le code de modalités, le cas échéant.

Vous pouvez modifier le montant affiché. Si le code de modalités ne comprend pas de remises, vous pouvez saisir un montant de remise pour le document, au besoin.

## Date échéance

Ce champ affiche la date d'échéance calculée en fonction de la date de la commande ou de la facture et des spécifications propres au code de modalités. Vous pouvez changer la date au besoin.

### Point FOB

Le cas échéant, saisissez un emplacement franco à bord (FOB) facultatif à partir duquel le client commence à payer des frais de transport sur la commande.

Si un point FOB par défaut ou une adresse d'expédition principale ont été spécifiés pour le client dans l'écran Clients de CC, le point FOB provenant de l'enregistrement du client ou l'adresse d'expédition apparaissent dans ce champ lorsque vous sélectionnez un client.

#### Nb paiements

Lorsque vous spécifiez un code de modalités qui utilise un calendrier de paiements échelonnés, le champ affiche le nombre de paiements autorisés.

Vous pouvez saisir les montants de paiement pour tous les paiements du calendrier, ou pour certains d'entre eux seulement. Vous ne pouvez pas saisir davantage de paiements que ceux permis par le calendrier.

Remarque : Vous devez modifier le code de modalités dans Comptes clients pour changer le nombre de paiements dans un calendrier de paiements.

## N° paiement

Lorsque vous saisissez un calendrier de paiements, ce champ affiche le numéro de chaque ligne de paiement. Vous ne pouvez pas modifier ce numéro.

## Liste prix

Ce champ affiche le code de la liste de prix par défaut de la commande. La description de la liste de prix saisie s'affiche dans le champ de description situé à côté du champ Liste prix.

#### Méth. expéd.

Saisissez un code de méthode d'expédition facultatif correspondant à la méthode d'expédition voulue.

Si vous avez spécifié une adresse d'expédition principale pour le client dans l'écran Clients de CC dans Comptes clients, le code de méthode d'expédition qui figure dans cet enregistrement est affiché par défaut.

Si la transaction utilise un modèle, le champ de description situé à droite affiche par défaut la description du code de méthode d'expédition utilisé dans le modèle.

Si vous sélectionnez une adresse d'expédition associée à une méthode d'expédition pour la transaction, la description de la méthode d'expédition remplace la description par défaut.

Vous pouvez modifier la description, au besoin.

#### Groupe taxes

Saisissez le code du groupe de taxes du client.

Le groupe de taxes détermine les autorités fiscales auxquelles le client est soumis et les classes de taxes qui sont utilisées pour chaque autorité afin de calculer les taxes de vente.

Vous pouvez changer le groupe de taxes à tout moment, même après le report. (Par exemple, si vous changez l'adresse d'expédition sur une commande reportée, vous pouvez également remplacer le groupe de taxes afin d'inclure les autorités fiscales qui correspondent à la nouvelle adresse.)

Remarque : Si vous utilisez Gestion de projet, consultez "À propos de [l'intégration](#page-12-0) de [Commandes](#page-12-0) clients avec Gestion de projet" (page 7) pour en savoir sur la manière de définir des groupes de taxes pour des contrats et des projets.

#### Modalités

Ce champ affiche le code de modalités que vous avez spécifié à l'onglet Client, ainsi que la description qui lui est associée.

#### **Territoire**

Si vous utilisez des codes de territoires pour identifier les secteurs de vente ou pour faire le suivi des comptes des clients, saisissez le code du territoire correspondant à la transaction dans ce champ.

Remarque : Vous pouvez utiliser l'écran Adresses d'expédition de CC pour assigner un code de territoire à chaque adresse d'expédition que vous créez pour vos clients.

#### N° suivi

Si vous utilisez des numéros de bordereau pour faire le suivi des expéditions, saisi le numéro de bordereau dans ce champ.

Remarque : Vous pouvez aussi saisir un numéro de suivi distinct pour chaque détail compris dans le transaction.

# Onglet Facture

Utilisez l'onglet Facture pour réaliser les tâches suivantes :

- Spécifier des informations générales à propos de la facture
- Sélectionner des options relatives à la taxe, à la gestion des projets, à la facturation des projets et à la retenue
- Ajouter et modifier des lignes de détails pour les articles et les frais divers dans la table de détails

Vous utilisez les champs et les options situés dans la partie supérieure de l'onglet Facture pour spécifier des informations générales concernant la facture et pour sélectionner des options sur les taxes, la gestion des projets, la facturation des projets et la retenue.

Les informations que vous spécifiez dans l'onglet Facture comprennent :

- Le numéro de l'expédition (ou des expéditions) que vous facturez dans la facture courante
- La date de la facture
- Si vous calculez les taxes manuellement
- L'adresse d'expédition (provenant de l'enregistrement du client dans Comptes clients) ou une autre adresse d'expédition spécifiée exclusivement pour cette facture
- Une description, une référence et un commentaire facultatifs
- Les détails de la facture

#### Calculer taxe

Sélectionnez cette option si vous voulez que Commandes clients calcule la taxe automatiquement pour ce document. Pour obtenir de plus amples renseignements, consultez ["Saisir](#page-189-0) les taxes [manuellement"](#page-189-0) (page 184).

Remarque : Si le document est associé à une tâche et vous sélectionnez l'option Facturation-Projet, vous ne pouvez pas saisir la taxe manuellement. L'option Calculer taxe est automatiquement sélectionnée et vous ne pouvez pas la décocher.

#### **Description**

Au besoin, saisissez une description facultative de la facture, d'une longueur maximale de 60 caractères. La description du document d'expédition s'affiche par défaut, mais vous pouvez saisir une autre description pour la facture si vous le désirez.

Si vous ne modifiez pas la description de l'expédition ou de la facture, celle-ci apparaîtra sur la facture de Comptes clients et dans le lot de Grand livre, en fonction des options que vous avez sélectionnées pour votre système Commandes clients. Pour obtenir de plus amples renseignements à propos de ces options, consultez "Écran [Options](#page-327-0) de CmC " (page 322) et ["Écran](#page-344-0) [Intégration](#page-344-0) GL de CmC" (page 339).

#### D'expéditions multiples

Si vous voulez créer une nouvelle facture à partir de plusieurs expéditions, sélectionnez l'option

D'expéditions multiples, puis cliquez sur le bouton Zoom **+** pour ouvrir l'écran Créer facture à partir d'expéditions de CmC.

Pour obtenir de plus amples renseignements, consultez "Écran Créer facture à partir [d'expéditions](#page-656-0) de [CmC"](#page-656-0) (page 651).

Remarque : Vous ne pouvez pas inclure, dans une même facture, des expéditions associées à une tâche et des expéditions qui ne le sont pas.

#### Date facture

Saisissez la date de la facture. Par défaut, ce champ affiche la date du système (la date que vous avez sélectionnée lorsque vous avez ouvert votre session dans Sage 300).

#### Sous-total - Facture

Ce champ apparaît à l'onglet Facture et à l'onglet Totaux.

Ce champ affiche le montant total de tous les articles et frais divers sur la facture, y compris les montants de taxe qui sont compris dans les prix des articles.

#### Tâche connexe

Cette option est sélectionnée si vous facturez une expédition pour un projet que vous gérez dans Gestion de projet de Sage 300.

Vous ne pouvez pas modifier ce paramètre.

Lorsque vous reportez la facture, Commandes clients met à jour les contrats, les projets, les catégories et (au besoin) les ressources auxquels les articles de ce document correspondent dans Gestion de projet.

## **Emplacement**

Ce champ affiche le code qui identifie l'emplacement des stocks à partir duquel vous avez expédié les articles pour le détail sélectionné.

### N° BC

Ce champ affiche le numéro du bon de commande du client, à des fins de référence. Vous ne pouvez pas changer le numéro de bon de commande sur la facture.

### Qté disponible

Affiche la quantités de stock qui disponible à la vente pour vos clients. Celle-ci est déterminée par la quantité en magasin moins la quantité traitée, utilisée dans Gestion des stocks.

#### Qté traitée

Affiche la quantités de stock qui a été traitée pour des commandes.

En traitant des quantités de stock pour une commande, vous garantissez que les stocks nécessaires seront disponibles au moment d'expédier la commande. (Si une quantité a déjà été traitée pour une commande, vous ne pouvez pas expédier une autre commande pour les mêmes articles à moins que la quantité en stock, en sus de la quantité traitée, soit suffisante.)

Conseil : Vous pouvez cliquer sur le bouton Zoom avant situé à droite des quantités affichées pour consulter des informations supplémentaires (telles que des informations sur le client et la date d'expédition prévue).

#### Qté en stock

Affiche les quantités en stock utilisées dans Gestion des stocks.

#### Qté sur BC

Affiche la quantité de stock que vous avez commandée.

Conseil : Vous pouvez cliquer sur le bouton Zoom avant situé à droite des quantités affichées pour consulter des informations supplémentaires (telles que la date de la commande et la date d'arrivée prévue).

### Qté sur bord. vente

Affiche la quantité de stock commandée par vos clients.

Conseil : Vous pouvez cliquer sur le bouton Zoom avant situé à droite des quantités affichées pour consulter des informations (telles que des informations sur le client et la date d'expédition prévue).

### Référence

La référence provenant du document d'expédition s'affiche par défaut, mais vous pouvez saisir une autre référence pour la facture si vous le désirez.

La référence apparaît dans Comptes clients comme référence de la facture et dans le lot du grand livre (si vous sélectionnez Description/Référence-Détail comme option pour le champ Référence-GL ou le champ Description-GL dans l'écran Options de CC et si vous ne consolidez pas les transactions de grand livre créées par Comptes clients).

### **Retenue**

Sélectionnez cette option pour indiquer qu'une retenue de garantie s'applique au document que vous saisissez. (La retenue est un pourcentage du paiement qui est retenu pour une période de temps donnée, puis facturé séparément au terme de cette période.)

Lorsque vous sélectionnez cette option, l'onglet Retenue devient disponible. Vous utilisez cet onglet pour indiquer comment le montant de retenue doit être traité pour le document.

#### Remarque :

- L'option Retenue n'est disponible que si vous saisissez une transaction associée à une tâche et votre livre Comptes clients utilise l'option Comptabiliser la retenue de garantie.
- L'option Retenue n'est disponible que si vous sélectionnez Facturation-Projet (c'est-à-dire que la facturation est prise en charge dans Gestion de projet).

## Adr. expédition

Saisissez une adresse d'expédition que vous avez définie pour le client dans l'écran Adresses d'expédition de CC de Comptes clients. Pour ce faire, vous pouvez procéder d'une des manières suivantes :

- Saisissez l'adresse d'expédition, puis appuyez sur la touche Tab.
- Utilisez le Dépisteur **bour sélectionner l'adresse.**

En utilisant les boutons situés à droite du champ, vous pouvez :

- Créer une nouvelle adresse d'expédition. Cliquez sur le bouton Nouveau pour créer une nouvelle adresse d'expédition dans l'écran Adresses d'expédition de CC. Lorsque vous avez terminé, la nouvelle adresse d'expédition est affichée dans le champ Adr. expédition.
- Modifier l'adresse d'expédition du client. Cliquez sur le bouton Zoom **the pour consulter et** modifier l'adresse d'expédition du client pour la transaction courante. (Toute modification apportée ne s'applique qu'à la transaction courante et n'est pas sauvegardée dans l'enregistrement du client.)

#### Remarque :

- Lorsque vous saisissez une adresse d'expédition, Commandes clients met à jour les renseignements relatifs à la liste de prix, le territoire, le groupe de taxes et le partage des ventes de la transaction en fonction de l'information sauvegardée pour l'adresse d'expédition.
- Si vous ne spécifiez pas une adresse d'expédition, Commandes clients utilise l'adresse qui figure dans l'enregistrement du client.

## N° expédition

Dans ce champ, saisissez le numéro de document de l'expédition que vous êtes en train de facturer ou utilisez le Dépisteur pour sélectionner le numéro d'expédition voulu. Les détails du document d'expédition que vous sélectionnez apparaissent dans d'autres champs de cet écran.

Vous pouvez aussi cliquez sur les boutons Zoom avant **les** et Consultation **d**e situés à droite de ce champ pour consulter des renseignements supplémentaires concernant l'expédition sélectionnée.

Remarque : Si vous facturez plusieurs expéditions, ne sélectionnez pas de numéro d'expédition dans ce champ. Au lieu de cela, sélectionnez l'option D'expéditions multiples, puis cliquez sur le bouton Zoom **+** pour ouvrir l'écran Créer facture à partir d'expéditions de CmC. Pour obtenir de plus amples renseignements, consultez "Écran Créer facture à partir [d'expéditions](#page-656-0) de CmC" [\(page](#page-656-0) 651).

#### Exer./Pér.

Il s'agit de l'exercice et la période auxquels les factures seront reportées dans le grand livre. À moins de changer la date de report, vous ne pouvez pas les modifier.

Vous pouvez saisir une date de facture différente, ainsi qu'une autre date de report pour le document.

Remarque : Vous ne pouvez pas reporter des transactions dans des périodes comptables fermées.

#### Table des détails

Vous utilisez la table de détails pour ajouter et modifier des lignes de détails pour des articles et des frais divers

Dans la table de détails, vous pouvez :

- Spécifier des quantités expédiées, des prix, des informations sur les remises et des numéros de série pour un détail
- Saisir un commentaire ou des directives particulières à propos du détail.
- Saisir une méthode d'expédition et un numéro de suivi pour un détail, si vous expédiez les articles en utilisant une méthode d'expédition différente du reste de la facture
- Ouvrir un écran de saisie de détails distinct pour consulter et modifier des informations concernant un détail voulu

#### Conseil :

- Pour ouvrir un écran de saisie de détails distinct afin de consulter et modifier des informations concernant un détail voulu, cliquez sur Article/Taxe.
- En dessous de la table, des quantités de stocks sont affichées pour l'article figurant dans la ligne de détail sélectionnée. Les quantités sont affichées pour l'emplacement spécifié dans la ligne de détail, mais aussi pour tous les emplacements. Vous pouvez aussi cliquer sur les boutons Zoom avant pour consulter des informations supplémentaires sur les quantités sur bordereaux de vente ou sur bons de commande et sur les quantités traitées. Les quantités de stocks sont affichées dans l'unité de mesure définie pour l'article.

# N° article CC

Si le document est associé à une tâche et vous utilisez la facturation de projet, ce champ affiche le numéro d'article de Comptes clients qui est assigné à l'article ou au frais divers à des fins de facturation dans Gestion de projet.

# UdeM - Article CC

Si le document est associé à une tâche et vous utilisez la facturation de projet, ce champ affiche l'unité de mesure du numéro d'article de Comptes clients qui est assigné à l'article ou au frais divers à des fins de facturation dans Gestion de projet.

## Type facturation

Si le document est associé à une tâche, ce champ indique si l'article ou le frais est facturable ou non.

## Catégorie (Stocks)

Ce champ affiche la catégorie assignée à l'enregistrement de l'article dans Gestion des stocks.

Vous pouvez utiliser le Dépisteur pour sélectionner une autre catégorie.

## Catégorie (tâche connexe)

Ce champ s'affiche si vous avez sélectionné l'option Tâche connexe pour le document.

Pour les commandes associées à une tâche, spécifiez la catégorie à utiliser pour cet article ou ce frais. Vous pouvez aussi spécifier le compte TEC (pour Facturation-Projet) ou les comptes Produits et CMV, ainsi que le type de facturation pour la facture du client.

Le report du document met à jour les quantités traitées et les coûts des tâches dans Gestion de projet.

#### Remarque :

- Si vous utilisez un terme autre que "Catégorie" dans Gestion de projet, ce terme est affiché comme nom du champ.
- Utilisez le champ N° article pour spécifier la ressource.
- Après avoir ajouté le détail, vous ne pouvez plus modifier ce champ.

# Cpte CMV

Si le document est associé à une tâche et vous n'utilisez pas la facturation de projet, ce champ affiche le compte Coût des marchandises vendues par défaut provenant de Gestion de projet pour l'article ou le frais.

# Commentaires/Directives

Ce champ indique si des commentaires ou des directives ont été saisis pour le détail et vous permet aussi d'en ajouter. Pour obtenir de plus amples renseignements, consultez ["Ajouter](#page-103-0) des [commentaires](#page-103-0) et directives à des transactions de Commandes clients " (page 98).

#### Remarque :

- Les commentaires correspondant à une ligne de détail apparaissent dans la colonne Description sur les devis, les confirmations de commandes, les factures, les notes de crédit et les notes de débit que vous imprimez.
- Les directives correspondant à une ligne de détail apparaissent dans la colonne Description sur les bons de collecte que vous imprimez.

#### **Contrat**

Si la facture de ventes est associée à une tâche connexe, chaque détail de la facture indique où seront utilisés les articles ou les ressources.

Vous ne pouvez ajouter cette information que pour les nouveaux frais divers que vous ajoutez à la facture. Vous ne pouvez pas modifier cette information pour des lignes de détails existantes des expéditions que vous facturez.

Si vous utilisez des termes autres que "Contrat," "Projet," et "Catégorie" dans Gestion des projet, le programme affiche les termes que vous utilisez.

Les factures mettent à jour les coûts des tâches dans le programme Gestion de projet.

#### Remarque :

- Vous utilisez le champ N° article pour spécifier la ressource.
- Après avoir ajouté la ligne de détail, vous ne pouvez plus changer ce champ.

#### Classe coût

Ce champ affiche la classe de coût de la catégorie de projet utilisée dans chaque détail associé à une tâche.

Remarque : Si l'option de sécurité est activée sur votre système, vous devez bénéficier de l'autorisation Consultation du coût de l'article pour visualiser et modifier les informations affichées dans ce champ.

# UdeM - Coût

Ce champ affiche l'unité de mesure du coût spécifiée dans l'enregistrement de l'article.

Remarque : Si l'option de sécurité est activée sur votre système, vous devez bénéficier de l'autorisation Consultation du coût de l'article pour visualiser et modifier les informations affichées dans ce champ.

# N° article-Client

Si vous définissez des numéros d'article du client dans Gestion des stocks (dans la fenêtre Détails des clients de GS), vous pouvez utiliser le numéro d'article du client pour saisir le numéro de l'article du détail.

Si vous utilisez des numéros d'article des clients pour saisir le numéro d'article des détails, Commandes clients remplacera le numéro d'article du client par celui de votre inventaire et insèrera automatiquement le numéro d'article du client dans ce champ. (Cela fonctionne de la même façon que le numéro d'article du fabricant.)

## **Description**

Ce champ affiche la description provenant de la liste de prix des articles ou de l'enregistrement de frais divers qui correspond à l'article ou au frais divers sélectionné dans le champ N° article/Frais divers.

Cette description apparaît sur les confirmations de commandes, les bons de collecte et les factures que vous imprimez. Vous pouvez utiliser la description par défaut ou saisir une nouvelle description pour cette transaction.

Dans un système multidevise, la description provenant de l'enregistrement de l'article est affichée ici si la liste de prix ne comprend pas un prix dans la devise du client.

## P.c. remise

Vous pouvez spécifier un pourcentage ou un montant de remise distinct pour chaque détail dans une transaction de Commandes clients.

Vous pouvez également saisir un pourcentage ou un montant de remise pour la transaction à l'onglet Totaux.

### Remise

Le programme affiche le montant de la remise spécifié pour le code de modalités, le cas échéant.

Vous pouvez modifier le montant affiché. Si le code de modalités ne comprend pas de remises, vous pouvez saisir un montant de remise pour la commande ou la facture, au besoin.

#### Remise autorisée

Sélectionnez Oui si le client est susceptible de recevoir une remise lorsqu'il paie à l'avance.

#### Montant tot. réduit

Pour calculer la valeur totale d'une ligne de détail, Commandes clients divise le prix unitaire par le facteur de conversion de l'unité de mesure du prix, puis multiplie le résultat par le facteur de conversion de l'unité de mesure de la commande et la quantité commandée.

La valeur totale d'une ligne de détail n'est pas la valeur de la quantité expédiée. Le coût de l'expédition (qui figurera sur la facture) est calculé dans la colonne Prix total.

#### N° déclaration exportation

Si vous avez un numéro de déclaration d'exportation pour un détail de facture particulier, saisissezle dans ce champ. Si vous avez un numéro de déclaration d'exportation qui s'applique à la facture complète, saisissez-le dans l'onglet Taxes.

#### Coût total

Le coût total d'un détail d'article est calculé en multipliant le coût unitaire de l'article par la quantité de l'article.

S'il s'agit d'un détail de frais divers, le coût total est applicable uniquement si vous utilisez Gestion de projet et que le frais divers correspond à un document associé à une tâche. Dans ce cas, le coût spécifié pour le frais divers est utilisé comme coût total. Pour en savoir plus, consultez ["Écran](#page-357-0) Frais [divers](#page-357-0) de CmC " (page 352).

Remarque : Si l'option de sécurité est activée sur votre système, vous devez bénéficier de l'autorisation de sécurité pour visualiser les informations affichées dans ce champ.

#### Prix total

Saisissez le prix total du détail ou acceptez la valeur calculée.

Le prix total fait référence au prix total d'une commande (c'est-à-dire, le coût total des articles commandés, qu'ils aient été expédiés ou non). Celui-ci est automatiquement calculé lorsque vous saisissez une quantité commandée. Sage 300 divise le prix unitaire par le facteur de conversion de l'unité de mesure du prix, puis multiplie le résultat par le facteur de conversion de l'unité de mesure de la commande et la quantité expédiée.

Si vous modifiez le prix total calculé par le programme (chose que vous ne pouvez pas faire dans les écrans Saisie des commandes et Copier les commandes, mais qui est par contre possible dans les autres écrans comportant ce champ), un astérisque s'affiche à côté du champ Prix total dans l'écran Articles/Taxes de CmC, ainsi qu'à côté de l'article sur le rapport Liste des transactions de C<sub>mC</sub>

#### Poids total

Ce champ affiche le poids total, qui est calculé en multipliant la quantité expédiée par le poids unitaire saisi pour l'article dans Gestion des stocks.

Vous pouvez utiliser le poids total pour déterminer les frais d'affranchissement, d'expédition ou autres.

Au besoin, vous pouvez modifier le poids de l'article et le poids total dans l'écran de saisie de la transaction.

Commandes clients convertit le poids total pour chaque détail dans l'unité de mesure de poids de la commande, puis affiche le poids estimé pour toute la commande à l'onglet Totaux.

#### UdeM - Facture

Il s'agit de l'unité de mesure de la facture, telle que "Unité".

L'unité de mesure de la facture est déterminée par l'expédition et correspond à l'unité de mesure de l'expédition. Elle peut ne pas correspondre à l'unité de mesure de la commande, qui est elle aussi affichée dans la ligne de détail.

#### UdeM du poids - Facture

Il s'agit de l'unité de mesure utilisée pour calculer le poids de cet article dans la facture.

L'unité par défaut doit correspondre à l'unité de mesure du poids spécifiée pour l'expédition. Vous pouvez changer l'unité de mesure du poids dans la ligne de détail, au besoin.

L'unité de mesure du poids pour la facture totale est déterminée par l'unité de mesure de poids par défaut définie dans l'écran Options de GS.

# N° article/ Frais divers

Saisissez le numéro d'article ou le code de frais divers correspondant à l'article ou au frais. Commandes clients affiche des informations provenant de l'enregistrement de l'article dans Gestion des stocks, y compris l'unité de prix et le prix unitaire contenus dans la liste de prix du client.

Remarque : Après avoir saisi un numéro d'article dans ce champ, vous pouvez utiliser le Dépisteur **pour afficher les articles de remplacement de cet article**. Pour obtenir plus de renseignements sur la manière de spécifier des articles de remplacement, consultez l'aide de Gestion des stocks.

Après avoir ajouté un article ou un frais, vous ne pouvez plus modifier son numéro d'article ou son code de frais divers.

### Trs/Nom.

Si l'article sélectionné appartient à une trousse ou une nomenclature dans Gestion des stocks, cliquez sur le Dépisteur pour sélectionner le numéro de trousse ou de nomenclature (si vous comptez plusieurs assemblages pour l'article).

Pour consulter les articles compris dans l'assemblage, cliquez sur le bouton Composants situé en bas de l'écran.

#### Remarque :

- Vous pouvez créer des trousses à partir d'articles en stock ou hors stock dans Gestion des stocks, puis les utiliser dans Commandes clients. Vous pouvez aussi saisir ou reporter plusieurs saisies de trousses (ou combiner des saisies de trousses avec les saisies normales) dans tout écran de saisie de transaction de Commandes clients.
- Vous pouvez attribuer des numéros de série (dans Stocks en série) aux trousses.
- Vous pouvez inclure des composants de trousses et de nomenclatures lorsque vous imprimez des confirmations des commandes, des devis, des bons de collecte, des factures, des notes de crédit et des notes de débit.
- Lorsque vous imprimer le rapport Liste des transactions de CmC et sélectionnez Détail comme type de rapport, le rapport affiche les composants de trousses et de nomenclatures.
- Lorsque vous imprimez le rapport Journaux de report de CmC, celui-ci inclut les montants ventilés réels pour chaque composant de trousse.

## N° ligne

Les numéros de ligne sont assignés automatiquement et vous ne pouvez pas les changer.

Vous utilisez les numéros de ligne pour identifier les détails que vous avez saisis, ou pour les rappeler aux fins de modification, lorsque vous utilisez l'écran Articles/Taxes de CmC pour saisir des informations sur les détails.

Vous pouvez également répertorier les articles sur les bons de collecte par numéro de ligne.

#### Emplac.

Par défaut, ce champ affiche le code de l'emplacement spécifié pour la commande. Vous pouvez modifier l'emplacement pour chaque détail.

Au besoin, saisissez le code de l'emplacement physique à partir duquel vous expédierez les articles commandés sur la ligne de détail.

Vous devez spécifier un emplacement physique et non un emplacement logique des stocks. Les emplacements logiques sont utilisés principalement pour transférer des marchandises entre emplacements physiques dans Gestion des stocks.

Remarque : Vous ne pouvez pas modifier l'emplacement d'un article en série ou d'un lot après avoir saisi une quantité dans le champ Qté comm.

Conseil : Vous pouvez cliquer sur le Dépisteur du champ Emplac. pour consulter les quantités en stock à d'autres emplacements.

# N° article-Fabricant

Si vous avez configuré des numéros d'articles du fabricant dans Gestion des stocks, vous pouvez saisir le numéro d'article du fabricant (habituellement un code barre) dans ce champ, plutôt que de saisir votre numéro d'article de gestion des stocks. Gestion des stocks remplace les numéros d'articles des fabricants par vos numéros d'articles de stock.

Si vous avez saisi le numéro d'article du fabricant dans le champ N° article, Commandes clients l'insère automatiquement à cet endroit lorsqu'il récupère les informations relatives à l'article.

Pour obtenir plus de renseignements à propos des numéros d'articles de fabricant, consultez l'aide de Gestion des stocks.

## Cpte attente-Hors stock

Si vous avez sélectionné un article hors-stock, le compte d'attente-hors stock utilisé par le groupe de comptes de l'article est affiché par défaut dans ce champ. Vous pouvez changer le numéro de compte, au besoin.

## Champs optionnels

Si vous utilisez des champs optionnels, vous pouvez vérifier et modifier les champs optionnels en cliquant sur l'en-tête de la colonne Champs optionnels. (Si vous utilisez l'écran Articles/Taxes de  $CmC$ , cliquez sur le bouton Zoom  $\overline{B}$  situé à côté de l'option Champs optionnels.)

Si un champ optionnel est requis, vous ne pouvez pas sauvegarder la transaction, à moins que le champ ait une valeur par défaut, ou alors jusqu'à ce que vous fournissiez vous-même les données dans le champ.

Pour ajouter des champs optionnels d'article qui n'ont pas été insérés automatiquement, appuyez

sur la touche d'insertion afin d'ajouter une nouvelle ligne dans la table, puis utilisez le Dépisteur pour sélectionner un champ optionnel.

Vous devez assigner les champs optionnels aux écrans de transactions dans l'écran Champs optionnels de CmC avant de pouvoir les ajouter aux transactions individuelles. Pour obtenir de plus amples renseignements, consultez "Écran Champs [optionnels](#page-368-0) de CmC " (page 363).

### N° comm.

Ce champ affiche le numéro de commande de chaque détail et indique la source du détail.

Vous pouvez cliquer sur le bouton Zoom avant dans l'en-tête de la colonne pour consulter la commande dans l'écran Saisie des commandes de CmC.

# Approbation du prix

Les vérifications de prix sont définies dans les listes de prix de Gestion des stocks pour des articles, des listes de prix et des codes d'identification des utilisateurs spécifiques.

Si l'option de vérification des prix est activée et le prix que vous saisissez est en-dehors des limites autorisées, ce champ affiche "Oui". En fonction de la configuration de votre système, vous pouvez approuver le prix de la manière suivante :

- 1. Dans l'en-tête de la colonne Approbation du prix, cliquez sur le bouton Zoom  $\bigoplus$ .
- 2. Dans l'écran Approbation du prix de CmC, saisissez le code d'utilisateur de la personne qui approuve le remplacement du prix. Si la sécurité est activée, vous devez aussi saisir un mot de passe.

Remarque : Le champ Approbation du prix ne s'affiche pas si vous utilisez l'écran Articles/Taxes de CmC. Par contre, un message d'erreur peut s'afficher lorsque vous tentez de sauvegarder le détail de l'article, indiquant que le prix doit être approuvé.

Pour obtenir de plus amples renseignements, consultez "À propos des [vérifications](#page-83-0) des prix " (page [78\)](#page-83-0).

## Prix par

Ce champ indique si le prix de l'article est fixé en fonction du poids ou de la quantité.

- Si le prix est fixé en fonction de la quantité, Sage 300 établit les montants ou les pourcentages de ristourne en fonction de la quantité de marchandises qui est commandée.
- Si le prix est fixé en fonction du poids, Sage 300 établit les montants ou les pourcentages de ristourne en fonction du poids de l'article.

Le poids des articles est calculé dans Commandes clients en multipliant le poids unitaire d'un article par la quantité commandée et en convertissant le poids en unités par défaut.

Remarque : La tarification en fonction du poids n'est offerte que dans Sage 300 Premium.

### Liste de prix

Ce champ affiche le code de la liste de prix utilisée pour le détail sur la livraison.

Vous pouvez modifier le prix unitaire et le prix total. Par contre, vous ne pouvez pas modifier la liste de prix.

# UdeM du prix (unité de mesure)

Ce champ affiche l'unité de mesure utilisée pour déterminer le prix de l'article.

Sage 300 Premium prend en charge plusieurs unités de mesure de prix, mais vous devez en choisir une par défaut dans l'écran Prix de l'article de Gestion des stocks.

L'unité de mesure du prix est déterminé par la liste de prix de la manière suivante : Si la liste de prix ne fournit qu'une unité de mesure du prix, cette unité apparaît ici. Si la liste de prix fournit plusieurs unités de mesure du prix, l'unité de mesure du prix qui correspond à l'unité de mesure de la commande est affichée ici. Si aucune unité de mesure du prix ne correspond à l'unité de mesure de la commande, l'unité de mesure du prix par défaut apparaît ici. Si vous établissez le prix par coût, l'unité de mesure du prix par défaut est affichée ici et le prix basé sur le coût est affiché dans le champ Prix unitaire.

Remarque : Si l'article n'est pas dans la liste de prix spécifiée, le programme utilise alors l'unité de stockage de l'article comme unité de prix.

## Projet

Ce champ s'affiche si vous avez sélectionné l'option Tâche connexe pour le document.

Pour les commandes associées à une tâche, spécifiez le projet à utiliser pour cet article ou ce frais. Vous pouvez aussi spécifier le compte TEC (pour Facturation-Projet) ou les comptes Produits et CMV, ainsi que le type de facturation pour la facture du client.

Le report du document met à jour les quantités traitées et les coûts des tâches dans Gestion de projet.

#### Remarque :

- Si vous utilisez un terme autre que "Projet" dans Gestion de projet, ce terme est affiché comme nom du champ.
- Utilisez le champ  $N^\circ$  article pour spécifier la ressource.
- Après avoir ajouté l'article ou le frais, vous ne pouvez plus modifier ce champ.

### Qté sur reliquat

Si vous n'expédiez pas la totalité de la commande et vous utilisez les quantités en attente, la quantité sur reliquat de commande est affichée dans ce champ.

La quantité sur reliquat de commande est la quantité en commande moins la quantité expédiée.

### Qté traitée

Vous ne pouvez pas changer la quantité traitée sur une facture.

Commandes clients vous permet de préciser une quantité de marchandises qui est traitée pour une commande particulière. Au moment d'expédier la commande, la quantité est garantie d'être disponible.

Si une quantité a déjà été traitée pour une commande, vous ne pouvez pas expédier une autre commande pour les mêmes articles à moins que la quantité en stock, en sus de la quantité traitée, soit suffisante.

## Qté facturée

Ce champ affiche la quantité d'articles de votre commande que vous facturez.

La quantité de l'expédition est affichée par défaut dans ce champ, mais vous pouvez la modifier.

Si vous utilisez Stocks en série et Suivi des lots, l'écran Attribution de numéros série/lot de CmC apparaît lorsque vous saisissez une quantité facturée pour un article en série ou un lot puis quittez le champ Qté facturée. Vous utilisez l'écran pour attribuer ou modifier des numéros de série et des numéros de lot au détail de l'article. Vous devez attribuer tous les numéros de série et de lot avant de pouvoir sauvegarder le détail.

## Qté en commande

Il s'agit de la quantité qui est toujours en commande (après l'expédition).

La quantité en commande et la quantité expédiée servent à calculer la quantité sur reliquat de commande.

## Montant-Retenue

Le montant de retenue est le montant que le client peut retenir pour un détail du document original et ce, jusqu'à la fin du délai de retenue de garantie lorsque la retenue est facturée.

Pour calculer le montant de retenue, le programme multiplie le montant total du détail (ou le montant total plus taxe, si les taxes sont comprises dans la retenue) par le pourcentage de retenue.

Vous pouvez saisir un nouveau montant de retenue, au besoin. Si vous saisissez un montant pour remplacer un montant calculé, le programme recalcule le pourcentage de retenue.

Remarque : Vous ne pouvez pas modifier le montant dans l'onglet Retenue.

#### Pourcentage-Retenue (%)

Saisissez le pourcentage de retenue que vous voulez utiliser pour calculer le montant de retenue d'un article ou d'une charge.

Lorsque vous modifiez ce champ, le montant de retenue correspondant à cet article ou à cette charge est calculé automatiquement.

#### Délai de retenue

Le délai de retenue est le nombre de jours pendant lesquels le client peut retenir le montant de retenue.

Vous émettez une facture de retenue dans Comptes clients à la fin du délai de retenue.

#### Cpte Produit

Si le document est associé à une tâche et vous n'utilisez pas la facturation de projet, vous pouvez aussi spécifier le compte de produits/facturation de chaque article ou frais.

Le numéro de compte par défaut est spécifié dans Gestion de projet et est utilisé à la place du compte des ventes spécifié pour l'article dans l'enregistrement de la catégorie d'article.

#### Date expédition

Ce champ affiche la date d'expédition provenant du document d'expédition.

#### Méth. expéd. et Description

Dans le champ **Méth. expéd.**, saisissez la méthode d'expédition voulue pour le détail. Lorsque vous sortez de ce champ, la description saisie dans l'enregistrement de la méthode d'expédition correspondant au code sélectionné est affichée dans le champ Description associé.

Remarque : Vous pouvez spécifier une méthode d'expédition distincte pour chaque détail.

# N° expédition

Si vous facturez plusieurs expéditions, Commandes clients affiche le numéro d'expédition de chaque détail et indique la source du détail.

Vous pouvez cliquer sur le bouton Zoom avant dans l'en-tête de la colonne pour consulter l'expédition dans l'écran Saisie des expéditions de CmC.

## Expéd. à ce jour

Ce champ affiche le nombre d'unités de l'article qui ont été expédiées à ce jour pour le détail.

Vous pouvez cliquer sur le bouton Zoom avant **pour ouvrir l'écran Expéditions/Factures de** CmC et pour consulter des renseignements sur l'expédition et la facture correspondant au détail. Pour obtenir de plus amples renseignements, consultez "Écran [Expéditions/Factures](#page-538-0) de CmC" [\(page](#page-538-0) 533).

## N° suivi

Si vous utilisez des numéros de suivi pour faire le suivi des expéditions qui utilisent un transporteur différent ou qui sont expédiées à un autre moment, saisissez le numéro de suivi que vous voulez utiliser pour le détail.

# Type

Sélectionnez le type de détail que vous saisissez. Sélectionnez Article afin d'ajouter une ligne de détail pour un article en stock ou un article hors stock assigné à un numéro d'article dans Gestion des stocks. Sélectionnez Divers afin d'ajouter une ligne de détail pour un frais divers défini dans Commandes clients.

Conseil : Vous pouvez sélectionner un type de détail en tapant la première lettre (par exemple, tapez D pour Divers) ou vous pouvez passer d'une option à un autre en appuyant sur la barre d'espacement ou en double-cliquant sur le champ.

# Coût unitaire

Vous saisissez le coût unitaire d'un article seulement si l'article utilise la méthode d'évaluation spécifiée par l'utilisateur dans Gestion des stocks (c'est-à-dire, si Spécifié par l'utilisateur apparaît dans le champ Méthode évaluation de l'écran Articles de GS).

Pour obtenir de plus amples renseignements, consultez "Méthodes [d'évaluation](#page-41-0) des stocks" (page [36\)](#page-41-0).

Remarque : Si l'option de sécurité est activée sur votre système, vous devez bénéficier de l'autorisation Consultation du coût de l'article pour visualiser et modifier les informations affichées dans ce champ.

### Prix unitaire

Par défaut, ce champ affiche le prix unitaire le plus bas auquel a droit le client. Il peut s'agir du prix de base, d'un prix de vente pour une période spécifiée ou du prix spécifié pour le niveau de prix du client ou pour la quantité achetée, en fonction d'une remise ou d'une majoration.

Au besoin, saisissez le prix de l'article, par unité de prix.

#### Remarque :

- Si les vérifications de prix sont activées et le prix unitaire se situe en dehors de la limite autorisée, le prix devra être approuvé. Pour obtenir de plus amples renseignements, consultez "À propos des [vérifications](#page-83-0) des prix " (page 78).
- Vous ne pouvez modifier les renseignements affichés dans ce champ que si vous bénéficiez de l'autorisation de sécurité Remplacement prix unitaire dans Commandes clients.
- Aucun prix n'est affiché si l'article ne figure pas sur la liste de prix que vous avez spécifiée pour le détail.
- Si le prix le plus bas est un montant négatif, il est affiché sous forme de zéros.
- Si vous établissez un prix forfaitaire pour un client dans Gestion des stocks, Commandes clients utilise ces données pour calculer le prix des articles visés par le forfait du client et affiche par défaut le prix forfaitaire dans ce champ.
- Si vous n'établissez pas de prix forfaitaire, Commandes clients calcule les prix en fonction du type de client et des listes de prix que vous avez définies dans Gestion des stocks.
- Si la liste de prix que vous sélectionnez n'est pas actuellement en vigueur : Le dépisteur du champ Prix unitaire ne s'affiche pas. (En d'autres termes, le dépisteur ne s'affiche pas si la date du document n'est pas comprise entre les dates de début et de fin de la liste de prix spécifiées pour l'article, la devise et le code de liste de prix dans l'écran Prix de l'article de GS.) Le champ Prix unitaire affiche 0.000000 par défaut.
- Le nombre de décimales qui apparaissent dans ce champ est déterminé par les informations spécifiées pour l'article dans l'écran Prix de l'article de GS.

### Poids unitaire

Il s'agit du poids d'un seul article, dans cette ligne de détail, exprimé dans l'unité de mesure de poids. Vous pouvez multiplier ce poids par la quantité commandée pour obtenir le poids total.

Vous pouvez modifier le poids unitaire et le poids total sur la facture.

Le poids estimé à l'onglet Totaux est dans l'unité de mesure du poids par défaut spécifié dans l'écran Options de GS.

# Cpte TEC

Si le document est associé à une tâche et vous utilisez la facturation de projet, vous spécifiez aussi le compte TEC (Travaux en cours) pour chaque détail de la commande.

Par défaut, ce champ affiche le numéro de compte spécifié dans Gestion de projet.

Remarque : Le niveau auquel le compte TEC est spécifié dans Gestion de projet dépend du type de projet et de la méthode comptable.

# Onglet Champs optionnels

Si des champs optionnels ont été assignés à cet écran, utilisez l'onglet Champs optionnels pour saisir des informations sur les champs optionnels qui s'appliquent au document complet.

Des champs et leurs valeurs s'affichent automatiquement sur cet onglet si vous avez sélectionné l'option  $\mathbf A$  insérer pour ces champs dans l'écran de configuration Champs optionnels de CmC.

Si vous utilisez les mêmes champs optionnels dans Commandes clients et dans Comptes clients, les données inscrites dans les champs de Commandes clients sont envoyées à Comptes clients.

Remarque : Si des champs optionnels sont requis mais n'ont pas de valeur par défaut, vous devez spécifier une valeur pour le champ.

Pour obtenir de plus amples renseignements, consultez "À propos des champs [optionnels"](#page-68-0) [\(page](#page-68-0) 63) et "Ajouter des champs optionnels aux écrans de saisie de [transactions"](#page-69-0) (page 64).

# Champ optionnel

Utilisez le dépisteur de l'en-tête de colonne Champ optionnel pour sélectionner des champs optionnels qui sont assignés (dans l'écran de configuration Champs optionnels de CmC) à ce type de transaction.

Lorsque vous sélectionnez un code de champ optionnel, Commandes clients affiche sa description dans la colonne suivante.

#### Valeur

Sélectionnez le dépisteur dans la colonne Valeur pour sélectionner une valeur créée pour le champ optionnel dans Services communs.

Lorsque vous sélectionnez une valeur, Commandes clients affiche sa description dans la colonne suivante.

## Valeur définie

La colonne Valeur définie indique si un champ optionnel vierge a actuellement une valeur. (En regardant le champ, vous ne pouvez pas autrement savoir si le champ a une valeur implicite qui est vierge ou s'il n'a aucune valeur.)

Le champ Valeur définie passe de **Non** à **Oui** si vous entrez une saisie dans le champ Valeur.

# Onglet Taux

L'onglet Taux apparaît seulement si vous utilisez la comptabilité multidevise et si vous saisissez un document pour un client qui n'utilise pas la devise fonctionnelle de votre entreprise. Vous utilisez cet onglet pour consulter et modifier des informations sur les taux utilisés pour la conversion des devises.

L'onglet Taux peut afficher les groupes d'informations sur les taux de change suivants :

- Taux change Commande (si vous créez ou avez créé une commande)
- Taux change Expédition (si vous expédiez ou avez expédié des marchandises)
- Taux change Facture (si vous créez ou avez créé une facture)
- Taux change Note crédit ou Taux change Note débit (si vous créez ou avez créé une note de crédit ou une note de débit)

Si le groupe de taxes de ce document utilise une devise différente de la devise du client ou de votre devise fonctionnelle, l'onglet affiche aussi les taux utilisés pour convertir les montants du document à la monnaie de publication.

Vous utilisez l'onglet Taux pour :

- Changer le type de taux, la date du taux et le cours du change pour convertir les montants de la commande, note de crédit ou note de débit, de la devise du client à la devise fonctionnelle de votre entreprise.
- Changer les informations relatives au taux utilisé pour convertir le montant de la quantité expédiée à partir de la devise du client, si vous expédiez des marchandises.
- Changer les informations relatives au taux utilisé pour la facture, si vous facturez des marchandises expédiées.
- Saisir ou dériver le taux utilisé pour convertir des montants à la monnaie de publication de la taxe, si vous déclarez les taxes dans une devise différente de celle dans laquelle vous les percevez.

Si Commandes clients calcule automatiquement les montants de taxe dans la monnaie de publication, il utilise le taux de change de la taxe en monnaie de publication qui est affiché dans cet onglet.

Si vous saisissez manuellement le montant de taxe en monnaie de publication, cliquez sur le bouton **Dériver taux** pour calculer le taux de change correspondant à la monnaie de publication de la taxe.

Pour obtenir de plus amples renseignements, consultez "À propos des taux de [change](#page-76-0) " (page [71\)](#page-76-0).

## Devise

Ce champ affiche le code et la description de la devise du client.

La devise du client est définie dans Comptes clients et vous ne pouvez pas la modifier dans Commandes clients.

Si le groupe de taxe spécifié pour ce document dans l'onglet Client utilise une devise différente de celle du client et de votre devise fonctionnelle, le code et la description de cette devise sont affichés dans le champ Taxe monnaie publ adjacent.

### Taux

Ce champ affiche le taux de change actuellement en vigueur pour la devise précisée et le type de taux et la date du taux sélectionnés.

Si vous voulez changer le taux, vous pouvez cliquer sur le Dépisteur **et pour afficher une liste de** taux disponibles pour le type de taux et la date du taux sélectionnés.

#### Date taux

Saisissez la date à utiliser pour sélectionner le taux de change. Commandes clients affiche la date de taux qui est la plus proche de la date saisie.

Vous pouvez saisir toute date pour laquelle un taux de change a été saisi pour la devise. (Vous saisissez les taux de change des devises dans l'écran Devise de Services communs.)

### Type taux

Saisissez le type de taux voulu pour convertir des montants multidevises à la devise fonctionnelle pour le document.

Le type de taux peut être, par exemple, "cours journalier au comptant", "taux contractuel" et "taux moyen".

## Taxe monnaie public.

Ce champ affiche le taux de change actuellement en vigueur entre la monnaie de publication de taxe et votre devise fonctionnelle pour la date et le type de taux affichés. Vous pouvez modifier le taux sur cet onglet ou bien, vous pouvez changer le total des taxes dans l'onglet Totaux, puis dériver le nouveau taux dans l'onglet Taux.

- Si vous modifiez le taux de change de la monnaie de publication de taxe dans l'onglet Taux, le programme modifiera les montants de taxes en monnaie de publication dans l'onglet Taxes lorsque vous calculez les taxes en cliquant sur le bouton Calc. taxes (si vous ne calculez pas les taxes automatiquement).
- Si vous modifiez le montant de taxe en monnaie de publication dans l'onglet Taxes (après avoir décoché l'option Calculer taxe monnaie publication), vous devrez ventiler le nouveau montant de taxe aux lignes de détails, puis saisir le nouveau taux de change de la monnaie de publication de la taxe dans l'onglet Taux.

Pour calculer le nouveau taux de change, cliquez sur le bouton Dériver taux dans l'onglet Taux.

#### Remarque :

Vous ne pourrez pas reporter le document si le taux de change de la monnaie de publication de la taxe ne correspond pas au montant de taxe en monnaie de publication à l'onglet Taxes et si les montants de taxe en monnaie de publication pour les détails du document ne correspondent pas au montant total de taxe en monnaie de publication à l'onglet Taxes.

Un avertissement s'affichera si vous remplacez un taux de change par un montant qui dépasse le paramètre Écart défini pour la table de devise dans l'écran Taux de change de Services communs.

# Onglet Retenue

L'onglet Retenue ne s'affiche que pour les documents associés à une tâche qui utilisent l'option Retenue.

Vous utilisez cet onglet pour spécifier des modalités de retenue pour les commandes, les expéditions et les factures.

Si vous utilisez la comptabilité multidevise, vous pouvez aussi spécifier le taux de change à utiliser pour la facture de retenue, la note de débit de retenue ou la note de crédit de retenue lors du traitement de la retenue impayée dans Comptes clients.

#### Pourcentage-Retenue

Ce champ affiche le pourcentage de retenue utilisé pour calculer le montant de retenue pour l'expédition, la facture, la note de débit ou la note de crédit. Il s'agit d'un pourcentage moyen pondéré, basé sur la somme des détails.

### Montant-Retenue

Ce champ affiche la somme des montants de retenue de tous les détails de l'expédition. Vous ne pouvez pas modifier ce montant.

#### Taux-Retenue

Vous utilisez ce champ pour spécifier la méthode que le programme utilisera pour déterminer le taux de change du document de retenue lors du traitement de la retenue impayée dans Comptes clients.

Vous pouvez choisir une des méthode suivantes :

- Utiliser cours change-Document original–pour utiliser le même taux que celui utilisé dans la facture de cette expédition.
- Utiliser cours change courant–pour utiliser le taux en vigueur lors du traitement de la retenue impayée dans Comptes clients.

### Modalités-Retenue

Vous pouvez utiliser des modalités différentes pour les documents de retenue (qui servent à facturer la retenue impayée) de celles utilisées pour cette facture.

Si des modalités de retenue sont spécifiées dans l'enregistrement du client de CC, le code de modalités de l'enregistrement du client est utilisé par défaut pour la facture.

Si aucun code de modalités n'est spécifié dans l'enregistrement du client, le code de modalités actuel du client est utilisé comme implicite.

## Onglet Partage ventes

Utilisez l'onglet Partage ventes pour calculer les commissions de ventes en répartissant les totaux des transactions entre un maximum de cinq vendeurs.

Vous pouvez assigner des portions de chaque transaction à un ou plusieurs vendeurs responsables du compte du client ou de la vente. Si vous effectuez le suivi des commissions de vos vendeurs, Commandes clients utilise ces renseignements pour mettre à jour les données relatives aux commissions lorsque vous reportez des factures et exécutez la clôture journalière.

Lorsque vous saisissez une transaction dans Commandes clients, les vendeurs assignés au compte du client dans Comptes clients apparaissent par défaut sur l'onglet Partage ventes. Si vous sélectionnez une adresse d'expédition, les vendeurs associés à cette adresse sont affichés à la place.

Remarque : Vous pouvez assigner des vendeurs par défaut aux enregistrements des clients et aux adresses d'expédition dans Comptes clients.

Le vendeur répertorié sur la première ligne de la table est le vendeur principal pour cette transaction. Certains rapports de Commandes clients ne répertorient que le vendeur principal, tandis que d'autres vous permettent de trier les données par vendeur principal.

Vous pouvez assigner la transaction à d'autres vendeurs en changeant le pourcentage du total de la transaction assigné à chaque vendeur. Les montants de la colonne Pourcentage doivent totaliser 100 (ou 0 si vous n'assignez pas de vendeurs à la transaction).

### **Pourcentage**

Saisissez le pourcentage de la vente que vous voulez assigner à chaque vendeur.

Vous n'êtes pas tenu d'assigner des vendeurs à une transaction mais, si vous le faites, les montants de la colonne Pourcentage doivent totaliser 100.

### Code du vendeur

Saisissez un code de vendeur pour ajouter un nouveau vendeur ou pour remplacer un vendeur actuellement assigné à une transaction.

Vous n'êtes pas tenu d'assigner des vendeurs à une transaction mais, si vous le faites, les montants de la colonne Pourcentage doivent totaliser 100.

Remarque : Vous configurez les codes de vendeur dans Comptes clients.

#### Nom du vendeur

Ce champ affiche le nom associé au code de vendeur.

Remarque : Vous configurez les codes de vendeur dans Comptes clients.

## Onglet Taxes

Utilisez l'onglet Taxes pour sélectionner la méthode que vous utiliserez pour calculer les taxes, ainsi que pour vérifier et modifier les informations fiscales d'un document.

#### Calculer taxe

Pour chaque document de Commandes clients, vous pouvez spécifier si les taxes sont calculées ou saisies manuellement.

Si vous voulez que Commandes clients calcule la taxe pour ce document, sélectionnez l'option Calculer taxe.

Remarque : Si le document est associé à une tâche et vous avez sélectionné l'option Facturation-Projet, vous ne pouvez pas saisir la taxe manuellement. L'option Calculer taxe est automatiquement sélectionnée et vous ne pouvez pas la décocher.

Si vous voulez saisir les montants des taxes manuellement, ne cochez pas l'option Calculer taxe. Si vous ne sélectionnez pas cette option :

- Le bouton Vent. taxes apparaît sur l'écran.
- Vous pouvez saisir des montants de taxes pour les autorités fiscales répertoriées pour le document.

Cliquez sur Vent. taxes pour ventiler aux détails du document la taxe que vous avez saisie manuellement à l'onglet Taxes. Pour obtenir de plus amples renseignements, consultez Saisir les taxes manuellement.

Remarque : Vous ne pouvez pas ventiler un montant de taxe à une autorité qui utilise une exemption de classe de taxe.

### Calculer taxe en monnaie de publication

Sélectionnez cette option si vous souhaitez que le programme calcule automatiquement les montants en monnaie de publication pour ce document. Sage 300 calcule le montant en monnaie de publication en appliquant le taux de change entre la devise de transaction et celle de la monnaie de publication.

Si vous décochez cette option, vous pouvez modifier les montants en monnaie de publication.

#### Remarque :

- Cette option s'affiche seulement si une autorité fiscale a une monnaie de publication de la taxe qui diffère de la devise de transaction ou de la devise fonctionnelle.
- La valeur implicite de cette case est déterminée par l'option Calcul automatique des montants taxe en monnaie publ. dans l'écran Options de CmC.

## N° déclaration exportation

Si la facture inclut des marchandises pour lesquelles un formulaire de déclaration d'exportation a été créé, entrez le numéro de déclaration d'exportation.

Conseil : Vous pouvez aussi saisir des numéros de déclaration d'exportation pour des détails de facture spécifiques, sur la table Détails de l'onglet Facture.
#### Taxe monnaie public.

Ce groupe de champs fournit un décompte, affiché dans votre monnaie de publication, des taxes calculées pour la facture.

## Total de taxe

Ce champ affiche le montant total de taxe calculé pour la transaction (y compris les taxes inclues dans le prix) dans la devise du client.

Remarque : Les champs de la section Taxe monnaie publ. affiche le total de taxe dans votre monnaie de publication.

# Table de détails de taxe

Cette table affiche des informations sur les autorités fiscales, les classes et les montants de taxe correspondant au document courant.

Si vous ne sélectionner pas les options Calculer taxe et Calculer taxe monnaie publication, vous pouvez modifier la base de taxation, le montant de taxe et le montant de taxe en monnaie de publication pour chaque autorité sur le document.

#### Remarque :

Vous ne pouvez pas modifier les renseignements relatifs à l'autorité fiscale directement dans cet onglet. Pour modifier les renseignements relatifs à une autorité fiscale, vous devez utiliser les écrans de Services de taxes.

Vous pouvez modifier les autorités fiscales utilisées par une commande ou une facture particulières en modifiant le groupe de taxes à l'onglet Client.

Pour les notes de débit et les notes de crédit, vous *devez* toutefois utiliser le même groupe de taxes que celui de la facture que vous débitez ou créditez. (Par ailleurs, vous ne pouvez pas sélectionner un code de modèle ou une adresse d'expédition qui utilisent un groupe de taxes autre que celui de la facture.)

# Description de l'autorité

Ce champ affiche la description de l'autorité fiscale.

# Description - Classe

Ce champ affiche la description de la classe de taxe.

# Classe taxe - Client

Cette colonne affiche la classe de taxe assignée à chaque autorité fiscale.

Si vous modifiez la classe de taxe d'une autorité fiscale sur cet écran, cliquez sur Calc. taxes pour afficher le montant de taxe recalculé.

Remarque : Si l'option Calculer taxe est sélectionnée, le montant de taxe est recalculé automatiquement bien que celui-ci ne soit pas affiché immédiatement.

Pour changer la description de la classe de taxe ou apporter d'autres changements aux données du groupe de taxes spécifié, utilisez les écrans de Services de taxes dans le module Services communs.

# N° inscription

Au besoin, saisissez le numéro d'inscription ou d'exemption du client.

#### Montant taxe

Si vous avez coché l'option Calculer taxe, ce champ affiche le montant de taxe à payer pour chaque autorité.

Pour chaque autorité, Commandes clients calcule un montant de taxe de vente si : Le client est assujetti à la taxe. La commande comporte des articles taxables ou des frais divers taxables. Les taux de taxes sont spécifiés pour les autorités de taxe et les classes dans Services de taxes.

Si vous saisissez les taxes manuellement, saisissez le montant total de taxe que vous avez calculé pour chaque autorité fiscale. Assurez-vous que les montants que vous saisissez correspondent à la somme des montants de taxe de chaque détail et ce, pour chaque autorité fiscale.

# Autorité fiscale

Ce champ affiche les autorités fiscales qui sont assignées au groupe de taxes spécifié pour le client dans Comptes clients.

## Base de taxation

Si vous avez sélectionné l'option Calculer taxe, Commandes clients affiche le total de la transaction. Toutes les remises sur la facture ou pour paiement anticipé ne sont pas soustraites de ce total.

Si vous saisissez les taxes manuellement, saisissez le montant total de la transaction dans ce champ.

## Taxe monnaie publ.

Si vous avez sélectionné l'option Calculer taxe monnaie publication, ce champ affiche le montant de taxe en monnaie de publication qui est calculé en appliquant le taux de change entre la devise de transaction et la monnaie de publication.

Si vous ne sélectionnez pas l'option Calculer taxe monnaie publication, vous pouvez modifier le montant de taxe en monnaie de publication affiché dans ce champ.

#### Remarque :

- <sup>l</sup> Ce champ ne s'affiche que si une des autorités fiscales de la transaction a une monnaie de publication qui diffère de la devise de transaction ou de la devise fonctionnelle.
- La valeur implicite de cette case est déterminée par l'option Calcul automatique des montants taxe en monnaie publ. dans l'écran Options de CmC.

Sage 300 calcule le montant en monnaie de publication en appliquant le taux de change entre la devise de transaction et celle de la monnaie de publication.

# Onglet Totaux

Utilisez l'onglet Totaux pour consulter et modifier les remises, les totaux et autres derniers détails du document.

#### Date exp. réelle

Il s'agit de la date d'expédition réelle. Vous ne pouvez pas la modifier sur la facture.

#### Mont. à payer

Affiche le montant total à payer pour la facture. Les remises qui s'appliquent à la facture sont soustraites du montant à payer.

### **Commentaire**

Saisissez un commentaire facultatif d'une longueur maximale de 250 caractères pour la transaction, puis appuyez sur la touche Tab pour ajouter le commentaire.

Remarque : si vous n'appuyez pas sur la touche Tab, votre commentaire ne sera pas sauvegardé.

Les commentaires sont affichés dans la section Commentaires sur les devis, les confirmations de commandes, les factures, les bons de collecte, les notes de crédit et les notes de débit que vous imprimez.

Pour obtenir de plus amples renseignements, consultez "Ajouter des [commentaires](#page-103-0) et directives à des transactions de [Commandes](#page-103-0) clients " (page 98).

## Remise sur frais divers

Sélectionnez cette option si vous voulez appliquer la remise au sous-total des frais divers. Commandes clients ventile la remise spécifiée pour le champ Moins remise sur facture aux frais divers.

Si vous ne sélectionnez pas cette option, la remise n'est appliquée qu'au sous-total des articles.

Vous pouvez aussi spécifier des remises par type de client et des modalités de paiement anticipé. Vous sélectionnez le type de client et le code des modalités à l'onglet Client.

# Poids estimé

Ce champ affiche le poids estimé de l'expédition, en fonction du poids spécifié pour les unités de mesure et les quantités d'articles spécifiées sur le document. (Vous spécifiez le poids des articles dans l'écran Articles de GS dans Gestion des stocks.)

Conseil : Utilisez le poids estimé pour calculer les coûts d'expédition ou d'affranchissement.

# Taxe comprise

Ce champ affiche le montant total de la taxe qui est inclus dans les prix des articles et les montants des frais divers.

#### Sous-total - Facture

Ce champ apparaît à l'onglet Facture et à l'onglet Totaux.

Ce champ affiche le montant total de tous les articles et frais divers sur la facture, y compris les montants de taxe qui sont compris dans les prix des articles.

## Sous-total - Articles

Ce champ affiche le montant total des lignes de détails des articles pour le document.

Le sous-total des articles inclut les taxes qui sont comprises dans le prix des articles. Toutefois, il ne comprend pas les frais divers ou les taxes qui sont facturés séparément.

## Moins montant remise

Ce champ affiche le pourcentage et le total des remises imputées aux lignes de détails individuelles.

#### Moins remise sur fact.

Utilisez ces champs pour spécifier une remise sur le total de la facture.

Il s'agit d'une remise sur le volume d'un achat, et non d'une remise pour paiement anticipé. Si vous saisissez une remise, celle-ci est calculée pour tous les articles figurant sur la facture. Si vous accordez aussi une remise sur les frais divers, la remise est également calculée pour les frais divers.

Vous pouvez saisir un pourcentage de remise ou un montant fixe.

Remarque : Un astérisque s'affichera à côté du champ du montant si vous remplacez le montant calculé à partir d'un pourcentage. Le montant de la remise ne changera pas, à moins de ressaisir le pourcentage de remise.

#### Exemple :

Supposons qu'une remise de 33,3333% résulte en un montant de 24 999,94.

Si vous changez ce montant pour 25 000 :

- Un astérisque s'affichera à côté du montant pour montrer que le montant calculé a été remplacé.
- Si vous ajoutez d'autres détails d'articles à la commande, le pourcentage de la remise sera automatiquement recalculé pour chaque détail. Cependant, le montant de la remise ne sera pas recalculé à moins que vous ne ressaisissiez le pourcentage de remise.

# Moins pmt anticipé facturé

Ce champ affiche le montant de tous les paiements anticipés qui ont été saisis pour cette facture.

Pour imputer un paiement anticipé à une facture particulière, saisissez-le avec la facture. Les paiements anticipés versés à la commande sont imputés aux factures lorsqu'elles sont reportées dans Comptes clients appariés par numéro de commande).

#### Moins retenue

Ce champ affiche le total de tous les montants de retenue sur cette facture. La portion retenue est facturée ultérieurement dans Comptes clients.

#### Moins remise offerte

Ce champ affiche le montant de toute remise pour paiement anticipé auquel a droit le client.

La remise est spécifiée par le code de modalités assigné à la transaction.

Conseil : Vous modifiez les modalités de paiement dans l'onglet Client.

Remarque : Le nombre affiché dans ce champ indique qu'une remise est offerte, en fonction des modalités de paiement du client. La remise peut ne plus être offerte après la réception du paiement.

#### Total-Frais divers

Ce champ affiche le montant total des lignes de détails de frais divers pour le document.

Le sous-total des frais divers inclut les taxes qui sont comprises dans les montants des frais divers. Toutefois, il ne comprend pas le prix des articles ni les taxes qui sont facturées séparément.

#### Montant net

Ce champ affiche le montant total de tous les articles et frais divers figurant sur le document après avoir soustrait toute remise. Le montant net comprend aussi la taxe qui n'est pas inclue dans le prix des articles ou dans les montants de frais divers.

#### Montant remise net

Ce champ affiche le montant total de tous les articles et frais divers figurant sur le document, moins le montant total de remises imputé aux lignes de détails individuelles.

#### Nb étiquettes

Utilisez ce champ pour indiquer le nombre d'étiquettes que vous devez imprimer.

Vous pouvez imprimer des étiquettes pour la commande (par exemple, pour envoyer une confirmation de commande) et vous pouvez imprimer des étiquettes d'expédition pour chaque facture.

## Nb lignes

Ce champ affiche le nombre total de lignes de détails (pour les articles et les frais divers) saisies pour le document.

Si vous ne facturez pas toute la commande, ce champ affiche toujours le nombre total de lignes de détails (y compris celles que vous ne facturez pas).

Conseil : Utilisez ce nombre pour vérifier que vous avez saisi tous les détails requis et que vous avez supprimé tout détail non utilisé.

## Plus taxe exclue

Ce champ affiche le montant total de taxes calculé pour les articles et les frais divers qui figurent sur le document.

Le montant affiché dans ce champ ne comprend pas les montants de taxes qui sont inclus dans le prix des articles ou dans les montants de frais divers.

# Total

Ce champ affiche le montant total, taxes comprises. Ce montant n'inclut pas les paiements anticipés ni les remises sur paiements anticipés.

# Total pmts antic.-Comm./Expéd.

À titre d'information, les paiements anticipés saisis avec toutes les commandes et les expéditions associées à cette facture sont affichés à l'onglet Totaux. Si cette facture comprend des détails provenant de plusieurs commandes et expéditions, vous verrez le total des paiements anticipés de toutes les commandes et de toutes les expéditions.

L'onglet Totaux affiche aussi les paiements anticipés saisis avec les expéditions, ainsi que le total des paiements anticipés d'une facture si un paiement anticipé est également reporté avec cette facture.

Lorsque vous saisissez un paiement anticipé avec une commande et l'appliquez à une facture spécifique dans Comptes clients, Comptes clients calcule toute remise sur paiement anticipé applicable.

# Total de taxe

Le montant total de la taxe calculé pour la facture, y compris les taxes comprises dans le prix.

# Écran Créer facture à partir d'expéditions de CmC

# Pour ouvrir cet écran

- 1. Ouvrez Commandes clients > Transactions de CmC > Saisie des factures.
- 2. Réalisez une des actions suivantes :
	- Cliquez sur le bouton Zoom  $\bigoplus$  situé à droite de l'option D'expéditions multiples.
	- Sélectionnez l'option D'expéditions multiples, puis appuyez sur la touche F9.

# Tâches connexes

- "Expédier des [commandes](#page-123-0) et des articles " (page 118)
- "Facturer des [expéditions"](#page-119-0) (page 114)

#### Aperçu

Utilisez l'écran Créer facture à partir d'expéditions lorsque vous voulez créer une nouvelle facture comprenant plusieurs expéditions. Vous utilisez cet écran pour sélectionner les expéditions que vous voulez inclure.

#### Remarque :

- Si vous utilisez Traitement de paiements, vous ne pouvez pas sélectionner une expédition pour laquelle un paiement par carte de crédit a été préautorisé. Vous devez capturer le paiement et facturer l'expédition séparément.
- Vous ne pouvez pas inclure, dans une même facture, des expéditions associées à une tâche et des expéditions qui ne le sont pas.

# Écran Saisie des notes crédit/débit de CmC

# Pour ouvrir cet écran

Ouvrez Commandes clients > Transactions de CmC > Saisie des notes de crédit/débit.

# Écrans secondaires

- "Écran [Confirmation](#page-483-0) de CmC" (page 478)
- "Écran Adresse [facturation](#page-486-0) du client de CmC" (page 481)
- "Écran [Coordonnées](#page-489-0) d'adresse d'expédition de CmC " (page 484)
- "Écran [Articles/Taxes](#page-492-0) de CmC" (page 487)
- "Écran [Composants](#page-517-0) de la trousse de CmC" (page 512)
- "Écran Composants de [nomenclature](#page-481-0) de CmC" (page 476)
- "Écran [Vérification](#page-534-0) de solvabilité préalable à transaction de CmC" (page 529)
- "Écran [Approbation](#page-537-0) du prix de CmC" (page 532)
- "Écran [Historique](#page-389-0) des ventes de CmC" (page 384)
- "Écran [Attribution/Création](#page-539-0) de numéros série/lot de CmC" (page 534)

# Tâches connexes

- ["Créditer](#page-138-0) une facture effacée ou perdue " (page 133)
- <sup>l</sup> "Modifier des montants de taxes pour des documents de [Commandes](#page-184-0) clients " (page 179)

#### Aperçu

Utilisez l'écran Note de crédit/débit de CmC pour créditer ou débiter les marchandises retournées, les articles non compris sur une facture ou tout autre ajustement du prix aux comptes de vos clients.

Dans l'écran Saisie des notes de crédit/débit de CmC, vous pouvez :

- <sup>l</sup> Créditer les comptes de client pour les marchandises retournées, les articles endommagés et les ajustements de prix.
- <sup>l</sup> Débiter les comptes de client pour les marchandises additionnelles envoyées au client, si elles n'étaient pas incluses sur une facture.
- Reporter un débit ou un crédit pour des frais divers.
- Importer et exporter des notes de crédit et des notes de débit créées dans une autre base de données de Commandes clients ou dans un programme indépendant de Sage 300.
- <sup>l</sup> Assigner des numéros de série et de lot, si vous utilisez Stocks en série et Suivi des lots. Pour obtenir de plus amples renseignements, consultez "À [propos](#page-159-0) de Stocks en série et Suivi des lots " [\(page](#page-159-0) 154).

#### Remarque :

- Vous ne pouvez traiter des notes de crédit pour des articles définis comme Inactif dans Gestion des stocks que si vous établissez une référence avec une facture existante.
- Vous ne pouvez pas reporter une note de crédit pour des documents associés à une tâche qui utilisent la facturation de projet. Par conséquent, Commandes clients vous permet de saisir des expéditions négatives qui fournissent la fonctionnalité de note de crédit pour les projets facturés dans Gestion de projet.

Dans l'en-tête de l'écran Saisie des notes de crédit/débit, vous spécifiez les renseignements concernant la note de crédit (ou note de débit) et le numéro du client.

Dans cet écran, vous pouvez réaliser les tâches suivantes :

- · Sélectionner la facture que la note de crédit ou la note de débit ajuste.
- <sup>l</sup> Sélectionner un code de modèle facultatif qui spécifie des saisies à utiliser par défaut dans cet écran et dans l'onglet Client.
- Saisir une description et une référence optionnelles pour la transaction.

# Onglet Client

Utilisez l'onglet l'onglet Client pour saisir des renseignements sur le client, y compris la méthode d'expédition, la liste de prix et la susceptibilité de recevoir des remises.

Dans l'onglet Client, vous pouvez spécifier :

- La méthode d'expédition voulues pour des expéditions additionnelles.
- Le numéro de suivi des expéditions.
- . Un code de territoire facultatif.
- Si le client est autorisé à bénéficier de remises ou de prix spéciaux (le type de client).
- La liste de prix à utiliser pour sélectionner les prix des détails d'articles.
- Le groupe de taxes pour le retour, la note de crédit ou note de débit.
- Le groupe de comptes du client.

## Onglet Note crédit ou Note débit

Le nom de cet onglet est Note crédit ou Note débit, en fonction du type de document que vous avez sélectionné. Il présente plusieurs sections dans lesquelles vous pouvez saisir ou consulter des informations concernant le document :

- En-tête. La partie supérieure de l'onglet sert à saisir des informations générales qui s'appliquent à tout le document (comme, par exemple, la date, la référence, le code du modèle, l'emplacement de l'entrepôt, l'adresse d'expédition, si la taxe est calculée automatiquement pour le document et si le document est associé à une tâche).
- Détails. Vous utilisez la table de détails pour ajouter et modifier des lignes de détails pour des articles et des frais divers.

Dans la table de détails, vous pouvez réaliser les tâches suivantes :

- Indiquer des changements de prix, des quantités retournées et des marchandises endommagées pour des lignes de détails données d'une facture.
- Saisir des nouveaux frais.
- Modifier les quantités ou les montants sur les lignes de détails des factures.
- Ajouter de nouvelles lignes de crédit et de débit pour une facture.
- Ajouter des détails de crédit ou de débit pour des factures qui n'existent plus dans votre système Commandes clients.
- Ouvrir un écran de saisie de détails distinct pour consulter et modifier des informations concernant un détail voulu.
- Quantité des stocks. La partie inférieure de l'onglet affiche les quantités de stocks correspondant à l'emplacement spécifié sur une ligne de détail sélectionnée et celles de tous les emplacements.

Cliquez sur le bouton Zoom avant pour consulter les détails des articles sur le bordereau de vente, sur le bon de commande, des quantités traitées, y compris les dates d'arrivée et d'expédition prévues.

Remarque : Les quantités des stocks sont affichées dans l'unité de mesure spécifiée pour l'article.

Conseil : Pour ouvrir un écran de saisie de détails distinct afin de consulter et modifier des informations concernant un détail voulu, cliquez sur Article/Taxe.

# Onglet Champs optionnels

Si des champs optionnels ont été assignés à cet écran, utilisez l'onglet Champs optionnels pour saisir des informations sur les champs optionnels qui s'appliquent au document complet.

Des champs et leurs valeurs s'affichent automatiquement sur cet onglet si vous avez sélectionné l'option **À insérer** pour ces champs dans l'écran de configuration Champs optionnels de CmC.

Si vous utilisez les mêmes champs optionnels dans Commandes clients et dans Comptes clients, les données inscrites dans les champs de Commandes clients sont envoyées à Comptes clients.

Remarque : Si des champs optionnels sont requis mais n'ont pas de valeur par défaut, vous devez spécifier une valeur pour le champ.

Pour obtenir de plus amples renseignements, consultez "À propos des champs [optionnels"](#page-68-0) (page 63) et "Ajouter des champs optionnels aux écrans de saisie de [transactions"](#page-69-0) (page 64).

# Onglet Taux

L'onglet Taux apparaît seulement si vous utilisez la comptabilité multidevise et si vous saisissez un document pour un client qui n'utilise pas la devise fonctionnelle de votre entreprise. Vous utilisez cet onglet pour consulter et modifier des informations sur les taux utilisés pour la conversion des devises.

Si vous expédiez des marchandises, vous pouvez aussi modifier les informations relatives au taux utilisé pour convertir le montant de la quantité expédiée à partir de la devise du client.

L'onglet Taux peut afficher les groupes d'informations sur les taux de change suivants :

- Taux change Commande (si vous créez ou avez créé une commande)
- Taux change Expédition (si vous expédiez ou avez expédié des marchandises)
- Taux change Facture (si vous créez ou avez créé une facture)
- Taux change Note crédit ou Taux change Note débit (si vous créez ou avez créé une note de crédit ou une note de débit)

Si le groupe de taxes de ce document utilise une devise différente de la devise du client ou de votre devise fonctionnelle, l'onglet affiche aussi les taux utilisés pour convertir les montants du document à la monnaie de publication.

Vous utilisez l'onglet Taux pour :

- Changer le type de taux, la date du taux et le cours du change pour convertir les montants de la commande, note de crédit ou note de débit, de la devise du client à la devise fonctionnelle de votre entreprise.
- Changer les informations relatives au taux utilisé pour convertir le montant de la quantité expédiée à partir de la devise du client, si vous expédiez des marchandises.
- Changer les informations relatives au taux utilisé pour la facture, si vous facturez des marchandises expédiées.
- <sup>l</sup> Saisir ou dériver le taux utilisé pour convertir des montants à la monnaie de publication de la taxe, si vous déclarez les taxes dans une devise différente de celle dans laquelle vous les percevez.

Si Commandes clients calcule automatiquement les montants de taxe dans la monnaie de publication, il utilise le taux de change de la taxe en monnaie de publication qui est affiché dans cet onglet.

Si vous saisissez manuellement le montant de taxe en monnaie de publication, cliquez sur le bouton Dériver taux pour calculer le taux de change correspondant à la monnaie de publication de la taxe.

Pour obtenir de plus amples renseignements, consultez "À propos des taux de [change](#page-76-0) " (page 71).

#### Onglet Partage ventes

Utilisez l'onglet Partage ventes pour calculer les commissions de ventes en répartissant les totaux des transactions entre un maximum de cinq vendeurs.

Vous pouvez assigner des portions de chaque transaction à un ou plusieurs vendeurs responsables du compte du client ou de la vente. Si vous effectuez le suivi des commissions de vos vendeurs, Commandes clients utilise ces renseignements pour mettre à jour les données relatives aux commissions lorsque vous reportez des factures et exécutez la clôture journalière.

Lorsque vous saisissez une transaction dans Commandes clients, les vendeurs assignés au compte du client dans Comptes clients apparaissent par défaut sur l'onglet Partage ventes. Si vous sélectionnez une adresse d'expédition, les vendeurs associés à cette adresse sont affichés à la place.

Remarque : Vous pouvez assigner des vendeurs par défaut aux enregistrements des clients et aux adresses d'expédition dans Comptes clients.

Le vendeur répertorié sur la première ligne de la table est le vendeur principal pour cette transaction. Certains rapports de Commandes clients ne répertorient que le vendeur principal, tandis que d'autres vous permettent de trier les données par vendeur principal.

Vous pouvez assigner la transaction à d'autres vendeurs en changeant le pourcentage du total de la transaction assigné à chaque vendeur. Les montants de la colonne Pourcentage doivent totaliser 100 (ou 0 si vous n'assignez pas de vendeurs à la transaction).

Pour obtenir de plus amples renseignements, consultez "Gérer le [partage](#page-84-0) des ventes" (page 79).

# Onglet Taxes

Utilisez l'onglet Taxes pour vérifier ou modifier les informations sur les taxes et la classe de taxes du client pour la note de crédit ou la note de débit.

Dans l'onglet Taxes, vous pouvez réaliser les tâches suivantes :

- Saisir ou modifier le numéro d'inscription de taxe du client.
- Spécifier si les taxes sont calculées manuellement ou automatiquement.
- Déterminer si vous calculez automatiquement la taxe en monnaie de publication (si vous déclarez les taxes dans une autre devise) ou si vous saisissez manuellement les montants de taxe en monnaie de publication.
- Ventiler automatiquement les montants de taxe saisis manuellement.

Pour obtenir de plus amples renseignements sur la saisie et la ventilation manuelles des montants de taxes, consultez Saisir et ventiler des montants de taxes.

# Onglet Totaux

Utilisez l'onglet Totaux pour consulter et modifier les remises, les totaux et autres derniers détails du document

Dans l'onglet Totaux, vous pouvez réaliser les tâches suivantes :

- Saisir un commentaire à propos des articles retournés.
- Saisir un pourcentage ou un montant spécifique (positif ou négatif) pour réduire ou augmenter le montant total crédité (ou débité) au client.
- Vérifier le montant de la note de crédit ou de débit et les montants de taxes.

# Champs et contrôles

# **Boutons**

## Calc. taxes

Le bouton Calc. taxes apparaît dans l'onglet Taxes. Cliquez sur ce bouton pour calculer et remplacer tout montant de taxe existant dans l'onglet Taxes.

Remarque : Si vous ne sélectionnez pas l'option Calculer taxe dans l'onglet Taxes, vous pouvez changer les montants de taxes manuellement après avoir cliqué sur le bouton Calc. taxes.

Vous pouvez également utiliser le bouton Calc. taxes pour recalculer les taxes après avoir changé l'autorité fiscale - même si vous avez sélectionné l'option Calculer taxe.

Pour obtenir de plus amples informations concernant la saisie manuelle des taxes, consultez ["Saisir](#page-189-0) les taxes [manuellement"](#page-189-0) (page 184).

## **Composants**

Cliquez sur ce bouton pour consulter les composants contenus dans une trousse ou une nomenclature. Pour obtenir de plus amples renseignements, consultez "Écran [Composants](#page-517-0) de la [trousse](#page-517-0) de CmC " (page 512) ou "Écran Composants de [nomenclature](#page-481-0) de CmC " (page 476).

# Dériver taux

Ce bouton est disponible à l'onglet Taux si vous calculez manuellement le montant de taxe en monnaie de publication (si vous déclarez la taxe dans une devise autre que celle dans laquelle vous la percevez).

Si vous avez déjà changé le montant de la taxe en monnaie de publication à l'onglet Taxes, cliquez sur le bouton Dériver taux pour calculer le taux de change actuel entre le montant de la taxe et celui en monnaie de publication.

#### Remarque :

- Si Commandes clients calcule automatiquement le montant de taxe en monnaie de publication, il utilise le taux de change de la taxe en monnaie de publication que vous saisissez à l'onglet Taux.
- Avant de pouvoir reporter le document, le taux indiqué à l'onglet Taux doit correspondre au taux de change en vigueur.
- Si vous modifiez le montant total à l'onglet Taxes, vous devez reventiler le montant de taxe en monnaie de publication aux détails du document.

#### Vent. taxes

Ce bouton est disponible si vous ne cochez pas l'option Calculer taxe.

Lorsque vous cliquez sur le bouton Vent. taxes, le montant total de la taxe (provenant de l'onglet Taxes) est ventilé aux détails du document.

Remarque : Vous pouvez vérifier les montants de taxes correspondant aux détails du document dans l'écran Articles/Taxes de CmC. Pour obtenir de plus amples renseignements, consultez "Écran [Articles/Taxes](#page-492-0) de CmC " (page 487).

## **Historique**

Cliquez sur le bouton pour consulter l'historique des ventes pour un article ou un client donné. Pour obtenir de plus amples renseignements, consultez "Consulter [l'historique](#page-196-0) des ventes pour des [articles](#page-196-0) ou des clients " (page 191).

#### Article/Taxe

Cliquez sur Article/Taxe pour ouvrir l'écran Articles/Taxes de CmC.

Vous pouvez utiliser cet écran pour ajouter, éditer et supprimer des articles et des frais, et pour modifier les informations de taxe des articles et des frais. L'écran affiche les détails de chaque article ou frais dans un écran unique, au lieu de les afficher dans la rangée d'une table, ce qui vous permet de consulter et de modifier des informations plus facilement et sans défilement.

Vous pouvez aussi remplacer une classe de taxe par une autre classe de taxe qui est assignée à l'autorité et vous pouvez spécifier si la taxe est comprise (dans la colonne Taxe comprise).

Pour obtenir de plus amples renseignements, consultez "Écran [Articles/Taxes](#page-492-0) de CmC " (page [487\)](#page-492-0).

## **Reporter**

Cliquez sur ce bouton pour reporter une transaction. Lorsque vous reportez, vous pouvez imprimer des documents associés à la transaction. En fonction de la transaction et des options sélectionnées, vous pouvez éventuellement imprimer un devis, une confirmation de commande, un bon de collecte, un encaissement de paiement anticipé et une facture. Pour obtenir de plus amples renseignements, consultez "Écran [Confirmation](#page-483-0) de CmC " (page 478).

#### Remarques :

- Si vous avez activé la vérification de la solvabilité des clients dans Commandes clients et la transaction que vous reportez entraînera le dépassement de la limite de crédit du client, l'écran Vérification de solvabilité de CmC apparaîtra lors du report. Dans cet écran, vous pouvez mettre la transaction en attente. Par ailleurs, en fonction de la configuration de votre système, vous pouvez éventuellement remplacer la limite de crédit du client et poursuivre le report.
- Pour les transactions associées à une tâche, si vous modifiez l'état du contrat d'Estimation à Ouvert, puis reportez la transaction, l'état du contrat ne pourra pas être remis sur Estimation. Pour obtenir de plus amples renseignements, consultez "À [propos](#page-12-0) de l'intégration de [Commandes](#page-12-0) clients avec Gestion de projet" (page 7)

#### N° client

Saisissez le numéro du client au compte duquel vous reporterez la transaction.

Le numéro du client détermine l'adresse du client et l'adresse de facturation, et définit le groupe de taxes et les modalités de paiement par défaut. Dans les systèmes multidevises, le numéro de client précise aussi la devise du document.

Remarque : Après avoir saisi un numéro de client, le champ situé à droite affiche le nom du client.

Vous pouvez saisir un numéro de client existant de la manière suivante :

- Saisissez le numéro, puis appuyez sur la touche Tab.
- Utilisez le Dépisteur Q pour sélectionner le numéro.

En utilisant les boutons situés à droite du champ N° client, vous pouvez :

• Créer un nouveau client. Cliquez sur le bouton Nouveau vour créer un nouveau client dans l'écran Clients de CC. Lorsque vous avez terminé, le numéro du nouveau client est affiché dans le champ N° client.

- Vérifier la solvabilité du client. Cliquez sur le bouton Vérification de solvabilité préalable pour vérifier la solvabilité du client avant de saisir une transaction.
- Modifier l'adresse de facturation du client. Cliquez sur le bouton Zoom  $\bigoplus$  pour consulter et modifier l'adresse de facturation du client pour la transaction courante. (Toute modification apportée ne s'applique qu'à la transaction courante et n'est pas sauvegardée dans l'enregistrement du client.)
- Consulter des informations sur le client. Cliquez sur le bouton Consultation **Report ouvrit** l'écran Consultation de client de CC pour consulter des informations sur le client.

Si le compte d'un client ou un groupe de comptes est dormant, vous ne pouvez pas saisir de transactions pour le client. Si le compte d'un client devient dormant après la saisie d'une commande, vous ne pourrez pas reporter le moindre changement ni la moindre facture pour la commande à moins de réactiver le compte.

#### Remarque :

Si l'option Permettre les clients non répertoriés est sélectionnée dans l'écran Options de CmC, vous pouvez saisir un nouveau numéro de client, puis continuer à saisir le document. Dans un système multidevise, la devise de la commande est définie par la monnaie de publication du groupe de taxes du client que vous choisissez.

Nous recommandons de ne pas utiliser cette méthode pour saisir des transactions dans un système multidevise, notamment si les monnaies de publication des groupes de taxes des clients ne correspondent pas aux devises de vos clients.

Notez également que vous devez ajouter l'enregistrement du client dans Comptes clients avant de reporter une facture pour la commande dans Comptes clients.

# N° document

Pour laisser Commandes clients assigner le numéro de la note de crédit/débit, appuyez sur la touche Tab en laissant la saisie \*\*\*NOUVEAU\*\*\* dans le champ. Le programme utilise alors le préfixe et le prochain numéro assigné dans l'écran Options de CmC pour créer le numéro de la note de crédit/débit.

Si vous ne souhaitez pas que Commandes clients attribue de numéro à la note de crédit/débit, tapez-le vous-même.

Remarque : Le numéro que vous tapez ne met pas à jour le champ N° suivant pour les numéros de notes de crédit/débit dans l'écran Options de CmC, même si vous saisissez le numéro qui aurait été assigné automatiquement.

- Numéros de document pour les notes de crédit. Vous devez assigner un numéro différent pour chaque note de crédit que vous ajoutez. Si vous utilisez le même numéro pour plusieurs notes de crédit, vous ne pourrez pas reporter les autres notes de crédit dans Comptes clients.
- Numéros de document pour les notes de débit. Si vous utilisez des numéros pour les notes de crédit différents de ceux pour les notes de débit, vous pouvez taper le numéro de la note de débit vous-même plutôt que de laisser le programme assigner le numéro automatiquement.

# Type document

Sélectionnez Note de crédit ou Note de débit pour indiquer le type de transaction que vous saisissez.

# Saisi par

Ce champ affiche le nom de la personne qui a saisi la transaction.

# Date note crédit/débit

Le nom de cet onglet est Note crédit ou Note débit, en fonction du type de document que vous avez sélectionné. Il présente plusieurs sections dans lesquelles vous pouvez saisir ou consulter des informations concernant le document :

- En-tête. La partie supérieure de l'onglet sert à saisir des informations générales qui s'appliquent à tout le document (comme, par exemple, la date, la référence, le code du modèle, l'emplacement de l'entrepôt, l'adresse d'expédition, si la taxe est calculée automatiquement pour le document et si le document est associé à une tâche).
- Détails. Vous utilisez la table de détails pour ajouter et modifier des lignes de détails pour des articles et des frais divers.

Dans la table de détails, vous pouvez réaliser les tâches suivantes :

- Indiquer des changements de prix, des quantités retournées et des marchandises endommagées pour des lignes de détails données d'une facture.
- Saisir des nouveaux frais.
- Modifier les quantités ou les montants sur les lignes de détails des factures.
- Ajouter de nouvelles lignes de crédit et de débit pour une facture.
- Ajouter des détails de crédit ou de débit pour des factures qui n'existent plus dans votre système Commandes clients.
- Ouvrir un écran de saisie de détails distinct pour consulter et modifier des informations concernant un détail voulu.

• Quantité des stocks. La partie inférieure de l'onglet affiche les quantités de stocks correspondant à l'emplacement spécifié sur une ligne de détail sélectionnée et celles de tous les emplacements.

Cliquez sur le bouton Zoom avant pour consulter les détails des articles sur le bordereau de vente, sur le bon de commande, des quantités traitées, y compris les dates d'arrivée et d'expédition prévues.

Remarque : Les quantités des stocks sont affichées dans l'unité de mesure spécifiée pour l'article.

## Date retour réelle

Ce champ s'affiche pour les notes de crédit.

Inscrivez la date à laquelle les articles ont été retournés aux stocks (si la note de crédit est le résultat d'un retour).

#### Date exp. réelle

Ce champ s'affiche pour les notes de débit.

Tapez la date à laquelle les articles ont été expédiés si la note de débit est le résultat d'une expédition.

# Calculer taxe

Sélectionnez cette option si vous voulez que Commandes clients calcule la taxe automatiquement pour ce document. Pour obtenir de plus amples renseignements, consultez ["Saisir](#page-189-0) les taxes [manuellement"](#page-189-0) (page 184).

Remarque : Si le document est associé à une tâche et vous sélectionnez l'option Facturation-Projet, vous ne pouvez pas saisir la taxe manuellement. L'option Calculer taxe est automatiquement sélectionnée et vous ne pouvez pas la décocher.

# Date note crédit/débit

Inscrivez la date que vous voulez utiliser comme date de transaction lorsque la transaction est reportée dans Comptes clients.

## Sous-total-Note crédit/débit

Ce champ affiche le sous-total de toutes les lignes de détails que vous avez saisies sur la note de crédit ou de débit. Le montant ne comprend pas les remises ni les taxes.

## **Description**

Affiche la description, le cas échéant, qui a été saisie avec la facture sélectionnée.

Si vous le souhaitez, vous pouvez inscrire une autre description pour la note de crédit ou la note de débit. Vous pouvez également conserver la description originale ou laisser ce champ en blanc.

## Date facture

Affiche la date à laquelle la facture sélectionnée a été reportée.

## N° facture

Pour ajouter une note de crédit ou de débit à une facture existante, sélectionnez le numéro de la facture. L'information saisie pour la facture s'affiche à l'écran.

Pour ajouter une note de crédit ou une note de débit à une facture inexistante ou à une facture qui ne figure plus dans votre système Commandes clients, tapez le numéro de facture ou laissez le champ en blanc.

#### Tâche connexe

Sélectionnez Tâche connexe si le document correspond à un projet que vous gérez dans Gestion de projet de Sage 300.

L'option Tâche connexe est sélectionnée automatiquement si vous imputez une note de crédit ou une note de débit à une facture associée à une tâche (qui corresponde à un projet que vous gérez dans Gestion de projet de Sage 300).

Si la facture n'existe plus, vous devez sélectionner cette option pour imputer une note de débit ou de crédit à une tâche. Lorsque vous sélectionnez cette option, des colonnes supplémentaires s'affichent dans lesquelles vous pouvez saisir toute information relative à la tâche pour chaque article.

Lorsque vous reportez le document, Commandes clients met à jour les contrats, les projets, les catégories et (au besoin) les ressources auxquels les articles correspondent dans Gestion de projet.

## Emplac.

Affiche par défaut le code de l'emplacement de la facture sélectionnée. Si des marchandises sont retournées à un autre endroit, vous pouvez sélectionner un autre emplacement.

Remarque : Le programme affiche un message d'erreur si vous sélectionnez un emplacement de stocks logique au lieu d'un emplacement physique. (Les emplacements logiques sont utilisés principalement pour transférer des marchandises entre emplacements physiques dans le programme Gestion des stocks.)

## N° comm.

Ce champ affiche le numéro de commande correspondant à la facture reportée.

## N° BC

Ce champ affiche le numéro du bon de commande du client assigné à la commande originale.

#### Date report

La date de report est différente de la date du document. La date de report détermine l'exercice et la période auxquels une transaction est reportée dans le Grand livre. Vous pouvez modifier la date de report, mais vous ne pouvez pas changer le champ Exerc./Pér. indépendamment.

Dans un système multidevise, les dates de report servent aussi à sélectionner des documents impayés à des fins de réévaluation de la devise, pour garantir que les ajustements correspondants soient reportés à l'exercice et la période voulus dans le Grand livre.

En fonction des paramètres que vous avez choisis dans l'écran Options de CmC, Commandes clients affiche par défaut la date de la session ou la date du document dans ce champ.

Remarque : Si vous consolidez des transactions de GL, la date de report des écritures consolidées est la dernière date de la période comptable.

# Qté disponible

Affiche la quantités de stock qui disponible à la vente pour vos clients. Celle-ci est déterminée par la quantité en magasin moins la quantité traitée, utilisée dans Gestion des stocks.

# Qté traitée

Affiche la quantités de stock qui a été traitée pour des commandes.

En traitant des quantités de stock pour une commande, vous garantissez que les stocks nécessaires seront disponibles au moment d'expédier la commande. (Si une quantité a déjà été traitée pour une commande, vous ne pouvez pas expédier une autre commande pour les mêmes articles à moins que la quantité en stock, en sus de la quantité traitée, soit suffisante.)

Conseil : Vous pouvez cliquer sur le bouton Zoom avant situé à droite des quantités affichées pour consulter des informations supplémentaires (telles que des informations sur le client et la date d'expédition prévue).

#### Qté en stock

Affiche les quantités en stock utilisées dans Gestion des stocks.

#### Qté sur BC

Affiche la quantité de stock que vous avez commandée.

Conseil : Vous pouvez cliquer sur le bouton Zoom avant situé à droite des quantités affichées pour consulter des informations supplémentaires (telles que la date de la commande et la date d'arrivée prévue).

#### Qté sur bord. vente

Affiche la quantité de stock commandée par vos clients.

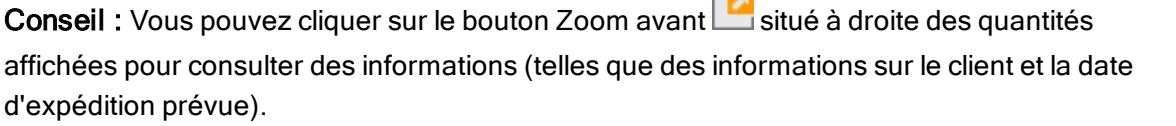

E al

#### Référence

Ce champ affiche la référence, le cas échéant, qui a été saisie avec la facture sélectionnée.

Si vous le souhaitez, vous pouvez taper une autre référence pour la note de crédit ou la note de débit. Vous pouvez également conserver la référence originale ou laisser ce champ en blanc.

## **Retenue**

Sélectionnez cette option pour indiquer qu'une retenue de garantie s'applique au document que vous saisissez. (La retenue est un pourcentage du paiement qui est retenu pour une période de temps donnée, puis facturé séparément au terme de cette période.)

Lorsque vous sélectionnez cette option, l'onglet Retenue devient disponible. Vous utilisez cet onglet pour indiquer comment le montant de retenue doit être traité pour le document.

#### Remarque :

- L'option Retenue n'est disponible que si vous saisissez une transaction associée à une tâche et votre livre Comptes clients utilise l'option Comptabiliser la retenue de garantie.
- L'option Retenue n'est disponible que si vous sélectionnez Facturation-Projet (c'est-à-dire que la facturation est prise en charge dans Gestion de projet).

#### Adr. expédition

Ce champ affiche l'adresse d'expédition spécifiée pour ce client sur la facture.

Au besoin, utilisez le Dépisteur pour sélectionner une autre adresse d'expédition.

#### Code du modèle

Ce champ affiche le code du modèle, le cas échéant, qui a été sélectionné pour la facture. Vous pouvez sélectionner un autre code de modèle ou laisser ce champ en blanc.

Si vous sélectionnez un autre modèle après avoir choisi le client, Commandes clients remplacera certaines informations du document et du client par celles contenues dans le nouveau modèle.

#### Exercice/Période

Ce champ affiche l'exercice et la période auxquels la transaction sera reportée dans le grand livre.

Vous ne pouvez pas modifier l'information qui est affichée dans ce champ à moins de sélectionner une autre date de report dans le champ Date report.

Remarque : Vous ne pouvez pas reporter des transactions dans des périodes comptables fermées.

# Table Détails

Vous utilisez la table de détails pour ajouter et modifier des lignes de détails pour des articles et des frais divers.

Tous les champs de détails apparaissent sous forme de colonnes dans la table de détails.

#### Conseil :

- Pour ouvrir un écran de saisie de détails distinct afin de consulter et modifier des informations concernant un détail voulu, cliquez sur **Article/Taxe**.
- En dessous de la table, des quantités de stocks sont affichées pour l'article figurant dans la ligne de détail sélectionnée. Les quantités sont affichées pour l'emplacement spécifié dans la ligne de détail, mais aussi pour tous les emplacements. Vous pouvez aussi cliquer sur les boutons Zoom avant pour consulter des informations supplémentaires sur les quantités sur bordereaux de vente ou sur bons de commande et sur les quantités traitées. Les quantités de stocks sont affichées dans l'unité de mesure définie pour l'article.

## **Montant**

Inscrivez le montant du frais divers. (Ce champ s'affiche lorsque vous saisissez un détail pour frais divers dans l'écran Articles/Taxes de CmC.)

# Type facturation

Si le document est associé à une tâche, ce champ indique si l'article ou le frais est facturable ou non.

# Catégorie (Stocks)

Ce champ affiche la catégorie assignée à l'enregistrement de l'article dans Gestion des stocks.

Vous pouvez utiliser le Dépisteur pour sélectionner une autre catégorie.

# Catégorie (tâche connexe)

Ce champ s'affiche si vous avez sélectionné l'option Tâche connexe pour le document.

Pour les commandes associées à une tâche, spécifiez la catégorie à utiliser pour cet article ou ce frais. Vous pouvez aussi spécifier le compte TEC (pour Facturation-Projet) ou les comptes Produits et CMV, ainsi que le type de facturation pour la facture du client.

Le report du document met à jour les quantités traitées et les coûts des tâches dans Gestion de projet.

#### Remarque :

- Si vous utilisez un terme autre que "Catégorie" dans Gestion de projet, ce terme est affiché comme nom du champ.
- Utilisez le champ N° article pour spécifier la ressource.
- Après avoir ajouté le détail, vous ne pouvez plus modifier ce champ.

# Cpte CMV

Si le document est associé à une tâche et vous n'utilisez pas la facturation de projet, ce champ affiche le compte Coût des marchandises vendues par défaut provenant de Gestion de projet pour l'article ou le frais.

## Commentaires/Directives

Ce champ indique si des commentaires ou des directives ont été saisis pour le détail et vous permet aussi d'en ajouter. Pour obtenir de plus amples renseignements, consultez ["Ajouter](#page-103-0) des [commentaires](#page-103-0) et directives à des transactions de Commandes clients " (page 98).

#### Remarque :

- Les commentaires correspondant à une ligne de détail apparaissent dans la colonne Description sur les devis, les confirmations de commandes, les factures, les notes de crédit et les notes de débit que vous imprimez.
- Les directives correspondant à une ligne de détail apparaissent dans la colonne Description sur les bons de collecte que vous imprimez.

#### Contrat

Ce champ s'affiche si vous avez sélectionné l'option **Tâche connexe** pour la transaction.

Pour les commandes associées à une tâche, spécifiez le contrat à utiliser pour cet article ou ce frais. Vous pouvez aussi spécifier le compte TEC (pour Facturation-Projet) ou les comptes Produits et CMV, ainsi que le type de facturation pour la facture du client.

Le report du document met à jour les quantités traitées et les coûts des tâches dans Gestion de projet.

#### Remarque :

- Si vous utilisez un terme autre que "Contrat" dans Gestion de projet, ce terme est affiché comme nom du champ.
- Utilisez le champ N° article pour spécifier la ressource.
- Après avoir ajouté l'article ou le frais, vous ne pouvez plus modifier ce champ.

#### Classe coût

Ce champ affiche la classe de coût de la catégorie de projet utilisée dans chaque détail associé à une tâche.

Remarque : Si l'option de sécurité est activée sur votre système, vous devez bénéficier de l'autorisation Consultation du coût de l'article pour visualiser et modifier les informations affichées dans ce champ.

#### UdeM - Coût

Ce champ affiche l'unité de mesure du coût spécifiée dans l'enregistrement de l'article.

Remarque : Si l'option de sécurité est activée sur votre système, vous devez bénéficier de l'autorisation Consultation du coût de l'article pour visualiser et modifier les informations affichées dans ce champ.

# Type - Crédit/Débit

Utilisez le champ Type - Crédit ou Type - Débit pour spécifier le type de crédit ou le type de débit que vous saisissez. Vous pouvez choisir :

- Articles retournés à l'inventaire. Saisissez le nombre d'unités retournées à l'inventaire dans le champ Quantité. Vous pouvez modifier les autres champs si ceux-ci ne sont pas de lecture seule. Lorsque vous saisissez le nombre d'unités, le programme affiche le prix total pour la quantité en question.
- Articles endommagés. Saisissez le nombre d'unités endommagées dans le champ Quantité. Les articles endommagés créditent le client et n'ont pas de répercussions sur les niveaux de stocks, mais en ont sur les ventes d'articles. Vous pouvez modifier les autres champs si vous y avez accès. Lorsque vous saisissez le nombre d'unités, le programme affiche le prix total pour la quantité en question.
- Ajustement du prix. Si vous sélectionnez ce type, saisissez l'ajustement du prix dans le champ Ajustement/Prix.
- Les ajustements du prix ont un impact sur le montant des ventes de l'article, mais pas sur les niveaux des stocks.
- Saisissez une diminution du prix comme note de crédit et une augmentation du prix comme note de débit. Saisissez uniquement l'écart dans le prix.
- Lorsque vous saisissez l'ajustement, le programme affiche l'ajustement total du prix dans le champ Montant tot.. (Vous pouvez aussi saisir le montant total directement.)
- Si vous ne voulez pas modifier les statistiques de Commandes clients ou Gestion des stocks, vous devez saisir la note de crédit dans Comptes clients.
- Articles supprimés de l'inventaire. Saisissez le nombre d'unités supprimées de l'inventaire dans le champ Quantité. Cette note de débit est exactement semblable à une transaction d'expédition. Vous pouvez modifier les autres champs si vous y avez accès. Lorsque vous saisissez le nombre d'unités, le programme affiche le prix total pour la quantité en question.

# N° article-Client

Si vous définissez des numéros d'article du client dans Gestion des stocks (dans la fenêtre Détails des clients de GS), vous pouvez utiliser le numéro d'article du client pour saisir le numéro de l'article du détail.

Si vous utilisez des numéros d'article des clients pour saisir le numéro d'article des détails, Commandes clients remplacera le numéro d'article du client par celui de votre inventaire et insèrera automatiquement le numéro d'article du client dans ce champ. (Cela fonctionne de la même façon que le numéro d'article du fabricant.)

#### **Description**

Ce champ affiche la description provenant de la liste de prix des articles ou de l'enregistrement de frais divers qui correspond à l'article ou au frais divers sélectionné dans le champ N° article/Frais divers.

Cette description apparaît sur les confirmations de commandes, les bons de collecte et les factures que vous imprimez. Vous pouvez utiliser la description par défaut ou saisir une nouvelle description pour cette transaction.

Dans un système multidevise, la description provenant de l'enregistrement de l'article est affichée ici si la liste de prix ne comprend pas un prix dans la devise du client.

#### P.c. remise

Vous pouvez spécifier un pourcentage ou un montant de remise distinct pour chaque détail dans une transaction de Commandes clients.

Vous pouvez également saisir un pourcentage ou un montant de remise pour la transaction à l'onglet Totaux.

## Remise

Vous pouvez spécifier un pourcentage ou un montant de remise pour chaque détail dans une transaction de Commandes clients. Si vous spécifiez un montant de remise, Commandes clients calcule le pourcentage de remise et le prix total réduit.

Vous pouvez également saisir un pourcentage ou un montant de remise pour la transaction à l'onglet Totaux.

## Montant tot. réduit

Ce champ affiche le montant du détail après l'imputation de la remise.

#### Date exp. prévue

Saisissez la date à laquelle vous prévoyez expédier l'article. Par défaut, ce champ affiche la date d'expédition prévue qui a été saisie pour le document, mais vous pouvez la modifier.

## Coût total

Le coût total d'un détail d'article est calculé en multipliant le coût unitaire de l'article par la quantité de l'article.

S'il s'agit d'un détail de frais divers, le coût total est applicable uniquement si vous utilisez Gestion de projet et que le frais divers correspond à un document associé à une tâche. Dans ce cas, le coût spécifié pour le frais divers est utilisé comme coût total. Pour en savoir plus, consultez ["Écran](#page-357-0) Frais [divers](#page-357-0) de CmC " (page 352).

Remarque : Si l'option de sécurité est activée sur votre système, vous devez bénéficier de l'autorisation de sécurité pour visualiser les informations affichées dans ce champ.

#### Montant/Prix total

Lorsque vous ajoutez un article, le programme calcule le montant total (ou le prix) à partir de la quantité et du prix que vous entrez pour l'article.

Si vous changez un prix total en entrant un nombre positif ou négatif, le programme ne recalcule pas le prix unitaire. Un astérisque s'affiche à côté du montant dans l'écran Articles/Taxes de CmC et dans la liste Note de crédit.

Si vous ajoutez un détail de frais divers, saisissez le montant du frais dans la colonne Montant total dans l'écran Renseignements sur les détails ou dans le champ Montant dans l'écran agrandie de saisie des détails.

## Poids total

Ce champ affiche le produit de la quantité des unités d'article retournées multiplié par le poids de l'unité entré pour l'article dans Gestion des stocks.

# N° article/Frais divers

Lorsque vous créditez ou débitez un détail existant, le numéro d'article affiché ne peut pas être modifié.

Si vous ajoutez des lignes de détails à une facture existante ou si vous saisissez une note de crédit pour une facture inexistante, inscrivez le numéro d'article à utiliser ou choisissez-le dans le Dépisteur.

# Trs/Nom.

Si l'article sélectionné appartient à une trousse ou une nomenclature dans Gestion des stocks, cliquez sur le Dépisteur pour sélectionner le numéro de trousse ou de nomenclature (si vous comptez plusieurs assemblages pour l'article).

Pour consulter les articles compris dans l'assemblage, cliquez sur le bouton Composants situé en bas de l'écran.

#### Remarque :

- Vous pouvez créer des trousses à partir d'articles en stock ou hors stock dans Gestion des stocks, puis les utiliser dans Commandes clients. Vous pouvez aussi saisir ou reporter plusieurs saisies de trousses (ou combiner des saisies de trousses avec les saisies normales) dans tout écran de saisie de transaction de Commandes clients.
- Vous pouvez attribuer des numéros de série (dans Stocks en série) aux trousses.
- Vous pouvez inclure des composants de trousses et de nomenclatures lorsque vous imprimez des confirmations des commandes, des devis, des bons de collecte, des factures, des notes de crédit et des notes de débit.
- Lorsque vous imprimer le rapport Liste des transactions de CmC et sélectionnez Détail comme type de rapport, le rapport affiche les composants de trousses et de nomenclatures.
- Lorsque vous imprimez le rapport Journaux de report de CmC, celui-ci inclut les montants ventilés réels pour chaque composant de trousse.

# N° ligne

Les numéros de ligne sont assignés automatiquement et vous ne pouvez pas les changer.

Vous utilisez les numéros de ligne pour identifier les détails que vous avez saisis, ou pour les rappeler aux fins de modification, lorsque vous utilisez l'écran Articles/Taxes de CmC pour saisir des informations sur les détails.

Vous pouvez également répertorier les articles sur les bons de collecte par numéro de ligne.

#### Emplac.

Si vous créditez une ligne de détail existante, ce champ affiche l'emplacement assigné au détail de l'article sur la facture, mais vous pouvez le modifier si vous retournez les marchandises à un autre emplacement.

Pour spécifier l'emplacement, sélectionnez le code d'emplacement.

Remarque : Vous devez sélectionner un emplacement physique et non un emplacement logique des stocks.) (Les emplacements logiques sont utilisés principalement pour transférer des marchandises entre emplacements physiques dans Gestion des stocks.)

# N° article-Fabricant

Si vous avez configuré des numéros d'articles du fabricant dans Gestion des stocks, vous pouvez saisir le numéro d'article du fabricant (habituellement un code barre) dans ce champ, plutôt que de saisir votre numéro d'article de gestion des stocks. Gestion des stocks remplace les numéros d'articles des fabricants par vos numéros d'articles de stock.

Si vous avez saisi le numéro d'article du fabricant dans le champ N° article, Commandes clients l'insère automatiquement à cet endroit lorsqu'il récupère les informations relatives à l'article.

Pour obtenir plus de renseignements à propos des numéros d'articles de fabricant, consultez l'aide de Gestion des stocks.

## Cpte attente-Hors stock

Si vous avez sélectionné un article hors-stock, le compte d'attente-hors stock utilisé par le groupe de comptes de l'article est affiché par défaut dans ce champ. Vous pouvez changer le numéro de compte, au besoin.

# Champs optionnels

Si vous utilisez des champs optionnels, vous pouvez vérifier et modifier les champs optionnels en cliquant sur l'en-tête de la colonne Champs optionnels. (Si vous utilisez l'écran Articles/Taxes de CmC, cliquez sur le bouton Zoom + situé à côté de l'option Champs optionnels.)

Si un champ optionnel est requis, vous ne pouvez pas sauvegarder la transaction, à moins que le champ ait une valeur par défaut, ou alors jusqu'à ce que vous fournissiez vous-même les données dans le champ.

Pour ajouter des champs optionnels d'article qui n'ont pas été insérés automatiquement, appuyez

sur la touche d'insertion afin d'ajouter une nouvelle ligne dans la table, puis utilisez le Dépisteur pour sélectionner un champ optionnel.

Vous devez assigner les champs optionnels aux écrans de transactions dans l'écran Champs optionnels de CmC avant de pouvoir les ajouter aux transactions individuelles. Pour obtenir de plus amples renseignements, consultez "Écran Champs [optionnels](#page-368-0) de CmC " (page 363).

# UdeM - Commande (unité de mesure)

Si vous corrigez une ligne de détail existante, l'unité de mesure utilisée sur la facture s'affiche, mais vous pouvez la changer.

Inscrivez le code de l'unité de mesure ou utilisez le dépisteur pour le sélectionner. Vous devez spécifier une unité de mesure qui est assignée à l'enregistrement de l'article dans Gestion des stocks.

Assurez-vous que le nombre d'unités que vous spécifiez pour le détail est exprimé dans l'unité de mesure voulue.

Pour obtenir de plus amples renseignements, consultez "À propos de l'unité de [mesure](#page-24-0) de la [commande"](#page-24-0) (page 19).

# UdeM poids - Commande (unité de mesure)

Il s'agit de l'unité de mesure utilisée pour calculer le poids de cet article dans la commande. Vous pouvez sélectionner une autre unité de mesure, au besoin.

Selon vos paramètres dans Options de CmC, ce champ affiche soit l'unité de poids de l'article (provenant de l'enregistrement de l'article dans Gestion des stocks) ou l'unité de poids utilisée pour calculer le prix (provenant de la liste de prix dans Gestion des stocks).

L'unité de mesure du poids de la commande pour la commande totale est déterminée par l'unité de mesure de poids par défaut définie dans l'écran Options de GS.

#### Remarque :

- Si le prix de l'article n'est pas établi par poids, ce champ affiche l'unité de poids de l'article provenant de l'enregistrement de l'article.
- Si le prix de l'article est établi par poids et il a des prix de base pour plusieurs unités de mesure, ce champ affiche l'unité de mesure par défaut provenant de la liste de prix, si votre unité de mesure de poids par défaut dans Options de CmC est l'unité de poids de l'article.

# Ajustement/Prix

Tapez l'ajustement du prix dans le champ Prix/Ajustement. Les ajustements des prix ont un impact sur le montant des ventes de l'article.

Saisissez une diminution comme nombre positif et une augmentation (pour une note de débit) comme nombre négatif. Lorsque vous saisissez l'ajustement, le programme affiche l'ajustement total du prix dans le champ Montant tot.. Prenez note que vous ne pouvez saisir un montant négatif que lorsque vous avez sélectionné Ajustement du prix comme type de crédit.

Si vous ne voulez pas modifier les statistiques de Commandes clients ou Gestion des stocks, vous devez saisir la note de crédit dans Comptes clients.

Le Dépisteur du champ Prix/Ajustement n'est pas disponible si la liste de prix sélectionnée n'est pas en vigueur actuellement. (En d'autres mots, le Dépisteur n'apparaît pas si la date du document ne se situe pas entre la date de début et la date de fin de la liste de prix spécifiées dans l'écran Prix de l'article de GS pour l'article, la devise et le code de liste de prix.)

Si la liste de prix n'est pas en vigueur, le champ Prix/Ajustement affiche 0.000000 par défaut.

# Approbation du prix

Les vérifications de prix sont définies dans les listes de prix de Gestion des stocks pour des articles, des listes de prix et des codes d'identification des utilisateurs spécifiques.

Si l'option de vérification des prix est activée et le prix que vous saisissez est en-dehors des limites autorisées, ce champ affiche "Oui". En fonction de la configuration de votre système, vous pouvez approuver le prix de la manière suivante :

- 1. Dans l'en-tête de la colonne Approbation du prix, cliquez sur le bouton Zoom  $\overline{+}$ .
- 2. Dans l'écran Approbation du prix de CmC, saisissez le code d'utilisateur de la personne qui approuve le remplacement du prix. Si la sécurité est activée, vous devez aussi saisir un mot de passe.

Remarque : Le champ Approbation du prix ne s'affiche pas si vous utilisez l'écran Articles/Taxes de CmC. Par contre, un message d'erreur peut s'afficher lorsque vous tentez de sauvegarder le détail de l'article, indiquant que le prix doit être approuvé.

Pour obtenir de plus amples renseignements, consultez "À propos des [vérifications](#page-83-0) des prix " (page [78\)](#page-83-0).

#### Prix par

Ce champ indique si le prix de l'article est fixé en fonction du poids ou de la quantité.

- Si le prix est fixé en fonction de la quantité, Sage 300 établit les montants ou les pourcentages de ristourne en fonction de la quantité de marchandises qui est commandée.
- Si le prix est fixé en fonction du poids, Sage 300 établit les montants ou les pourcentages de ristourne en fonction du poids de l'article.

Le poids des articles est calculé dans Commandes clients en multipliant le poids unitaire d'un article par la quantité commandée et en convertissant le poids en unités par défaut.

Remarque : La tarification en fonction du poids n'est offerte que dans Sage 300 Premium.

## Liste prix

Ce champ affiche la liste de prix assignée au détail de l'article sur la facture que vous créditez ou celle qui est spécifiée à l'onglet Client pour les nouveaux détails. Vous pouvez taper un autre code de liste de prix par-dessus le code affiché ou choisir un code dans le Dépisteur.

Dans les livres auxiliaires multidevises, vous pouvez la remplacer uniquement par une liste de prix qui utilise la devise du client.

# UdeM du prix (unité de mesure)

Ce champ affiche l'unité de mesure de prix utilisée dans une facture existante pour la ligne de détail. Si vous créditez une facture inexistante, le champ affiche l'unité de mesure de prix par défaut provenant de la liste de prix de l'article.

Au besoin, vous pouvez sélectionner une autre unité de prix pour l'article.

## Projet

Ce champ s'affiche si vous avez sélectionné l'option Tâche connexe pour le document.

Pour les commandes associées à une tâche, spécifiez le projet à utiliser pour cet article ou ce frais. Vous pouvez aussi spécifier le compte TEC (pour Facturation-Projet) ou les comptes Produits et CMV, ainsi que le type de facturation pour la facture du client.

Le report du document met à jour les quantités traitées et les coûts des tâches dans Gestion de projet.

#### Remarque :

- Si vous utilisez un terme autre que "Projet" dans Gestion de projet, ce terme est affiché comme nom du champ.
- Utilisez le champ N° article pour spécifier la ressource.
- <sup>l</sup> Après avoir ajouté l'article ou le frais, vous ne pouvez plus modifier ce champ.

# Qté sur reliquat (Quantité en attente)

Sur les factures existantes, ce champ affiche la quantité qui est en attente et qui n'a pas encore été expédiée par rapport à la commande originale.
# **Quantité**

Utilisez ce champ pour saisir le nombre d'unités retournées en stock ou expédiées à partir des stocks.

Si vous saisissez une note de crédit en rapport à une facture existante, le programme affiche par défaut la quantité indiquée sur la facture.

Si vous utilisez Stocks en série et Suivi des lots, l'écran Attribution (ou Création) de numéros série/lot apparaît lorsque vous saisissez un article en série ou un lot puis quittez le champ. Vous utilisez l'écran pour attribuer ou modifier des numéros de série et des numéros de lot au détail de l'article. Vous devez attribuer tous les numéros de série et de lot avant de pouvoir sauvegarder le détail.

## Qté en commande

Il s'agit de la quantité originale de la commande—la quantité spécifiée lorsque la ligne de détail a été saisie et reportée pour la première fois.

Ce nombre ne change pas, même si vous changez la quantité commandée.

# Qté expédiée

Lorsque vous travaillez avec une facture existante, ce champ affiche la quantité expédiée pour la ligne de détail de la facture originale. Pour les factures inexistantes, le champ affiche zéro.

# Pourcentage-Retenue (%)

Saisissez le pourcentage de retenue que vous voulez utiliser pour calculer le montant de retenue d'un article ou d'une charge.

Lorsque vous modifiez ce champ, le montant de retenue correspondant à cet article ou à cette charge est calculé automatiquement.

## Montant-Retenue

Sur une note de débit, le montant de retenue est le montant que le client peut retenir pour un détail du document et ce, jusqu'à la fin du délai de retenue de garantie lorsque la retenue est facturée.

Sur une note de crédit, il s'agit du montant par lequel le montant de retenue est réduit sur la facture.

Pour calculer le montant de retenue, le programme multiplie le montant total du détail (ou le montant total plus taxe, si les taxes sont comprises dans la retenue) par le pourcentage de retenue. Vous pouvez saisir un nouveau montant de retenue, au besoin. Si vous saisissez un montant pour remplacer un montant calculé, le programme recalcule le pourcentage de retenue.

## Délai de retenue

Le délai de retenue est le nombre de jours pendant lesquels le client peut retenir le montant de retenue.

Vous émettez une facture de retenue dans Comptes clients à la fin du délai de retenue.

# Cpte Produit

Si le document est associé à une tâche et vous n'utilisez pas la facturation de projet, vous pouvez aussi spécifier le compte de produits/facturation de chaque article ou frais.

Le numéro de compte par défaut est spécifié dans Gestion de projet et est utilisé à la place du compte des ventes spécifié pour l'article dans l'enregistrement de la catégorie d'article.

# Date expédition

Saisissez la date à laquelle vous expédiez la marchandise au client.

Le programme affiche la date de session en cours. Vous pouvez saisir une autre date.

# Méth. expéd. et Description

Dans le champ Méth. expéd., saisissez la méthode d'expédition voulue pour le détail. Lorsque vous sortez de ce champ, la description saisie dans l'enregistrement de la méthode d'expédition correspondant au code sélectionné est affichée dans le champ Description associé.

Remarque : Vous pouvez spécifier une méthode d'expédition distincte pour chaque détail.

## N° suivi

Si vous utilisez des numéros de suivi pour faire le suivi des expéditions qui utilisent un transporteur différent ou qui sont expédiées à un autre moment, saisissez le numéro de suivi que vous voulez utiliser pour le détail.

# Type

Sélectionnez le type de détail que vous saisissez. Sélectionnez Article afin d'ajouter une ligne de détail pour un article en stock ou un article hors stock assigné à un numéro d'article dans Gestion des stocks. Sélectionnez Divers afin d'ajouter une ligne de détail pour un frais divers défini dans Commandes clients.

Conseil : Vous pouvez sélectionner un type de détail en tapant la première lettre (par exemple, tapez D pour Divers) ou vous pouvez passer d'une option à un autre en appuyant sur la barre d'espacement ou en double-cliquant sur le champ.

# Coût unitaire

Si vous ajustez une facture existante, ce champ affiche le coût unitaire assigné à la facture.

Si vous saisissez une note de crédit ou une note de débit pour une facture inexistante, ou si la note de crédit ou la note de débit n'est pas imputée à une facture, le coût unitaire qui est affiché dépend de la méthode d'évaluation de l'article.

Remarque : Une "facture inexistante" est une facture qui n'existe pas dans votre système—ce qui pourrait être le cas, par exemple, lorsque celle-ci a été compensée ou lorsqu'elle a été saisie dans votre système de comptabilité antérieur.

Vous pouvez modifier le coût unitaire avant de reporter la note de crédit ou la note de débit, à moins qu'il s'agisse d'un article en série ou d'un lot.

S'il s'agit d'articles en série ou de lots, vous ne pouvez modifier le coût unitaire que si :

- La note de crédit ne fait pas référence à un numéro de facture et ce, quelle que soit la méthode d'évaluation de l'article. (Si la note de crédit fait référence à un numéro d'article, vous ne pouvez pas changer le coût unitaire.)
- La note de débit ne fait pas référence à un numéro de facture et l'article n'utilise pas la méthode d'évaluation des coûts pour les articles en série et les lots.

Pour obtenir de plus amples renseignements, consultez "Méthodes [d'évaluation](#page-41-0) des stocks" (page [36\)](#page-41-0).

# Poids unitaire

Il s'agit du poids d'un seul article dans la ligne de détail exprimé dans l'unité de mesure de poids. Vous pouvez multiplier ce poids par la quantité commandée pour obtenir le poids total.

Vous pouvez modifer le poids unitaire et le poids total sur la note de crédit ou de débit.

Le poids estimé à l'onglet Totaux est dans l'unité de mesure du poids par défaut spécifié dans l'écran Options de GS.

# Cpte TEC

Si le document est associé à une tâche et vous utilisez la facturation de projet, vous spécifiez aussi le compte TEC (Travaux en cours) pour chaque détail de la commande.

Par défaut, ce champ affiche le numéro de compte spécifié dans Gestion de projet.

Remarque : Le niveau auquel le compte TEC est spécifié dans Gestion de projet dépend du type de projet et de la méthode comptable.

# Onglet Client

Utilisez l'onglet l'onglet Client pour saisir des renseignements sur le client, y compris la méthode d'expédition, la liste de prix et la susceptibilité de recevoir des remises.

# Groupe comptes-Client

Par défaut, ce champ affiche le groupe de comptes spécifié pour le client dans l'écran Clients de CC.

Le groupe de comptes indique les comptes de Grand livre auxquels la transaction sera ventilée : comptes de contrôle de comptes clients, de remises sur paiement, d'acompte client, de retenue et d'annulations.

Vous pouvez changer le groupe de comptes pour une transaction. Si vous utilisez la comptabilité multidevise, vous devez toutefois sélectionner un groupe de comptes qui utilise la même devise que celle du groupe de comptes du client.

# Type de client

Si vous créditez une facture existante, ce champ affiche le type de client qui a été utilisé sur la facture pour assigner le niveau de remise pour la facture.

Vous pouvez utiliser un type de client affiché pour le retour ou la note de crédit ou sélectionner un autre type dans la liste déroulante figurant à côté du champ. Vous pouvez sélectionner Base, A, B, C, D, ou E. "Base" indique que le client n'a pas droit à des remises lorsque la remise est déterminée en fonction du type de client.

Les types de client sont assignés dans l'enregistrement de client dans Comptes clients, mais vous pouvez changer le type de client pour un retour, une note de crédit ou une note de débit donnés. (Les prix de l'article sont spécifiés par type de client dans Gestion des stocks.)

### Liste prix

Ce champ affiche la liste de prix par défaut provenant, le cas échéant, de la facture existante, ou de l'enregistrement du client ou du code de modèle que vous avez sélectionné pour imputer un crédit à une facture inexistante.

Vous pouvez utiliser le code de liste de prix affiché ou sélectionner un autre code qui s'affichera par défaut sur les nouvelles lignes de détails que vous saisissez dans la table.

### Méth. expéd.

Saisissez ou sélectionnez un code de méthode d'expédition facultatif dans la liste des codes ajoutée dans l'écran Codes d'expédition de CmC.

S'il s'agit d'un retour, vous pouvez saisir le code du transporteur auquel votre client a fait appel pour retourner les marchandises.

Si vous avez désigné une adresse d'expédition principale pour le client dans Comptes clients, les coordonnées spécifiées dans l'enregistrement correspondant s'affichent par défaut, mais vous pouvez les modifier.

### Groupe taxes

Si vous créditez une facture existante, ce champ affiche le groupe de taxes assigné à la facture et au client. Vous pouvez le remplacer par un autre groupe de taxes, au besoin.

Si vous créditez ou débitez une facture inexistante ou une facture compensée, tapez le code du groupe de taxes que vous voulez utiliser ou choisissez-le dans le Dépisteur.

Le groupe de taxes détermine les autorités fiscales auxquelles le client est soumis et les classes de taxes qui sont utilisées pour chaque autorité afin de calculer les taxes de vente. Vous pouvez changer les classes de taxes pour le client et pour des lignes de détails individuelles.

Vous pouvez changer le groupe de taxes à tout moment, même après le report. (Par exemple, si vous changez l'adresse d'expédition sur une commande reportée, vous pouvez changer le groupe de taxes pour que les autorités fiscales correspondent au nouvel emplacement.)

- Vous pouvez choisir un autre groupe de taxes à l'onglet Client. Toutefois, le groupe de taxes doit correspondre au groupe de la facture originale.
- <sup>l</sup> Vous pouvez changer la classe de taxe d'une autorité dans l'écran Articles/Taxes de CmC.

Dans les livres auxiliaires multidevises, le groupe de taxes peut avoir une monnaie de publication différente de la devise fonctionnelle ou de la devise du client..

Remarque : Si vous saisissez une note de crédit ou une note de débit associée à une tâche et vous devez utiliser des groupes de taxes différents pour des contrats et des projets distincts, vous devrez saisir les détails dans plusieurs documents. Bien que Gestion de projet permet de spécifier des groupes de taxes pour chaque projet, le groupe de taxes spécifié pour une note de crédit ou une note de débit s'applique à tous les contrats et tous les projets répertoriés dans les détails du document de CmC.

# Taxe monnaie public.

Si vous utilisez la comptabilité multidevise, ce champ affiche la monnaie de publication de la taxe correspondant au groupe de taxes sélectionné dans le champ Groupe taxes.

Remarque : La monnaie de publication du groupe de taxes peut être différente de la devise fonctionnelle. Elle peut aussi être différente de la monnaie de publication du client.

# **Territoire**

Ce champ affiche le code du territoire provenant, le cas échéant, de la facture existante, ou de l'enregistrement du client ou du code de modèle que vous avez sélectionné si vous imputez un crédit à une facture inexistante.

Vous pouvez utiliser le code de territoire qui s'affiche, taper un autre code ou laisser ce champ en blanc.

Les codes de territoire sont principalement utilisés dans Comptes clients pour identifier un secteur de vente et pour trier des rapports. ne maintient pas des codes de territoire, vous pouvez donc utiliser ce champ de la façon qui vous convient.

# N° suivi

Si vous utilisez des numéros de bordereau pour faire le suivi des expéditions, saisi le numéro de bordereau dans ce champ.

Remarque : Vous pouvez aussi saisir un numéro de suivi distinct pour chaque détail compris dans le transaction.

# Onglet Champs optionnels

Si des champs optionnels ont été assignés à cet écran, utilisez l'onglet Champs optionnels pour saisir des informations sur les champs optionnels qui s'appliquent au document complet. Des champs et leurs valeurs s'affichent automatiquement sur cet onglet si vous avez sélectionné l'option  $\mathbf A$  insérer pour ces champs dans l'écran de configuration Champs optionnels de CmC.

Si vous utilisez les mêmes champs optionnels dans Commandes clients et dans Comptes clients, les données inscrites dans les champs de Commandes clients sont envoyées à Comptes clients.

Remarque : Si des champs optionnels sont requis mais n'ont pas de valeur par défaut, vous devez spécifier une valeur pour le champ.

Pour obtenir de plus amples renseignements, consultez "À propos des champs [optionnels"](#page-68-0) [\(page](#page-68-0) 63) et "Ajouter des champs optionnels aux écrans de saisie de [transactions"](#page-69-0) (page 64).

# Champ optionnel

Utilisez le dépisteur de l'en-tête de colonne Champ optionnel pour sélectionner des champs optionnels qui sont assignés (dans l'écran de configuration Champs optionnels de CmC) à ce type de transaction.

Lorsque vous sélectionnez un code de champ optionnel, Commandes clients affiche sa description dans la colonne suivante.

# Valeur définie

La colonne Valeur définie indique si un champ optionnel vierge a actuellement une valeur. (En regardant le champ, vous ne pouvez pas autrement savoir si le champ a une valeur implicite qui est vierge ou s'il n'a aucune valeur.)

Le champ Valeur définie passe de Non à Oui si vous entrez une saisie dans le champ Valeur.

# Valeur

Sélectionnez le dépisteur dans la colonne Valeur pour sélectionner une valeur créée pour le champ optionnel dans Services communs.

Lorsque vous sélectionnez une valeur, Commandes clients affiche sa description dans la colonne suivante.

# Onglet Taux

L'onglet Taux apparaît seulement si vous utilisez la comptabilité multidevise et si vous saisissez un document pour un client qui n'utilise pas la devise fonctionnelle de votre entreprise. Vous utilisez cet onglet pour consulter et modifier des informations sur les taux utilisés pour la conversion des devises.

L'onglet Taux peut afficher les groupes d'informations sur les taux de change suivants :

- Taux change Commande (si vous créez ou avez créé une commande)
- Taux change Expédition (si vous expédiez ou avez expédié des marchandises)
- Taux change Facture (si vous créez ou avez créé une facture)
- Taux change Note crédit ou Taux change Note débit (si vous créez ou avez créé une note de crédit ou une note de débit)

Si le groupe de taxes de ce document utilise une devise différente de la devise du client ou de votre devise fonctionnelle, l'onglet affiche aussi les taux utilisés pour convertir les montants du document à la monnaie de publication.

Vous utilisez l'onglet Taux pour :

- Changer le type de taux, la date du taux et le cours du change pour convertir les montants de la commande, note de crédit ou note de débit, de la devise du client à la devise fonctionnelle de votre entreprise.
- Changer les informations relatives au taux utilisé pour convertir le montant de la quantité expédiée à partir de la devise du client, si vous expédiez des marchandises.
- Changer les informations relatives au taux utilisé pour la facture, si vous facturez des marchandises expédiées.
- Saisir ou dériver le taux utilisé pour convertir des montants à la monnaie de publication de la taxe, si vous déclarez les taxes dans une devise différente de celle dans laquelle vous les percevez.

Si Commandes clients calcule automatiquement les montants de taxe dans la monnaie de publication, il utilise le taux de change de la taxe en monnaie de publication qui est affiché dans cet onglet.

Si vous saisissez manuellement le montant de taxe en monnaie de publication, cliquez sur le bouton Dériver taux pour calculer le taux de change correspondant à la monnaie de publication de la taxe.

Pour obtenir de plus amples renseignements, consultez "À propos des taux de [change](#page-76-0) " (page [71\)](#page-76-0).

# Devise

Ce champ affiche le code et la description de la devise du client.

La devise du client est définie dans Comptes clients et vous ne pouvez pas la modifier dans Commandes clients.

Si le groupe de taxe spécifié pour ce document dans l'onglet Client utilise une devise différente de celle du client et de votre devise fonctionnelle, le code et la description de cette devise sont affichés dans le champ Taxe monnaie publ adjacent.

# Taux change-Note débit/Note crédit

Le programme affiche le taux de change actuellement en vigueur pour la devise précisée et pour le type et la date de taux affichés, et il affiche le taux de change de la facture originale (si celui-ci existe dans le systèmes Commandes clients).

Si vous reportez la note de crédit/débit avec un taux de change différent de celui qui a été utilisé pour la facture, vous réaliserez un gain ou une perte de change sur la transaction.

Vous pouvez modifier le taux de change de la note de crédit/débit directement ou vous pouvez spécifier une date ou un type de taux différent pour modifier le taux de change de la transaction.

Un avertissement s'affiche si vous remplacez un taux de change par un montant qui dépasse le paramètre Écart défini pour la table de devise dans l'écran Taux de change de Services communs.

Le programme affiche aussi les informations de taux de change pour la monnaie de publication si vous déclarez les taxes dans une devise différente de la devise de votre client ou de la devise fonctionnelle de votre entreprise.

# Taux change-Facture

Si vous travaillez avec une facture existante, le programme affiche le taux de change utilisé sur la facture. Vous ne pouvez pas le changer.

Ce champ ne s'affiche pas si vous travaillez avec une facture qui n'existe pas dans Commandes clients.

# Date taux

Pour la note de crédit ou note de débit, saisissez la date que vous voulez utiliser pour déterminer le taux de change. Le programme affiche par défaut la date du document indiquée à l'onglet Note crédit (ou Note débit).

Le programme affiche le taux correspondant à la date saisie, en utilisant les règles définies dans les écrans du dossier Devise de Services communs pour sélectionner des taux pour la devise et le type de taux.

Si vous travaillez avec une facture existante, le programme affiche le taux de change utilisé sur la facture. Vous ne pouvez pas le changer.

Remarque : Ce champ ne s'affiche pas si vous travaillez avec une facture qui n'existe pas dans Commandes clients.

# Type taux

Si le type de taux que vous voulez utiliser pour la note de crédit ou la note de débit n'est pas affichée, tapez le code correspondant ou utiliser le dépisteur pour le sélectionner.

Le programme utilise le type de taux pour sélectionner le taux qui servira à convertir à la devise fonctionnelle les montants multidevises figurant sur la note de crédit ou note de débit. Les types de taux peuvent être, par exemple, "cours comptant", "taux moyen" ou "taux contractuel".

Pour définir des types de taux, utilisez l'écran Types de taux de change dans Services communs.

Si vous travaillez avec une facture existante, le programme affiche le type de taux utilisé sur la facture. Vous ne pouvez pas le changer.

Remarque : Ce champ ne s'affiche pas si vous travaillez avec une facture qui n'existe pas dans Commandes clients.

# Note crédit/Note débit/Facture - Taux change taxe monnaie publication

Ce champ affiche le taux de change actuellement en vigueur entre la monnaie de publication de taxe et votre devise fonctionnelle pour la date et le type de taux affichés. Vous pouvez modifier le taux sur cet onglet ou bien, vous pouvez changer le total des taxes dans l'onglet Totaux, puis dériver le nouveau taux dans l'onglet Taux.

- Si vous modifiez le taux de change de la monnaie de publication de taxe dans l'onglet Taux, les montants de taxes en monnaie de publication affichés à l'onglet Taxes sont mis à jour lorsque vous recalculez les taxes en cliquant sur le bouton Calc. taxes (si vous ne calculez pas les taxes automatiquement).
- Si vous modifiez le montant de taxe en monnaie de publication dans l'onglet Taxes (après avoir décoché l'option Calculer taxe monnaie publication), vous devrez ventiler le nouveau montant de taxe aux lignes de détails, puis saisir le nouveau taux de change de la monnaie de publication de la taxe dans l'onglet Taux. Vous pouvez utiliser le bouton Dériver taux à

l'onglet Taux pour calculer le nouveau taux de change. Vous ne pourrez pas reporter le document si le taux de change de la monnaie de publication de la taxe ne correspond pas au montant de taxe en monnaie de publication à l'onglet Taxes et si les montants de taxe en monnaie de publication pour les détails du document ne correspondent pas au montant total de taxe en monnaie de publication à l'onglet Taxes.

Un avertissement s'affiche si vous remplacez un taux de change par un montant qui dépasse le paramètre Écart défini pour la devise dans Services communs.

Remarque : Les taux de change de monnaie de publication de la taxe ne s'affichent que lorsque le groupe de taxe spécifié pour le document utilise une devise qui est différente de votre devise ou de celle de votre client.

# Onglet Retenue

L'onglet Retenue ne s'affiche que pour les documents associés à une tâche qui utilisent l'option Retenue.

Vous utilisez cet onglet pour spécifier des modalités de retenue pour les commandes, les expéditions et les factures.

Si vous utilisez la comptabilité multidevise, vous pouvez aussi spécifier le taux de change à utiliser pour la facture de retenue, la note de débit de retenue ou la note de crédit de retenue lors du traitement de la retenue impayée dans Comptes clients.

# Pourcentage-Retenue

Ce champ affiche le pourcentage de retenue utilisé pour calculer le montant de retenue pour l'expédition, la facture, la note de débit ou la note de crédit. Il s'agit d'un pourcentage moyen pondéré, basé sur la somme des détails.

## Taux-Retenue

Vous utilisez ce champ pour spécifier la méthode que le programme utilisera pour déterminer le taux de change du document de retenue lors du traitement de la retenue impayée dans Comptes clients.

Vous pouvez choisir une des méthode suivantes :

- Utiliser cours change-Document original–pour utiliser le même taux que celui utilisé dans la facture de cette expédition.
- Utiliser cours change courant–pour utiliser le taux en vigueur lors du traitement de la retenue impayée dans Comptes clients.

### Montant-Retenue

Ce champ affiche la somme des montants de retenue de tous les détails de l'expédition. Vous ne pouvez pas modifier ce montant.

# Onglet Partage ventes

Utilisez l'onglet Partage ventes pour calculer les commissions de ventes en répartissant les totaux des transactions entre un maximum de cinq vendeurs.

Vous pouvez assigner des portions de chaque transaction à un ou plusieurs vendeurs responsables du compte du client ou de la vente. Si vous effectuez le suivi des commissions de vos vendeurs, Commandes clients utilise ces renseignements pour mettre à jour les données relatives aux commissions lorsque vous reportez des factures et exécutez la clôture journalière.

Lorsque vous saisissez une transaction dans Commandes clients, les vendeurs assignés au compte du client dans Comptes clients apparaissent par défaut sur l'onglet Partage ventes. Si vous sélectionnez une adresse d'expédition, les vendeurs associés à cette adresse sont affichés à la place.

Remarque : Vous pouvez assigner des vendeurs par défaut aux enregistrements des clients et aux adresses d'expédition dans Comptes clients.

Le vendeur répertorié sur la première ligne de la table est le vendeur principal pour cette transaction. Certains rapports de Commandes clients ne répertorient que le vendeur principal, tandis que d'autres vous permettent de trier les données par vendeur principal.

Vous pouvez assigner la transaction à d'autres vendeurs en changeant le pourcentage du total de la transaction assigné à chaque vendeur. Les montants de la colonne Pourcentage doivent totaliser 100 (ou 0 si vous n'assignez pas de vendeurs à la transaction).

## Pourcentage

Saisissez le pourcentage de la vente que vous voulez assigner à chaque vendeur.

Vous n'êtes pas tenu d'assigner des vendeurs à une transaction mais, si vous le faites, les montants de la colonne Pourcentage doivent totaliser 100.

## Code du vendeur

Saisissez un code de vendeur pour ajouter un nouveau vendeur ou pour remplacer un vendeur actuellement assigné à une transaction.

Vous n'êtes pas tenu d'assigner des vendeurs à une transaction mais, si vous le faites, les montants de la colonne Pourcentage doivent totaliser 100.

Remarque : Vous configurez les codes de vendeur dans Comptes clients.

### Nom du vendeur

Ce champ affiche le nom associé au code de vendeur.

Remarque : Vous configurez les codes de vendeur dans Comptes clients.

## Onglet Taxes

Utilisez l'onglet Taxes pour sélectionner la méthode que vous utiliserez pour calculer les taxes, ainsi que pour vérifier et modifier les informations fiscales d'un document.

## Calculer taxe

Pour chaque document de Commandes clients, vous pouvez spécifier si les taxes sont calculées ou saisies manuellement.

Si vous voulez que Commandes clients calcule la taxe pour ce document, sélectionnez l'option Calculer taxe.

Remarque : Si le document est associé à une tâche et vous avez sélectionné l'option Facturation-Projet, vous ne pouvez pas saisir la taxe manuellement. L'option Calculer taxe est automatiquement sélectionnée et vous ne pouvez pas la décocher.

Si vous voulez saisir les montants des taxes manuellement, ne cochez pas l'option Calculer taxe. Si vous ne sélectionnez pas cette option :

- Le bouton Vent. taxes apparaît sur l'écran.
- Vous pouvez saisir des montants de taxes pour les autorités fiscales répertoriées pour le document.

Cliquez sur Vent. taxes pour ventiler aux détails du document la taxe que vous avez saisie manuellement à l'onglet Taxes. Pour obtenir de plus amples renseignements, consultez Saisir les taxes manuellement.

Remarque : Vous ne pouvez pas ventiler un montant de taxe à une autorité qui utilise une exemption de classe de taxe.

# Calculer taxe en monnaie de publication

Sélectionnez cette option si vous souhaitez que le programme calcule automatiquement les montants en monnaie de publication pour ce document. Sage 300 calcule le montant en monnaie de publication en appliquant le taux de change entre la devise de transaction et celle de la monnaie de publication.

Si vous décochez cette option, vous pouvez modifier les montants en monnaie de publication.

### Remarque :

- Cette option s'affiche seulement si une autorité fiscale a une monnaie de publication de la taxe qui diffère de la devise de transaction ou de la devise fonctionnelle.
- La valeur implicite de cette case est déterminée par l'option Calcul automatique des montants taxe en monnaie publ. dans l'écran Options de CmC.

## Taxe monnaie public.

Les champs de ce groupe affichent les montants de taxe comprise, exclue et totale dans la monnaie de publication pour la transaction.

# Total de taxe

Ce champ affiche le montant total de taxe calculé pour la transaction (y compris les taxes inclues dans le prix) dans la devise du client.

Remarque : Les champs de la section Taxe monnaie publ. affiche le total de taxe dans votre monnaie de publication.

# Table de détails de taxe

Cette table affiche des informations sur les autorités fiscales, les classes et les montants de taxe correspondant au document courant.

Si vous ne sélectionner pas les options **Calculer taxe** et Calculer taxe monnaie publication, vous pouvez modifier la base de taxation, le montant de taxe et le montant de taxe en monnaie de publication pour chaque autorité sur le document.

### Remarque :

Vous ne pouvez pas modifier les renseignements relatifs à l'autorité fiscale directement dans cet onglet. Pour modifier les renseignements relatifs à une autorité fiscale, vous devez utiliser les écrans de Services de taxes.

Vous pouvez modifier les autorités fiscales utilisées par une commande ou une facture particulières en modifiant le groupe de taxes à l'onglet Client.

Pour les notes de débit et les notes de crédit, vous *devez* toutefois utiliser le même groupe de taxes que celui de la facture que vous débitez ou créditez. (Par ailleurs, vous ne pouvez pas sélectionner un code de modèle ou une adresse d'expédition qui utilisent un groupe de taxes autre que celui de la facture.)

# Description de l'autorité

Ce champ affiche la description de l'autorité fiscale.

## Description - Classe

Ce champ affiche la description de la classe de taxe.

## Classe taxe - Client

Cette colonne affiche la classe de taxe assignée à chaque autorité fiscale.

Si vous modifiez la classe de taxe d'une autorité fiscale sur cet écran, cliquez sur Calc. taxes pour afficher le montant de taxe recalculé.

Remarque : Si l'option Calculer taxe est sélectionnée, le montant de taxe est recalculé automatiquement bien que celui-ci ne soit pas affiché immédiatement.

Pour changer la description de la classe de taxe ou apporter d'autres changements aux données du groupe de taxes spécifié, utilisez les écrans de Services de taxes dans le module Services communs.

## N° inscription

Au besoin, saisissez le numéro d'inscription ou d'exemption du client.

## Montant taxe

Si vous avez coché l'option **Calculer taxe**, ce champ affiche le montant de taxe à payer pour chaque autorité.

Pour chaque autorité, Commandes clients calcule un montant de taxe de vente si : Le client est assujetti à la taxe. La commande comporte des articles taxables ou des frais divers taxables. Les taux de taxes sont spécifiés pour les autorités de taxe et les classes dans Services de taxes.

Si vous saisissez les taxes manuellement, saisissez le montant total de taxe que vous avez calculé pour chaque autorité fiscale. Assurez-vous que les montants que vous saisissez correspondent à la somme des montants de taxe de chaque détail et ce, pour chaque autorité fiscale.

# Autorité fiscale

Ce champ affiche les autorités fiscales qui sont assignées au groupe de taxes spécifié pour le client dans Comptes clients.

## Base de taxation

Si vous avez sélectionné l'option Calculer taxe, Commandes clients affiche le total de la transaction. Toutes les remises sur la facture ou pour paiement anticipé ne sont pas soustraites de ce total.

Si vous saisissez les taxes manuellement, saisissez le montant total de la transaction dans ce champ.

# Taxe monnaie publ.

Si vous avez sélectionné l'option **Calculer taxe monnaie publication**, ce champ affiche le montant de taxe en monnaie de publication qui est calculé en appliquant le taux de change entre la devise de transaction et la monnaie de publication.

Si vous ne sélectionnez pas l'option **Calculer taxe monnaie publication**, vous pouvez modifier le montant de taxe en monnaie de publication affiché dans ce champ.

#### Remarque :

- <sup>l</sup> Ce champ ne s'affiche que si une des autorités fiscales de la transaction a une monnaie de publication qui diffère de la devise de transaction ou de la devise fonctionnelle.
- La valeur implicite de cette case est déterminée par l'option Calcul automatique des montants taxe en monnaie publ. dans l'écran Options de CmC.

Sage 300 calcule le montant en monnaie de publication en appliquant le taux de change entre la devise de transaction et celle de la monnaie de publication.

# Onglet Totaux

Utilisez l'onglet Totaux pour consulter et modifier les remises, les totaux et autres derniers détails du document.

## **Commentaire**

Ce champ affiche le commentaire, le cas échéant, qui a été saisi avec la facture sélectionnée. Si vous le souhaitez, vous pouvez saisir un autre commentaire pour la note de crédit ou le retour. Vous pouvez également conserver le commentaire original ou laisser ce champ en blanc.

### Montant-Note crédit/débit

Ce champ affiche le total de la note de crédit ou de la note de débit.

### Sous-total-Note crédit/Note débit

Ce champ affiche le montant total de tous les articles et frais divers figurant sur la note de crédit ou sur la note de débit avant de soustraire toute remise.

Le sous-total inclut les taxes qui sont comprises dans le prix des articles et dans les montants des frais divers. Toutefois, il ne comprend pas les taxes qui sont facturées séparément.

### Remise sur frais divers

Sélectionnez cette option si vous avez appliqué des remises à des frais divers sur la facture que vous créditez ou débitez. Cette option garantie que vous réaliserez une remise similaire sur le montant total de tous les frais divers dans le document.

Tout montant de remise sur frais divers est compris dans le sous-total de la note de crédit ou de la note de débit. Si vous ne sélectionnez pas cette option, toute remise ne s'appliquera qu'au soustotal des articles.

## Poids estimé

Ce champ affiche le poids estimé de l'expédition, en fonction du poids spécifié pour les unités de mesure et les quantités d'articles spécifiées sur le document. (Vous spécifiez le poids des articles dans l'écran Articles de GS dans Gestion des stocks.)

Conseil : Utilisez le poids estimé pour calculer les coûts d'expédition ou d'affranchissement.

## Taxe comprise

Ce champ affiche le montant total de la taxe qui est inclus dans les prix des articles et les montants des frais divers.

## Sous-total - Articles

Ce champ affiche le montant total des lignes de détails des articles pour le document.

Le sous-total des articles inclut les taxes qui sont comprises dans le prix des articles. Toutefois, il ne comprend pas les frais divers ou les taxes qui sont facturés séparément.

## Moins montant remise

Ce champ affiche le pourcentage et le total des remises imputées aux lignes de détails individuelles.

### Moins remise

Si une remise a été imputée, sur facture originale, à des articles et des frais divers que vous devez maintenant créditer ou débiter, vérifiez la remise affichée dans l'onglet Totaux et modifiez le pourcentage ou le montant de remise, au besoin.

Cette remise est en sus de toute remise qui a été imputée aux articles. Elle est ventilée à tous les articles et frais divers (si vous leur imputez des remises) sur le document courant. Elle est déduite du montant de la note de crédit ou de la note de débit.

Si la remise a été imputée à des frais divers sur la facture originale, sélectionnez l'option Remise sur frais divers. Vous devez saisir une remise correspondante pour les frais divers que vous

créditez ou débitez. Tout montant de remise sur frais divers est compris dans le sous-total de la note de crédit/débit.

Si vous créditez ou débitez une facture que n'existe pas dans votre système Commandes clients, ou si vous devez imputer une autre remise, saisissez la remise en tant que pourcentage ou montant fixe.

#### Remarque :

Si vous remplacez le montant calculé à partir d'un pourcentage, un astérisque apparaît à côté du montant. Le montant de la remise ne changera pas, à moins de ressaisir le pourcentage de remise.

Toutefois, si vous ajoutez des détails à une note de crédit ou une note de débit, le pourcentage de remise est recalculé pour chaque détail (sauf pour les frais divers, si vous ne leur imputez pas de remises).

### Exemple :

Supposons qu'une remise de 33,3333% résulte en un montant de 24 999,94.

Si vous changez ce montant pour 25 000 : Un astérisque s'affiche à côté du montant pour montrer que le montant calculé a été remplacé. Si vous ajoutez d'autres détails d'articles au document, le pourcentage de la remise est automatiquement recalculé pour chaque détail. Cependant, le montant de la remise n'est pas recalculé à moins que vous ne ressaisissiez le pourcentage de remise.

## Moins retenue

Ce champ affiche le total de retenue pour cette note de crédit ou note de débit. La retenue est traitée ultérieurement dans le programme Comptes clients.

## Total-Frais divers

Ce champ affiche le montant total des lignes de détails de frais divers pour le document.

Le sous-total des frais divers inclut les taxes qui sont comprises dans les montants des frais divers. Toutefois, il ne comprend pas les taxes qui sont facturées séparément.

## Montant net

Ce champ affiche le montant total de tous les articles et frais divers figurant sur le document après avoir soustrait toute remise. Le montant net comprend aussi la taxe qui n'est pas inclue dans le prix des articles ou dans les montants de frais divers.

### Nb lignes

Ce champ affiche le nombre total de lignes de détails (pour les articles et les frais divers) saisies pour le document.

Conseil : Utilisez ce nombre pour vérifier que vous avez saisi tous les détails requis et que vous avez supprimé tout détail que vous n'avez pas l'intention de créditer ou de débiter.

### Plus taxe exclue

Ce champ affiche le montant total de taxes calculé pour les articles et les frais divers qui figurent sur le document.

Le montant affiché dans ce champ ne comprend pas les montants de taxes qui sont inclus dans le prix des articles ou dans les montants de frais divers.

## Total de taxe

Le montant total de la taxe calculé pour la facture, y compris les taxes comprises dans le prix.

# Écran Copier les commandes de CmC

# Pour ouvrir cet écran

Ouvrez Commandes clients > Transactions de CmC > Copier les commandes.

# Écrans secondaires

- "Écran Composants de la [trousse/nomenclature](#page-513-0) de CmC" (page 508)
- "Écran [Attribution/Création](#page-539-0) de numéros série/lot de CmC" (page 534)

# Tâches connexes

- "Attribuer des numéros de série ou des numéros de lot à des articles dans des [commandes](#page-179-0) [copiées"](#page-179-0) (page 174)
- "Copier des [commandes"](#page-107-0) (page 102)
- "Saisir une [commande"](#page-93-0) (page 88)
- ["Saisir](#page-89-0) un devis " (page 84)

## Aperçu

Utilisez l'écran Copier les commandes de CmC pour sélectionner une commande existante ou une plage de commandes dans lesquelles vous copiez des informations et des détails afin de créer une nouvelle commande.

Les détails provenant des commandes sources apparaissent par défaut dans la nouvelle commande, y compris les numéros d'articles, les quantités commandées, les prix et autres informations.

Vous pouvez sélectionner les détails que vous voulez utiliser dans la nouvelle commande et vous pouvez changer la liste de prix, l'emplacement, la date d'expédition, la quantité commandée, l'unité de mesure et le prix unitaire pour chaque ligne de détail.

### Remarque :

- Vous pouvez directement copier une commande à partir de l'écran Saisie des commandes de CmC. Si tel est le cas, les informations de la commande que vous copiez sont saisis automatiquement dans l'écran Copier les commandes de CmC.
- Vous ne pourrez pas copier une commande si le prix d'un des articles de la commande d'origine doit être approuvé. Si le prix d'un des articles de la commande d'origine doit être

approuvé, un message d'erreur s'affiche lorsque vous cliquez sur le bouton Aller

- Si les clients sélectionnés dans les champs Du n° client et Au n° client utilisent des devises différentes, vous devez utiliser le champ Liste prix pour indiquer la liste de prix que vous voulez utiliser pour les détails de commande copiés.
- Vous pouvez copier des détails d'une commande associée à une tâche dans une nouvelle commande, mais pas dans un nouveau devis.
- Vous pouvez copier des détails d'un devis associé à une tâche dans un nouveau devis.

# Onglet Copier comm.

Saisissez les renseignements qui seront utilisés pour créer la nouvelle commande et sélectionnez des options pour indiquer si la commande est en attente ou si elle utilise la retenue de garantie.

### Remarque :

- Si vous créez un devis, saisissez la date d'échéance du devis ou vérifiez la date par défaut.
- Si le compte du client est en attente dans Comptes clients, la commande est mise en attente automatiquement. Vous pouvez saisir la commande et la reporter, mais vous ne pouvez pas expédier les articles ou produire une facture pour la commande tant que l'état en attente du client ne sera pas supprimé dans Comptes clients.
- L'option Retenue n'est disponible que si vous copiez des commandes qui utilisent la facturation de projet (c'est-à-dire que la facturation est prise en charge dans Gestion de projet).

## Table de détails de Copier les commandes

Après avoir cliqué sur le bouton Aller  $\overline{\mathbb{R}^+}$ , les détails de la commande ou des commandes spécifiées apparaissent dans la table de détails de l'onglet Copier comm.

Dans la colonne Copier détail, sélectionnez **Oui** pour chaque ligne de détail que vous voulez inclure dans la nouvelle commande et modifiez, au besoin, chaque ligne de détail afin de définir la nouvelle commande.

### Remarque :

- Vous ne pouvez pas modifier le code de l'article, ni le code de frais divers d'une ligne de détail.
- Vous ne pouvez pas ajouter des nouvelles lignes à une commande (c'est-à-dire que vous ne pouvez pas ajouter des lignes de détails qui n'étaient pas comprises dans la commande ou dans les commandes d'origine).
- Si vous copiez des commandes associées à une tâche : Vous ne pouvez pas modifier le contrat, le projet ni la catégorie. Vous ne pouvez pas créer une commande associée à une tâche pour un devis associé à une tâche. Vous ne pouvez pas copier des détails provenant d'autres types de commande dans un devis si des détails de la tâche sont ouverts. Généralement, pour créer des nouveaux devis associés à une tâche, vous définissez un modèle de devis et le copiez chaque fois que vous créez un devis.

# Onglet Champs optionnels

Si des champs optionnels ont été assignés à cet écran, utilisez l'onglet Champs optionnels pour saisir des informations sur les champs optionnels qui s'appliquent au document complet.

Des champs et leurs valeurs s'affichent automatiquement sur cet onglet si vous avez sélectionné l'option  $\mathsf A$  insérer pour ces champs dans l'écran de configuration Champs optionnels de CmC.

Si vous utilisez les mêmes champs optionnels dans Commandes clients et dans Comptes clients, les données inscrites dans les champs de Commandes clients sont envoyées à Comptes clients.

Remarque : Si des champs optionnels sont requis mais n'ont pas de valeur par défaut, vous devez spécifier une valeur pour le champ.

Pour obtenir de plus amples renseignements, consultez "À propos des champs [optionnels"](#page-68-0) (page 63) et "Ajouter des champs optionnels aux écrans de saisie de [transactions"](#page-69-0) (page 64).

# Champs et contrôles

# **Boutons**

## Fermer

Cliquez sur Fermer pour fermer l'écran.

# **Créer**

Après avoir spécifié les informations et les détails que vous voulez copier à partir d'un document existant, cliquez sur Créer pour créer un nouveau devis ou une nouvelle commande.

Vous pouvez utiliser l'écran Saisie des commandes de CmC pour modifier et reporter le nouveau devis ou la nouvelle commande.

Remarque : Le bouton Créer devient disponible une fois que vous avez cliqué sur le bouton Aller e.

# $\Delta$ ller $\overline{\mathbb{E}^+}$

Après avoir saisi vos critères de sélection, cliquez sur le bouton Aller  $\overline{\mathbb{E}}$  pour afficher les détails des commandes que vous avez sélectionnées dans la table de détail de l'écran Copier les commandes.

Si vous le souhaitez, vous pouvez modifier vos critères de sélection et cliquer de nouveau sur le bouton Aller  $\overline{\mathbb{E}^+}$  pour consulter les détails d'un autre groupe de commandes.

## Composants de trousse

Cliquez sur le bouton **Composants de trousse** pour ouvrir l'écran Composants de la trousse dans lequel vous pouvez vérifier les articles d'une trousse. Pour obtenir de plus amples renseignements, consultez "Écran [Composants](#page-517-0) de la trousse de CmC " (page 512).

Remarque : Si vous utilisez Stocks en série et Suivi des lots, vous pouvez ouvrir l'écran Attribution de numéros série/lot de CmC à partir de l'écran Composants de trousse/nomenclature de CmC. Vous utilisez cet écran pour attribuer des numéros de série ou de lot à la quantité expédiée d'un article composant ou, si Gestion des stocks le permet, pour attribuer des numéros de série ou de lot à la quantité commandée. Pour obtenir de plus amples renseignements, consultez "Écran [Attribution/Création](#page-539-0) de numéros série/lot de CmC" (page 534).

# Du/Au n° client

Vous pouvez copier des détails provenant de commandes précédemment saisies pour le même client ou provenant de commandes saisies pour un autre client.

• Dans le champ Du n° client, saisissez le numéro du client dont vous voulez copier des détails de commande.

• Dans le champ Au n° client, saisissez le numéro du client pour lequel vous voulez créer une nouvelle commande.

Remarque : Si les clients sélectionnés dans les champs Du n° client et Au n° client utilisent des devises différentes, vous devez utiliser le champ Liste prix pour indiquer la liste de prix que vous voulez utiliser pour les détails de commande copiés.

# Du/À n° commande

Spécifiez une plage de commandes existantes qui contient les informations et les détails que vous désirez utiliser dans la nouvelle commande.

# Tâche connexe

Sélectionnez cette option si vous utilisez Gestion de projet et si vous voulez copier des détails provenant de commandes associées à une tâche.

Les devis dans Commandes clients font référence à des estimations dans Gestion de projet. Lorsque vous activez et reportez une commande associée à une tâche, fixe l'état des contrats qui y sont associés sur Ouvert.

Après avoir sélectionné cette option, l'option Facturation-Projet devient disponible.

## Remarque :

- Vous pouvez copier des détails d'une commande associée à une tâche dans une nouvelle commande, mais pas dans un nouveau devis.
- Vous pouvez copier des détails d'un devis associé à une tâche dans un nouveau devis.

# Type commande

Sélectionnez le type de commandes à partir desquelles vous voulez copier des données et des détails : Ouverte, À terme, Permanente ou Devis. Pour obtenir de plus amples renseignements sur les types de commandes "Types de [commandes"](#page-85-0) (page 80).

## Remarque :

- Vous pouvez copier des détails d'une commande associée à une tâche dans une nouvelle commande, mais pas dans un nouveau devis.
- Vous pouvez copier des détails d'un devis associé à une tâche dans un nouveau devis.

## Liste prix

Si les clients sélectionnés dans les champs Du n° client et Au n° client utilisent des devises différentes, indiquez la liste de prix à utiliser pour les détails de commande copiés.

Vous pouvez changer les prix des nouveaux détails après avoir créé la nouvelle commande.

# Facturation-Projet

Sélectionnez cette option si vous utilisez Gestion de projet et si vous voulez copier des détails provenant de commandes associées à une tâche qui utilisent la facturation de projet.

Commandes clients ne crée pas de factures pour les commandes qui utilisent la facturation de projet. Au lieu de cela, il conclut les commandes lorsque celles-ci sont expédiées et reporte toutes les informations dans Gestion de projet où elles sont traitées dans l'écran Créer chiffrier de facturation de GP.

Vous pouvez facturer des commandes qui n'utilise pas la facturation de projet dans Commandes clients, qui ensuite reporte les factures dans Comptes clients.

# Groupe taxes

Sélectionnez le groupe de taxes de la nouvelle commande ou vérifiez la sélection par défaut. (Par défaut, ce champ affiche le groupe de taxes du client que vous avez sélectionné dans la section Copier à.)

## Monnaie publication de taxe

Ce champ affiche la monnaie de publication de la taxe du client pour lequel vous créez la commande.

# Onglet Copier comm.

## **Description**

Saisissez une description pour la nouvelle commande que vous créez.

## Date échéance

Ce champ s'affiche lorsque vous sélectionnez Devis dans le champ Type de commande.

Si vous créez un devis, saisissez la date d'échéance du devis ou vérifiez la date par défaut qui est calculée à partir de la date de la commande et du nombre indiqué dans le champ Jours échus par défaut-Devis dans l'écran Options de CmC.

# En attente

Sélectionnez cette option si vous voulez placer une commande en attente.

Si le compte du client est en attente dans Comptes clients, la commande est mise en attente automatiquement. Vous pouvez saisir la commande et la reporter, mais vous ne pouvez pas expédier les articles ou produire une facture pour la commande tant que l'état en attente du client ne sera pas supprimé dans Comptes clients.

Remarque : Vous pouvez décocher l'option En attente pour les commandes dans Commandes clients afin de les expédier et facturer. Vous n'avez pas à décocher l'option En attente pour le client dans Comptes clients.

Pour obtenir de plus amples renseignements sur les commandes en attente, consultez ["Types](#page-85-0) de [commandes"](#page-85-0) (page 80).

# Date commande

Saisissez la date de la commande. Pour les commandes à terme, saisissez la date à laquelle la commande sera ouverte.

Cette date sert également au calcul de l'âge de la commande sur le rapport Commandes âgées.

La date de votre système apparaît par défaut dans ce champ.

# N° commande

Saisissez un numéro pour la nouvelle commande que vous allez créer ou laissez la valeur par défaut \*\*\*NOUVEAU\*\*\* dans le champ si vous voulez que Sage 300 assigne un nouveau numéro de commande.

# Type commande

Sélectionnez le type de commande que vous voulez créer : Ouverte, À terme, Permanente ou Devis. Pour obtenir de plus amples renseignements sur les types de commandes ["Types](#page-85-0) de [commandes"](#page-85-0) (page 80).

### Remarque :

- Vous pouvez copier des détails d'une commande associée à une tâche dans une nouvelle commande, mais pas dans un nouveau devis.
- Vous pouvez copier des détails d'un devis associé à une tâche dans un nouveau devis.

## Référence

Saisissez des informations de référence facultatives concernant la commande.

Les informations de référence que vous saisissez ici sont utilisées comme référence de la facture dans Comptes clients. En fonction des paramètres de votre système, elles peuvent aussi apparaître dans le lot de Grand livre. Pour obtenir de plus amples renseignements, consultez l'aide de Comptes clients et de Grand livre.

## **Retenue**

Si vous utilisez la comptabilité de retenue et vous copiez des commandes associées à une tâche, vous pouvez sélectionnez cette option pour indiquer qu'une retenue sera imputée à la commande que vous créez.

Le montant de retenue est le montant que le client peut retenir pour un détail du document original et ce, jusqu'à la fin du délai de retenue de garantie lorsque la retenue est facturée.

Remarque : L'option Retenue n'est disponible que si vous copiez des commandes qui utilisent la facturation de projet (c'est-à-dire que la facturation est prise en charge dans Gestion de projet).

# Table de détails

Cliquez sur la case située à gauche de chaque ligne de détail que vous voulez inclure dans la nouvelle commande et modifiez au besoin chaque ligne de détail afin de définir la nouvelle commande.

Tous les champs du détail de l'article (et tous les champs optionnels du détail qui sont définis pour l'écran) apparaissent sous forme de colonne dans cette table.

# Catégorie (tâche connexe)

Ce champ s'affiche si vous avez sélectionné l'option Tâche connexe pour le document.

Pour les commandes associées à une tâche, spécifiez la catégorie à utiliser pour cet article ou ce frais. Vous pouvez aussi spécifier le compte TEC (pour Facturation-Projet) ou les comptes Produits et CMV, ainsi que le type de facturation pour la facture du client.

Le report du document met à jour les quantités traitées et les coûts des tâches dans Gestion de projet.

#### Remarque :

- Si vous utilisez un terme autre que "Catégorie" dans Gestion de projet, ce terme est affiché comme nom du champ.
- Utilisez le champ  $N^\circ$  article pour spécifier la ressource.
- Après avoir ajouté le détail, vous ne pouvez plus modifier ce champ.

## **Contrat**

Ce champ s'affiche si vous avez sélectionné l'option Tâche connexe pour la transaction.

Pour les commandes associées à une tâche, spécifiez le contrat à utiliser pour cet article ou ce frais. Vous pouvez aussi spécifier le compte TEC (pour Facturation-Projet) ou les comptes Produits et CMV, ainsi que le type de facturation pour la facture du client.

Le report du document met à jour les quantités traitées et les coûts des tâches dans Gestion de projet.

### Remarque :

- Si vous utilisez un terme autre que "Contrat" dans Gestion de projet, ce terme est affiché comme nom du champ.
- Utilisez le champ N° article pour spécifier la ressource.
- Après avoir ajouté l'article ou le frais, vous ne pouvez plus modifier ce champ.

## Copier détail

Double-cliquez sur ce champ pour indiquer si vous voulez copier cette ligne de détail dans la nouvelle commande.

## Classe coût

Ce champ affiche la classe de coût de la catégorie de projet utilisée dans chaque détail associé à une tâche.

Remarque : Si l'option de sécurité est activée sur votre système, vous devez bénéficier de l'autorisation Consultation du coût de l'article pour visualiser et modifier les informations affichées dans ce champ.

# UdeM - Coût

Ce champ affiche l'unité de mesure du coût spécifiée dans l'enregistrement de l'article.

Concernant l'évaluation du coût des articles spécifiée par l'utilisateur, le coût unitaire et l'unité d'achat sont copiés à partir de la commande originale et vous pouvez les modifier.

Le coût et l'unité d'achat des autres articles (FIFO, LIFO, Moyenne flottante) sont inscrits lorsque les commandes sont copiées et sont donc à jour. Ils apparaîtront dans l'écran Copier les commandes de CmC si vous êtes autorisé à les consulter.

# **Description**

Ce champ affiche la description provenant de la liste de prix des articles ou de l'enregistrement de frais divers qui correspond à l'article ou au frais divers sélectionné dans le champ N° article/Frais divers.

Cette description apparaît sur les confirmations de commandes, les bons de collecte et les factures que vous imprimez. Vous pouvez utiliser la description par défaut ou saisir une nouvelle description pour cette transaction.

Dans un système multidevise, la description provenant de l'enregistrement de l'article est affichée ici si la liste de prix ne comprend pas un prix dans la devise du client.

# Date exp. prévue

Par défaut, la date d'expédition prévue est identique à la date de la commande, mais vous pouvez la modifier.

# Coût total

Les articles dont la méthode d'évaluation est spécifiée par l'utilisateur affichent les coûts saisis sur les commandes que vous copiez. Vous pouvez modifier les coûts spécifiés par l'utilisateur ultérieurement dans l'écran Saisie des commandes de CmC.

Les frais divers associés à une tâche affichent les coûts totaux saisis avec les commandes originales. Ceux-ci peuvent provenir par défaut de l'enregistrement du frais divers ou de Gestion de projet.

## Prix total

Saisissez le prix total du détail ou acceptez la valeur calculée.

Le prix total fait référence au prix total d'une commande (c'est-à-dire, le coût total des articles commandés, qu'ils aient été expédiés ou non). Celui-ci est automatiquement calculé lorsque vous saisissez une quantité commandée. Sage 300 divise le prix unitaire par le facteur de conversion de l'unité de mesure du prix, puis multiplie le résultat par le facteur de conversion de l'unité de mesure de la commande et la quantité expédiée.

Si vous modifiez le prix total calculé par le programme (chose que vous ne pouvez pas faire dans les écrans Saisie des commandes et Copier les commandes, mais qui est par contre possible dans les autres écrans comportant ce champ), un astérisque s'affiche à côté du champ Prix total dans l'écran Articles/Taxes de CmC, ainsi qu'à côté de l'article sur le rapport Liste des transactions de C<sub>mC</sub>

## N° article/Frais divers

Ce champ affiche le code de l'article ou du frais divers utilisé dans la commande originale.

Vous ne pouvez pas modifier des articles ou des frais divers copiés de la commande originale: vous ne pouvez que spécifier si vous voulez ou non copier la ligne de détail.

## Trs/Nom.

Si cet article appartient à une trousse ou une nomenclature, ce champ affiche le numéro de la trousse ou de la nomenclature. (Dans Gestion des stocks, vous pouvez avoir plus d'une liste d'articles dans une trousse ou nomenclature.)

Vous ne pouvez pas modifier le numéro de trousse ou de nomenclature lorsque vous copiez des commandes.

## N° ligne

Les numéros de ligne sont assignés automatiquement et vous ne pouvez pas les changer.

Vous utilisez les numéros de ligne pour identifier les détails que vous avez saisis, ou pour les rappeler aux fins de modification, lorsque vous utilisez l'écran Articles/Taxes de CmC pour saisir des informations sur les détails.

Vous pouvez également répertorier les articles sur les bons de collecte par numéro de ligne.

## Emplac.

Par défaut, ce champ affiche le code de l'emplacement spécifié pour la commande. Vous pouvez modifier l'emplacement pour chaque détail.

Au besoin, saisissez le code de l'emplacement physique à partir duquel vous expédierez les articles commandés sur la ligne de détail.

Vous devez spécifier un emplacement physique et non un emplacement logique des stocks. Les emplacements logiques sont utilisés principalement pour transférer des marchandises entre emplacements physiques dans Gestion des stocks.

Remarque : Vous ne pouvez pas modifier l'emplacement d'un article en série ou d'un lot après avoir saisi une quantité dans le champ Qté comm.

Conseil : Vous pouvez cliquer sur le Dépisteur du champ Emplac. pour consulter les quantités en stock à d'autres emplacements.

# Champs optionnels

Double-cliquez sur ce champ dans la ligne de détail ou cliquez sur le bouton Zoom  $\overline{+}$  situé dans l'en-tête de la colonne pour saisir des informations sur un champ optionnel qui a été assigné à ce type de transaction dans l'écran de configuration Champs optionnels de CmC.

La saisie affichée dans la ligne de détail passe de Non à Oui.

Vous pouvez également saisir des données de champ optionnel pour la commande complète dans l'onglet Champs optionnels.

# UdeM - Commande

Il s'agit de l'unité de mesure dans laquelle vous commandez des quantités d'articles pour le détail. Vous pouvez sélectionner une autre unité de mesure, au besoin.

Conseil : Assurez-vous que le montant affiché dans le champ Qté comm. utilise cette unité de mesure.

Selon vos paramètres dans l'écran Options de CmC, ce champ affiche soit l'unité de poids de l'article (provenant de l'enregistrement de l'article dans Gestion des stocks) ou l'unité de poids utilisée pour calculer le prix (provenant de la liste de prix dans Gestion des stocks). Les unités de stockage et les unités de prix sont définies pour les articles individuels dans Gestion des stocks et celles-ci peuvent êtres différentes. Par exemple, vous pouvez utiliser "Douzaine" comme unité de stockage pour un article, mais "Unité" comme unité de prix.

Pour obtenir de plus amples renseignements, consultez "À propos de l'unité de [mesure](#page-24-0) de la [commande"](#page-24-0) (page 19).

# UdeM poids - Commande (unité de mesure)

Il s'agit de l'unité de mesure utilisée pour calculer le poids de cet article dans la commande. Vous pouvez sélectionner une autre unité de mesure, au besoin.

Selon vos paramètres dans Options de CmC, ce champ affiche soit l'unité de poids de l'article (provenant de l'enregistrement de l'article dans Gestion des stocks) ou l'unité de poids utilisée pour calculer le prix (provenant de la liste de prix dans Gestion des stocks).

L'unité de mesure du poids de la commande pour la commande totale est déterminée par l'unité de mesure de poids par défaut définie dans l'écran Options de GS.

### Remarque :

- Si le prix de l'article n'est pas établi par poids, ce champ affiche l'unité de poids de l'article provenant de l'enregistrement de l'article.
- Si le prix de l'article est établi par poids et il a des prix de base pour plusieurs unités de mesure, ce champ affiche l'unité de mesure par défaut provenant de la liste de prix, si votre unité de mesure de poids par défaut dans Options de CmC est l'unité de poids de l'article.

# Approbation du prix

Vous ne pourrez pas copier une commande si le prix d'un des articles de la commande d'origine doit être approuvé.

Les vérifications de prix sont définies dans les listes de prix de Gestion des stocks pour des articles, des listes de prix et des codes d'identification des utilisateurs spécifiques.

Si l'option de vérification des prix est activée et le prix que vous saisissez est en-dehors des limites autorisées, ce champ affiche "Oui".

Pour obtenir de plus amples renseignements, consultez "À propos des [vérifications](#page-83-0) des prix " (page [78\)](#page-83-0).

## Prix par

Ce champ indique si le prix de l'article est fixé en fonction du poids ou de la quantité.

- Si le prix est fixé en fonction de la quantité, Sage 300 établit les montants ou les pourcentages de ristourne en fonction de la quantité de marchandises qui est commandée.
- Si le prix est fixé en fonction du poids, Sage 300 établit les montants ou les pourcentages de ristourne en fonction du poids de l'article.

Le poids des articles est calculé dans Commandes clients en multipliant le poids unitaire d'un article par la quantité commandée et en convertissant le poids en unités par défaut.

Remarque : La tarification en fonction du poids n'est offerte que dans Sage 300 Premium.

### Liste prix

Si les clients sélectionnés dans les champs Du n° client et Au n° client utilisent des devises différentes, vous devez préciser la liste de prix à utiliser pour les détails de commande copiés.

Si les clients sélectionnés dans les champs Du n° client et Au n° client utilisent la même devise, les détails de la nouvelle commande utiliseront le prix des commandes antérieures.

Vous pouvez changer les prix des nouveaux détails après avoir créé la nouvelle commande.

### UdeM du prix (unité de mesure)

Ce champ affiche l'unité de mesure utilisée pour déterminer le prix de l'article.

Sage 300 Premium prend en charge plusieurs unités de mesure de prix, mais vous devez en choisir une par défaut dans l'écran Prix de l'article de Gestion des stocks.

L'unité de mesure du prix est déterminé par la liste de prix de la manière suivante : Si la liste de prix ne fournit qu'une unité de mesure du prix, cette unité apparaît ici. Si la liste de prix fournit plusieurs unités de mesure du prix, l'unité de mesure du prix qui correspond à l'unité de mesure de la commande est affichée ici. Si aucune unité de mesure du prix ne correspond à l'unité de mesure de la commande, l'unité de mesure du prix par défaut apparaît ici. Si vous établissez le prix par coût, l'unité de mesure du prix par défaut est affichée ici et le prix basé sur le coût est affiché dans le champ Prix unitaire.

Remarque : Si l'article n'est pas dans la liste de prix spécifiée, le programme utilise alors l'unité de stockage de l'article comme unité de prix.

## Projet

Ce champ s'affiche si vous avez sélectionné l'option Tâche connexe pour le document.

Pour les commandes associées à une tâche, spécifiez le projet à utiliser pour cet article ou ce frais. Vous pouvez aussi spécifier le compte TEC (pour Facturation-Projet) ou les comptes Produits et CMV, ainsi que le type de facturation pour la facture du client.

Le report du document met à jour les quantités traitées et les coûts des tâches dans Gestion de projet.

#### Remarque :

- Si vous utilisez un terme autre que "Projet" dans Gestion de projet, ce terme est affiché comme nom du champ.
- Utilisez le champ N° article pour spécifier la ressource.
- Après avoir ajouté l'article ou le frais, vous ne pouvez plus modifier ce champ.

## Qté sur reliquat

Si Commandes clients utilise l'option Calculer qtés-Reliquat de commande (à l'écran Options de CmC) et si l'enregistrement du client dans Comptes clients autorise les quantités en attente, Commandes clients calcule automatiquement les quantités de reliquat en soustrayant la quantité expédiée de la quantité commandée.

Si Commandes clients ne calcule pas automatiquement les quantités de reliquat et vous n'expédiez pas la commande dans sa totalité, saisissez la quantité de reliquat.

Chaque fois que vous entrez une quantité expédiée, la quantité de reliquat diminue. Lorsque la quantité de reliquat est nulle, l'article est considéré comme étant expédié dans sa totalité et son état indique Complet.

Conseil : Pour annuler les quantités d'une commande qui n'ont pas été expédiées, saisissez 0 (zéro) dans ce champ.

## Qté traitée

Spécifiez une quantités de stock à traiter pour la commande. Lorsque vient le moment d'expédier la commande, la quantité est garantie d'être disponible (à moins que vous autorisez des quantités de stock négatives).

Si une quantité a déjà été traitée pour une commande, vous ne pouvez expédier une autre commande pour les mêmes articles que si la quantité en stock, en sus de la quantité traitée, est suffisante.

## Qté comm.

Saisissez le nombre ou la quantité d'article ou de frais à inclure dans la commande.

Assurez-vous que le nombre ou la quantité que vous saisissez utilise l'unité de mesure spécifiée dans le champ UdeM. Par exemple, si l'unité de mesure est "Caisse" et vous commandez deux caisses, saisissez 2 dans le champ Qté comm.

### Remarque :

- L'option Permettre qtés fractionnaires dans l'écran Options de GS de Gestion des stocks détermine si vous pouvez utiliser des décimales dans le champ Qté comm. Pour obtenir de plus amples renseignements, consultez l'aide de Gestion des stocks.
- Si le détail n'est pas complet (tel qu'indiqué dans le champ Complet), vous pouvez changer la quantité commandée pour les articles qui n'ont pas été expédiés ni facturés.
- Si vous n'êtes pas en mesure d'expédier tous les articles d'une commande et vous voulez annuler les quantités non expédiées, vous pouvez modifier les détails afin de réduire les quantités commandées pour que celles-ci correspondent aux quantités expédiées.
- Si l'article est un article en série ou lot et Gestion des stocks permet l'attribution de numéros de série ou de lot aux quantités commandées, l'écran Attribution de numéros série/lot apparaît une fois que vous avez saisi la quantité commandée et que vous avez quitté le champ. (L'option Utiliser le champ Qté commandée dans CmC de Gestion des stocks détermine si vous pouvez attribuer des numéros de série ou de lot en utilisant les quantités commandées.) Vous utilisez l'écran Attribution de numéros série/lot pour attribuer des numéros de série ou des numéros de lot correspondant à la quantité d'articles commandés. Pour obtenir de plus amples renseignements, consultez Écran Attribution/Création de numéros série/lot de CmC.

# Pourcentage-Retenue (%)

Saisissez le pourcentage de retenue que vous voulez utiliser pour calculer le montant de retenue d'un article ou d'une charge.

Lorsque vous modifiez ce champ, le montant de retenue correspondant à cet article ou à cette charge est calculé automatiquement.

## Délai de retenue

Le délai de retenue est le nombre de jours pendant lesquels le client peut retenir le montant de retenue.

Vous émettez une facture de retenue dans Comptes clients à la fin du délai de retenue.
#### Type

Ce champ indique le type de détail : article ou frais divers :

- Article indique que le détail correspond à un article de stock ou un article hors stock pour lequel un enregistrement existe dans Gestion des stocks.
- Divers indique que le détail correspond à un frais divers défini dans Commandes clients.

#### Coût unitaire

Vous saisissez le coût unitaire d'un article seulement si l'article utilise la méthode d'évaluation spécifiée par l'utilisateur dans Gestion des stocks (c'est-à-dire, si Spécifié par l'utilisateur apparaît dans le champ Méthode évaluation de l'écran Articles de GS).

Pour obtenir de plus amples renseignements, consultez "Méthodes [d'évaluation](#page-41-0) des stocks" (page [36\)](#page-41-0).

Remarque : Si l'option de sécurité est activée sur votre système, vous devez bénéficier de l'autorisation Consultation du coût de l'article pour visualiser et modifier les informations affichées dans ce champ.

#### Prix unitaire

Par défaut, ce champ affiche le prix unitaire le plus bas auquel a droit le client. Il peut s'agir du prix de base, d'un prix de vente pour une période spécifiée ou du prix spécifié pour le niveau de prix du client ou pour la quantité achetée, en fonction d'une remise ou d'une majoration.

Au besoin, saisissez le prix de l'article, par unité de prix.

#### Remarque :

- Si les vérifications de prix sont activées et le prix unitaire se situe en dehors de la limite autorisée, le prix devra être approuvé. Pour obtenir de plus amples renseignements, consultez "À propos des [vérifications](#page-83-0) des prix " (page 78).
- Vous ne pouvez modifier les renseignements affichés dans ce champ que si vous bénéficiez de l'autorisation de sécurité Remplacement prix unitaire dans Commandes clients.
- Aucun prix n'est affiché si l'article ne figure pas sur la liste de prix que vous avez spécifiée pour le détail.
- Si le prix le plus bas est un montant négatif, il est affiché sous forme de zéros.
- Si vous établissez un prix forfaitaire pour un client dans Gestion des stocks, Commandes clients utilise ces données pour calculer le prix des articles visés par le forfait du client et affiche par défaut le prix forfaitaire dans ce champ.
- Si vous n'établissez pas de prix forfaitaire, Commandes clients calcule les prix en fonction du type de client et des listes de prix que vous avez définies dans Gestion des stocks.
- Si la liste de prix que vous sélectionnez n'est pas actuellement en vigueur : Le dépisteur du champ Prix unitaire ne s'affiche pas. (En d'autres termes, le dépisteur ne s'affiche pas si la date du document n'est pas comprise entre les dates de début et de fin de la liste de prix spécifiées pour l'article, la devise et le code de liste de prix dans l'écran Prix de l'article de GS.) Le champ Prix unitaire affiche 0.000000 par défaut.
- Le nombre de décimales qui apparaissent dans ce champ est déterminé par les informations spécifiées pour l'article dans l'écran Prix de l'article de GS.

#### Onglet Champs optionnels

Si des champs optionnels ont été assignés à cet écran, utilisez l'onglet Champs optionnels pour saisir des informations sur les champs optionnels qui s'appliquent au document complet.

Des champs et leurs valeurs s'affichent automatiquement sur cet onglet si vous avez sélectionné l'option **À insérer** pour ces champs dans l'écran de configuration Champs optionnels de CmC.

Si vous utilisez les mêmes champs optionnels dans Commandes clients et dans Comptes clients, les données inscrites dans les champs de Commandes clients sont envoyées à Comptes clients.

Remarque : Si des champs optionnels sont requis mais n'ont pas de valeur par défaut, vous devez spécifier une valeur pour le champ.

Pour obtenir de plus amples renseignements, consultez "À propos des champs [optionnels"](#page-68-0) [\(page](#page-68-0) 63) et "Ajouter des champs optionnels aux écrans de saisie de [transactions"](#page-69-0) (page 64).

#### Champ optionnel

Utilisez le dépisteur de l'en-tête de colonne Champ optionnel pour sélectionner des champs optionnels qui sont assignés (dans l'écran de configuration Champs optionnels de CmC) à ce type de transaction.

Lorsque vous sélectionnez un code de champ optionnel, Commandes clients affiche sa description dans la colonne suivante.

#### Valeur

Sélectionnez le dépisteur dans la colonne Valeur pour sélectionner une valeur créée pour le champ optionnel dans Services communs.

Lorsque vous sélectionnez une valeur, Commandes clients affiche sa description dans la colonne suivante.

#### Valeur définie

La colonne Valeur définie indique si un champ optionnel vierge a actuellement une valeur. (En regardant le champ, vous ne pouvez pas autrement savoir si le champ a une valeur implicite qui est vierge ou s'il n'a aucune valeur.)

Le champ Valeur définie passe de Non à Oui si vous entrez une saisie dans le champ Valeur.

# <span id="page-723-0"></span>Écran Capture de paiements avec factures de CmC

### Pour ouvrir cet écran

Ouvrez Commandes clients > Transactions de CmC > Capture de paiements avec factures.

### Tâches connexes

- "Capturer un paiement par carte de crédit [préautorisé"](#page-152-0) (page 147)
- <sup>l</sup> "Capturer et facturer des paiements par carte de crédit [préautorisés"](#page-155-0) (page 150)
- ["Préautorisation](#page-148-0) d'un paiement par carte de crédit" (page 143)
- "Annuler une [préautorisation](#page-158-0) de carte de crédit" (page 153)

#### Aperçu

Utilisez l'écran Capture de paiements avec factures de CmC pour capturer et facturer des paiements par carte de crédit préautorisés pour plusieurs commandes ou expéditions.

Lorsque vous capturez des paiements, ceux-ci sont ajoutés à un lot d'encaissements de Comptes clients qui est créé automatiquement. Si vous traitez des paiements qui utilisent plusieurs codes de traitement, un lot d'encaissements de Comptes clients distinct est créé pour chaque code de traitement.

#### Sélectionner des documents

Par défaut, cet écran affiche tous les documents avec des paiements préautorisés impayés.

Si vous utilisez plusieurs codes de traitement, ou si vous voulez traiter des paiements pour une plage de numéros d'expédition ou de numéros de commande, vous pouvez utiliser les filtres affichés sur cet écran pour spécifier des critères, puis cliquez sur le bouton Aller  $\bullet$  pour consulter les documents qui correspondent aux critères choisis.

Si vous voulez traiter des paiements pour une plage de codes de traitement, numéros d'expédition ou numéros de commande, vous pouvez utiliser les filtres dans l'écran Capture de paiements avec

factures de CmC pour spécifier des critères, puis cliquer sur le bouton Aller  $\overline{\mathbb{E}^+}$  pour afficher les documents correspondant aux critères voulus.

Dans la colonne Appliquer, la valeur "Oui" s'affiche par défaut pour chaque document. Si vous ne voulez pas traiter de paiement pour un document, double-cliquez sur la rangée ou appuyez sur la barre d'espacement pour sélectionner "Non".

Conseil : Si vous voulez capturer des paiements pour un petit nombre de documents affichés dans la table, modifiez vos critères de filtre pour réduire les résultats ou cliquez sur le bouton Appliquer aucun, puis sélectionnez manuellement les documents pour lesquels vous voulez capturer des paiements.

Si vous voulez imprimer des factures ou des encaissements après avoir traité des paiements, sélectionnez les options Imprimer factures après la capture et Imprimer encaiss. après la capture.

Traiter des paiements et créer des factures

Après avoir sélectionné des documents et spécifié des options d'impression, cliquez sur le bouton Capturer et facturer pour capturer des paiements préautorisés et créer des factures pour les documents que vous avez sélectionnés.

- Paya traite les paiements préautorisés de tous les documents pour lesquels la colonne Appliquer affiche la valeur "Oui".
- Commandes clients crée une facture pour chaque paiement préautorisé qui a été correctement traité.
- Comptes clients crée un lot d'encaissements avec la date que vous avez indiquée. Si vous utilisez plusieurs codes de traitement, un lot d'encaissements distinct est créé pour chaque code de traitement.
- Lorsque le traitement est terminé, un message affiche des renseignements sommaires relatifs aux paiements qui ont été correctement traités. Si des erreurs se sont produites pendant le traitement, ou si certaines factures n'ont pas été créées, un message affiche des renseignements détaillés à propos de chaque erreur.

Conseil : Si certains paiements n'ont pas été traités, ou si certaines factures n'ont pas été créées, imprimez ce message pour garder un enregistrement des erreurs que vous devez résoudre.

- Si vous sélectionnez *Imprimer factures après la capture*, l'écran du rapport Factures de CmC s'ouvre une fois que Sage 300 traite les paiements et crée les factures. Les numéros de la première et de la dernière facture du nouveau lot sont spécifiés par défaut dans les champs Du numéro facture et Au numéro facture, et l'option Inclure les factures déjà imprimées est décochée.
- Si vous sélectionnez **Imprimer encaissements après la capture**, l'écran du rapport Encaissements de CC s'ouvre une fois que Sage 300 traite les paiements et crée les factures.

Les numéros du premier et du dernier lot de Comptes clients créés lors de la capture des paiements sont spécifiés par défaut dans les champs Du et Au numéro de lot.

#### <span id="page-725-0"></span>Problèmes pouvant survenir lors de la capture de paiements

Lorsque vous préautorisez un paiement par carte de crédit, les informations de la carte de crédit sont validées dans Paya et la limite de crédit du titulaire de la carte est réduite par le montant de la préautorisation jusqu'à ce que la préautorisation soit capturée ou expire. Pour cette raison, il est rare que des erreurs se produisent lors de la capture d'un paiement. Toutefois, la capture peut échouer dans les cas suivants :

- La préautorisation a expiré et ne peut pas être forcée. Les préautorisations expirent généralement après un délai de sept jours et vous pouvez éventuellement "forcer" un paiement pour une préautorisation expirée dans un délai maximum de 30 jours après l'expiration. Si plus de 30 jours se sont écoulés depuis l'expiration de la préautorisation, vous pourriez ne pas pouvoir traiter de paiement.
- La préautorisation a expiré et les données de carte de crédit n'ont pas été sauvegardées. Si les données de carte de crédit n'ont pas été sauvegardées lors de la création de la préautorisation, vous ne pouvez pas forcer le paiement après l'expiration de la préautorisation.
- La préautorisation a été annulée. Si vous, ou un autre utilisateur, avez annulé la transaction dans Sage 300 ou dans Sage Virtual Terminal, vous ne pouvez pas capturer le paiement.
- Le montant de l'encaissement est zéro. Vous ne pouvez pas capturer un paiement préautorisé si le montant de l'encaissement est zéro.
- Un autre utilisateur a modifié la commande ou l'expédition lors du traitement du paiement. Si un autre utilisateur modifie la commande ou l'expédition lors du traitement, la transaction peut échouer.
- La connexion Internet a été perdue ou interrompue. Si la capture échoue pour cause de problèmes de connexion Internet, vous devrez pouvoir traiter la transaction correctement lorsque la connexion sera rétablie.
- Les renseignements du compte marchand ont changé. Si vous, ou un autre utilisateur, avez modifié les informations du compte marchand ou des codes de traitement pour votre système Traitement de paiements, la capture des préautorisations créées avec les informations de compte marchand initiales ou avec les codes de traitement initiaux pourrait échouer.

#### <span id="page-725-1"></span>Champs et contrôles

#### **Boutons**

Appliquer tout

Ce bouton devient disponible après avoir cliqué sur Appliquer aucun, ou après avoir manuellement fixé la valeur de la colonne Appliquer sur "Non" pour tous les documents.

Cliquez sur Appliquer tout pour fixer la valeur de la colonne Appliquer sur "Oui" pour tous les documents de la table.

#### Appliquer aucun

Cliquez sur Appliquer aucun pour fixer la valeur de la colonne Appliquer sur "Non" pour tous les documents de la table.

#### Capturer et facturer

Cliquez sur Capturer et facturer pour capturer des paiements préautorisés et pour créer des factures.

- Paya traite les paiements préautorisés de tous les documents pour lesquels la colonne Appliquer affiche la valeur "Oui".
- Commandes clients crée une facture pour chaque paiement préautorisé qui a été correctement traité.
- Comptes clients crée un lot d'encaissements avec la date que vous avez indiquée. Si vous utilisez plusieurs codes de traitement, un lot d'encaissements distinct est créé pour chaque code de traitement.
- Lorsque le traitement est terminé, un message affiche des renseignements sommaires relatifs aux paiements qui ont été correctement traités. Si des erreurs se sont produites pendant le traitement, ou si certaines factures n'ont pas été créées, un message affiche des renseignements détaillés à propos de chaque erreur.

Conseil : Si certains paiements n'ont pas été traités, ou si certaines factures n'ont pas été créées, imprimez ce message pour garder un enregistrement des erreurs que vous devez résoudre.

- Si vous sélectionnez **Imprimer factures après la capture**, l'écran du rapport Factures de CmC s'ouvre une fois que Sage 300 traite les paiements et crée les factures. Les numéros de la première et de la dernière facture du nouveau lot sont spécifiés par défaut dans les champs Du numéro facture et Au numéro facture, et l'option Inclure les factures déjà imprimées est décochée.
- · Si vous sélectionnez Imprimer encaissements après la capture, l'écran du rapport Encaissements de CC s'ouvre une fois que Sage 300 traite les paiements et crée les factures. Les numéros du premier et du dernier lot de Comptes clients créés lors de la capture des paiements sont spécifiés par défaut dans les champs Du et Au numéro de lot.

#### Fermer

Cliquez sur Fermer pour fermer l'écran.

# Aller $\mathbb{E}^+$

Cliquez sur le bouton Aller  $\mathbb{E}^{\frac{1}{2}}$  pour afficher les documents correspondant aux critères que vous avez spécifiés.

#### Restaurer valeurs par défaut

Cliquez sur Valeurs par défaut pour restaurer les valeurs par défaut dans les champs Du/À (c'està-dire, pour restaurer les filtres afin que les paiements préautorisés de tous les codes de traitement, numéros d'expédition et numéros de document apparaissent dans la table).

#### Date du lot d'encaissements de CC

Spécifiez la date du lot d'encaissements de Comptes clients qui sera créé lors de la capture et facturation des paiements préautorisés ou acceptez la valeur par défaut pour utiliser la date de la session en cours.

Un numéro de lot et une description sont créés automatiquement pour chaque lot.

Si vous traitez des paiements qui utilisent plusieurs codes de traitement, un lot d'encaissements de Comptes clients distinct est créé pour chaque code de traitement.

#### Du/Au n° commande

Spécifiez une plage de numéros de commande pour lesquels vous voulez consulter les paiements préautorisés ou acceptez les valeurs affichées par défaut dans ces champs pour consulter les paiements préautorisés de toutes les commandes.

Si vous spécifiez des plages de numéros d'expédition et de numéros de commande, seuls les paiements préautorisés correspondant à tous les critères indiqués s'afficheront dans la table.

#### Du/À code de traitement

Un code de traitement indique la banque, la devise et le compte marchand qui seront utilisés pour traiter une transaction par carte de crédit.

Si vous utilisez plusieurs codes de traitement, vous pouvez spécifier un code de traitement unique ou une plage de codes de traitement pour lesquels vous voulez consulter les paiements préautorisés. Vous pouvez aussi accepter les valeurs affichées par défaut dans ces champs pour consulter les paiements préautorisés de tous les codes de traitement.

Si vous traitez des paiements qui utilisent plusieurs codes de traitement, un lot d'encaissements de Comptes clients distinct est créé pour chaque code de traitement.

#### De/À n° expédition

Spécifiez une plage de numéros d'expédition pour lesquels vous voulez consulter les paiements préautorisés ou acceptez les valeurs affichées par défaut dans ces champs pour consulter les paiements préautorisés de toutes les expéditions.

Si vous spécifiez des plages de numéros d'expédition et de numéros de commande, seuls les paiements préautorisés correspondant à tous les critères indiqués s'afficheront dans la table.

#### Imprimer factures après la capture

Sélectionnez cette option si vous voulez imprimer des factures pour les documents sélectionnés après avoir capturé et créé des factures.

Si vous sélectionnez **Imprimer factures après la capture**, l'écran du rapport Factures de CmC s'ouvre une fois que Sage 300 traite les paiements et crée les factures. Les numéros de la première et de la dernière facture du nouveau lot sont spécifiés par défaut dans les champs Du numéro facture et Au numéro facture, et l'option Inclure les factures déjà imprimées est décochée.

#### Imprimer encaiss. après la capture

Sélectionnez cette option si vous voulez imprimer des encaissements pour les documents sélectionnés après avoir capturé et créé des factures.

Si vous sélectionnez Imprimer encaissements après la capture, l'écran du rapport Encaissements de CC s'ouvre une fois que Sage 300 traite les paiements et crée les factures. Les numéros du premier et du dernier lot de Comptes clients créés lors de la capture des paiements sont spécifiés par défaut dans les champs Du et Au numéro de lot.

#### Table de paiements préautorisés

Si vous voulez traiter des paiements pour une plage de codes de traitement, numéros d'expédition ou numéros de commande, vous pouvez utiliser les filtres dans l'écran Capture de paiements avec factures de CmC pour spécifier des critères, puis cliquer sur le bouton Aller $\overline{\mathbb{E}^+}$ pour afficher les documents correspondant aux critères voulus.

Dans la colonne Appliquer, la valeur "Oui" s'affiche par défaut pour chaque document. Si vous ne voulez pas traiter de paiement pour un document, double-cliquez sur la rangée ou appuyez sur la barre d'espacement pour sélectionner "Non".

Conseil : Si vous voulez capturer des paiements pour un petit nombre de documents affichés dans la table, modifiez vos critères de filtre pour réduire les résultats ou cliquez sur le bouton Appliquer aucun, puis sélectionnez manuellement les documents pour lesquels vous voulez capturer des paiements.

# Annexe B: Autorisations de sécurité de Commandes clients

Si la sécurité est activée pour votre système Sage 300, l'administrateur du système doit assigner ces autorisations de sécurité aux utilisateurs pour les écrans de Commandes clients.

Pour obtenir des renseignements concernant l'activation de la sécurité et la configuration de groupes de sécurité, consultez l'aide du Gestionnaire de système.

Remarque : Pour modifier la destination d'impression pour les écrans et les rapports, vous devez bénéficier du droit de sécurité Changer destination imprimante pour Services administratifs.

Les autorisations de sécurité suivantes sont disponibles à l'écran Groupes de sécurité dans Services administratifs :

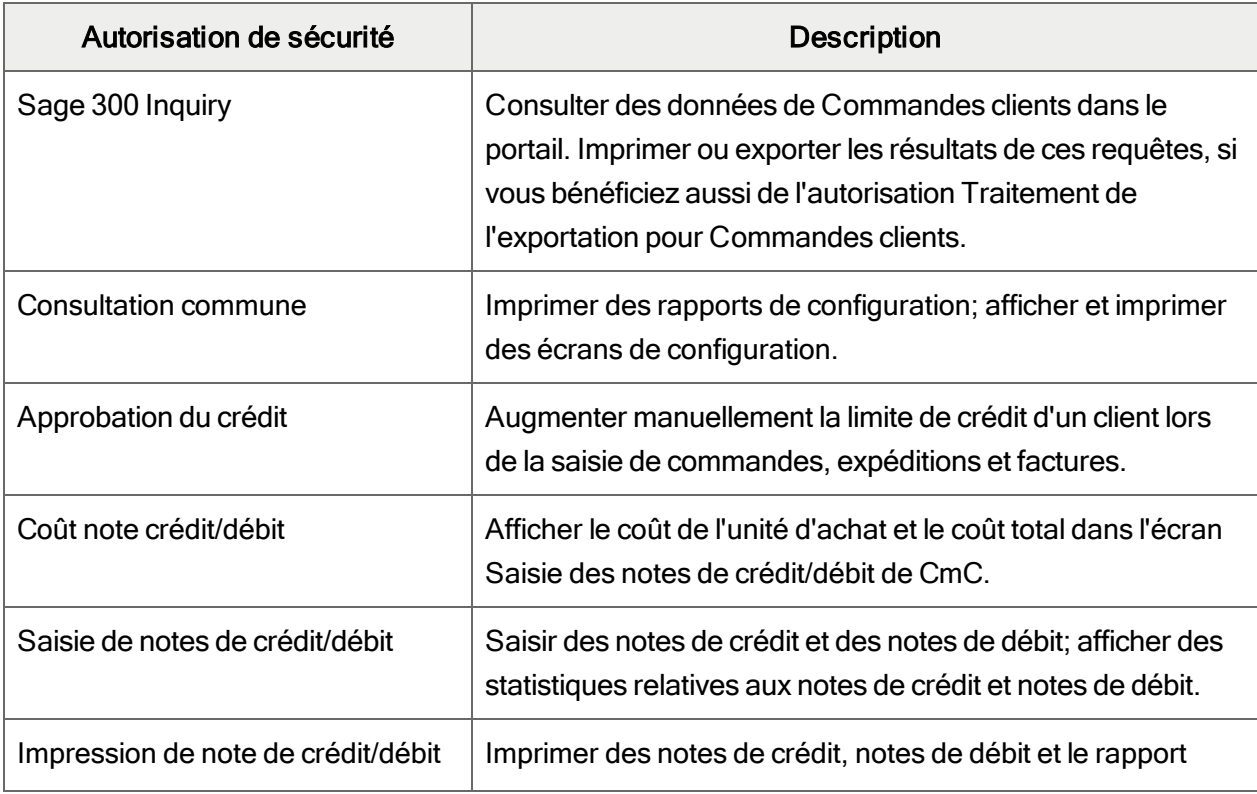

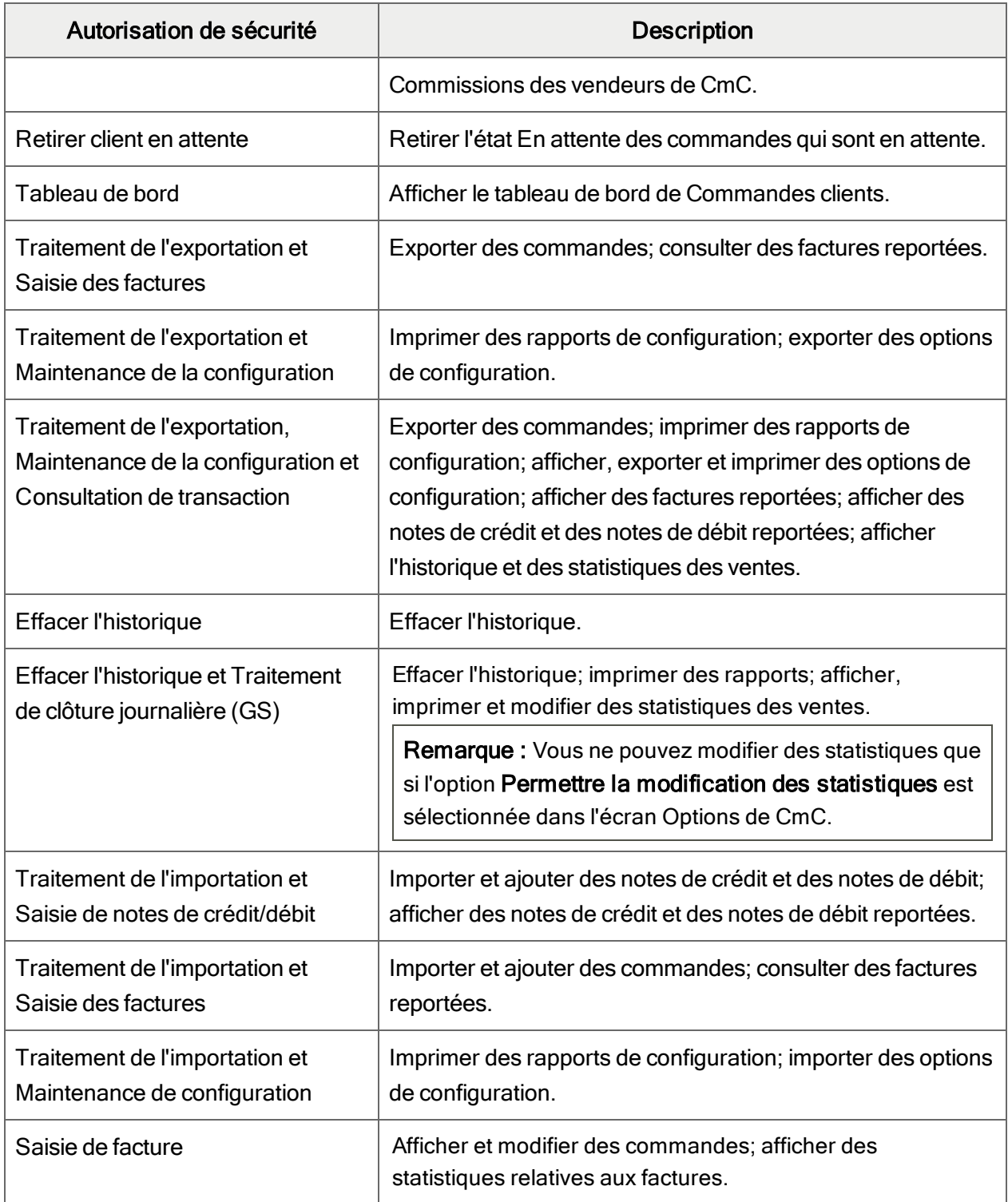

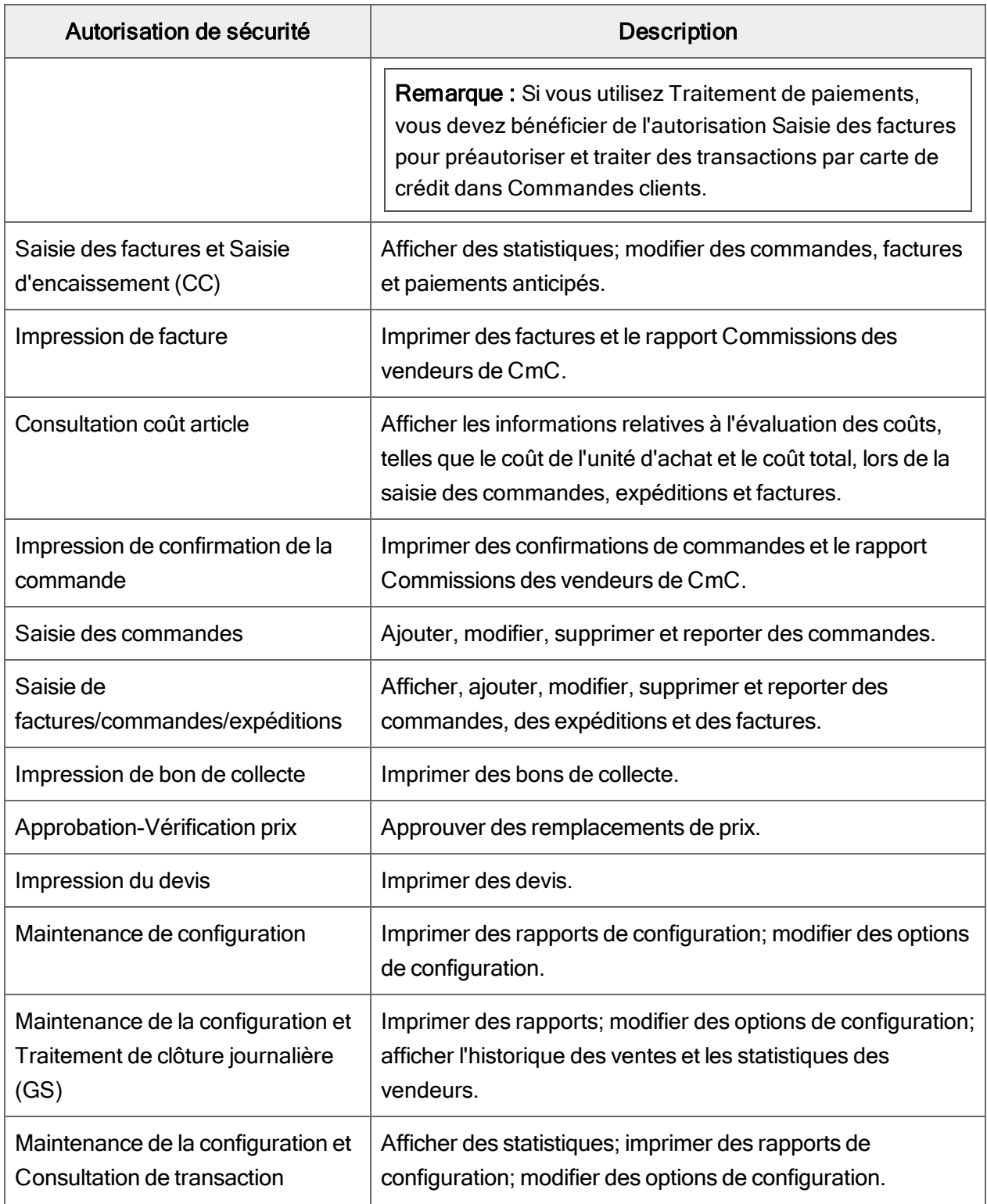

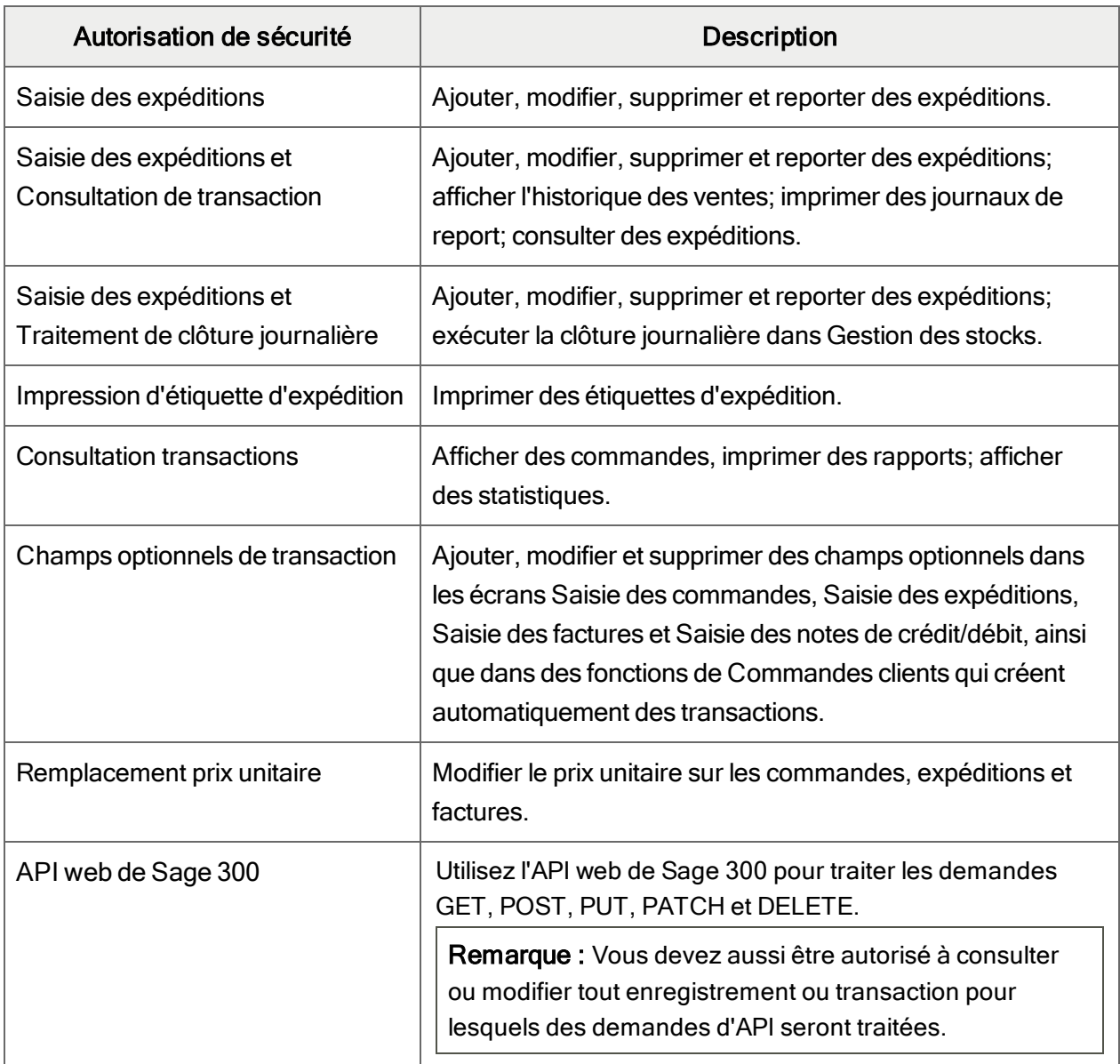

Autorisations de sécurité de Commandes clients

# Annexe C: Outils, astuces et raccourcis pour la saisie des données

<span id="page-734-0"></span>Utilisez ces outils et astuces pour accélérer la saisie des données dans Sage 300.

# Commandes du menu de Commandes clients

Les commandes suivantes apparaissent dans les menus Fichier, Paramètres (le cas échéant) et Aide dans les écrans de Sage 300.

### <span id="page-734-1"></span>Menu Fichier

<span id="page-734-4"></span><span id="page-734-3"></span><span id="page-734-2"></span>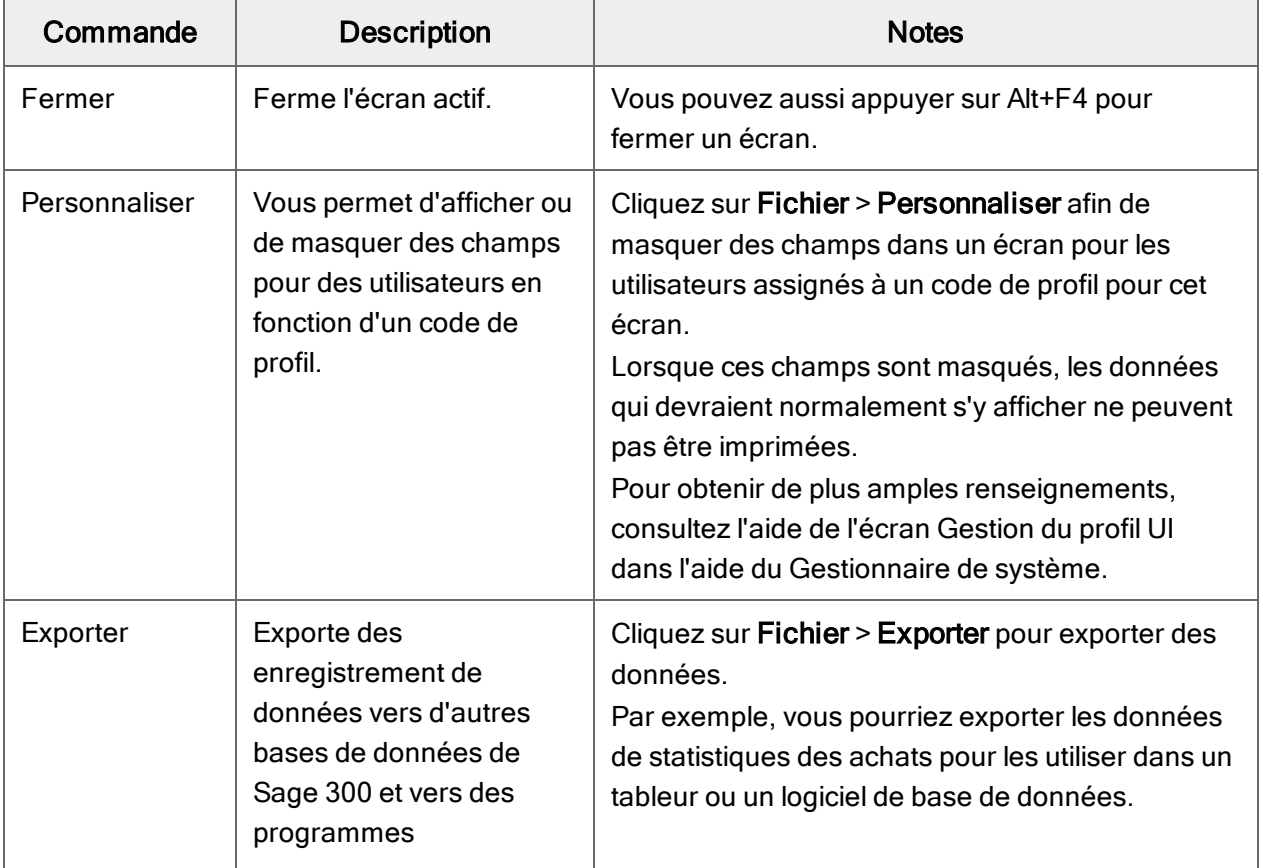

Commandes du menu Fichier

<span id="page-735-3"></span><span id="page-735-2"></span><span id="page-735-1"></span><span id="page-735-0"></span>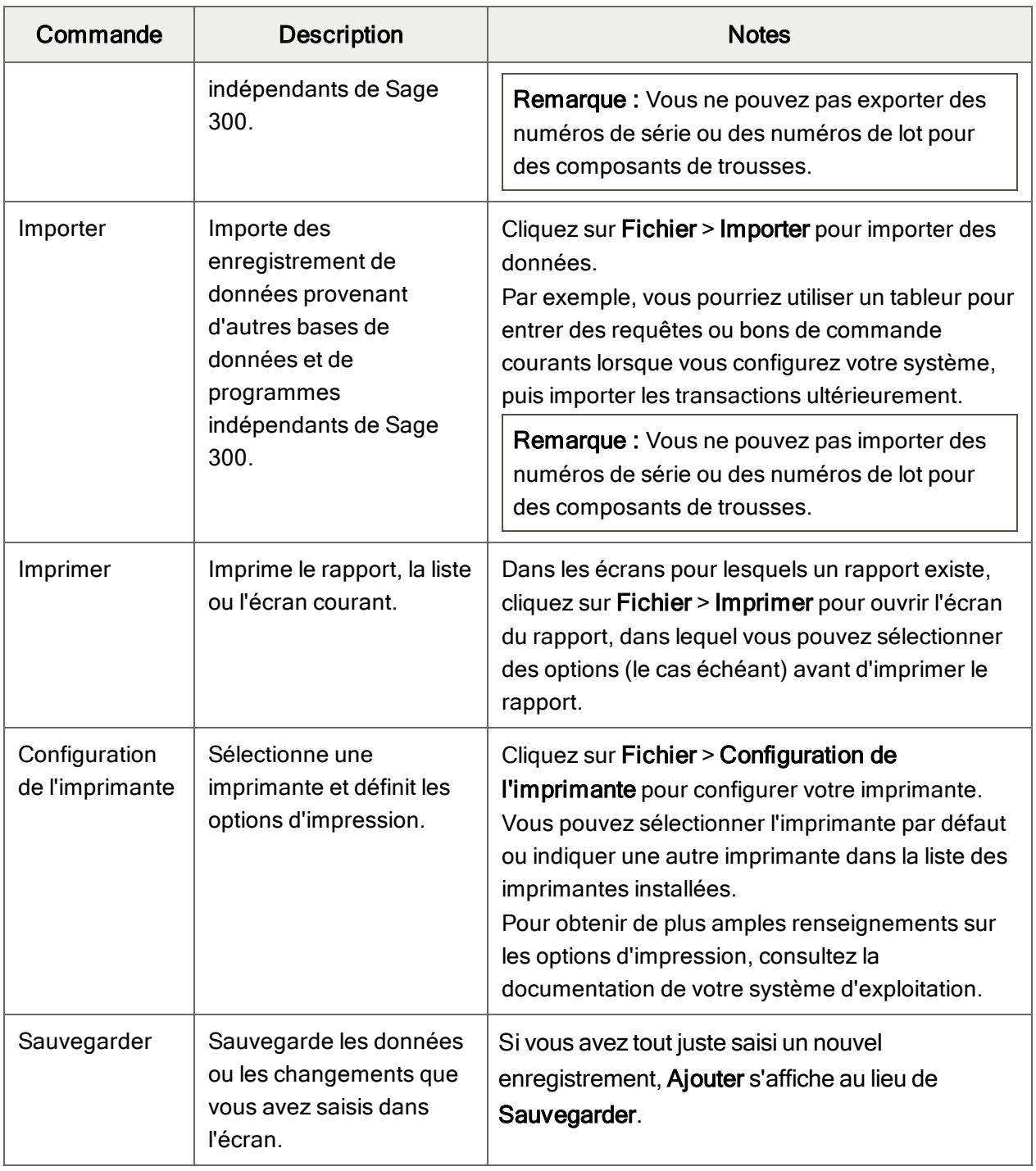

# Menu Paramètres

<span id="page-736-0"></span>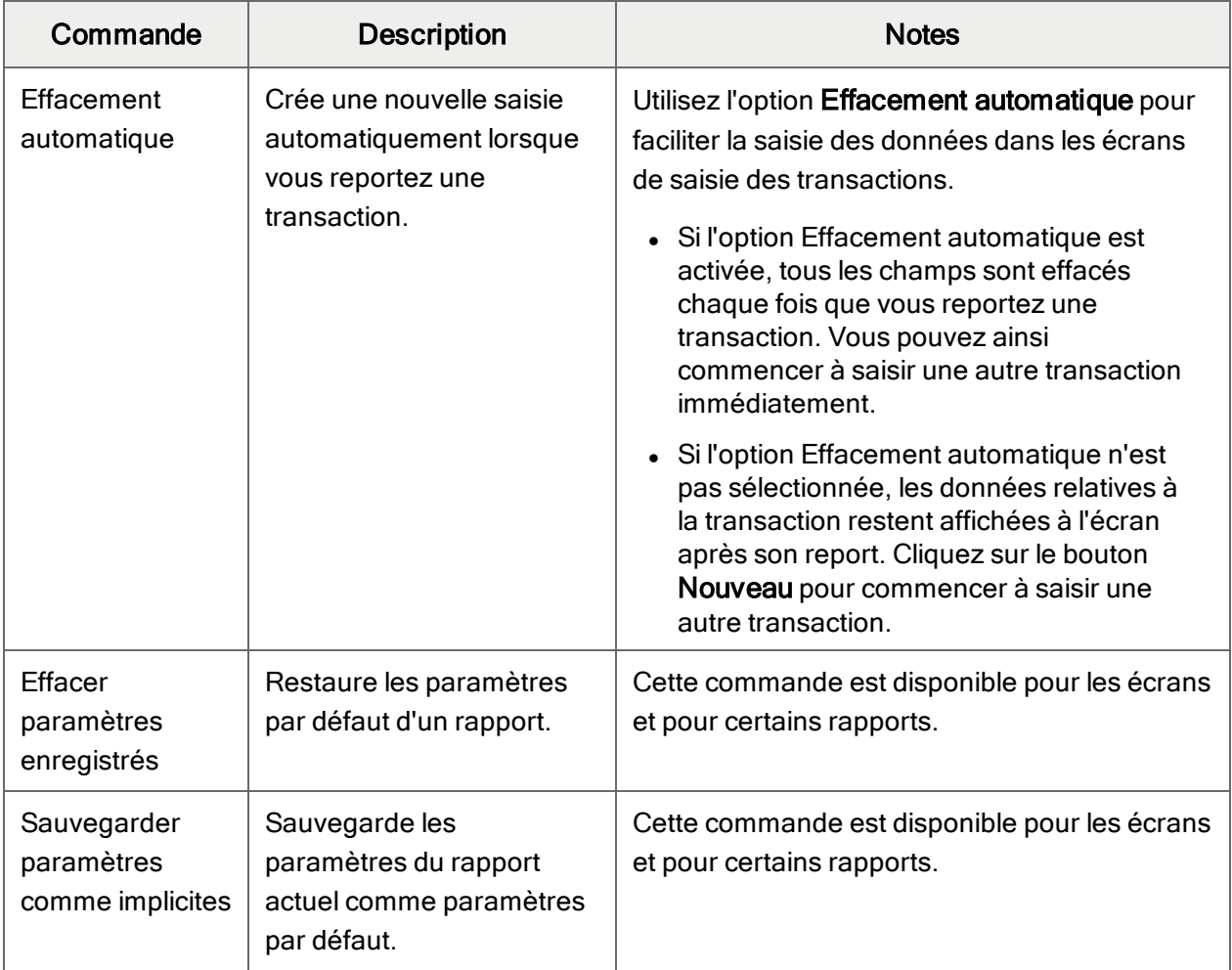

#### Commandes du menu Paramètres

# <span id="page-736-2"></span><span id="page-736-1"></span>Menu Aide

#### Commandes du menu Aide

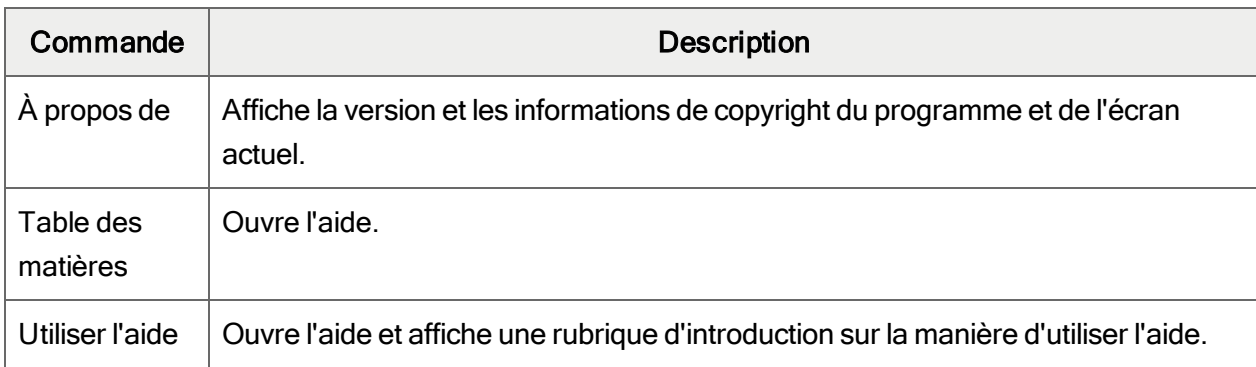

# <span id="page-737-1"></span>Outils et raccourcis pour la saisie des données

Utilisez ces outils et raccourcis pour accélérer la saisie des données dans Sage 300.

<span id="page-737-0"></span>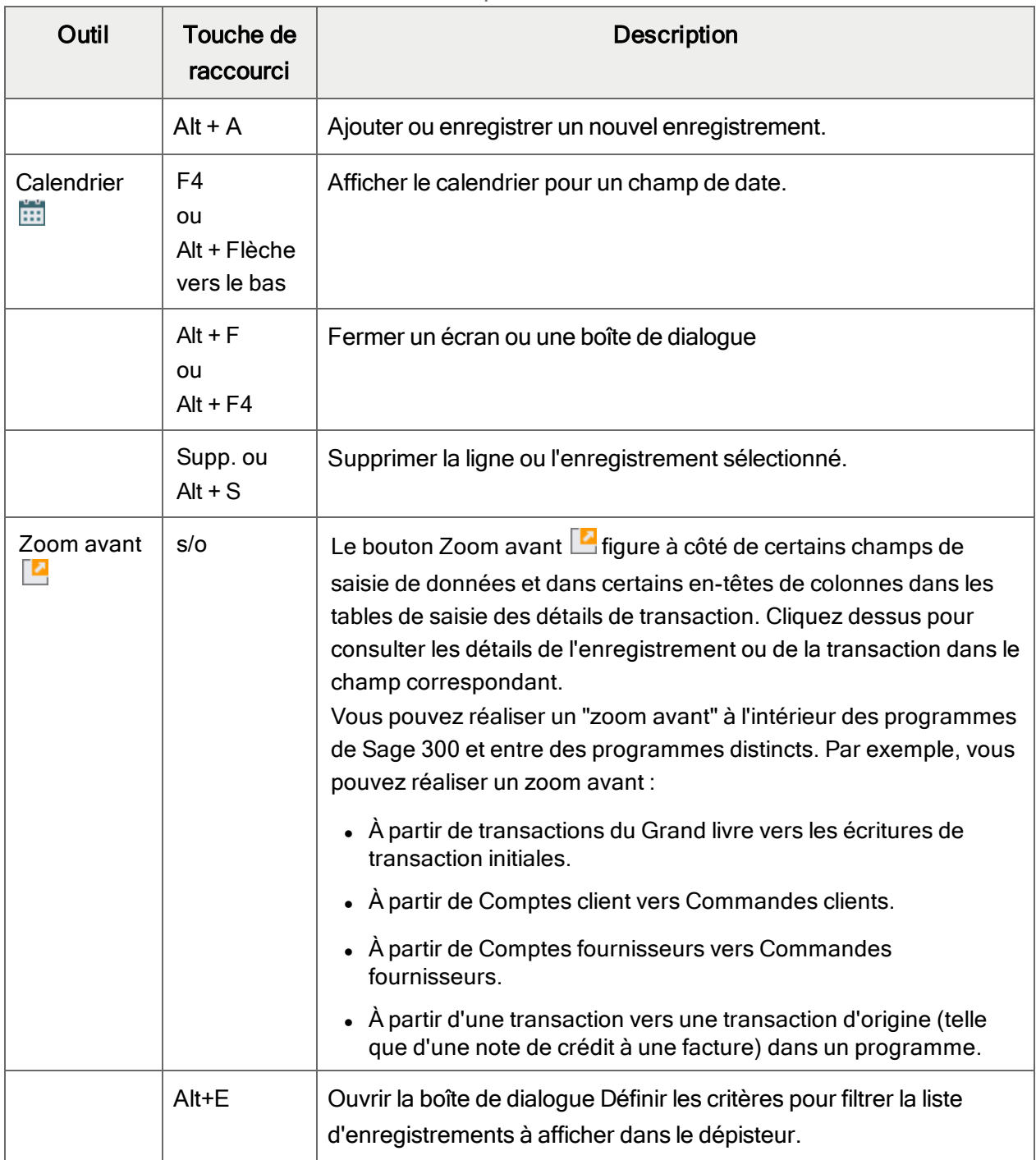

Outils et raccourcis pour la saisie des données

<span id="page-738-0"></span>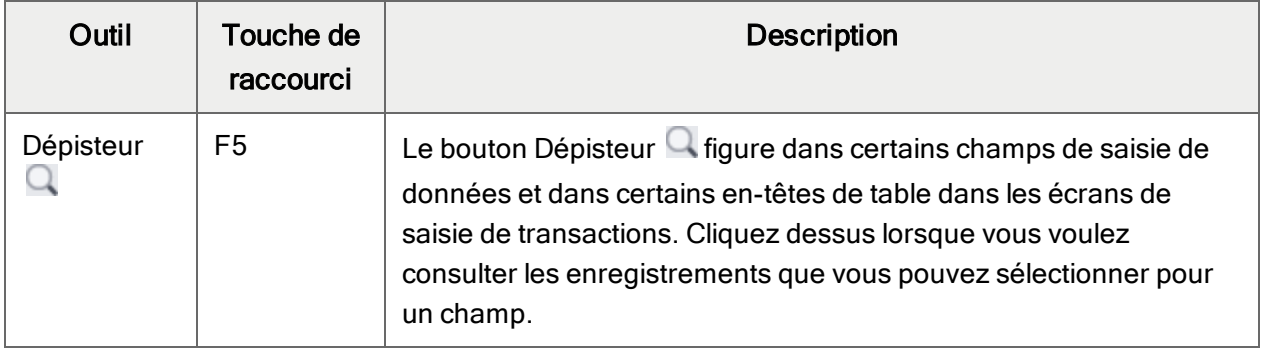

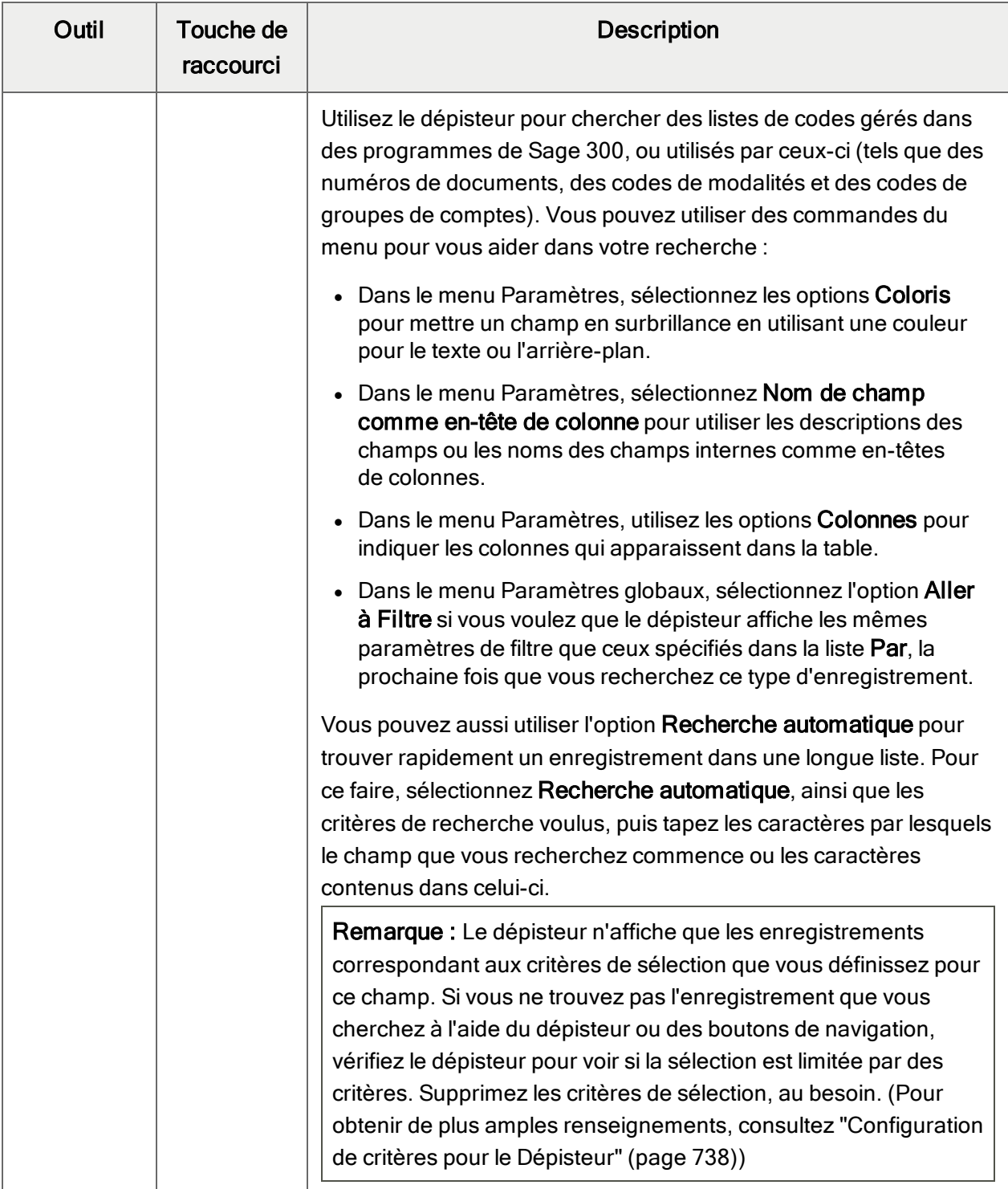

<span id="page-740-3"></span><span id="page-740-2"></span><span id="page-740-1"></span><span id="page-740-0"></span>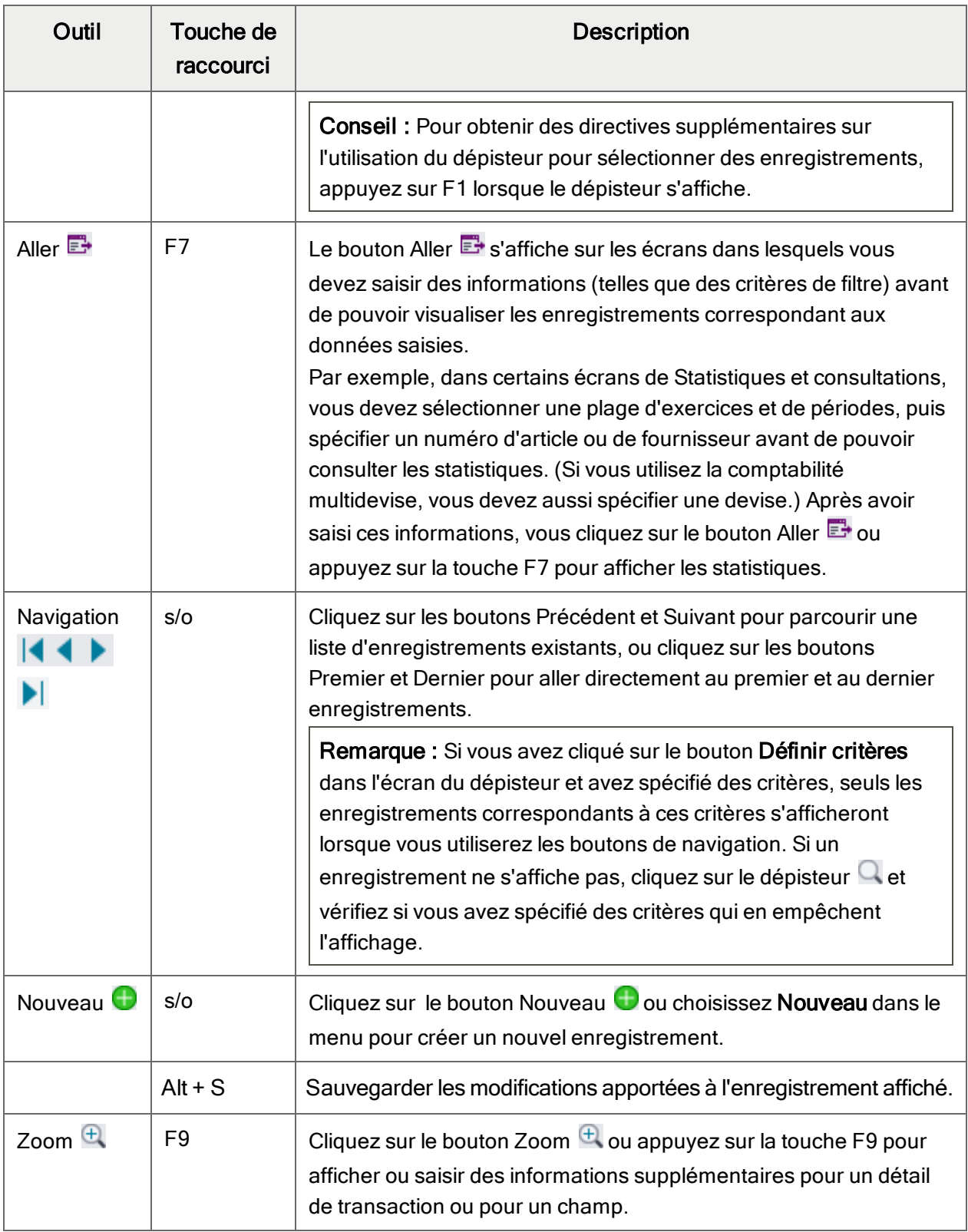

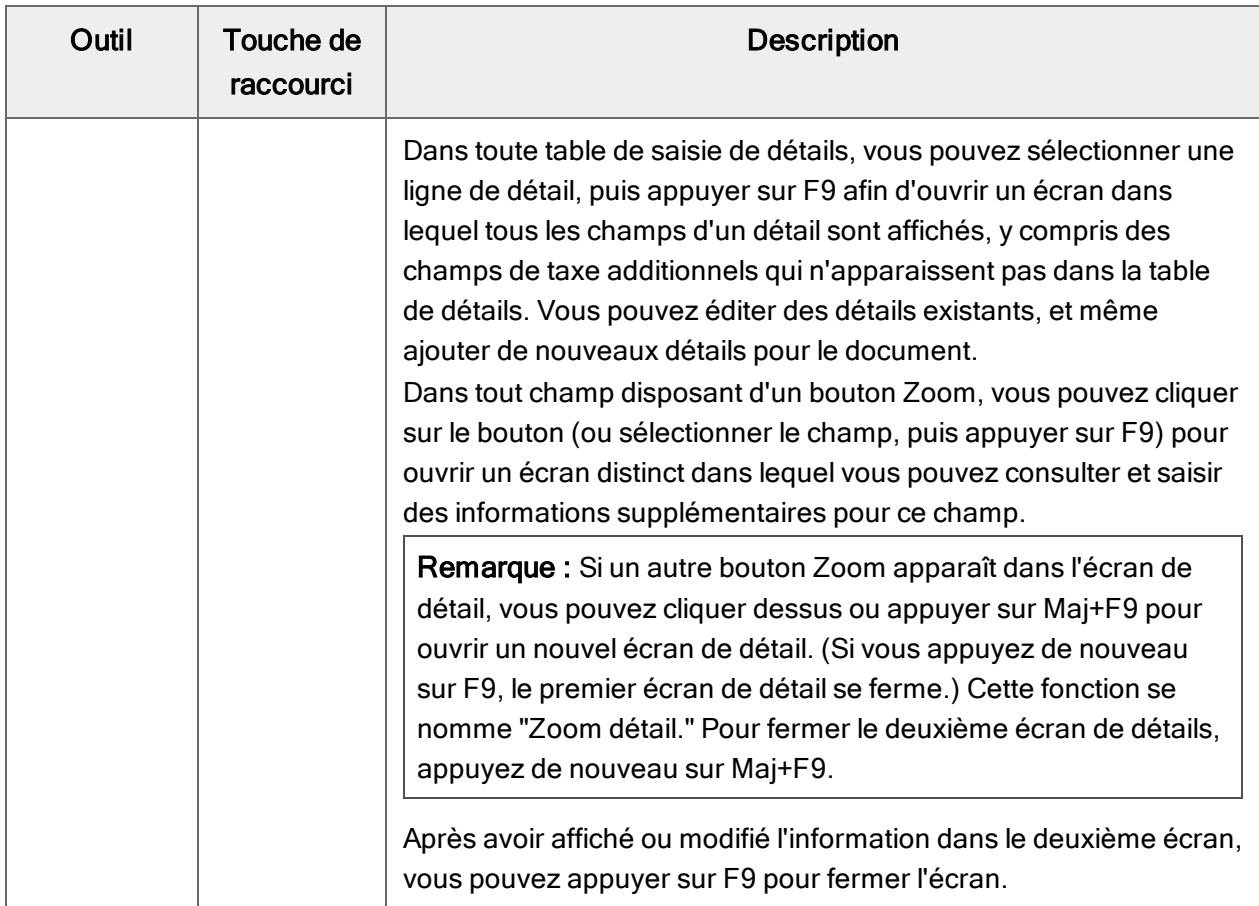

# Travailler avec les tables de saisie des détails

Le premier onglet de chaque écran de saisie de transaction dans Sage 300 contient une table de saisie de détails qui affiche les détails du document sous forme de tableau.

Dans la plupart des cas, vous pouvez saisir dans la table tous les détails nécessaires pour un document.

Conseil : S'il y a davantage de colonnes qui peuvent être affichées en même temps, vous pouvez utiliser la barre de défilement horizontale au bas d'une liste pour afficher les autres colonnes. Vous pouvez également ré-organiser l'ordre des colonnes ou changer leur largeur basée sur la façon dont vous saisissez les données.

Vous pouvez aussi visualiser et modifier tous les champs d'un détail dans l'écran Articles/Taxes du détail. Pour afficher cet écran, sélectionnez une ligne d'écriture et cliquez sur le bouton Article/Taxe situé en dessous de la table ou appuyez sur F9.

Remarque : Vous utilisez l'écran Articles/Taxes pour consulter ou modifier les informations de taxe d'un détail. Les champs de taxe des détails ne sont pas affichés pas dans la table des détails.

#### <span id="page-742-1"></span>Pour ajouter des détails dans la table de détails, réalisez l'une des actions suivantes :

- **Si une ligne en blanc est en surbrillance, tabulez jusqu'au champ**  $N^{\circ}$  **article, puis tapez le** numéro d'article ou sélectionnez-le dans le Dépisteur. Entrez le reste des données pour le détail.
- Pour commencer une nouvelle ligne, appuyez sur Insertion ou tabulez jusqu'à la fin de la dernière ligne dans la table.

Si vous voulez insérer une nouvelle ligne à un endroit particulier, mettez en surbrillance la ligne située au-dessus de l'endroit voulu, puis appuyez sur Insertion.

<span id="page-742-2"></span>Remarque : Une ligne de détail est sauvegardée lorsque vous l'entrez dans la table de saisie.

#### Pour modifier des détails dans la table de détails :

• Sélectionnez la ligne que vous voulez modifier, puis entrez vos modifications sur cette ligne.

Remarque : Pour obtenir de plus amples renseignements sur la manière d'utiliser votre clavier pour vous déplacer dans une table de détails, consultez ["Raccourcis](#page-742-0) clavier pour les tables de [détails"](#page-742-0) (page 737)

#### <span id="page-742-3"></span>Pour supprimer des détails dans la table de détails :

- 1. Sélectionnez la ligne que vous voulez supprimer.
- 2. Appuyez sur la touche Suppression sur votre clavier.
- 3. Si un message s'affiche vous demandant de confirmer la suppression, cliquez sur Oui.

### Pour modifier des informations sur l'article ou sur les taxes du détail dans l'écran Articles/Taxes :

- 1. Sélectionnez le détail dans la table, puis cliquez sur le bouton **Article/Taxe** ou appuyez sur F9.
- <span id="page-742-0"></span>2. Modifiez les informations relatives à l'article et les options Classe de taxe ou Taxe comprise du détail.

# Raccourcis clavier pour les tables de détails

Utilisez les raccourcis clavier suivants pour naviguer dans les tables de détails.

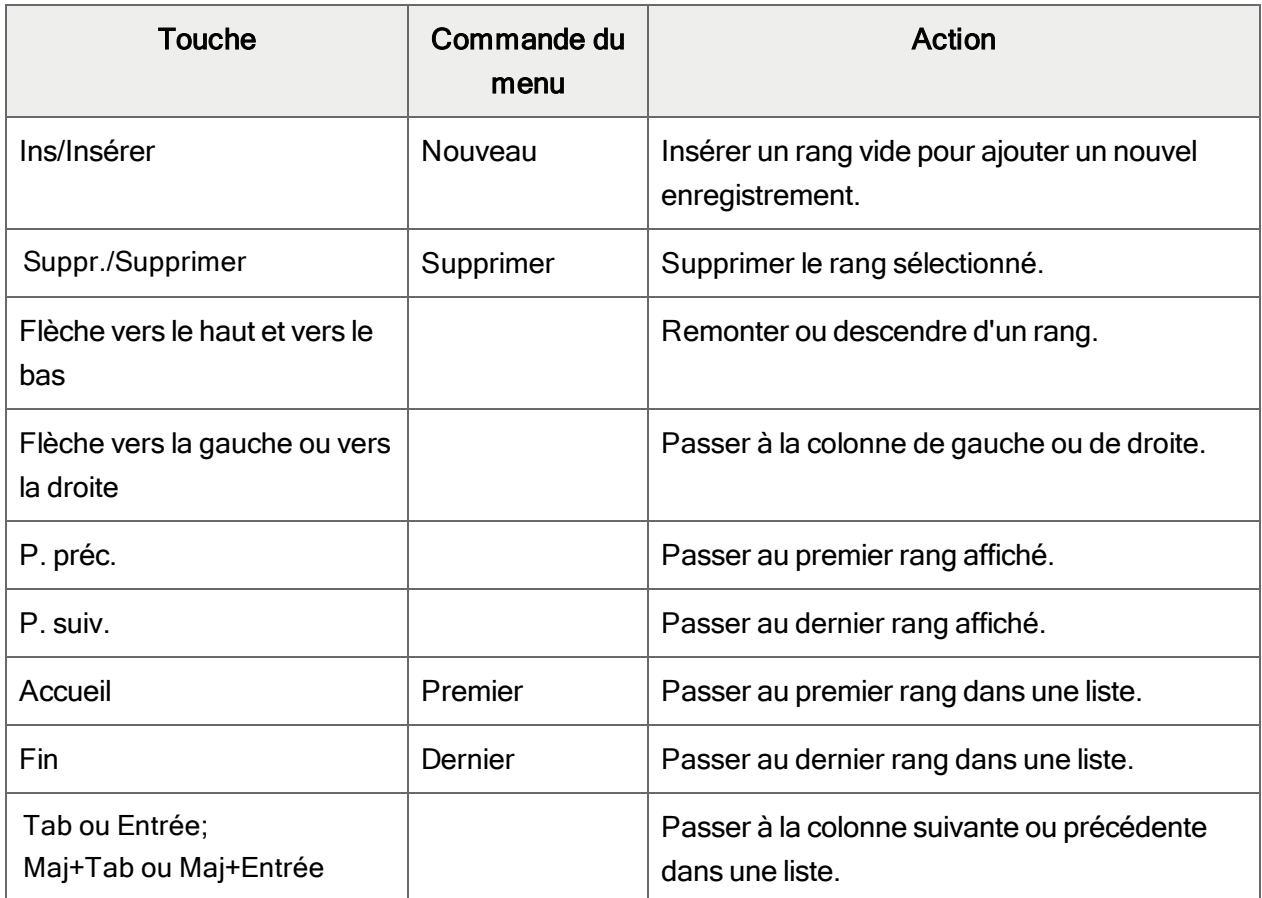

#### Raccourcis clavier pour les tables de détails

# <span id="page-743-0"></span>Configuration de critères pour le Dépisteur

Pour effectuer une recherche rapide parmi un grand nombre d'enregistrements, vous pouvez utiliser des critères afin de réduire le nombre d'enregistrements affichés dans le Dépisteur ou lorsque vous utilisez les boutons de navigation.

Toutefois, le Dépisteur pourrait, à certains moments, ne pas afficher tous les enregistrements attendus s'il utilise des critères.

#### Pour vérifier ou supprimer les critères :

- 1. Cliquez sur le Dépisteur  $\Box$ .
- 2. Cliquez sur le bouton Définir critères.
- 3. Cliquez sur le bouton Effacer dans l'écran qui apparaît.

Pour obtenir de plus amples instructions sur la manière de définir des critères, cliquez sur le bouton Aide lorsque l'écran Établir critères s'ouvre.

# Annexe D: Soutien et ressources

Trouvez le soutien et les ressources dont vous avez besoin pour que votre logiciel Sage 300 soit rapidement opérationnel.

# <span id="page-745-0"></span>Trouver de l'aide et de la documentation

Vous pouvez trouver des renseignements concernant la configuration et l'utilisation de Sage 300 dans l'aide de Sage 300, ainsi que dans la documentation du logiciel qui accompagne cette version.

Remarque : Pour obtenir du soutien technique, visitez le site Web du soutien technique à [https://support.na.sage.com](https://support.na.sage.com/) ou contactez votre partenaire commercial de Sage.

### Aide contextuelle

Sage 300 contient une aide contextuelle que vous pouvez utiliser afin d'ouvrir et consulter rapidement des articles et renseignements directement à partir des écrans de Sage 300.

- Dans le Bureau de Sage 300, appuyez sur F1 pour afficher l'aide relative à l'écran dans lequel vous vous trouvez
- Dans les écrans Web de Sage 300, cliquez sur le menu d'aide situé dans le haut de l'écran pour consulter des articles d'aide et des ressources correspondant à la tâche que vous effectuez.

### Documentation du produit

Sage 300 comprend des guides au format PDF imprimable, y compris le Guide d'installation et d'administration, l'Guide de mise à niveau et autre documentation relative à l'installation et la configuration.

Ces guides sont disponibles dans le dossier Docs sur le serveur de Sage 300 et en ligne à :

• [https://cdn.na.sage.com/docs/fr/customer/300erp/Sage300ERP\\_Documentation\\_FR.htm](https://cdn.na.sage.com/docs/fr/customer/300erp/Sage300ERP_Documentation_FR.htm).

#### Pour consulter ces guides dans le dossier Docs :

• Dans la barre des tâches Windows, cliquez sur Démarrer > Programmes > Sage 300 > Documentation.

# Soutien et ressources

Utilisez les liens ci-dessous pour trouver des directives, de la formation, du soutien technique individuel, des spécifications techniques ou d'autres ressources qui permettront à Sage 300 de fonctionner rondement pour votre entreprise.

Votre partenaire commercial de Sage est également une excellente ressource que vous pouvez consulter lorsque vous avez des questions concernant Sage 300.

#### Comment pouvons-nous vous aider?

# J'effectue la configuration de Sage 300 et j'ai besoin de renseignements ou d'aide

- Ressources en ligne de Sage  $300$ [https://cdn.na.sage.com/docs/fr/customer/300erp/Sage300ERP\\_Documentation\\_FR.htm](https://cdn.na.sage.com/docs/fr/customer/300erp/Sage300ERP_Documentation_FR.htm)

Trouvez et téléchargez des guides d'utilisateur, des spécifications techniques et plus encore.

• Portail Web de Sage 300 – [www.sage.com/us/erp/sage-300](http://www.sage.com/us/erp/sage-300)

Trouvez un partenaire commercial, obtenez l'intervention prioritaire du soutien technique et plus encore.

# Je cherche des renseignements pour m'aider à réaliser une tâche dans Sage 300

Lorsque vous utilisez Sage 300, vous pouvez obtenir des directives directement à partir du logiciel en suivant l'une des méthodes suivantes :

- Aide contextuelle Pour consulter des rubriques relatives à la tâche que vous êtes en train d'exécuter :
	- Appuyez sur F1 dans le Bureau de Sage 300
	- Dans les écrans Web de Sage 300, cliquez sur le menu d'aide dans le haut de l'écran.
- Rubriques d'aide Pour explorer les rubriques et les renseignements dans le bureau de Sage 300, cliquez sur Aide > Rubriques d'aide.

# Je pense que quelque chose ne fonctionne pas ou je reçois des messages d'erreur

Cherchez la solution aux problèmes les plus fréquents dans notre base de connaissances ou contactez-nous pour obtenir un soutien technique particulier.

• Base de connaissances - [https://support.na.sage.com](https://support.na.sage.com/)

Trouvez les réponses et solutions aux questions courantes et aux problèmes connus.

• Espace clients - <https://customers.sagenorthamerica.com/irj/portal/anonymous/login>

Soutien exclusif offert aux clients de Sage.

• Espace partenaires - [https://partners.sagenorthamerica.com](https://partners.sagenorthamerica.com/)

Soutien exclusif offert aux partenaires de Sage.

#### Je cherche des téléchargements, mises à jour ou spécifications techniques

Trouvez des mises à jour du logiciel, téléchargez des ressources ou consultez des spécifications techniques concernant Sage 300.

#### • Ressources en ligne de Sage  $300$ [https://cdn.na.sage.com/docs/fr/customer/300erp/Sage300ERP\\_Documentation\\_FR.htm](https://cdn.na.sage.com/docs/fr/customer/300erp/Sage300ERP_Documentation_FR.htm)

Trouvez et téléchargez des guides d'utilisateur, des spécifications techniques et plus encore.

• Sage Business Care – [www.sage.com/us/erp/sage-business-care](http://www.sage.com/us/erp/sage-business-care)

Trouvez des liens vers les services de soutien, contactez notre équipe de soutien technique et découvrez comment garantir que votre logiciel Sage soit toujours à jour.

#### Je veux améliorer mes connaissances de Sage 300

Trouvez des liens vers des ressources de formation de Sage, des communautés en ligne et plus encore.

• Sage University - [https://sageu.csod.com/LMS/catalog/Welcome.aspx?tab\\_page\\_id=-67](https://sageu.csod.com/LMS/catalog/Welcome.aspx?tab_page_id=-67)

Options de formation pratiques et professionnelles qui vous aideront à atteindre vos objectifs commerciaux.

#### • Sage Summit - [www.sage.com/sage-summit](http://www.sage.com/sage-summit)

Réseautez avec des collègues et des experts à notre conférence annuelle.

• Intervention prioritaire du soutien technique - [www.sage.com/us/erp/sage-business-care](http://www.sage.com/us/erp/sage-business-care)

Découvrez comment recevoir le soutien technique illimité par téléphone, courriel et clavardage.

#### Je veux partager des connaissances avec d'autres utilisateurs de Sage 300

Trouvez et partagez des conseils, astuces et solutions en ligne dans la Communauté de Sage 300.

• Communauté Sage 300 – [http://sagecity.na.sage.com/support\\_communities/sage300\\_erp](http://sagecity.na.sage.com/support_communities/sage300_erp/)

Explorez les blogues, discussions, foires aux questions, ressources de Sage 300 et plus encore.

• Sage Summit - [www.sage.com/sage-summit](http://www.sage.com/sage-summit)

Réseautez avec des collègues et des experts à notre conférence annuelle.

#### Je veux contacter un représentant de Sage 300

#### • Soutien et services - [http://support.na.sage.com](http://support.na.sage.com/)

Trouvez des liens vers les services de soutien, contactez notre équipe de soutien technique et découvrez comment garantir que votre logiciel Sage soit toujours à jour.

# Index

# A

ajouter des statistiques de ventes [187](#page-192-0) ajustements du prix écritures du journal pour comptabiliser les [238](#page-243-0) annuler des préautorisations [142](#page-147-0) articles écritures du journal pour comptabiliser les dommages des [238](#page-243-1) modifier [97](#page-102-0) articles endommagés [238](#page-243-1) attente [412](#page-417-0) attribuer des numéros de série ou des numéros de lot [157](#page-162-0), [161](#page-166-0), [165](#page-170-0), [167](#page-172-0), [171](#page-176-0)

## B

base de taxation [94](#page-99-0), [181](#page-186-0), [184](#page-189-0), [416](#page-421-0), [550](#page-555-0), [606](#page-611-0) bons de collecte imprimer [216](#page-221-0) bons de commande créés à partir de commandes associées à une tâche [13](#page-18-0) bouton Aller [735](#page-740-0)

Bouton Article/Taxe [180](#page-185-0) bouton Calculer taxe [184](#page-189-1) bouton Dépisteur [733](#page-738-0) définir des critères [738](#page-743-0) bouton Nouveau [735](#page-740-1) bouton Ventiler taxe [184](#page-189-1) bouton Zoom [735](#page-740-2) bouton Zoom avant [732](#page-737-0) boutons Aller [735](#page-740-0) Dépisteur [733](#page-738-0) Navigation [735](#page-740-3) Nouveau [735](#page-740-1) Zoom [735](#page-740-2) Zoom avant [732](#page-737-0) boutons de navigation [735](#page-740-3)

# C

Calculer les quantités de reliquat de commande [18](#page-23-0) calculer les taxes [93](#page-98-0), [181](#page-186-0), [184](#page-189-1), [413](#page-418-0), [416](#page-421-1), [549](#page-554-0), [606](#page-611-1) capture de paiements par carte de crédit [141](#page-146-0)

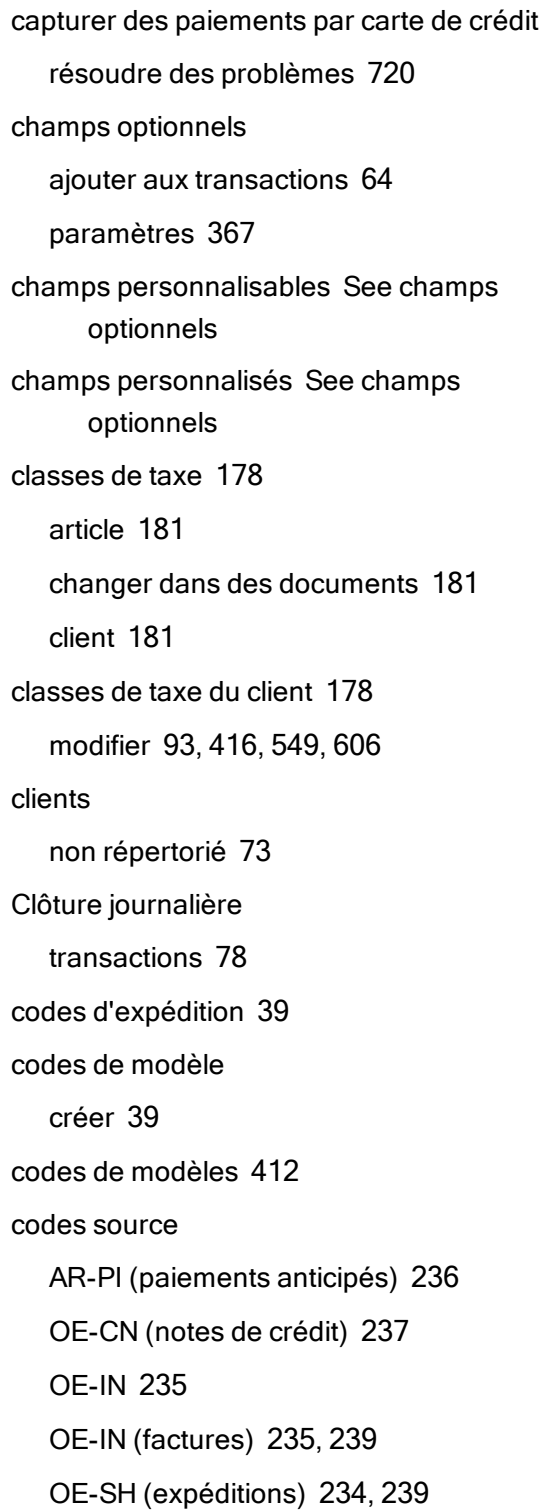

commandes [732](#page-737-1) associées à une tâche [10](#page-15-0) attribuer des numéros de série ou de lot [35](#page-40-0), [157](#page-162-0) consulter document courant [189](#page-194-0) copier [102](#page-107-0) en attente [412](#page-417-0) étiquettes [417](#page-422-0) modifier [97](#page-102-0), [410](#page-415-0) paiements anticipés [521](#page-526-0) poids estimé [416](#page-421-3) remplir [409](#page-414-0) report [73](#page-78-0) reporter [410](#page-415-0) saisir [88](#page-93-0), [409-410](#page-414-0) Commandes clients commandes du menu [729](#page-734-0) configurer [3](#page-8-0), [20](#page-25-0) factures [246](#page-251-0) formulaires de clients [197](#page-202-0) reporter des lots [246](#page-251-0) transactions reportées [188](#page-193-0) commandes du menu Fichier [729](#page-734-1) Configuration de l'imprimante [730](#page-735-0) Exporter [729](#page-734-2) Fermer [729](#page-734-3) Importer [730](#page-735-1) Imprimer [730](#page-735-2) Personnaliser [729](#page-734-4)

Sauvegarder [730](#page-735-3) commandes du menu Paramètres Effacement automatique [731](#page-736-0) Effacer paramètres enregistrés [731](#page-736-1) Sauvegarder paramètres comme implicites [731](#page-736-2) commentaires [98](#page-103-0) commissions [58](#page-63-0) autoriser pour catégories d'articles [59](#page-64-0) configurer [58](#page-63-0) suivi [56](#page-61-0), [58](#page-63-1) commissions de ventes [79](#page-84-0) commissions des vendeurs configurer [58](#page-63-0) comptabilité multidevise [4](#page-9-0), [7](#page-12-0) compte d'acompte client [5](#page-10-0) compte d'attente des expéditions [5](#page-10-1) compte d'écart de coût [5](#page-10-1) compte de contrôle de Comptes clients [5](#page-10-0) compte de gestion des stocks [5](#page-10-1) compte de retours [5](#page-10-1) compte de taxes à payer [5](#page-10-2) compte de ventes [5](#page-10-1) compte des marchandises endommagées [5](#page-10-1) compte des marchandises vendues [5](#page-10-1) comptes acompte client [5](#page-10-0) Attente des expéditions [5](#page-10-1)

Contrôle de Comptes clients [5](#page-10-0) Coût des marchandises vendues [5](#page-10-1) Écart de coût [5](#page-10-1) Gestion des stocks [5](#page-10-1) Marchandises endommagées [5](#page-10-1) Retours [5](#page-10-1) Taxes à payer [5](#page-10-2) Ventes [5](#page-10-1) Comptes clients inclure paiement anticipé dans lot d'encaissements [105](#page-110-0) reporter des lots dans CmC [24](#page-29-0) configurer Commandes clients [3](#page-8-0) confirmations de commandes options d'impression [258](#page-263-0) plage d'impression [219](#page-224-0) confirmations des commandes modèles [257](#page-262-0) contrepasser See annuler copier des commandes [102](#page-107-0) courriel imprimer des rapports en tant que pièces jointes [225](#page-230-0) coût le plus récent [5](#page-10-1) standard [5](#page-10-1) coût d'article en série moyenne dans transaction [36](#page-41-0)

coût de lot moyenne dans transaction [36](#page-41-0) coût le plus récent [5](#page-10-1) coût standard [5](#page-10-1) créditer une facture existante [129](#page-134-0) créer des factures à partir de plusieurs expéditions [115](#page-120-0) lors de l'expédition [115](#page-120-0) créer des lots transactions par carte de crédit [150](#page-155-0)

## D

destinations d'impression [225-226](#page-230-0) aperçu (à l'écran) [225](#page-230-0) état Imprimé [223](#page-228-0) fichier [225](#page-230-0) imprimante physique [225](#page-230-0) pièce jointe de courriel [225](#page-230-0) détails ajouter [737](#page-742-1) modifier [737](#page-742-2) supprimer [737](#page-742-3) devis associés à une tâche estimations associées à une tâche [10](#page-15-1) modèles [267](#page-272-0) modifier [410](#page-415-0)

options d'impression [268](#page-273-0) reporter [410](#page-415-0) saisir [410](#page-415-0) devis et commandes ajouter des commentaires ou directives [98](#page-103-0) directives [98](#page-103-0) documentation et aide [740](#page-745-0) documents See also transactions consulter [188](#page-193-0) documents reportés consulter [188](#page-193-0)

## E

écran Adresse facturation du client champs et contrôles [478](#page-483-0), [481](#page-486-0) écran Approbation du prix [532](#page-537-0) champs et contrôles [532](#page-537-1) écran Articles/Taxes champs et contrôles [489](#page-494-0) écran Attribution de numéros série/lot [535](#page-540-0) écran Attribution numéros série/lot champs et contrôles [535](#page-540-1) écran Bons de collecte [262](#page-267-0) Écran Bons de collecte champs et contrôles [264](#page-269-0) écran Champs optionnels [357](#page-362-0) champs et contrôles [357](#page-362-1), [364](#page-369-0)

Écran Codes d'expédition champs et contrôles [360](#page-365-0) écran Commandes clients [652](#page-657-0) Écran Commissions des vendeurs champs et contrôles [304](#page-309-0) écran Composants de la trousse champs et contrôles [508](#page-513-0), [513](#page-518-0) écran Composants de nomenclature champs et contrôles [476](#page-481-0), [508](#page-513-0) écran Composants de trousse d'articles champs et contrôles [390](#page-395-0) écran Confirmation [478](#page-483-1) Écran Confirmations de commandes champs et contrôles [258](#page-263-1) écran Confirmations des commandes [257](#page-262-1) écran Consultation commandes courantes [189](#page-194-0) Écran Consultation commandes courantes de CmC champs et contrôles [373](#page-378-0) écran Consultation des expéditions en suspens utiliser [190](#page-195-0) Écran Consultation des expéditions en suspens de CmC champs et contrôles [379](#page-384-0) écran Consultation du vendeur [190](#page-195-1) Écran Consultation du vendeur de CmC champs et contrôles [405](#page-410-0)

écran Coordonnées d'adresse d'expédition champs et contrôles [484](#page-489-0) écran Copier les commandes [699](#page-704-0) Écran Copier les commandes de CmC champs et contrôles [701](#page-706-0) écran Courriels [371](#page-376-0) Écran Courriels champs et contrôles [371](#page-376-1) écran Création numéros série/lot champs et contrôle [535](#page-540-1) écran Créer commande à partir des devis [480](#page-485-0) écran Créer expédition à partir de commandes [599](#page-604-0) écran Créer facture à partir d'expéditions [651](#page-656-0) Écran Créer un lot champs et contrôles [279](#page-284-0) Écran Détail - Historique des ventes champs et contrôles [393](#page-398-0) écran Détails - Intégration GL [336](#page-341-0) champs et contrôles [336](#page-341-1) Écran Détails de bon de commande champs et contrôles [383](#page-388-0) écran Détails de commande [381](#page-386-0) Écran Détails de commandes champs et contrôles [381](#page-386-1) écran Détails imputés - Gestion de projet champs et contrôles [470](#page-475-0)

Écran Devis champs et contrôles [268](#page-273-1) Écran Effacer l'historique champs et contrôles [275](#page-280-0) Écran Étiquettes d'expédition champs et contrôles [272](#page-277-0) écran Expéditions/Factures [533](#page-538-0) écran Frais divers champs et contrôles [353](#page-358-0) Écran Historique des ventes champs et contrôles [296](#page-301-0), [385](#page-390-0) écran Intégration GL [339](#page-344-0) champs et contrôles [341](#page-346-0) Écran Modèles champs et contrôles [348](#page-353-0) écran Numéros série/lot champs et contrôles [398](#page-403-0) écran Options [322](#page-327-0) Modèle par défaut [37](#page-42-0) Écran Options champs et contrôles [324](#page-329-0) écran Paramètres de champs optionnels [367](#page-372-0) champs et contrôles [368](#page-373-0) écran Pmts anticipés [521](#page-526-0) champs et contrôles [523](#page-528-0) écran Préautorisation champs et contrôles [518](#page-523-0) écran Saisie des commandes [409](#page-414-0) champs et contrôles [417](#page-422-1)

écran Saisie des expéditions champs et contrôles [550](#page-555-1) écran Saisie des factures [600](#page-605-0) champs et contrôles [607](#page-612-0) Écran Saisie des notes de crédit/débit champs et contrôles [251](#page-256-0), [658](#page-663-0) Écran Statistiques de ventes champs et contrôles [302](#page-307-0) Écran Statistiques des ventes champs et contrôles [400](#page-405-0) écran Taux bancaire champs et contrôles [474](#page-479-0) écran Traitement de paiements préautorisés [718](#page-723-0) champs et contrôles [720](#page-725-1) écran Vérif. de solvabilité préalable à transaction champs et contrôles [529](#page-534-0) écran Vérification de solvabilité préalable à transaction [529](#page-534-1) écrans de configuration Champs optionnels [357](#page-362-0) Courriels [371](#page-376-0) Détails - Intégration GL [336](#page-341-0) Intégration GL [339](#page-344-0) Options [322](#page-327-0) Paramètres de champs optionnels [367](#page-372-0) écrans de consultation Détails de commande [381](#page-386-0) écrans de saisie des données [737](#page-742-0)

écrans de traitement périodique Traitement de paiements préautorisés [718](#page-723-0) écrans de transaction Approbation du prix [532](#page-537-0) Attribution de numéros série/lot [534](#page-539-0) Commandes clients [652](#page-657-0) Confirmation [478](#page-483-1) Copier les commandes [699](#page-704-0) Création de numéros série/lot [534](#page-539-0) Créer commande à partir des devis [480](#page-485-0) Créer expédition à partir de commandes [599](#page-604-0) Créer facture à partir d'expéditions [651](#page-656-0) Expéditions/Factures [533](#page-538-0) Pmts anticipés [521](#page-526-0) Saisie des commandes [409](#page-414-0) Saisie des factures [600](#page-605-0) Vérification de solvabilité préalable à transaction [529](#page-534-1) écrans de transactions Imputer paiement anticipé aux tâches [367](#page-372-0) écritures du journal et détails de facture [235](#page-240-2) écritures du journal pour comptabiliser les [238](#page-243-1) effacer l'historique [69](#page-74-0), [78](#page-83-1) expédier des commandes [118](#page-123-0)

expéditions attribuer des numéros de série ou de lot [161](#page-166-0) créer à partir de commandes [599](#page-604-0) écritures de journal de GL pour [234](#page-239-1) étiquettes [550](#page-555-2) facturer [114](#page-119-0) journal de report [292](#page-297-0) paiements anticipés [521](#page-526-0) poids estimé [550](#page-555-3) report [73](#page-78-0) expéditions en suspens consulter [190](#page-195-0) expéditions partielles taxes pour [77](#page-82-0) exporter commandes [6](#page-11-0), [70](#page-75-0) numéros de série ou lot [70](#page-75-0)

## F

facturation de projet [7](#page-12-1) factures associées à une tâche [7](#page-12-1) attribuer des numéros de série ou de lot [165](#page-170-0) consulter [190](#page-195-1) créer à partir d'expéditions [114](#page-119-0), [651](#page-656-0) écritures de journal de GL pour [235](#page-240-3) étiquettes [607](#page-612-1)
journal de report [292](#page-297-0) paiements anticipés [521](#page-526-0) report [73](#page-78-0) reporter [246](#page-251-0) saisir des information sur la commande [409](#page-414-0) factures de frais divers [51](#page-56-0) FIFO [133](#page-138-0), [137](#page-142-0) forcer un paiement [142](#page-147-0) formulaires personnalisation [199](#page-204-0) formulaires clients Bons de collecte [262](#page-267-0) formulaires commerciaux See formulaires des clients formulaires de clients Confirmations des commandes [257](#page-262-0) personnalisable [197](#page-202-0) formulaires de clients, à propos de [193](#page-198-0) formulaires de facture modifier [200](#page-205-0) non relié à un canal de données [200](#page-205-0) formulaires imprimés personnalisables [197](#page-202-0) formulaires reliés à un canal de données [198](#page-203-0) paramètres [199](#page-204-0) frais divers associés à une tâche [11](#page-16-0) détails [51](#page-56-1) intégration avec GP [52](#page-57-0)

modifier [97](#page-102-0) multidevise [352](#page-357-0) ventiler les taxes [52](#page-57-1) frais divers associés à une tâche [11](#page-16-1)

### G

Gestion de projet frais divers [353](#page-358-0) intégration avec [7](#page-12-0) gestion des stocks enregistrements des transactions [157](#page-162-0) Grand livre créer des lots [30](#page-35-0) intégration avec CmC [30](#page-35-0) groupes de taxes changer dans des documents [181](#page-186-0) et classes de taxe du client [178](#page-183-0) et GP [178](#page-183-1) et modèles de Commandes clients [178](#page-183-2) sur les commandes associées à une tâche [12](#page-17-0) Guide d'installation et d'administration [740](#page-745-0) Guide de mise à niveau [740](#page-745-0) guides des écrans [249](#page-254-0) guides et documentation [740](#page-745-1)

## H

historique des transactions effacer [274](#page-279-0)

historique des ventes

effacer [274](#page-279-1)

# I

icônes [732](#page-737-0) importer commandes [6](#page-11-0), [70](#page-75-0) factures [70](#page-75-0) notes de débit et notes de crédit [128](#page-133-0) numéros de série ou lot [70](#page-75-0) questions relatives aux systèmes multidevise [128](#page-133-1) impression configurer une destination d'impression [226](#page-231-0) imprimante, physique définir en tant que destination d'impression [225](#page-230-0) imprimer bons de collecte [216](#page-221-0) confirmations de commandes [219](#page-224-0) rapports [227](#page-232-0) installation de Sage 300, documentation relative [740](#page-745-0)

# J

journaux et effacer l'historique [70](#page-75-1) informations sur les paiements

anticipés [105](#page-110-0) journaux de report imprimés effacer [275](#page-280-0)

# L

LIFO [133](#page-138-0), [137](#page-142-0) Liste de factures [113](#page-118-0) lots créer [30](#page-35-0)

#### M

menu Aide [731](#page-736-0) menus de Commandes clients Aide [731](#page-736-0) Fichier [729](#page-734-0) Paramètres,menu Paramètres [731](#page-736-1) menus et commandes [732](#page-737-0) messages électroniques variables [48](#page-53-0) méthodes d'évaluation des coûts estimations utilisées pour les documents de Commandes clients [36](#page-41-0) méthodes d'expédition [359](#page-364-0) modèles [346](#page-351-0) informations sur la commande [40](#page-45-0) informations sur les clients [40](#page-45-1) personnalisation [199](#page-204-0) sélectionner comme modèle par défaut [40](#page-45-2)

monnaie de transaction [138](#page-143-0) montants de taxe ventiler automatiquement [94](#page-99-0), [416](#page-421-0), [550](#page-555-0), [606](#page-611-0)

### N

notes de crédit [125](#page-130-0) attribuer des numéros de série ou de lot [167](#page-172-0) écritures du journal pour [237](#page-242-0) importer [128](#page-133-0) notes de crédit/débit consulter [190](#page-195-0) imprimer une plage [203](#page-208-0) journal de report [292](#page-297-1) notes de débit attribuer des numéros de série ou de lot [171](#page-176-0) importer [128](#page-133-0) imprimer une plage [203](#page-208-0) numéro d'exemption de taxe [94](#page-99-1), [416](#page-421-1), [550](#page-555-1), [606](#page-611-1) numéros de documents longueur [17](#page-22-0) saisir manuellement [18](#page-23-0) numéros de lot [535](#page-540-0) attribuer [156-157](#page-161-0), [161](#page-166-0), [165](#page-170-0), [167](#page-172-0), [171](#page-176-0), [174](#page-179-0) attribuer pour quantité commandée [35](#page-40-0) enregistrements des transactions [157](#page-162-0)

impossible d'importer pour composants de trousses [128](#page-133-2) numéros de série [535](#page-540-1) attribuer [156-157](#page-161-0), [161](#page-166-0), [165](#page-170-0), [167](#page-172-0), [171](#page-176-0) attribuer dans des commandes copiées [174](#page-179-0) attribuer pour quantité commandée [35](#page-40-0) enregistrements des transactions [157](#page-162-0) impossible d'importer pour composants de trousses [128](#page-133-2)

# O

outils [732](#page-737-0)

#### P

paiements anticipés [521](#page-526-0) associés à une tâche [12](#page-17-1) écritures de journal pour [236](#page-241-0) inclure dans lot d'encaissements [105](#page-110-1) paiements échelonnés [78](#page-83-0) paiements par carte de crédit préautoriser [143](#page-148-0) règlement [112](#page-117-0) traiter des lots [150](#page-155-0) paiements par cartes de crédit capture [141](#page-146-0) préautorisation [140](#page-145-0) partage des ventes [79](#page-84-0)

périodes comptables verrouillées reporter dans [233](#page-238-0) piste d'audit conserver [68](#page-73-0) pour tables de détails [737](#page-742-0) préautorisation de paiements par carte de crédit [140](#page-145-0) préautorisations annuler [153](#page-158-0) capturer [147](#page-152-0) capturer des lots [150](#page-155-0) créer [143](#page-148-0) prix déterminer pour factures associées à une tâche [14](#page-19-0) procédures de fin de période [230](#page-235-0)

## Q

quantités de reliquat calcul [73](#page-78-0) quantités de reliquat de commande calculer [18](#page-23-1) quantités sur reliquat annuler [77](#page-82-0)

# R

raccourcis [732](#page-737-0) raccourcis clavier [737](#page-742-0) rapport Champs optionnels champs et contrôles [311](#page-316-0) rapport Codes d'expédition [319](#page-324-0) champs et contrôles [320](#page-325-0) rapport Commandes âgées [280](#page-285-0) champs et contrôles [281](#page-286-0) rapport Courriels [312](#page-317-0) rapport État de facture champs et contrôles [286](#page-291-0) rapport État de la commande champs et contrôles [289](#page-294-0) rapport Frais divers champs et contrôles [315](#page-320-0) rapport Historique des ventes [295](#page-300-0) rapport Intégration GL [313](#page-318-0) rapport Journaux de report champs et contrôles [293](#page-298-0) rapport Liste des transactions champs et contrôles [308](#page-313-0) rapport Modèles [320](#page-325-1) champs et contrôles [321](#page-326-0) rapport Options [317](#page-322-0) rapport Statistiques de ventes [301](#page-306-0) rapport Transactions du GL champs et contrôles [284](#page-289-0) rapports Codes d'expédition [319](#page-324-0) Commandes âgées [280](#page-285-0) Commissions des vendeurs [228](#page-233-0)

Courriels [312](#page-317-0) destinations d'impression [225](#page-230-0) état Imprimé [223](#page-228-0) Historique des ventes [295](#page-300-0) impression vers une destination [226](#page-231-0) imprimer [227](#page-232-0) Intégration GL [313](#page-318-0) Modèles [320](#page-325-1) Options [317](#page-322-0) Statistiques de ventes [301](#page-306-0) reliquat de commande [18](#page-23-1) répartir les taxes [184](#page-189-0) reporter des transactions [246](#page-251-0) retours créer [129](#page-134-0) écritures du journal pour les articles de GS [237](#page-242-1) retours d'articles de GS écritures du journal pour [237](#page-242-1) retours d'articles de stocks écritures du journal pour [237](#page-242-1)

## S

saisir des transactions commandes [88](#page-93-0), [409](#page-414-0) expéditions [118](#page-123-0) factures [114](#page-119-0), [600](#page-605-0) information sur la taxe [181](#page-186-0) notes de crédit [652](#page-657-0)

notes de débit [652](#page-657-0) saisir les taxes [184](#page-189-0) soutien technique [740-741](#page-745-1) statistiques de ventes ajouter [187](#page-192-0) conserver [42](#page-47-0) ventes perdues [77](#page-82-0) statistiques des ventes effacer [274](#page-279-2) stocks faire le suivi d'articles retournés [171](#page-176-0) méthodes d'évaluation des coûts [36](#page-41-0)

# T

tables de saisie des détails [736](#page-741-0) tâches de traitement hebdomadaires [230](#page-235-1) quotidiennes [230](#page-235-1) taux de change définir [72](#page-77-0) modifier [72](#page-77-0) taxes calculer [184](#page-189-0), [413](#page-418-0) calculer automatiquement [93](#page-98-0), [416](#page-421-2), [549](#page-554-0), [606](#page-611-2) calculer manuellement [93](#page-98-0), [416](#page-421-2), [549](#page-554-0), [606](#page-611-2) calculer pour expéditions partielles [77](#page-82-1) répartir [184](#page-189-0)

saisir manuellement [184](#page-189-0) touches [732](#page-737-0) touches de fonction [732](#page-737-0) Traitement de clôture journalière exécuter [242](#page-247-0) transactions [41](#page-46-0), [68](#page-73-0), [73](#page-78-0) traitement périodique [230](#page-235-0) traitement rapide des transactions [142](#page-147-1) transactions par carte de crédit annuler des préautorisations [142](#page-147-2), [153](#page-158-0) capturer des paiements anticipés préautorisés [147](#page-152-0) forcer [142](#page-147-0), [147](#page-152-1) paiements anticipés [147](#page-152-0), [153](#page-158-0) préautoriser [153](#page-158-0) règlement [112](#page-117-1) transporteurs [359](#page-364-0) trousses d'articles attribuer des numéros de série ou de lot [159](#page-164-0), [163](#page-168-0), [166](#page-171-0), [169](#page-174-0), [173](#page-178-0) écritures du journal pour l'expédition et la facturation de [238](#page-243-0) et commandes associées à une tâche [16](#page-21-0) importer sur notes de crédit [128](#page-133-2)

## U

UdeM de commande par défaut unité de mesure de la commande [19](#page-24-0)

## V

variables [48](#page-53-0) ventes perdues [77](#page-82-0) vérifications du crédit au report des factures [114](#page-119-0)